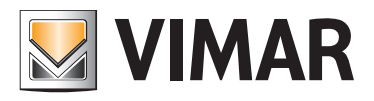

Manuale d'uso

01589 Software Well-Contact Suite Light.

BUILDING AUTOMATION

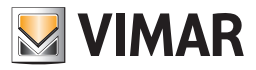

## Contratto di licenza Vimar con l'utente finale

VIMAR SPA con sede in Marostica (VI), Viale Vicenza n. 14 (https://www.vimar.com), unica proprietaria del software denominato "Software Well-Contact Suite Light", con il presente contratto concede in licenza d'uso il programma sopraindicato.

VIMAR SPA declina ogni responsabilità per eventuali danni provocati dall'uso improprio del programma sopracitato, in particolare per danni diretti o indiretti a persone, cose e/o animali attinenti a perdite economiche che si verifichino in relazione all'uso del software.

VIMAR si riserva di apportare in qualsiasi momento, senza alcun preavviso, modifiche atte a migliorare la funzionalità del suddetto software.

È vietata qualsiasi modifica, traduzione, adattamento e creazione di applicazioni basate sul software sopraindicato, senza il preventivo consenso scritto di VIMAR.

L'utente dovrà verificare la rispondenza del programma alle proprie esigenze interpretando criticamente i risultati per verificare le conseguenze delle scelte progettuali realizzate.

Tutti i rischi concernenti i risultati e le prestazioni del programma sono assunti dall'utente.

VIMAR SPA mantiene la proprietà esclusiva del software.

È vietato effettuare copie non autorizzate del programma.

Non è consentito all'utilizzatore modificare, tradurre, adattare, decompilare, disassemblare o creare applicazioni derivate dal programma.

L'Utilizzatore si impegna a non eliminare dal software alcuna informazione relativa al Copyright.

Il programma è protetto dalle leggi sul Copyright in vigore in Italia e previste dai trattati internazionali, pertanto, qualunque attività realizzata in contrasto con quanto sopra espresso sarà perseguita nelle opportune sedi.

VIMAR SPA Viale Vicenza, 14 36063 Marostica VI - Italy https://www.vimar.com

Microsoft, Windows, Vista e Media Center sono marchi registrati di Microsoft Corporation negli Stati Uniti e/o in altri Paesi.

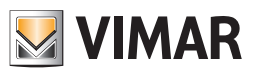

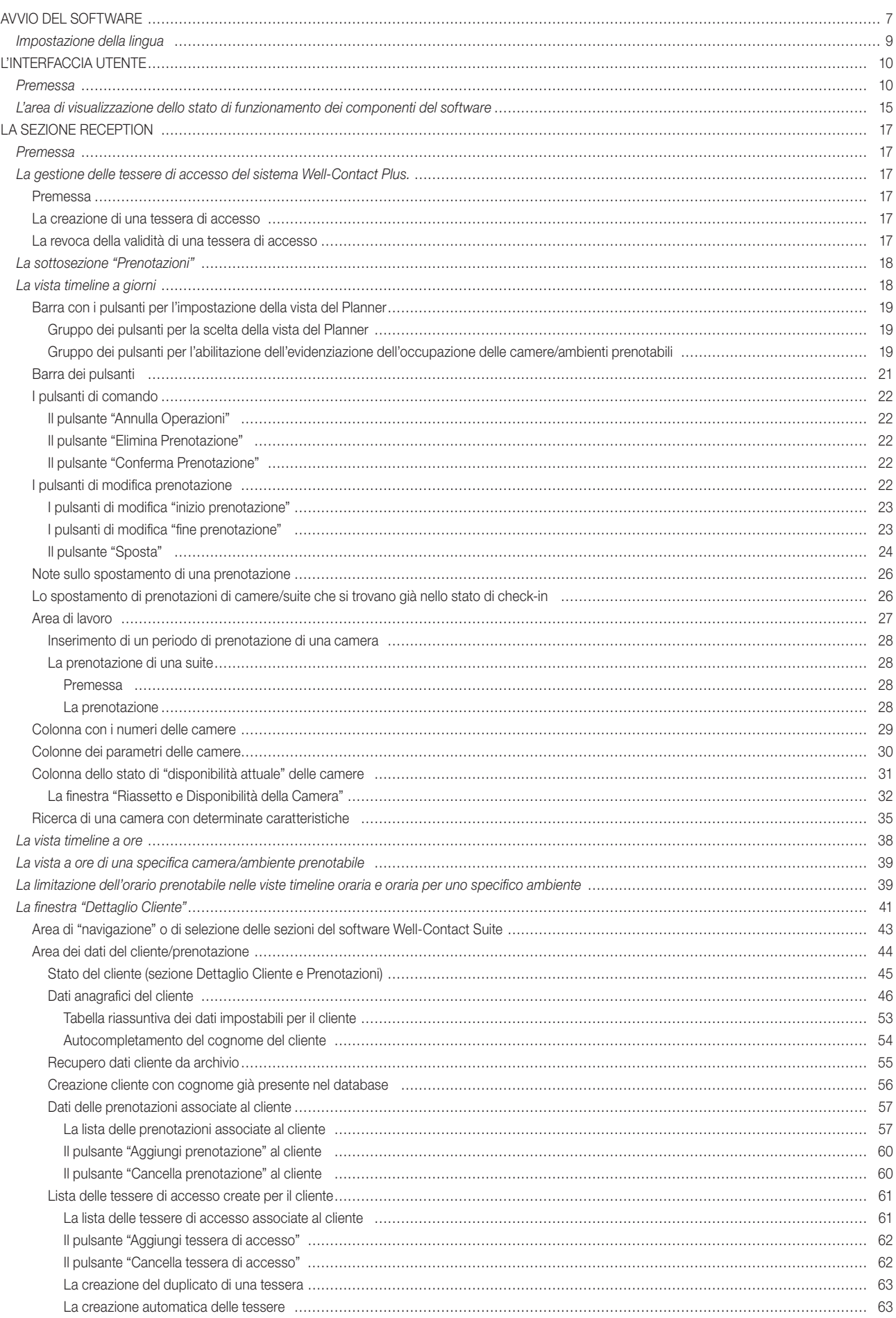

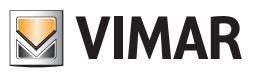

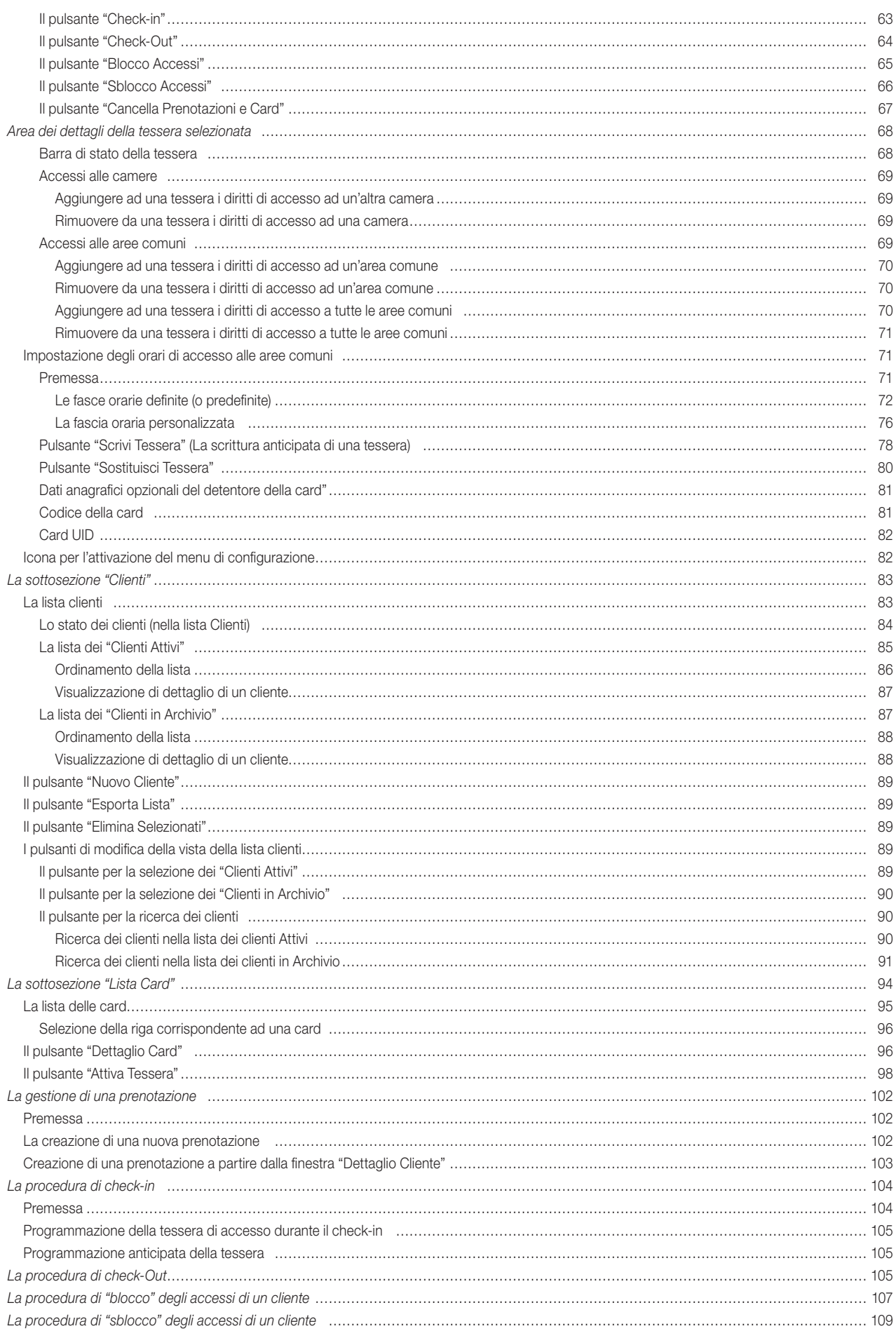

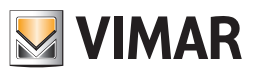

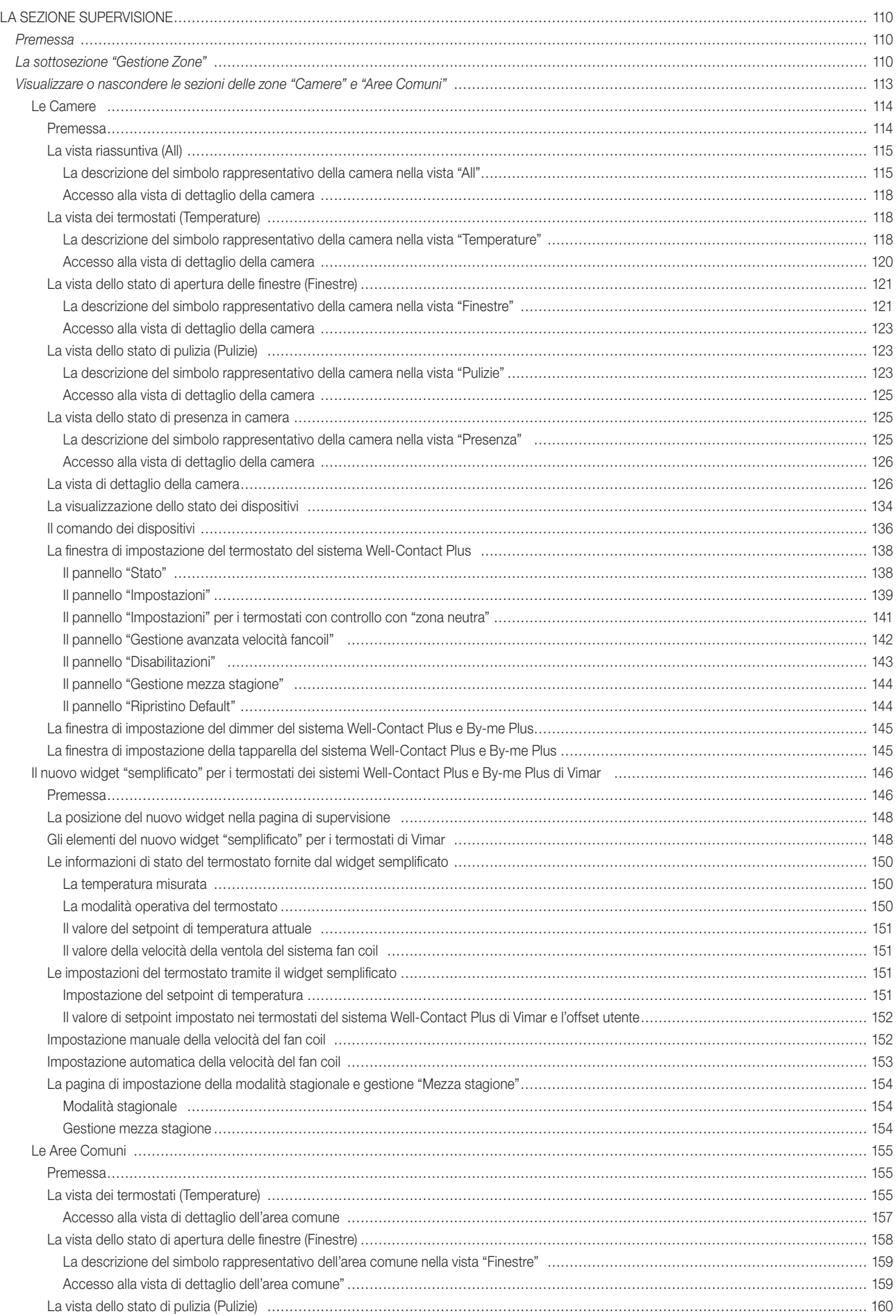

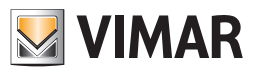

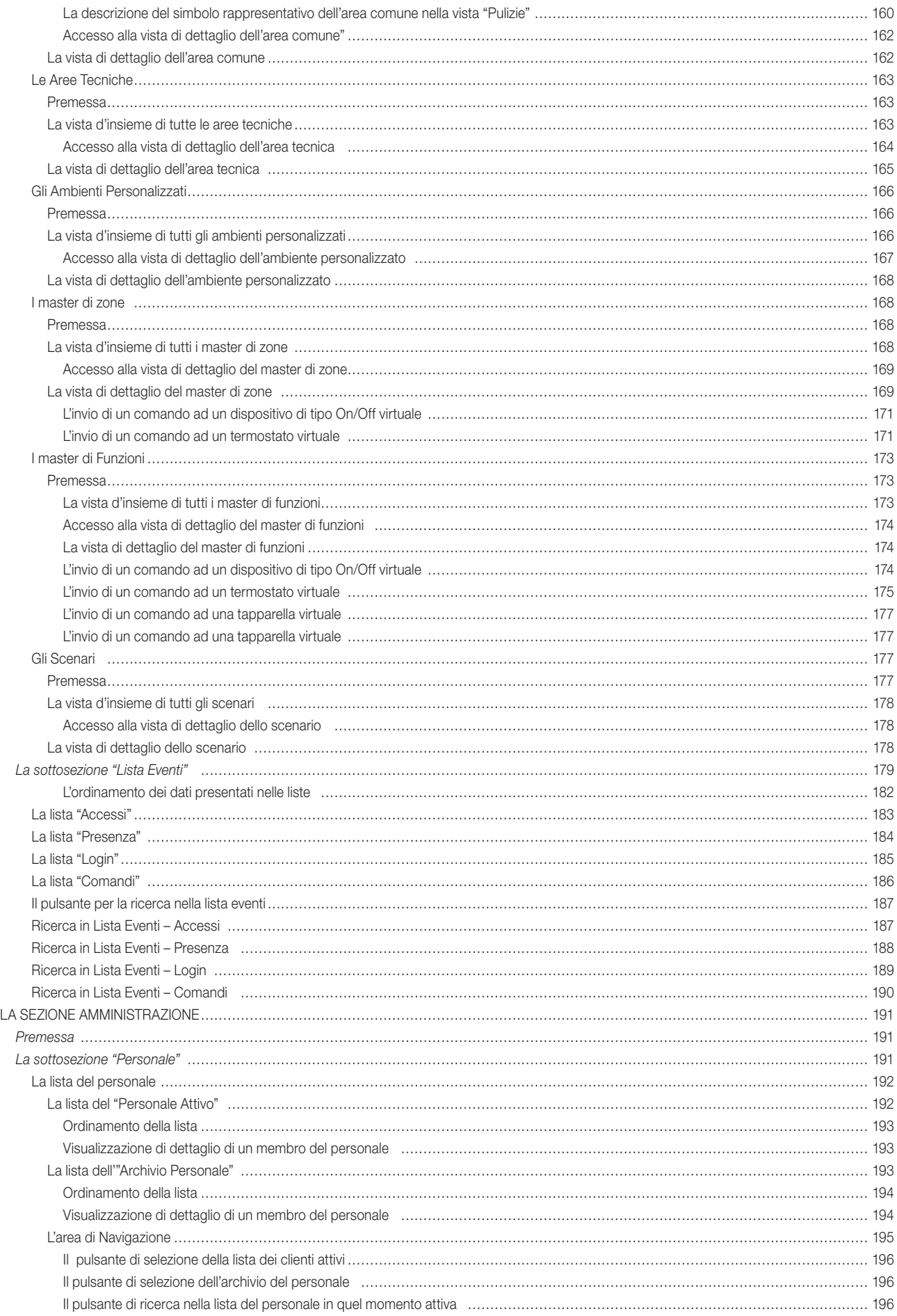

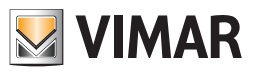

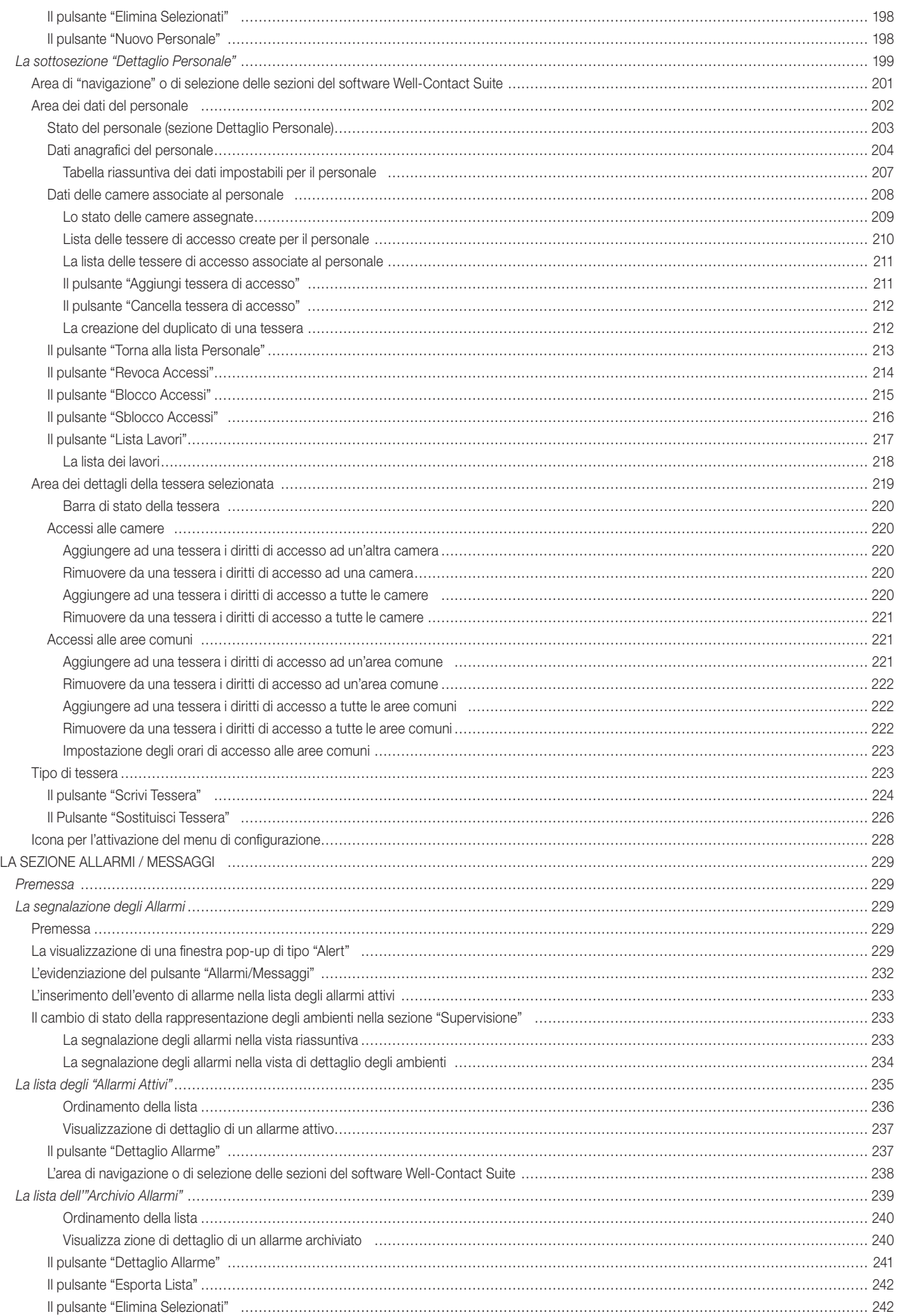

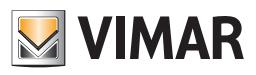

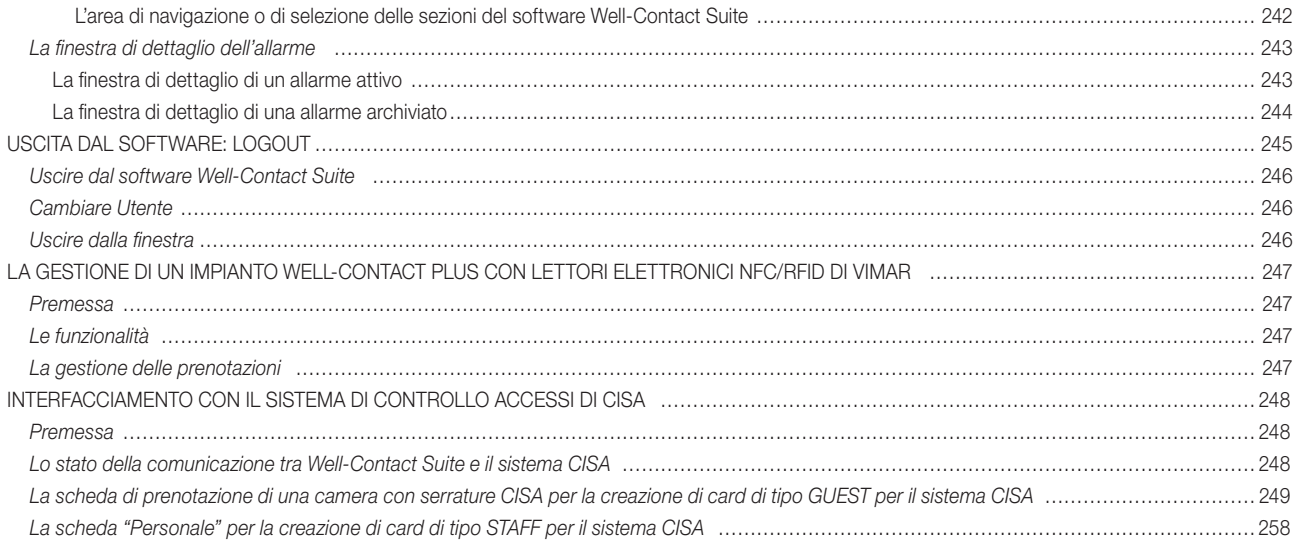

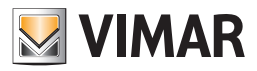

## Avvio del software

## Avvio del software

Per avviare il software effettuare un doppio click con il tasto sinistro del mouse sull'icona del software Well-Contact Suite presente sul desktop di Windows.

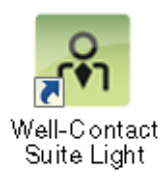

In alternativa è possibile utilizzare il link all'applicativo software Well-Contact Suite, inserito nel menu programmi di Windows, come mostrato nella seguente figura.

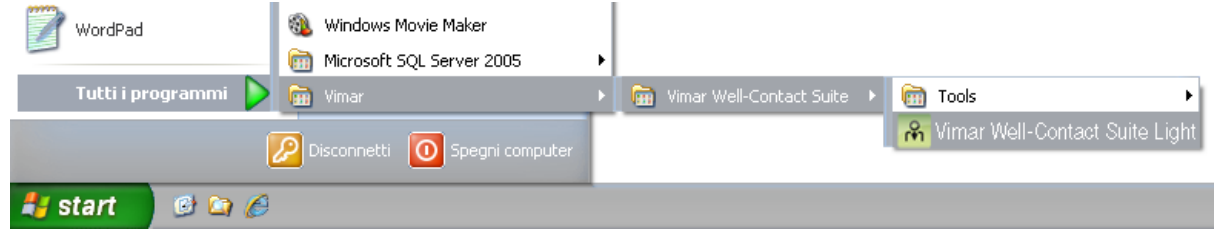

NOTA: Per il funzionamento del software Well-Contact Suite è necessario che nel computer in cui è installato sia inserita la chiave hardware fornita con il software stesso.

Nel caso in cui il software Well-Contact Suite non rilevi la presenza di una chiave hardware compatibile con il software che si sta cercando di eseguire, comparirà una finestra di errore riportata di seguito.

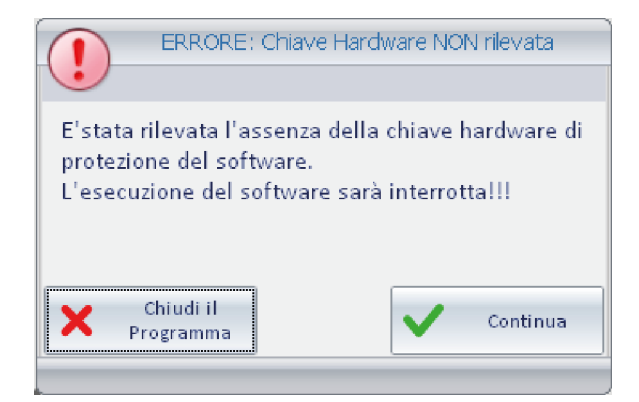

Assicurarsi di aver inserito correttamente la chiave hardware fornita con il software nel sistema in uso.

Premendo il pulsante "Chiudi il Programma" l'avvio del software sarà interrotto.

Premendo il pulsante "Continua" il software effettuerà nuovamente il controllo della presenza della chiave hardware.

Il pulsante "Continua" è quindi da utilizzare nel caso in cui si voglia far effettuare nuovamente al software il controllo della presenza della chiave hardware, dopo aver verificato la presenza ed il corretto inserimento della chiave stessa.

Nel caso in cui la chiave hardware sia inserita correttamente nel computer e sia compatibile con il software che si sta cercando di eseguire, comparirà la finestra d'inserimento dei dati di login dell'utente.

Per l'accesso al software Well-Contact Suite da parte di un utilizzatore è necessario che per esso venga preventivamente creato un utente, da parte dell'amministratore del sistema. Ad ogni utente vengono assegnati due dati necessari per l'accesso al software (dati di login): *User* e *Password*.

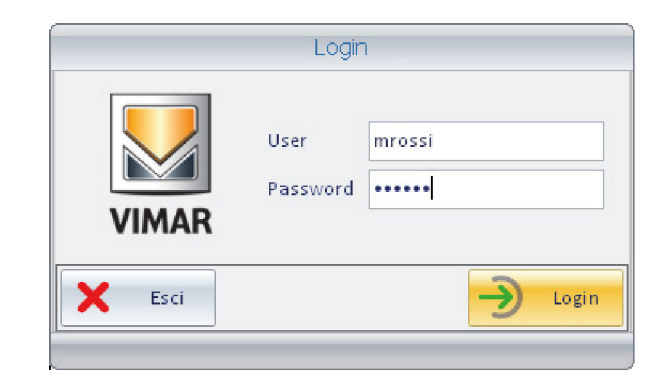

Nota: Se il software Well-Contact Suite è stato configurato per poter accedere ad altri server Well-Contact Suite, nella finestra di Login, oltre ai campi User e Password è presente anche il campo Server, dal quale è possibile selezionare il server Well-Contact Suite a cui si desidera collegarsi.

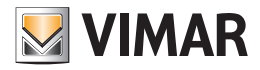

# Avvio del software

Inserire i dati dell'utente (in mancanza di tali dati chiedere all'amministratore del sistema):

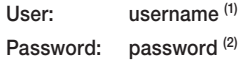

Dopo aver inserito i dati dell'utente (user e password) premere il tasto "Login" per accedere al software Well-Contact Suite. Premendo il pulsante "Esci" si chiude la finestra di login e il software Well-Contact Suite non sarà eseguito. In seguito alla pressione del pulsante "Login", dopo qualche istante comparirà la finestra seguente:

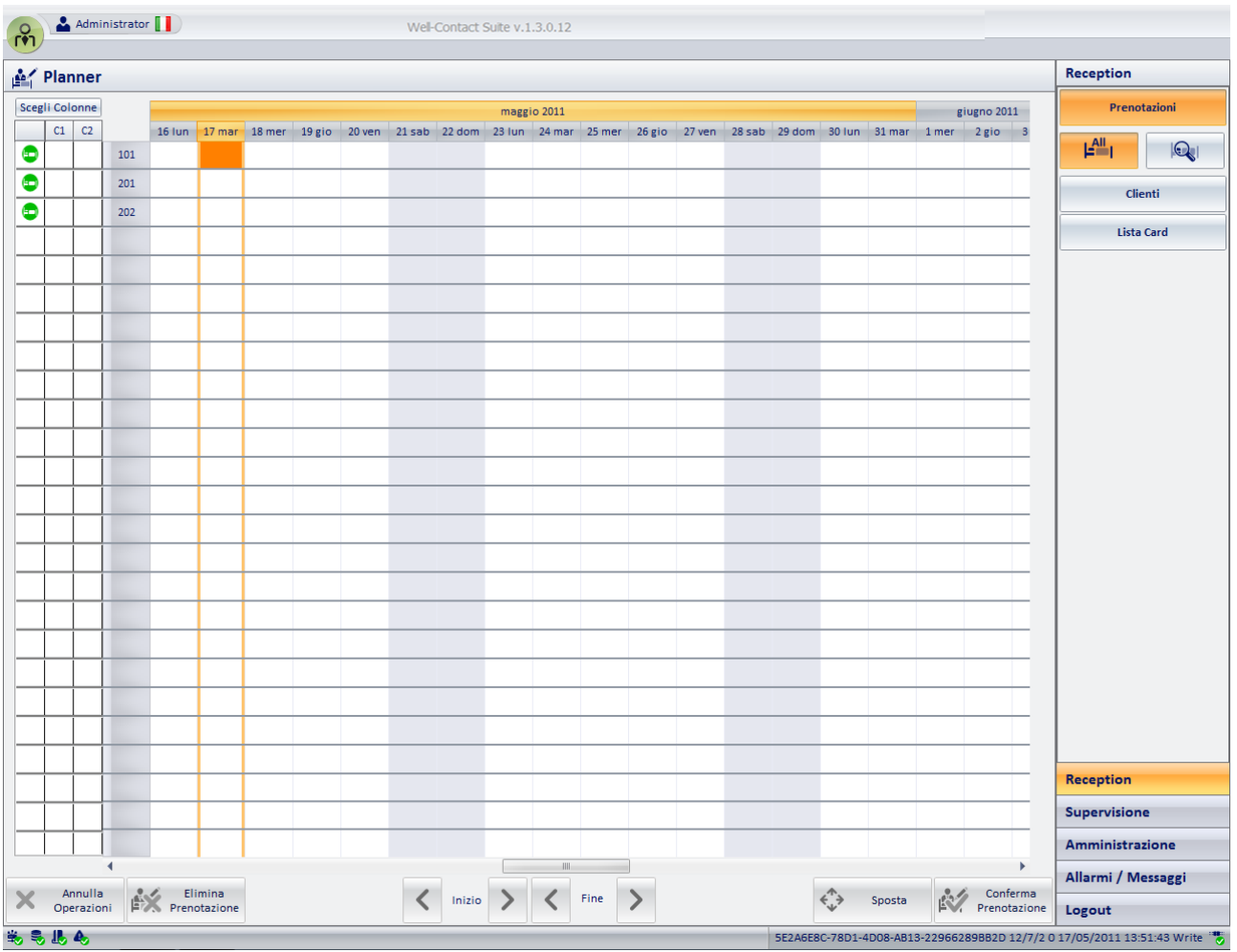

<sup>&</sup>lt;sup>(1)</sup> È il nome utente che è stato creato dell'amministratore del sistema per consentire all'utente di utilizzare il software Well-Contact Suite. Si tenga presente che il campo "User" non è "case sensitive", ovvero non tiene conto di eventuali lettere maiuscole della stringa alfanumerica (Ciò è in accordo con il funzionamento di Windows).

<sup>(2)</sup> Per motivi di sicurezza i caratteri della password non sono visualizzati "in chiaro" ma sono sostituiti dal carattere '·'. Si tenga presente che il campo "Password" è "case sensitive", ovvero tiene conto delle lettere maiuscole della stringa alfanumerica (Ciò è in accordo con il funzionamento di Windows).

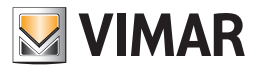

# Avvio del software

### *Impostazione della lingua*

Nel software Well-Contact Suite è possibile impostare la lingua utilizzata dal programma; ogni utente può impostare la lingua indipendentemente dagli altri utenti che utilizzano il software.

Dopo il login WCS caricherà la lingua precedentemente impostata dall'utente.

Per scegliere quale lingua utilizzare, si clicca sulla bandierina presente vicino al nome dell'utente in alto a sinistra

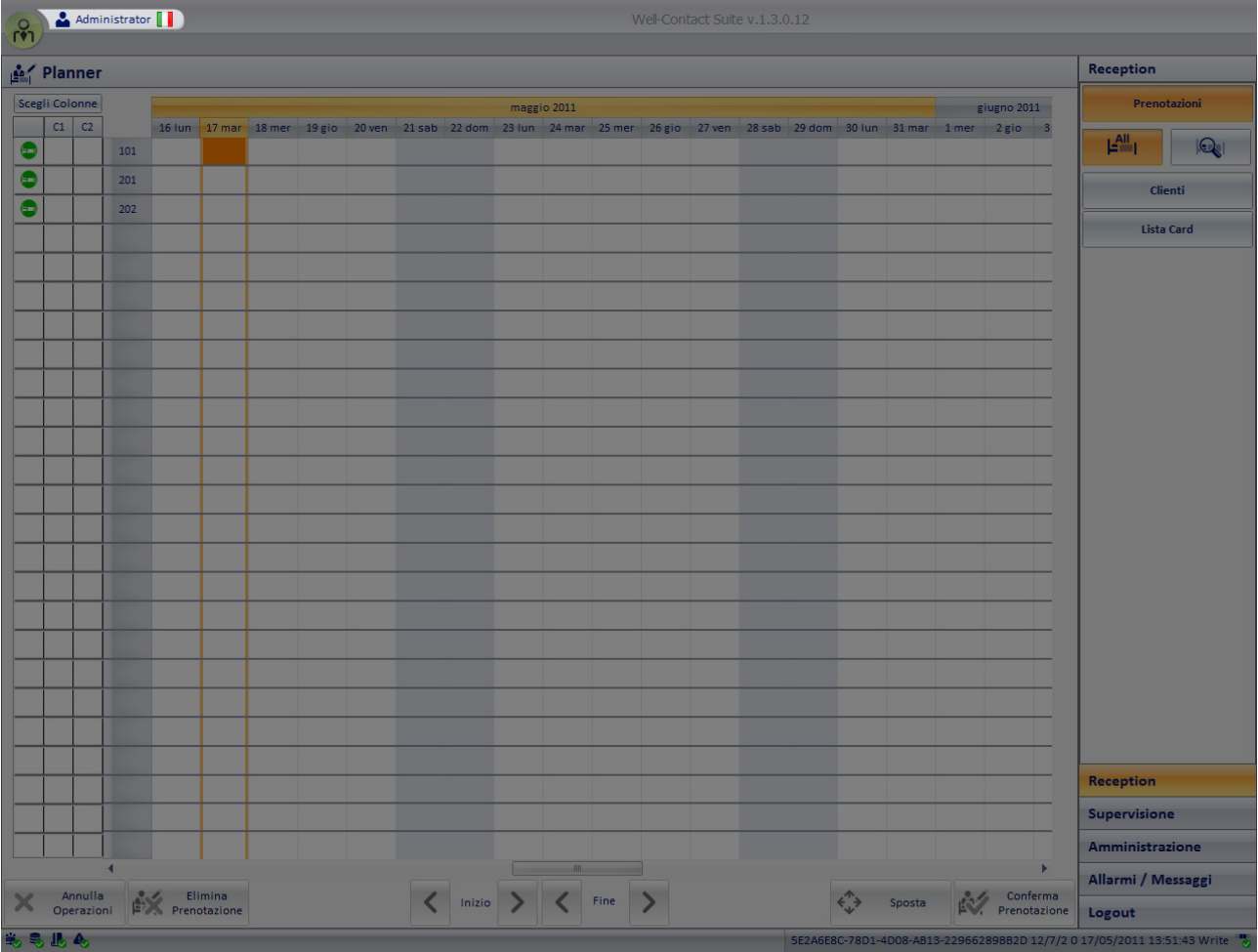

Cliccando su di essa, apparirà questo menù di scelta

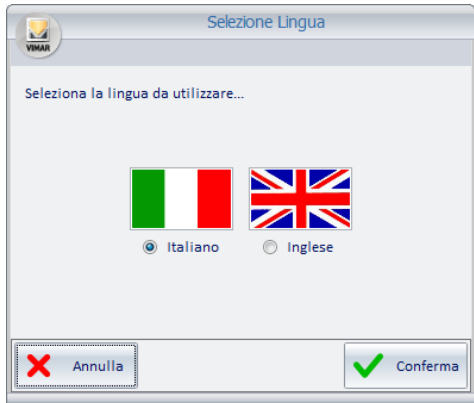

Premendo il tasto "Annulla", la lingua impostata rimarrà quella corrente. Se invece si vuole modificare la lingua del software Well-Contact Suite, basterà cliccare vicino al nome della lingua desiderata e premere il tasto "Conferma". Il cambio può essere fatto da qualsiasi schermata, e verrà effettuato in tempo reale.

NOTA BENE: Il Software Well-Contact Suite utilizza delle schermate in comune con il sistema operativo Microsoft Windows; queste schermate saranno legate alla lingua installata per il sistema operativo, indipendentemente dalla lingua impostata in WCS.

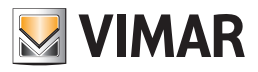

# L'interfaccia utente

## *Premessa*

Il software Well-Contact Suite, dopo l'avvio, si presenta come mostrato nella seguente figura.

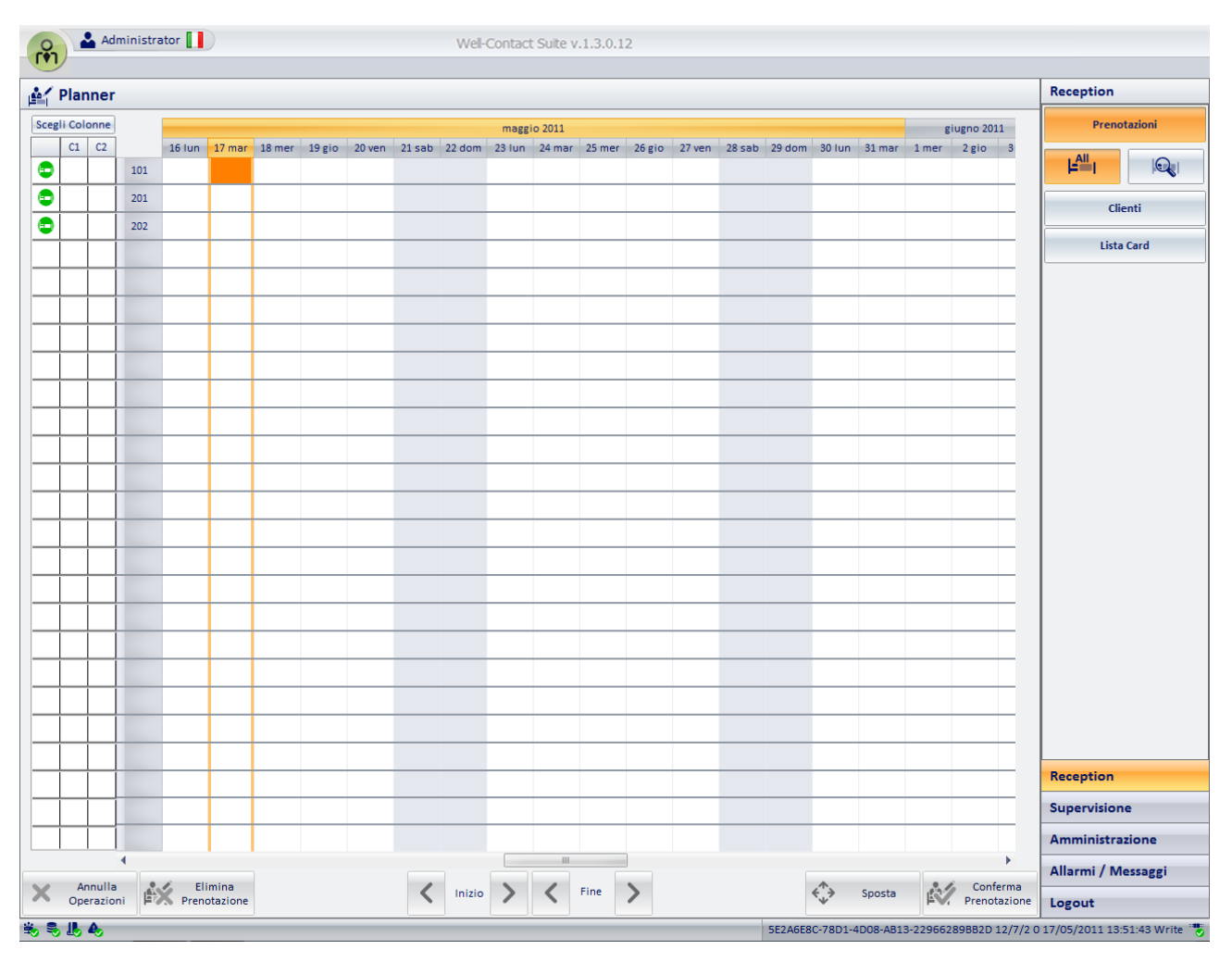

L'interfaccia utente del software Well-Contact Suite è caratterizzata dalle seguenti aree:

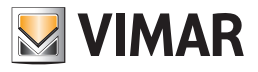

## 1. Area di lavoro.

È l'area utilizzata per l'espletamento della funzione specifica del software Well-Contact Suite.

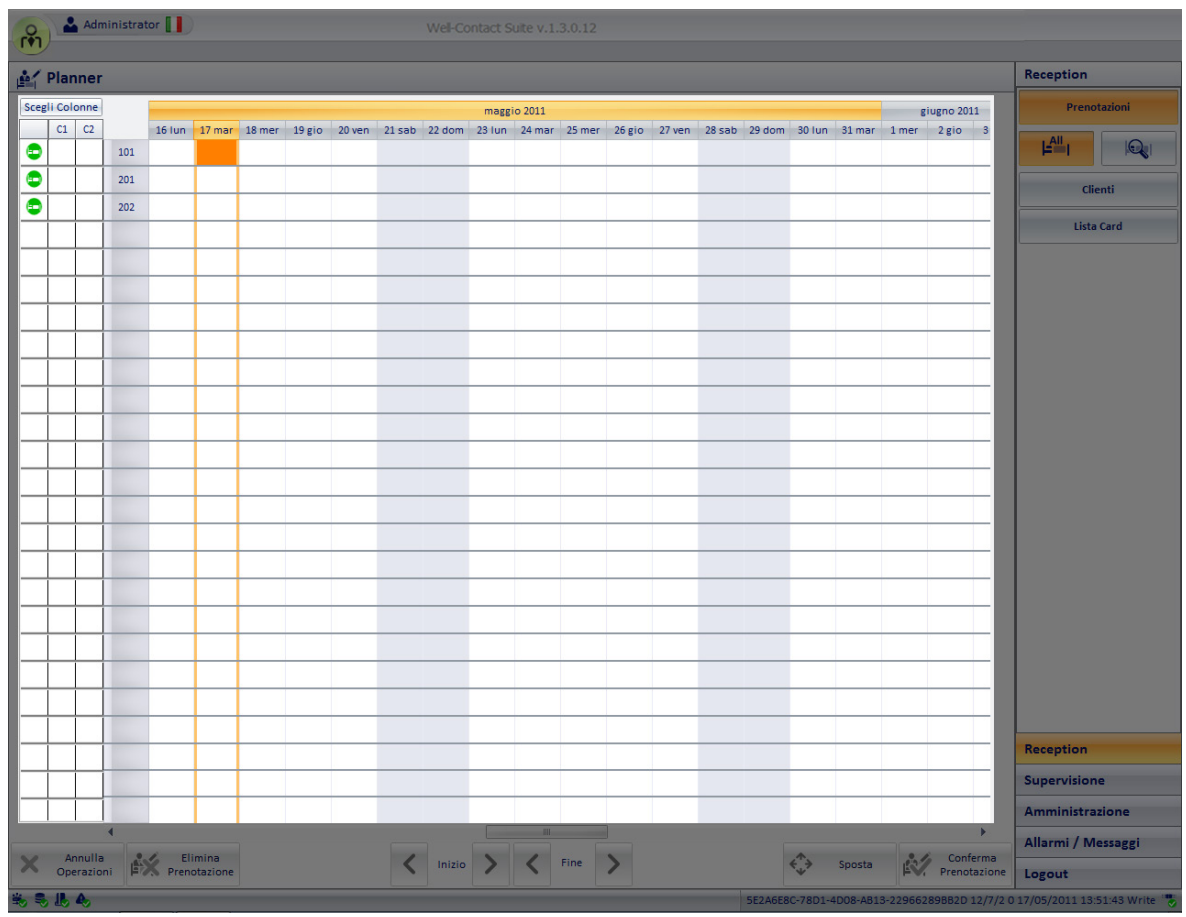

## 2. Area di scelta della funzionalità del software.

È l'area attraverso cui è possibile selezionare e conseguentemente accedere alle diverse sezioni funzionali del software Well-Contact suite. Tale area è comune a tutte le finestre "d'uso" del software, tranne che nella finestra di "Configurazione ETS".

In qualsiasi momento (tranne durante l'utilizzo della finestra di "Configurazione ETS") è possibile conoscere la sezione e la relativa sottosezione del software Well-Contact Suite in cui ci si trova.

È suddivisa a sua volta nelle seguenti aree (superiore ed inferiore):

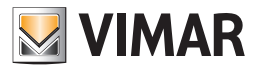

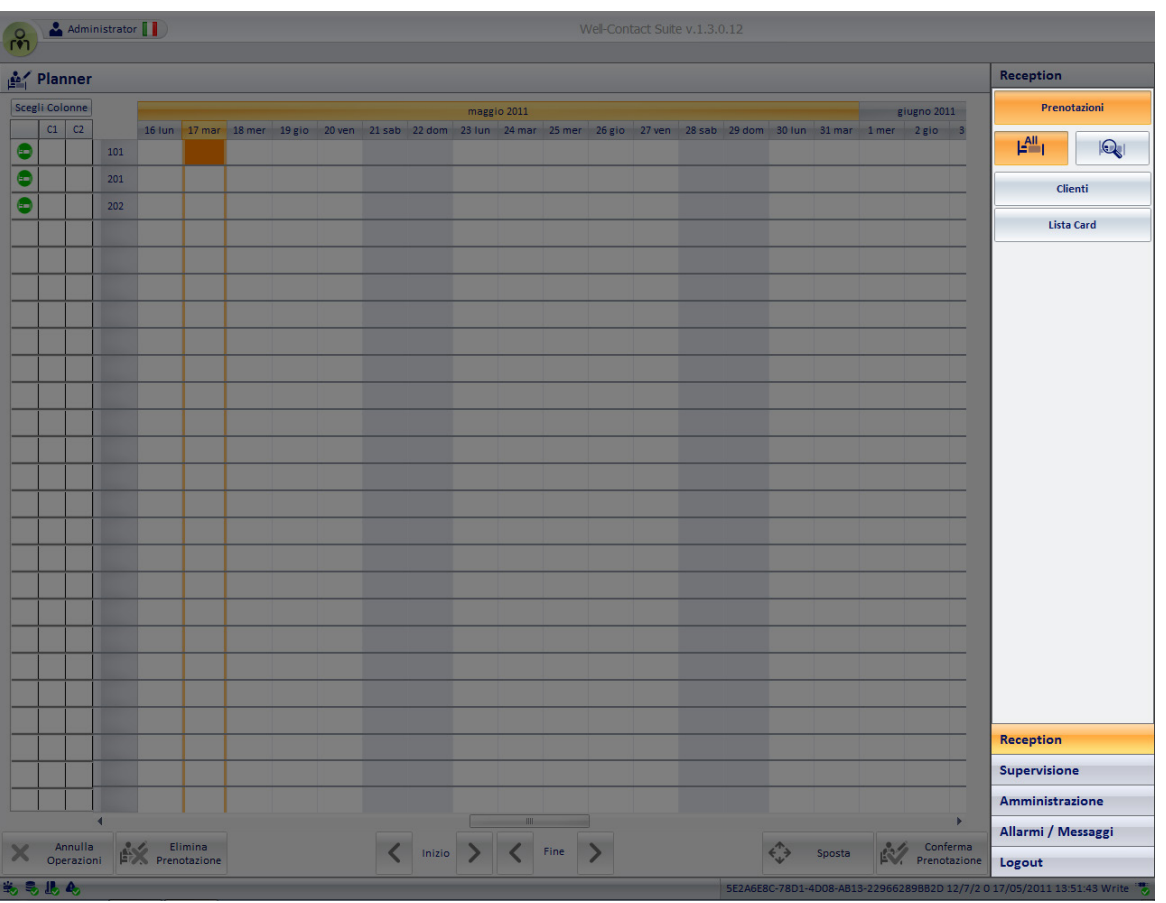

#### a. Area di selezione delle sezioni del software Well-Contact Suite.

È rappresentata dalla parte inferiore dell'area delle funzionalità, e contiene i pulsanti che attivano le relative sezioni del software Well-Contact Suite: Reception, Supervisione, Amministrazione, Allarmi/Messaggi.

Nella parte inferiore dell'area è presente il pulsante per l'uscita dal software (o disconnessione dell'utente corrente per l'accesso di un altro utente): pulsante "Logout".

#### b. Area di selezione della sottosezione della sezione corrente del software.

È rappresentata dall'area superiore dell'area di selezione delle funzionalità. Consente di accedere alle sottosezioni delle sezioni funzionali del software Well-Contact Suite.

Segue l'elenco delle sottosezioni relative alle sezioni funzionali del software Well-Contact Suite, che saranno descritte nel dettaglio nei seguenti capitoli.

- Sezione Reception: Prenotazioni, Clienti, Lista Card.
- Sezione Supervisione: Gestione Zone, ListaEventi.
- Sezione Amministrazione: Personale.
- Sezione Allarmi/Messaggi (3).

<sup>&</sup>lt;sup>(3)</sup> Tale sezione non possiede sottosezioni.

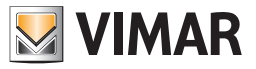

## 3. Area di impostazioni degli eventuali parametri di visualizzazione.

Tale area è utilizzata in alcune sezioni del software per impostare determinati parametri di visualizzazione dei dati presentati nell'area di lavoro.

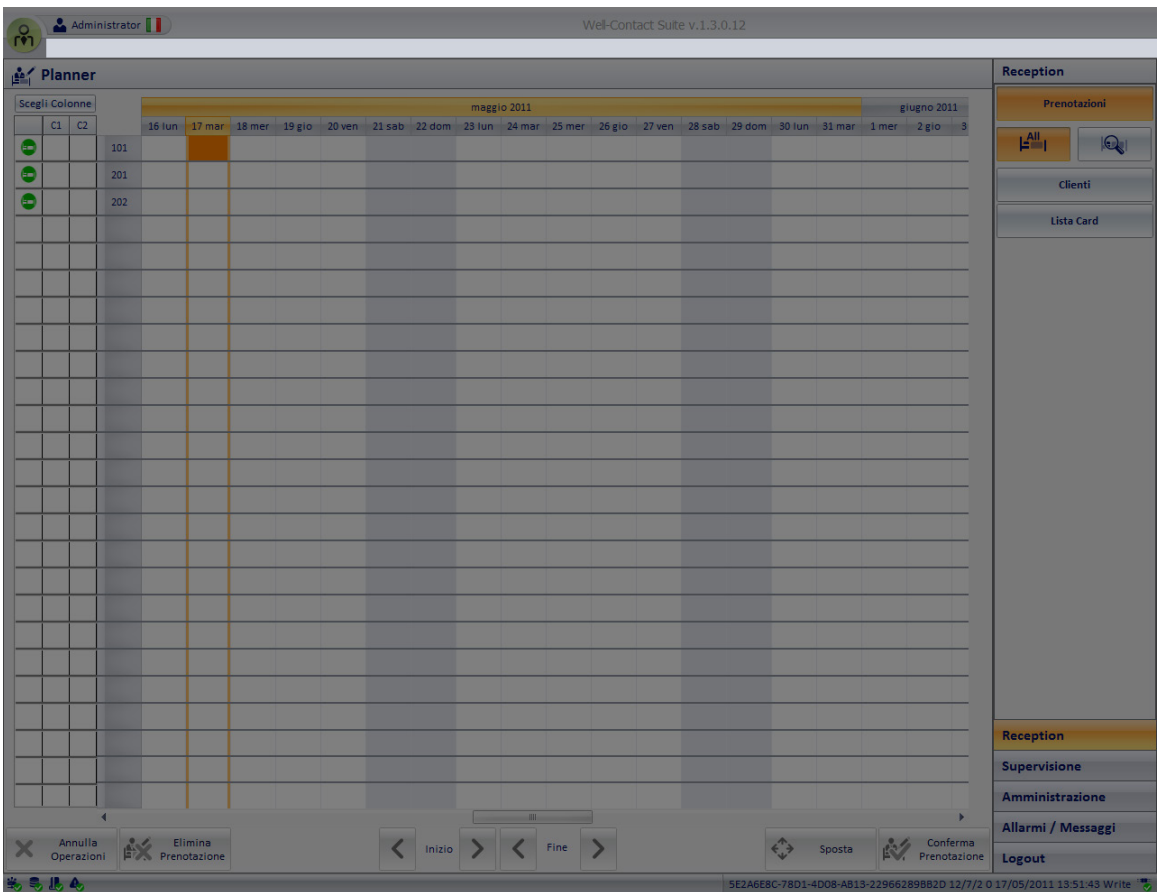

## 4. Area di visualizzazione dello stato di funzionamento dei componenti del software.

È costituita dalla barra inferiore della finestra del programma e contiene gli indicatori di stato (indicatori e campi di testo) dei componenti del software Well-Contact Suite.

È una parte molto importante dell'interfaccia utente e da essa è possibile individuare immediatamente lo stato di funzionamento del software e rappresenta uno degli strumenti diagnostici del software Well-Contact Suite.

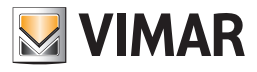

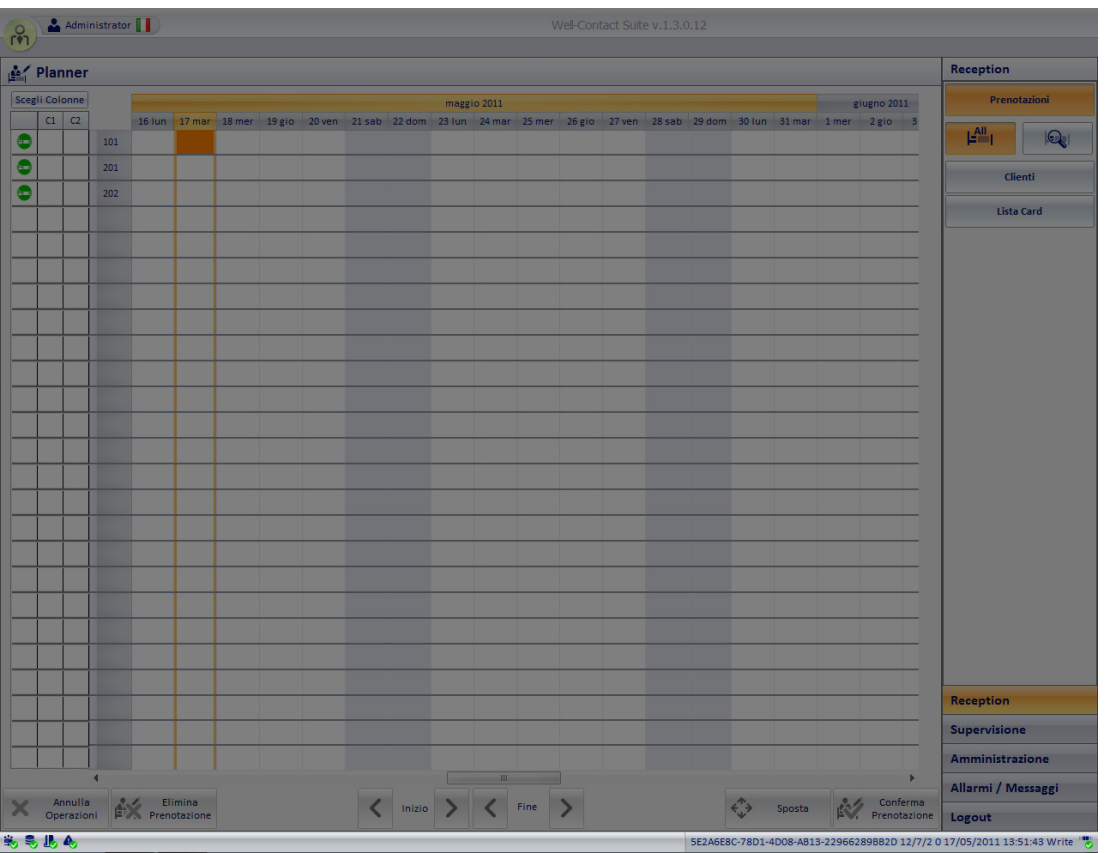

### 5. Icona per l'attivazione del menu di configurazione.

Premendo con il tasto sinistro del mouse in corrispondenza dell'icona visualizzata in figura e situata nella parte superiore sinistra della finestra del software Well-Contact Suite, è possibile accedere al menu di configurazione e utilità.

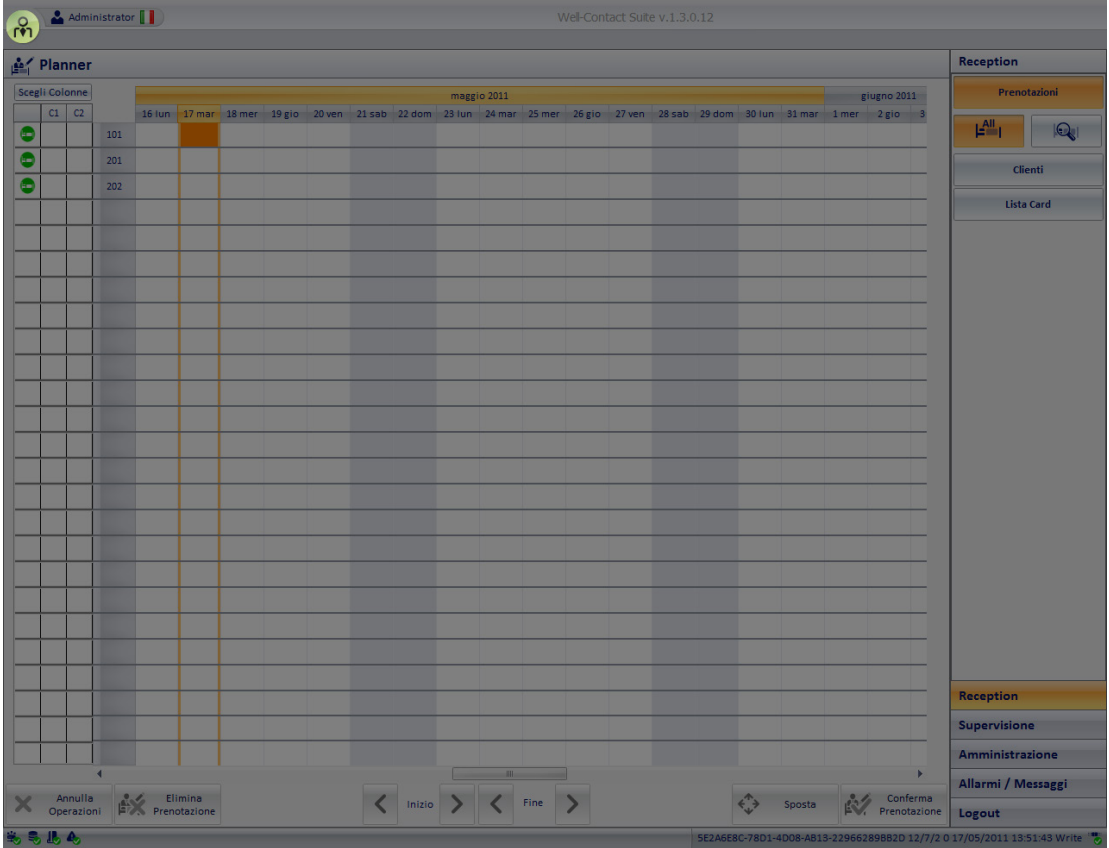

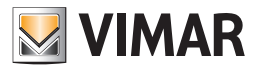

5E2A6E8C-78D1-4D08-AB13-22966289BB2D 12/7/2 0 17/05/2011 13:51:43 Write

# L'interfaccia utente

### *L'area di visualizzazione dello stato di funzionamento dei componenti del software*

Come accennato in precedenza, l'area inferiore della finestra del software Well-Contact Suite contiene tutti gli indicatori dello stato di funzionamento del software stesso.

In seguito a tale area si farà riferimento utilizzando il nome "barra di stato" (del software).

La barra di stato del software è visibile in tutte le sezioni di funzionalità del software tranne durante la procedura di "Configurazione ETS".

单. 号. IL A.

Nella barra di stato, partendo dalla parte sinistra, sono presenti i seguenti indicatori:

#### • Indicatore di stato della comunicazione tra la parte del software che gestisce l'interfaccia utente e la parte che si occupa della gestione dei servizi.

Tale indicatore può assumere i seguenti stati:

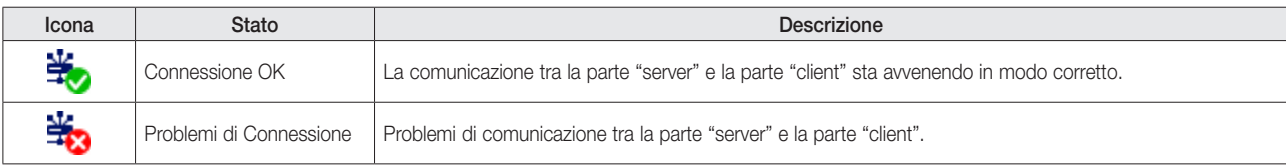

#### • Indicatore di stato della comunicazione con il database.

Tale indicatore può assumere i seguenti stati:

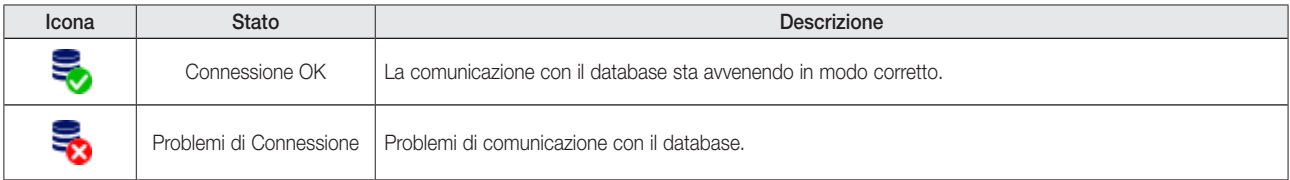

#### • Indicatore di stato della funzionalità di scrittura delle tessere di accesso.

Tale indicatore può assumere i seguenti stati:

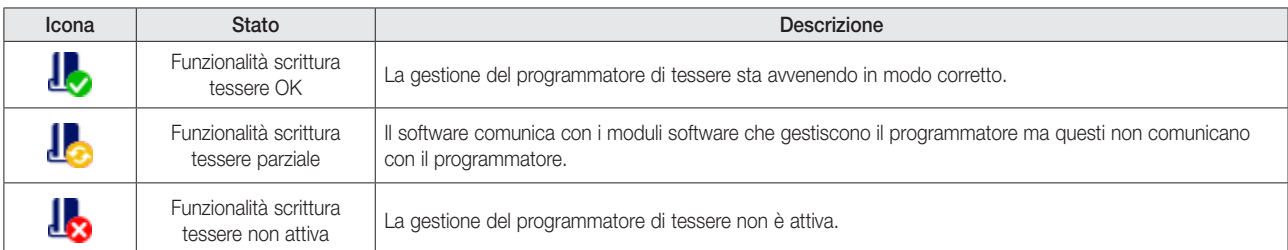

#### • Indicatore di stato della comunicazione tra la parte del software che gestisce l'interfaccia utente e la parte che si occupa della gestione degli allarmi.

Tale indicatore può assumere i seguenti valori:

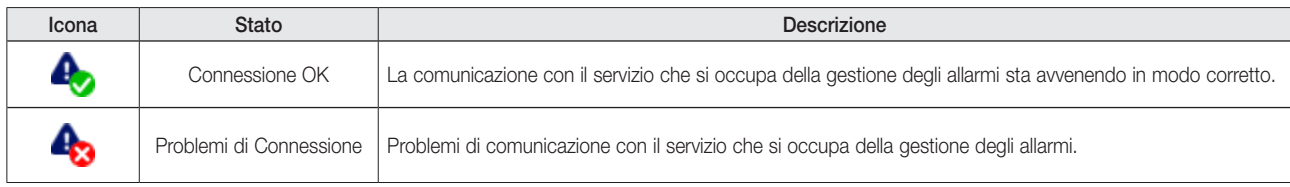

#### D8E16E4F-C7B3-4409-BB07-B9BEE3319F4C 12/0/2 23.8 17/03/2010 20.33.20 Write

Tale visualizzazione è opzionale e può essere attivata o disattivata dal menu configurazioni se si dispone dei privilegi richiesti per accedere a tale sezione del menu di configurazione (Configurazioni -> Configurazione Settaggi Generali; tab "Generale"; campo "Visualizza i telegrammi BUS sulla Barra di Stato") Tale funzione è utile soprattutto durante le fasi d'installazione e configurazione del sistema, per verificare l'effettiva ricezione dei telegrammi provenienti dal bus KNX.

Premendo il pulsante sinistro del mouse sull'area di visualizzazione dell'ultimo telegramma ricevuto dal software, compare una finestra con una lista che rappresenta lo storico di ricezione dei telegrammi provenienti dal bus e ricevuti dal software Well-Contact Suite (per accedere a tale lista è necessario che sia abilitata la visualizzazione dell'ultimo telegramma ricevuto, proveniente dal bus KNX).

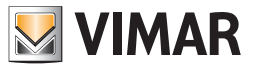

Nella seguente figura è mostrata la lista del "Bus Monitor".

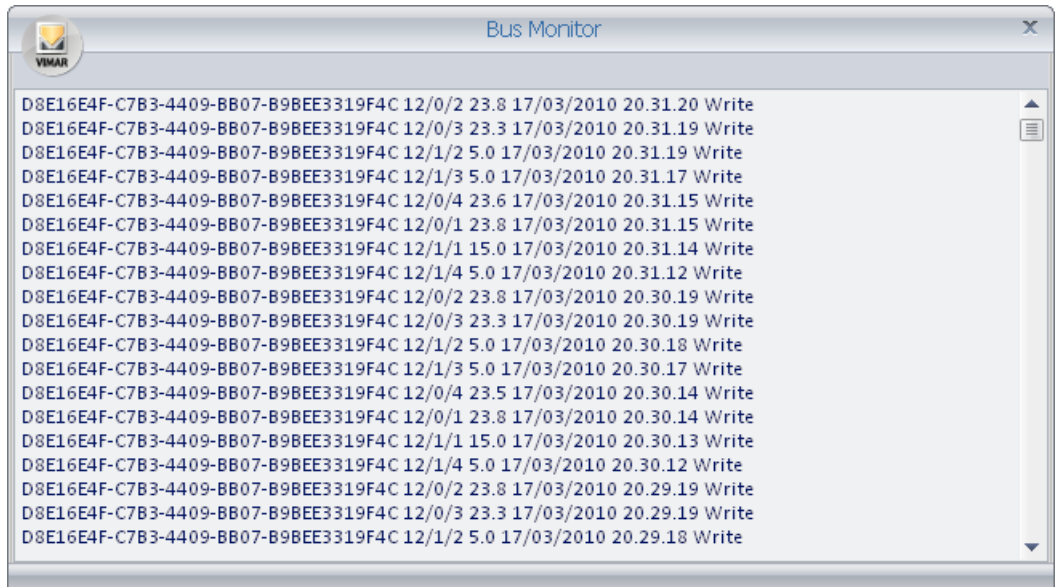

#### • Indicatore di stato della comunicazione con bus KNX.

Tale indicatore indicatore può assumere i seguenti stati:

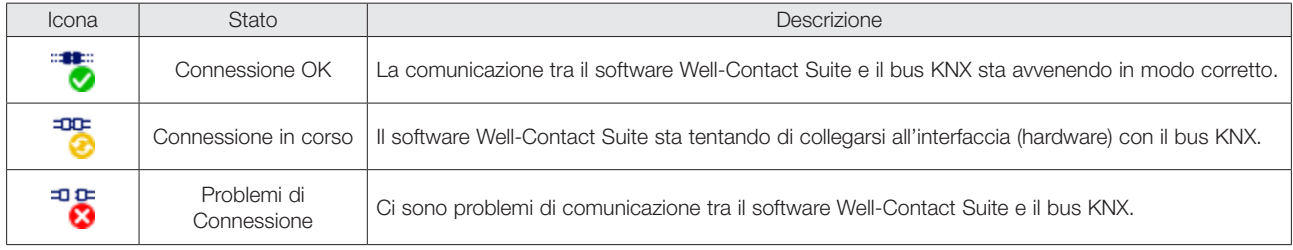

## • Indicatore di stato della comunicazione con PMS.

Tale indicatore indicatore può assumere i seguenti stati:

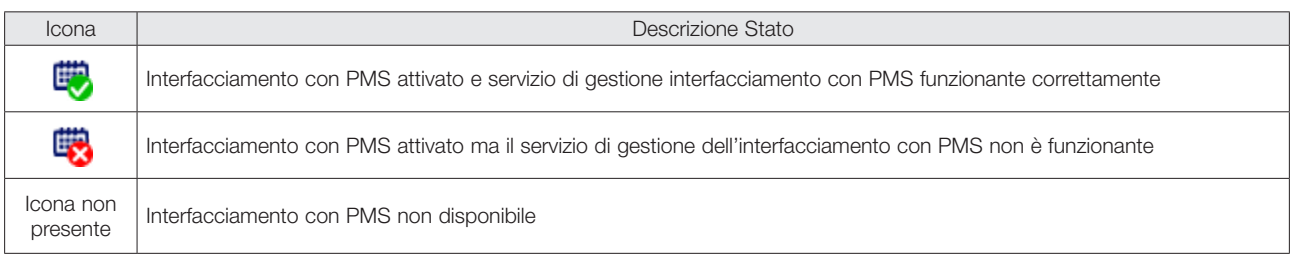

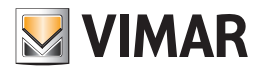

## La sezione Reception

#### *Premessa*

La sezione Reception del software Well-Contact Suite permette la gestione delle seguenti operazioni:

- Gestione delle prenotazioni: creazione, modifica e cancellazione. Tale gestione è effettuabile attraverso la sottosezione "Prenotazioni" della sezione "Reception" del software Well-Contact Suite.
- Gestione dati clienti: inserimento e modifica dei dati anagrafici dei clienti. Tale gestione è effettuabile attraverso la sottosezione "Clienti" della sezione "Reception" del software Well-Contact Suite.
- Gestione delle tessere del sistema di controllo accessi: creazione, programmazione, attivazione, eliminazione. Tale gestione è effettuabile attraverso la sottosezione "Clienti" e "Lista Card" della sezione "Reception" del software Well-Contact Suite.

NOTA: quanto descritto nel presente manuale per la camera, vale anche per gli ambienti, denominati "Ambienti prenotabili" che non sono delle camere vere e proprie, ma sono comunque degli ambienti che possono essere prenotati e si comportano, da questo punto di vista, esattamente come le camere. Es. Sale riunioni, campi da tennis ...

Questo aspetto acquista maggior significato a partire dalla versione 1.20 di Well-Contact Suite, nella quale è stata aggiunta la possibilità di effettuare prenotazioni delle camere/ambienti prenotabili con durata minima di 15 min, come sarà descritto successivamente.

La procedura di creazione prenotazione di una camera, che sarà descritta nel dettaglio nei successivi capitoli, può essere suddivisa nei seguenti passi:

- 1. Associazione di un periodo ad una camera. Tale operazione viene effettuata attraverso il planner (sottosezione *Prenotazioni* del software Well-Contact Suite), e ha come risultato la creazione di una coppia camera/periodo. Il periodo è individuato dagli istanti di inizio e fine prenotazione.
- 2. Associazione della coppia camera/periodo ad un cliente. Tale operazione viene effettuata attraverso la sottosezione *Clienti*, del software Well-Contact Suite.

#### *La gestione delle tessere di accesso del sistema Well-Contact Plus.*

#### Premessa

La parte del sistema Well-Contact Plus che si occupa del controllo accessi è costituita dai lettori a transponder (quelli esterni e quelli interni a tasca), dal programmatore di tessere e dalle tessere stesse.

L'accesso ad un ambiente è concesso solo dopo il riconoscimento, da parte del lettore a trasponder che sovraintende quella zona, di una tessera valida, ovvero una tessera i cui dati (tipo di accesso e periodo di accesso) coincidano con quelli in possesso dal lettore stesso.

#### La creazione di una tessera di accesso

Dal punto di vista della gestione del sistema di automazione Well-Contact Plus, con particolare riferimento alla gestione del controllo degli accessi, per creare una tessera valida che consente di accedere ad una zona dotata di un lettore a transponder del sistema Well-Contact Plus, è necessario che siano completati i seguenti passi:

1. Creazione logica della tessera di accesso. Attraverso questa procedura, vengono creati tutti i dati di accessi che devono essere associati alla specifica tessera.

I dati che devono essere definiti sono riassunti dalla seguente lista:

- a. Tipo di accesso da associare alla tessera: accesso di un cliente, accesso di un componente del personale (personale di servizio, personale addetto alla manutenzione, personale medico…)
- b. Ambienti a cui la tessera deve dare diritto di accesso. È costituita dalla lista delle camere e dalle aree comuni a cui la tessera deve consentire l'accesso.
- c. Periodo di accesso. Rappresenta il periodo di validità della tessera.
- 2. Programmazione della tessera. Questa procedura, effettuata dal software Well-Contact Suite tramite il programmatore di tessere del sistema Well-Contact Plus, scrive sulla tessera i dati relativi ai diritti di accesso definiti nella precedente operazione di "Creazione logica della tessera di accesso". Alla conclusione di questa procedura i dati di accesso sono stati trasferiti sulla tessera ma la tessera non è ancora "attiva", ovvero la tessera programmata non consente ancora di accedere alle zone definite durante la "Creazione logica della tessera".
- 3. Attivazione della tessera. Questa procedura consente di rendere effettiva la validità della tessera. È realizzata dal software Well-Contact Suite e non necessita di operazioni di scrittura sulla tessera relativa.

Solo dopo che è stata conclusa con successo questa operazione la tessera creata consente di accedere alle zone desiderate.

#### La revoca della validità di una tessera di accesso

È possibile revocare in qualsiasi momento i diritti di accesso di una tessera. Contale operazione vengono tolti i diritti di accesso di quella tessera agli ambienti desiderati (e quindi ai lettori a transponder che ne controllano l'accesso).

Per revocare i diritti di accesso ad una tessera non è necessario riprogrammare fisicamente la tessera, quindi anche non essendo fisicamente in possesso della tessera è possibile revocarne i diritti di accesso.

Tale operazione è svolta attraverso il software Well-Contact Suite.

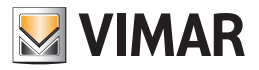

## *La sottosezione "Prenotazioni"*

Per accedere alla sottosezione "Prenotazioni" accedere alla sezione "Reception" (premendo il pulsante "Reception") e successivamente premere il pulsante "Prenotazioni".

L'aspetto della sottosezione "Prenotazioni" è rappresentato nella seguente figura, così com'è prima che sia stata inserita alcuna prenotazione.

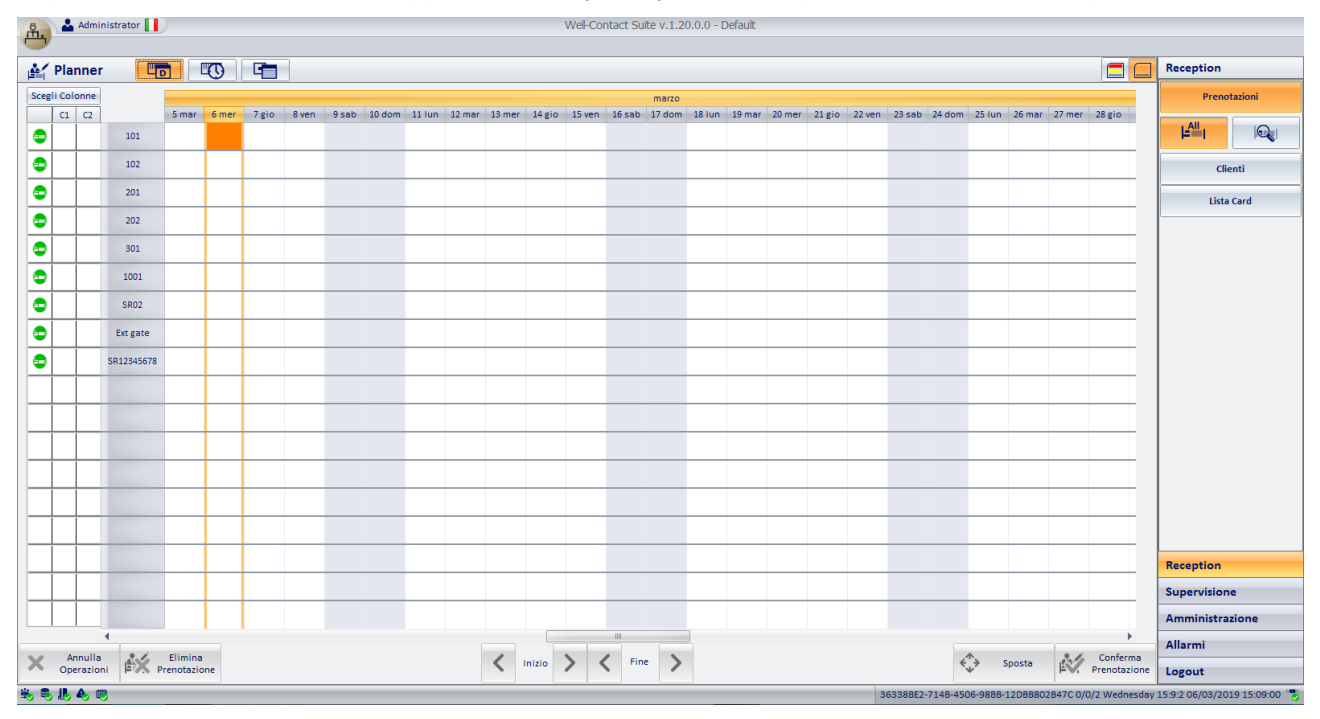

Nella versione 1.20 di Well-Contact Suite, oltre alla vista del Planner di tipo timeline a giorni, per sono state aggiunte due nuove viste a ore, per agevolare la gestione di più prenotazioni orarie nella stessa giornata.

Il planner prevede quindi le tre seguenti viste, che saranno descritte nel dettaglio nei seguenti capitoli:

- La vista timeline a giorni. È la consueta vista del Planner. Questa è la vista per la gestione delle prenotazioni giornaliere delle camere/ambienti prenotabili. Nelle colonne sono rappresentati i giorni e le righe corrispondono alle camere/ambienti prenotabili dell'edificio.
- La vista timeline a ore. Questa vista è simile alla vista timeline a giorni, con la differenza che l'asse temporale è suddiviso in ore (con una sotto divisione in 15 minuti) invece che in giorni. Nelle colonne sono rappresentate le ore (suddivise in 15 minuti) e le righe corrispondono alle camere/ambienti prenotabili dell'edificio.
- La vista a ore di una specifica camera/ambiente prenotabile. Questa vista vengono visualizzati 5 giorni, suddivisi in ore, il calendario per selezionare il periodo di visualizzazione e la struttura dell'edificio per selezionare la specifica camera/ambiente prenotabile.

#### *La vista timeline a giorni*

L'aspetto è quello di un tipico Planner, ed è caratterizzato dalle seguenti aree, che saranno successivamente descritte nel dettaglio:

- Barra con i pulsanti per l'impostazione della vista del Planner. è la barra superiore in cui, dalla versione 1.20 di Well-Contact Suite, sono presenti i pulsanti per la scelta della vista del planner desiderata (timeline a giorni, timeline a ore, vista a ore per la specifica camera) e per l'abilitazione dell'evidenziazione dell'occupazione delle camere/ambienti prenotabili. Questi ultimi pulsanti sono presenti solo nella vista timeline a giorni del planner.
- Barra dei pulsanti. È rappresentata dall'area inferiore della finestra, in cui sono riuniti i pulsanti utilizzati nella procedura di creazione e modifica di una prenotazione.

I pulsanti di spostamento e modifica dell'inizio e della fine del periodo di prenotazione sono stati espressamente previsti per agevolare tali operazioni nel caso in cui il software Well-Contact Suite sia utilizzato con un touch screen.

- Area di lavoro. È rappresentata da una tabella che presenta nelle righe i numeri delle camere e nelle colonne i giorni della settimana. Questa è la tabella in cui vengono inseriti e visualizzati i periodi delle prenotazioni delle relative camere.
- Colonna con i numeri delle camere. È la colonna in cui sono visualizzati i numeri delle camere, una camera per ogni riga del planner (4).
- Colonne dei parametri delle camere. È la colonna in cui sono visualizzati gli eventuali parametri delle camere, la cui definizione e relativa associazione alle camere è descritta nel capitolo *Configurazione dei parametri delle camere.*
- Colonna dello stato di "disponibilità attuale" delle camere. È una colonna che attraverso cui è possibile avere una visione immediata sullo stato di "disponibilità" delle camere, con riferimento al giorno corrente.
- Pulsante di Ricerca delle camere disponibili. Attraverso tale pulsante è possibile effettuare una ricerca delle camere disponibili che rispondono alle esigenze del cliente: periodo, numero letti ed eventuali caratteristiche specifiche della camera richiesta.

<sup>(4)</sup> IMPORTANTE: si ricorda che affinché il software Well-Contact Suite visualizzi in questa colonna i numeri delle camere è necessario che durante la configurazione ETS si assegni un numero alla voce "Numero Ambiente" (vedere capitolo "Modifica dei dati di un ambiente").

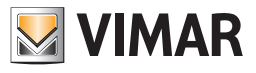

### **Follo** Fol FC Planner Recepti LAIL ¢  $\overline{\bullet}$  $\overline{\bullet}$  $\overline{20}$ **Get a Card**  $\overline{\bullet}$  $\bullet$ 30:  $\overline{\bullet}$ 100  $\overline{\bullet}$ SRO:  $\overline{\bullet}$ Ext gat  $\overline{\bullet}$ Manulla Elimina<br>Operazioni Prenotazione  $\langle$  Inizio  $\rangle$   $\langle$  Fine  $\rangle$  $\xi \rightarrow$  Sposta  $\xi \rightarrow$  Conferma

Barra con i pulsanti per l'impostazione della vista del Planner

La barra con i pulsanti per l'impostazione della vista del Planner, situata nella parte superiore della finestra del Planner contiene due gruppi di pulsanti:

- Gruppo dei pulsanti per la scelta della vista del Planner.
- Gruppo dei pulsanti per l'abilitazione dell'evidenziazione dell'occupazione delle camere/ambienti prenotabili (presente solo nella vista timeline a giorni).

#### *Gruppo dei pulsanti per la scelta della vista del Planner*

È situato nella parte sinistra della barra superiore del Planner e contiene i seguenti pulsanti.

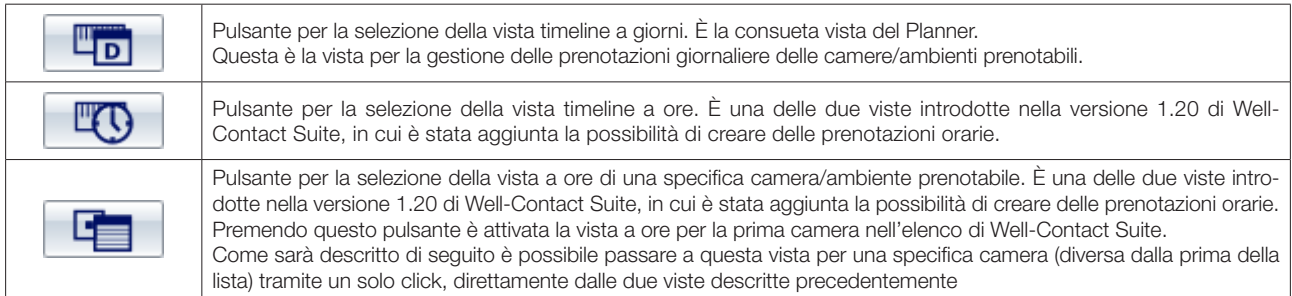

Il pulsante evidenziato in colore arancione indica la vista correntemente attiva.

#### *Gruppo dei pulsanti per l'abilitazione dell'evidenziazione dell'occupazione delle camere/ambienti prenotabili*

Questo gruppo di pulsanti è presente solo nella vista timeline a giorni del Planner ed è situato nella parte destra della barra superiore del Planner e contiene i seguenti pulsanti.

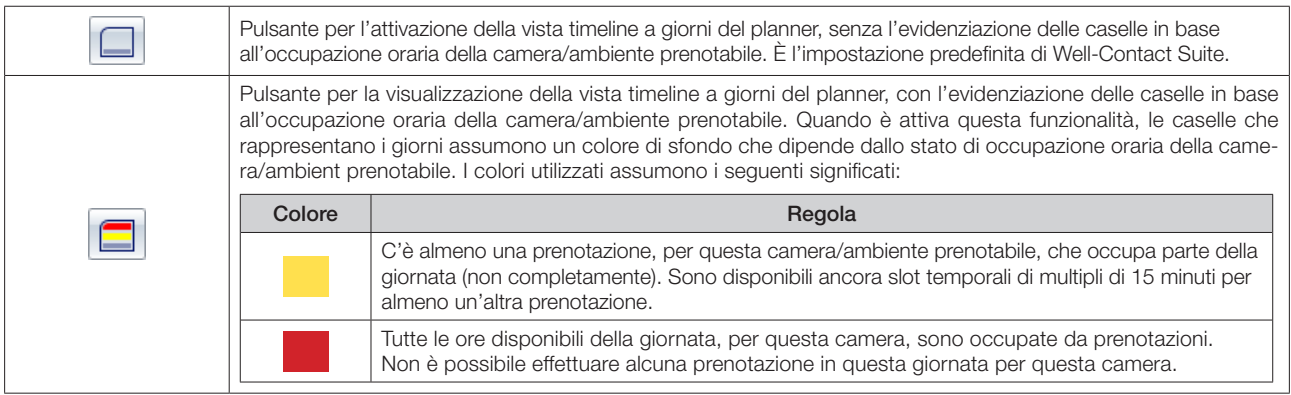

Il pulsante è evidenziato in arancione quando è attivo.

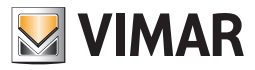

Dalla versione 1.20 di Well-Contact Suite è possibile effettuare prenotazioni orarie delle camere/ambienti prenotabili. Se in un giorno, per una camera/ ambiente prenotabile, ci sono più prenotazioni orarie, nella vista timeline a giorni, queste prenotazioni potrebbero non essere visualizzate tutte e anche quelle visualizzate potrebbero essere rappresentate con un simbolo le cui dimensioni e posizioni potrebbero non corrispondere esattamente alla durata e alla esatta ora di fine delle prenotazioni: questo a causa della dimensione della casella che rappresenta il giorno nella vista timeline oraria e alla dimensione minima degli oggetti grafici che rappresentano le prenotazioni.

Quindi per una gestione corretta delle prenotazioni orarie è necessario usare le due nuove viste introdotte esplicitamente per la gestione delle prenotazioni orarie (vista timeline oraria e vista giornaliera a ore per una specifica camera/ambiente prenotabile).

In ogni caso, per rendere evidente il grado di occupazione, anche parziale, di una giornata nella vista oraria, è possibile abilitare l'evidenziazione dello stato di occupazione.

Questo tipo di evidenziazione può risultare utile solo nel caso in cui nella struttura ci siano degli ambienti che possono essere prenotati a ore.

Nella seguente figura è rappresentato un esempio di evidenziazione.

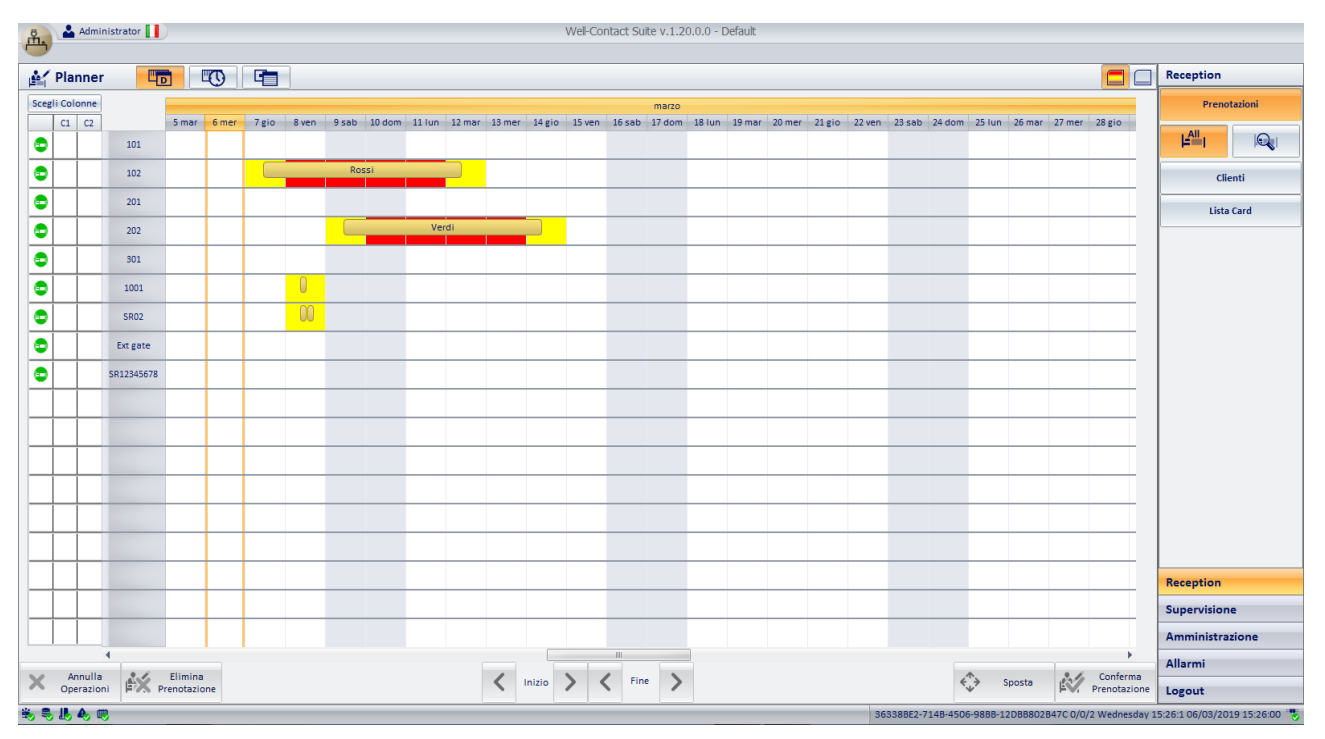

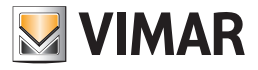

## Barra dei pulsanti

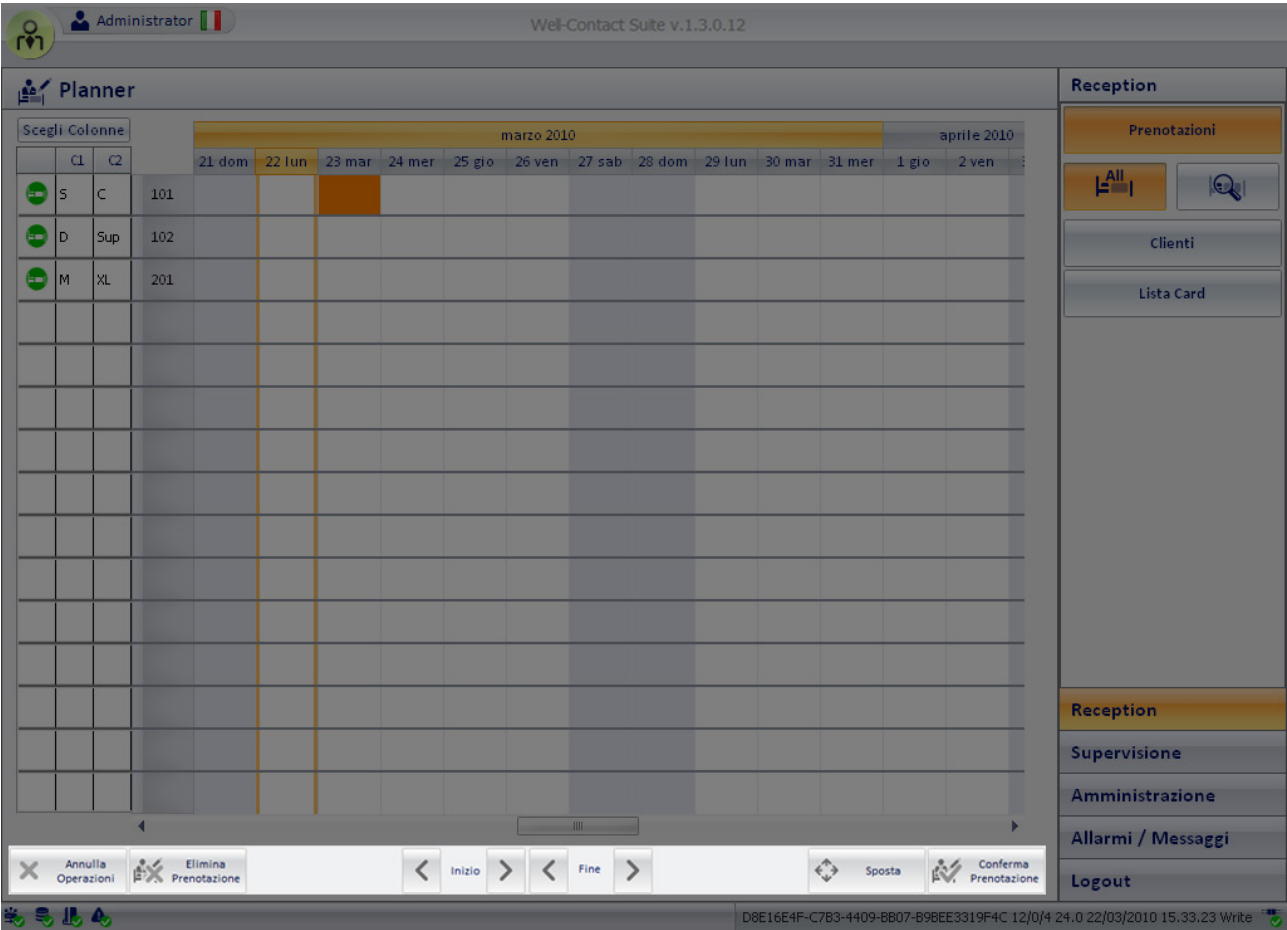

La barra dei pulsanti, situata nella parte inferiore della finestra del Planner contiene i seguenti pulsanti:

- Pulsante "Annulla Operazioni".
- Pulsante "Elimina prenotazione".
- Pulsante "Conferma Prenotazione".
- Pulsanti di modifica del giorno di inizio della prenotazione (giorno di arrivo del cliente).
- Pulsanti di modifica del giorno di fine della prenotazione (giorno di partenza del cliente).
- Pulsante "Sposta".

I pulsanti, durante l'esecuzioni delle procedura di inserimento e modifica delle prenotazioni possono presentarsi nello stato di "attivo" (il cui aspetto è colorato) o "disattivo" (il cui aspetto è grigio, privo di colori), in base al contesto del momento.

Saranno attivi solamente nei casi in cui l'utilizzo di quel pulsante è consentito (o comunque ha senso l'utilizzo della funzione attivata da quel pulsante), mentre saranno disattivi nei casi in cui non è consentito l'uso di quel particolare pulsante (o comunque non ha senso l'utilizzo della funzione attivata da quel pulsante).

Segue una descrizione dettagliata della funzione dei singoli pulsanti.

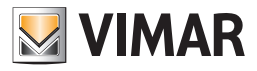

## I pulsanti di comando

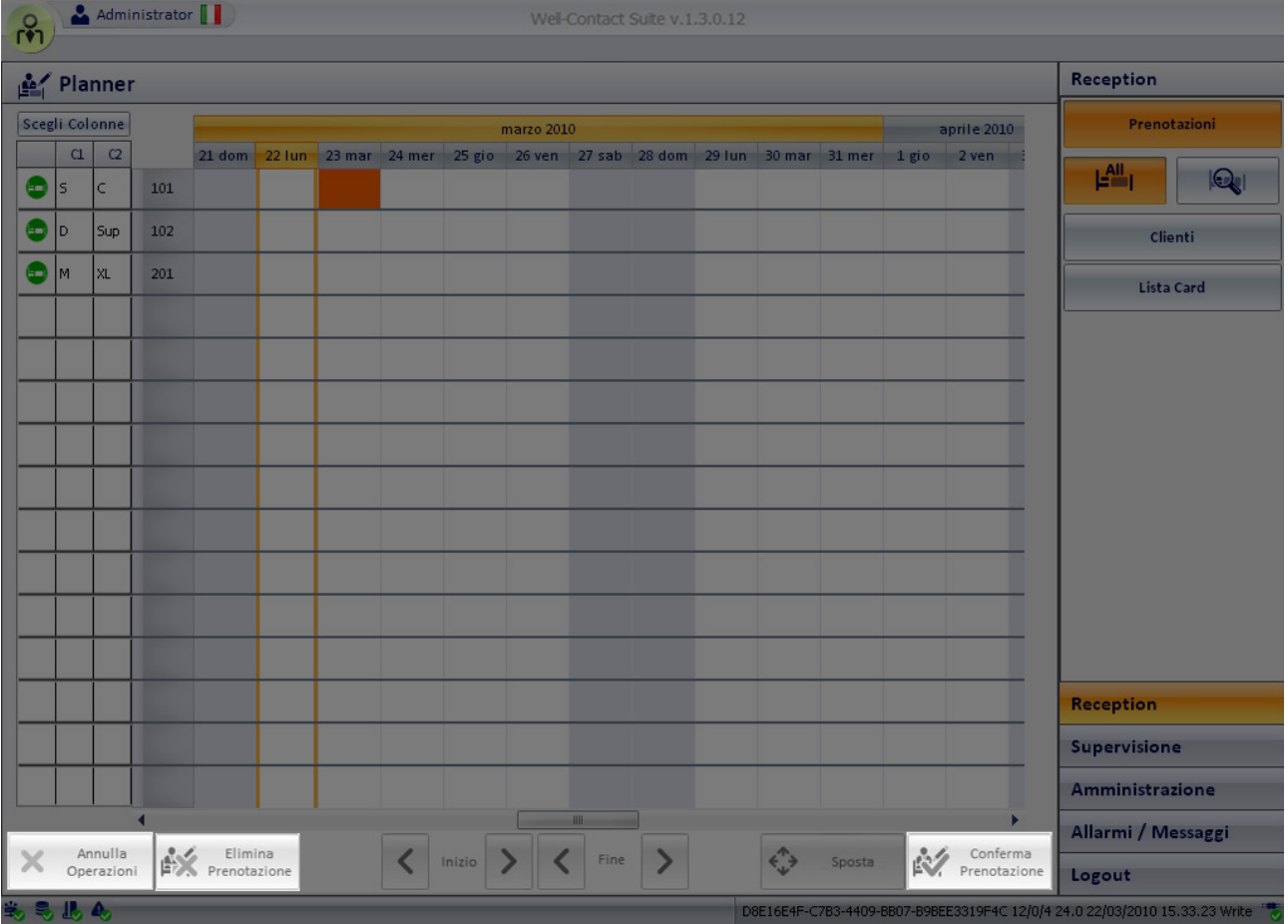

I pulsanti di comando sono evidenziati nella seguente figura, e sono descritti nel dettaglio dai capitoli che seguono.

### *Il pulsante "Annulla Operazioni"*

Tale pulsante permette di annullare l'ultima operazione di modifica di una prenotazione effettuata, quando si accede al planner per modificare una prenotazione precedentemente inserita, confermata e che è già stata assegnata ad un cliente (con l'immissione almeno del cognome del cliente). Tale pulsante diventa attivo dopo che è stata effettuata almeno una modifica su una prenotazione esistente.

#### *Il pulsante "Elimina Prenotazione"*

Tale pulsante consente di eliminare dal planner la prenotazione (coppia camera/periodo) attualmente selezionata (tramite un click del tasto sinistro del mouse oppure con un tocco su un display touch screen).

Tale pulsante diventa attivo dopo che è stata selezionata una prenotazione.

#### *Il pulsante "Conferma Prenotazione"*

Tale pulsante consente confermare l'immissione della prenotazione (intesa come coppia camera/periodo) o delle prenotazioni (inserite durante la medesima sessione e che devono essere associate al medesimo cliente) per passare alla fase successiva della creazione di una prenotazione, ovvero all'associazione della coppia camera/periodo ad un cliente.

Se si sta inserendo una nuova prenotazione in seguito alla pressione del pulsante "Conferma prenotazione" verrà presentata la finestra del "dettaglio cliente" in cui inserire i dati del cliente che deve essere associato alla coppia camera/periodo (o alle coppie camere/periodi) creata nella finestra del planner. Se si stanno effettuando delle modifiche ad una prenotazione precedentemente inserita, alla pressione del pulsante "Conferma prenotazione" verrà presentata la finestra del "dettaglio cliente" del cliente associato alla prenotazione stessa.

#### *I pulsanti di modifica prenotazione*

I pulsanti di modifica della prenotazione sono evidenziati nella seguente figura, e sono descritti nel dettaglio dai capitoli che seguono. Essi sono utili per agevolare le operazioni di modifica della durata di una prenotazione e spostamento della prenotazione (modificando l'associazione alla camera ed eventualmente anche il giorno di inizio della prenotazione) nell'uso del software Well-Contact Suite con touch screen.

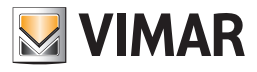

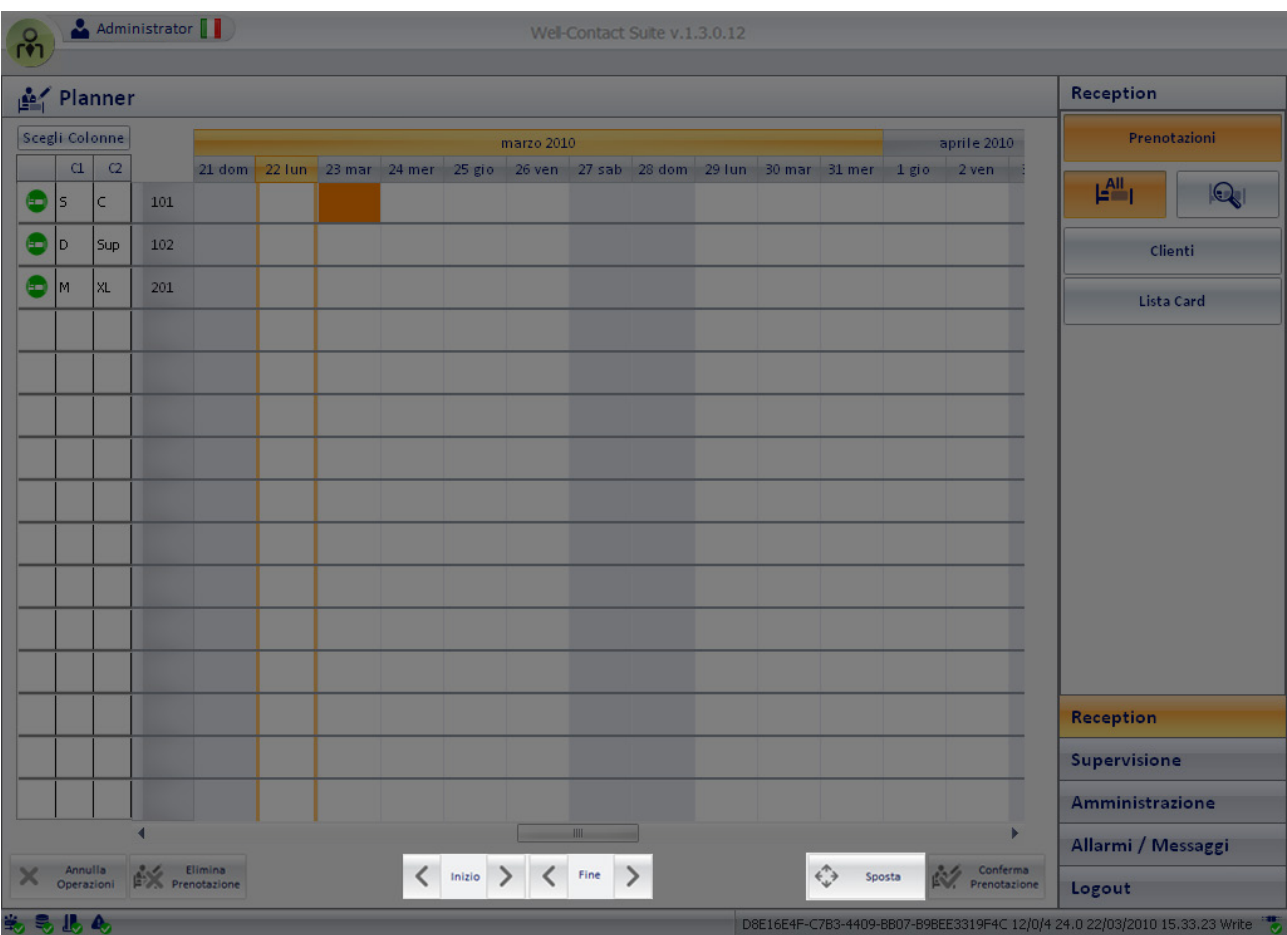

#### *I pulsanti di modifica "inizio prenotazione"*

Tali pulsanti consentono di modificare il giorno di inizio della prenotazione selezionata (il giorno di arrivo del cliente). In particolare:

- Il pulsante "<"consente di anticipare l'inizio della prenotazione di un giorno ad ogni pressione del pulsante.
- Il pulsante ">"consente di posticipare l'inizio della prenotazione di un giorno ad ogni pressione del pulsante.

Per spostare l'inizio di una prenotazione tramite i pulsanti descritti <sup>(5)</sup>, procedere come seque:

- 1. Selezionare la prenotazione di cui si intende modificare l'inizio.
- 2. Premere i pulsanti "<" (per anticipare) o ">" (per posticipare) fino a raggiungere il giorno desiderato.

#### *I pulsanti di modifica "fine prenotazione"*

Tali pulsanti consentono di modificare il giorno di fine della prenotazione selezionata (il giorno di partenza del cliente). In particolare:

- Il pulsante "<"consente di anticipare la fine della prenotazione di un giorno ad ogni pressione del pulsante.
- Il pulsante ">"consente di posticipare la fine della prenotazione di un giorno ad ogni pressione del pulsante.
- Per spostare la fine di una prenotazione tramite i pulsanti descritti <sup>(6)</sup>, procedere come seque:
	- 1. Selezionare la prenotazione di cui si intende modificare la fine.
	- 2. Premere i pulsanti "<" (per anticipare) o ">" (per posticipare) fino a raggiungere il giorno desiderato.

Se nella prenotazione è presente una tessera attiva, WCS al modificare della data di fine prenotazione aggiornerà automaticamente il lettore transponder esterno e il lettore transponder a tasca con la nuova data impostata.

<sup>&</sup>lt;sup>(5)</sup> La modifica dei giorni di inizio e fine di una prenotazione può anche essere effettuata con il mouse, selezionando la prenotazione, posizionando il cursore del mouse in corrispondenza dell'estremo della prenotazione che si intende modificare (il cursore assume la forma di una doppia freccia orizzontale) e trascinando l'estremo fino a raggiungere il punto desiderato (tale procedura sarà descritta nel dettaglio in seguito).

<sup>(6)</sup> La modifica dei giorni di inizio e fine di una prenotazione può anche essere effettuata con il mouse, selezionando la prenotazione, posizionando il cursore del mouse in corrispondenza dell'estremo della prenotazione che si intende modificare (il cursore assume la forma di una doppia freccia orizzontale) e trascinando l'estremo fino a raggiungere il punto desiderato (tale procedura sarà descritta nel dettaglio in seguito).

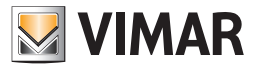

## *Il pulsante "Sposta"*

Tale pulsante rende agevole e veloce lo spostamento di una prenotazione, sia per quanto riguarda l'associazione della camera sia per quanto riguarda il giorno di inizio della prenotazione. Per effettuare lo spostamento di una prenotazione, procedere come descritto di seguito:

1. Selezionare la prenotazione che si intende spostare (un click con il tasto sinistro del mouse oppure un tocco su touch screen). La prenotazione viene evidenziata da un colore arancio, come mostrato nella seguente figura.

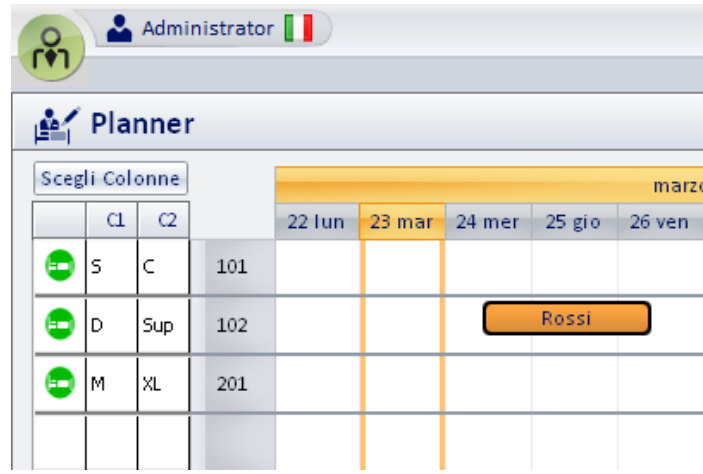

2. Premere il pulsante "Sposta". Il pulsante si evidenzia (colore arancio) e rimane evidenziato.

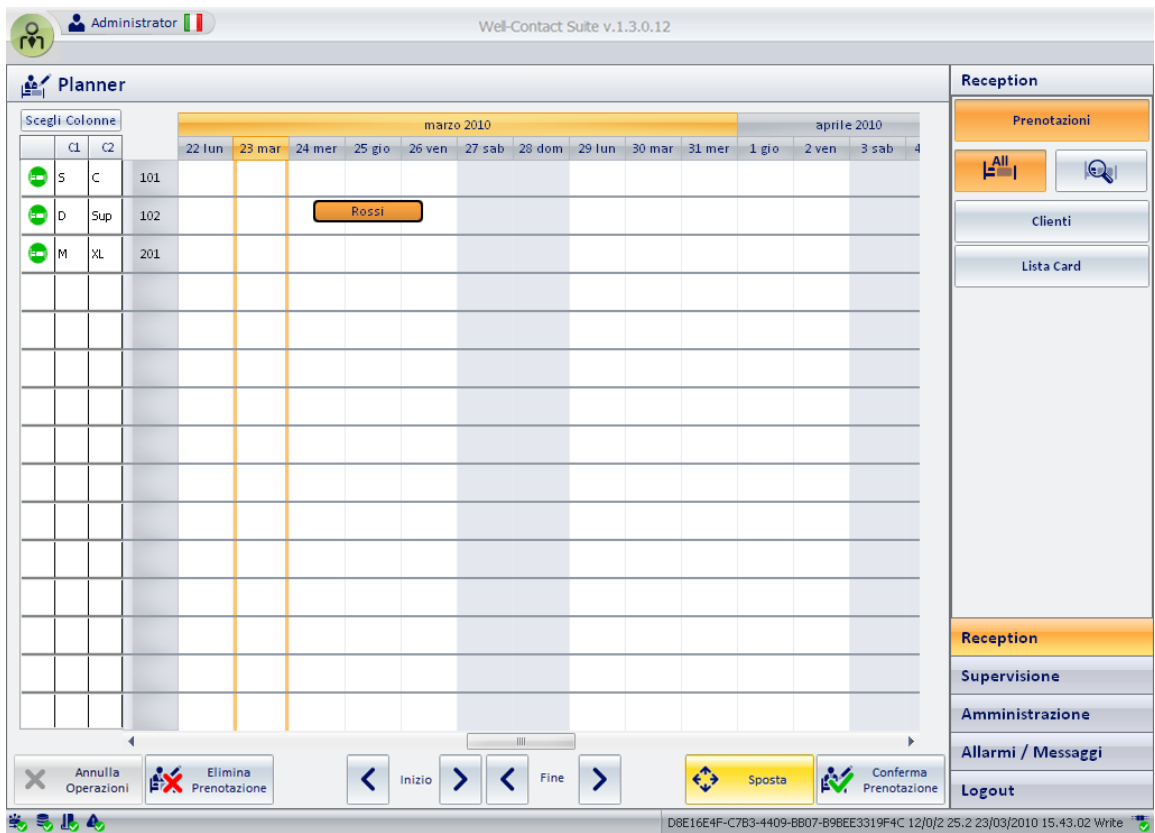

Nella figura è rappresentata la prenotazione al Sig. Rossi della camera 102 per due notti, a partire dal 24 marzo 2010, che si suppone debba essere spostata alla camera 201 a partire dal 23 marzo 2010.

3. Premere il tasto sinistro del mouse (un click), oppure effettuare un tocco su touch screen, in corrispondenza del punto del planner in cui si desidera spostare la prenotazione (coppia camera/inizio prenotazione).

La prenotazione sarà spostata alla camera corrispondente alla riga individuata dal punto indicato, nel planner.

Il giorno d'inizio della prenotazione sarà spostato in corrispondenza della colonna individuata dal punto indicato, nel planner.

Seguendo l'esempio descritto nel punto precedente, dopo aver selezionato la prenotazione, aver premuto il pulsante "Sposta", si dovrà premere il planner in corrispondenza del punto dato dall'intersezione dalla colonna individuata dal 23 marzo 2010 e dalla riga che individua la camera 201.

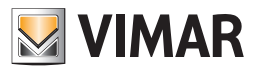

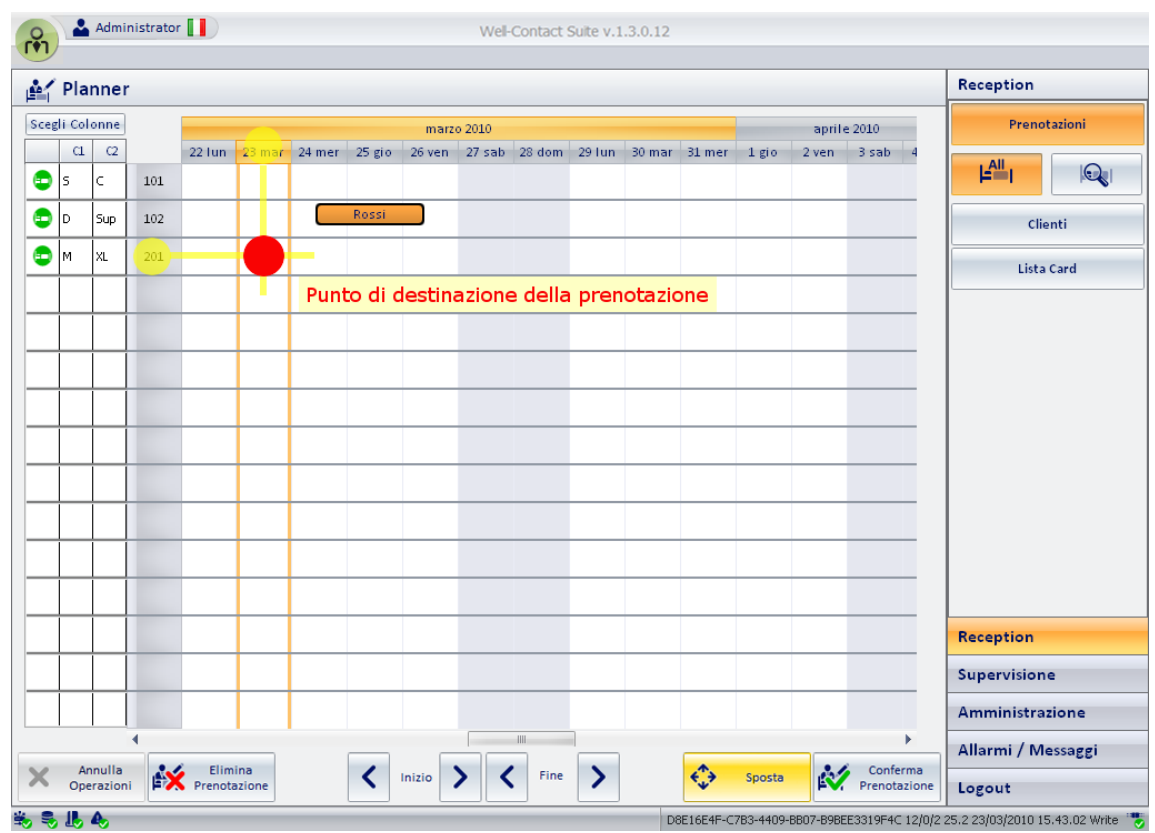

Nella seguente figura è descritta l'individuazione del punto finale di spostamento appena descritto.

Il risultato dello spostamento è visualizzato nella seguente figura.

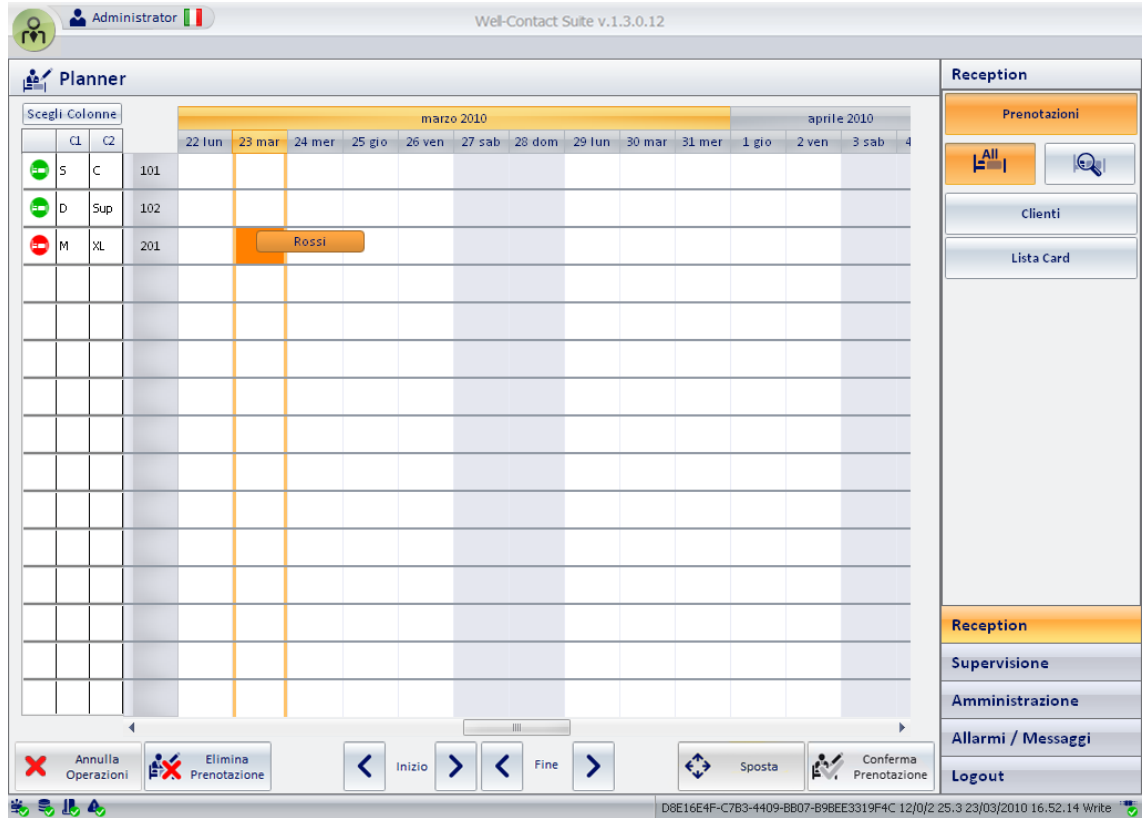

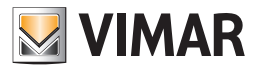

#### Note sullo spostamento di una prenotazione

- lo spostamento di una prenotazione può anche essere effettuato sul planner utilizzando la tecnica del drag&drop, trascinando la prenotazione sul punto desiderato del planner.
- Dalla versione 1.17 di Well-Contact Suite la gestione dello spostamento delle prenotazioni è utilizzabile sia per le camere, sia per le suite. L'unico vincolo relativo allo spostamento della prenotazione è che ci sia la disponibilità della camera/suite per il periodo necessario. Sono quindi permessi i seguenti spostamenti di prenotazione:

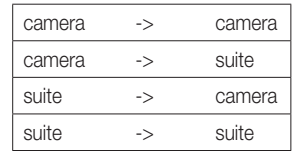

(anche se le suite sono costituite da un numero diverso di camere)

#### Lo spostamento di prenotazioni di camere/suite che si trovano già nello stato di check-in

Dalla versione 1.17 di Well-Contact Suite è possibile effettuare lo spostamento di una prenotazione anche quando si trova nello stato di check-in. Questo consente di spostare i clienti che si trovano già in una camera/suite, in un'altra camera/suite senza la necessità di consegnare nuove tessere ai clienti. Fino alla versione 1.16 di Well-Contact Suite, infatti, lo spostamento di un cliente in un'altra camera prevedeva la necessità di riprogrammare la tessera del cliente (o crearne una nuova) per l'accesso alla nuova camera.

Questo tipo di spostamento prevede solo la possibilità di spostare l'ambiente ma non il periodo.

Quando si effettua la procedura di spostamento di una camera/suite A in stato di check-in, in una camera/suite B, il software Well-Contact Suite effettua in modo automatico le seguenti operazioni:

1. Check-out della camera/suite A (il cliente non potrà più entrare con le tessere che possiede).

- 2. Creazione della prenotazione della camera/suite B: sono mantenute le tessere precedentemente create e attivate per la camera/suite A.
- 3. Check-in della prenotazione della camera/suite B (il cliente potrà entrare nella camera/suite B con le tessere con cui precedentemente entrava nella camera/ suite A).

La creazione di ulteriori tessere per l'accesso alla camera/suite B è possibile dalla finestra di dettaglio della prenotazione della camera/suite B. L'eliminazione di tessere per l'accesso alla camera/suite B è possibile dalla finestra di dettaglio della prenotazione della camera/suite B.

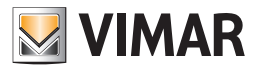

### Area di lavoro

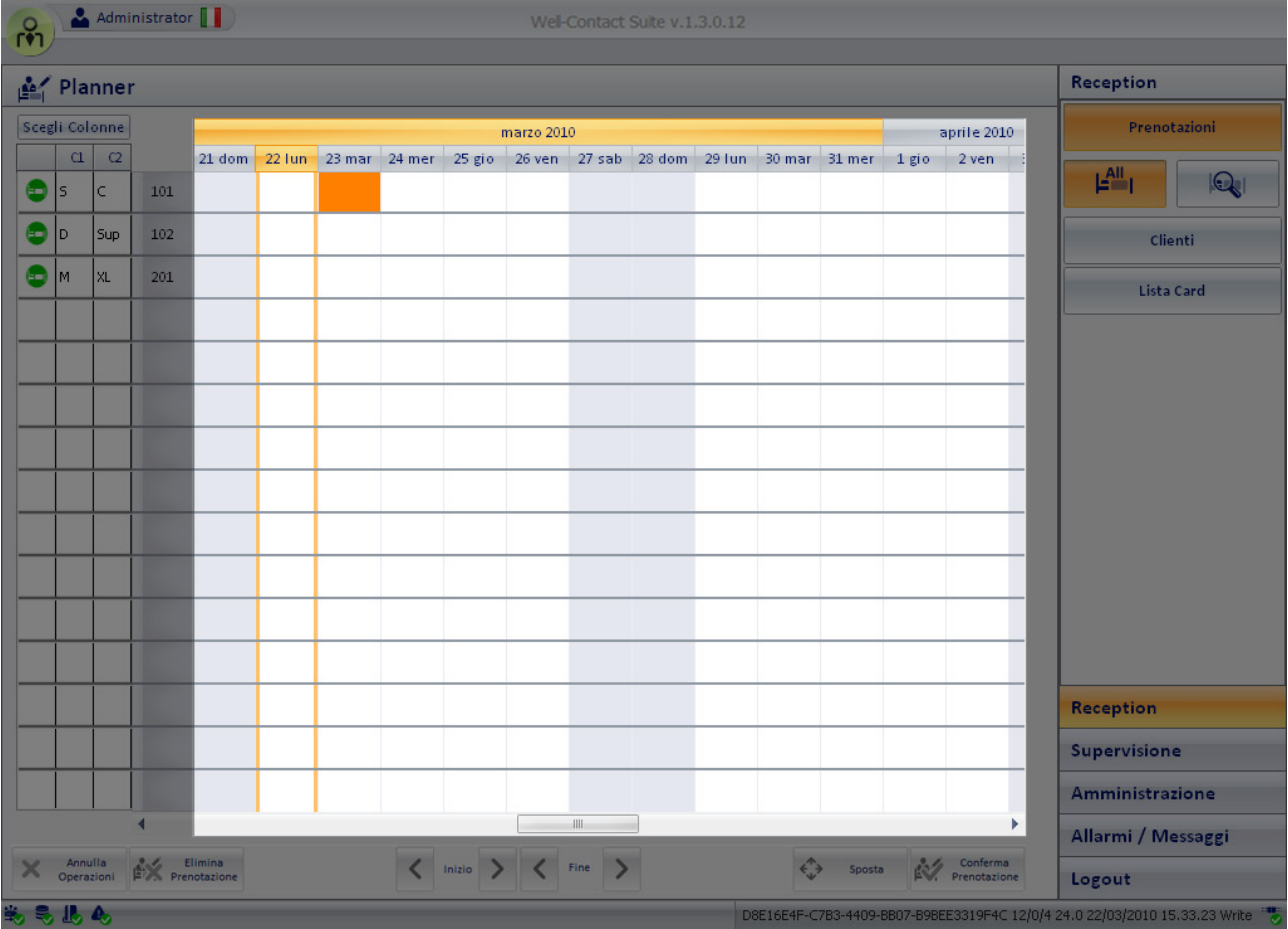

Com'è stato già anticipato, l'area di lavoro della sottosezione Prenotazioni è costituita da una tabella che presenta nelle righe le camere e nelle colonne i giorni della settimana.

La tabella che rappresenta il planner possiede le seguenti proprietà:

- Per ogni colonna, il giorno della settimana è individuato dal numero mensile del giorno e dalla descrizione compatta del giorno della settimana.
- I giorni appartenenti ad un mese sono raggruppati graficamente da un rettangolo con la descrizione del mese e dell'anno.
- Le colonne corrispondenti ai giorni della settimana sabato e domenica sono visualizzati con un colore diverso per facilitare la lettura del planner.
- La colonna relativa al giorno corrente è evidenziata attraverso delle bande colorate (in arancio).
- Il mese corrente è evidenziato utilizzando il colore arancio.
- È possibile scorrere il planner, nella scala dei tempi, utilizzando la barra di scorrimento posta nella parte inferiore dell'area stessa. Non è possibile scorrere il planner verso periodi passati che superino il giorno.
- Nel caso in cui il numero delle camere sia superiore al massimo numero di righe visualizzabili simultaneamente nel planner, è possibile scorrere verticalmente il planner utilizzando la barra di scorrimento verticale che compare nella parte sinistra del planner.
- Come impostazione di default, la rotazione della rotellina del mouse posizionato nell'area di lavoro del planner, produce uno spostamento orizzontale del planner (scala dei tempi).

Nel caso in cui il numero della camere sia superiore al massimo numero di righe visualizzabili simultaneamente nel planner e si desideri utilizzare la rotellina del mouse per effettuare lo scroll verticale del planner è necessario abilitare la checkbox "Imposta scroll verticale del planner" (fare rifermento all'impostazione "Imposta scroll verticale del planner" nel manuale installatore).

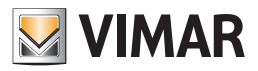

#### *Inserimento di un periodo di prenotazione di una camera*

Il periodo di prenotazione di una camera, come anticipato precedentemente, è definito dai giorni di arrivo e di partenza del cliente. In un secondo momento (nella sottosezione Clienti del software Well-Contact Suite) sarà anche possibille definire gli orari di arrivo e di partenza del cliente.

La creazione di una prenotazione prevede i seguenti passi:

1. Per creare l'associazione tra una camera e un periodo di prenotazione, effettuare un doppio click con il tasto sinistro del mouse in corrispondenza della casella individuata dalla riga corrispondente alla camera desiderata e dalla colonna relativa al giorno di arrivo del cliente.

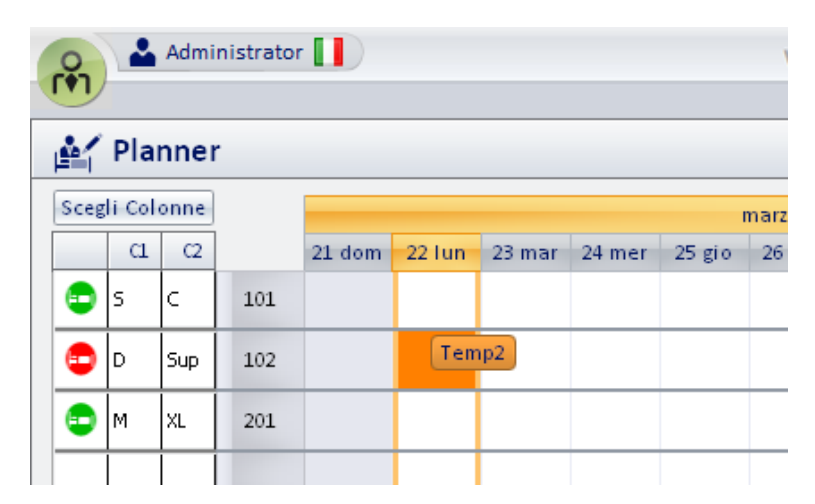

Di default viene creata una prenotazione della durata di una notte a partire dal giorno su cui è stato effettuato il doppio click con il tasto sinistro del mouse

A tale prenotazione è assegnato il nome provvisorio "Tempn" (dove n è un numero intero).

- 2. È possibile modificare il giorno di partenza del cliente (fine della prenotazione), sia utilizzando il mouse sia utilizzando i pulsanti presenti nella "barra dei pulsanti" situata nella parte inferiore della finestra del planner, come è stato descritto nel capitolo *I pulsanti di modifica prenotazione.*
- 3. È possibile associare ad un cliente più di una prenotazione (intesa come coppia camera/periodo). Le prenotazioni da associare allo stesso cliente possono essere create durante la stessa sessione di creazione prenotazione. Per aggiungere delle ulteriori prenotazioni ad un cliente, durante la medesima sessione di creazione prenotazioni da planner, ripetere i punti 1. e 2. fino ad ottenere le prenotazioni desiderate, che dovranno essere associate al medesimo cliente. Si tenga comunque presente che anche dopo aver concluso la procedura di creazione di una prenotazione e la relativa associazione ad un cliente, sarà possibile aggiungere eventuali ulteriori prenotazioni allo stesso cliente.
- 4. Dopo aver concluso la definizione delle coppie camera/periodo da associare ad un determinato cliente, deve essere premuto il pulsante "Conferma prenotazione" per uscire dalla finestra del planner ed andare nella finestra del "dettaglio cliente", che sarà descritta nel capitolo *La sottosezione "Clienti".*

#### *La prenotazione di una suite*

#### Premessa

La suite è intesa come un insieme di due o più camere intercomunicanti che possono essere gestite come un'unica camera, in termini di prenotazione, accesso, attivazione carichi/energia, gestione clima (solo nei confronti delle card di tipo Ospite).

Per le card di tipo servizio, la gestione delle camere non tiene conto di eventuali configurazioni di suite.

La suite compare nel planner come qualsiasi altra camera, con un proprio numero.

Seguono alcune note riguardanti l'attivazione dei carichi/energia e clima della suite:

- Inserendo una tessera cliente valida nella lettore a tasca di una delle camere che compongono la suite sono attivati i carichi/energia e clima di tutte le camere che compongono la suite, come previsto dalla configurazione dell'impianto.
- Nel caso in cui siano create più tessere per il cliente della suite, e in più di una tasca interna di una suite sia inserita una tessera valida, per la disattivazione dei carichi/energia e clima della suite è necessario che siano estratte tutte le tessere. In altre parole, i carichi/energia e clima di una suite restano attivi in tutte le camere che compongono la suite fino a quando almeno una tessera è presente in una della tasche delle camere che compongono la suite.

#### La prenotazione

Per creare la prenotazione di una suite seguire la stessa procedura descritta per la creazione di una camera.

Note:

- Una suite è prenotabile solo se lo sono tutte le camere che la compongono.
- Quando viene creata la prenotazione di una suite sono create, in modo automatico, anche le prenotazioni delle camere che compongono la suite. In questo caso, le prenotazioni delle camere che costituiscono una suite non sono modificabili singolarmente.
- Facendo click sulla prenotazione di una camera che è stata prenotata come suite, viene aperta la scheda della prenotazione della suite.
- La tessera creata per una suite fornisce, di default l'accesso a tutte le camere che compongono la suite. E' comunque possibile modificare i diritti di accesso delle tessere.

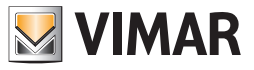

## Colonna con i numeri delle camere

La colonna con i numeri delle camere è evidenziata nella seguente figura.

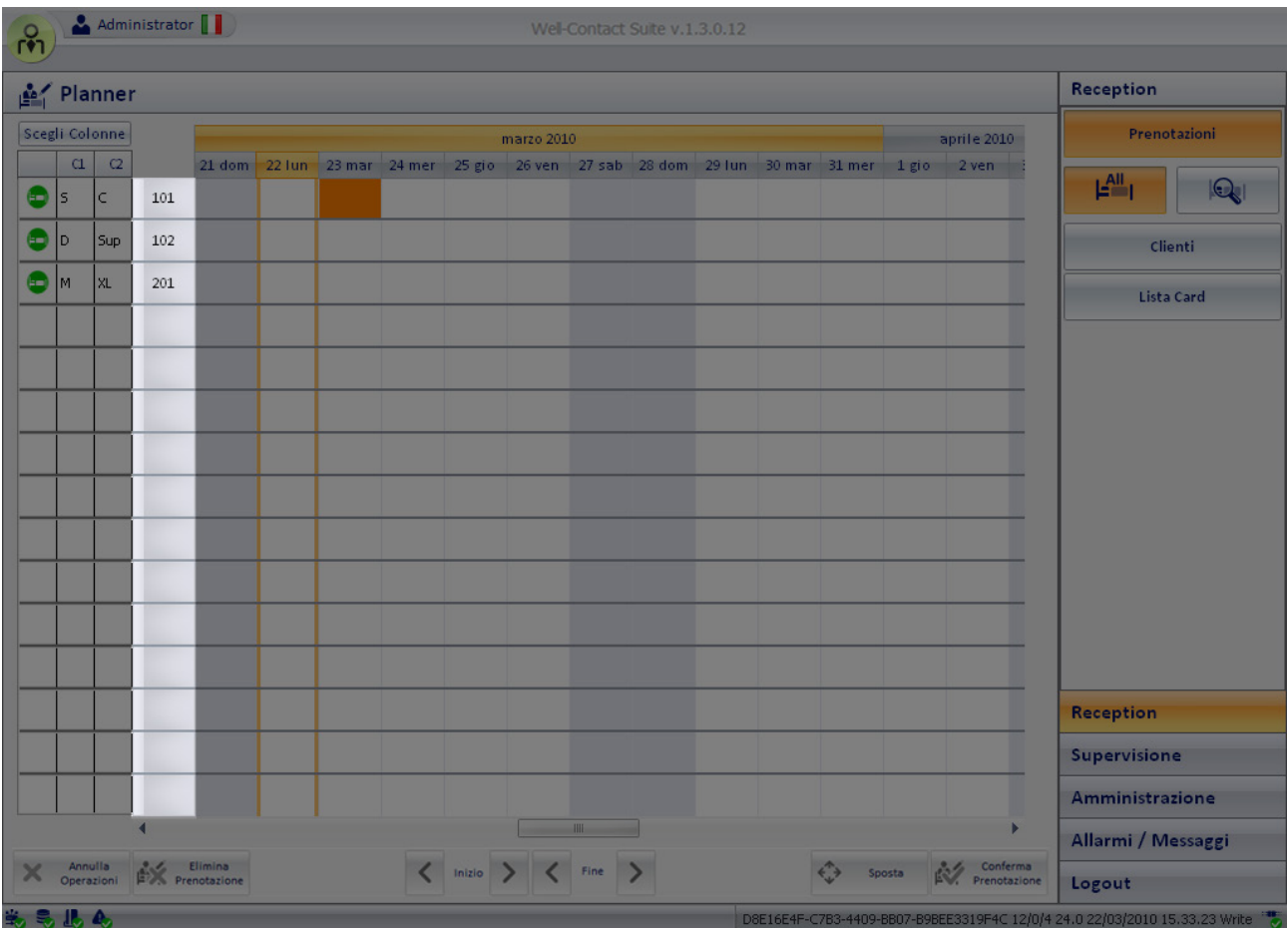

Si ricorda che affinché nella colonna suddetta siano visualizzati in modo corretto i numeri delle camere, è necessario che tali numeri siano inseriti, per ogni camera, nella finestra di configurazione ETS, come descritto nel capitolo *Modifica dei dati di un ambiente.*

Dalla versione 1.20 di Well-Contact Suite:

- Il numero massimo di caratteri utilizzabili per questo campo alfanumerico passa da 4 a 10 e conseguentemente è stata aumentata la larghezza di questa colonna.
- Facendo click con il pulsante sinistro del mouse sul campo con il numero della camera si accede direttamente alla vista a ore di quella specifica camera/ ambiente prenotabile.

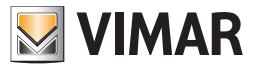

## Colonne dei parametri delle camere

Nella colonna dei parametri delle camere sono visualizzati i dati informativi di personalizzazione definiti tramite la finestra di configurazione "Configurazione Settaggi Camere".

Le colonne suddette sono visualizzate nella seguente figura.

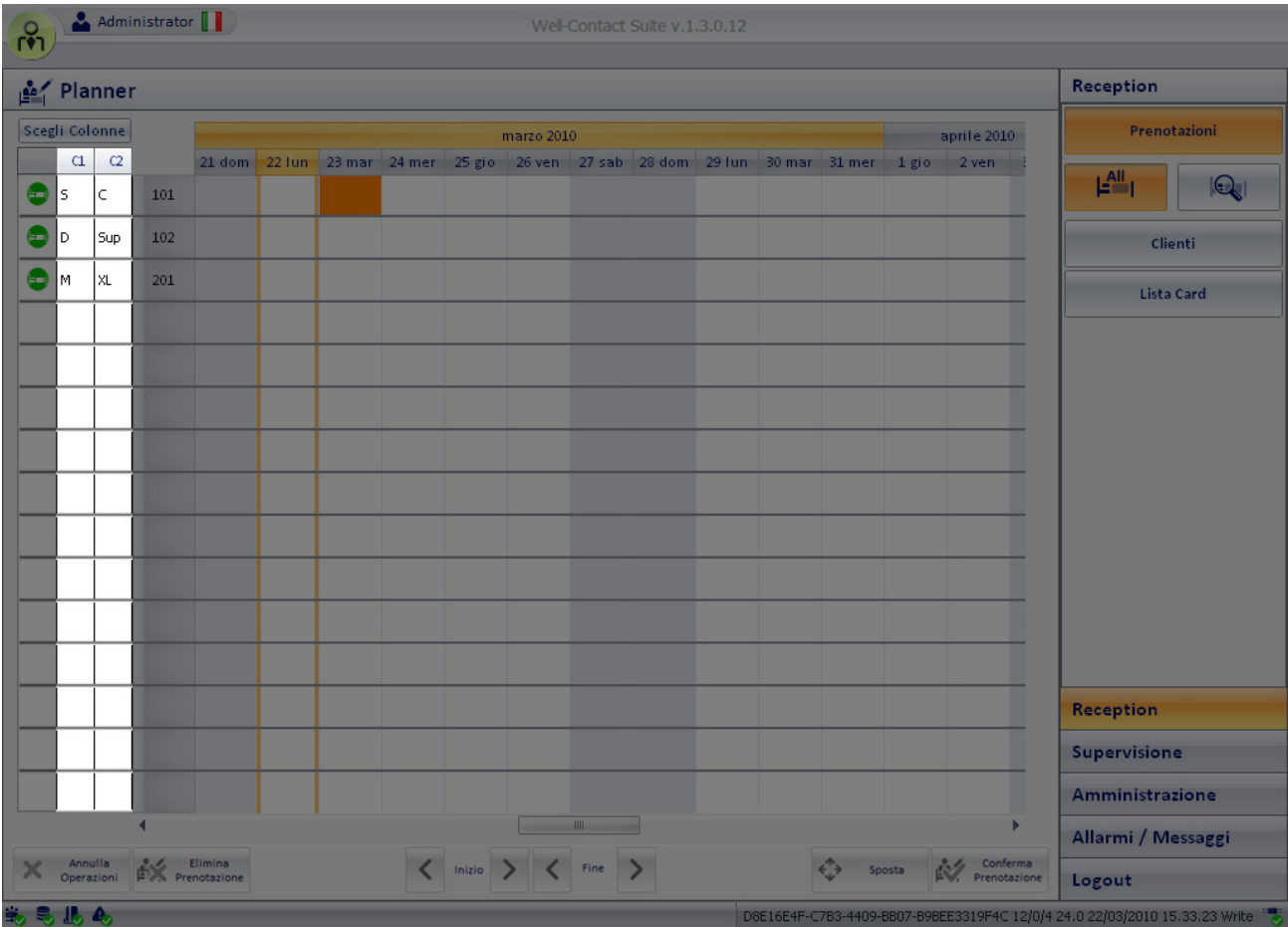

I gruppi di parametri che possono essere impostati sono quattro ma possono essere visualizzate contemporaneamente, nel planner, due colonne di parametri (le altre, in ogni caso, sono utilizzate nella procedura di ricerca, come verrà descritto in seguito).

La scelta delle colonne di parametri delle camere che devono essere visualizzate contemporaneamente nel planner si effettua dalla finestra di configurazione attivabile premendo il pulsante "Scegli Colonne".

La finestra per l'impostazione dei gruppi di parametri visualizzabili nelle due colonne a disposizione del planner è mostrata nella seguente figura.

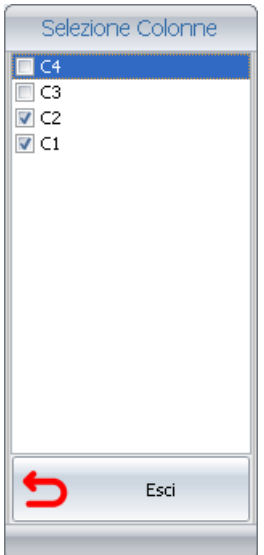

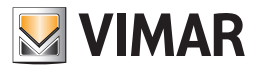

## Colonna dello stato di "disponibilità attuale" delle camere

La colonna dello stato di "disponibilità attuale" delle camere è visualizzata nella seguente figura.

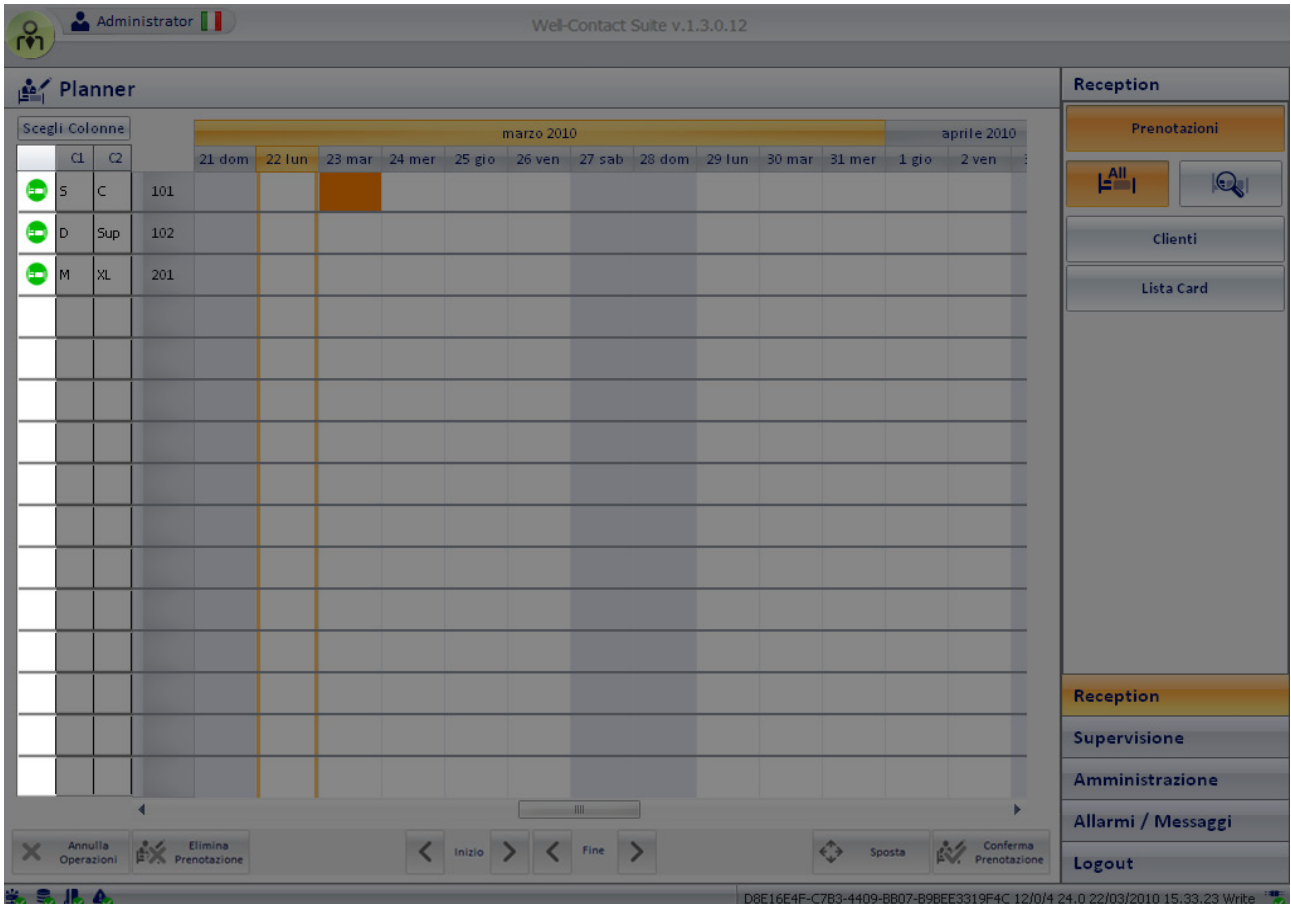

Tramite tale colonna è possibile avere un'informazione rapida sulla disponibilità attuale (e per almeno una notte) delle camere. Ad ogni camera, nella colonna suddetta, è associato un simbolo (una sorta di "semaforo") che fornisce un'indicazione chiara sullo stato di utilizzo della camera.

I simboli utilizzati per fornire tale stato sono visualizzati e descritti nella seguente tabella.

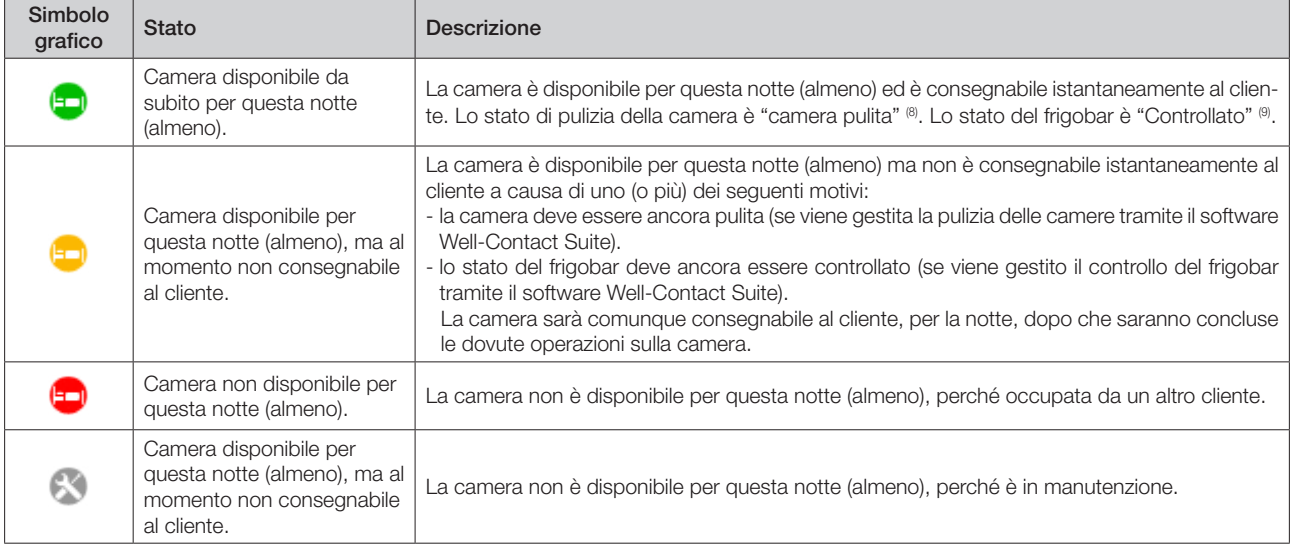

Premendo sul simbolo di stato relativo ad una camera compare la finestra che permette di visualizzare ed impostare lo stato di pulizia, del controllo del frigobar e del periodo di manutenzione di una camera.

Tale finestra è descritta nel seguente capitolo.

<sup>(8)</sup> Tale indicazione ha senso solo se viene gestita la pulizia delle camere tramite il software Well-Contact Suite.

<sup>(9)</sup> Tale indicazione ha senso solo se viene gestito lo stato di controllo del frigobar.

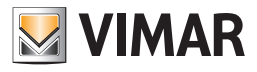

## *La finestra "Riassetto e Disponibilità della Camera"*

La finestra "Riassetto e Disponibilità della Camera" è visualizzata nella seguente figura.

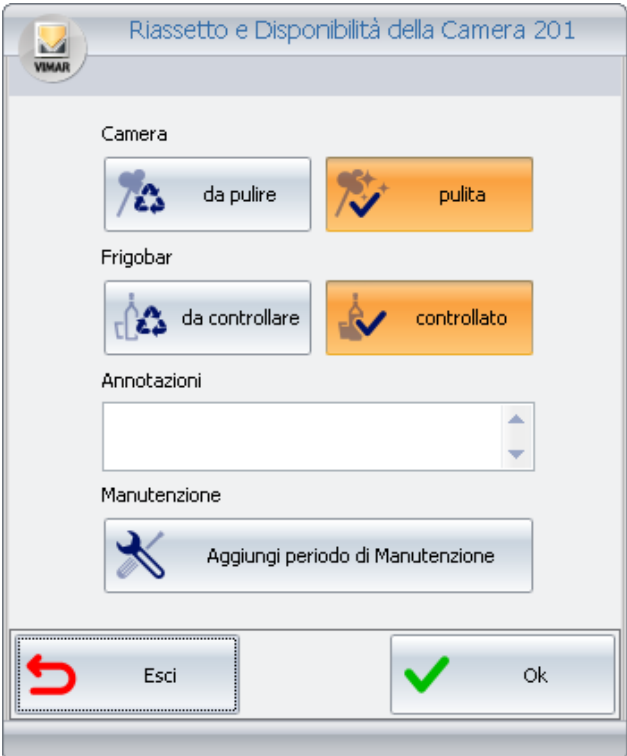

Tramite tale finestra è possibile visualizzare e impostare i seguenti stati:

#### • Stato di pulizia della camera.

Lo stato di pulizia attuale è visualizzato dal pulsante evidenziato in colore arancio. Per impostare lo stato di pulizia della camera premere il pulsante corrispondente: "pulita" o "da pulire".

#### • Stato di controllo del frigobar.

Lo stato di controllo del frigobar attuale è visualizzato dal pulsante evidenziato in colore arancio. Per impostare lo stato di controllo del frigobar della camera premere il pulsante corrispondente: "controllato" o "da controllare".

#### • Stato di manutenzione.

È possibile aggiungere dei periodi di manutenzione delle camere, rendendole non disponibili per i clienti. Lo stato di "manutenzione" di una camera è rappresentato nel planner tramite una specie di prenotazione di colore grigio.

Per aggiungere un periodo di manutenzione ad una camera premere il pulsante "Aggiungi periodo di Manutenzione", come mostrato nella seguente figura.

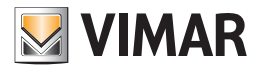

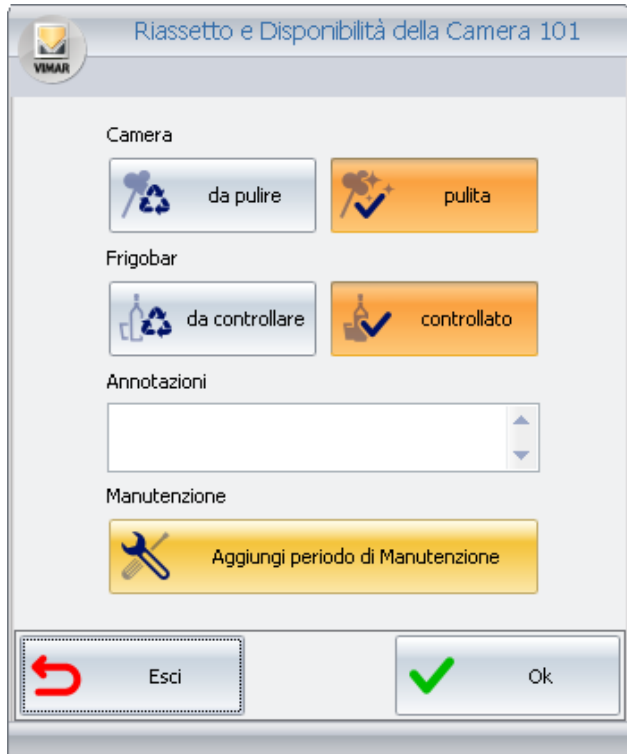

Compare la seguente finestra per l'impostazione del periodo di manutenzione.

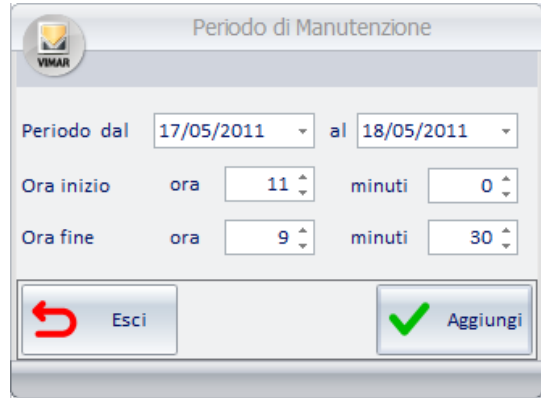

Premere sui campi "Data di Inizio" e "Data di Fine" per inserire i giorni di inizio e fine manutenzione, come mostrato nella seguente figura.

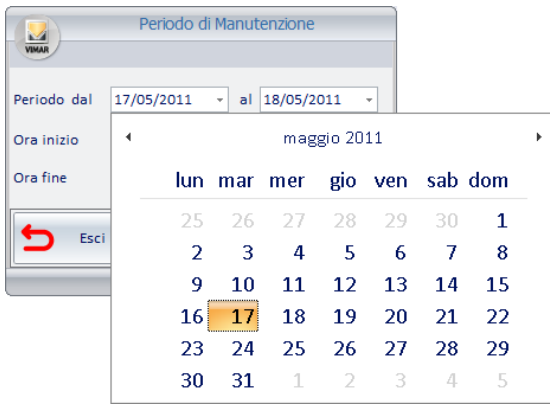

Dopo aver terminato l'inserimento del periodi di manutenzione premere il pulsante "Aggiungi", come mostrato nella seguente figura.

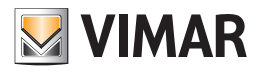

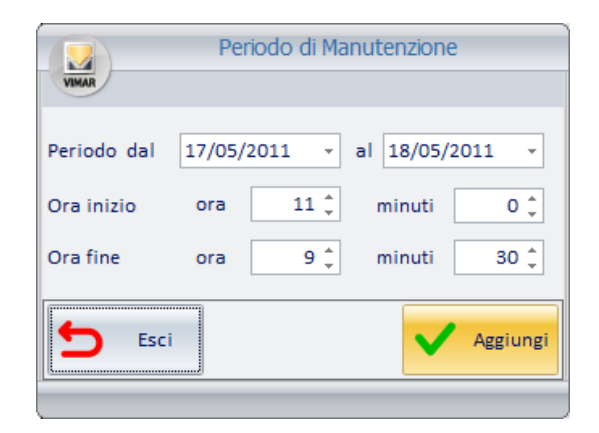

Come accennato in precedenza, nel planner compare una sorta di prenotazione di colore grigio con il simbolo webbenza nella colonna dello stato della camera, come visualizzato nella seguente figura.

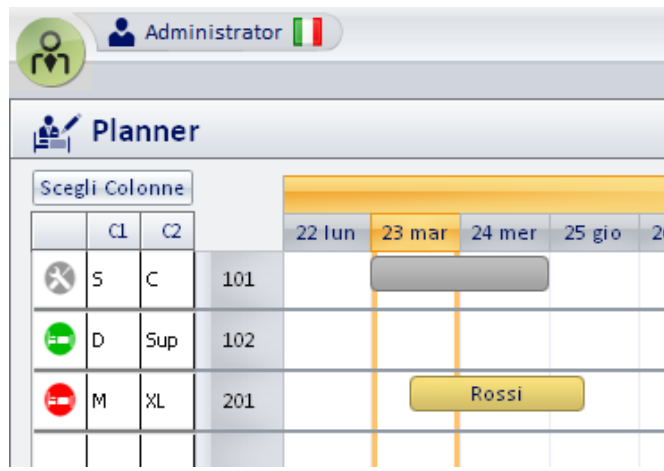

Per cancellare lo stato di manutenzione di una camera procedere come se si dovesse cancellare una prenotazione, ovvero:

- Selezionare il rettangolo grigio che indica il periodi di manutenzione. Il rettangolo assume il colore arancio (tipico degli elementi selezionati).
- Premere il pulsante "Elimina Prenotazione".
- Annotazioni. Il campo "Annotazioni" è una casella di testo editabile, che consente di inserire delle annotazioni ad uso del personale della struttura ricettiva.

Il testo inserito è visualizzabile solo in questa finestra.

Per inserire delle annotazioni:

• Selezionare il campo "Annotazioni"

- Digitare il testo desiderato
- Confermare l'inserimento del testo premendo il tasto "Ok"

Per cancellare delle annotazioni precedentemente inserite:

- Selezionare il testo da cancellare
- Cancellare il testo con il tasto "canc" ("del") o "backspace"
- Confermare la cancellazione del testo premendo il tasto "Ok"
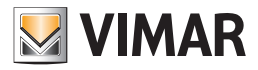

#### Ricerca di una camera con determinate caratteristiche

Il software Well-Contat Suite offre uno strumento per la ricerca di una camera disponibile avente le caratteristiche richieste dal cliente:

- Periodo di prenotazione
- Numero letti
- Tipologia di camera (definita tramite i parametri opzionali di personalizzazione delle camere)

La ricerca di una camera si attiva premendo il pulsante visualizzato nella seguente figura

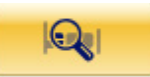

e presente nella parte superiore destra della finestra del planner.

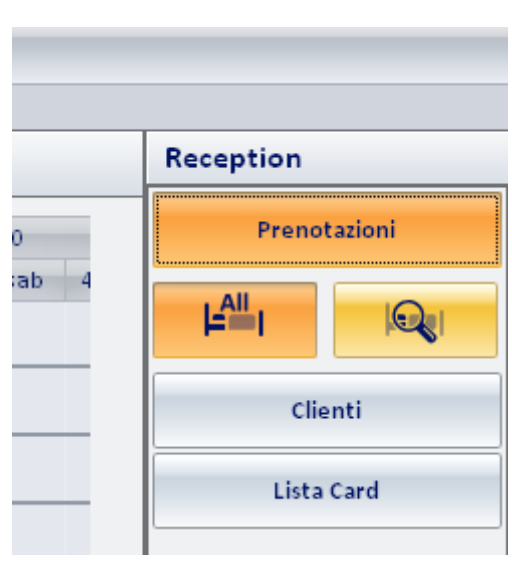

Premendo il pulsante suddetto compare la seguente finestra, attraverso cui è possibile inserire i dati della prenotazione richiesta dal cliente.

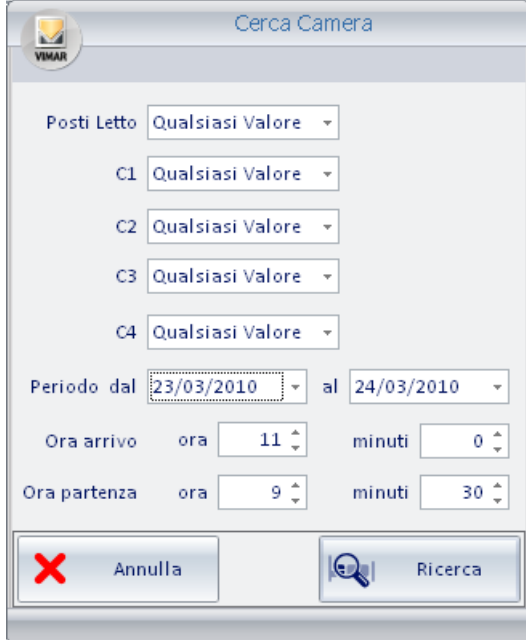

Nella finestra "Cerca Camera" è possibile inserire i dati della camera che si desidera prenotare.

La ricerca viene effettuata su tutte le camere disponibili della struttura ricettiva. Verranno presentate, come risultato della ricerca, solo le camere che soddisfano tutti i parametri di ricerca inseriti nella finestra "Cerca Camera".

Si tenga presente che saranno impostabili solo i parametri che sono stati inseriti per le camere della struttura ricettiva, attraverso la finestra "Configurazione Settaggi Camere", descritta nel capitolo *Configurazione dei parametri delle camere.*

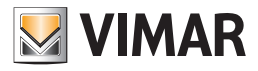

I parametri di ricerca impostabili sono elencati di seguito:

• Posti Letto. Rappresenta il numero di posti letto della camera. Premere il tasto sinistro del mouse in corrispondenza del campo relativo ed impostare, tramite il menu di scelta, il valore desiderato.

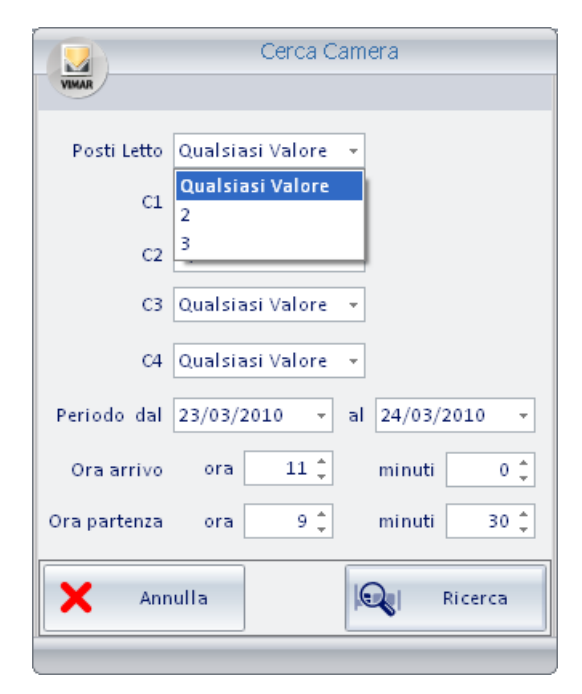

- C1. Rappresenta il gruppo di parametri di personalizzazione opzionali, facenti parte del gruppo C1.
- Premere il tasto sinistro del mouse in corrispondenza del campo relativo ed impostare, tramite il menu di scelta, il valore desiderato.

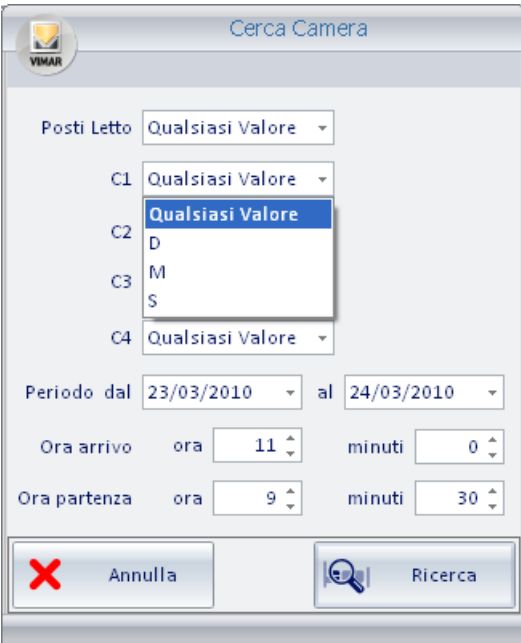

- C2. Rappresenta il gruppo di parametri di personalizzazione opzionali, facenti parte del gruppo C2. Premere il tasto sinistro del mouse in corrispondenza del campo relativo ed impostare, tramite il menu di scelta, il valore desiderato.
- C3. Rappresenta il gruppo di parametri di personalizzazione opzionali, facenti parte del gruppo C3. Premere il tasto sinistro del mouse in corrispondenza del campo relativo ed impostare, tramite il menu di scelta, il valore desiderato.
- C4. Rappresenta il gruppo di parametri di personalizzazione opzionali, facenti parte del gruppo C4. Premere il tasto sinistro del mouse in corrispondenza del campo relativo ed impostare, tramite il menu di scelta, il valore desiderato.
- Periodo. Rappresenta il periodo di prenotazione della camera da ricercare. Premere il tasto sinistro del mouse in corrispondenza dei campi relativi all'inizio e alla fine del periodo di prenotazione, selezionando i valori desiderati tramite i menu di scelta.

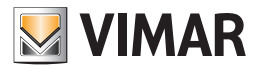

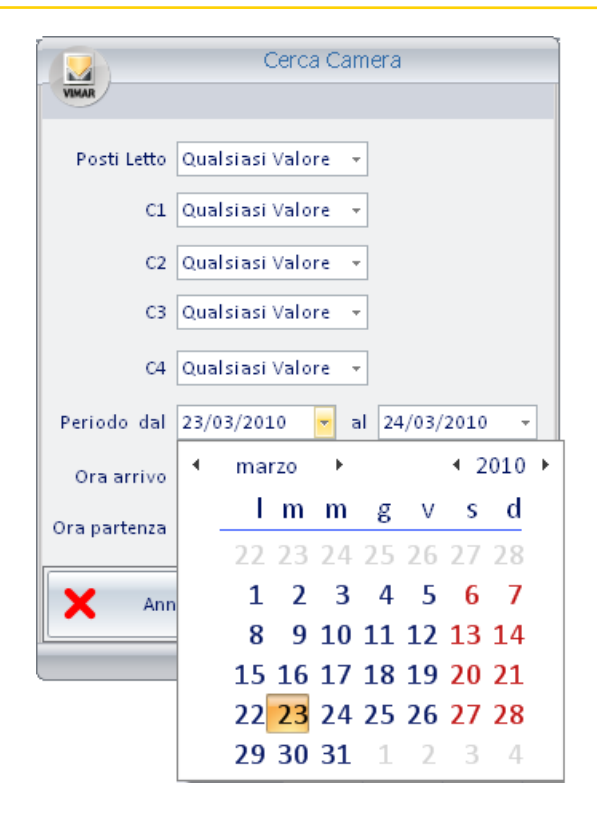

Compare la rappresentazione dei giorni del mese, della quale è possibile modificare il mese e l'anno. Dopo aver impostato il mese è l'anno corretti, selezionare il giorno desiderato.

Ripetere l'operazione anche per la fine del periodo di prenotazione.

• Orario di arrivo. Di default viene impostato per la ricerca l'orario (ora e minuti) di arrivo che rappresenta l'impostazione generale dell'ora di arrivo di default, impostato tramite il tab "Generale" della finestra "Configurazioni Generali" attivabile tramite la voce di menu "Configurazione Settaggi Generali" del menu "Configurazioni" (descritto nel capitolo *Configurazione dei parametri generali*).

È comunque possibile inserire dei valori diversi da quelli di default utilizzando gli appositi campi (per l'ora e i minuti, con passi di 15 minuti).

IMPORTANTE: si tenga presente che la ricerca delle camere disponibili viene effettuata esattamente sul periodo inserito, compresi ora e minuti, e confrontati con quelli delle eventuali prenotazioni esistenti.

• Orario di partenza. Di default viene impostato per la ricerca l'orario (ora e minuti) di partenza che rappresenta l'impostazione generale dell'ora di partenza di default, impostato tramite il tab "Generale" della finestra "Configurazioni Generali" attivabile tramite la voce di menu "Configurazione Settaggi Generali" del menu "Configurazioni" (descritto nel capitolo *Configurazione dei parametri generali*).

È comunque possibile inserire dei valori diversi da quelli di default utilizzando gli appositi campi (per l'ora e i minuti, con passi di 15 minuti).

IMPORTANTE: si tenga presente che la ricerca delle camere disponibili viene effettuata esattamente sul periodo inserito, compresi ora e minuti, e confrontati con quelli delle eventuali prenotazioni esistenti.

- Pulsante "Annulla". Premendo tale pulsante si chiude la finestra di ricerca delle camere disponibili senza che venga effettuata alcuna ricerca.
- Pulsante "Ricerca". Premendo tale pulsante è avviato il processo di ricerca delle camere disponibili che soddisfano tutte le condizioni impostate tramite la finestra di ricerca.

Il risultato della finestra è visualizzato nell'area di lavoro della finestra planner, e contiene la solo la lista della camere che soddisfano le condizioni di ricerca. Le altre camere della struttura ricettiva, che non soddisfano le condizioni di ricerca non vengono visualizzate.

Dalla lista delle camere che rispondono ai requisiti è possibile selezionare quella desiderata, effettuando la procedura di creazione di una prenotazione, come descritto precedentemente.

Dopo aver effettuato la ricerca delle camere, terminata con la visualizzazione delle sole camere che soddisfano le condizioni impostate, è possibile tornare alla vista di tutte le camere della struttura ricettiva premendo il pulsante "All" rappresentato nella seguente figura.

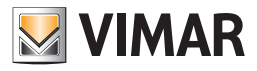

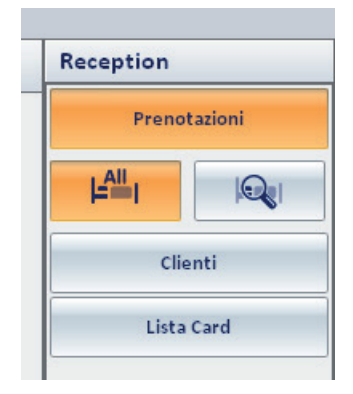

Premendo tale pulsante viene annullato l'eventuale filtro di ricerca precedentemente applicato.

#### *La vista timeline a ore*

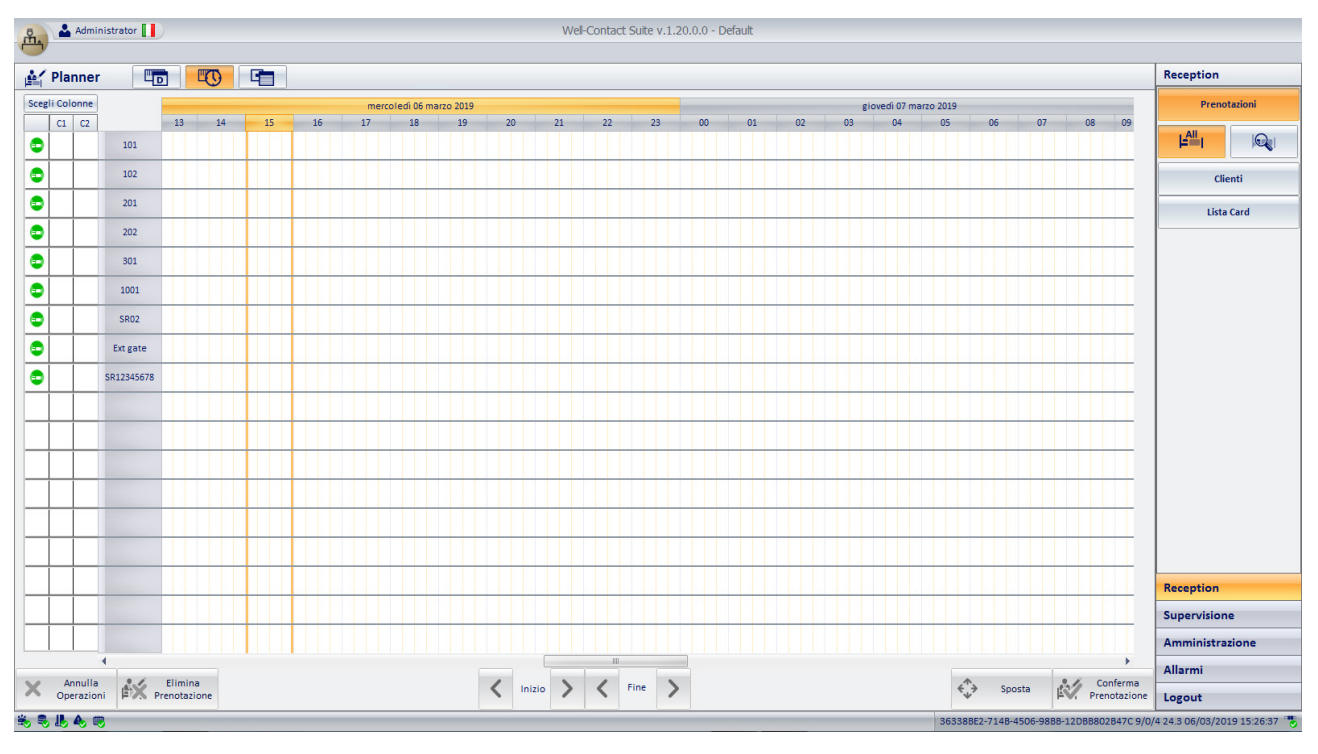

Questa vista si comporta, dal punto di vista della gestione delle prenotazioni, come la vista timeline a ore, con le sole differenze:

- Le colonne del Planner rappresentano le ore del giorno (suddivise in 15 minuti).
- È possibile creare prenotazioni della durata minima di 15 minuti.
- È possibile creare più di una prenotazione oraria nella la stessa giornata, per la stessa camera/ambiente prenotabile.

• Non è presente il gruppo di pulsanti per l'abilitazione dell'evidenziazione dell'occupazione della giornata, visto che in questa vista tutte le prenotazioni orarie sono visibili direttamente sul Planner.

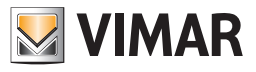

#### *La vista a ore di una specifica camera/ambiente prenotabile*

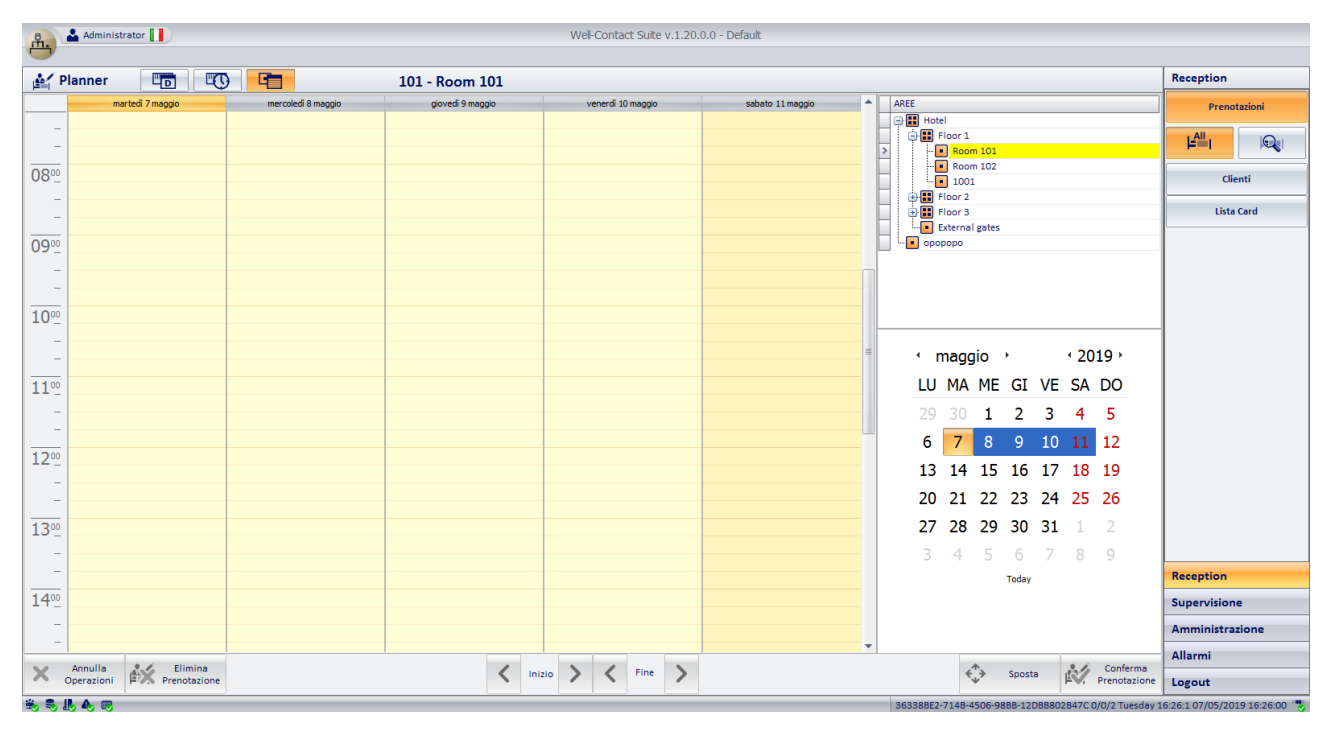

Questa vista è stata introdotta per migliorare la gestione delle prenotazioni orarie ed è composta dalle seguenti aree:

- Area di lavoro: è una vista stile agenda, in cui sono rappresentati simultaneamente cinque giorni consecutivi (nelle colonne) suddivisi in ore (nelle righe) ed è relativa ad uno specifico ambiente, il cui numero e relativa descrizione sono riportati nella barra superiore. La gestione delle prenotazioni (creazione, spostamento, eliminazione) è la stessa utilizzata per le viste timeline, ma consente di avere una vista di maggior dettaglio delle prenotazioni orarie per il singolo ambiente. L'ora corrente è rappresentata da una linea orizzontale di colore arancione.
- Albero di selezione dell'ambiente: è l'area (presente nella parte superiore destra della vista) in cui è presente la struttura ad albero dell'edificio, dalla quale è possibile selezionare l'ambiente di cui si vuole visualizzare la vista oraria. La struttura può essere espansa premendo i simboli +, oppure compressa premendo i simboli -
- Vista mensile del calendario: è l'area (presente nella parte inferiore destra della vista) in cui è presente la vista mensile del calendario, dalla quale è possibile selezionare il periodo di cui si vuole visualizzare la vista oraria. Nel calendario è evidenziato in colore arancione il giorno corrente e in colore blu sono rappresentati i cinque giorni visualizzati nell'area di lavoro. Il giorno che si seleziona dal calendario rappresenta il primo giorno visualizzato nell'area di lavoro. È possibile modificare il mese e l'anno visualizzato, premendo le frecce disposte lateralmente al nome del mese e dell'anno

#### *La limitazione dell'orario prenotabile nelle viste timeline oraria e oraria per uno specifico ambiente*

Per ciascun ambiente è possibile abilitare ed impostare l'intervallo di tempo prenotabile, all'interno della giornata, definito dall'orario di inizio e dall'orario di fine. Se abilitato, è possibile creare una prenotazione oraria solo all'interno dell'orario prenotabile. Se si cerca di creare una prenotazione al di fuori dell'orario prenotabile, è visualizzato un messaggio di avviso e la prenotazione non è creata.

L'abilitazione e l'impostazione dell'orario prenotabile è effettuabile dal tab "Orario prenotabile" della finestra "Configurazione Settaggi Camere", come descritto nel manuale Installatore di Well-Contact Suite.

I periodi in cui non è permesso creare prenotazioni orarie è evidenziato, nelle viste timeline oraria e oraria per uno specifico ambiente, tramite il seguente simbolo grafico:

Nelle immagini seguenti è riportato l'esempio dell'ambiente SR12345678, in cui è stato impostato il seguente orario prenotabile: dalle 8:30 alle 14:30.

#### *Vista timeline oraria*

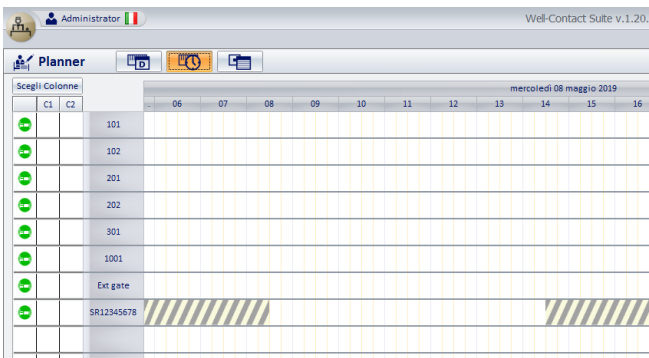

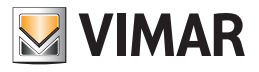

*Vista oraria per lo specifico ambiente*

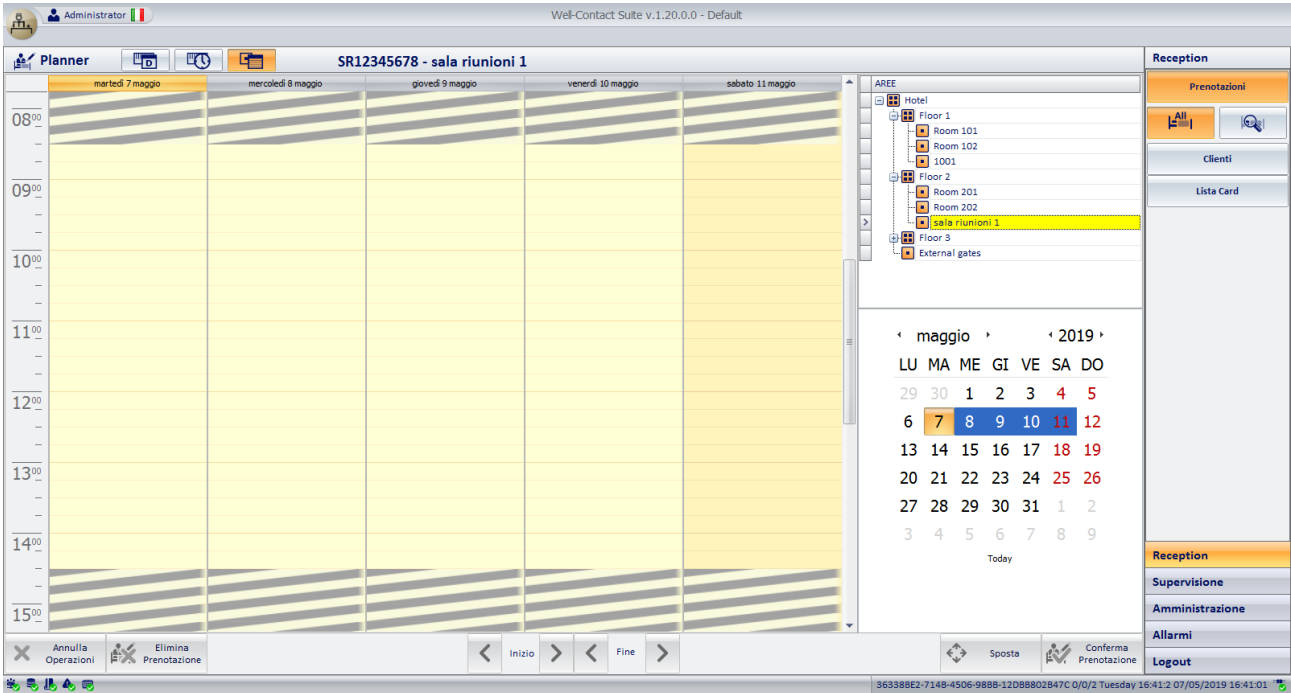

Note importanti sulla gestione delle prenotazioni se è stata abilitata e impostata la limitazione dell'orario prenotabile per un ambiente:

- 1. Come già detto in precedenza, facendo doppio click col pulsante sinistro del mouse nell'area di lavoro delle viste orarie, viene creata una prenotazione che inizia dal punto in cui si preme (inizio dello slot di 15 min in cui si preme) e ha la durata di default di 1 ora. Se è abilitata la limitazione dell'orario prenotabile e si effettua doppio click su un punto la cui differenza di orario con l'inizio della zona "non prenotabile" è inferiore ad un'ora, sarà comunque creata una prenotazione che inizia nel punto scelto e con durata tale da rimanere nell'orario prenotabile.
- 2. Partendo da una prenotazione che termina a ridosso dell'inizio dell'orario non prenotabile, se si procede all'allungamento a destra della prenotazione utilizzando il pulsante di incremento orario di fine prenotazione, la prenotazione si prolunga da primo quarto d'ora dell'orario prenotabile successivo. In questo caso la prenotazione viene visualizzata con un unico oggetto grafico, anche sopra la zona di orario non prenotabile. Questo per ricordare che è considerata come un'unica prenotazione ma l'accesso all'ambiente durante l'orario non prenotabile non è consentito. Dal punto di vista degli accessi all'ambiente, la prenotazione si comporta come se fossero due prenotazioni con inizio e fine nell'orario prenotabile. Questo perché se è abilitata la limitazione dell'orario di prenotabile per un ambiente, questa limitazione viene comunque garantita.

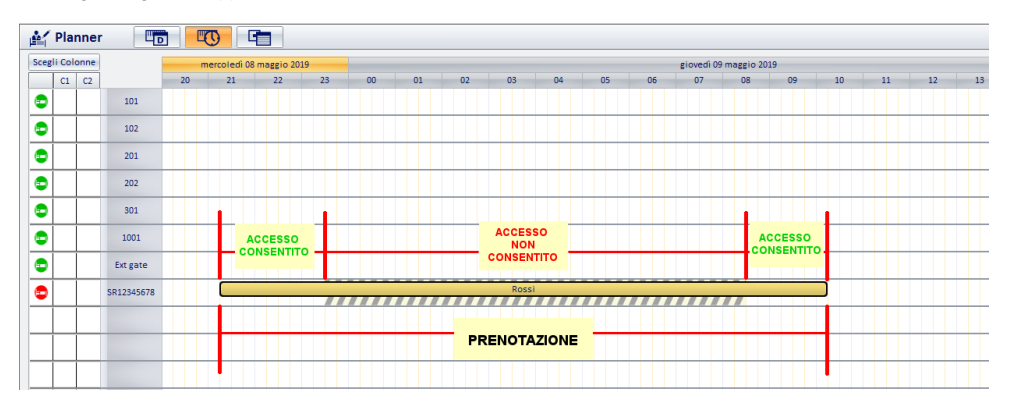

L'immagine seguente rappresenta tale situazione.

- 3. Un comportamento analogo di quello descritto nel punto 2 se l'inizio di una prenotazione è a ridosso, nella parte sinistra, di un periodo non prenotabile e si allunga la prenotazione tramite il pulsante di spostamento a sinistra dell'inizio della prenotazione.
- 4. Partendo da una prenotazione esistente, se si procede all'allungamento del periodo di prenotazione trascinando con il mouse la fine o l'inizio della prenotazione fino ad un orario contenuto nella zona di prenotazione non consentita, è visualizzato un messaggio di errore e la modifica non ha effetto.
- 5. Partendo da una prenotazione esistente, se si procede all'allungamento del periodo di prenotazione trascinando con il mouse la fine o l'inizio della prenotazione fino ad un orario contenuto nella zona di prenotazione consentita, sarà modificata la durata della prenotazione e si ottiene un comportamento analogo a quello descritto nei precedenti punti 2. o 3, a seconda che si sia effettuata un'operazione di posticipo dell'orario di fine prenotazione oppure anticipo dell'orario di inizio prenotazione.

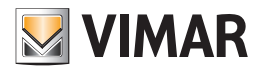

### *La finestra "Dettaglio Cliente"*

Alla finestra "Dettaglio cliente" si può accedere in differenti modi:

- Premendo il pulsante "Conferma Prenotazione" della finestra del planner, dopo aver creato o modificato una prenotazione.
- Effettuando un "doppio click" con il tasto sinistro del mouse in corrispondenza di una prenotazione, nella finestra del planner.
- Selezionando (click con il tasto sinistro del mouse oppure tocco su touch screen) la riga corrispondente al cliente desiderato nella lista clienti della sottosezione "Clienti".
- Premendo il pulsante "Nuovo Cliente" nella sottosezione "Clienti".
- Inserendo nel programmatore una tessera precedentemente creata e associata ad un cliente.

La finestra "Dettaglio Cliente" si presenta come mostrato nella seguente figura (nel caso di creazione di un nuovo cliente o se si sta creando una nuova prenotazione).

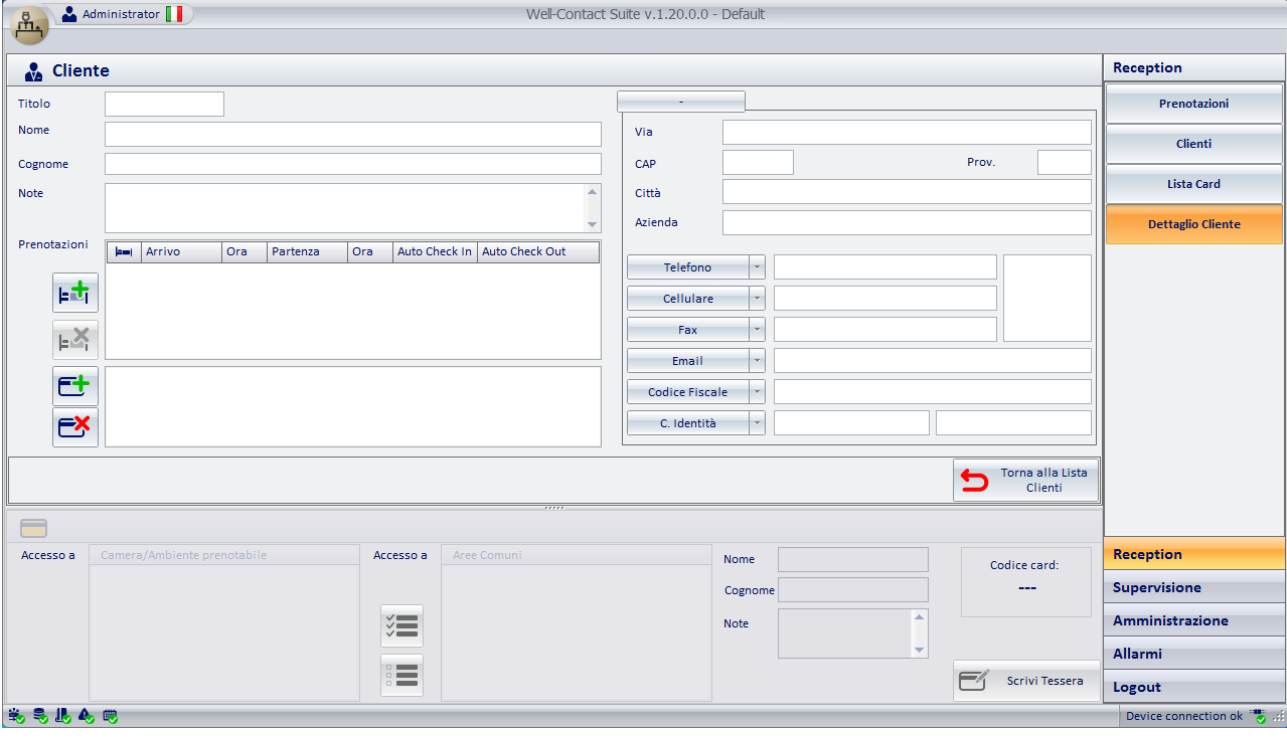

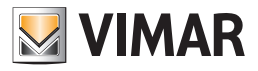

Dopo aver inserito i dati di un cliente e della relativa prenotazione, la finestra assume un aspetto simile a quello mostrato dalla seguente figura.

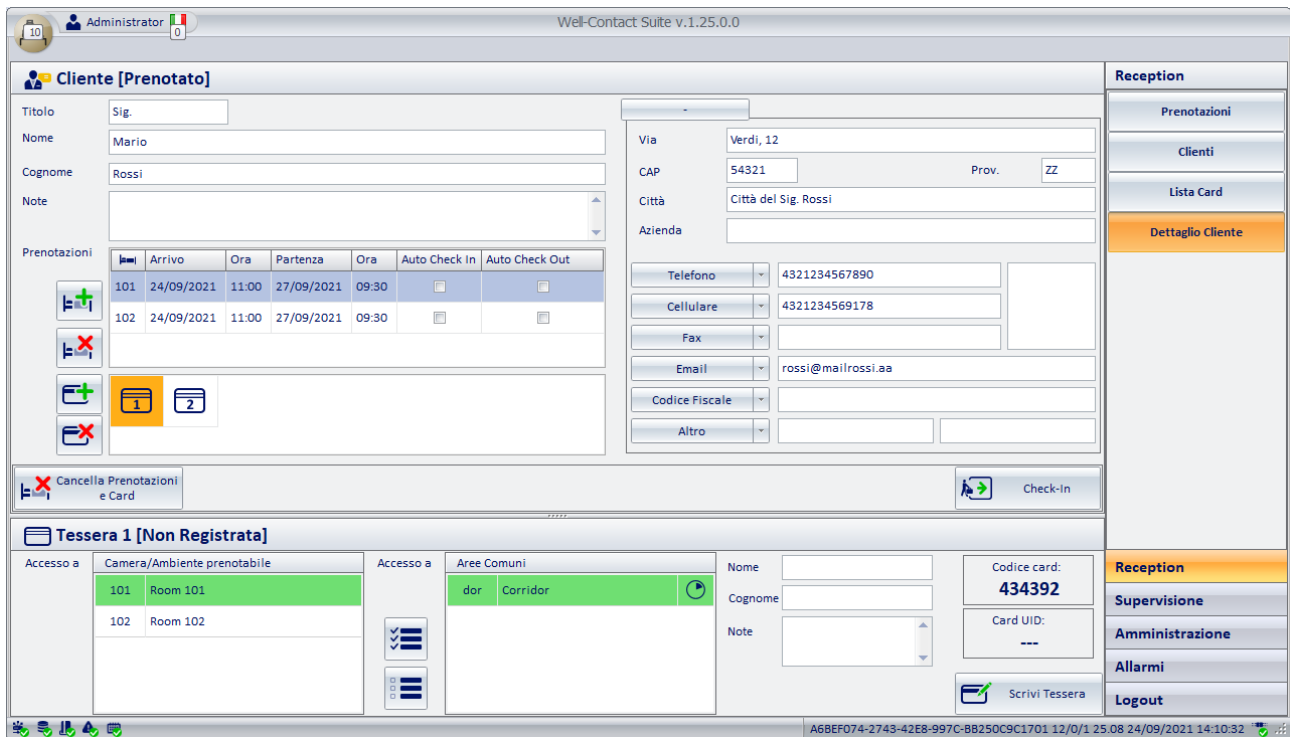

La finestra "Dettaglio Cliente" è suddivisa dalle seguenti aree:

- Area di "navigazione" o di selezione delle sezioni del software Well-Contact Suite.
- Area dei dati del cliente/prenotazione: Dati anagrafici del cliente, dati della prenotazione (coppie camera/periodo), elenco delle tessere di accesso create per il cliente.
- Area dei dettagli della tessera selezionata.
- Icona per l'attivazione del menu di configurazione.

Nei capitoli seguenti sono descritte in dettaglio le suddette aree.

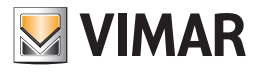

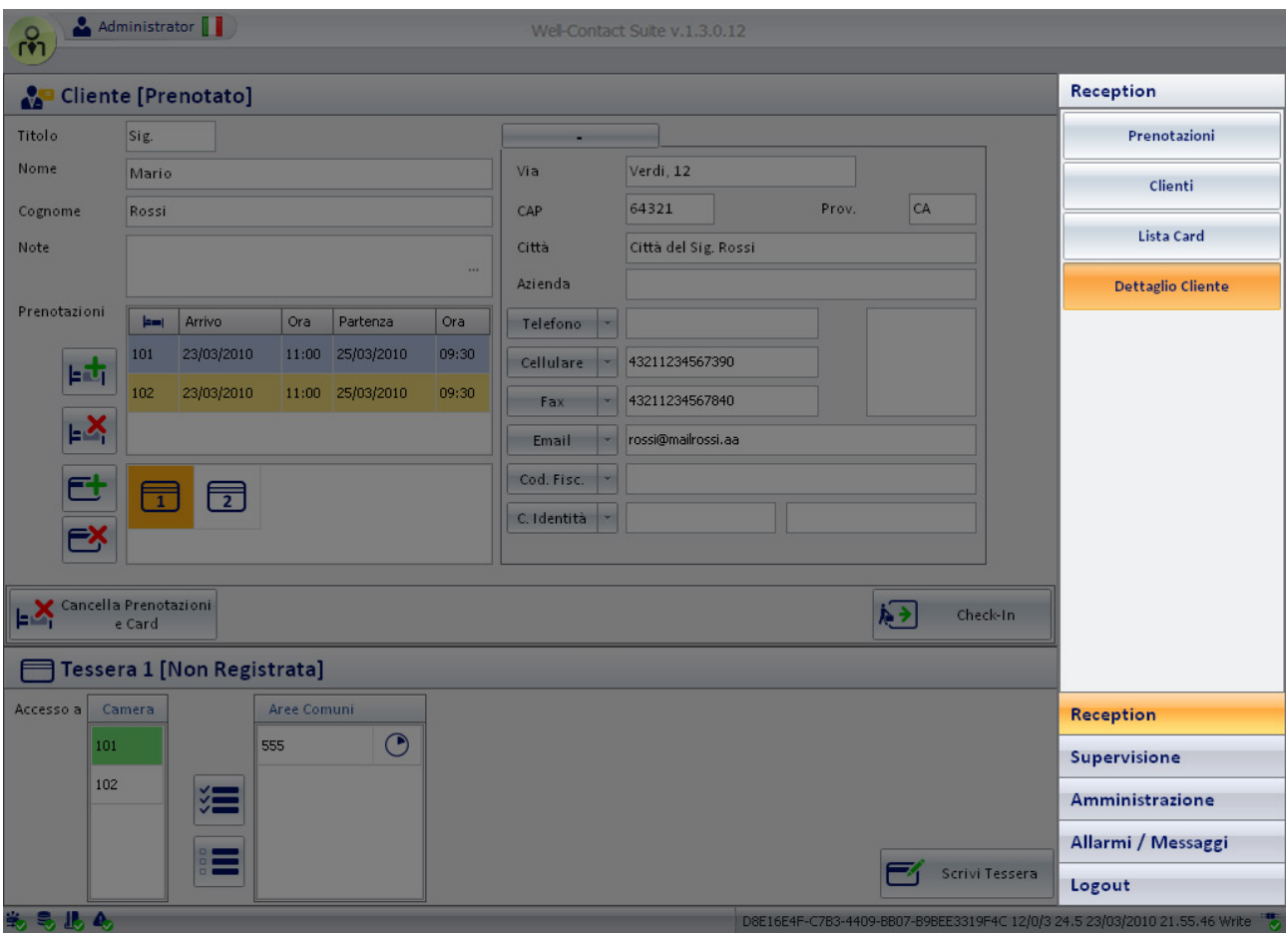

Area di "navigazione" o di selezione delle sezioni del software Well-Contact Suite

Tale area contiene i pulsanti attraverso cui è possibile accedere alle diverse sezioni e alle relative sottosezioni del software Well-Contact Suite.

In qualsiasi momento (tranne durante l'utilizzo della finestra di "Configurazione ETS") è possibile conoscere la sezione e la relativa sottosezione del software Well-Contact Suite in cui ci si trova.

È un'area che compare in tutte le finestre "d'uso" del software, tranne che nella finestra di "Configurazione ETS".

Nella parte inferiore di tale area sono presenti i pulsanti che permettono di passare alle altre sezioni del software Well-Contact Suite: Reception, Supervisione, Amministrazione, Allarmi/Messaggi, Logout.

Nella parte superiore di tale area sono presenti i pulsanti che permettono di accedere alle sottosezioni della sezione attualmente selezionata.

Quando è attiva la finestra del "Dettaglio Cliente", nella parte riservata alla selezione delle sottosezioni della sezione Reception, compare anche il pulsante "Dettaglio Cliente", per evidenziare la sottosezione attiva.

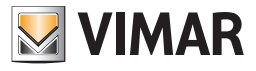

### Area dei dati del cliente/prenotazione

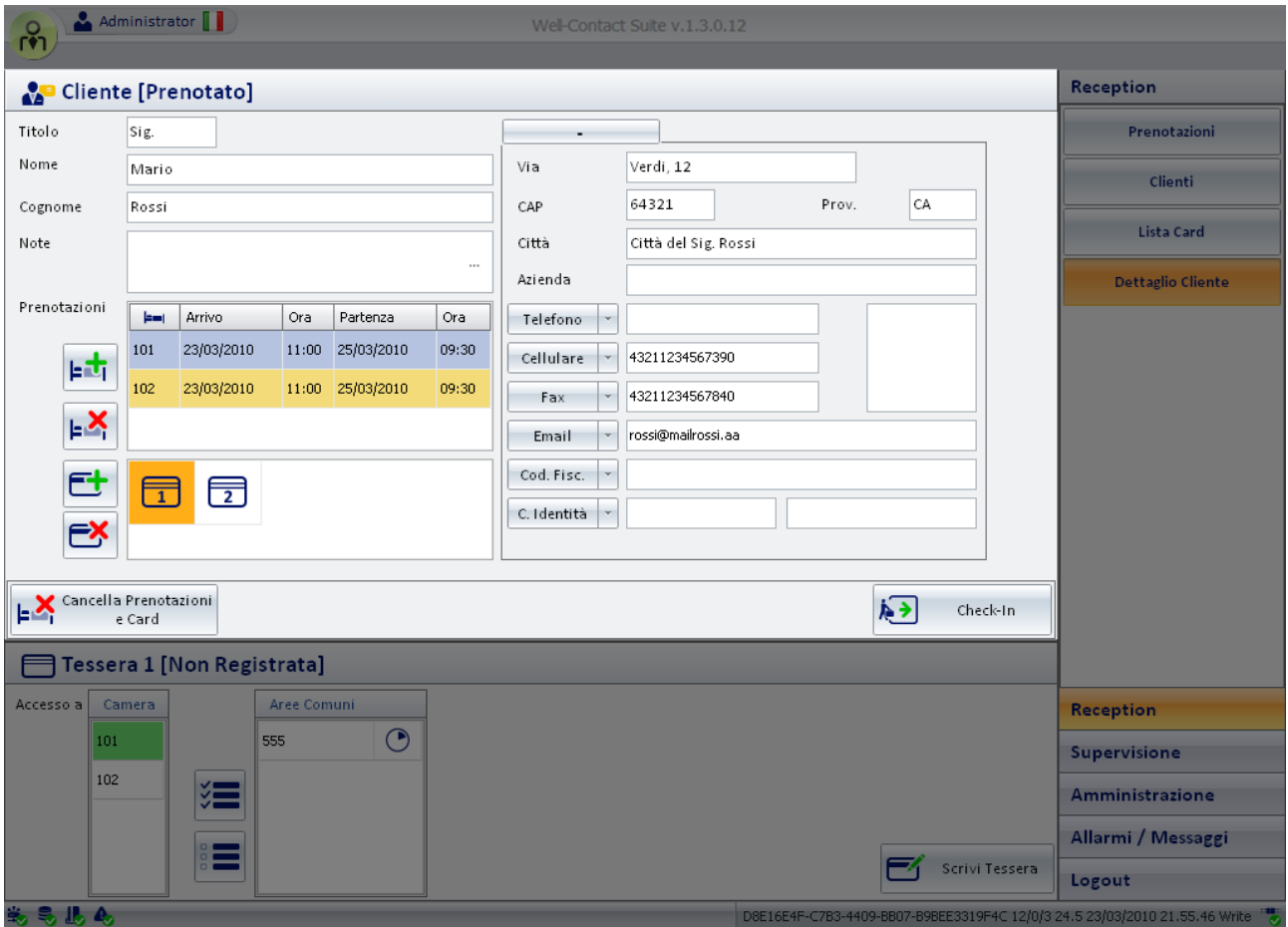

In quest'area sono presenti i dati relativi al cliente, alle prenotazioni e alle tessere associate, raggruppati in quattro sottoaree:

- Stato del cliente
- Dati anagrafici del cliente.
- Dati delle prenotazioni associate al cliente.
- Lista delle tessere di accesso create per il cliente.

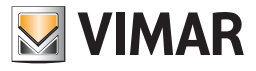

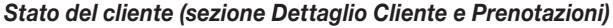

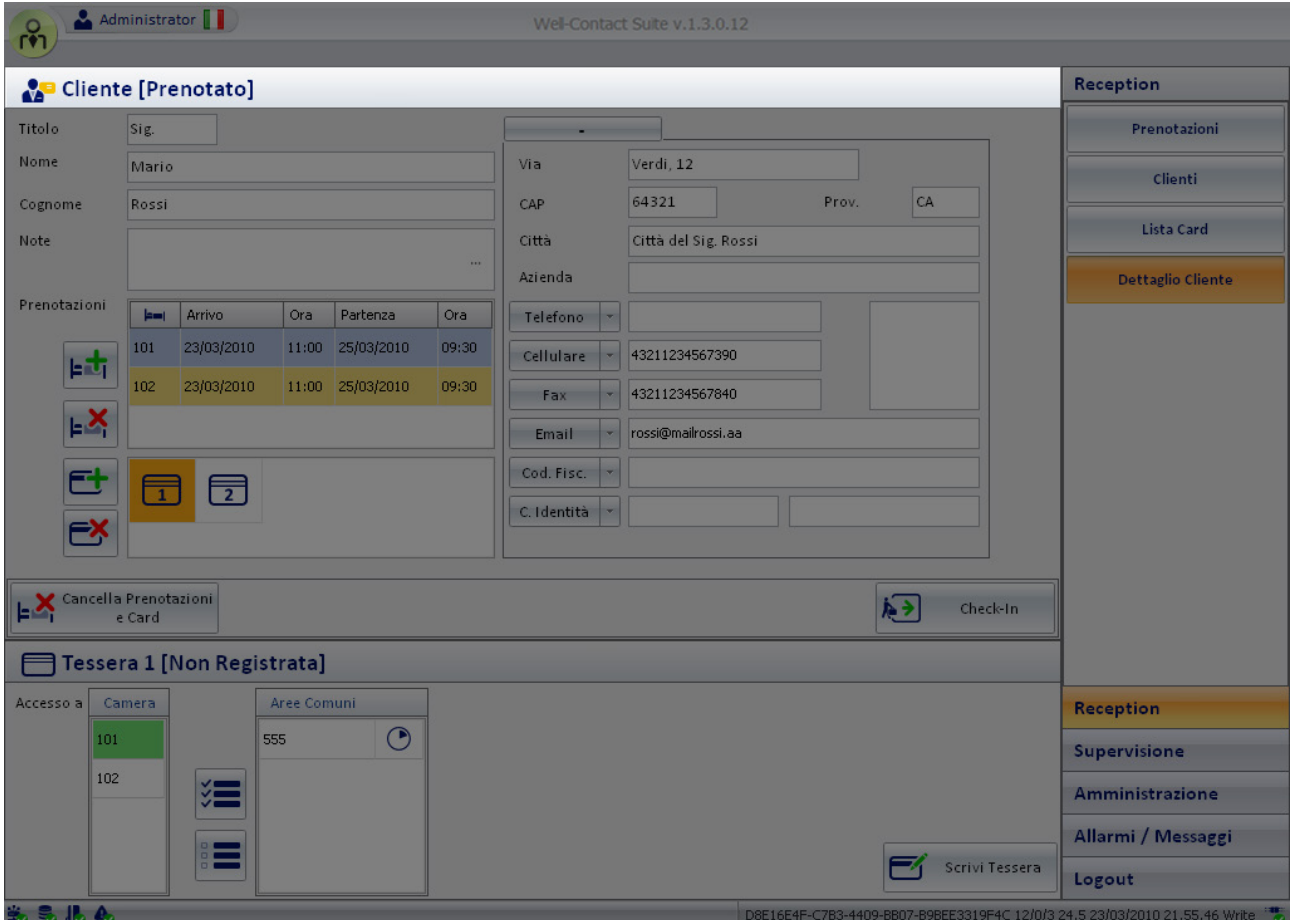

In questa area è visualizzato lo stato del cliente, nei confronti della prenotazione visualizzata.

Il cliente, può assumere uno degli stati riportati nella seguente tabella.

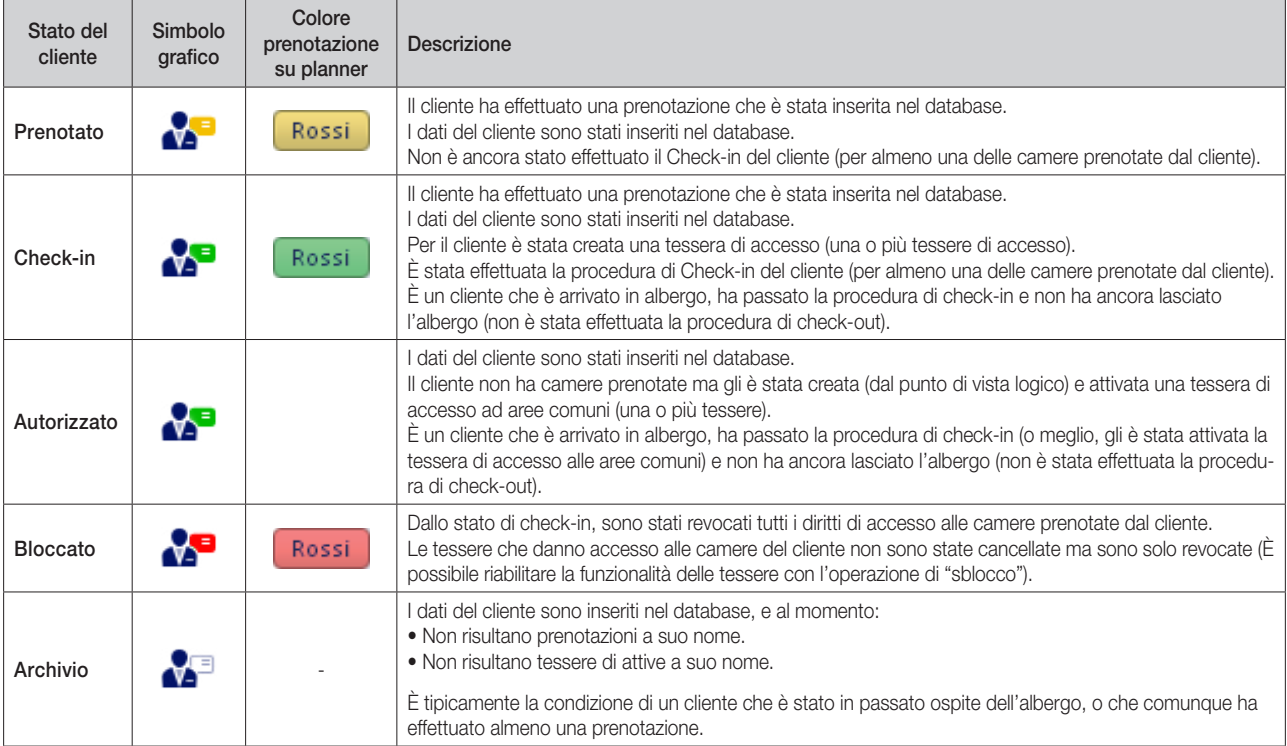

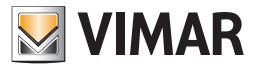

### *Dati anagrafici del cliente*

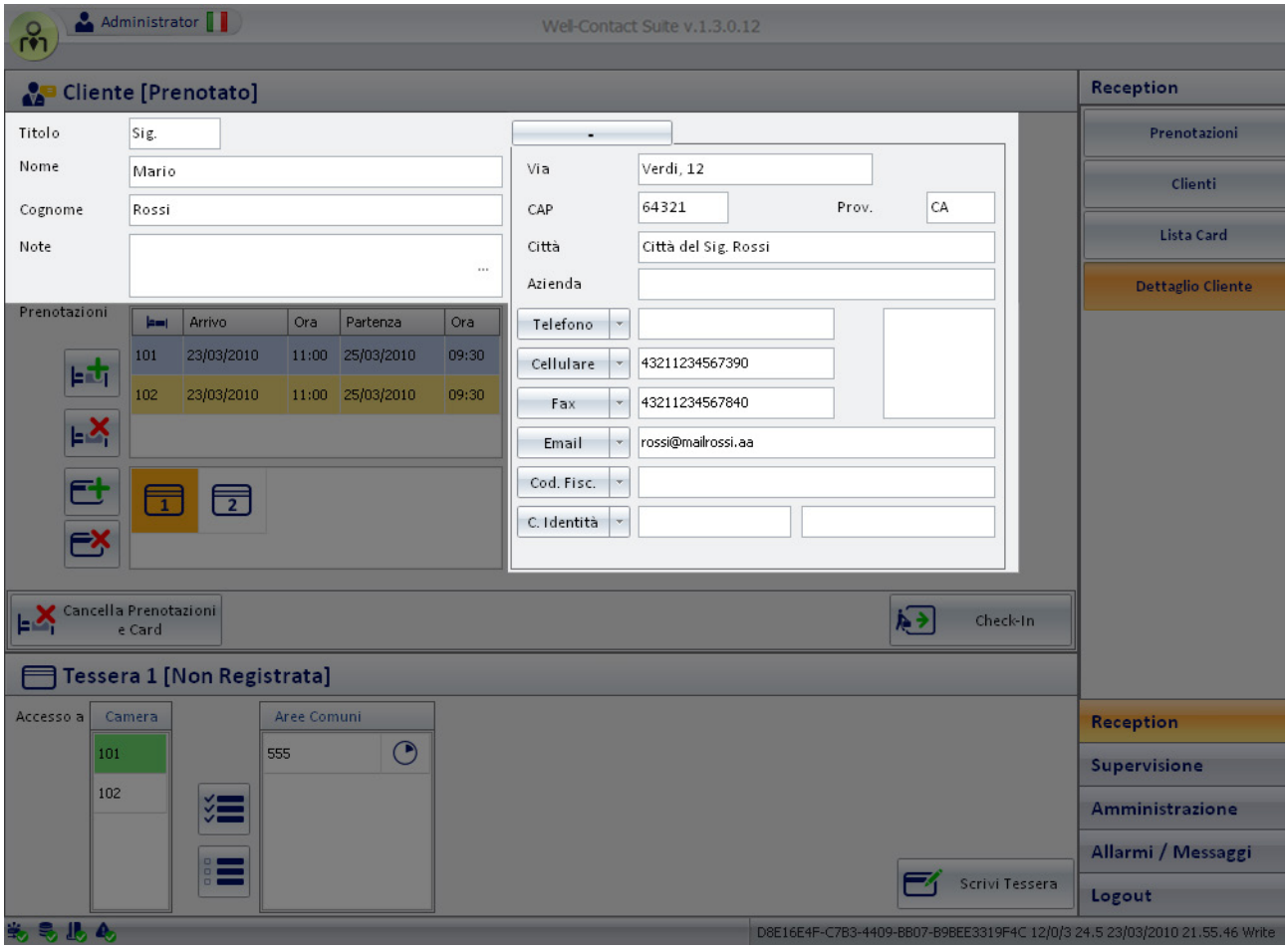

In figura è visualizzata l'area della finestra riservata per l'inserimento dei dati anagrafici del cliente. Tale area è a sua volta suddivisa in due parti:

• *Area dei dati "principali" del cliente.* 

In essa si trovano i seguenti campi:

- Cognome
- Nome
- Titolo
- Note

IMPORTANTE: Per poter inserire una prenotazione è obbligatoria la compilazione del campo "Cognome".

#### • *Area dei dati "estesi" del cliente.*

- In essa si trovano i seguenti campi:
	- Via
	- CAP
	- Prov. (Provincia)
	- Città
	- Azienda
	- Telefono

È possibile impostare fino a un massimo di tre numeri di telefono, selezionabili tramite il menu a tendina mostrato nella seguente figura.

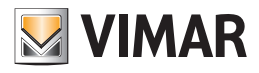

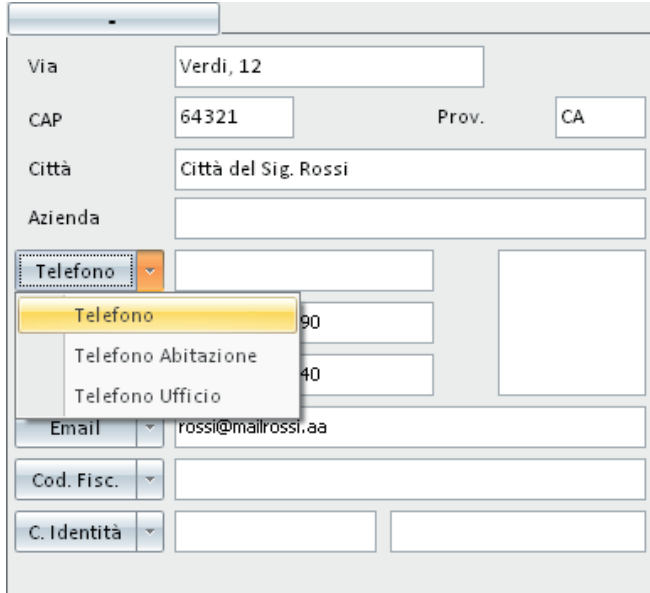

#### • Cellulare

È possibile impostare fino a un massimo di tre numeri di cellulare, selezionabili tramite il menu a tendina mostrato nella seguente figura.

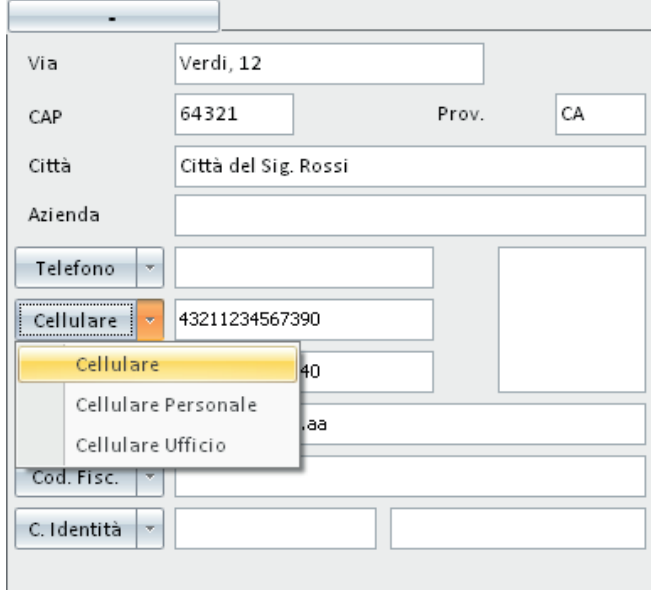

### • Fax

È possibile impostare fino a un massimo di tre numeri di fax, selezionabili tramite il menu a tendina mostrato nella seguente figura.

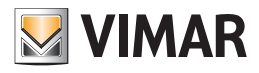

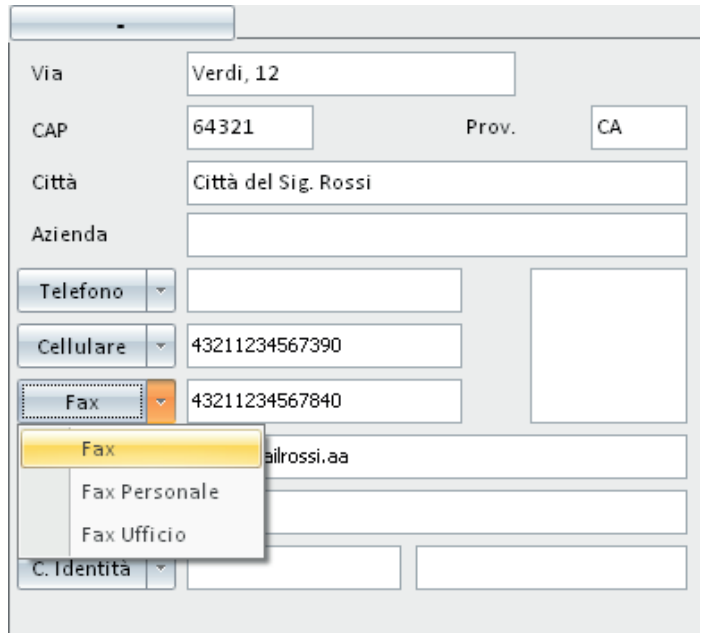

#### • Email

È possibile impostare fino a un massimo di tre indirizzi e-mail, selezionabili tramite il menu a tendina mostrato nella seguente figura.

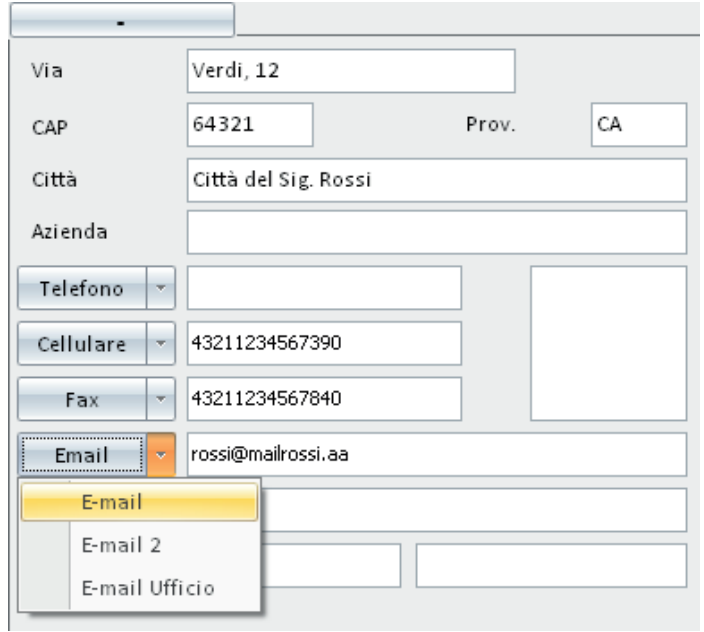

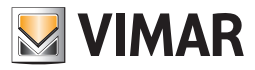

### • Cod. Fisc.

È possibile impostare sia il Codice Fiscale che la Partita IVA, selezionabili tramite il menu a tendina mostrato nella seguente figura.

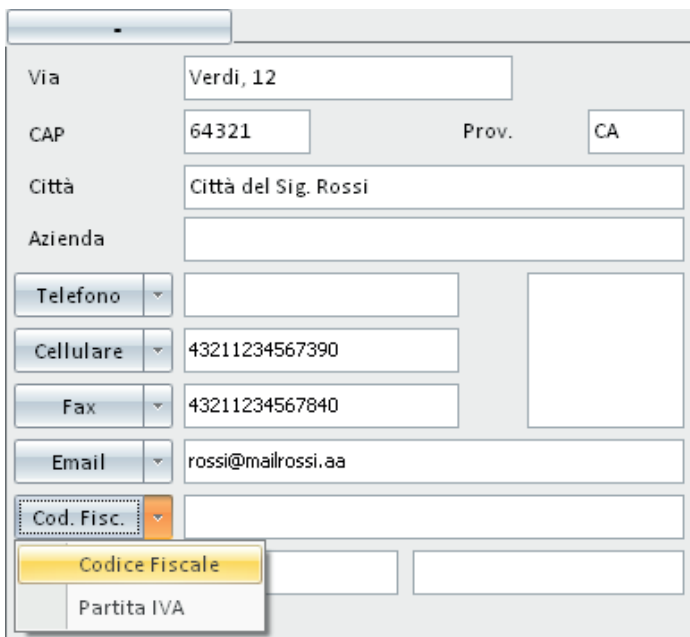

#### • C. Identità

È possibile impostare i dati della Carta d'Identità, del Passaporto, della Patente o di un qualsiasi altro documento di identità, selezionabili tramite il menu a tendina mostrato nella seguente figura.

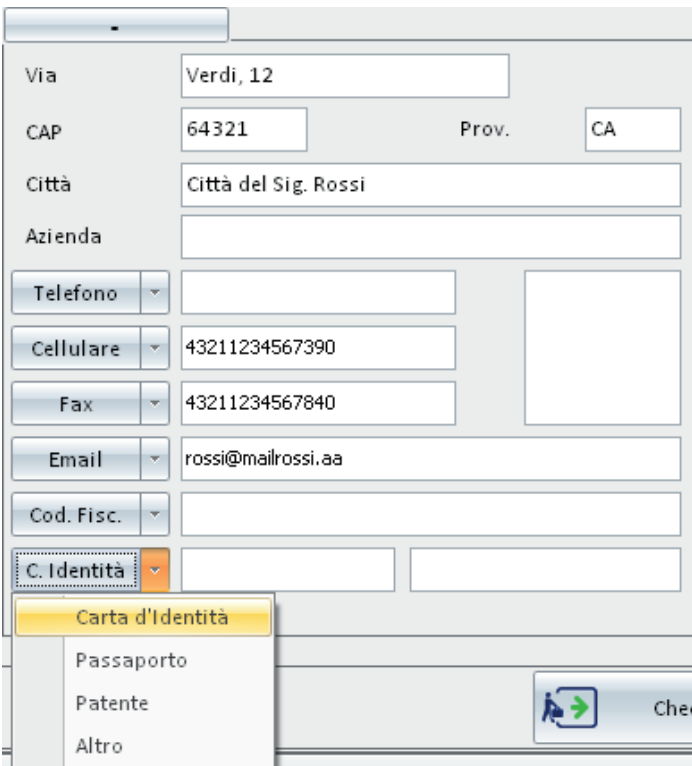

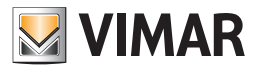

- Foto
- È possibile inserire una foto del cliente che sarà visualizzata nello spazio evidenziato nella seguente figura.

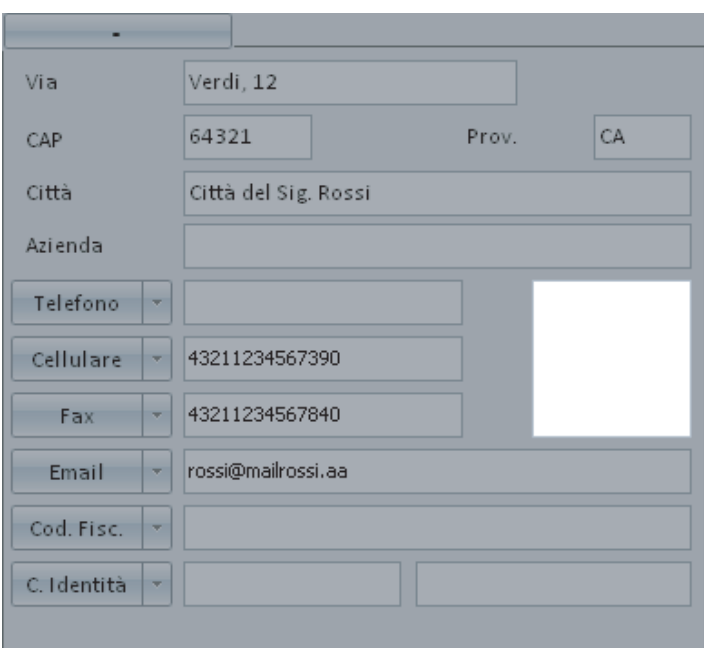

Per inserire un'immagine nell'area suddetta procedere come segue:

• Premere (un click con il tasto sinistro del mouse) nell'area della foto, come evidenziato nella seguente figura.

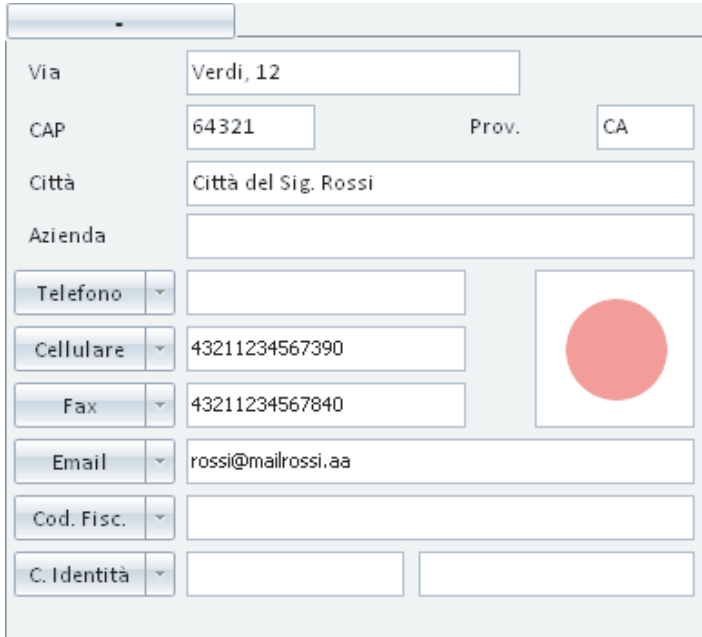

Compare la finestra per la selezione dell'immagine da inserire.

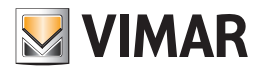

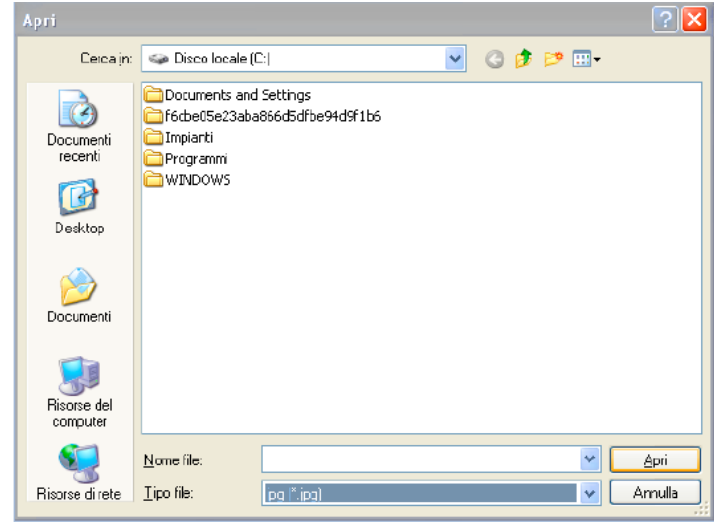

• Trovare nel proprio computer la foto desiderata e premere il pulsante "Apri" per impostare l'immagine desiderata.

NOTA: l'area dei dati "estesi" del cliente può essere nascosta (ridotta a icona) premendo il pulsante "-" situato sopra l'area stessa.

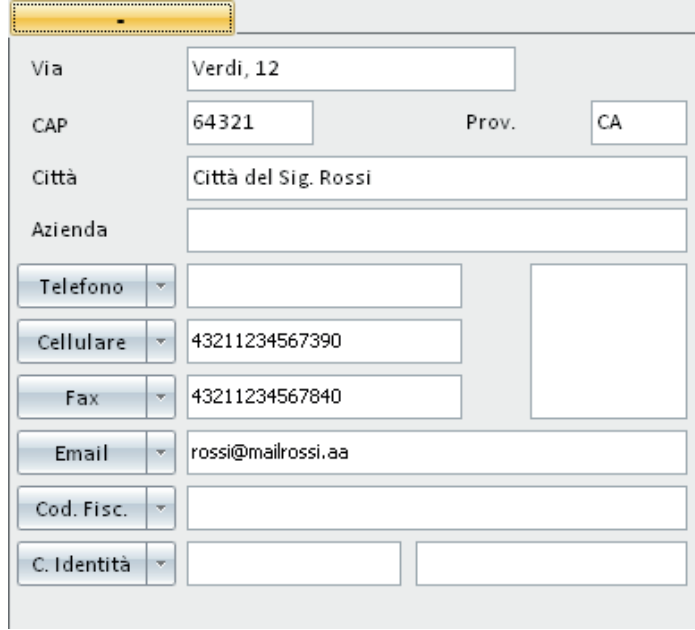

Dopo aver ridotto a icona l'area dei dati etesi, la l'area dei dati del cliente dettagli del cliente assume l'aspetto mostrato nella seguente figura.

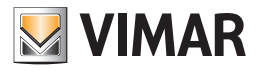

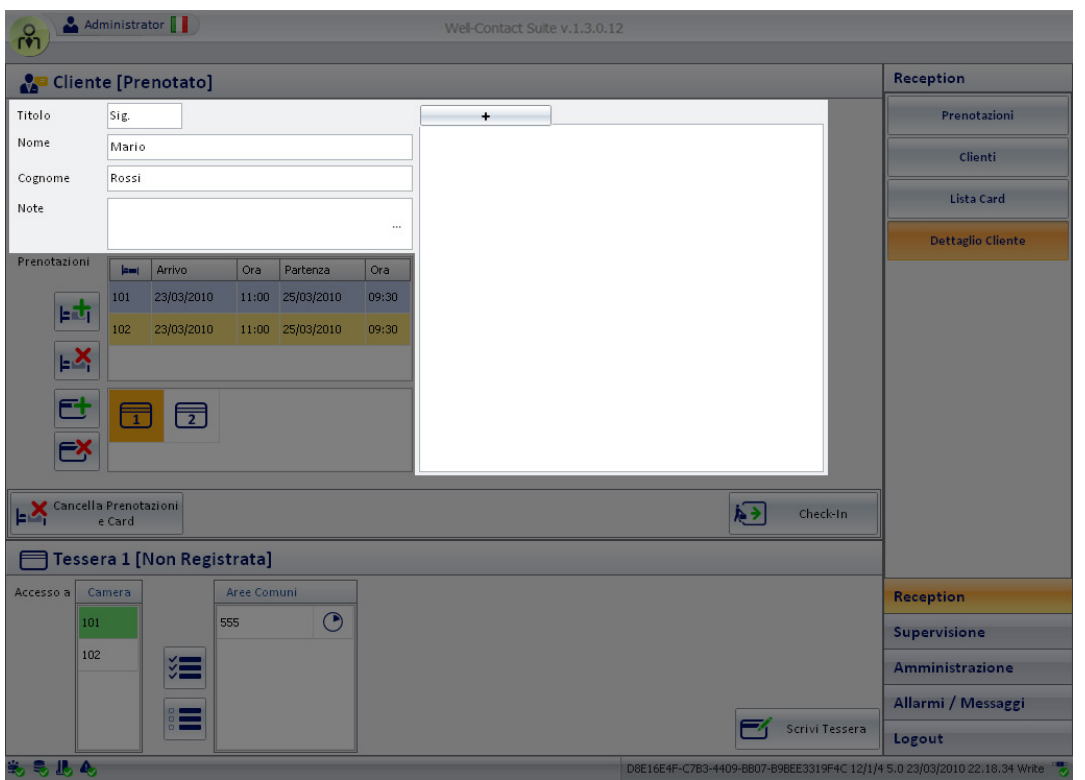

Lo spazio in cui erano visualizzati i dati estesi appare bianco (di default), ma è possibile utilizzarlo per visualizzare un'immagine (unica per tutti i clienti) impostabile tramite la finestra "Configurazioni Generali". Si accede a tale finestra di configurazione attraverso la voce "Configurazione Settaggi Generali" del menu ci Configurazione (fare riferimento al capitolo *Sfondo dettaglio Cliente*).

Quest'area può essere utilizzata per visualizzare, ad esempio, il logo della struttura ricettiva.

Dopo aver selezionato un'immagine da visualizzare nella suddetta area, l'aspetto sarà simile a quello mostrato nella seguente figura.

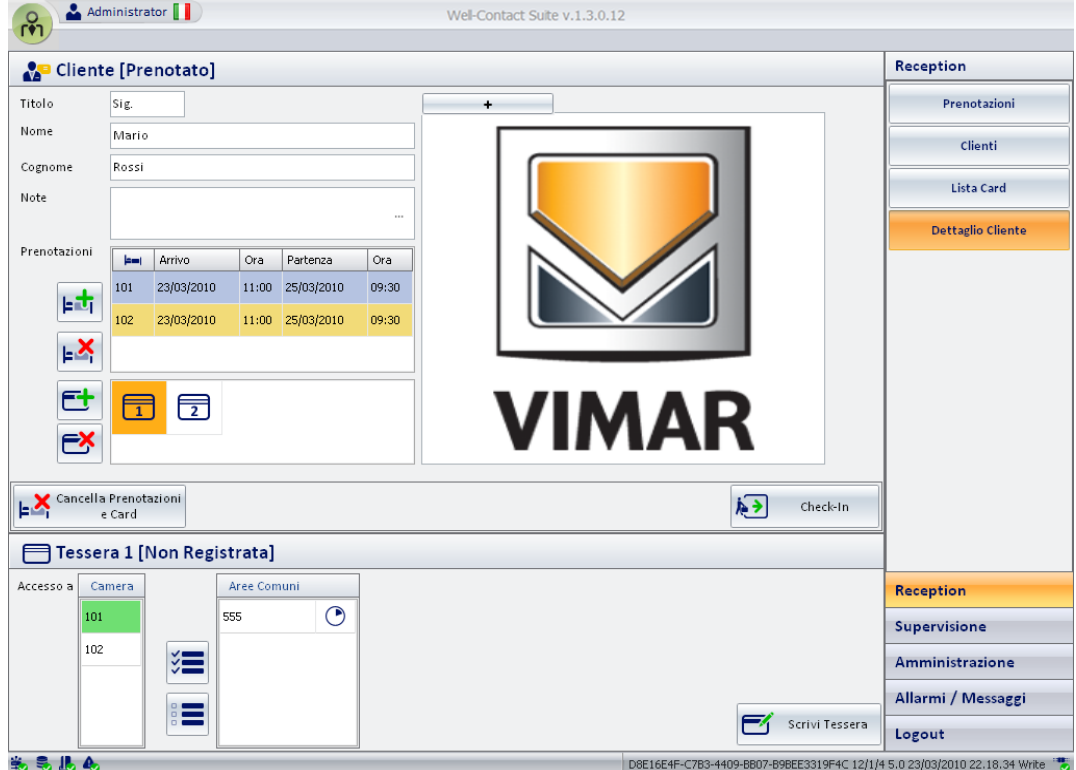

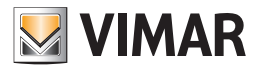

Dopo essere stata ridotta a icona, l'area dei dati "estesi" può essere resa visibile premendo sul pulsante "+" situato sopra l'area stessa.

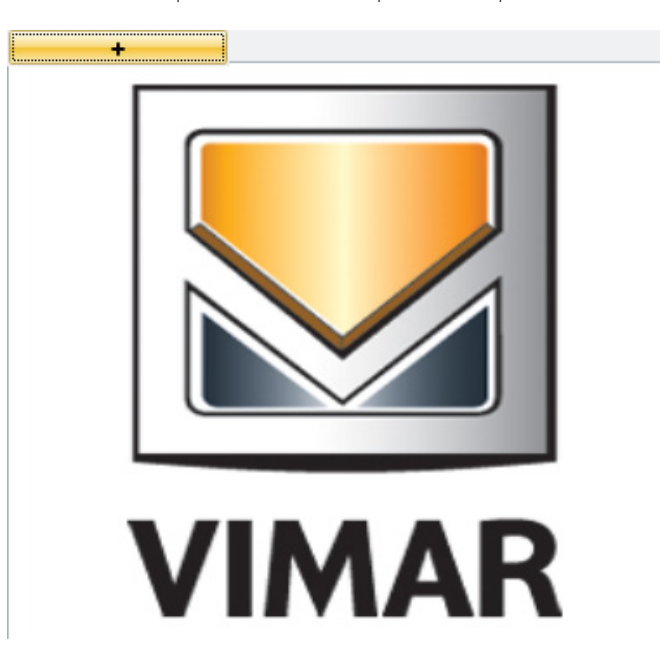

### Tabella riassuntiva dei dati impostabili per il cliente

Segue la tabella riassuntiva di tutti i dati del cliente che è possibile inserire per ogni cliente. Si ricorda che è obbligatorio l'inserimento del Cognome.

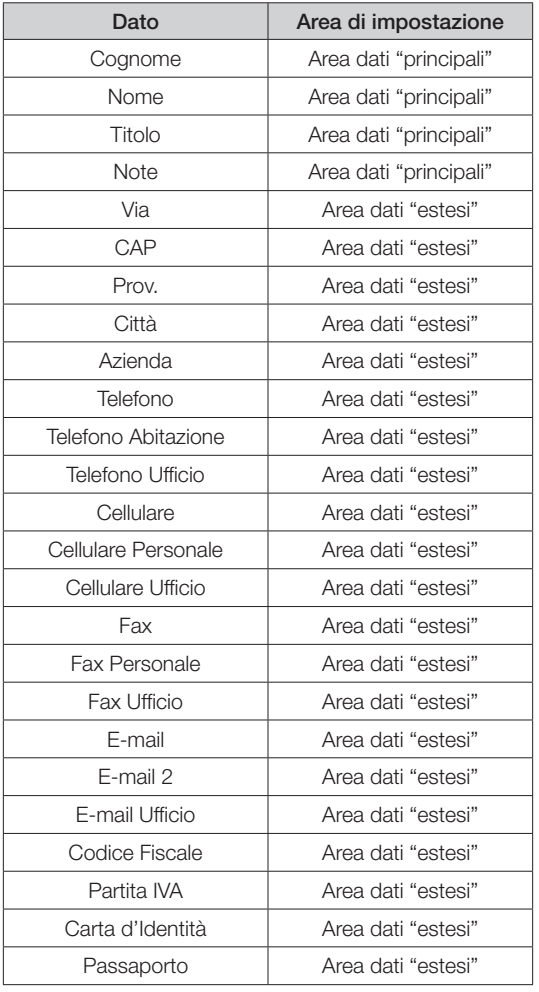

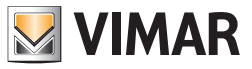

### Autocompletamento del cognome del cliente

Il campo Cognome è dotato di un sistema auto completamento e ricerca nel database del software Well-Contact Suite, per rendere più agevole la compilazione di dati dei clienti che sono già presenti nel database del software.

Durante l'inserimento del Cognome del cliente, il software propone i cognomi dei clienti che iniziano con i caratteri attualmente digitati, in ordine alfabetico. Se il cliente che si sta inserendo è già presente nel database è sufficiente selezionarlo (doppio click con il tasto sinistro del mouse) dalla lista per inserire tutti dati riguardanti il cliente, che sono presenti nel database del software Well-Contact Suite.

La situazione descritta è mostrata nella seguente figura.

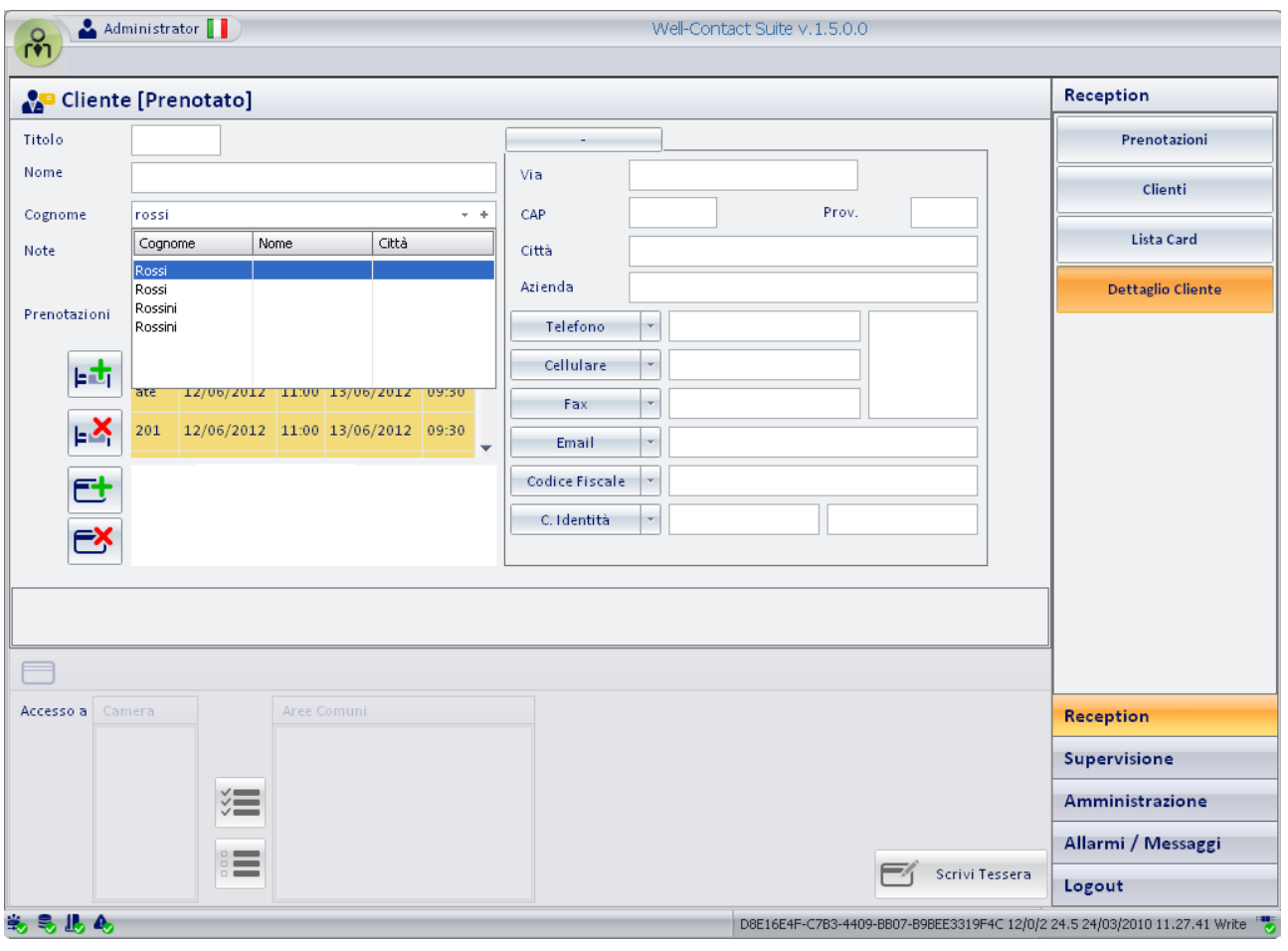

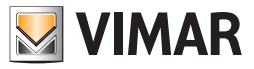

### *Recupero dati cliente da archivio*

Cliccando su questo pulsante verrà visualizzato l'elenco di tutti i clienti presenti nel Database di WCS; per selezionare un cliente è sufficiente effettuare un doppio click col tasto sinistro del mouse.

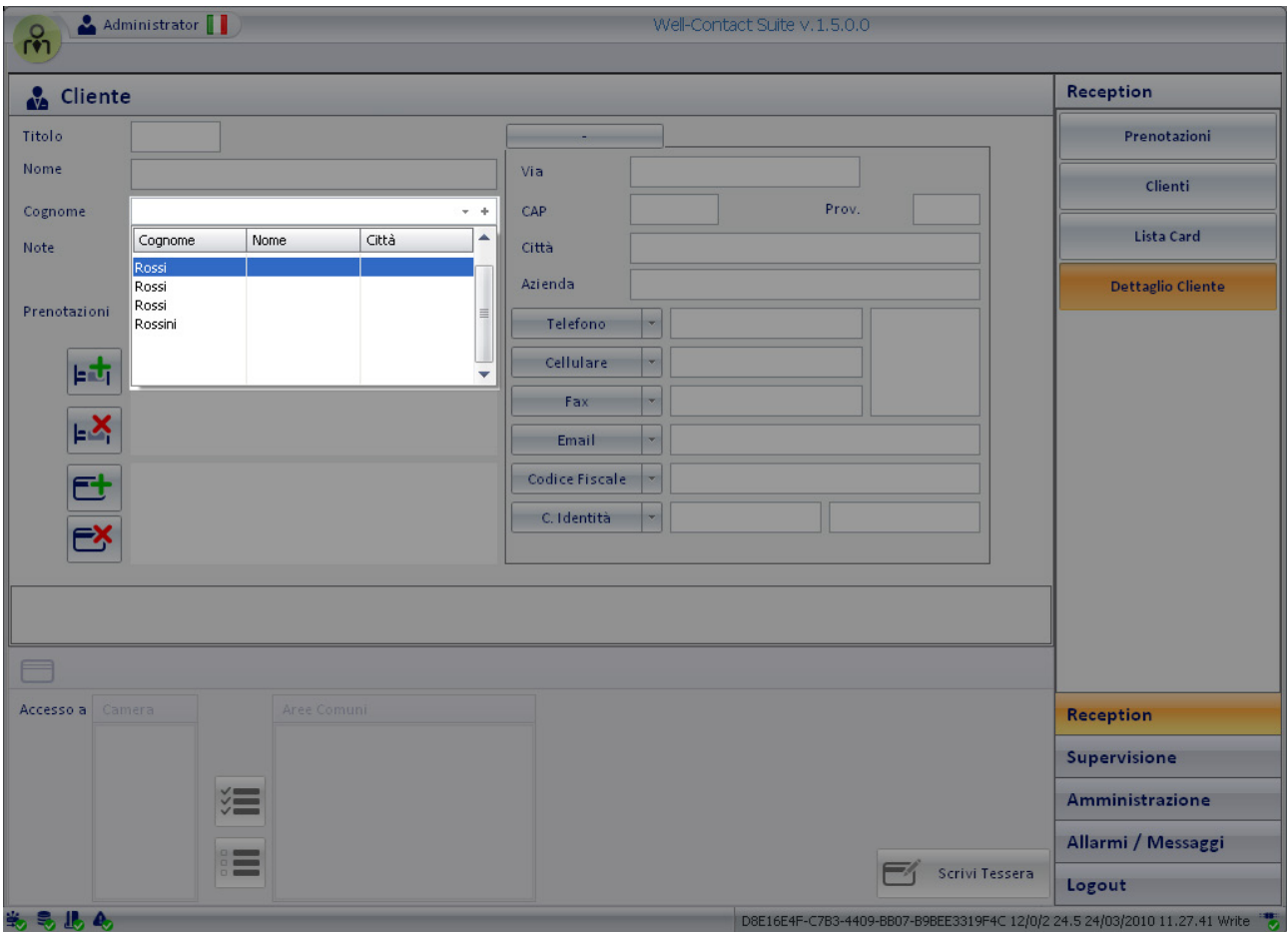

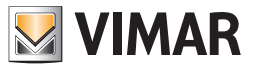

### *Creazione cliente con cognome già presente nel database*

Per inserire il cognome di un cliente già presente nel Database di WCS è sufficiente premere il pulsante per creare un cliente nuovo, con lo stesso nome ma completamente indipendente dal cliente preregistrato.

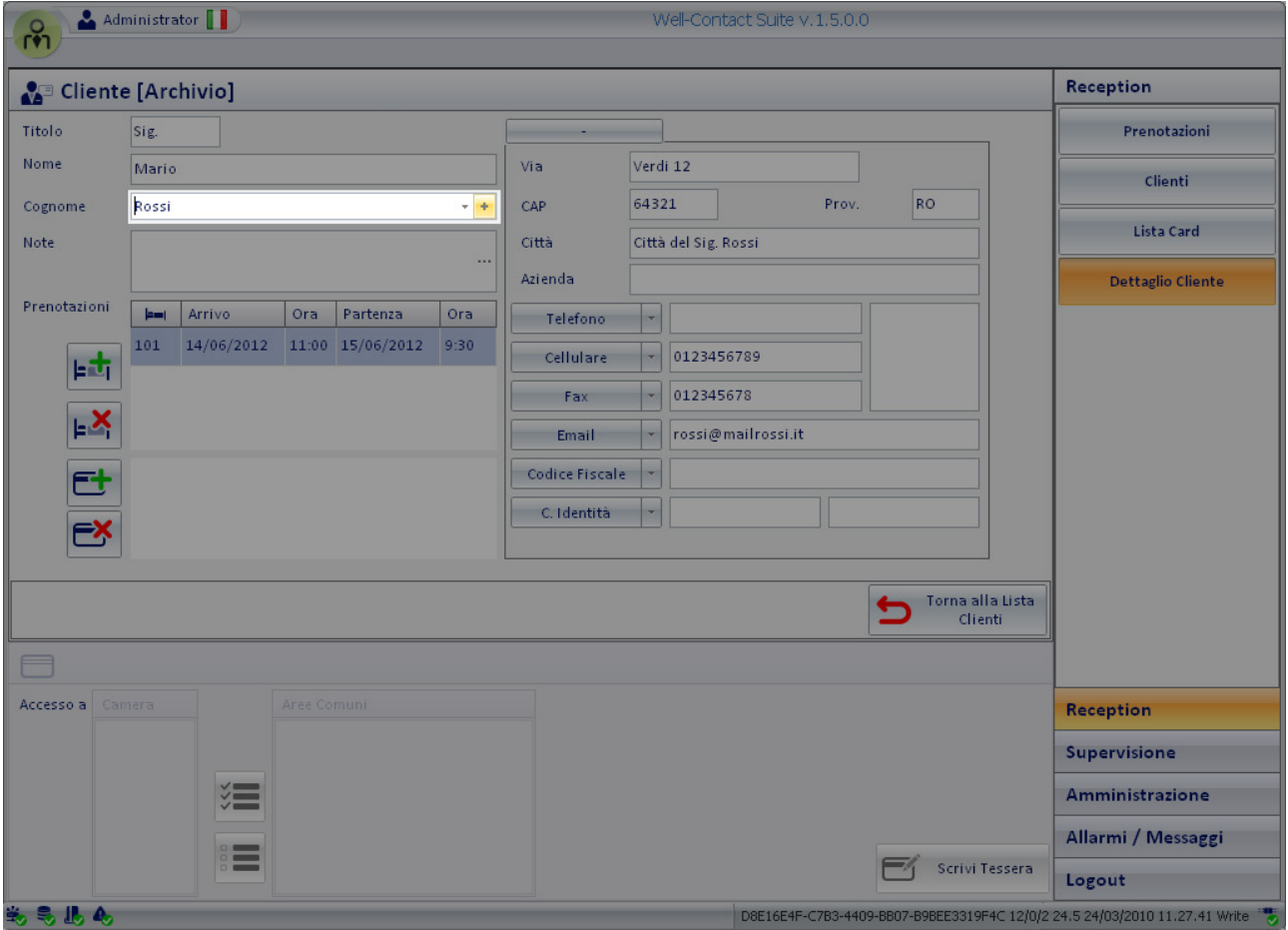

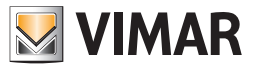

#### *Dati delle prenotazioni associate al cliente*

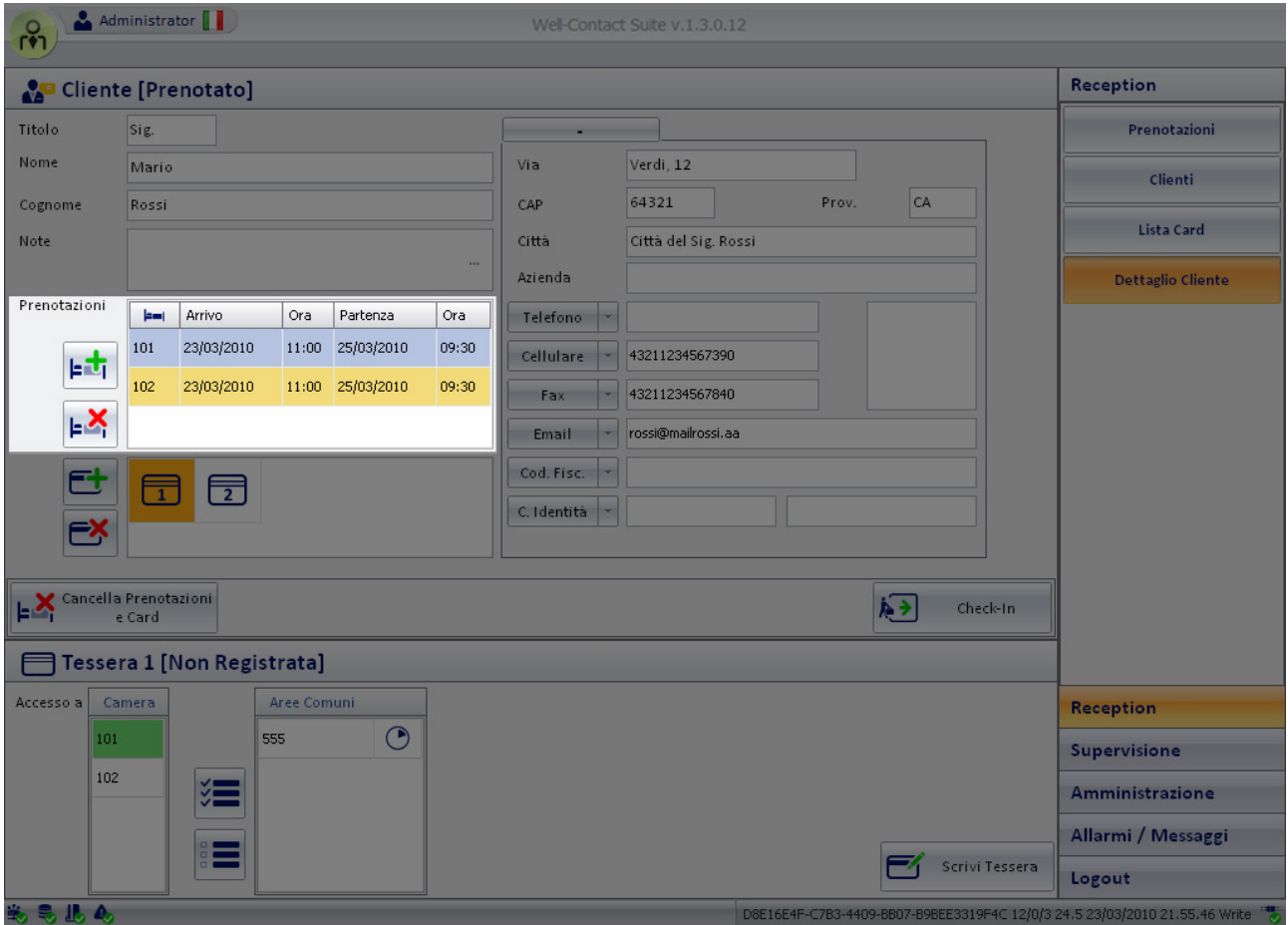

Nell'area evidenziata nella figura precedente si possono distinguere i seguenti elementi:

- Lista delle prenotazioni (coppie camera/periodo) associate in quel momento al cliente
- Pulsante "Aggiungi prentazione" al cliente. Permette la creazione di una nuova coppia camera/periodo associata al cliente
- Pulsante "Cancella prenotazione" al cliente. Permette di eliminare la prenotazione selezionata dalla lista delle prenotazioni associate al cliente.

L'area suddetta è rappresentata nel dettaglio nella seguente figura.

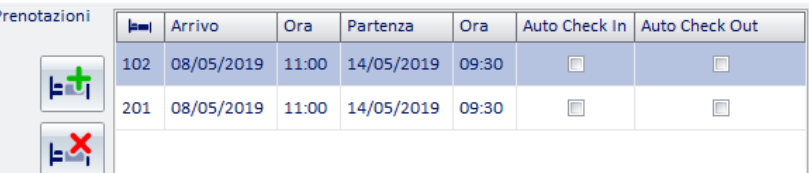

#### La lista delle prenotazioni associate al cliente

La lista delle prenotazioni associate al cliente assume l'aspetto mostrato nella figura seguente.

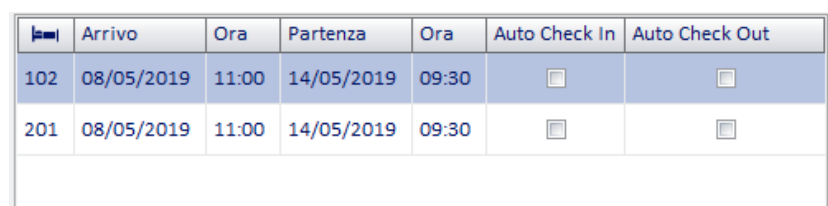

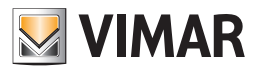

Ogni riga della tabella suddetta corrisponde a una prenotazione (coppia camera/periodo) in quel momento associata al cliente. Le colonne della tabella hanno il seguente significato:

- *Numero della camera*
- *Arrivo.* Data di arrivo del cliente (inizio della prenotazione)

Per modificare tale dato, effettuare un click con il tasto sinistro del mouse in corrispondenza del campo "Arrivo" relativo alla prenotazione desiderata, come mostrato nella seguente figura.

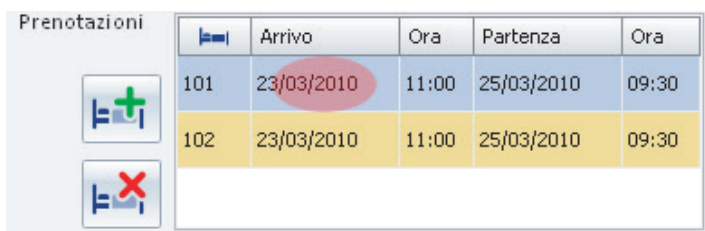

Dopo la selezione del punto mostrato nella figura precedente viene visualizzata la finestra del Planner. Effettuare la modifica desiderata e premere il pulsante "Conferma Prenotazione" per tornare alla finestra del "Dettaglio del Cliente".

• *Ora (di arrivo).* Ora di arrivo del cliente (ora dell'inizio della prenotazione).

Di default viene impostato l'orario (ora e minuti) di arrivo che rappresenta l'impostazione generale dell'ora di arrivo di default, impostato tramite il tab "Generale" della finestra "Configurazioni Generali" attivabile tramite la voce di menu "Configurazione Settaggi Generali" del menu "Configurazioni" (descritto nel capitolo *Configurazione dei parametri generali*).

È comunque possibile inserire dei valori diversi da quelli di default effettuando un click con il tasto sinistro del mouse in corrispondenza del campo "Ora di arrivo" relativo alla prenotazione desiderata ed inserendo l'orario desiderato utilizzando la finestra di impostazione.

La situazione è mostrata nella seguente figura.

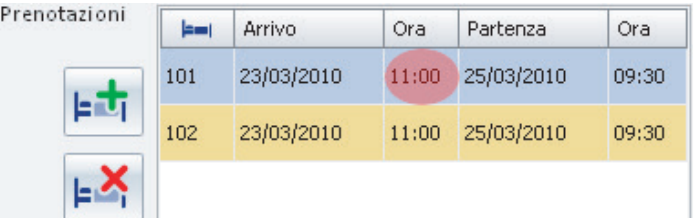

Dopo la selezione del punto mostrato nella figura precedente compare la finestra per l'impostazione dell'ora, come mostrato nella seguente figura.

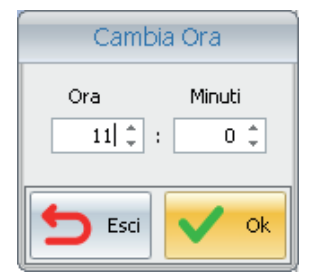

Per modificare Ora e Minuti è possibile selezionare le frecce "su"/"giù" dei campi Ora e Minuti, oppure è possibile selezionare il campo desiderato e digitare il valore desiderato.

Per confermare la modifica dell'orario premere il pulsante "Ok", mentre per annullare l'operazione di modifica premere il pulsante "Esci".

IMPORTANTE: si tenga presente che la ricerca delle camere disponibili viene effettuata esattamente sul periodo inserito, compresi ora e minuti, e confrontati con quelli delle eventuali prenotazioni esistenti.

• *Partenza.* Data di partenza del cliente (fine della prenotazione)

Per modificare tale dato, effettuare un click con il tasto sinistro del mouse in corrispondenza del campo "Partenza" relativo alla prenotazione desiderata, in modo analogo a quanto visto per la modifica del giorno di arrivo del cliente.

• *Ora (di Partenza).* Ora di partenza del cliente (ora della fine della prenotazione).

Di default viene impostato l'orario (ora e minuti) di partenza che rappresenta l'impostazione generale dell'ora di partenza di default, impostato tramite il tab "Generale" della finestra "Configurazioni Generali" attivabile tramite la voce di menu "Configurazione Settaggi Generali" del menu "Configurazioni" (descritto nel capitolo *Configurazione dei parametri generali*).

È comunque possibile inserire dei valori diversi da quelli di default effettuando un click con il tasto sinistro del mouse in corrispondenza del campo "Ora di partenza" relativo alla prenotazione desiderata ed inserendo l'orario desiderato utilizzando la finestra di impostazione.

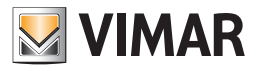

Per modificare tale valore procedere in modo analogo a quanto visto per la modifica dell'orario di arrivo del cliente.

• Auto Check Out. Abilitazione del check-out automatico della camera/ambiente prenotabile.

Se questa funzionalità è abilitata Well-Contact Suite effettua l'operazione di check-out della camera in modo automatico, senza chiedere conferma all'operatore, alla data e ora di partenza prevista per quella camera.

IMPORTANTE:il check-out automatico ha esattamente l'effetto del check-out manuale effettuato tramite l'apposito pulsante della scheda della prenotazione (per la camera su cui è abilitato): il cliente non sarà più in grado di accedere alla camera e la prenotazione della camera sarà cancellata.

Alla creazione della prenotazione il parametro "Auto Check Out" è impostato come previsto dal campo "Impostazione di default Check out automatico" presente nella finestra "Generale" dei Settaggi Generali (Configurazioni->Settaggi Generali) (fare riferimento al manuale Installatore di Well-Contact Suite); può comunque essere modificato in modo puntuale, tramite la check-box "Auto Check Out" suddetta.

Nota: la modifica del parametro "Impostazione di default Check out automatico" nella pagina di Impostazioni Generali ha effetto solo sulle prenotazioni successive a tale modifica.

• Auto Check In. Abilitazione del check-out automatico della camera/ambiente prenotabile.

Se questa funzionalità è abilitata Well-Contact Suite effettua l'operazione di check-in della camera in modo automatico, senza chiedere conferma all'operatore, alla data e ora di arrivo prevista per quella camera/ambiente prenotabile, abilitando le card che si trovano nello stato di "Registrata" (cioè che sono state precedentemente scritte).

NOTA: la funzionalità di check-in automatico non ha effetto se, al momento in cui dovrebbe avvenire il check-in automatico, le card associate alla prenotazione non sono state precedentemente scritte.

Quando è abilitato l'auto check-in per una prenotazione, è visualizzato un messaggio di avviso che informa l'utente sullo stato di scrittura delle card associate alla prenotazione per la quale è stato abilitato l'auto check-in.

Nella seguente immagine è rappresentato l'esempio in cui è abilitato il check-in automatico di una prenotazione associata ad una card che si trova nello stato "Non registrata" (non è ancora stata scritta).

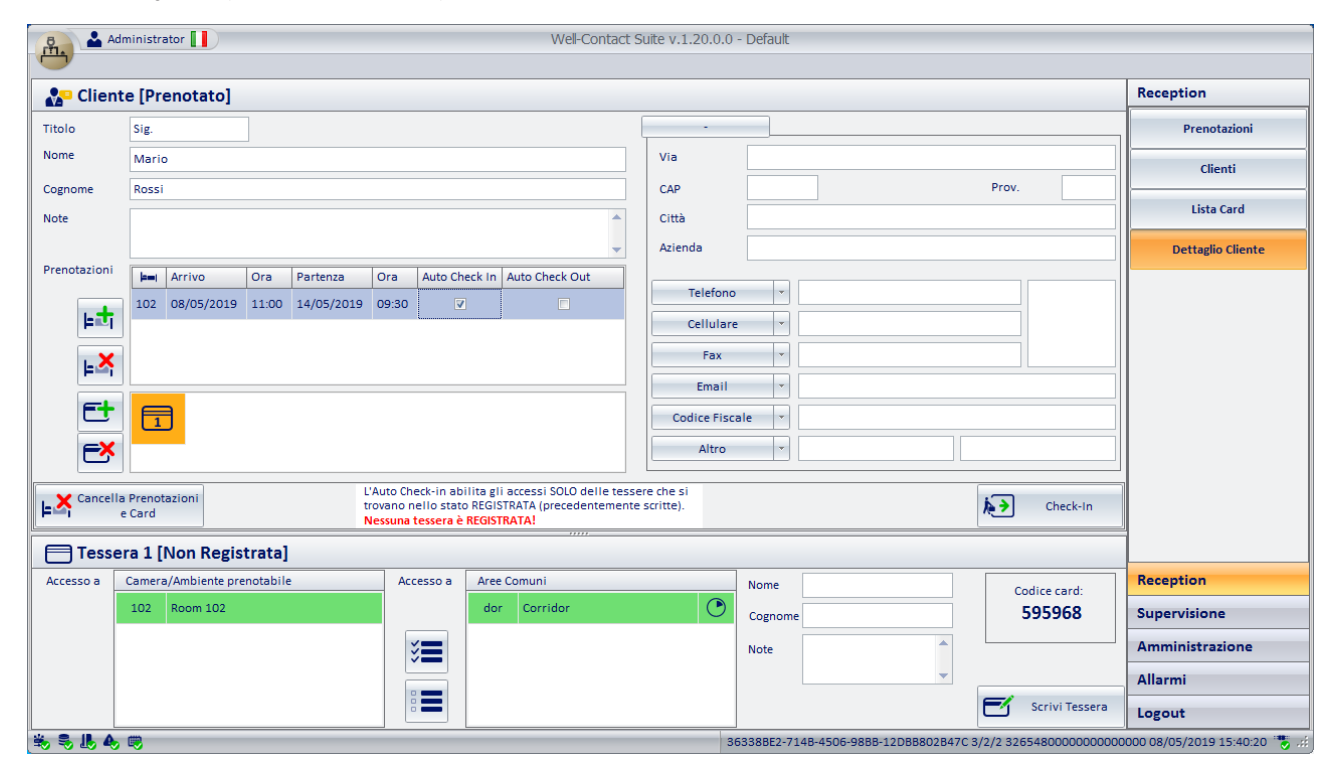

Nella seguente immagine è rappresentato l'esempio in cui è abilitato il check-in automatico di una prenotazione associata ad una card che si trova nello stato "Registrata" (è già stata scritta).

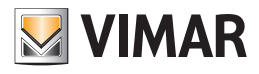

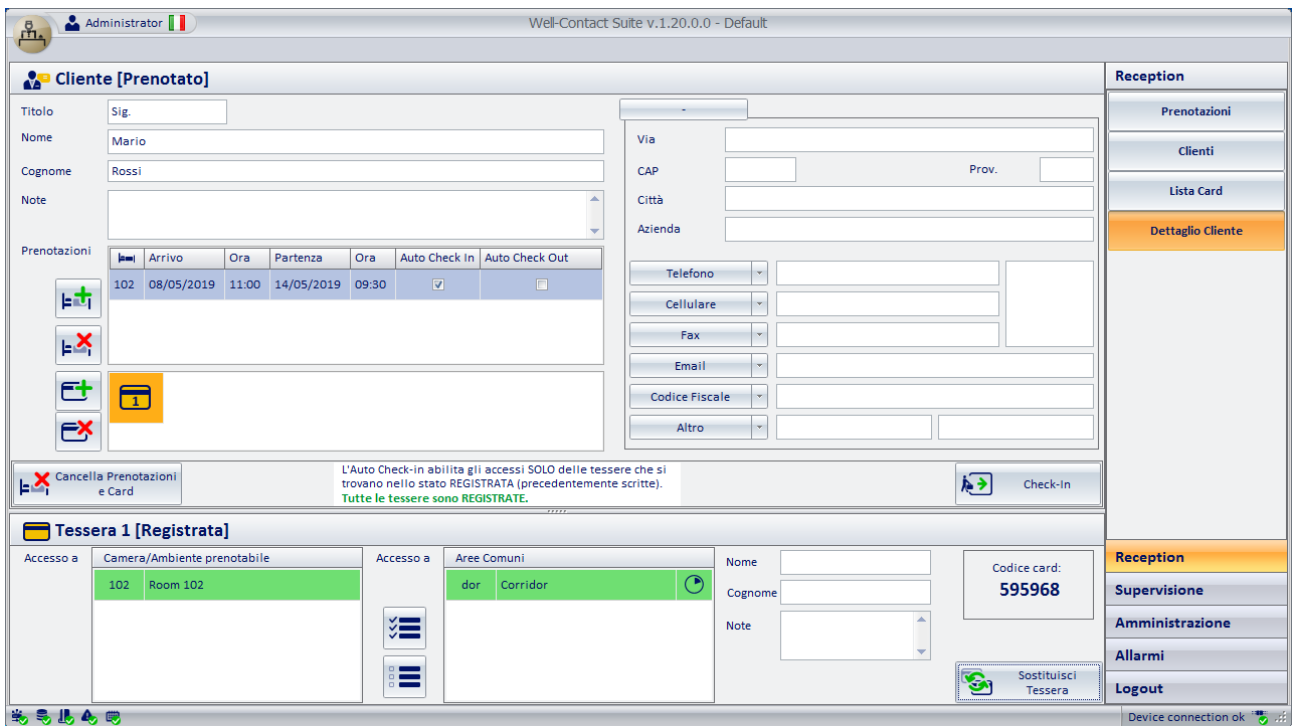

IMPORTANTE: si tenga presente che la ricerca delle camere disponibili viene effettuata esattamente sul periodo inserito, compresi ora e minuti, e confrontati con quelli delle eventuali prenotazioni esistenti.

### Il pulsante "Aggiungi prenotazione" al cliente

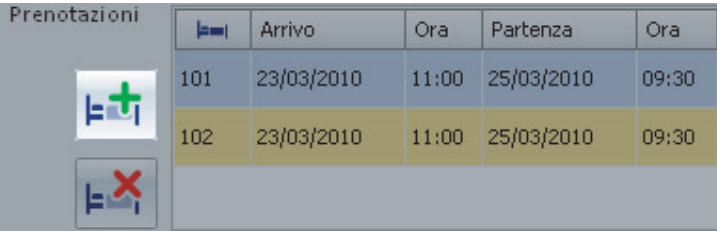

Attraverso il pulsante "Aggiungi prenotazione" è possibile creare una nuova prenotazione (coppia camera/periodo) da associare al cliente.

La prenotazione viene succesivamente aggiunta alle prenotazioni già presenti nella lista prenotazioni del cliente.

Premendo il pulsante "Aggiungi prenotazione" si apre la finestra del planner, dalla quale è possibile creare la prenotazione (o le prenotazioni) da aggiungere al cliente. Dopo la conferma della nuova prenotazione (pulsante "Conferma Prenotazione") si ritorna alla finestra di "Settaglio del Ciente". Nella lista delle prenotazioni sarà aggiunta la riga relativa alla prenotazione creata.

#### Il pulsante "Cancella prenotazione" al cliente

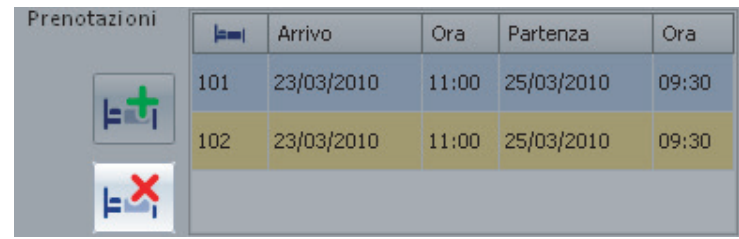

Attraverso il pulsante "Cancella prenotazione" è possibile cancellare la prenotazione selezionata nella lista delle prenotazioni.

Per cancellare una prenotazione del cliente, presente nella lista delle prenotazioni, procedere come segue:

1. Selezionare la prenotazione che si desidera cancellare, effettuando un click (con il tasto sinistro del mouse) su uno dei punti mostrati nella seguente figura in corrispondenza del campo "Numero Camera" della riga della prenotazione desiderata.

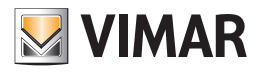

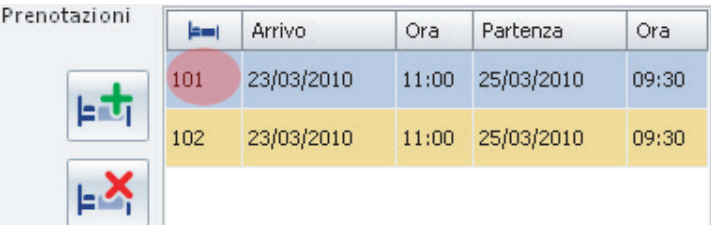

La riga della prenotazione selezionata è evidenziata in colore azzurro.

2. Premere il pulsante "Cancella prenotazione". La riga corrispondente a quella prenotazione è eliminata alla lista delle prenotazioni associate al cliente.

#### *Lista delle tessere di accesso create per il cliente*

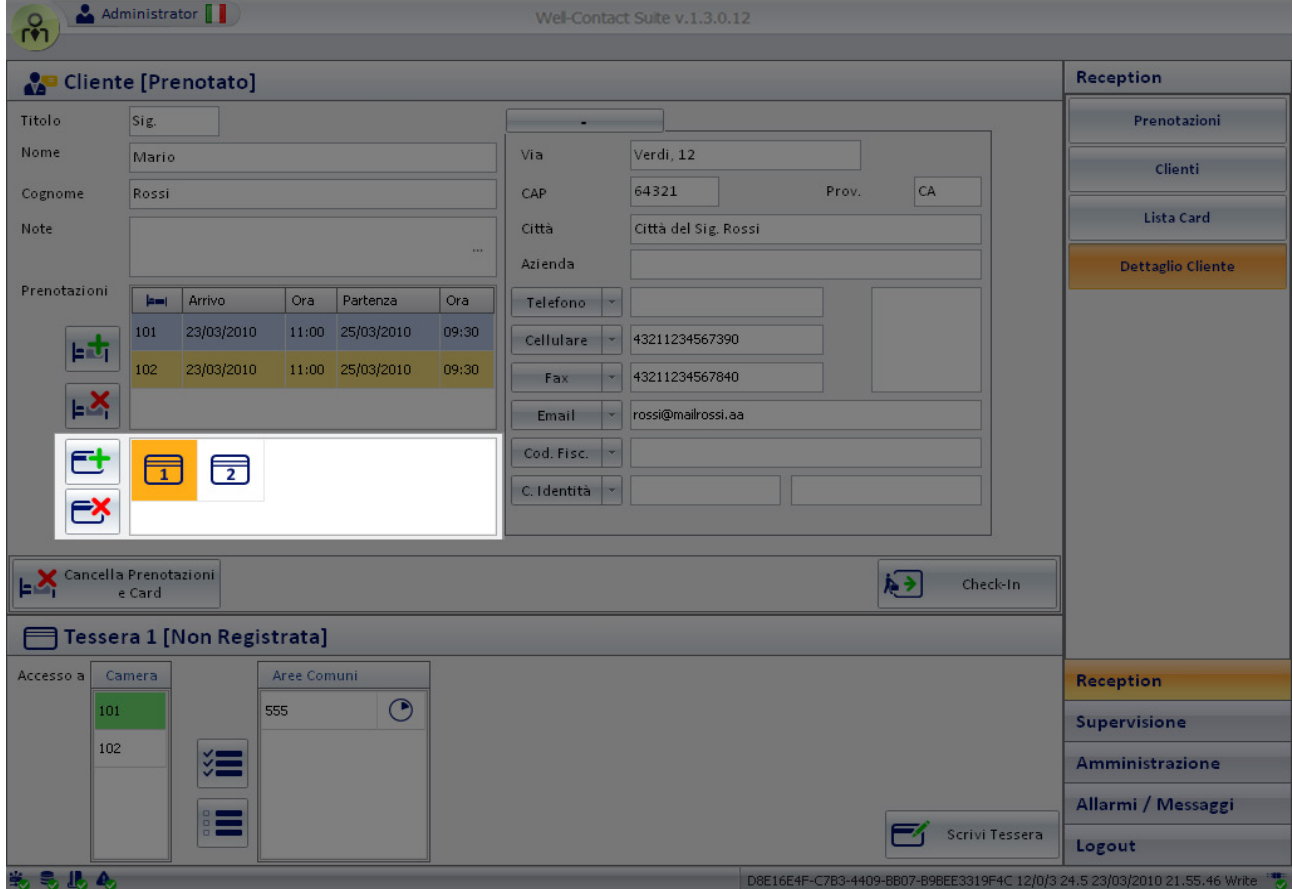

Nell'area evidenziata nella figura precedente si possono distinguere i seguenti elementi:

- Lista delle tessere di accesso associate al cliente.
- Pulsante "Aggiungi tessera di accesso", per la creazione (logica) di una nuova tessera per il cliente.
- Pulsante "Cancella tessera di accesso", per la cancellazione della tessera selezionata e associata al cliente.

L'area suddetta è rappresentata nel dettaglio nella seguente figura.

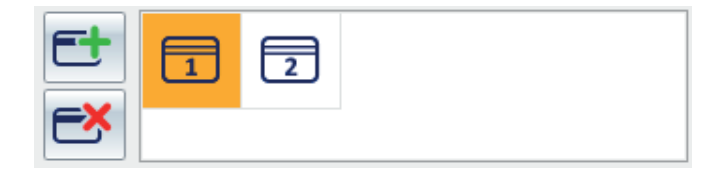

#### La lista delle tessere di accesso associate al cliente

La lista delle tessere associate al cliente assume l'aspetto mostrato nella figura seguente.

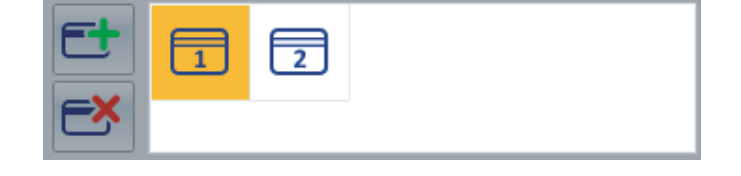

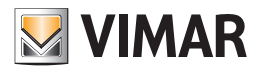

In essa sono rappresentate tutte le tessere di accesso associate in quel momento al cliente.

Le tessere associate a un cliente sono numerate in modo incrementale a partire dal numero 1.

Una tessera di accesso può presentarsi in diversi stati, evidenziati tramite simboli grafici differenti e descritti nella seguente tabella.

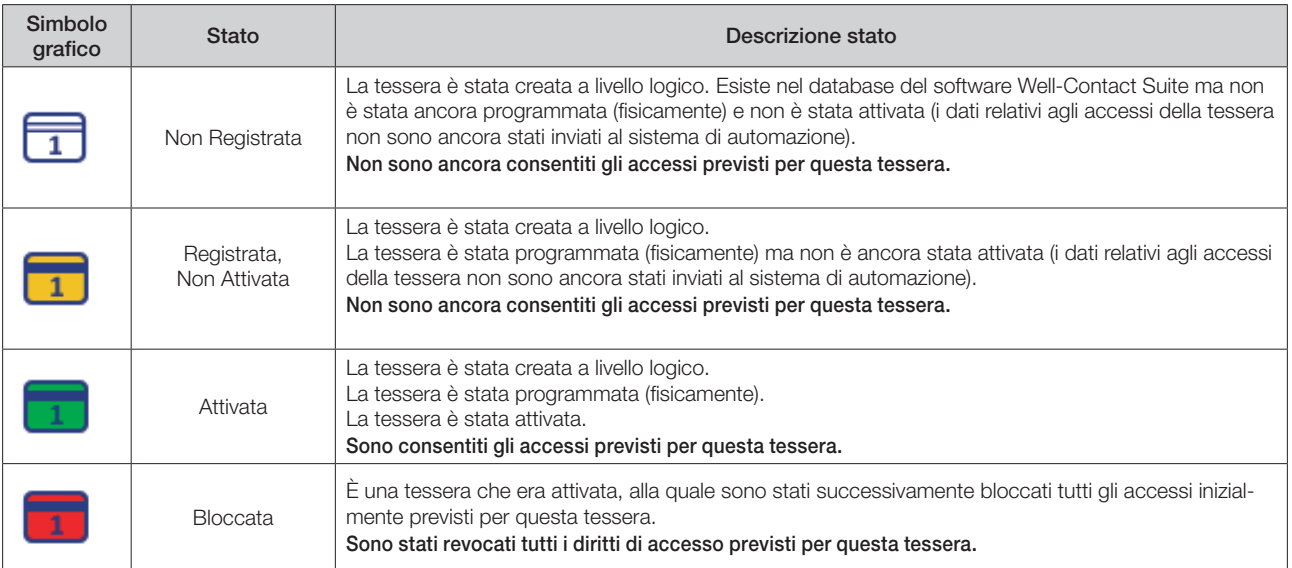

#### Il pulsante "Aggiungi tessera di accesso"

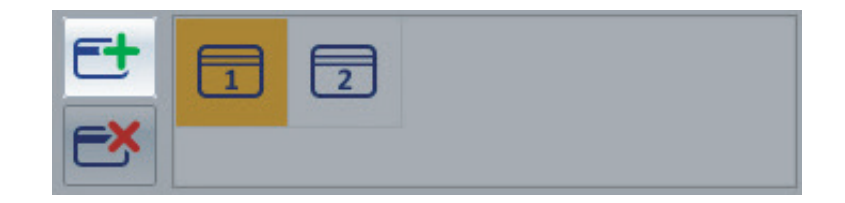

Il pulsante "Aggiungi tessera di accesso" consente di creare (dal punto di vista "logico") una nuova tessera di accesso associata al cliente.

Si parla di creazione della tessera dal punto di vista "logico" intendendo che la tessera, in questo momento, esiste (con tutti i dati dei diritti di accesso e di associazione al cliente) solo nel database del software, ma l'impianto di automazione non riconosce ancora la tessera, con i relativi privilegi di accesso. Premendo il pulsante "Aggiungi tessera di accesso" viene creata una nuova tessera avente gli stessi diritti di accesso della tessera in quel momento selezionata nella lista delle tessere di accesso del cliente.

È, a tutti gli effetti, una funzione "duplica tessera". È comunque possibile modificare i diritti di accesso delle tessere, tramite l'area dei dettagli delle tessere di accesso, come sarà descritto nel capitolo *Area dei dettagli della tessera selezionata.*

#### Il pulsante "Cancella tessera di accesso"

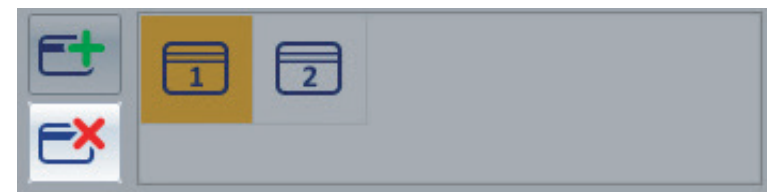

Il pulsante "Cancella tessera di accesso" consente di "cancellare" la tessera di accesso selezionata nella lista delle tessere associate al cliente. L'operazione di "Cancellazione" effettua le seguenti operazioni:

- 1. Cancella la tessera dal punto di vista logico sul database del software
- 2. Nel caso in cui la tessera sia già stata attivata, informa tutti i dispositivi del sistema di controllo accessi che la tessera cancellata non ha più alcun diritto di accesso.

In pratica rimuove su tutti i dispositivi del sistema di controllo accessi gli eventuali diritti di accesso.

NOTA: L'operazione di cancellazione non presuppone la riprogrammazione della tessera. La cancellazione di una tessera può essere fatta senza avere a disposizione (fisicamente) la tessera di accesso.

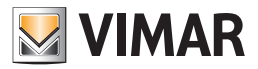

#### La creazione del duplicato di una tessera

Per effettuare il duplicato di una tessera già creata per un cliente, e presente nella lista delle tessere di accesso associate al cliente, procedere come descritto di seguito:

- 1. Selezionare la tessera di cui si desidera creare un duplicato, nella lista delle tessere di accesso associate al cliente. La selezione si effettua con un click del tasto sinistro del mouse in corrispondenza del simbolo grafico della tessera da duplicare.
- 2. Premere il pulsante "Aggiungi tessera di accesso". La nuova tessera creata, sarà un duplicato della tessera selezionata, nel senso che possiede gli stessi diritti di accesso.

#### La creazione automatica delle tessere

Al fine di rendere più agevoli e snelle le operazioni che solitamente sono svolte con maggior frequenza, il software Well-Contact Suite prevede un automatismo di creazione automatica (dal punto di vista logico) delle tessere di accesso, secondo la seguente regola.

Nel momento in cui, nella finestra di "Dettaglio del Cliente" (provenendo dalla creazione delle prenotazioni associate al cliente), si inserisce il Cognome del cliente (si crea quindi l'associazione tra il cliente e le relative prenotazioni), sono create in modo automatico tante tessere quante sono le prenotazioni.

Le tessere create in modo automatico consentono l'accesso solo alla camera relativa alla prenotazione che l'ha generata.

Questo per garantire che per ogni camera associata al cliente sia creata una tessera che ne garantisce l'accesso esclusivo.

Come si vedrà nel seguente capitolo, è possibile aggiungere ad una tessera i diritti di accesso anche alle altre camere associate allo stesso cliente, in quel momento (vedere il capitolo *Area dei dettagli della tessera selezionata*).

È possibile associare alle tessere i diritti di accesso alle aree comuni, impostando anche gli orari di accesso (vedere il capitolo *Area dei dettagli della tessera selezionata*).

#### Il pulsante "Check-in"

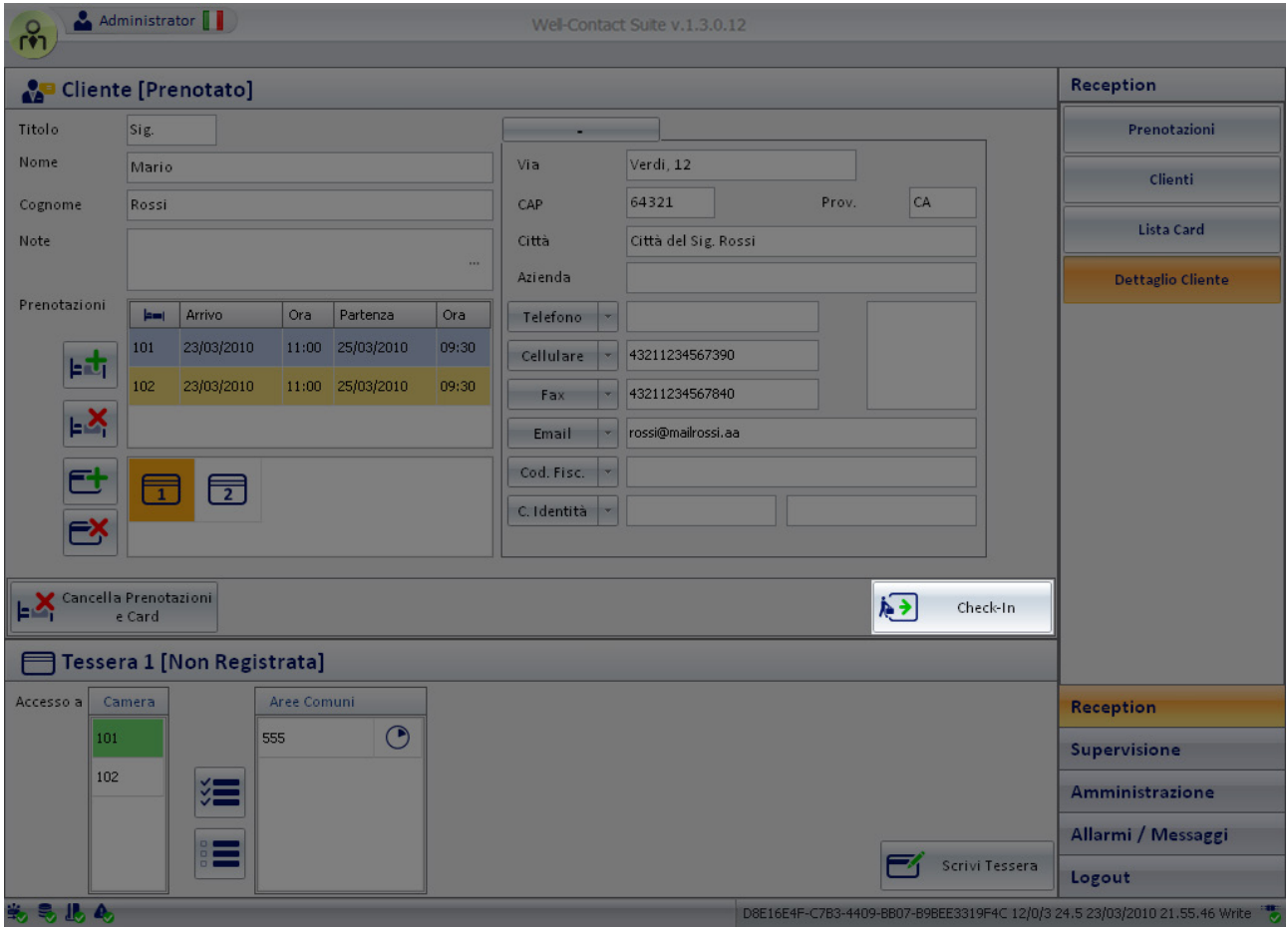

Il pulsante "Check-in" compare nella finestra dei "Dettagli del cliente" solo nel periodo tra la creazione di una prenotazione, associata a quel cliente, e la procedura di check-in.

Tale pulsante avvia la procedura di check-in e deve essere premuto quando il cliente arriva nella struttura ricettiva e gli si consegnano le tessere per l'accesso alla camera prenotata (o alle camere prenotate) e alle zone comuni previste.

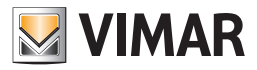

La procedura di check-in effettua le seguente operazioni:

1. Programmazione della tessera di accesso (o delle tessere di accesso) che sono state create (a livello logico) per il cliente.

NOTA: Nel caso in cui le tessere di accesso, associate al cliente, fossero state preventivamente programmate (tramite il programmatore di tessere), la fase di programmazione delle tessere non sarà effettuata e la procedura di check-in passerà al passo successivo.

- 2. Attivazione delle tessere associate al cliente.
- 3. Modifica dello stato del cliente. Il cliente passa dallo stato "Prenotato" allo stato "Checked-in".

La procedura di check-in sarà descritta dettagliatamente nel capitolo *La procedura di check-in*.

#### Il pulsante "Check-Out"

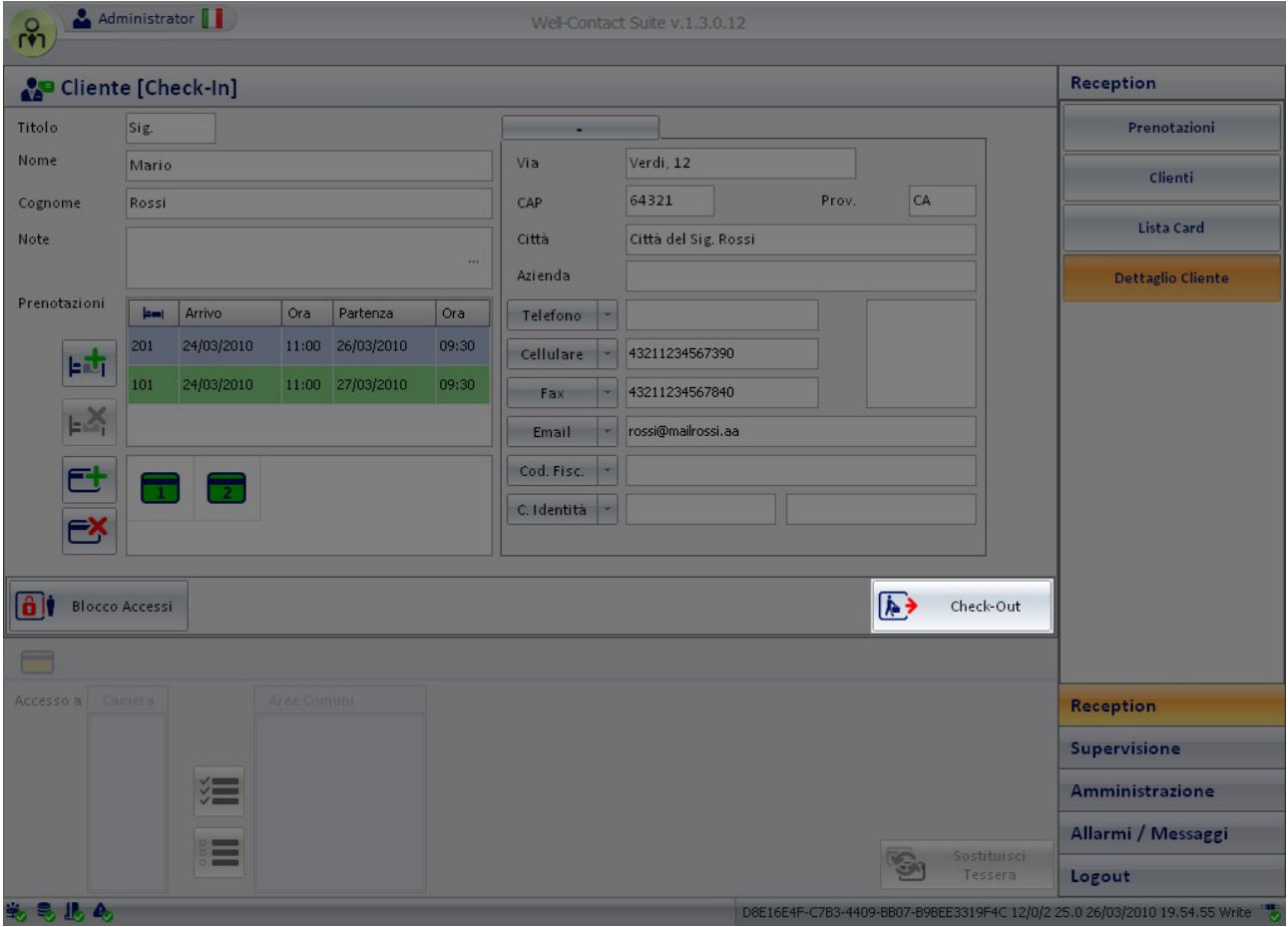

Il pulsante "Check-Out" compare nella finestra dei "Dettagli del cliente" solo dopo che è stata effettuata la procedura di Check-in del cliente o che comunque è stata creata e attivata almeno una tessera per il cliente.

Tale pulsante avvia la procedura di check-out e deve essere premuto quando il cliente lascia la struttura ricettiva e quindi si desidera togliere tutti i diritti di accesso che sono stati assegnati con la procedura di check-in (camere e/o aree comuni).

Nel caso in cui al cliente sia stata associata più di una camera, la procedura di check-out può essere applicata anche solo ad una di queste.

La procedura di check-out effettua le seguente operazioni:

1. Elimina tutti i diritti di accesso alle camere e alle aree comuni selezionate durante la procedura di check-out.

- NOTA: Non è necessario effettuare la programmazione delle tessere. Tutti i diritti di accesso delle tessere, relativi alle camere e alle aree comuni selezionate, sono cancellati e le tessere non saranno più operative.
- 2. Le prenotazioni relative alle camere di cui si è scelto di fare il check-out sono rimosse dal planner.

Nel caso il check-out sia effettuato su tutte le camere e le aree comuni associate al cliente, viene modificato lo stato del cliente. Il cliente passa allo stato di "Archivio".

La procedura di check-out sarà descritta dettagliatamente nel capitolo *La procedura di check-out.*

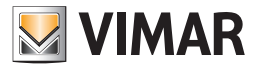

### Il pulsante "Blocco Accessi"

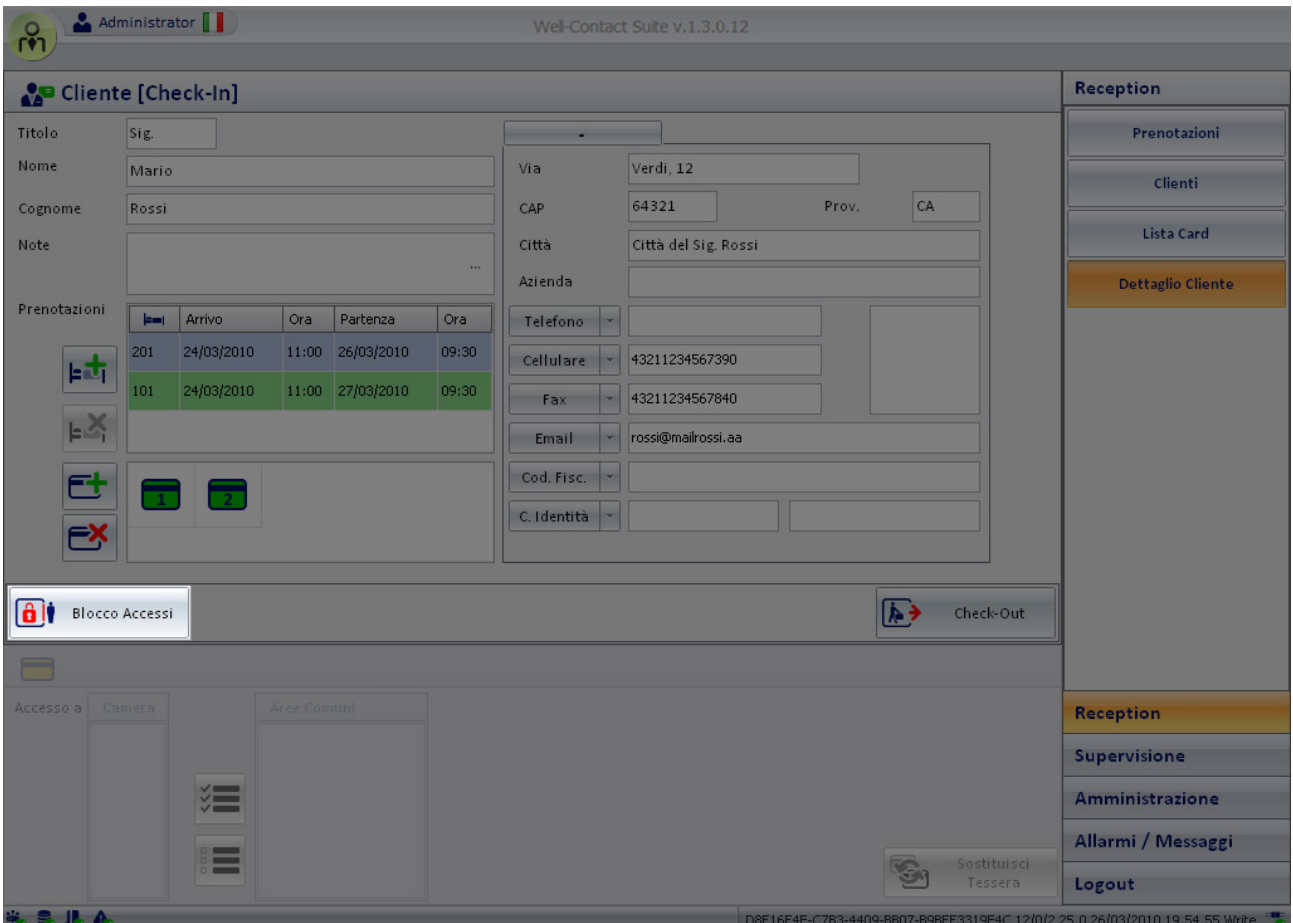

Il pulsante "Blocco Accessi" compare nella finestra dei "Dettagli del cliente" solo dopo che è stata effettuata la procedura di Check-in del cliente o che comunque è stata creata e attivata almeno una tessera per il cliente.

Tale pulsante blocca tutti gli accessi alle camere prenotate dal cliente. Vengono cioè momentaneamente revocati alle tessere associate al cliente tutti i diritti di accesso.

NOTA: Non è necessario effettuare la programmazione delle tessere.

L'operazione di blocco degli accessi può essere annullata premendo il pulsante "Sblocca Accessi". La procedura di blocco degli accessi sarà descritta dettagliatamente nel capitolo *La procedura di "blocco" degli accessi di un cliente.*

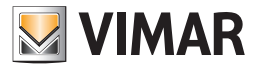

### *Il pulsante "Sblocco Accessi"*

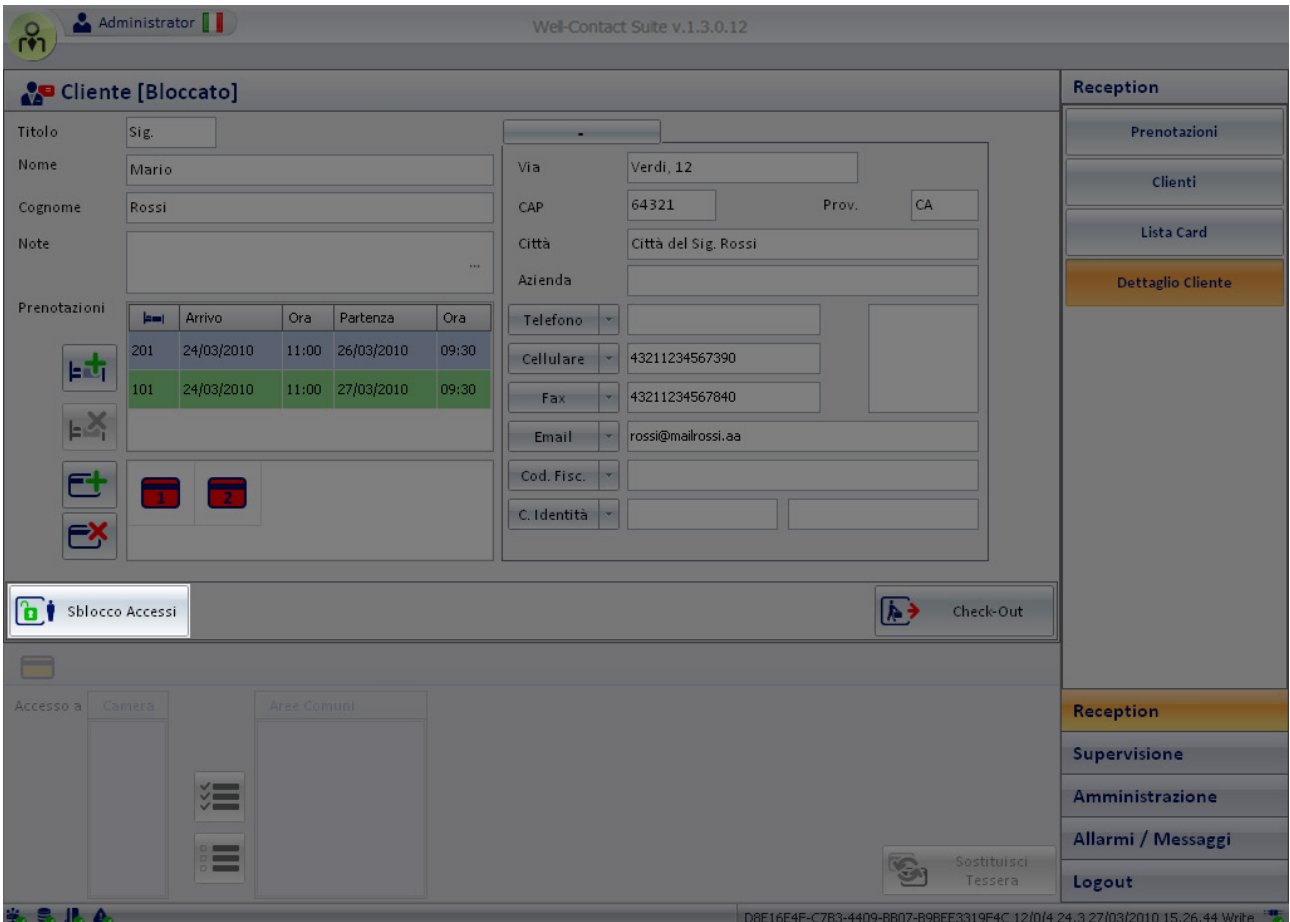

Il pulsante "Sblocco Accessi" compare nella finestra dei "Dettagli del cliente" solo dopo che è stata effettuata la procedura di blocco degli accessi del cliente.

Tale pulsante riattiva tutti i privilegi di accesso precedentemente revocati (temporaneamente) attraverso la procedura di "Blocco Accessi".

NOTA: Non è necessario effettuare la programmazione delle tessere.

La procedura di sblocco degli accessi sarà descritta dettagliatamente nel capitolo *La procedura di "sblocco" degli accessi di un cliente*.

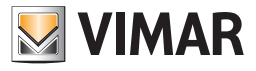

#### *Il pulsante "Cancella Prenotazioni e Card"*

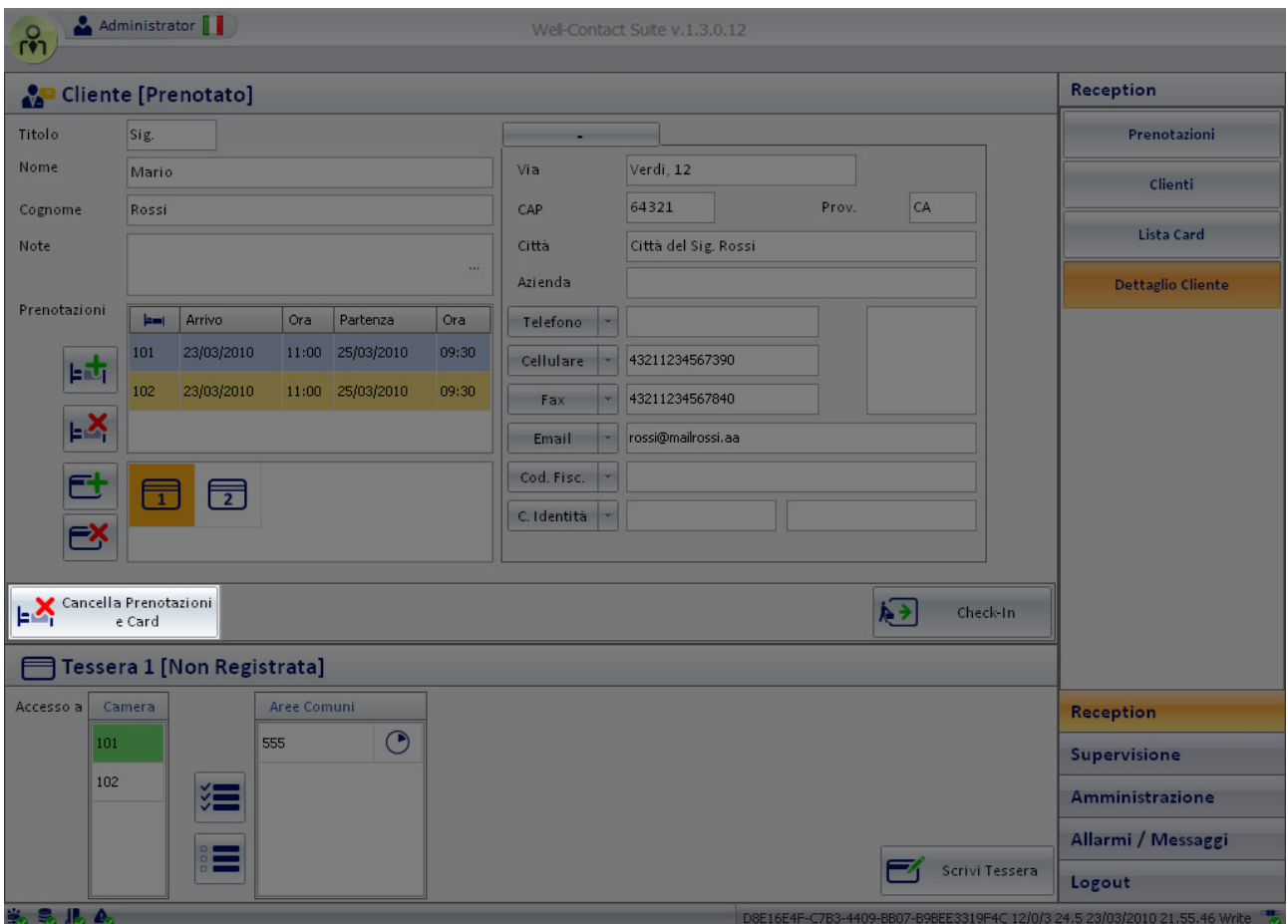

Tale pulsante, che è visualizzato nel periodo compreso tra l'inserimento della prenotazione (o delle prenotazioni) di un cliente e la relativa operazione di check-in, permette di cancellare tutti i dati delle prenotazioni e delle tessere di accesso create (a livello logico).

Le operazioni svolte dal software Well-Contact Suite dopo la pressione del pulsante suddetto sono le seguenti:

- Eliminazione di tutte le prenotazioni associate al cliente
- Eliminazione di tutte le tessere di accesso create (a livello logico) per il cliente

Le stesse operazioni possono anche essere effettuate, in modo manuale, utilizzando i pulsanti "Elimina Prenotazione" e "Elimina tessera di accesso" situati acconto alle liste delle prenotazioni e delle tessere di accesso.

L'uso del pulsante "Cancella Prenotazioni e Card" risulta comunque più rapido e comodo nel caso in cui si debbano cancellare tutti i dati delle prenotazioni di un cliente.

Nota: Nel caso in cui, al momento della cancellazione delle prenotazioni e delle tessere fossero già state programmate le tessere, non sarà in ogni caso necessario effettuare ulteriori operazioni sulle tessere giaà scritte, utilizzando il programmatore. Le tessere scritte, non essendo state comunque attivate, non saranno utilizzabili. Si ricorda infatti che una tessera di accesso per poter consentire l'accesso alle aree per cui è stata creata, deve essere programmata (utilizzando il programmatore di tessere del sistema Well-Contact Plus) e successivamente deve essere "attivata" utilizzando l'apposita procedura del software Well-Contact Suite.

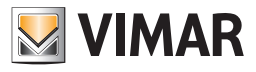

#### *Area dei dettagli della tessera selezionata*

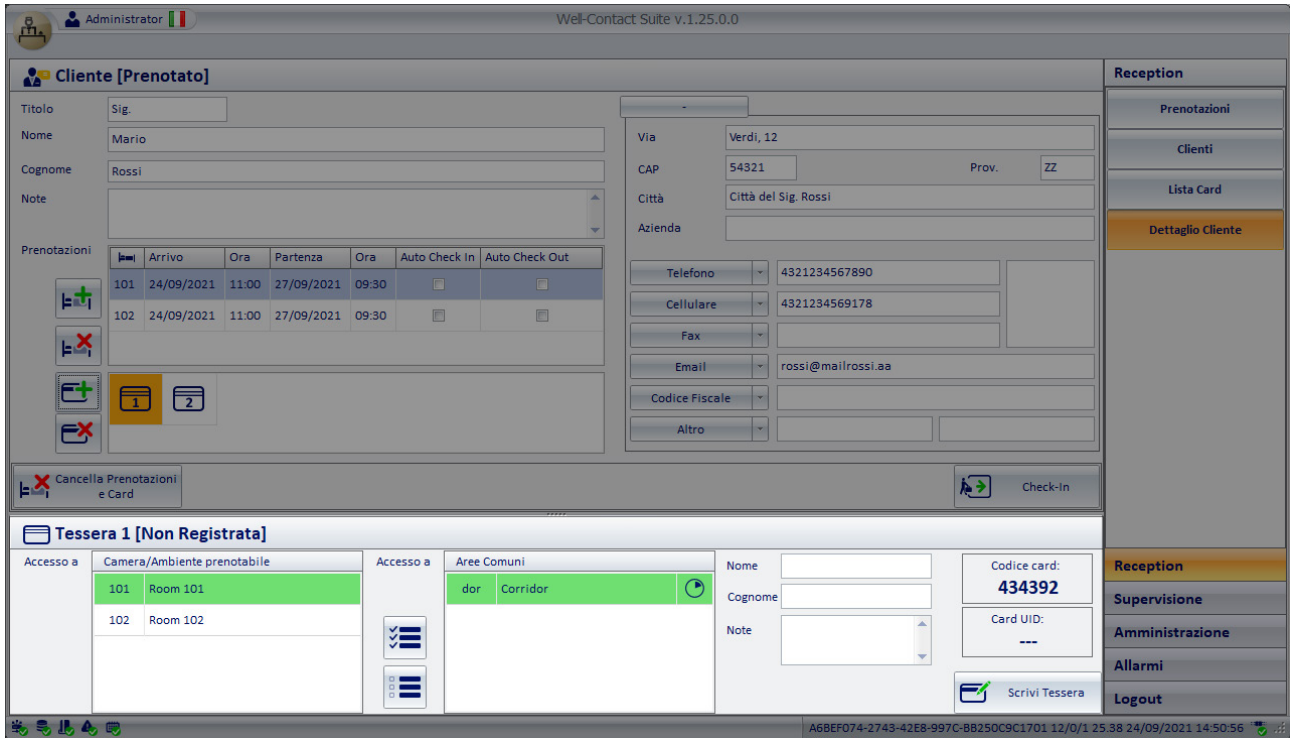

Nell'area dei dati della tessera selezionata sono raggruppati tutti i dati della tessera selezionata nella lista tessere presente nell'area dei dati del cliente/ prenotazione (descritta nel capitolo *Lista delle tessere di accesso create per il cliente*).

I dati sono raggruppati nelle seguenti sottoaree:

- Barra di stato della tessera
- Accessi alle camere
- Accessi alle aree comuni
- Pulsante "Scrivi Tessera"
- Dati anagrafici opzionali del detentore della card.
- Codice della card.
- Card UID

NOTA: il codice Card UID sarà visualizzato solo dopo la scrittura della card (programmazione della card). Nel caso in cui la procedura di scrittura non vada a buon fine, come prima cosa provare ad estrarre e reinserire la card nel programmatore: quando il programmatore rileva correttamente la card inserita, dovrebbe emettere un segnale sonoro (beep).

#### *Barra di stato della tessera*

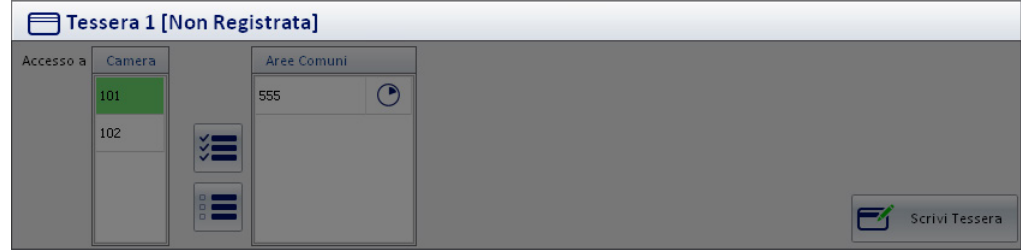

In tale area è visualizzato lo stato della tessera di accesso selezionata.

Gli stati possibili per una tessera di accesso sono descritti nel dettaglio nel capitolo *La lista delle tessere di accesso associate al cliente*.

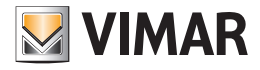

#### *Accessi alle camere*

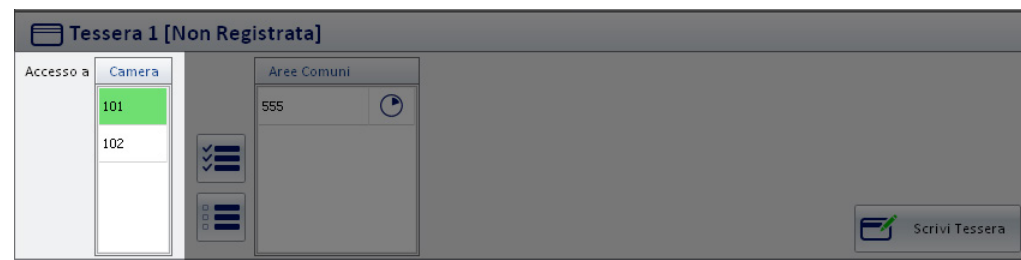

In tale area è visualizzata la lista delle camere in cui la tessera selezionata consente l'accesso.

Le camere in cui è consentito l'accesso sono selezionate con il colore verde (come ad esempio la camera 101 della figura su riportata).

Nella lista degli accessi alle camere compaiono tutte le camere che sono state associate al cliente e presenti nella lista delle prenotazioni della finestra del dettaglio cliente.

Come anticipato precedentemente, nel caso un cui al cliente siano associate più coppie camera/periodo (camere prenotate), il software Well-Contact Suite crea in modo automatico (dal punto di vista logico, nel database) una tessera per ogni camera prenotata, che consente l'accesso solamente alla camera relativa.

È però possibile aggiungere, alle tessere del cliente, i privilegi di accesso anche alle altre camere da lui prenotate. Tale scelta può essere fatta in modo selettivo su ciascuna tessera.

In questo modo è possibile, ad esempio, consentire alla tessera 1 di accedere alla camera 101 e alla camera 102, ma consentire alla tessera 2 di accedere solo alla camera 102.

#### Aggiungere ad una tessera i diritti di accesso ad un'altra camera

Per aggiungere i diritti di accesso ad una camera, premere il pulsante sinistro del mouse (un click) sulla casella che riporta il numero della camera desiderata (il simbolo di una camera a cui la tessera non consente l'accesso è visualizzata con il colore bianco). Dopo la selezione del simbolo della camera da aggiungere dagli accessi consentiti della tessera, tale simbolo si evidenzia con il colore verde.

L'operazione di aggiunta dei diritti di accesso alla camera è concluso.

#### Rimuovere da una tessera i diritti di accesso ad una camera

Per rimuovere da una tessera i diritti di accesso ad una camera, premere il pulsante sinistro del mouse (un click) sulla casella che riporta il numero della camera desiderata (il simbolo di una camera a cui la tessera consente l'accesso è visualizzata con il colore verde). Dopo la selezione del simbolo della camera da rimuovere dagli accessi consentiti della tessera, tale simbolo si deseleziona ed assume il colore bianco. L'operazione di rimozione dei diritti di accesso alla camera è concluso.

#### *Accessi alle aree comuni*

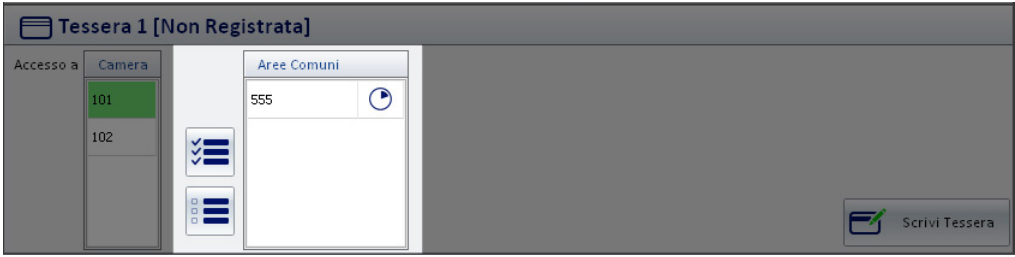

In tale area è visualizzata la lista delle "aree comuni" della struttura ricettiva, configurate nel software Well-Contact Suite, in cui la tessera selezionata consente l'accesso.

Le aree comuni in cui è consentito l'accesso sono selezionate con il colore verde, mentre in bianco compaiono le aree comuni in cui la tessera non consente l'ingresso.

Oltre a consentire al cliente l'accesso alle camere ad esso associato, infatti, è possibile fornire al cliente i diritti di accesso alle aree comuni dell'albergo e configurate nel software Well-Contact Suite.

Come anticipato, tipicamente le aree comuni sono caratterizzate da almeno un lettore a transponder per il controllo dell'accesso (lettore a transponder).

#### NOTA BENE: l'accesso per le aree comuni ha come validità la data minore di check-out per il cliente selezionato.

Esempio: il sig Rossi ha prenotato due camere,la 101 e la 102,ed è abilitato ad accedere all'area comune "Piscina".

Il check-out per la camera 101 è previsto il 10 di agosto,mentre per la camera 102 è previsto per il 12 agosto. Al sig. Rossi sarà consentito l'accesso all'area comune "Piscina" fino al 10 di agosto.

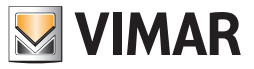

#### Aggiungere ad una tessera i diritti di accesso ad un'area comune

In colore verde sono rappresentate le aree comuni a cui è consentito l'accesso, mentre in colore bianco sono rappresentate le aree comuni a cui non è consentito l'accesso.

Per aggiungere i diritti di accesso ad un'area comune (configurata nel Sistema Well-Contact Plus), premere il pulsante sinistro del mouse (un click) sulla casella che riporta il numero dell'area comune desiderata (il simbolo di un'area comune a cui la tessera non consente l'accesso è visualizzata con il colore bianco), come mostrato nella figura seguente.

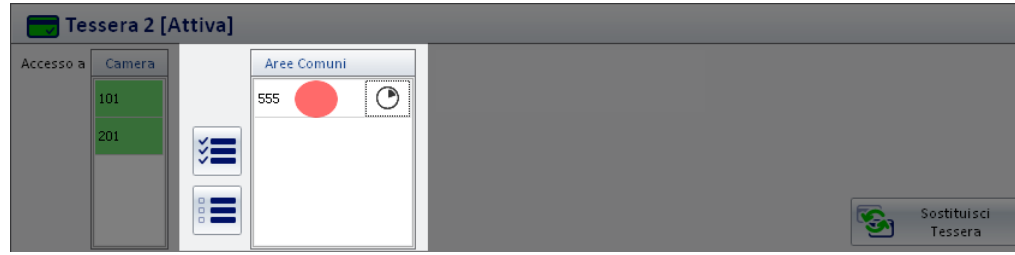

Dopo la selezione del simbolo della camera da aggiungere dagli accessi consentiti della tessera, tale simbolo si evidenzia con il colore verde. L'operazione di aggiunta dei diritti di accesso all'area comune è concluso.

#### Rimuovere da una tessera i diritti di accesso ad un'area comune

In colore verde sono rappresentate le aree comuni a cui la tessera selezionata consente l'accesso, mentre in colore bianco sono rappresentate le aree comuni a cui la tessera selezionata non consente l'accesso.

Per rimuovere da una tessera i diritti di accesso ad un'area comune, premere il pulsante sinistro del mouse (un click) sulla casella relativa all'area comune desiderata (il simbolo di un'area comune a cui la tessera consente l'accesso è visualizzata con il colore verde), come mostrato nella seguente figura.

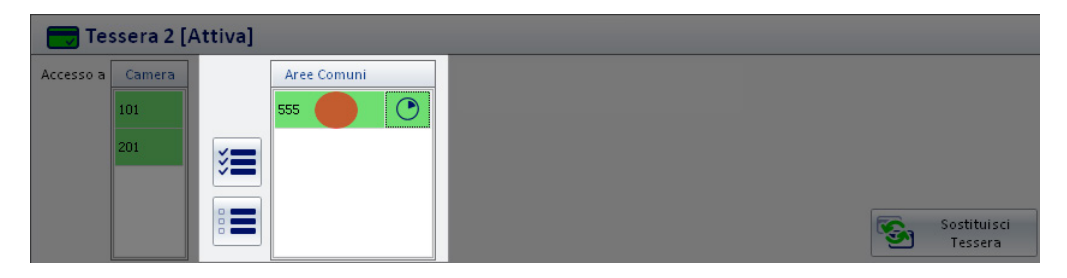

Dopo la selezione del simbolo dell'area comune da rimuovere dagli accessi consentiti della tessera, tale simbolo si deseleziona ed assume il colore bianco, come mostrato nella seguente figura.

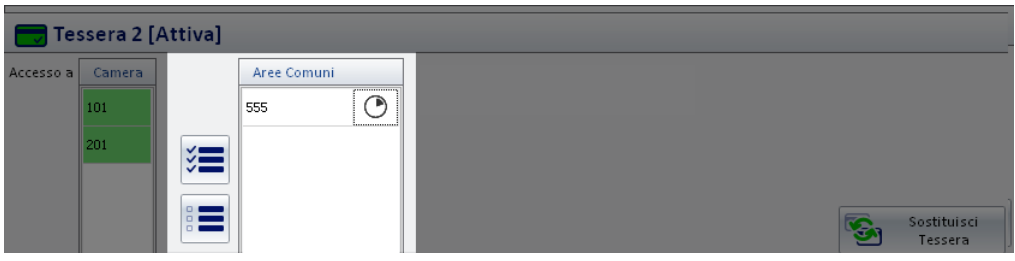

L'operazione di rimozione dei diritti di accesso alla camera è concluso.

#### Aggiungere ad una tessera i diritti di accesso a tutte le aree comuni

È possibile, in modo rapido e semplice, aggiungere ad una tessera i diritti di accesso a tutte le aree comuni della struttura ricettiva (e configurate nel software Well-Contact Suite).

Per effettuare tale impostazione premere con il tasto sinistro del mouse (un click) in corrispondenza del pulsante "Aggiungi accesso a tutte le aree comuni" evidenziato nella seguente figura.

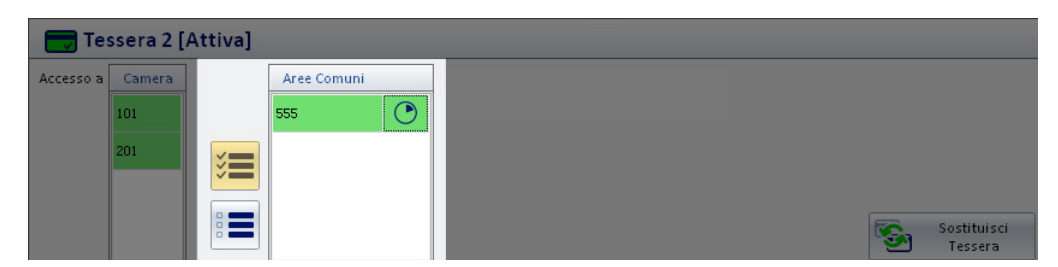

Dopo aver premuto il pulsante suddetto, tutte le righe relative alle aree comuni saranno evidenziate (colore verde).
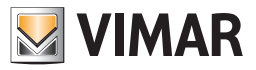

### Rimuovere da una tessera i diritti di accesso a tutte le aree comuni

È possibile, in modo rapido e semplice, rimuovere da una tessera i diritti di accesso a tutte le aree comuni della struttura ricettiva (e configurate nel software Well-Contact Suite).

Per effettuare tale impostazione premere con il tasto sinistro del mouse (un click) in corrispondenza del pulsante "Rimuovi accesso a tutte le aree comuni" evidenziato nella seguente figura.

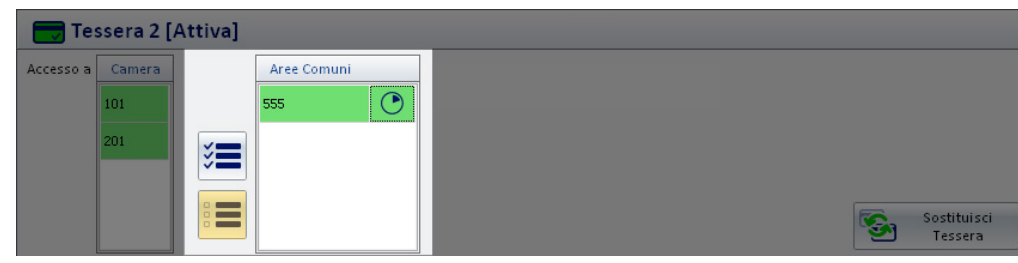

Dopo aver premuto il pulsante suddetto, a tutte le righe relative alle aree comuni sarà rimossa l'evidenziazione e assumeranno la colorazione bianca.

### Impostazione degli orari di accesso alle aree comuni

#### *Premessa*

È possibile impostare gli orari di accesso di una tessera ad un'area comune a cui è stato concesso l'accesso.

Il software Well-Contact Suite consente di impostare, per ogni giorno della settimana, delle fasce orarie giornaliere per le 24 ore, con risoluzione minima di un'ora, come sarà descritto in seguito.

Per effettuare tale impostazione premere con il tasto sinistro del mouse (un click) in corrispondenza del simbolo dell'orologio posto nel lato sinistro della riga dell'area comune desiderata, come mostrato nella seguente figura.

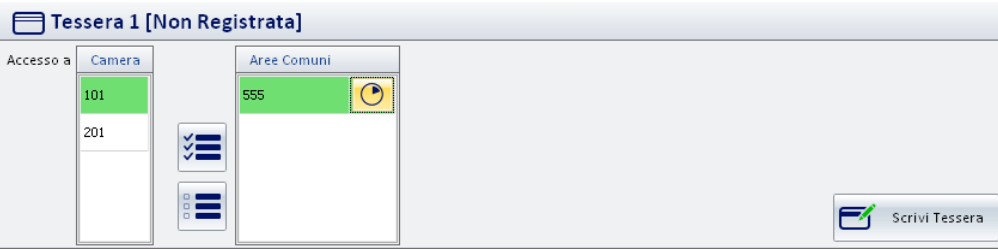

Dopo aver selezionato (un click con il tasto sinistro del mouse) in corrispondenza la zona suddetta, compare la finestra di impostazione delle fasce orarie mostrata nella seguente figura.

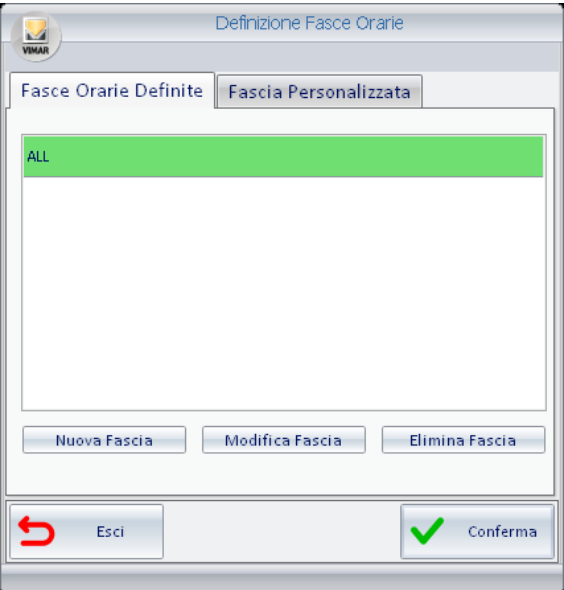

La finestra di impostazione delle fasce orarie presenta due tab:

- Il tab "Fasce Orarie Definite". Consente la gestione delle "Fasce Orarie Definite" (o meglio predefinite).
- Il tab "Fascia Personalizzata". Consente la gestione di una fascia oraria definite in quel momento e che non si desidera utilizzare per l'accesso ad altre aree comuni.

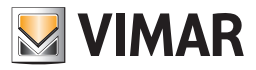

### Le fasce orarie definite (o predefinite)

Il software Well-Contact Suite consente di definire delle fasce orarie che possono essere utilizzate per assegnare gli orari di accesso a determinate aree comuni, identificandole con una descrizione (un nome).

Questo consente di velocizzare l'impostazione delle fasce orarie di accesso alle aree comuni, in tutti quei casi in cui la fascia oraria non deve essere personalizzata per ogni cliente, ma dipende, ad esempio, dalle caratteristiche o dall'utilizzo della specifica area comune.

La finestra "Fasce Orarie Definite" è caratterizzata dalle seguenti aree:

### *• Lista delle fasce orarie definite.*

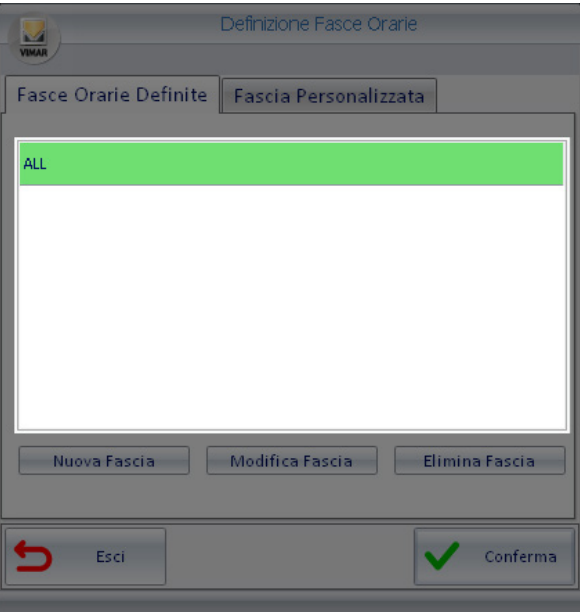

In tale area sono elencate le fasce orarie che sono state precedentemente definite. Ogni fascia oraria predefinita è individuabile attraverso la descrizione che le è stata assegnata.

Si consiglia di assegnare ad ogni fascia oraria predefinita una descrizione che la identifichi in modo univoco e chiaro. Per associare ad una tessera una determinata fascia oraria predefinita (per l'accesso ad una specifica area comune):

- Selezionare, nella lista delle fasce orarie predefinite, la riga corrispondente alla fascia oraria desiderata (un click con il pulsante sinistro del mouse).
- Premere il pulsante "Conferma" posto nella parte inferiore destra della finestra "Definizione Fasce Orarie"

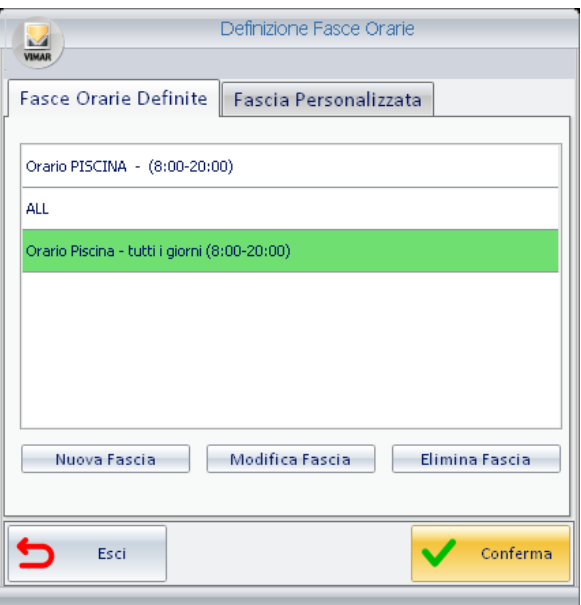

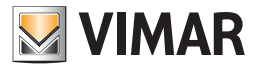

*• Pulsante "Nuova Fascia".* 

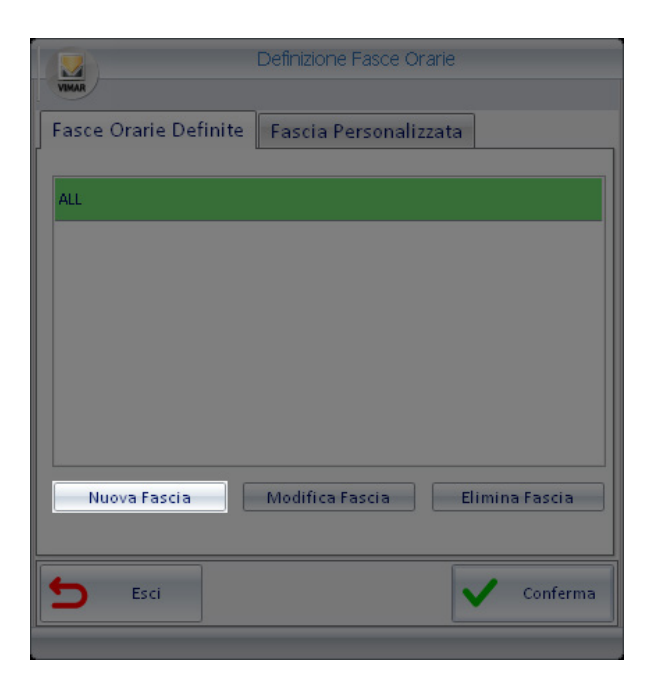

Consente di creare una nuova fascia oraria predefinita.

Per creare una nuova fascia oraria predefinita precedere come descritto di seguito:

• Premere il pulsante "Nuova Fascia". Compare la seguente finestra per la configurazione della fascia oraria.

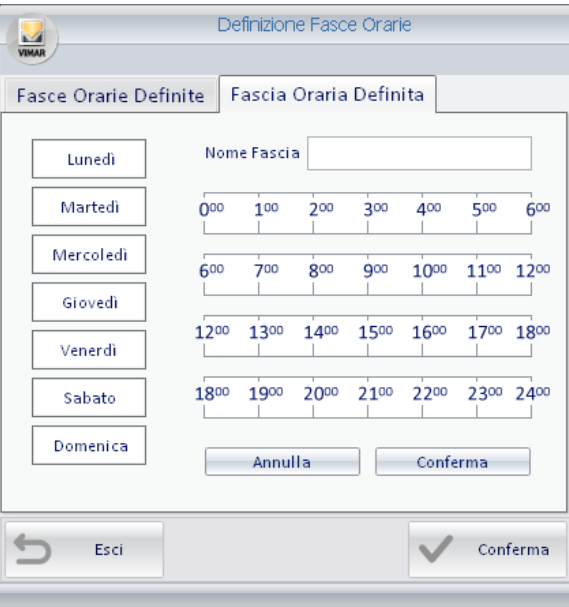

- Inserire la descrizione della fascia orazia nel campo di inserimento testo denominato "Nome Fascia".
- Definire la fascia oraria selezionando le ore in cui si desidera permettere l'accesso dell'area comune (un click con il tasto sinistro del mouse nel rettangolo bianco che comprende l'ora desiderata). La parte inferiore dell'ora selezionata viene evidenziata con il colre verde. Questa operazione deve essere ripetuta per tutte le ore che compongono la fascia oraria desiderata. Premendo sulla casella di un'ora evidenziata, la si deseleziona, escludendola dalla definizione della fascia oraria che si sta configurando.
- Definire a quali giorni della settimana deve essere applicata la fascia oraria definita nel punto precedente. Per effettuare tale impostazione selezionare (un click in corrispondenza dei nomi dei giorni della settimana, nella parte sinistra della finestra della configurazione di una fascia oraria predefinita).

Per escludere l'applicazione della fascia oraria ad un giorno della settimana precedentemente selezionato, riselezionare il giorno della settimana suddetto: verrà eliminata l'evidenziazione in verde e ritornerà di colore bianco.

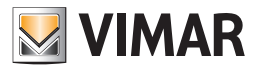

• Dopo aver effettuato tutte le operazioni suddette ed aver verificato la corretta impostazione della fascia oraria, premere il pulsante "Conferma", come mostrato nella seguente figura.

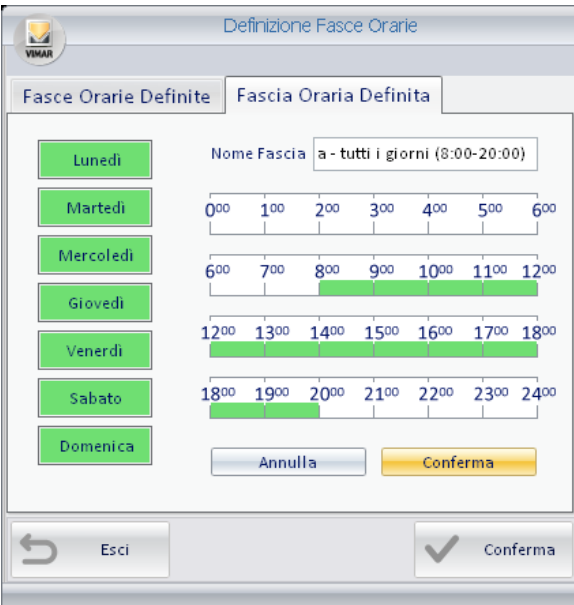

*• Pulsante "Modifica Fascia".* 

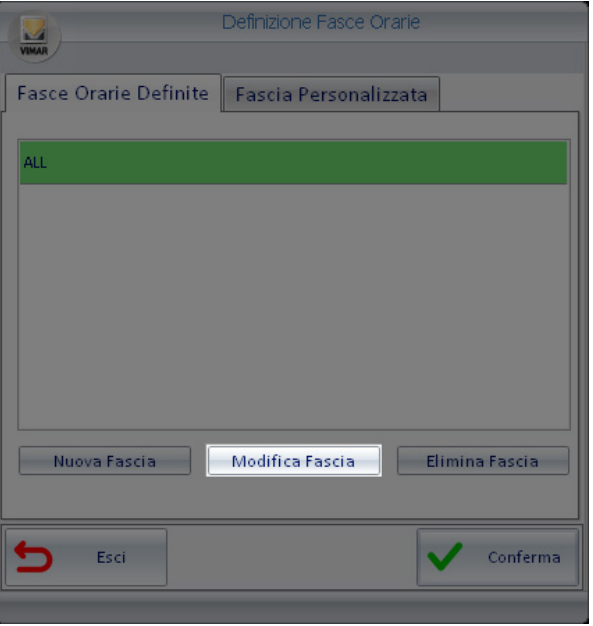

Consente di modificare la fascia oraria predefinita, selezionata in quel momento.

Per modificare la configurazione di una fascia oraria predefinita procedere come descritto di seguito:

- Selezionare la fascia oraria da modificare dalla lista delle fasce orarie predefinite (un click con il tasto sinistro del mouse). La fascia oraria selezionata viene evidenziata con il colore verde.
- Premere il pulsante "Modifica Fascia". Viene visualizzata la finestra con le impostazioni della fascia oraria che si desidera modificare.
- Effettuare le modifiche in modo analogo a quanto descritto per la creazione di una nuova fascia oraria personalizzata (modifica del nome, della fascia oraria e dell'applicazione della fascia oraria ai giorni della settimana).
- Concludere la procedura di modifica della fascia oraria predefinita premendo il pulsante "Conferma", come mostrato nella seguente figura.

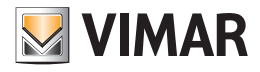

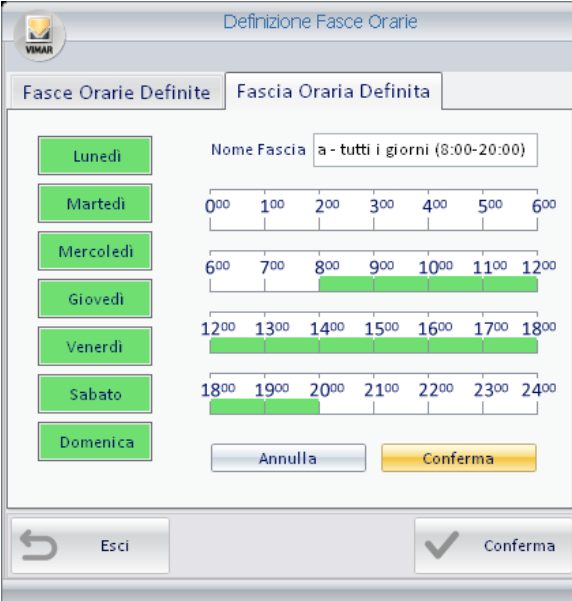

*• Pulsante "Elimina Fascia".*

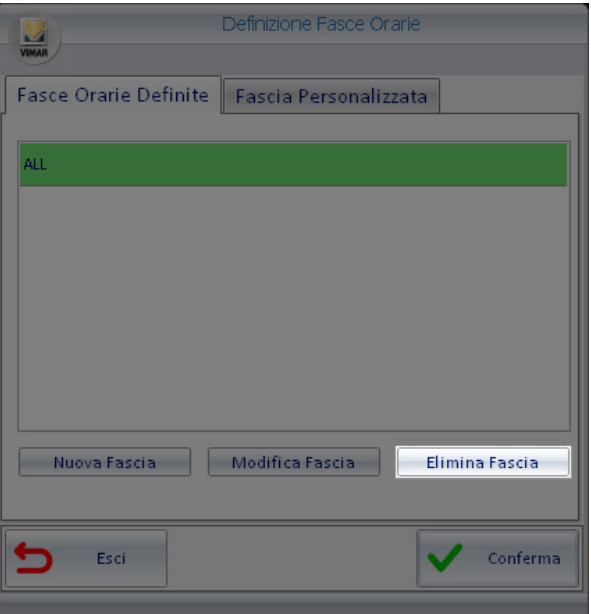

NOTA: la fascia oraria predefinita "All" non è eliminabile.

Per eliminare una fascia oraria predefinita procedere come descritto di seguito:

- Selezionare la fascia oraria da eliminare dalla lista delle fasce orarie predefinite (un click con il tasto sinistro del mouse).
- La fascia oraria selezionata viene evidenziata con il colore verde.
- Premere il pulsante "Elimina Fascia". La fascia selezionata è eliminata e non compare più nella lista delle fasce orarie predefinite.

Di default è creata la fascia predefinita "ALL" che consente l'accesso all'area comune in tutte le ore della giornata per tutti i giorni della settimana (dal lunedì alla domenica).

Se non si accede alla sezione di configurazione della fascia oraria, di default viene assegnata l'ultima fascia oraria impostata per quel determinato accesso comune.

#### *Esempio:*

Si supponga che la struttura ricettiva disponga di una piscina, il cui ingresso sia regolato dal sistema di controllo accessi del sistema Well-Contact (presenza di lettori a transponder su ogni via di accesso).

Si supponga anche che gli orari di accesso alla piscina segua un prestabilito calendario settimanale: apertura piscina tutti i giorni, dalle ore 8:00 alle ore 22:00.

Si supponga anche che per tutti i clienti dell'albergo valga l'orario suddetto di apertura della piscina.

In questo caso, è possibile creare una fascia oraria associata alla piscina, che sarà chiamata, ad esempio "Orario Piscina" e che potrà essere richiamata rapidamente per le impostazioni di tutti i clienti.

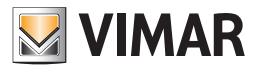

La fascia oraria avrà un aspetto come quello mostrato nella seguente figura:

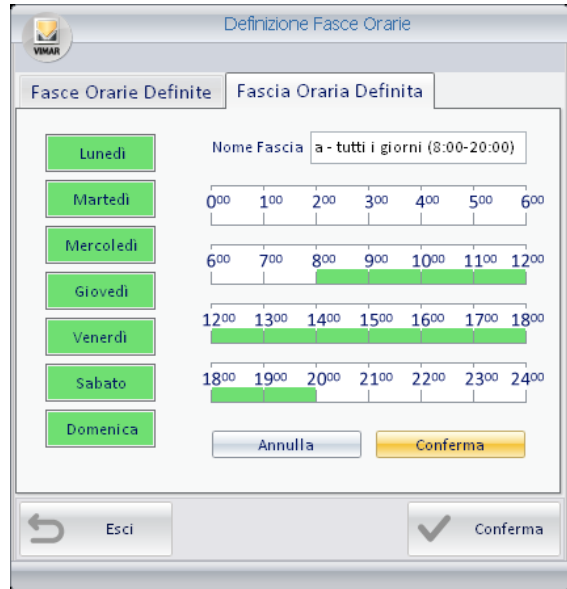

#### La fascia oraria personalizzata

Nel caso in cui si desideri creare per un cliente una fascia oraria diversa da quelle associate agli altri clienti, e che non devono essere memorizzate per usi futuri, è possibile utilizzare la "Fascia Oraria Personalizzata" (che è comunque valida solo per quella determinata tessera). Per ridurre il numero di operazioni da compiere e quindi per velocizzare l'impostazione di una fascia oraria personalizzata, la definizione di una fascia oraria personalizzata parte dalla selezione di una delle fasce orarie predefinite. Si sceglierà quella che più si avvicina a quella che si deve creare.

Per impostare una fascia oraria personalizzata, procedere come descritto di seguito.

- 1. Selezionare (un click con il tasto sinistro del mouse) la fascia oraria predefinita che più si avvicina alla fascia oraria personalizzata che si desidera creare.
- 2. Dalla finestra di impostazione delle fasce orarie selezionare il tab "Fascia Personalizzata".

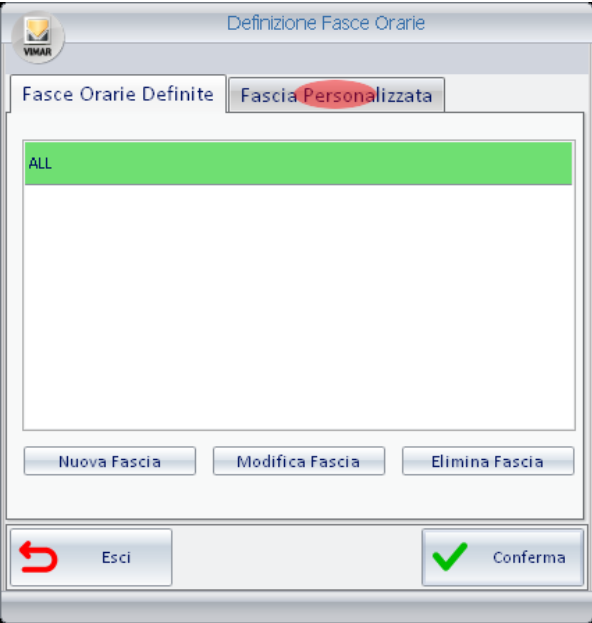

*Nota:* in figura è rappresentata la condizione iniziale (quando non sono ancora state create dall'utente le eventuali fasce orarie predefinite) in cui compare solamente la fascia oraria predefinita "ALL".

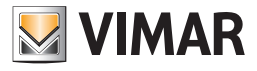

Compare la finestra mostrata nella seguente figura.

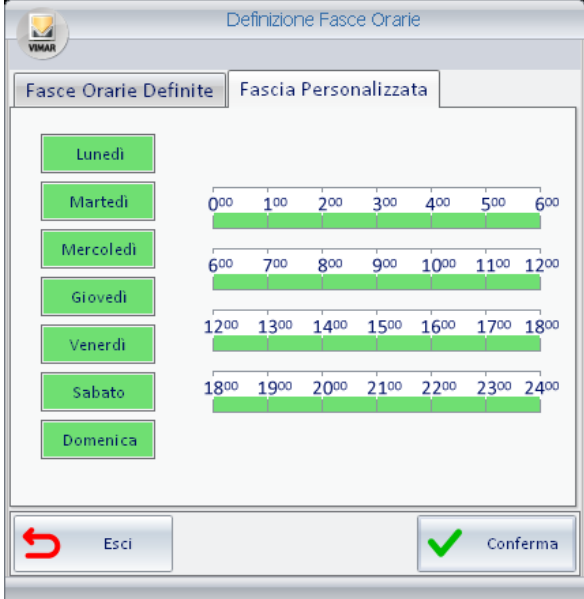

3. Effettuare le impostazioni desiderate e premere il pulsante "Conferma".

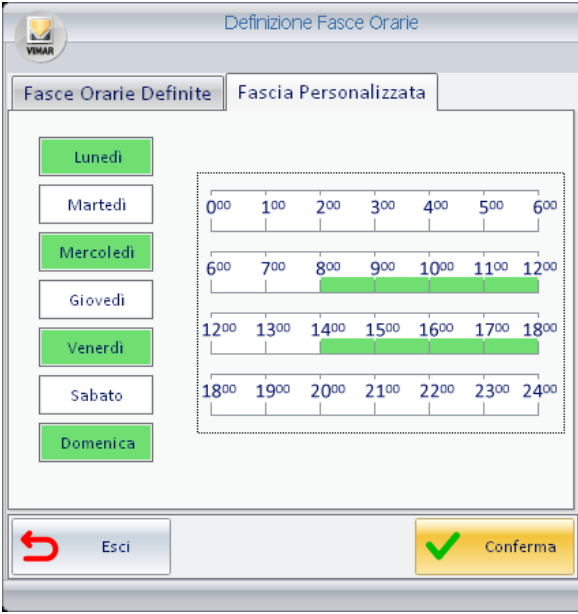

Tale fascia oraria verrà memorizzata per quel determinato accesso.

Successivamente, accedendo nuovamente all'impostazione della fascia oraria di quella tessera per quell'area comune, verrà riproposta la fascia oraria personalizzata che è stata precedentemente impostata.

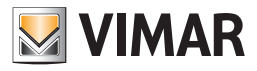

### *Pulsante "Scrivi Tessera" (La scrittura anticipata di una tessera)*

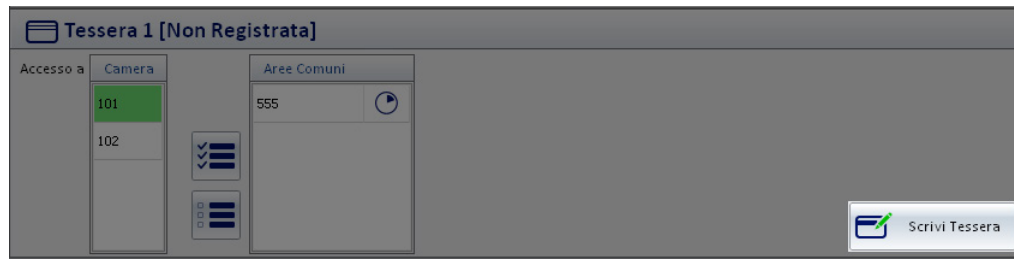

Nell'area riservata ai dati della tessera è presente il pulsante "Scrivi Tessera".

Premendo tale pulsante è possibile scrivere (o meglio memorizzare) i dati relativi alla tessera in una tessera vera e propria.

Tale pulsante è previsto unicamente per consentire di scrivere una tessera prima che il cliente arrivi in albergo e quindi prima che possa essere eseguita la procedura di Check-in (la quale, ricordiamo, prevede anche la fase di scrittura della tessera).

Dopo la fase di scrittura della tessera, tale tessera non sarà comunque attiva fino alla relativa attivazione, che viene effettuata attraverso la procedura di check-in.

Questo consente di evitare che una tessera scritta per un cliente in arrivo possa accedere ad una camera in cui si trova ancora il cliente che attualmente occupa la stessa camera.

Per creare anticipatamente la tessera di un cliente procedere come descritto di seguito:

- 1. Inserire nel programmatore di card la tessera che dovrà essere scritta (programmata).
- Nota: gli eventuali dati precedentemente memorizzati nella tessera saranno cancellati e sostituiti dai nuovi dati.
- 2. Selezionare la tessera che si desidera scrivere anticipatamente, nella lista delle tessere associate al cliente e quindi premere il pulsante "Scrivi Tessera" presente nell'area di dettaglio della tessera selezionata, come descritto nella figura seguente.

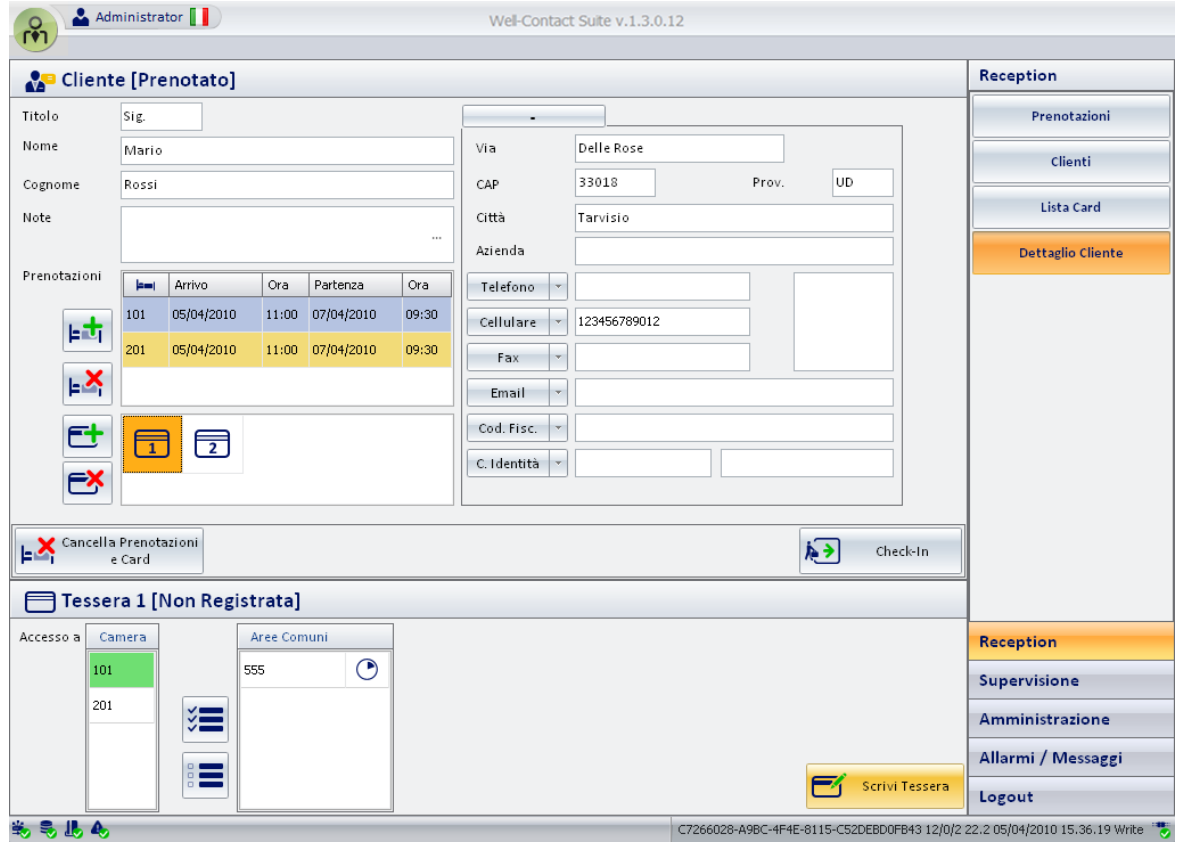

Dopo la pressione del pulsante "Scrivi Tessera" ha inizio la procedura di scrittura, evidenziata dalla comparsa della seguente finestra:

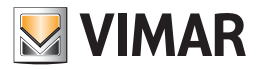

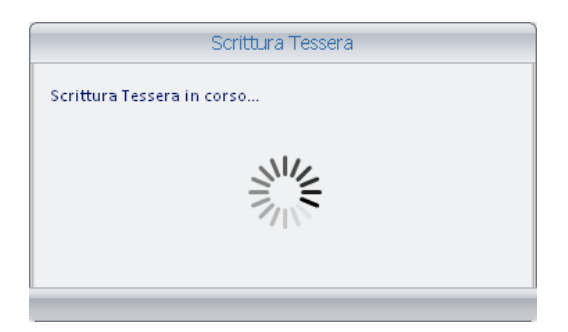

3. Se la procedura di scrittura della tessera si conclude in modo positivo, compare per alcuni la seguente finestra. La finestra si chiude automaticamente senza la necessità di alcun intervento.

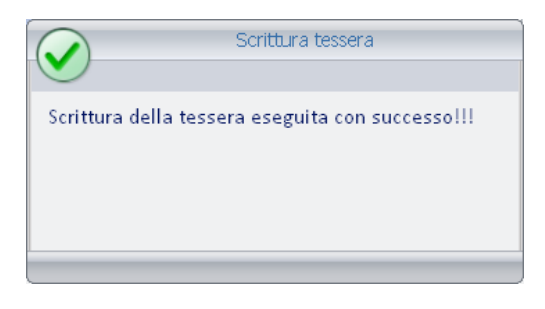

Se la procedura di scrittura della tessera non viene effettuata in modo corretto, ad esempio per la mancanza di una tessera nel programmatore di card o a causa di una tessera difettosa, compare per alcuni secondi la seguente finestra. La finestra si chiude automaticamente senza la necessità di alcun intervento.

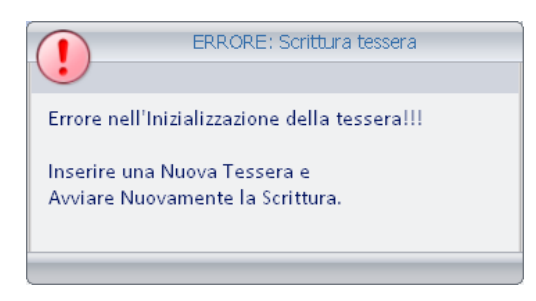

In questo caso assicurarsi di aver correttamente inserito la tessera nel programmatore e ripetere la procedura. Se il problema dovesse ripresentarsi contattare l'assistenza clienti.

4. Se la scrittura si conclude in modo positivo, il software Well-Contact Suite evidenzia il nuovo stato della tessera: "Registrata", come mostrato nella seguente figura (Barra del titolo dell'area del dettaglio tessera).

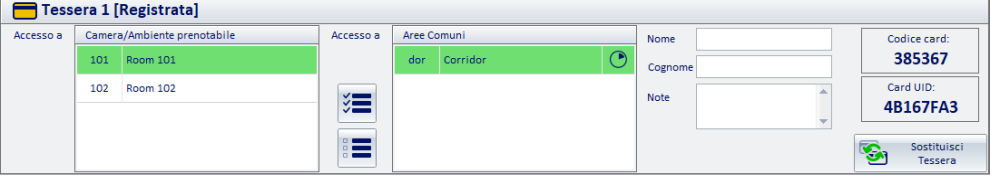

Come anticipato in precedenza, in questa fase la tessera è stata fisicamente programmata ma per poter essere operativa e consentire l'accesso alle zone preventivamente designate, deve attendere la conclusione della procedura di attivazione della tessera. Tale procedura come si è detto, non implica il reinserimento della tessera nel programmatore di card e deve essere eseguita tramite il software Well-Contact Suite. Solo dopo la procedura di attivazione la tessera consentirà l'accesso alle zone designate.

Il codice "Card UID" sarà visualizzato dopo che la procedura di scrittura della card si sarà conclusa correttamente.

NOTA: A partire dalla versione 1.25 di Well-Contact Suite, nel caso in cui sia abilitata la funzionalità di interfacciamento con software PMS, il codice card fornito da Well-Contact Suite al PMS è il codice "Card UID" (codice di 4 byte non modificabile e pre-programmato dal produttore delle card), mentre nelle versioni precedenti era fornito il "Codice card" (codice proprietario Vimar).

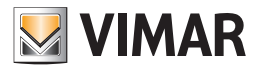

### *Pulsante "Sostituisci Tessera"*

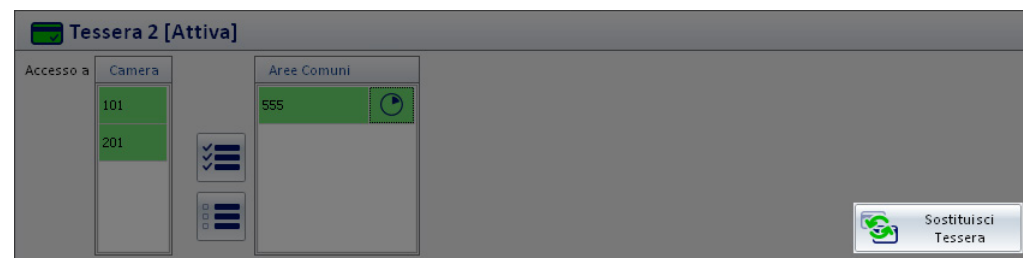

Il pulsante "Sostituisci Tessera" consente di attivare la procedura di creazione di una tessera che sostituisca una tessera precedentemente programmata, che si trova quindi nello stato di "Registrata" oppure di "Attiva".

La funzione "Sostituisci Tessera" crea una nuova tessera con gli stessi diritti di accesso di quella selezionata.

La precedente tessera viene disabilitata.

Tale funzione è utile nel caso in cui il cliente dichiari di aver perso la sua tessera e ne chieda un'altra.

La nuova tessera creata avrà tutti i diritti di accesso di quella consegnata precedentemente al cliente, la precedente tessera data al cliente sarà in ogni caso resa disattiva. In questo modo se qualcuno dovesse trovare la precedente tessera del cliente, non potrà avere accesso ad alcun ambiente.

Per effettuare la sostituzione di una tessera procedere come segue:

1. Selezionare, dalla lista delle tessere associate al cliente, la tessera di cui si desidera effettuare la sostituzione.

2. Inserire una tessera nel programmatore di card.

La procedura di scrittura cancellerà in modo definitivo gli eventuali dati presenti nella tessera, che saranno sostituiti da quelli attuali.

3. Premere il pulsante "Sostituisci tessera", come mostrato nella seguente figura.

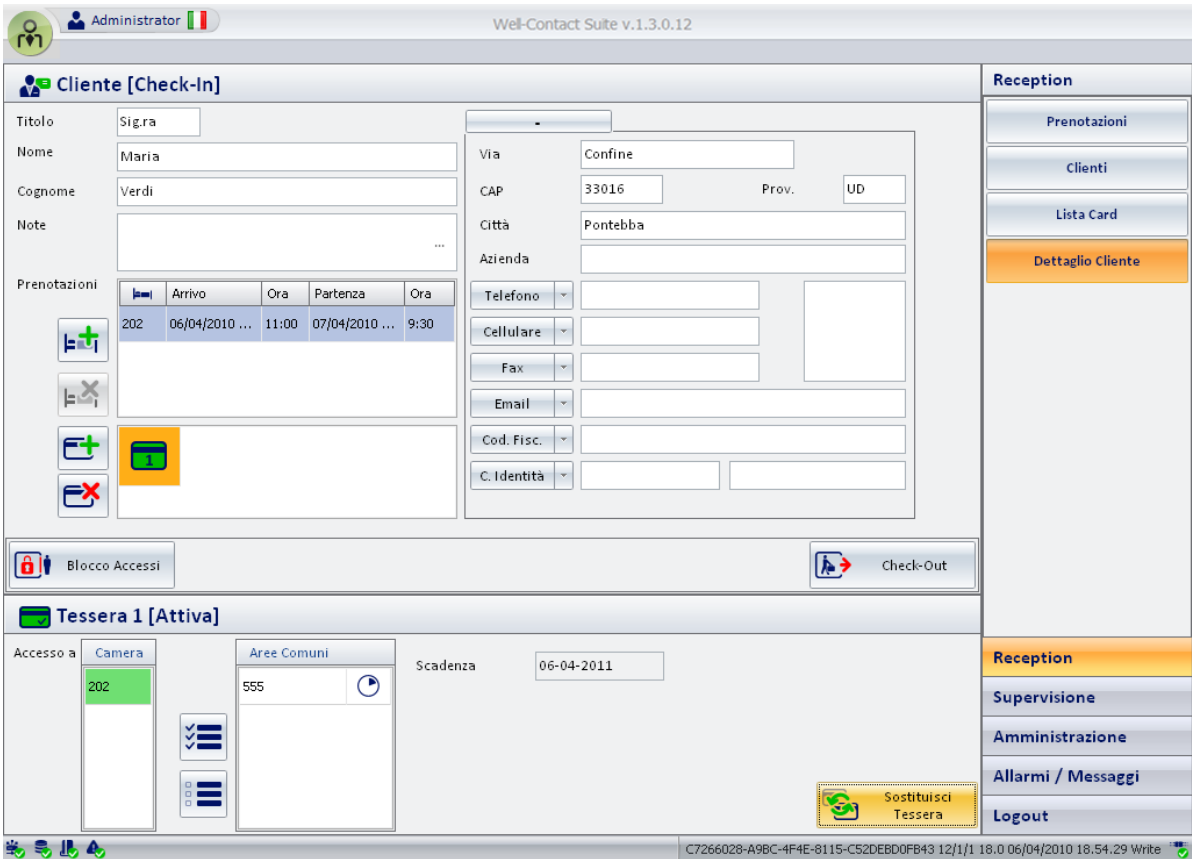

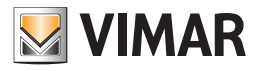

Dopo la pressione del pulsante "Sostituisci Tessera" ha inizio la procedura di scrittura, evidenziata dalla comparsa della seguente finestra:

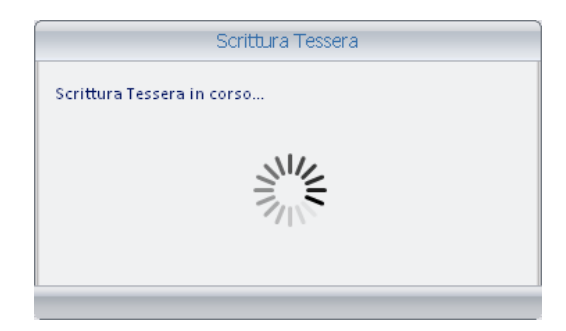

4. Se la procedura di scrittura della tessera si conclude in modo positivo, compare per alcuni la seguente finestra. La finestra si chiude automaticamente senza la necessità di alcun intervento.

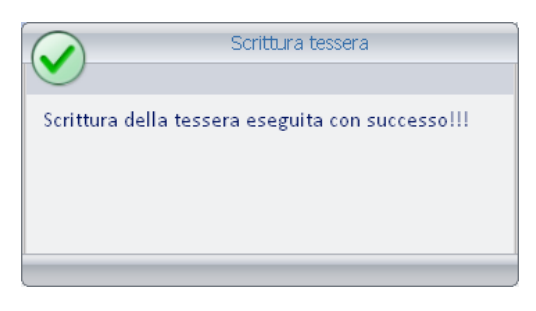

Se la procedura di scrittura della tessera non viene effettuata in modo corretto, ad esempio per la mancanza di una tessera nel programmatore di card o a causa di una tessera difettosa, compare per alcuni secondi la seguente finestra. La finestra si chiude automaticamente senza la necessità di alcun intervento.

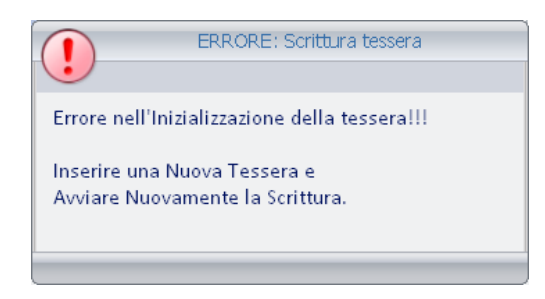

5. Se la scrittura si conclude in modo positivo, il software Well-Contact Suite, nel caso in cui la tessera che si è deciso di sostituire fosse già attiva, procede con la procedura di attivazione.

Dopo la conclusione di tale operazione la nuova tessera sarà operativa, e la precedente tessera sarà disattivata.

Nel caso in cui la tessera di cui si è richiesta la sostituzione fosse in stato di "Registrata", la nuova tessera che la sostituisce sarà anch'essa nello stato di "Registrata" e sarà necessario abilitarla, attraverso l'apposita procedura, affinché risulti operativa.

#### *Dati anagrafici opzionali del detentore della card"*

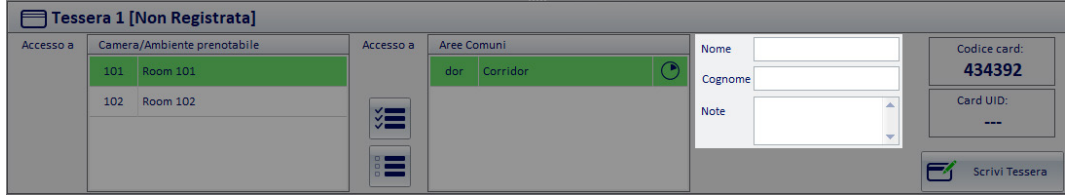

Nel caso in cui per la prenotazione di un ambiente prenotabile sia necessario creare più di una card di accesso (es. per accedere ad una sala riunioni) e si desideri annotare i principali dati anagrafici dei detentori delle singole card, è possibile utilizzare i campi evidenziati.

#### *Codice della card*

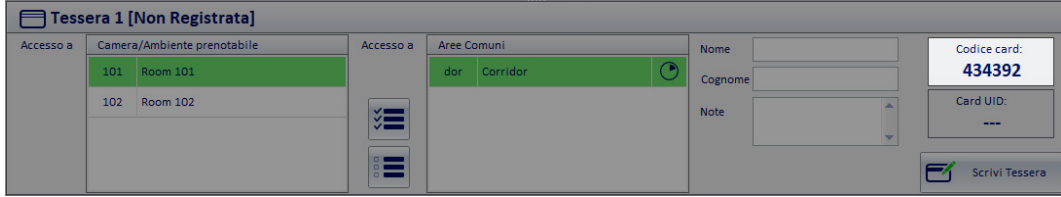

Nell'area evidenziata è visualizzato il codice della card nella codifica utilizzata dal sistema Well-Contact Plus di Vimar.

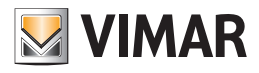

### *Card UID*

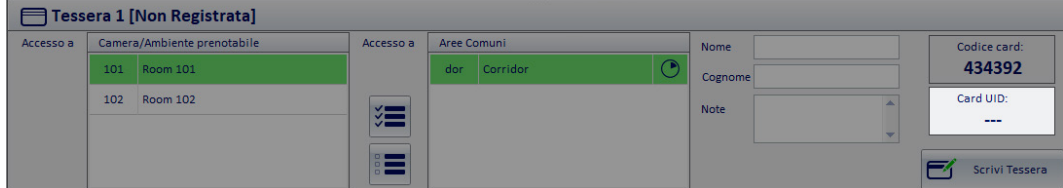

Nell'area evidenziata è visualizzato il codice NUID da 4 byte che identifica la card e che è pre-programmato dal costruttore della card. Tale valore viene visualizzato dopo la procedura di scrittura della card.

### Icona per l'attivazione del menu di configurazione

Premendo con il tasto sinistro del mouse in corrispondenza dell'icona visualizzata in figura e situata nella parte superiore sinistra della finestra del software Well-Contact Suite, è possibile accedere al menu di configurazione e utilità.

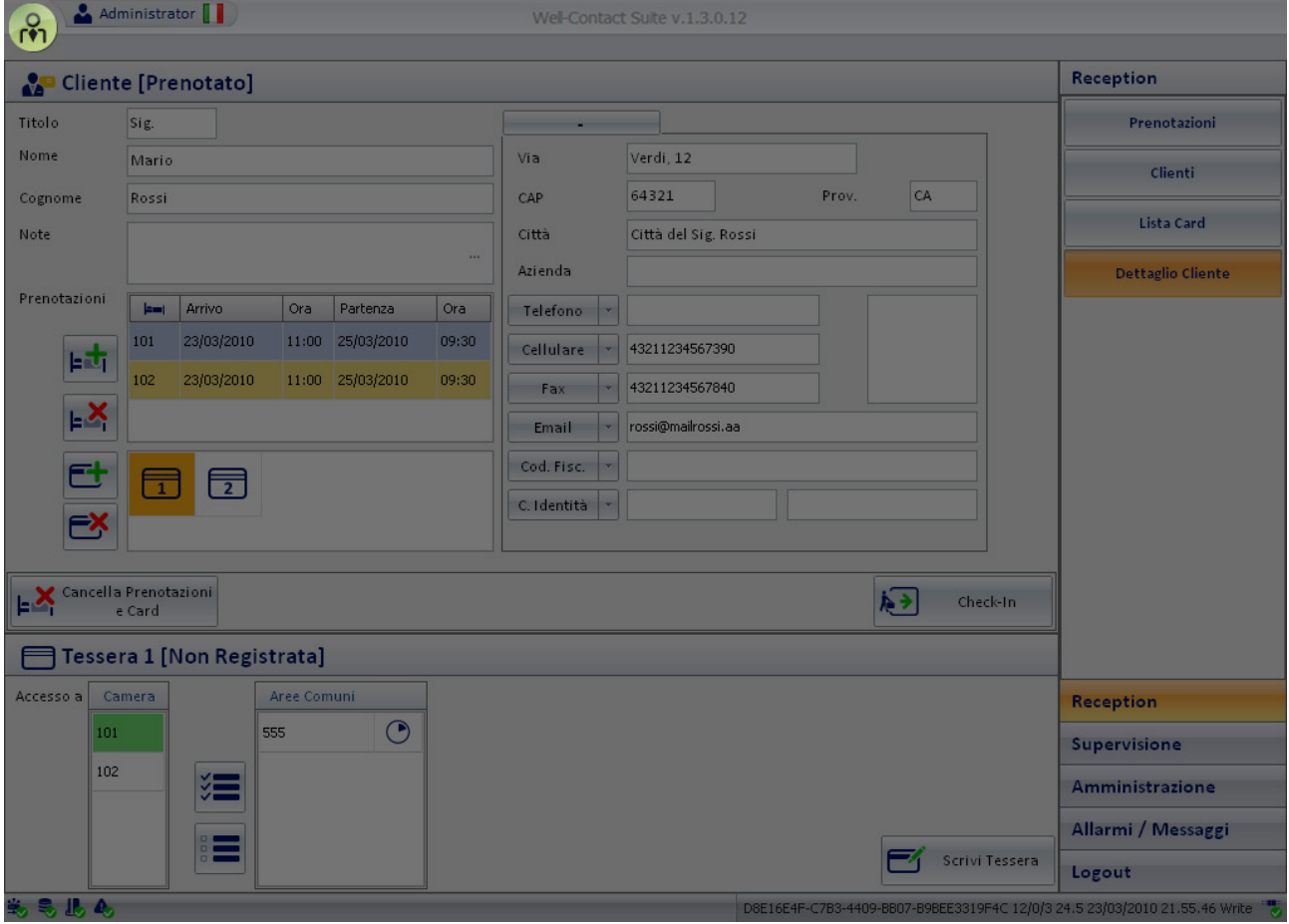

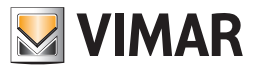

### *La sottosezione "Clienti"*

Per accedere alla sottosezione "Clienti" accedere alla sezione "Reception" (premendo il pulsante "Reception") e successivamente premere il pulsante "Clienti". L'aspetto della sottosezione "Clienti" è rappresentato nella seguente figura.

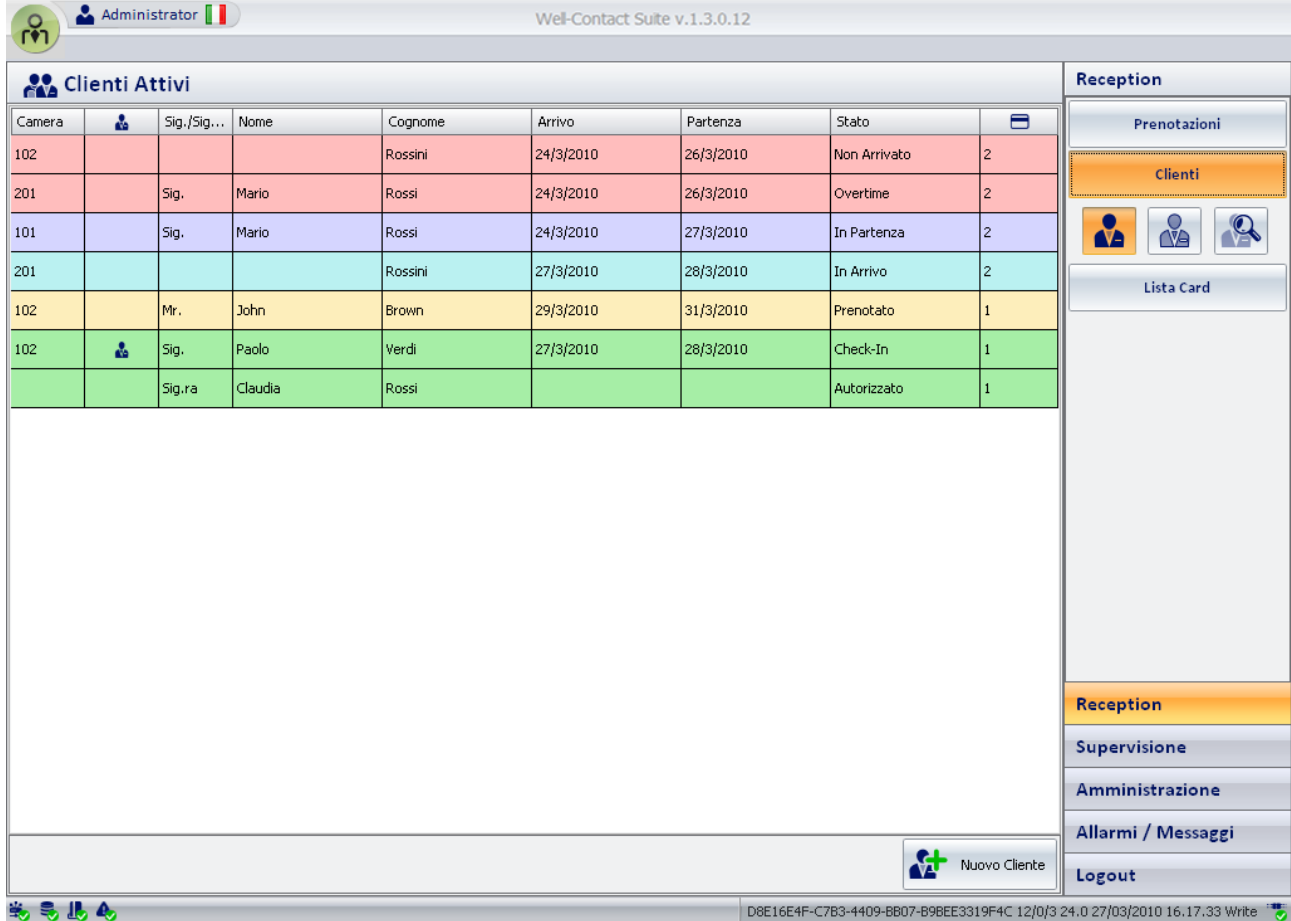

Nella finestra Clienti è possibile distinguere le seguenti aree:

- La lista clienti
- Il pulsante "Nuovo Cliente"
- Il pulsante "Esporta Lista"
- Il pulsante per la selezione dei "Clienti Attivi"
- Il pulsante per la selezione dei "Clienti in Archivio"
- Il pulsante per la ricerca di un cliente

### La lista clienti

La lista dei clienti è costituita da una tabella nelle cui righe sono elencati i clienti (una riga per ogni camera assegnata ad un cliente) e nelle cui colonne sono visualizzati i principali dati dei clienti stessi.

L'area riservata alla lista dei clienti può assumere principalmente due aspetti:

- Lista dei clienti "Attivi"
- Lista dei clienti "In Archivio"

La differenza tra le due viste riguarda i dati dei clienti rappresentati dalle colonne della tabella.

Questo perché, in base allo stato del cliente (Attivo o in archivio), ha senso considerare alcuni dati piuttosto che altri.

La selezione della vista dei clienti "Attivi" o di quelli "In archivio" avviene tramite la pressione dei pulsanti per la scelta della categoria dei clienti da

visualizzare, situati sotto il pulsante per la scelta della sottosezione "Clienti" della sezione "Reception". Tali pulsanti sono descritti nel capitolo *I pulsanti di modifica della vista della lista clienti.*

Nota: Il pulsante "Esporta Lista". Sotto le liste che contengono almeno un elemento è presente il pulsante "Esporta Lista", premendo il quale è possibile esportare in formato xls il contenuto della lista visualizzata.

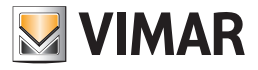

### *Lo stato dei clienti (nella lista Clienti)*

Come già anticipato in precedenza, il software Well-Contact Suite associa uno stato ad ogni cliente che è stato inserito nel software stesso.

Nel capitolo Stato del cliente (sezione Dettaglio Cliente e Prenotazioni) sono stati riportati, in una tabella, tutti i possibili stati di un cliente nei confronti della prenotazione (o delle prenotazioni) a lui associate.

I cambi di stato dei clienti nel software avvengono in modo automatico, in funzione delle operazioni effettuate nella sezione Reception del software Well-Contact Suite.

Nella lista dei clienti, oltre agli stati descritti precedentemente, sono aggiunte ulteriori informazioni riguardanti i controlli di data effettuati sulla prenotazione stessa.

Nella lista clienti sono quindi visualizzati i seguenti stati, alcuni dei quali sono dei "sotto-stati" di quelli visualizzati nella sottosezione "Prenotazioni" e "Dettaglio Cliente" (che saranno identificati come "Stati di prenotazione").

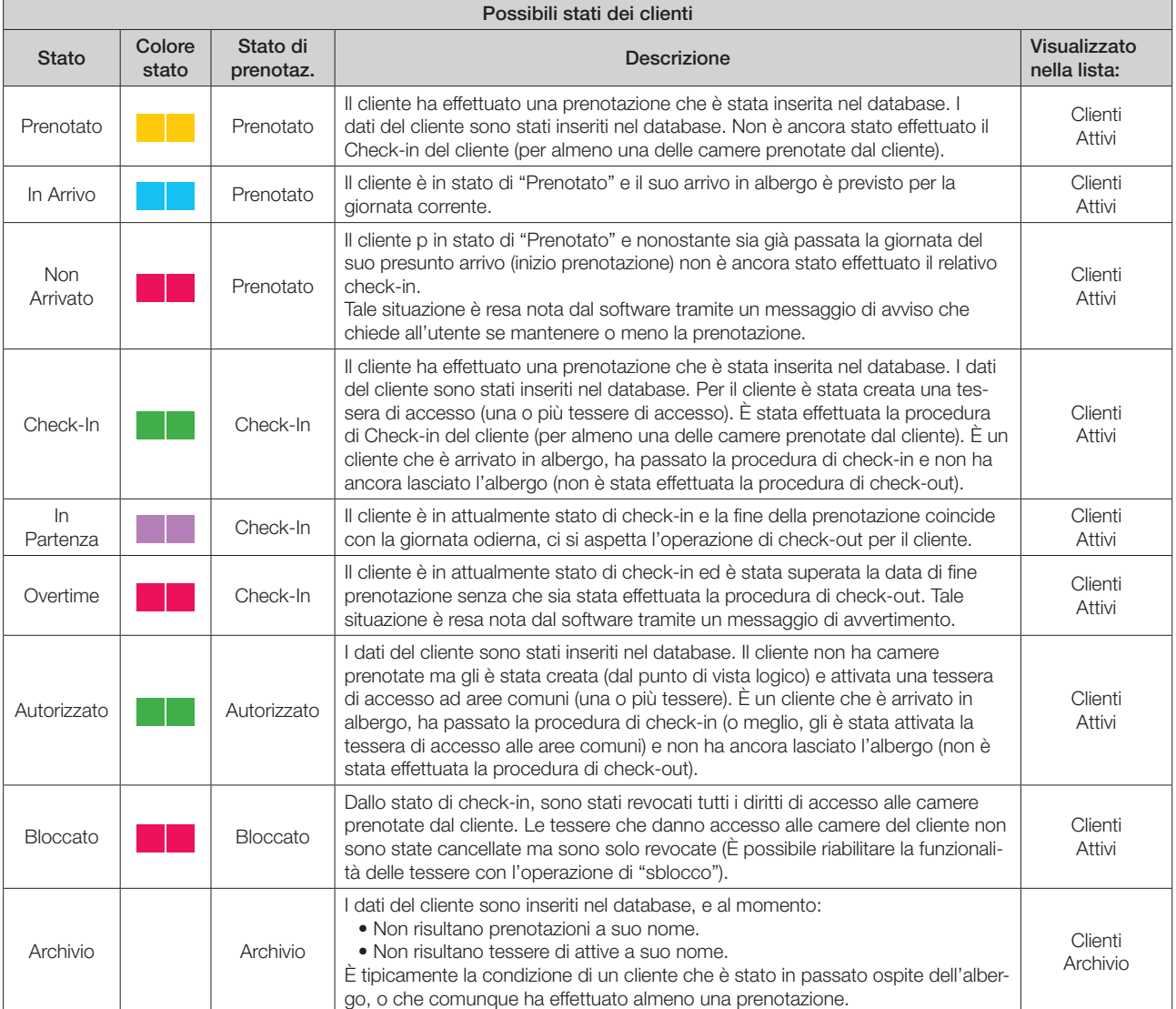

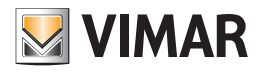

### *La lista dei "Clienti Attivi"*

La lista dei "Clienti Attivi" riporta tutti i clienti che in quel momento si trovano in uno dei seguenti stati:

- Prenotato
- In Arrivo
- Non Arrivato
- Check-In
- Autorizzato
- In Partenza
- Overtime
- Bloccato

Nella lista dei clienti attivi, nel caso in cui ad un cliente siano associate più camere, per lo stesso cliente compariranno tante righe quante sono le camere associate al cliente stesso.

Per accedere alla vista dei clienti Attivi, selezionare il pulsante evidenziato nella seguente figura, posto sotto il pulsante "Clienti" della sezione "Reception".

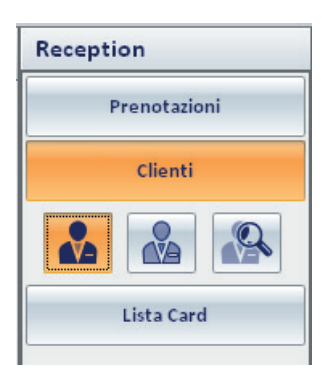

Gli stati del cliente, nella lista dei clienti Attivi, sono visualizzati con colori diversi per rendere più immediata la lettura della tabella. Nella figura seguente è evidenziata la zona della finestra che contiene la lista dei clienti attivi.

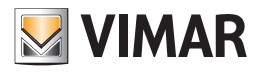

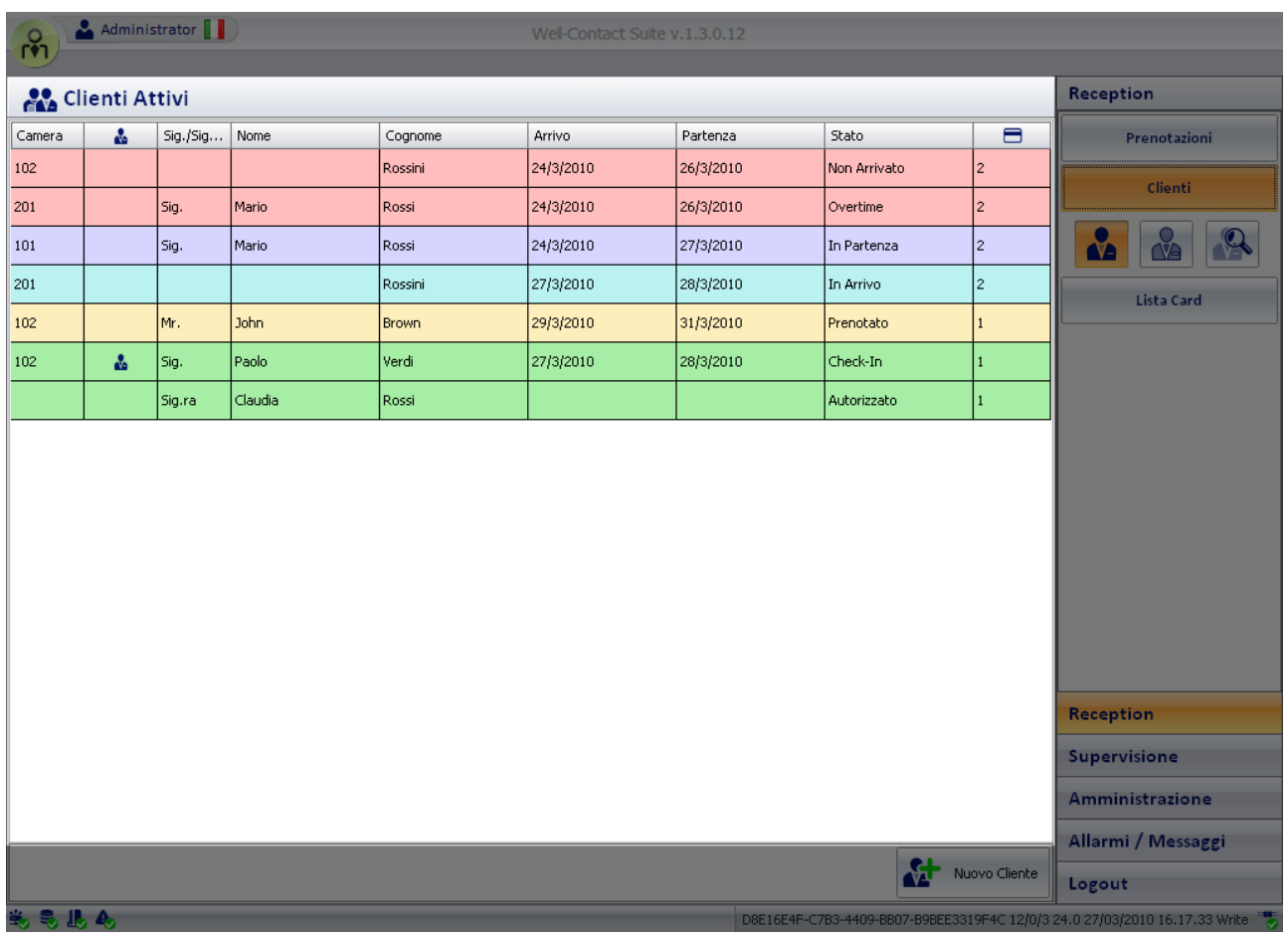

Nelle colonne della tabella sono riportati i dati principali di interesse per i clienti attivi:

- *Camera.* Numero della camera associata al cliente.
- *Presenza* del cliente in camera. La presenza di un simbolo in questa colonna (in corrispondenza di una camera associata al cliente) indica che il cliente
- si trova in camera (tale indicazione è fornita dal lettore a trasponder a tasca).
- *Titolo*.
- *Nome.*
- *Cognome.*
- *Arrivo.* Data di arrivo del cliente (dato fornito dalla prenotazione).
- *Partenza.* Data di partenza prevista del cliente (dato fornito dalla prenotazione).
- *Stato.* Stato del cliente (vedere il capitolo *Lo stato dei clienti (nella lista Clienti*)).
- *Numero di tessere assegnate.* Numero ti tessere di accesso create (almeno dal punto di vista logico) e associate al cliente.

#### Ordinamento della lista

È possibile ordinare la lista dei clienti facendo riferimento ad una qualsiasi delle colonne della tabella.

Per effettuare l'ordinamento rispetto al dato di una specifica colonna, premere (un click con il tasto sinistro del mouse) in corrispondenza della casella di descrizione della colonna.

Ad ogni click del mouse, in modo alternato, sarà effettuato un ordinamento in modo decrescente o crescente.

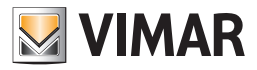

### Visualizzazione di dettaglio di un cliente

Dalla lista dei clienti è possibile passare alla vista di dettaglio del cliente, (in cui sono visualizzati relativi dati anagrafici, le prenotazioni associate e le tessere di accesso assegnate), premendo (un click con il tasto sinistro del mouse) in corrispondenza della relativa riga della lista dei clienti. Per tornare alla lista dei clienti selezionare (un click con il tasto sinistro del mouse) il pulsante "Clienti" della sezione "Reception".

Nota: Nel caso in cui si acceda al dettaglio clienti di un cliente che si trova nello stato "Non arrivato", sarà visualizzato un messaggio di avviso che consente di eliminare la prenotazione nel caso in cui il cliente abbia effettivamente rinunciato.

Il messaggio di avviso suddetto è mostrato nella seguente figura.

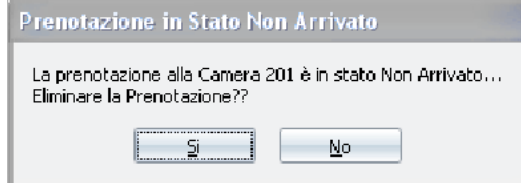

Per eliminare la prenotazione premere il pulsante "Si".

Comparirà il seguente avviso di cancellazione della prenotazione.

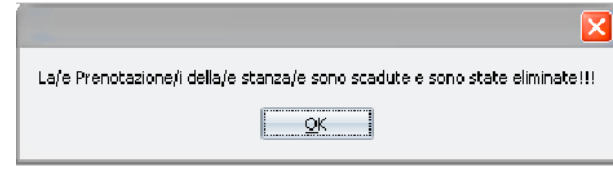

Premere il pulsante "OK" per procedere con l'operazione in corso.

Segue il seguente messaggio di avviso di spostamento del cliente dalla lista dei clienti "Attivi" alla lista dei clienti in "Archivio".

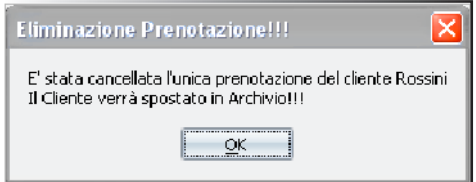

Premere "OK" concludere l'operazione.

Dopo la conclusione dell'operazione viene presentata la finestra con il dettaglio del cliente in esame.

### *La lista dei "Clienti in Archivio"*

La lista dei "Clienti in Archivio" riporta tutti i clienti che in quel momento si trovano nello stato di "Archivio", ovvero la lista dei clienti i cui dati sono stati inseriti nel software Well-Contact Suite ma che non si trovano in uno degli stati "Attivi".

Tipicamente sono i clienti che in passato sono stati ospiti della struttura ricettiva o che comunque hanno effettuato una prenotazione nella stessa.

Per accedere alla vista dei clienti in Archivio, selezionare il pulsante evidenziato nella seguente figura, posto sotto il pulsante "Clienti" della sezione "Reception".

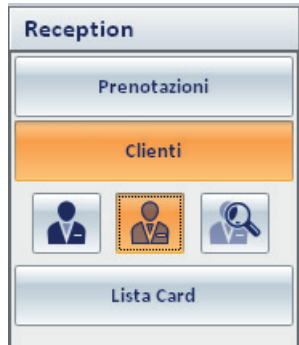

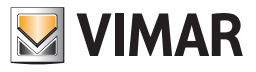

Nella seguente figura è mostrata la finestra dei clienti in archivio.

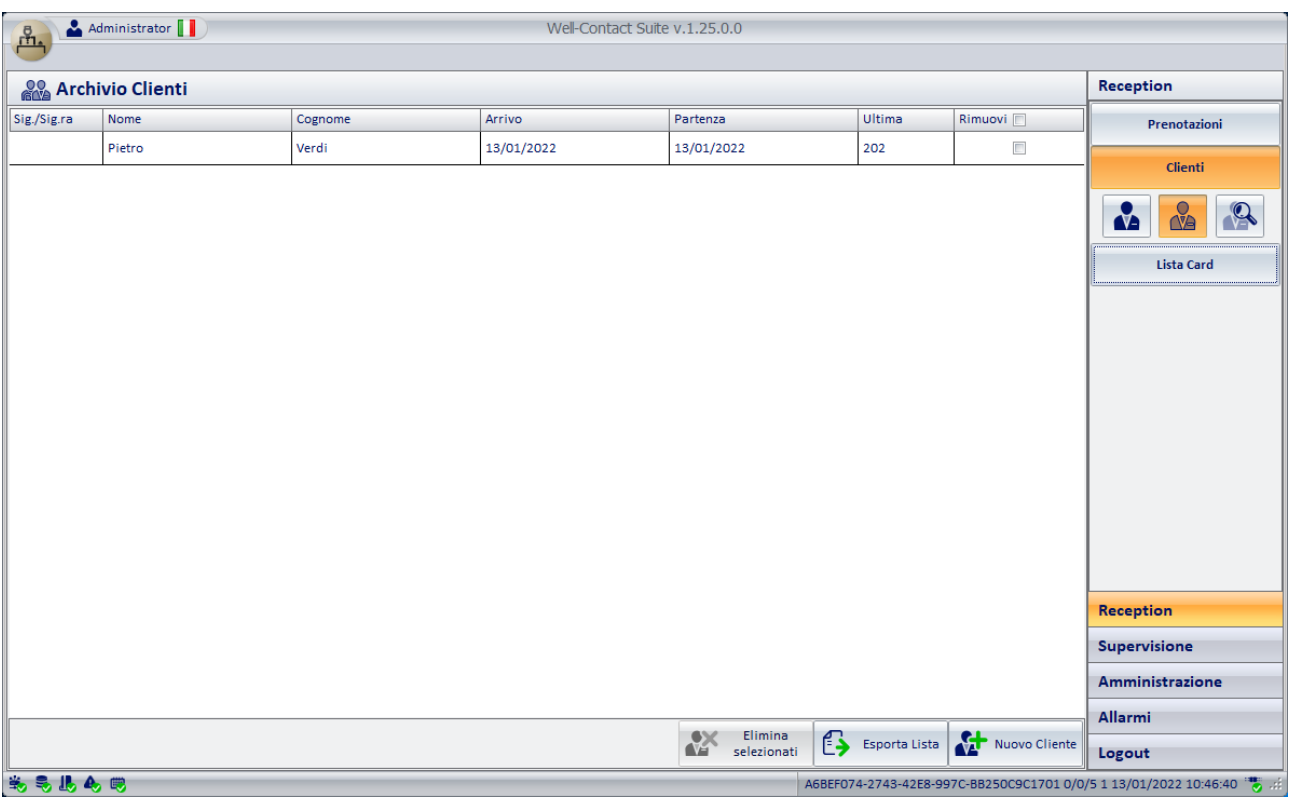

Nelle colonne della tabella sono riportati i dati principali di interesse per i clienti in archivio:

- Titolo.
- Nome.
- Cognome.
- Arrivo. Data di arrivo del cliente relativo all'ultima permanenza del cliente nella struttura ricettiva.
- Partenza. Data di partenza del cliente relativo all'ultima permanenza del cliente nella struttura ricettiva.
- Ultima. Numero camera relativo all'ultima permanenza del cliente nella struttura ricettiva.
- Stato. Stato del cliente (vedere il capitolo *Lo stato dei clienti (nella lista Clienti*)).

Nota: Nel caso in cui il cliente sia stato inserito nel software Well-Contact Suite ma non gli sia ancora stata associata almeno una prenotazione, oppure ne abbia effettuate ma non abbia mai effettuato la procedura di check-in, i campi relativi ai dati dell'ultima prenotazione saranno vuoti (data di arrivo, data di partenza, numero della camera).

#### Ordinamento della lista

È possibile ordinare la lista dei clienti facendo riferimento ad una qualsiasi delle colonne della tabella.

Per effettuare l'ordinamento rispetto al dato di una specifica colonna, premere (un click con il tasto sinistro del mouse) in corrispondenza della casella di descrizione della colonna.

Ad ogni click del mouse, in modo alternato, sarà effettuato un ordinamento in modo decrescente o crescente.

#### Visualizzazione di dettaglio di un cliente

Dalla lista dei clienti è possibile passare alla vista di dettaglio del cliente premendo (un click con il tasto sinistro del mouse) in corrispondenza della relativa riga della lista dei clienti.

Per tornare alla lista dei clienti selezionare (un click con il tasto sinistro del mouse) il pulsante "Clienti" della sezione "Reception".

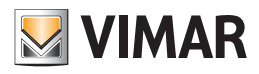

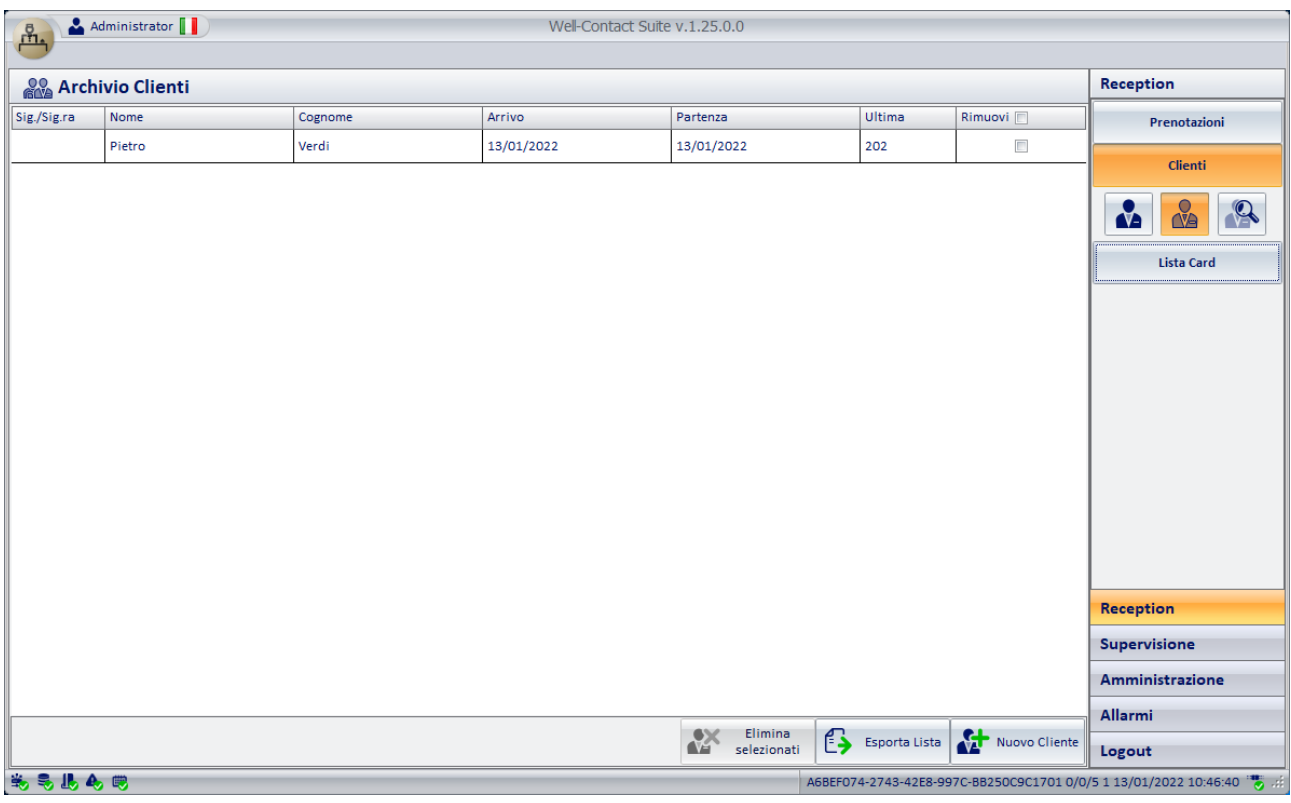

### Il pulsante "Nuovo Cliente"

Premendo il pulsante "Nuovo Cliente" è possibile passare alla sottosezione "Dettaglio Cliente", con una scheda cliente vuota, per l'inserimento dei dati di un nuovo cliente.

È la stessa scheda a cui si accede anche creando una nuova prenotazione dal planner e confermando tale prenotazione (tranne per il fatto che in questo ultimo caso nella lista delle prenotazioni associate compaiono già le prenotazioni inserite nel planner durante la fase precedente).

Nota: Nella fase di inserimento del cognome di un nuovo cliente, viene visualizzato in basso a sinistra il pulsante "Annulla", che permette l'istantanea cancellazione della prenotazione. Se si effettua questa operazione il nominativo della prenotazione verrà eliminato, cioè non verrà salvato nel Software.

### Il pulsante "Esporta Lista"

Premendo il pulsante "Esporta Lista" si attiva la procedura di esportazione (in formato xls) della lista dei clienti visualizzata

### Il pulsante "Elimina Selezionati"

Premendo il pulsante "Elimina selezionati" è possibile rimuovere dall'archivio clienti uno o più nominativi. Il pulsante "Elimina selezionati" diventa attivo dopo aver selezionato una o più voci della lista premendo sul relativo check-box nella colonna "Rimuovi". Il check-box presente nella cella della descrizione della colonna "Rimuovi" consente di selezionare/deselezionare assieme tutte le voci della lista.

#### I pulsanti di modifica della vista della lista clienti

Come già si è visto nei precedenti capitoli, nell'area sottostante il pulsante "Clienti" (che consente l'accesso all'omonima sottosezione della sezione "Reception") si trovano tre pulsanti che hanno le seguenti funzioni (partendo dal pulsante di sinistra):

- Pulsante per la visualizzazione della finestra dei "Clienti Attivi"
- Pulsante per la visualizzazione della finestra dei "Clienti in Archivio"
- Pulsante per la ricerca dei clienti

#### *Il pulsante per la selezione dei "Clienti Attivi"*

Come anticipato, tramite il pulsante evidenziato nella seguente figura è possibile attivare la finestra con la lista dei clienti Attivi.

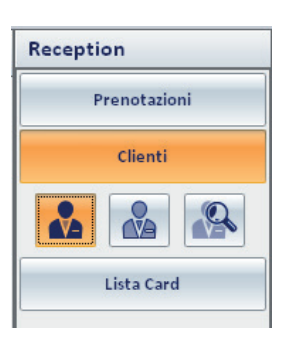

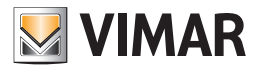

### *Il pulsante per la selezione dei "Clienti in Archivio"*

Come anticipato, tramite il pulsante evidenziato nella seguente figura è possibile attivare la finestra con la lista dei clienti in Archivio.

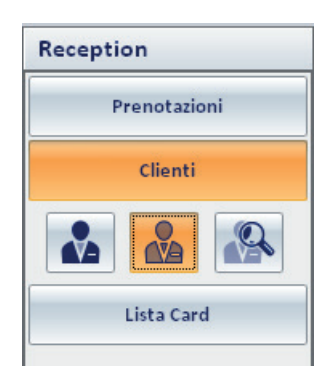

#### *Il pulsante per la ricerca dei clienti*

Tramite tale pulsante è possibile effettuare la ricerca di un cliente, o meglio, la ricerca dei clienti aventi lo stesso cognome. È possibile scegliere se effettuare la ricerca sulla lista dei clienti attivi oppure su quella dei clienti in archivio. Premendo il pulsante "Ricerca Cliente" si attiva la procedura di ricerca sulla lista dei clienti visualizzata in quel momento.

#### Ricerca dei clienti nella lista dei clienti Attivi

Per effettuare la ricerca di clienti nella lista dei clienti Attivi procedere come descritto di seguito:

1. Selezionare la lista di clienti "Attivi" premendo il relativo pulsante, come mostrato nella seguente figura.

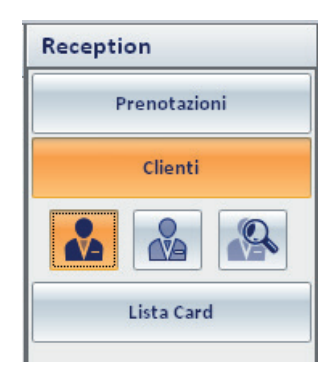

2. Premere il pulsante di ricerca, come mostrato nella seguente figura.

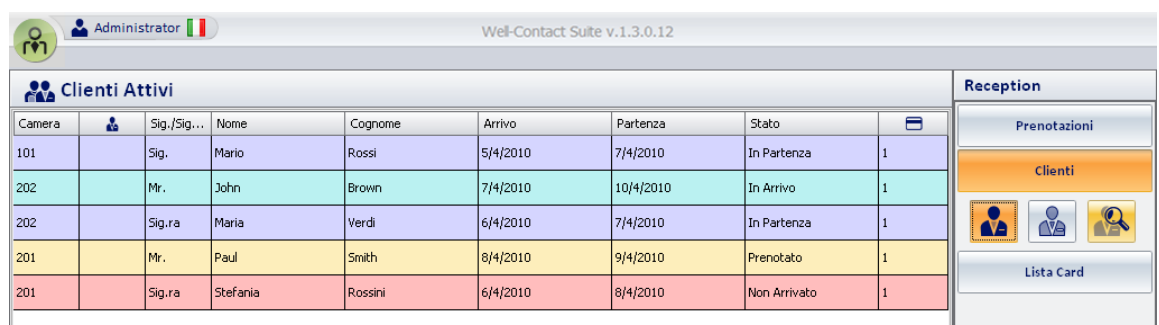

Compare una finestra per l'inserimento del cognome del cliente da cercare.

3. Inserire il cognome del cliente da cercare e premere il pulsante "Ricerca" per avviare la ricerca, come descritto nella seguente figura.

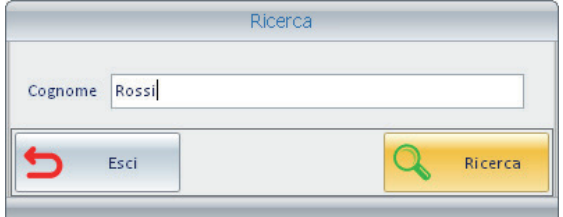

Premendo il pulsante "Esci" è possibile annullare la procedura di ricerca.

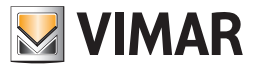

4. Dopo aver premuto il pulsante "Ricerca" il software Well-Contact Suite effettua la ricerca del cognome del cliente nella lista selezionata. La procedura di ricerca si conclude con la visualizzazione della lista delle camere prenotate che hanno nel campo "Cognome" il cognome inserito nella finestra di ricerca. Tale situazione è mostrata nella seguente figura.

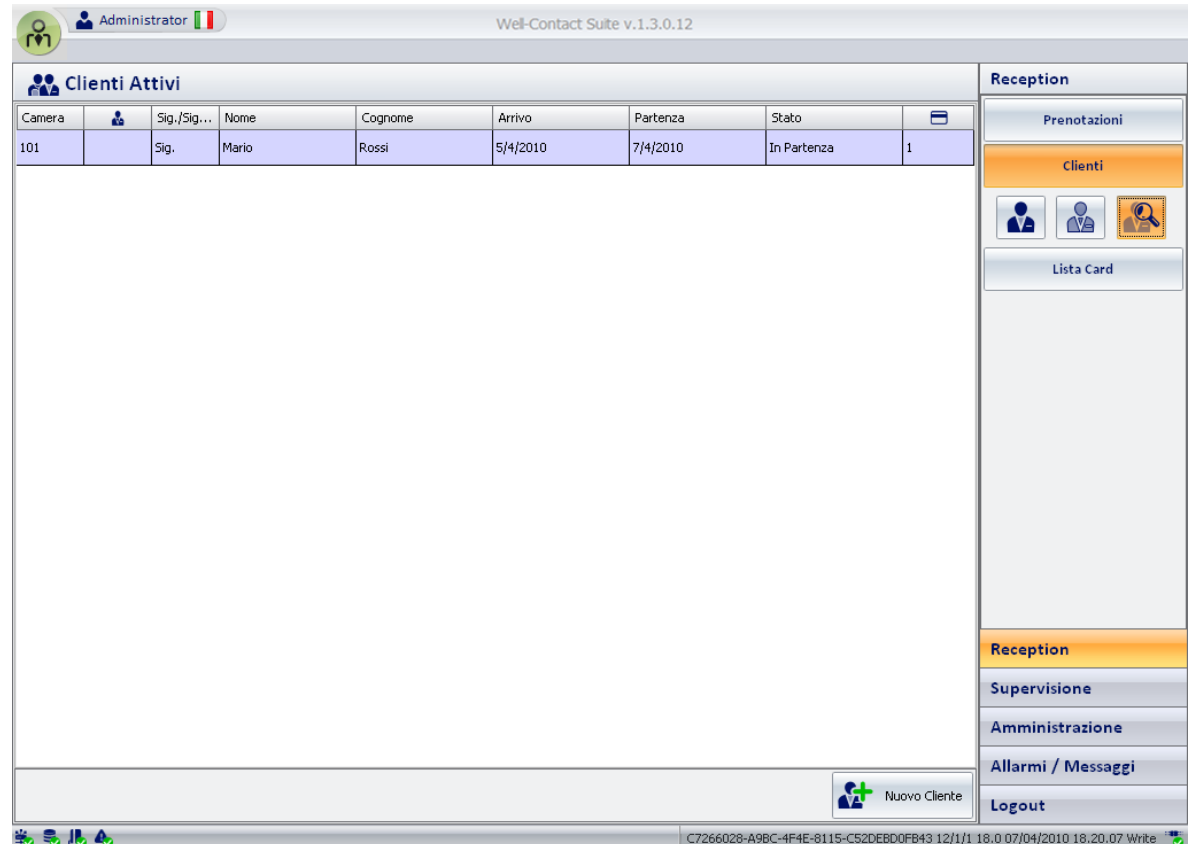

#### Note:

- a. Nel caso in cui la ricerca non dia esito positivo (non ci sono nel database clienti "Attivi" con il Cognome cercato), la lista non conterrà alcuna riga.
- b. Nel caso in cui ci siano più prenotazioni associate allo stesso cliente (con il cognome cercato), oppure ci siano più clienti aventi lo stesso cognome, la lista di ricerca risultante conterrà diverse righe.
	- Si possono allora utilizzare le funzioni di ordinamento della tabella per velocizzare le ulteriori fasi di ricerca.
- 5. Per ritornare alla vista dell'intera lista dei clienti "Attivi"(o meglio delle prenotazioni dei clienti "Attivi"), premere il pulsante di selezione della lista dei clienti "Attivi", come mostrato nella seguente figura.

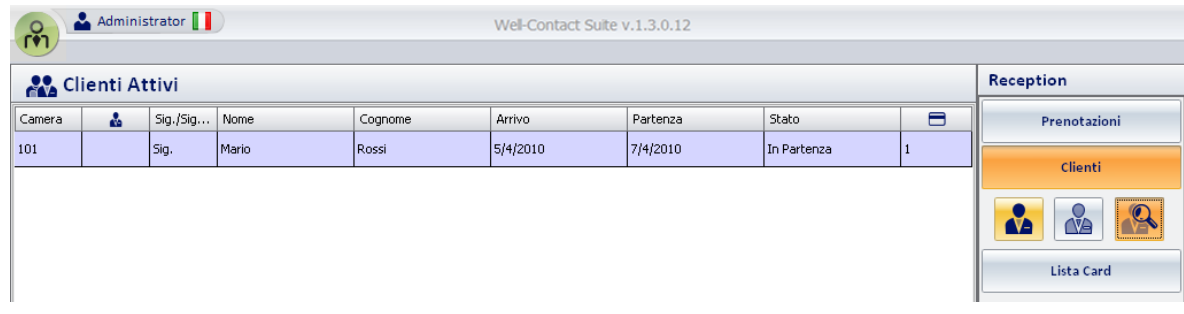

### Ricerca dei clienti nella lista dei clienti in Archivio

Per effettuare la ricerca di clienti nella lista dei clienti in Archivio procedere come descritto di seguito:

1. Selezionare la lista di clienti "in archivio" premendo il relativo pulsante, come mostrato nella seguente figura.

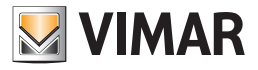

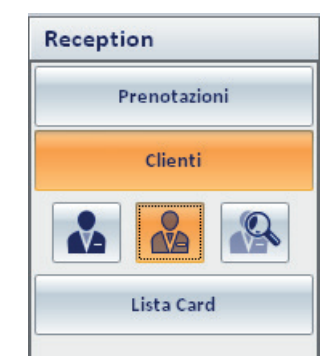

2. Premere il pulsante di ricerca, come mostrato nella seguente figura.

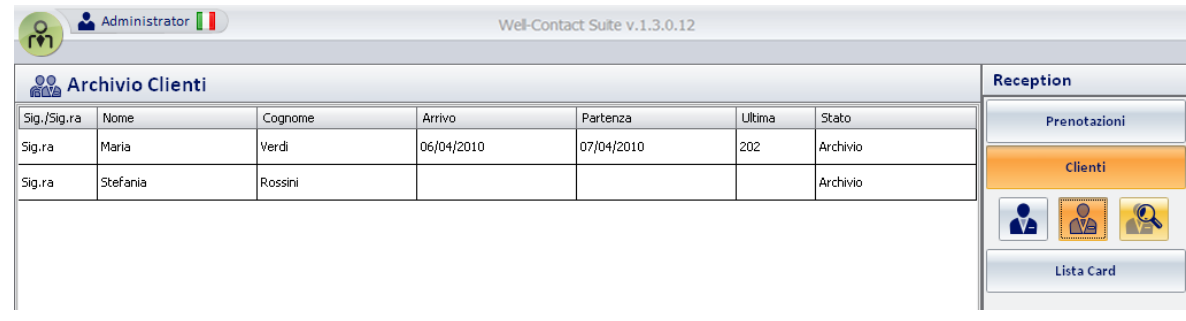

Compare una finestra per l'inserimento del cognome del cliente da cercare.

3. Inserire il cognome del cliente da cercare e premere il pulsante "Ricerca" per avviare la ricerca, come descritto nella seguente figura.

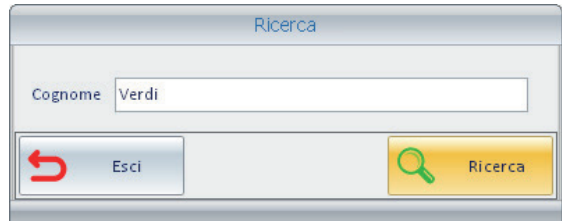

Premendo il pulsante "Esci" è possibile annullare la procedura di ricerca.

4. Dopo aver premuto il pulsante "Ricerca" il software Well-Contact Suite effettua la ricerca del cognome del cliente nella lista selezionata. La procedura di ricerca si conclude con la visualizzazione della lista delle camere prenotate che hanno nel campo "Cognome" il cognome inserito nella finestra di ricerca.

Tale situazione è mostrata nella seguente figura.

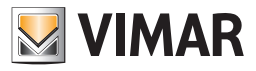

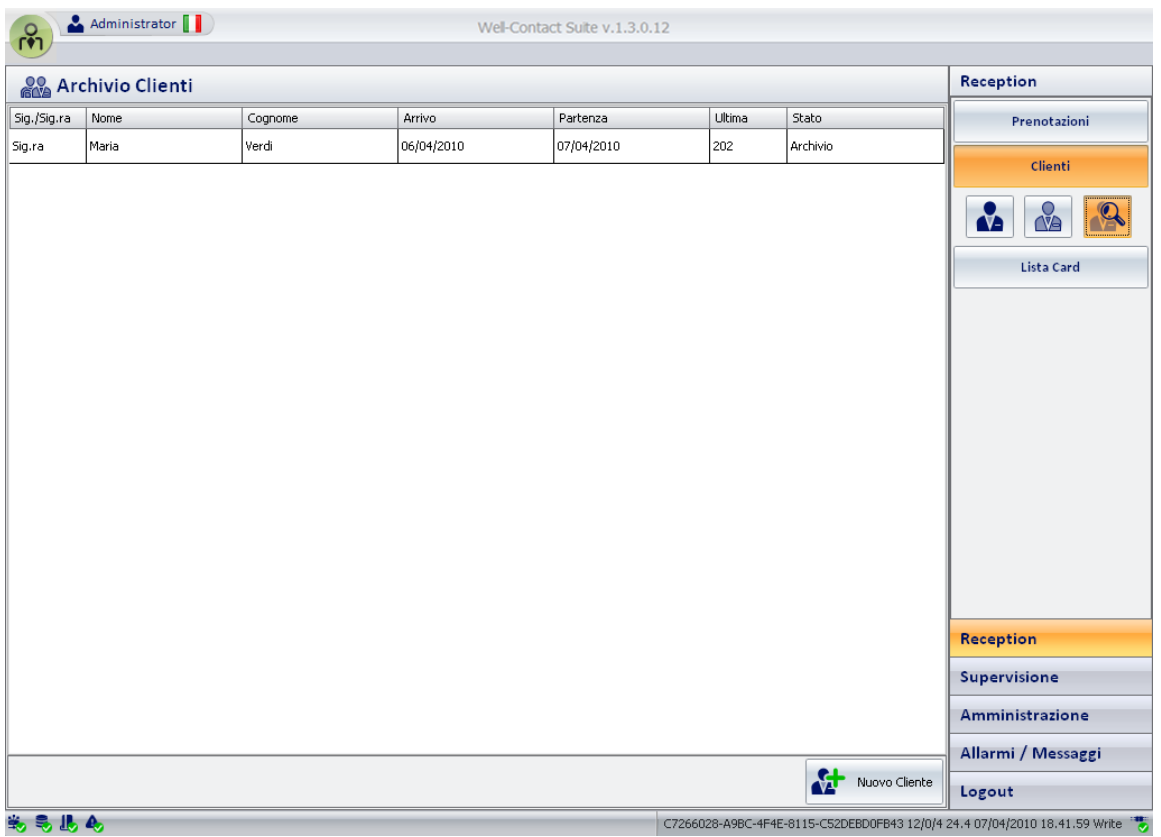

Note:

- a. Nel caso in cui la ricerca non dia esito positivo (non ci sono nel database clienti "in Archivio" con il Cognome cercato), la lista non conterrà alcuna riga.
- b. Nel caso in cui ci siano più clienti aventi lo stesso cognome, la lista di ricerca risultante conterrà diverse righe. Si possono allora utilizzare le funzioni di ordinamento della tabella per velocizzare le ulteriori fasi di ricerca.
- 5. Per ritornare alla vista dell'intera lista dei clienti "in Archivio", premere il pulsante di selezione della lista dei clienti "in Archivio", come mostrato nella seguente figura.

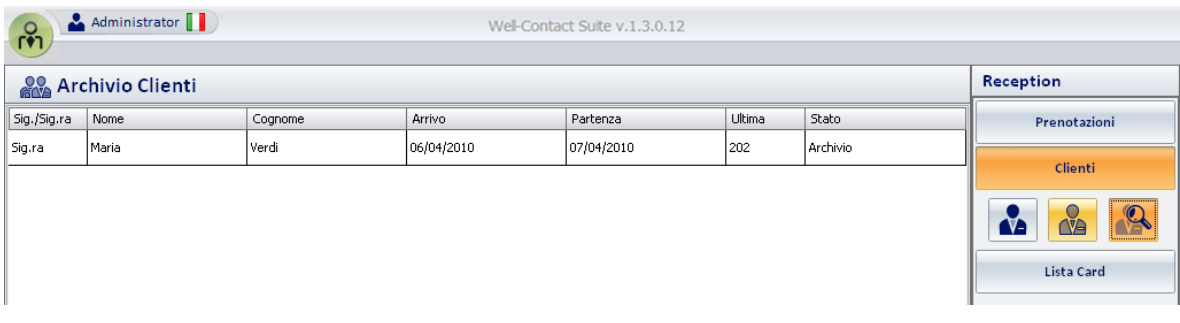

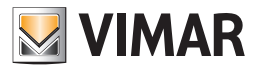

### *La sottosezione "Lista Card"*

Per accedere alla sottosezione "Clienti" accedere alla sezione "Reception" (premendo il pulsante "Reception") e successivamente premere il pulsante "Lista Card".

L'aspetto della sottosezione "Lista Card" è rappresentato nella seguente figura.

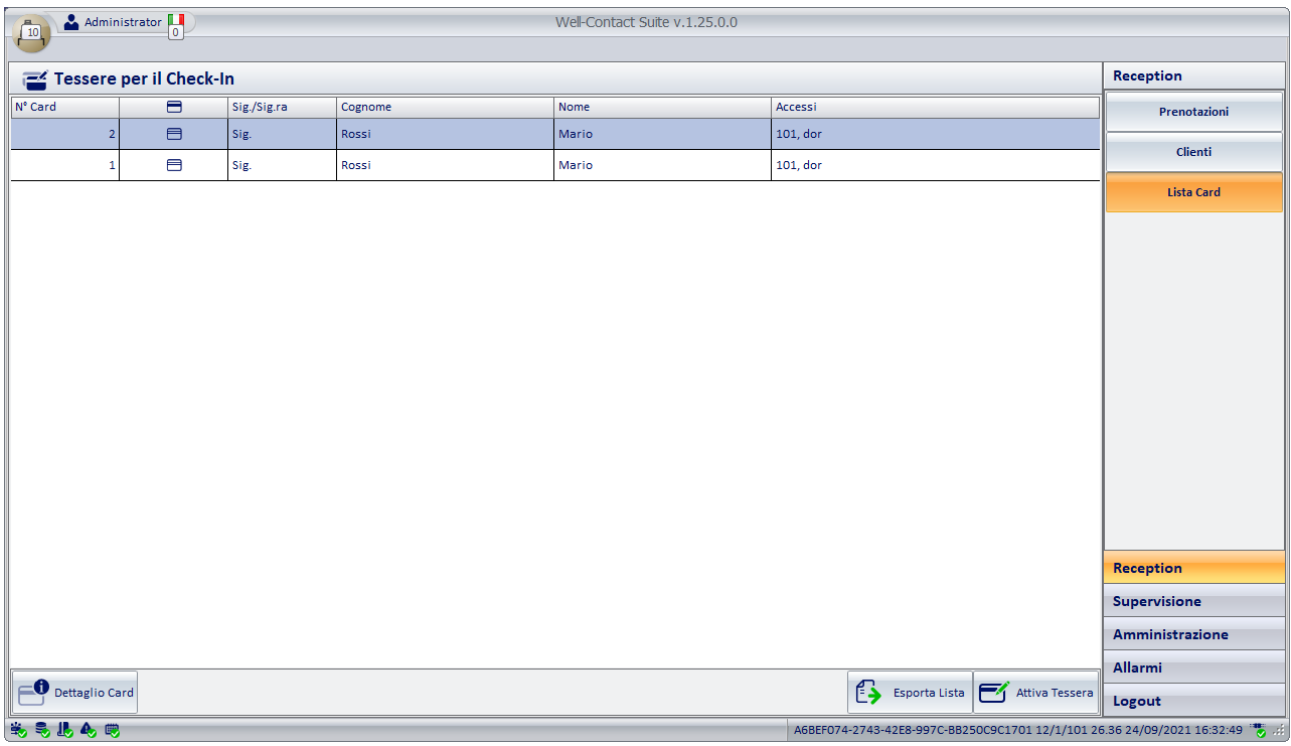

Nella finestra "Lista Card" è possibile distinguere le seguenti aree:

- La lista delle card (tessere di accesso)
- Il pulsante "Dettaglio Card"
- Il pulsante "Attiva Tessera"
- Il pulsante "Esporta Lista". Se la lista contiene almeno un elemento, è presente il pulsante "Esporta Lista", premendo il quale è possibile esportare in formato xls il contenuto della lista visualizzata.

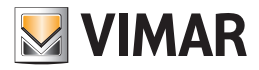

### La lista delle card

La lista delle card (tessere ci accesso) è costituita da una tabella nelle cui righe sono elencate tute le tessere che devono ancora essere attivate (ma che possono, eventualmente, essere già state programmate).

Si ricorda che, affinché una tessera di accesso sia operativa (consenta gli accessi desiderati), è necessario che siano effettuate, con esito positivo, le seguenti operazioni:

- Configurazione "logica" della tessera, attraverso la sottosezione "Dettaglio Cliente" della sezione "Reception" del software Well-Contact Suite.
- Programmazione della tessera (scrittura della tessera, che deve essere inserita nell'apposito programmatore di card).
- Attivazione della tessera. Tale operazione, che non necessita dell'inserimento della tessera nel programmatore di card, consiste nell'invio a tutti i dispositivi interessati, dei dati di accesso della tessera, da parte del software Well-Contact Suite.

Nelle colonne della tabella sono riportati i dati principali di interesse per le tessere di accesso che devono essere attivate (ed eventualmente anche programmate):

- N° Card. Rappresenta l'indice della card associata al Cliente. Tale numero coincide con l'indice della tessera nella lista delle tessere associate al cliente, nella finestra dei dettagli del cliente.
- Stato della tessera. In tale colonna compare un simbolo grafico che indica lo stato di scrittura (programmazione) della tessera.

Nella tabella seguente sono riportati i possibili valori di stato che una tessera può assumere prima di essere completamente operativa (fare riferimento al capitolo *La lista delle tessere di accesso associate al cliente* per la descrizione di tutti i possibili stati delle tessere).

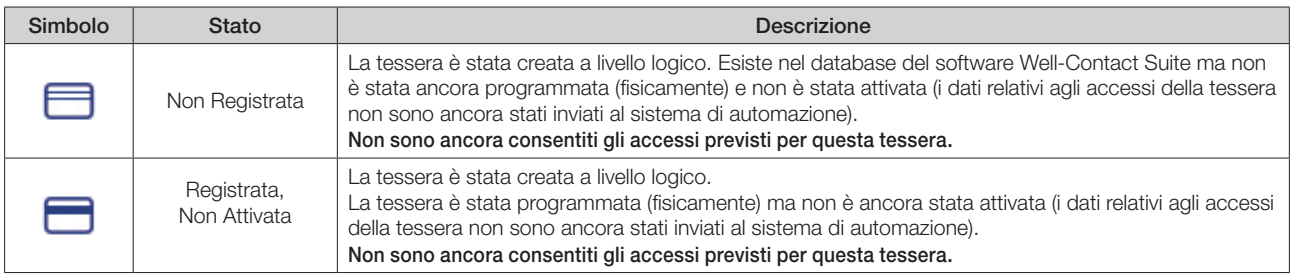

Nota: si tenga presente che nella lista delle card compaiono solo le card che devono ancora essere attivate. Dopo essere state attivate scompaiono dalla lista suddetta, ed è possibile verificarne lo stato dalla lista delle tessere associate ai clienti attivi, nella finestra dei dettagli del cliente.

- Titolo. Titolo del cliente a cui è associata la tessera.
- Cognome. Cognome del cliente a cui è associata la tessera.
- Nome. Nome del cliente a cui è associata la tessera.
- Accessi. Elenco del numero identificativo degli ambienti a cui la tessera consente l'accesso.

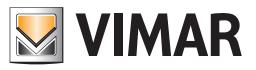

### *Selezione della riga corrispondente ad una card*

È possibile selezionare una card dalla lista premendo (click con il tasto sinistro del mouse) in corrispondenza di un qualsiasi punto della riga della card che si desidera selezionare. La riga corrispondente assumerà il colore azzurro.

Come sarà descritto in seguito, la selezione di una card sarà utilizzata nelle procedure di attivazione (ed eventualmente programmazione) o di visualizzazione dei dati dettagliati di una card.

### Il pulsante "Dettaglio Card"

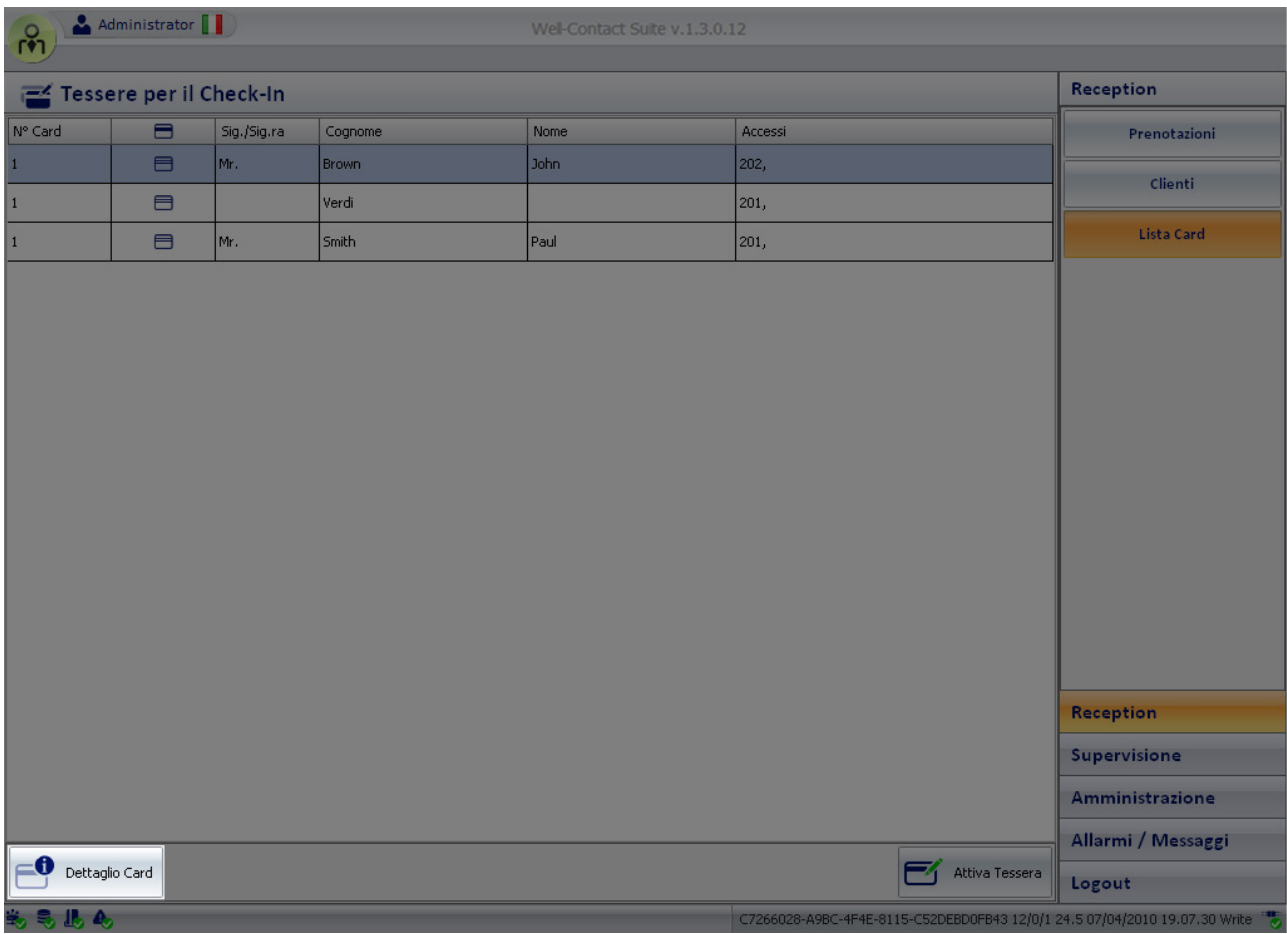

Premendo il pulsante "Dettaglio Card" è possibile visualizzare tutti i dati di configurazione della card selezionata. Per effettuare tale operazione procedere come descritto di seguito:

1. Selezionare la riga della lista corrispondente alla card di cui interessa visualizzare i dati di configurazione dettagliati. La riga corrispondente è evidenziata con il colore azzurro.

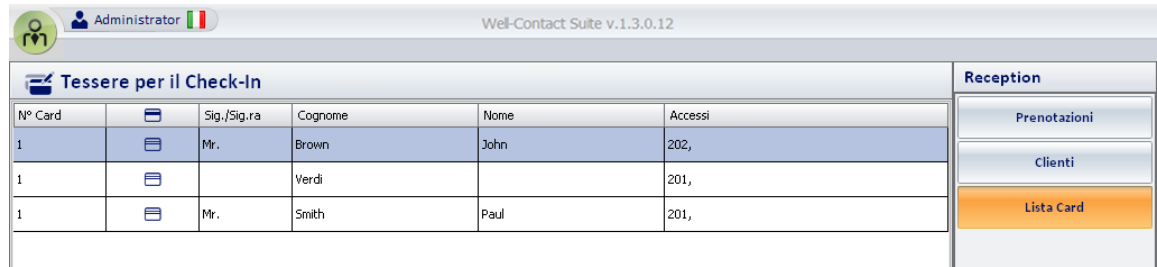

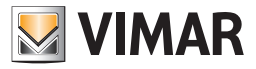

### 2. Premere il pulsante "Dettaglio Card".

Viene visualizzata la finestra "Dettagli Cliente", in cui è possibile visualizzare tutti i dati di configurazione della tessera associata al cliente, come mostrato nella seguente figura.

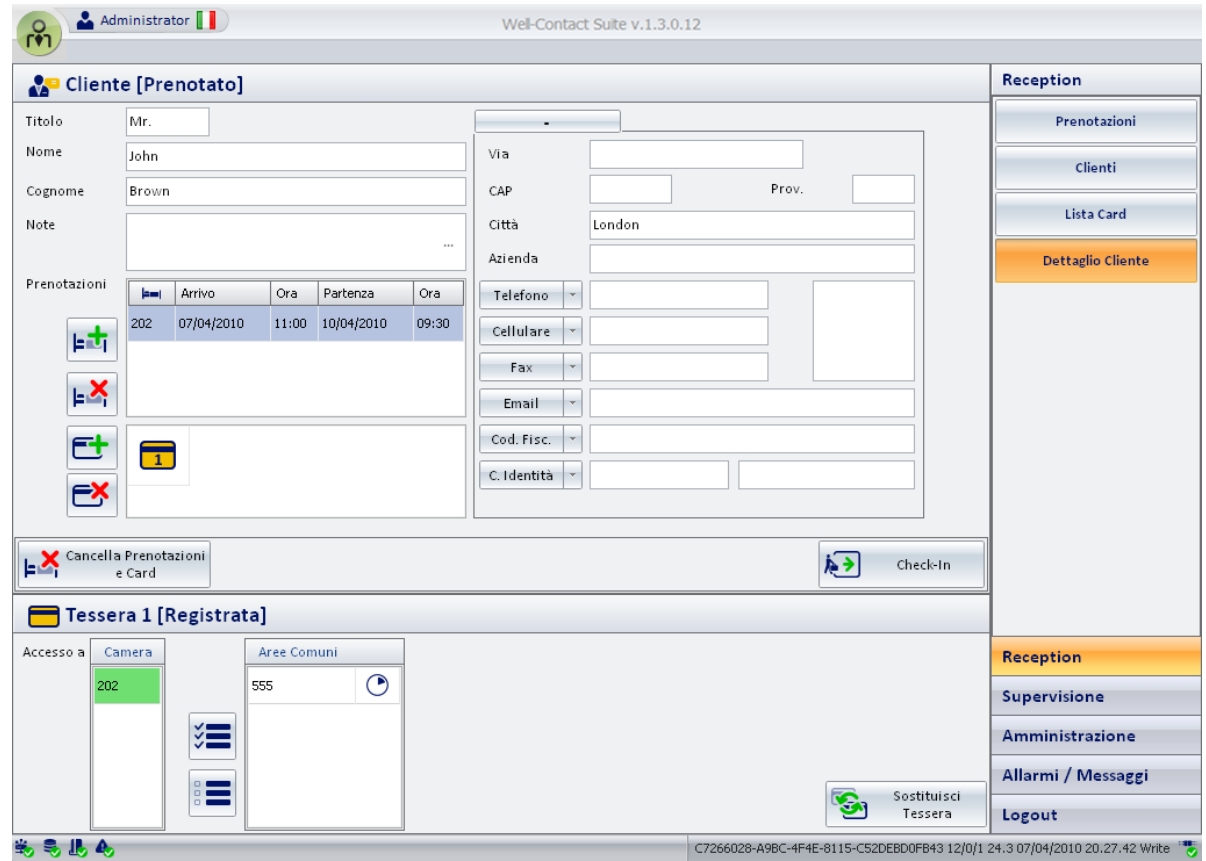

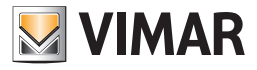

### Il pulsante "Attiva Tessera"

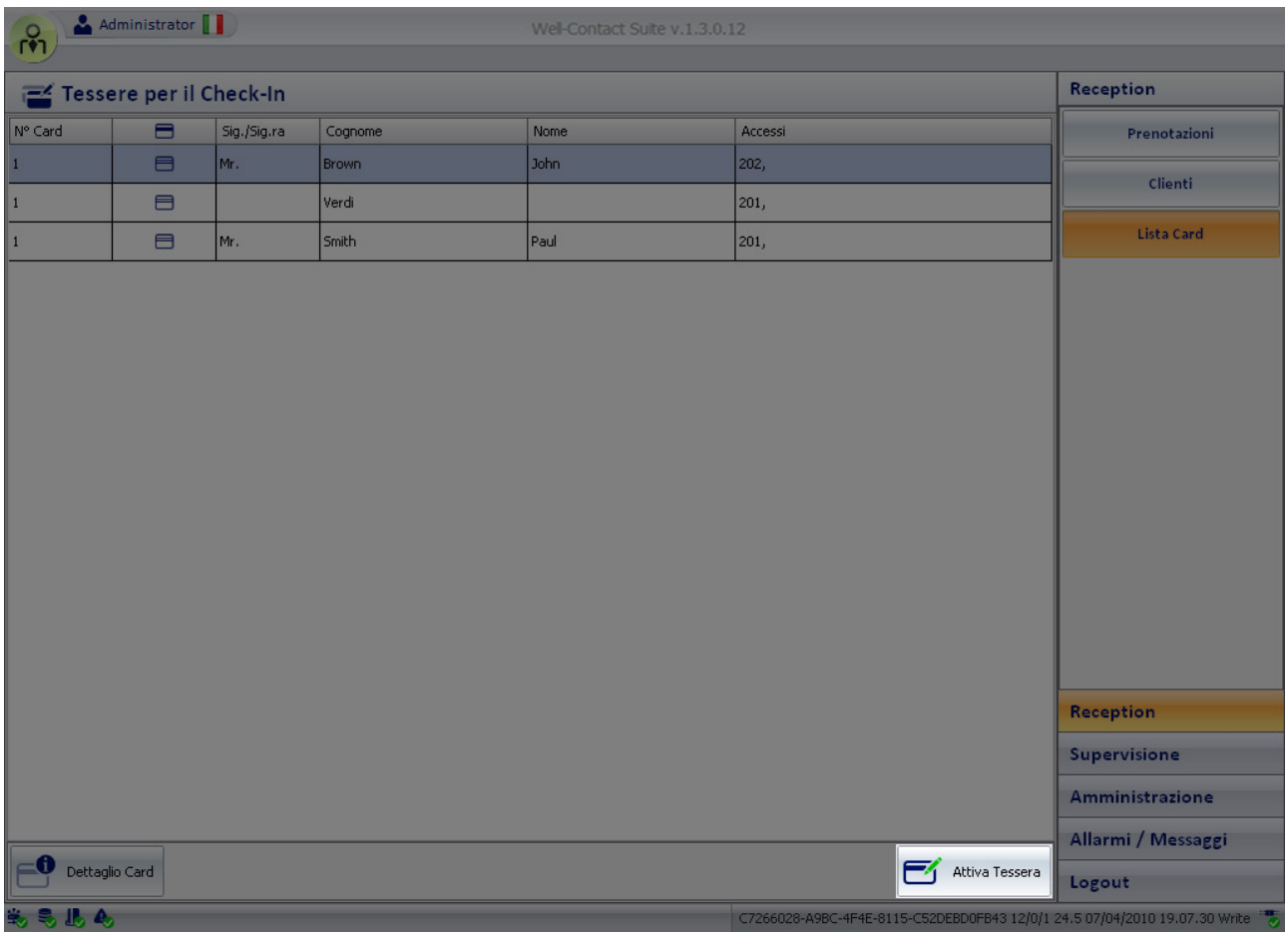

Premendo il pulsante "Attiva Tessera" è possibile attivare (rendere operativa) la card selezionata.

Per effettuare tale operazione procedere come descritto di seguito:

1. Selezionare la riga della lista corrispondente alla card che si desidera attivare.

La riga corrispondente è evidenziata con il colore azzurro.

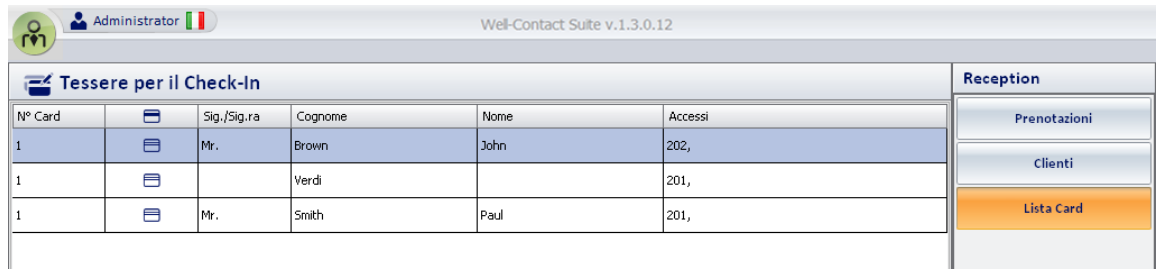

2. Premere il pulsante "Attiva Tessera".

Viene avviata la procedura di attivazione della tessera. Si possono presentare i seguenti casi

a. Si è arrivati alla finestra "Lista Card" premendo il pulsante "Check-In" nella finestra "Dettagli Cliente", senza aver precedentemente scritto la tessera (tramite il pulsante "Scrivi Tessera").

In questo caso nella lista delle tessere da attivare compare la tessera (o le tessere) associate al cliente di cui si è richiesta la procedura di check-in (nello stato "Non Registrata").

Procedere come segue:

- Inserire una tessera nel programmatore di card (gli eventuali dati presenti nella card saranno cancellati).
- Selezionare la tessera che si desidera attivare e premere il pulsante "Attiva Tessera" (oppure fare doppio click con il tasto sinistro del mouse in corrispondenza della riga della tessera che si desidera attivare).

Sarà attivata la procedura di scrittura della tessera (programmazione) e successivamente sarà attivata la tessera.

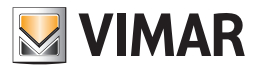

• La fine della procedura di scrittura della tessera (dopo la quale è possibile rimuovere la tessera dal programmatore di card) è segnalata dal seguente messaggio:

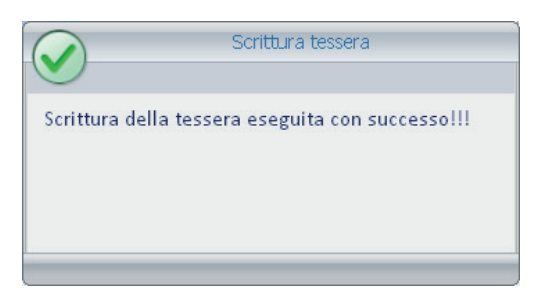

Dopo l'attivazione della tessera, la riga corrispondente, nella lista delle card da attivare, scompare.

Nel caso in cui si presentino dei problemi durante la scrittura della tessera (ad esempio perché non è stata correttamente inserita la tessera nel programmatore di card), compare la seguente figura.

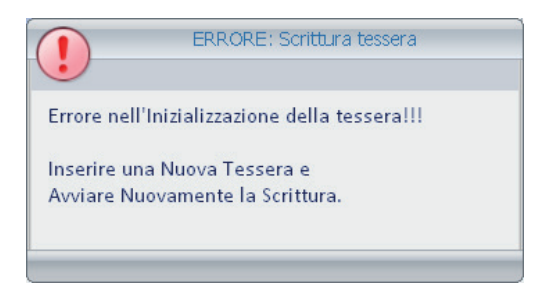

In questo caso assicurarsi di aver correttamente inserito la tessera nel programmatore e ripetere la procedura. Se il problema dovesse ripresentarsi contattare l'assistenza clienti.

- b. Si è arrivati alla finestra "Lista Card" premendo il pulsante "Check-In" nella finestra "Dettagli Cliente", dopo aver precedentemente scritto le tessere (devono essere almeno due tessere) tramite il pulsante "Scrivi Tessera".
	- In questo caso nella lista delle tessere da attivare compaiono le tessere associate al cliente di cui si è richiesta la procedura di check-in.

Le tessere precedentemente programmate compaiono nello stato "Registrata, Non attivata".

Procedere come segue:

• Selezionare la tessera che si desidera attivare e premere il pulsante "Attiva Tessera" (oppure fare doppio click con il tasto sinistro del mouse in corrispondenza della riga della tessera che si desidera attivare).

Sarà attivata la procedura di attivazione della tessera (non è necessario inserire la tessera nel programmatore).

Nel caso in cui nella lista compaiano anche delle tessere associate a quel cliente, che non sono ancora state scritte, sarà necessario inserire una tessera nel programmatore di tessere, dato che la procedura eseguirà la programmazione della tessera e, conseguentemente, la relativa attivazione.

c. Si è arrivati alla finestra "Lista Card" premendo il pulsante "Lista Card" (nell'area delle sottosezioni della sezione "Reception") e non si è ancora effettuato il Check-In del cliente.

Nella lista delle tessere ci sono comunque tutte le tessere che "a livello logico" sono già state create e memorizzate nel database del software Well-Contact Suite.

In questa condizione è possibile creare e rendere operativa in qualsiasi momento una tessera che apre la camera del cliente anche prima che arrivi il cliente, è quindi una funzione da usare con molta attenzione visto che con una tessera così creata vengono by-passati tutti i controlli del software Well-Contact Suite per garantire l'accesso esclusivo del cliente alla propria camera durante il periodo della relativa prenotazione.

#### IMPORTANTE: Si consiglia vivamente di NON USARE questa funzione, prevista solo per particolari gestioni della struttura ricettiva.

Per utilizzare questa funzionalità procedere come descritto di seguito:

- Se la tessera che si desidera attivare deve ancora essere programmata (inserendola nel programmatore di card), inserire una tessera del sistema Well-Contact nel programmatore di card (si ricorda che gli eventuali dati presenti nella tessera saranno cancellati e sostituiti da quelli nuovi).
- Selezionare la tessera che si desidera attivare e premere il pulsante "Attiva Tessera" (oppure fare doppio click con il tasto sinistro del mouse in corrispondenza della riga della tessera che si desidera attivare). Sarà attivata la procedura di attivazione della tessera (non è necessario inserire la tessera nel programmatore).
- Compare la seguente finestra di avviso.

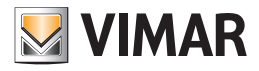

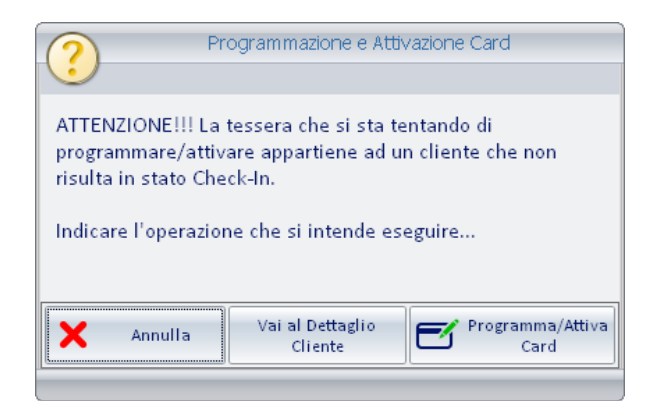

La finestra suddetta avvisa l'utente della criticità dell'operazione che sta per essere eseguita e ne richiede una conferma ulteriore.

#### *CASO A: Si desidera attivare anticipatamente la card del cliente*

Per procedere con la scrittura (se la tessera non è ancora stata programmata) e l'attivazione della tessera premere il pulsante "Programma/Attiva Card", come mostrato nella seguente figura.

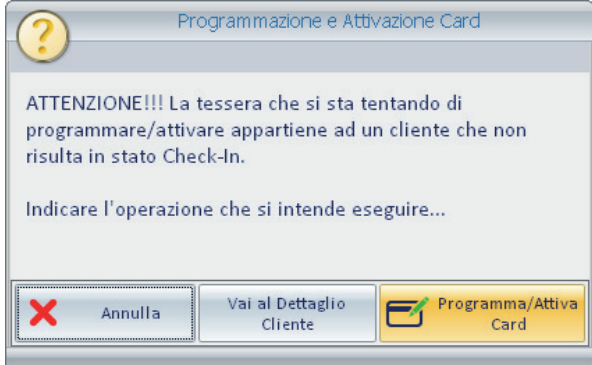

NOTA: L'attivazione ANTICIPATA della tessera di un cliente non modifica lo stato del cliente, ovvero il cliente non passerà allo stato ci check-in. Per modificare lo stato del cliente in "check-in" è indispensabile premere il pulsante "Check-In" situato nella finestra di dettaglio del cliente.

Se la tessera non è stata programmata precedentemente, è stata inserita una tessera nel programmatore di card e la procedura di scrittura della tessera si conclude con esito positivo, compare la seguente finestra per la conferma di scrittura della tessera.

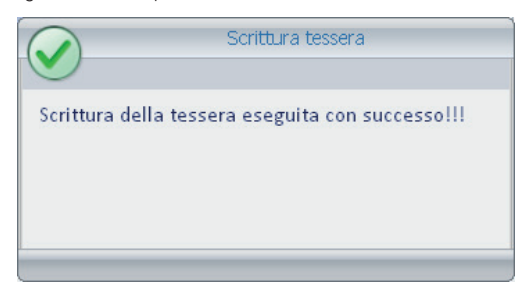

Dopo l'attivazione della tessera, la riga corrispondente, nella lista delle card da attivare, scompare.

Nel caso in cui si presentino dei problemi durante la scrittura della tessera (ad esempio perché non è stata correttamente inserita la tessera nel programmatore di card), compare la seguente figura.

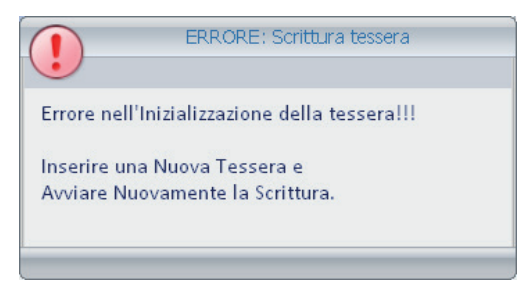

In questo caso assicurarsi di aver correttamente inserito la tessera nel programmatore e ripetere la procedura. Se il problema dovesse ripresentarsi contattare l'assistenza clienti.

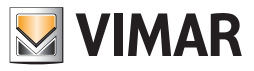

#### *CASO B: Si desidera procedere con la procedura standard di check-in del cliente*

Per procedere con il check-in del cliente (procedura consigliata) premere il pulsante "Vai al Dettaglio Cliente" da cui effettuare la procedura di check-in premendo il pulsante "Check-In".

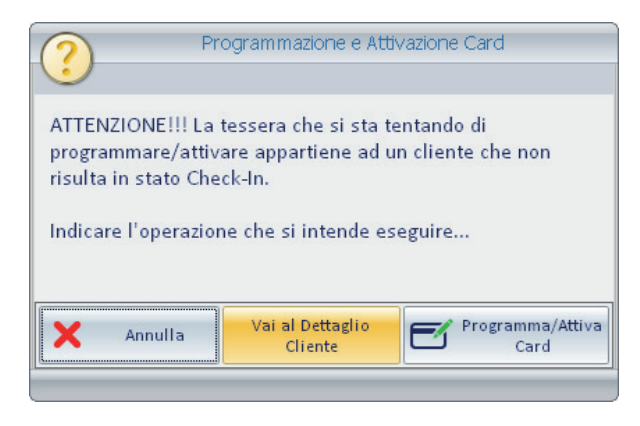

Si ricorda che è possibile effettuare il check-in del cliente solo nella giornata di inizio della prenotazione e solo se la camera associata al cliente in arrivo risulta libera (è stata effettuata la procedura di check-out dell'eventuale cliente precedente). Questo per garantire l'accesso esclusivo alla camera occupata da un cliente durante il periodo di prenotazione della stessa.

#### *CASO C: Si desidera annullare la procedura di attivazione anticipata della tessera*

Premere il pulsante "Annulla", come mostrato nella seguente figura.

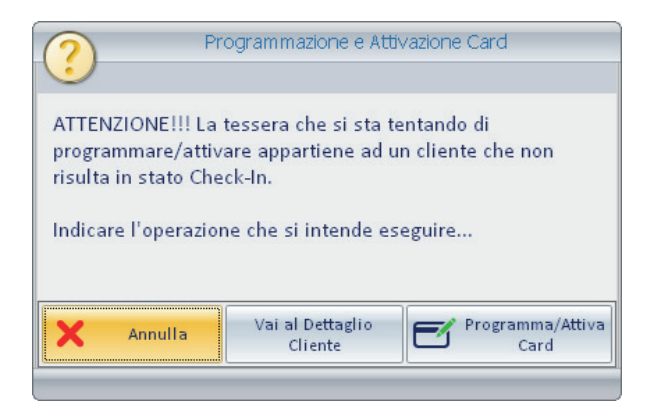

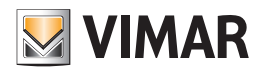

### *La gestione di una prenotazione*

#### Premessa

Come è già stato anticipato in precedenza, una prenotazione è caratterizzata dall'associazione dei tre seguenti elementi:

- La coppia (o le coppie) camera/periodo di prenotazione, richiesta dal cliente. La definizione di questo elemento deve essere effettuato nella sottosezione "Prenotazioni" della sezione "Reception" del software Well-Contact Suite. Fare riferimento al capitolo *La sottosezione "Prenotazioni"*.
- I dati del cliente che ha richiesto la camera (o le camere). L'inserimento dei dati del cliente deve essere effettuato nella sottosezione "Dettaglio Cliente" della sezione "Reception" del software Well-Contact Suite. Fare riferimento al capitolo *La finestra "Dettaglio Cliente"*.

Si tenga presente che si può accedere alla sottosezione "Dettaglio Cliente" della sezione "Reception" nei seguenti modi:

- Premendo il pulsante "Conferma Prenotazione" della finestra "Prenotazioni" della sezione "Reception" (vedere il capitolo *La sottosezione "Prenotazioni"*).
- Dalla sottosezione "Clienti" della sezione "Reception". Selezionando il nome di un cliente dalla lista dei clienti (attivi o in archivio) oppure creandone uno nuovo, utilizzando il pulsante dedicato (vedere il capitolo *La sottosezione "Clienti"* ).
- Le tessere di accesso (o card) che devono essere consegnate al cliente per consentirgli di accedere alla camera (o alle camere) da lui prenotata e alle eventuali aree comuni.

L'inserimento di tali dati deve essere effettuato nella sottosezione "Dettaglio Cliente" della sezione "Reception" del software Well-Contact Suite. Fare riferimento al capitolo *La finestra "Dettaglio Cliente"*.

### La creazione di una nuova prenotazione

È possibile seguire essenzialmente due strade per creare una nuova prenotazione, in base alle personali preferenze e che si differenziano per la diversa precedenza data alla creazione dei diversi elementi che costituiscono una prenotazione.

#### Creazione di una prenotazione a partire dal planner (sottosezione "Prenotazioni")

Questo metodo, in breve, prevedere come prima fase la creazione della coppia camera/periodo e successivamente prevede l'inserimento dei dati del cliente e delle tessere di accesso.

La procedura è di seguito riportata:

1. Creazione della coppia camera/periodo (o delle coppie camera/periodo) che devono essere associate al cliente (i cui dati saranno inseriti nel secondo passo).

Per concludere la sessione di creazione/modifica della coppia camera/periodo deve essere premuto il pulsante "Conferma Prenotazione".

- 2. Dopo la pressione del pulsante "Conferma Prenotazione" si apre in modo automatico la finestra della sottosezione "Dettaglio Cliente". Nella lista delle prenotazioni compare già la coppia camera/periodo definita durante il passo 1. Inserire i dati del cliente.
- 3. Dopo aver inserito almeno il Cognome del cliente, il software Well-Contact Suite crea in modo automatico (dal punto di vista logico, per il momento solo nel database del software Well-Contact Suite) una tessera per ogni camera associata al cliente. Le tessere di accesso così create consentono l'accesso alla sola camera associata.

Es. se sono state associate tre camere al cliente (ad esempio le camere seguenti: 101, 102, 103), saranno create in modo automatico tre tessere di accesso, numerate in modo progressivo (1, 2, 3).

Ciascuna tessera consentirà l'accesso alla sola camera associata.

Ad esempio:

- a. la tessera 1 consentirà l'accesso alla camera 101
- b. la tessera 2 consentirà l'accesso alla camera 102
- c. la tessera 3 consentirà l'accesso alla camera 103

Nota: l'ordine di associazione camera/tessera dipende dall'ordine delle camere nella lista delle prenotazioni.

4. Se necessario, personalizzare i dati di accesso delle tessere secondo le esigenze:

- a. Aggiungere i diritti di accesso ad eventuali aree comuni
- b. Modificare le fasce orarie di accesso alle eventuali aree comuni
- c. Aggiungere i diritti di accesso ad altre camere associate al cliente

5. Se necessario creare dei duplicati delle tessere create e personalizzate nei passi precedenti

Nota: per la descrizione dei dettagli dei singoli passi della procedura si faccia riferimento ai precedenti capitoli in cui sono state descritte nel dettaglio le funzionalità delle diverse sezioni del software Well-Contact Suite.

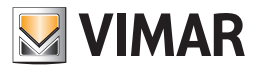

#### Creazione di una prenotazione a partire dalla finestra "Dettaglio Cliente"

Questo metodo, in breve, prevedere come prima fase la creazione della coppia camera/periodo e successivamente prevede l'inserimento dei dati del cliente e delle tessere di accesso.

La procedura è di seguito riportata:

- 1. Accedere alla sottosezione "Dettaglio Cliente" partendo dalla sottosezione "Clienti", selezionando un cliente dall'apposita lista oppure creandone uno nuovo premendo il pulsante "Nuovo Cliente".
- 2. Premere il pulsante "Aggiungi prenotazione" nell'area "Dati Prenotazioni" della finestra "Dettaglio Cliente", come mostrato di seguito:

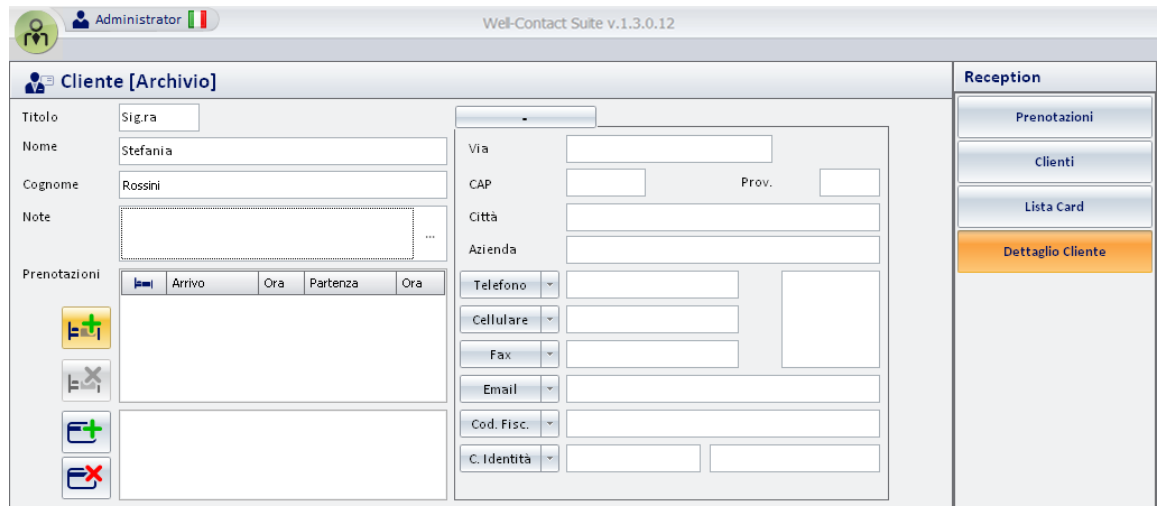

Si apre la finestra con il planner (sottosezione "Prenotazioni" della sezione "Reception"), in cui è possibile creare la coppia (o le coppie) camera/periodo. Dopo aver concluso tale operazione premere il pulsante "Conferma Prenotazione" per confermare le impostazioni sul planner.

Dopo aver confermato l'inserimento delle prenotazioni, si ritorna alla finestra "Dettaglio Cliente" e nella lista della prenotazioni compare la prenotazione (o le prenotazioni) inserite nel planner nel punto 2.

Il software Well-Contact Suite crea anche, in modo automatico, (dal punto di vista logico, per il momento solo nel database del software Well-Contact Suite) una tessera per ogni camera associata al cliente. Le tessere di accesso così create consentono l'accesso alla sola camera associata.

Es. se sono state associate tre camere al cliente (ad esempio le camere seguenti: 101, 102, 103), saranno create in modo automatico tre tessere di accesso, numerate in modo progressivo (1, 2, 3).

Ciascuna tessera consentirà l'accesso alla sola camera associata.

Ad esempio:

- a. la tessera 1 consentirà l'accesso alla camera 101
- b. la tessera 2 consentirà l'accesso alla camera 102
- c. la tessera 3 consentirà l'accesso alla camera 103
	- Nota: l'ordine di associazione camera/tessera dipende dall'ordine delle camere nella lista delle prenotazioni.

3. Se necessario, personalizzare i dati di accesso delle tessere secondo le esigenze:

- a. Aggiungere i diritti di accesso ad eventuali aree comuni
- b. Modificare le fasce orarie di accesso alle eventuali aree comuni
- c. Aggiungere i diritti di accesso ad altre camere associate al cliente

4. Se necessario creare dei duplicati delle tessere create e personalizzate nei passi precedenti

Nota: per la descrizione dei dettagli dei singoli passi della procedura si faccia riferimento ai precedenti capitoli in cui sono state descritte nel dettaglio le funzionalità delle diverse sezioni del software Well-Contact Suite.

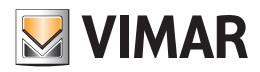

### *La procedura di check-in*

#### Premessa

La procedura di check-in prevista dal software Well-Contact Suite ed avviata mediante la pressione del pulsante "Check-in" nella finestra "Dettaglio Cliente", effettua le seguenti operazioni:

- Modifica lo stato del cliente, facendolo passare allo stato di "check-in".
- Modifica lo stato delle camere di cui si effettua il check-in, passandole allo stato di "check-in".
- Se sono state associate al cliente diverse camere con periodi di prenotazione non coincidenti, potrebbe essere possibile effettuare il check-in solo alcune di queste.
- Avvia la procedura di scrittura e di attivazione delle tessere che consentono l'accesso alle camere associate al cliente e che sono passate allo stato di check-in.

Note

- La procedura di check-in sulla camera prenotata da un cliente può essere effettuata solamente se sono soddisfatte tutte le seguenti condizioni:
- Il giorno corrente coincide con l'inizio della prenotazione di quella camera da parte del cliente arrivato.
- La camera di cui si desidera effettuare il check-in è libera. Nel caso in cui la camera sia ancora occupata dal precedente cliente è necessario, preventivamente, effettuare il check-out del precedente cliente.

Segue la descrizione della sequenza di operazioni eseguite dopo la pressione del pulsante "Check-In": 1. Visualizzazione della finestra di selezione delle camere di cui eseguire il check-in.

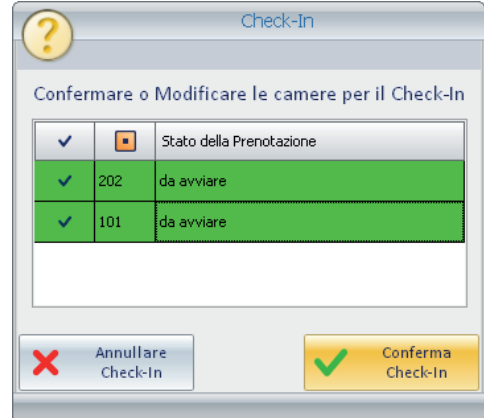

Tale finestra consente di scegliere le camere associate al cliente, di cui si desidera effettuare il check-in. In tale finestra compaiono solo le camere in cui il giorno di inizio della prenotazione corrispondo con il giorno attuale.

Per procedere, selezionare le camere di cui si desidera effettuare il check-in e premere il pulsante "Conferma Check-in", come mostrato nella figura precedente.

Nel caso in cui una camera di cui si è chiesto di fare il check-in sia occupata, sarà visualizzato il seguente messaggio di errore:

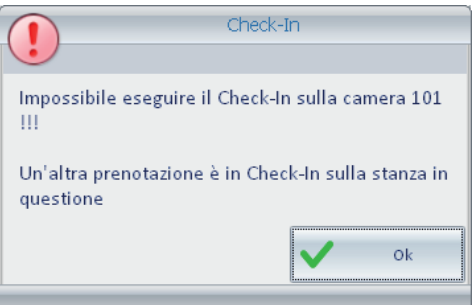

Non sarà possibile eseguire il check-in su quella camera fina a quando non sarà effettuato il check-out del precedente cliente.

2. La procedura di check-in prosegue con la visualizzazione della finestra "Lista Card", in cui compaiono le tessere associate al cliente. Procedere con l'attivazione delle tessere desiderate, selezionando la tessera e premendo il pulsante "Attiva Tessera".

Nota: se si sta procedendo all'attivazione di una tessera che non è ancora stata programmata, è necessario inserire una tessera del sistema Well-Contact Plus nel programmatore di card.

3. Dopo la pressione del pulsante "Attiva Tessera" la procedura prosegue con l'attivazione della tessera, preceduta, se necessario, con la scrittura della stessa attraverso il programmatore di card.

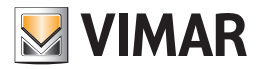

#### Programmazione della tessera di accesso durante il check-in

Se la tessera associata alla camera prenotata dal cliente, e di cui si sta effettuando il check-in, non è state precedentemente scritta (programmata), come sarà descritto nel capitolo *Programmazione anticipata della tessera*, premendo il pulsante "Check-In", prima di procedere all'attivazione della tessera, sarà effettuata la programmazione della stessa.

La programmazione della tessera richiede che nel programmatore di tessere sia inserita una tessera del sistema Well-Contact Plus.

Gli eventuali dati precedentemente scritti nella tessera saranno cancellati.

#### QUESTA È LA PROCEDURA CONSIGLIATA

#### Programmazione anticipata della tessera

Il software Well-Contact Suite prevede la possibilità di programmare una tessera prima di effettuare la procedura di check-in, utilizzando il pulsante "Scrivi Tessera" presente nell'are dei dettagli della tessera della finestra "Dettaglio Cliente".

La programmazione della tessera richiede che nel programmatore di tessere sia inserita una tessera del sistema Well-Contact Plus. Gli eventuali dati precedentemente scritti nella tessera saranno cancellati.

La tessera programmata, pur contenendo tutti i dati relativi ai privilegi di accesso agli ambienti previsti, non è ancora attiva e quindi non consente di accedere ai locali a cui è previsto l'accesso.

L'attivazione sarà effettuata durante la procedura di check-in, premendo il pulsante "Check-In".

Per l'attivazione della tessera (tramite la procedura di Check-In), come già accennato in precedenza, non è necessario che la tessera sia inserita nel programmatore.

### *La procedura di check-Out*

La procedura di check-out prevista dal software Well-Contact Suite ed avviata mediante la pressione del pulsante "Check-Out" nella finestra "Dettaglio Cliente", effettua le seguenti operazioni:

- Modifica lo stato del cliente, facendolo passare allo stato di "Archivio" (se il cliente non ha altre prenotazioni "attive").
- Modifica lo stato delle camere di cui si effettua il check-out, rendendole "libere". Il simbolo della prenotazione scompare dal planner della finestra "Prenotazioni".
- Rende disattive tutte le tessere associate alle camere di cui si effettua il check-out. La procedura di disabilitazione delle tessere non richiede la programmazione delle tessere, e quindi non è necessario inserire le tessere nel programmatore di tessere.
- Nel caso in cui sia stato impostato il "Ripristino dei valori di default al check-out" nella sezione di supervisione, relativamente ai termostati presenti in camera, durante la procedura di default, per tutti i termostati della camera che hanno tale funzione abilitata, saranno impostati i erlativi valori di default (fare riferimento alla parte del presente manuale che descrive la parte di supervisione dell'impianto di automazione Well-Contact Plus).

Segue la descrizione della sequenza di operazioni eseguite dopo la pressione del pulsante "Check-In":

1. Visualizzazione della finestra di selezione delle camere di cui eseguire il check-out.

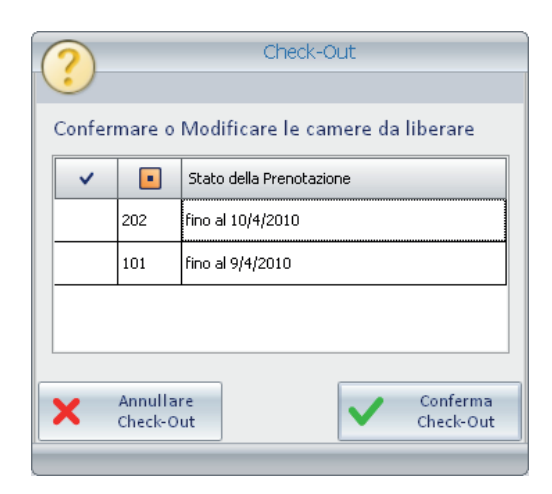

Tale finestra consente di scegliere le camere associate al cliente, di cui si desidera effettuare il check-out.

2. Scelta, da parte dell'utente, delle camere di cui effettuare il check-out, seguito dalla pressione del pulsante "Conferma Check-Out".

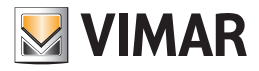

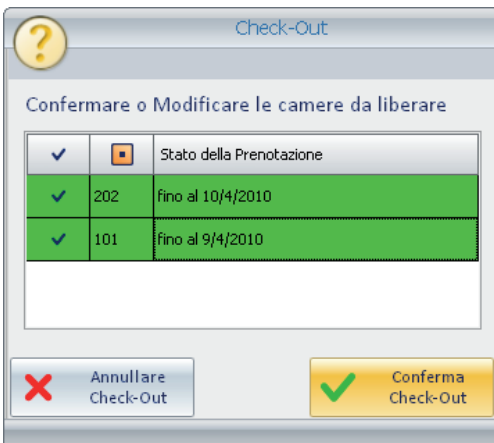

Nel caso in cui si desideri annullare la procedura di check-out, premere il pulsante "Annullare Check-Out".

3. La conclusione della procedura di check-out si conclude con la visualizzazione della finestra "Archivio Clienti", dove comparirà il cliente di cui si è effettuato il check-out (se lo stesso cliente non ha altre prenotazioni attive).

Nota: nel caso in cui si tenti di effettuare il check-out di un cliente che si trova nello stato "Bloccato", è visualizzato un messaggio di errore che chiede di effettuare lo "sblocco" del cliente prima di effettuare la procedura di check-out.

Tale condizione è mostrata nella seguente figura.

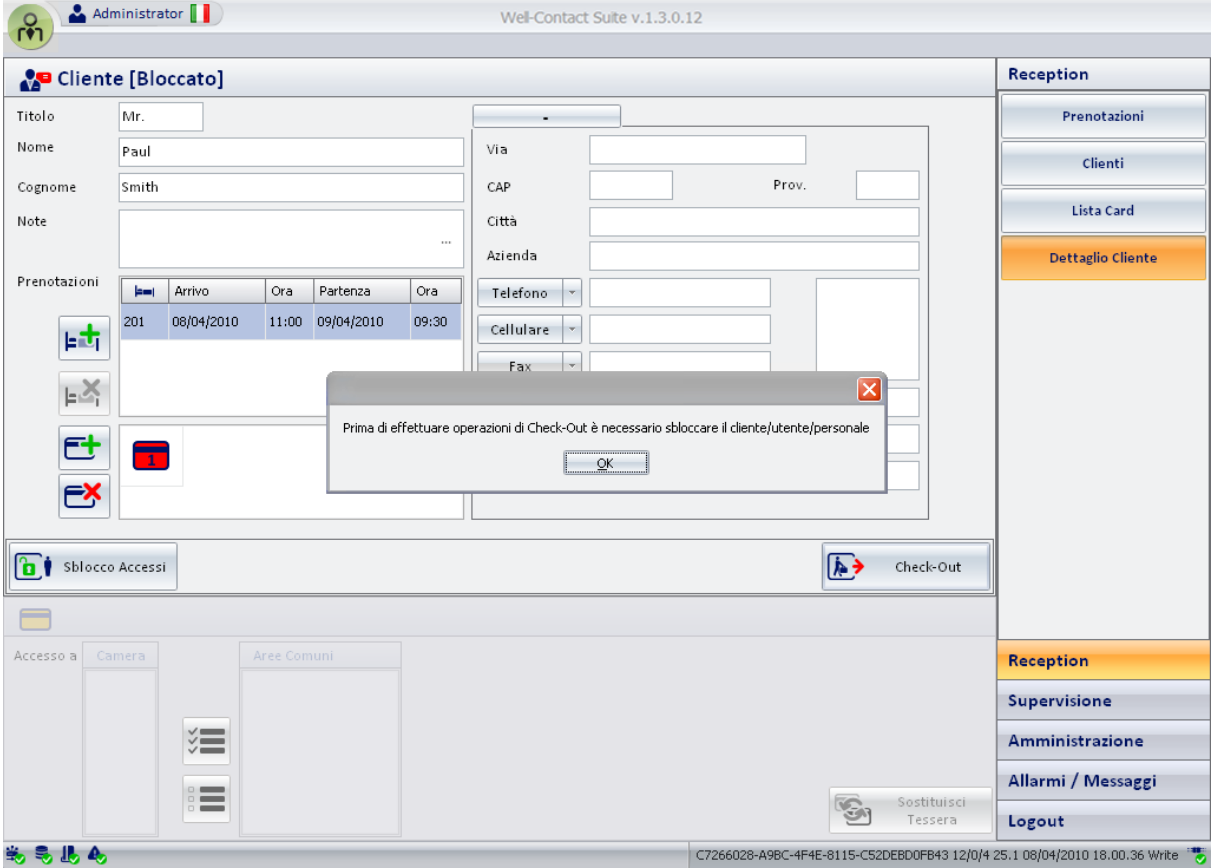
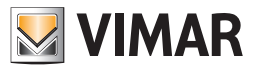

## La sezione Reception

### *La procedura di "blocco" degli accessi di un cliente*

Il software Well-Contact Suite prevede un comando che consente di bloccare (temporaneamente, fino a una successiva operazione di "sblocco") tutti gli accessi alle camere assegnate ad un cliente che si trova nello stato "Check-in".

In tale condizione tutte le tessere assegnate al cliente saranno disabilitata (fino alla successiva operazione di "sblocco").

Una tale funzione è prevista per quelle situazioni per cui l'amministratore dell'albergo desideri revocare (momentaneamente) tutti i diritti di accesso concessi ad un cliente.

L'operazione di "Blocco degli Accessi" di un cliente e la relativa funzione di "Sblocco degli accessi" non necessita la programmazione della tessera (o delle tessere) del cliente, quindi può essere effettuata anche quando le tessere sono ancora in mano al cliente.

Il blocco degli accessi di un cliente si effettua premendo il pulsante "Blocco Accessi", come mostrato nella seguente figura:

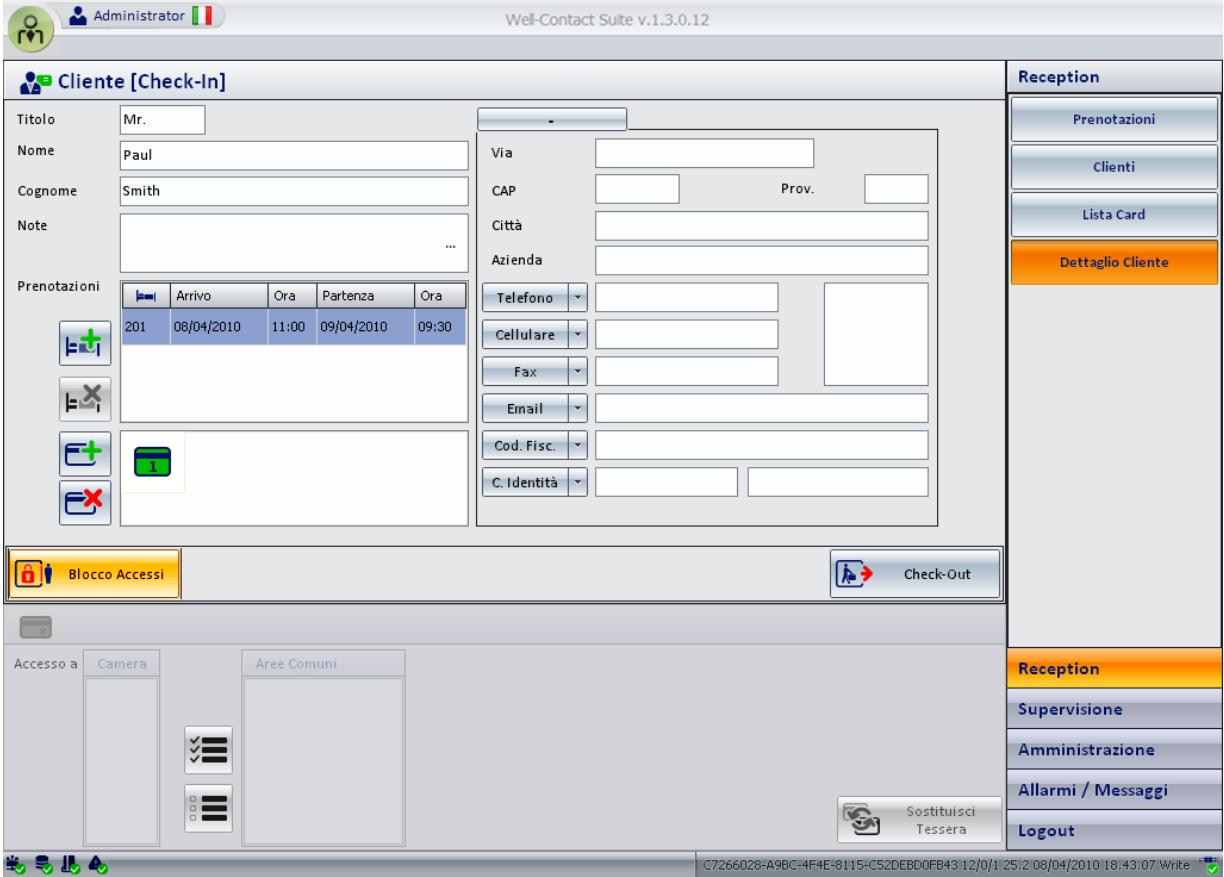

Dopo la procedura di "blocco" di un cliente la finestra "Dettaglio Cliente" assumerà un aspetto simile a quello mostrato nella seguente figura.

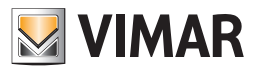

## La sezione Reception

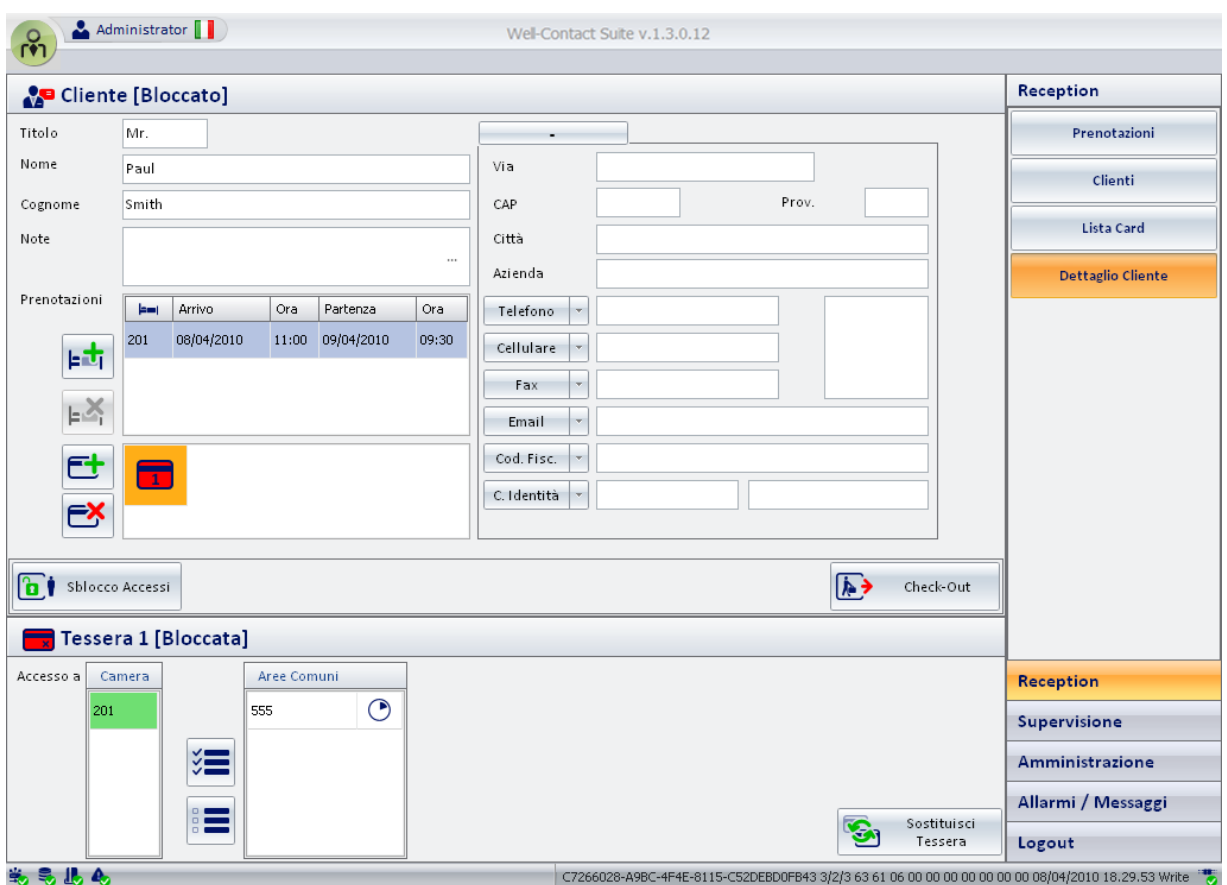

Nella lista clienti, un cliente bloccato apparirà come mostrato nella seguente figura.

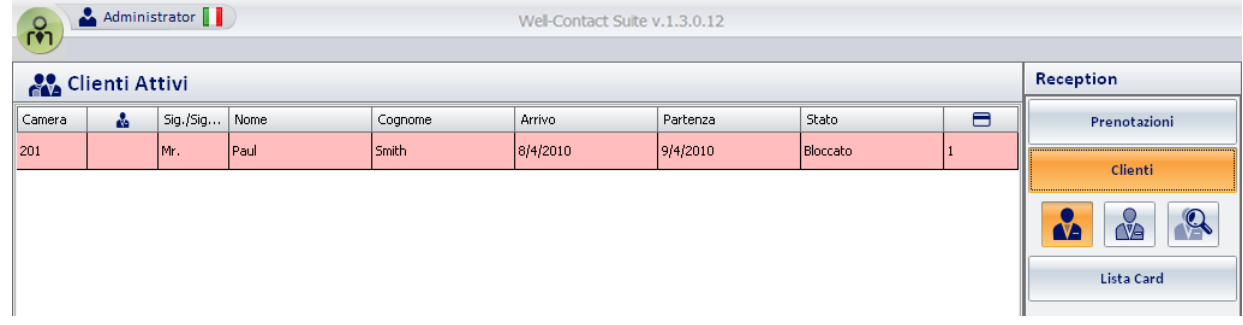

Nel planner (finestra "Prenotazioni"), le camere associate ad un cliente "bloccato" assumono un aspetto simile a quello mostrato nella seguente figura.

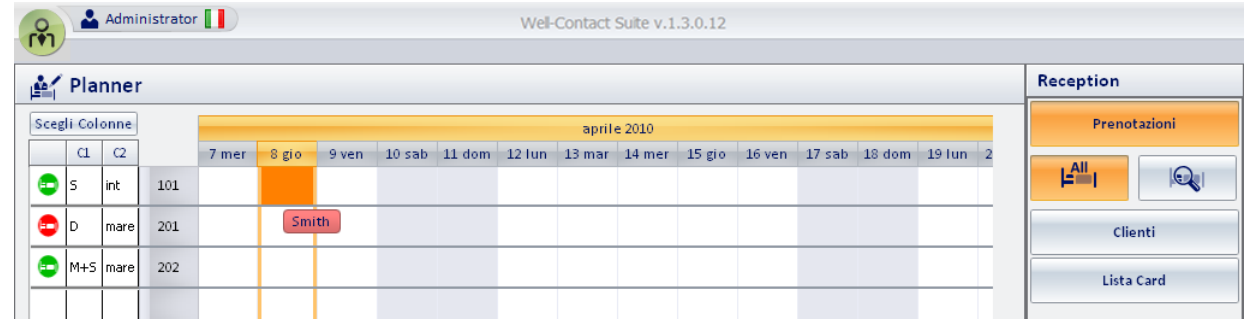

Dopo la procedura di "sblocco" la finestra "Dettaglio Cliente", il planner, e la lista clienti riassumono l'aspetto normale previsto per la condizione di "check-in", esattamente lo stesso che c'era prima dell'operazione di blocco.

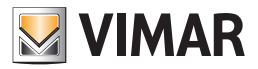

## La sezione Reception

### *La procedura di "sblocco" degli accessi di un cliente*

Attraverso la procedura di "sblocco" degli accessi di un cliente si annulla la precedente operazione di "blocco", ripristinando tutti i diritti di accesso originariamente conferiti ad un cliente e successivamente revocati temporaneamente attraverso l'operazione di "blocco degli accessi".

Lo sblocco degli accessi di un cliente si effettua premendo il pulsante "Sblocco Accessi", come mostrato nella seguente figura:

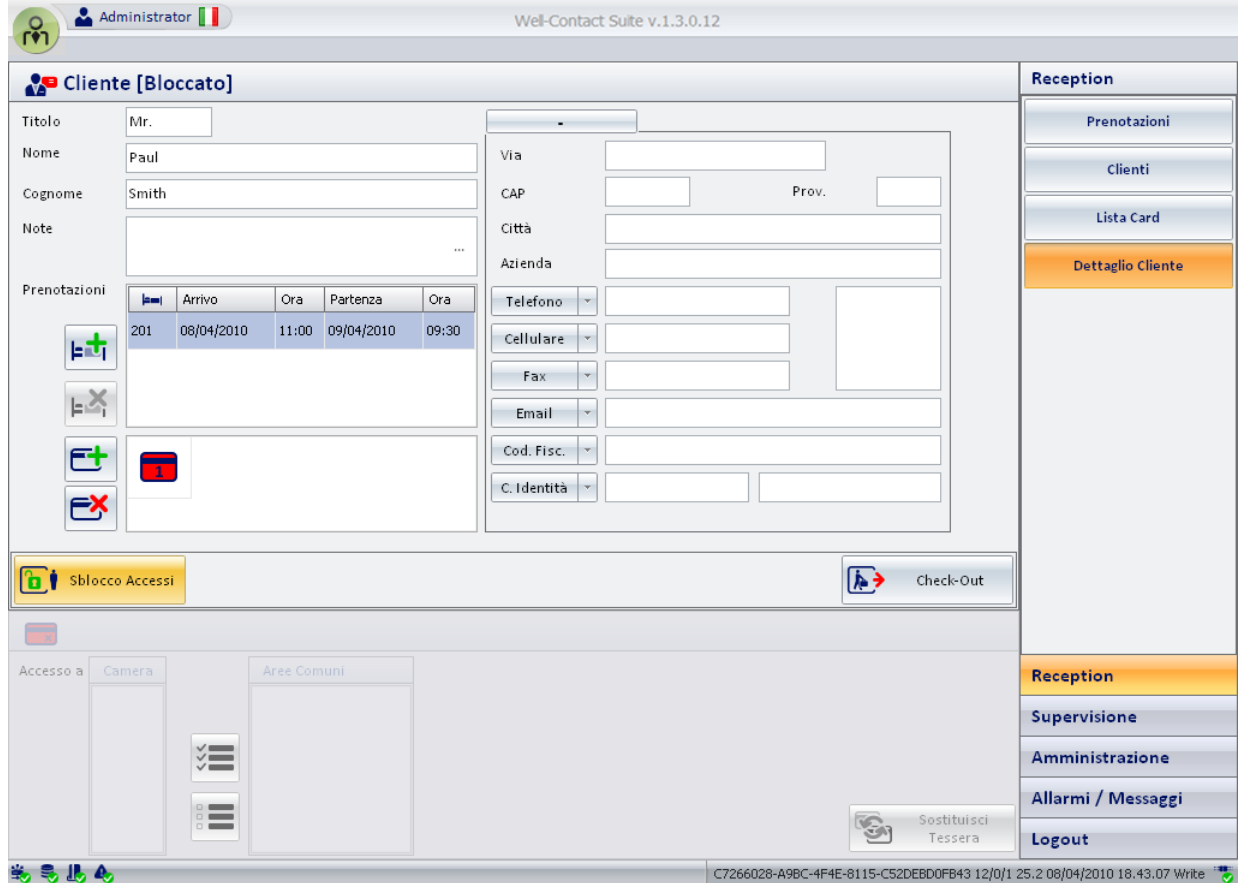

Dopo la procedura di "sblocco" la finestra "Dettaglio Cliente", il planner, e la lista clienti riassumono l'aspetto normale previsto per la condizione di "checkin", esattamente lo stesso che c'era prima dell'operazione di blocco.

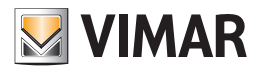

### La sezione Supervisione

### *Premessa*

La sezione Supervisione del software Well-Contact Suite permette la gestione dell'impianto di automazione Well-Contact, in termini di visualizzazione (e utilizzo) dello stato dei dispositivi del sistema Well-Contact e del comando degli stessi.

Da punto di vista topologico, l'intero impianto è suddiviso nelle aree (o zone) comunemente utilizzate per identificare le diverse aree di una struttura ricettiva, in base alla funzione delle aree stesse.

Per quanto riguarda il comando dei dispositivi del sistema Well-Contact, oltre al comando diretto del singolo dispositivo, il software Well-Contact Suite consente la gestione di gruppi di dispositivi mediante:

- Gli scenari
- I "master di funzioni"
- I "master di zone"

La sezione "Supervisione", a sua volta, è suddivisa in due sottosezioni, che saranno descritte nei seguenti capitoli:

- La sottosezione "Gestione Zone"
- La sottosezione "Lista Eventi"

Nota: nel caso in cui nella struttura alberghiera siano configurate delle suite (insieme di più camere intercomunicanti che devono essere gestite come un'unica camera), queste sono rappresentate come una camera che contiene i dispositivi delle camera che la compongono.

IMPORTANTE: PER LA CORRETTA GESTIONE DELL'ENERGIA/CARICHI DI UNA SUITE È NECESSARIO CHE IL SOFTWARE WELL-CONTACT SUITE SIA ATTIVO E SIA CORRETTAMENTE CONNESSO AL BUS KNX.

Es. La suite 110 è data dall'insieme delle due camere 101 e 102 ed è rappresentata come mostrato nella seguente figura.

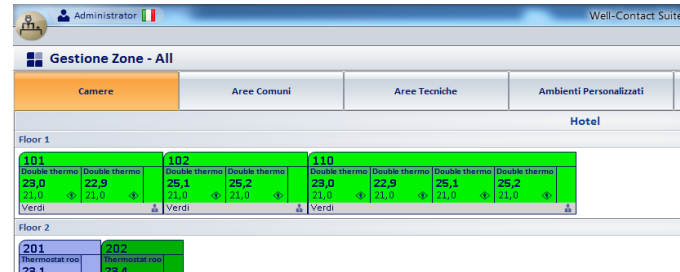

NOTA: A partire dalla versione 1.27, Well-Contact Suite consente anche la gestione dei dispositivi di tipo Termostato, Attuatore dimmer white e Attuatore tapparelle del sistema By-me Plus di Vimar..

### *La sottosezione "Gestione Zone"*

Per accedere alla sottosezione "Gestione Zone" accedere alla sezione "Supervisione" (premendo il pulsante "Supervisione") e, successivamente, premere il pulsante "Gestione Zone".

L'aspetto della sottosezione "Gestione Zone" è rappresentato nella seguente figura.

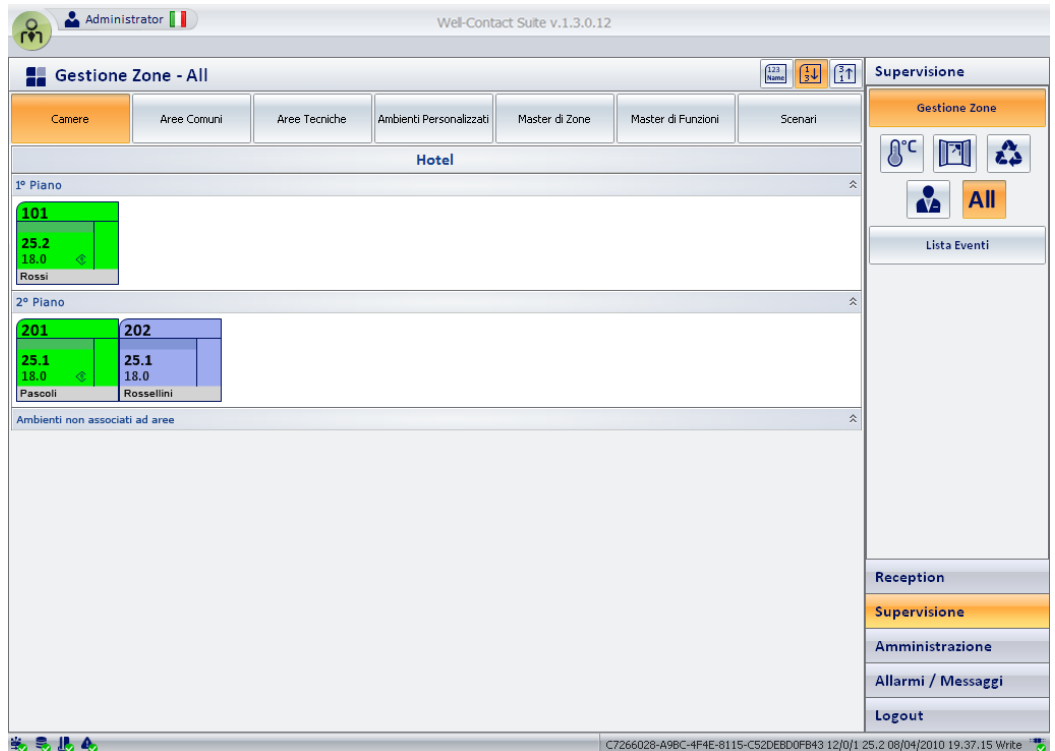

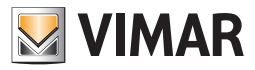

È possibile identificare le seguenti aree, che saranno successivamente descritte nel dettaglio:

- *Barra del titolo.* È costituita dall'area superiore della finestra.
- Nella parte sinistra è visualizzato il testo descrittivo della vista "tematica" attiva, mentre nella parte destra sono situati alcuni pulsanti per le opzioni di visualizzazione degli elementi dell'area di lavoro.

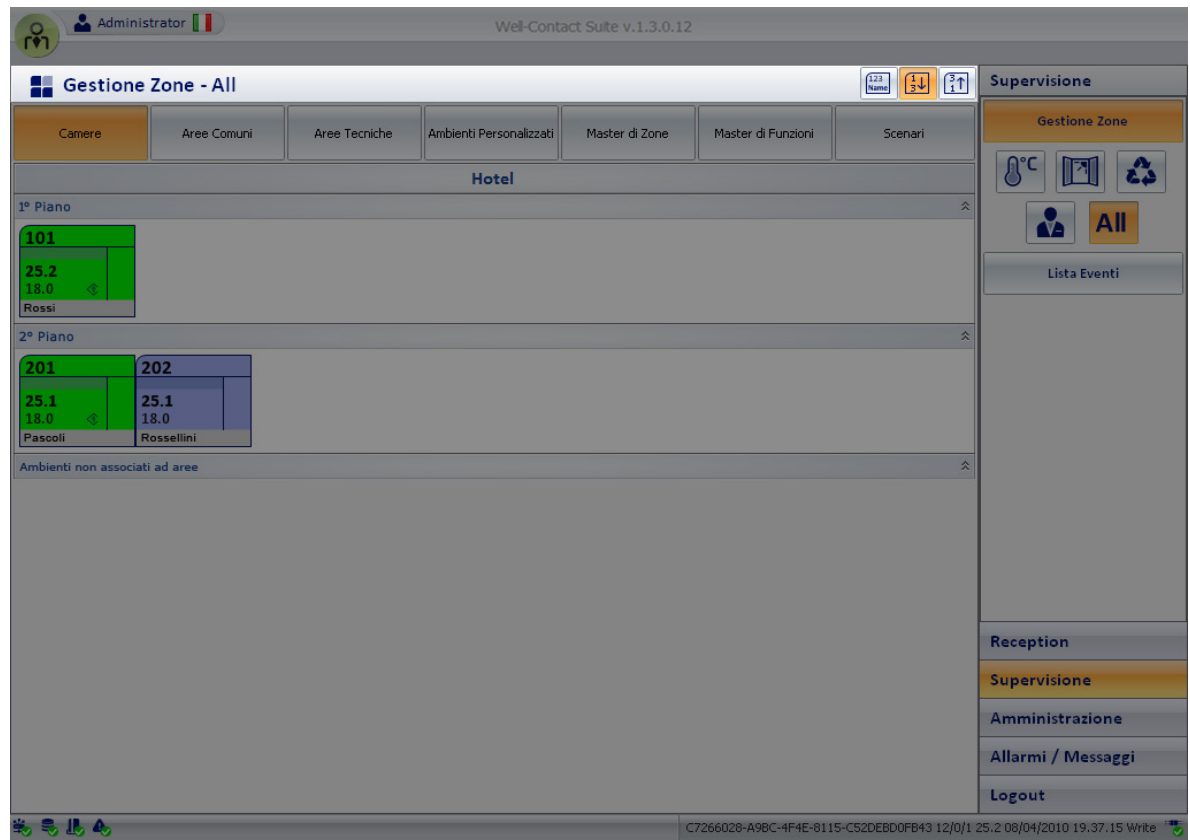

Le possibili viste tematiche sono elencate nella seguente tabella:

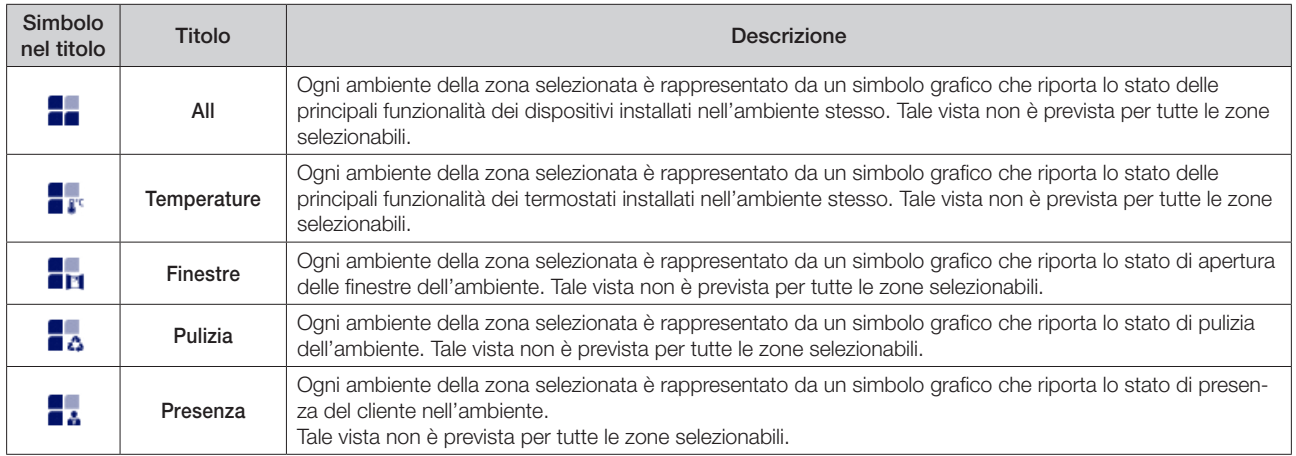

Nota: Come sarà descritto nel dettaglio in seguito, la visualizzazione di tutti i simboli che riassumono le principali funzionalità dei dispositivi in installati nell'ambiente dipende dalla reale presenza dei dispositivi e dalla corretta configurazioni degli stessi.

I pulsanti per l'impostazione delle opzioni di visualizzazione degli elementi dell'area di lavoro sono descritti nella seguente tabella.

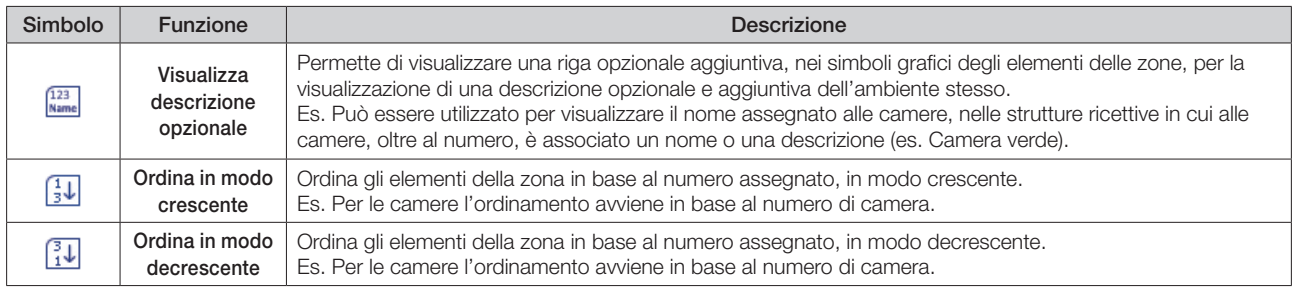

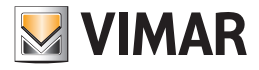

• *Barra di selezione delle zone da visualizzare.* È costituita da una lista di "tab" per la selezione dell'insieme di zone da gestire. Tutte le zone sono raggruppate in base alle caratteristiche comuni delle stesse.

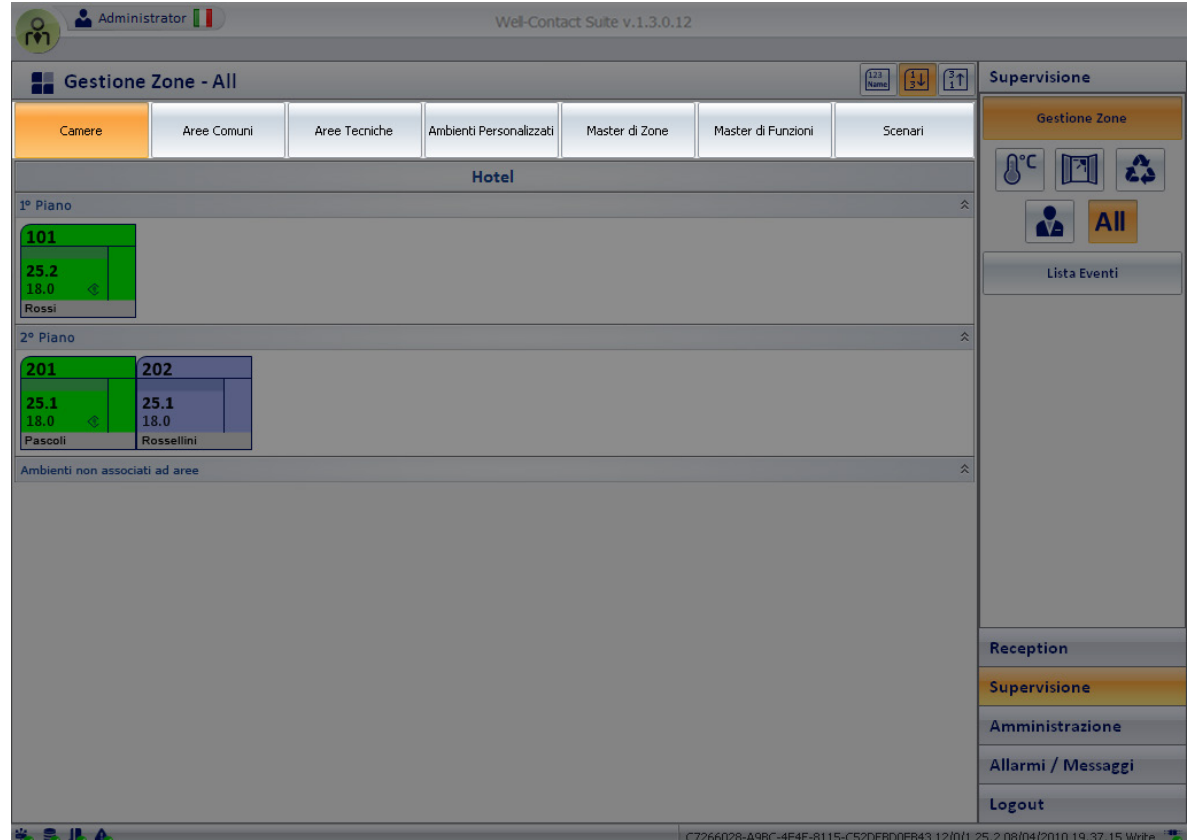

Nella tabella seguente sono elencate gli insiemi di zone riportate nella barra suddetta.

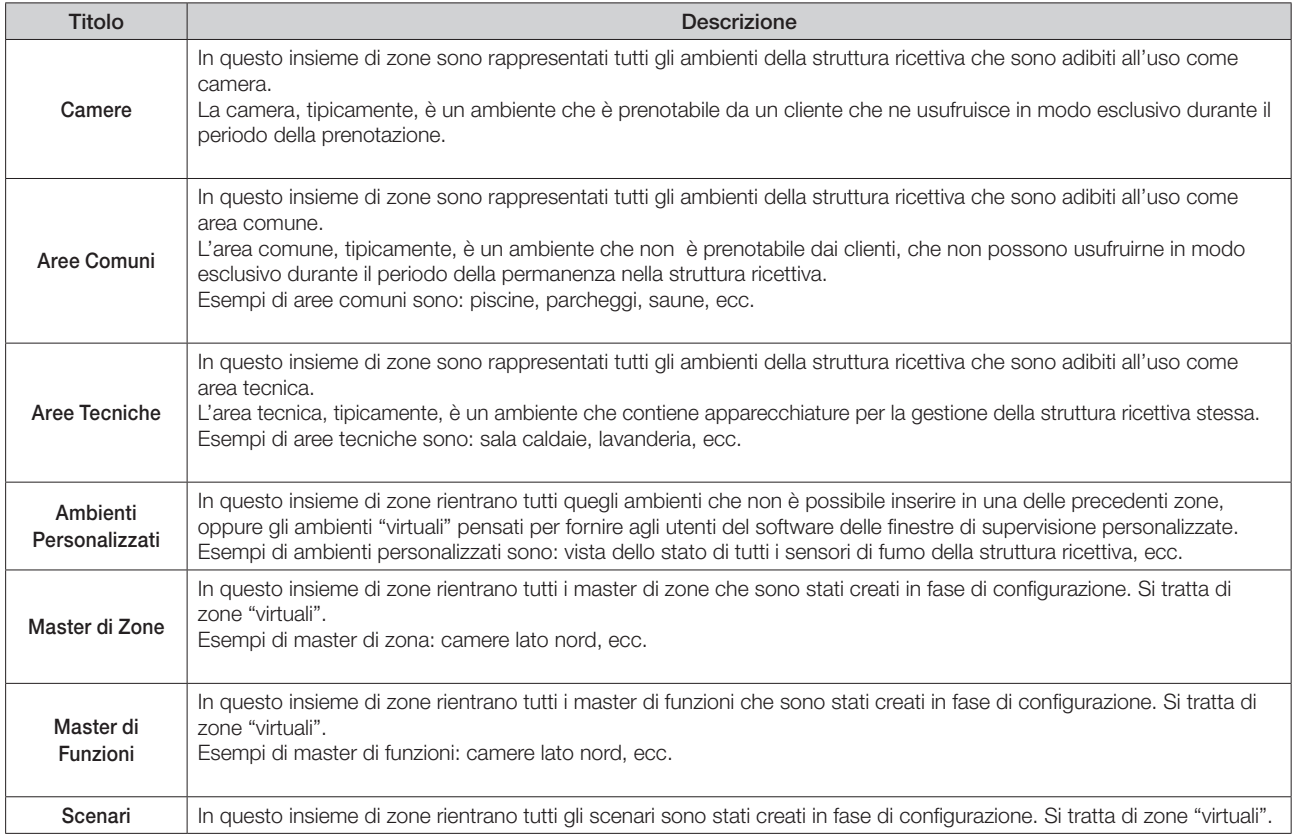

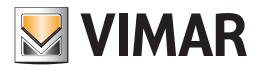

• *Area di lavoro.* È rappresentata da una finestra in cui è disposto, in modo ordinato, l'insieme delle zone selezionato. Selezionando (tramite un click del tasto sinistro del mouse) una specifica zona, si accede alla vista di dettaglio della zona.

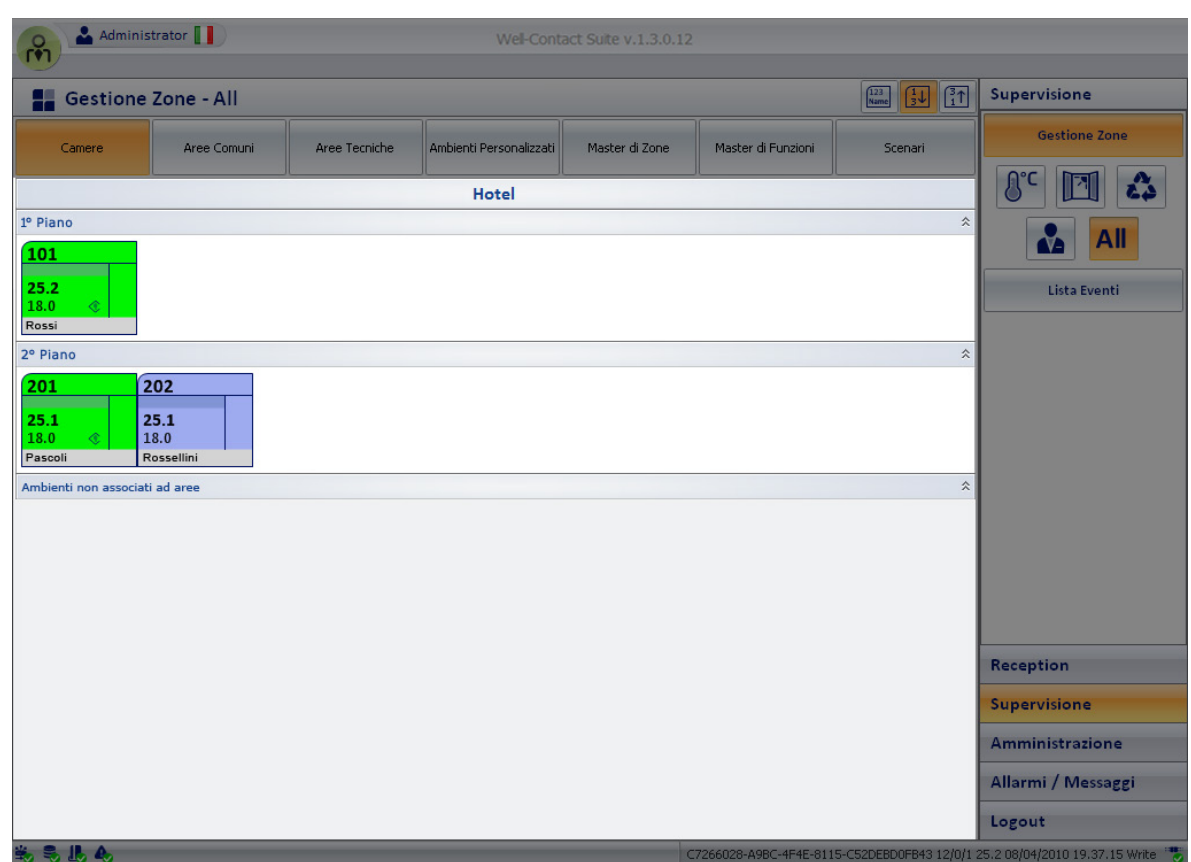

### *Visualizzare o nascondere le sezioni delle zone "Camere" e "Aree Comuni"*

Nelle finestre di visualizzazione delle zone di tipo "Camere" e "Aree Comuni" è possibile rendere visibile o non visibile ciascuna sezione in cui è stato suddiviso l'impianto (es. suddivisione per piani dell'edificio). Per visualizzare o nascondere una determinata sezione dell'impianto, premere rispettivamente il simbolo  $\hat{\lambda}$  e  $\hat{\lambda}$  presenti nella parte destra della barra con la descrizione della sezione desiderata.

• *Area con i pulsanti per l'attivazione delle "viste tematiche" degli elementi contenuti nelle zone*. Per alcune zone è possibile scegliere di visualizzare solo alcuni dispositivi o alcune funzionalità dell'ambiente.

Il software Well-Contact Suite prevede alcune "viste tematiche" che solitamente sono utilizzate nella supervisione di impianti di automazione in ambito alberghiero o terziario.

Nel caso in cui l'amministratore del sistema richiedesse delle viste ulteriori è possibile creare delle viste personalizzate utilizzando gli "Ambienti Personalizzati".

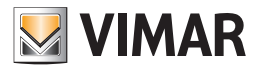

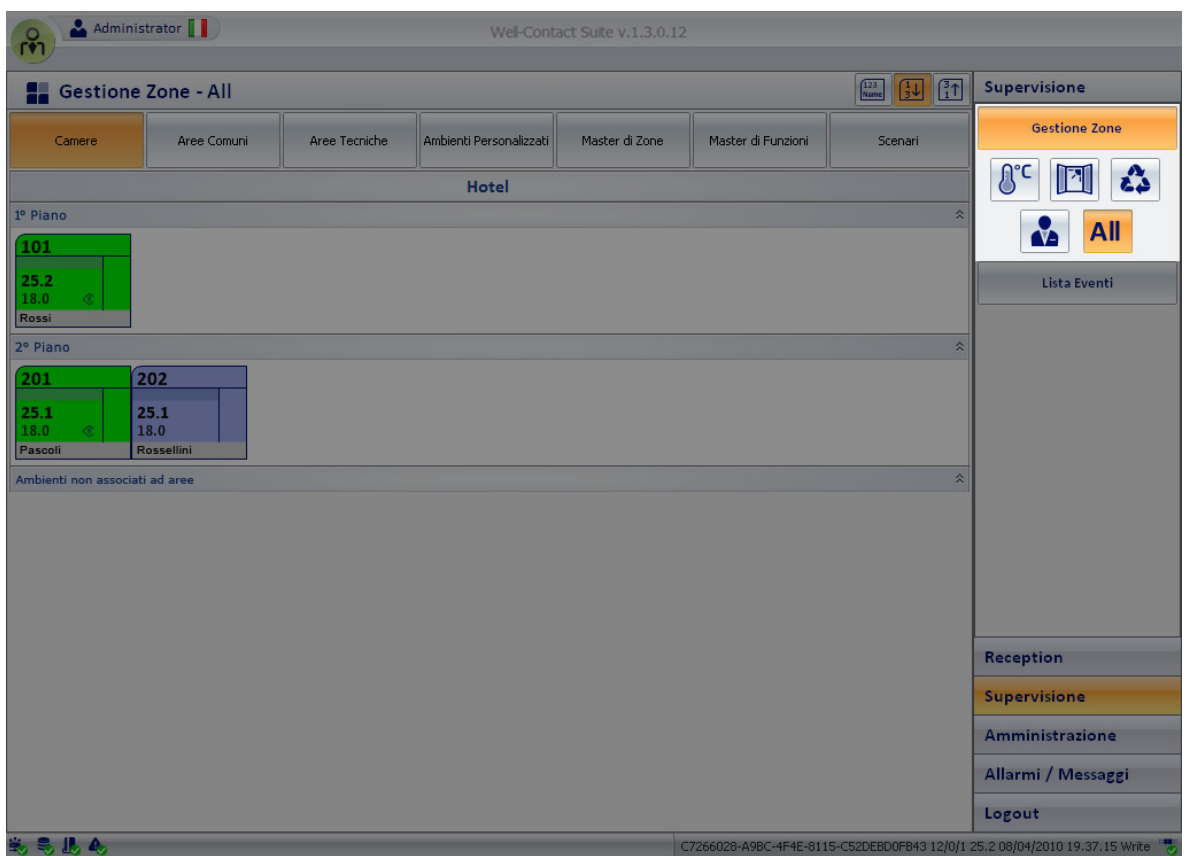

Seguirà la descrizione dettagliata della visualizzazione dei gruppi di zone, con le eventuali "viste tematiche" associate.

### Le Camere

#### *Premessa*

Il software Well-Contact Suite prevede, come già anticipato in precedenza, la possibilità di visualizzare delle rappresentazioni simboliche riassuntive delle principali funzionalità dei dispositivi dell'impianto di automazione contenuti nelle camere di una struttura ricettiva.

Tali rappresentazioni sono selezionabili mediante i pulsanti di impostazione della "vista tematica", descritti precedentemente.

I simboli rappresentativi delle camere, a prescindere dalla vista tematica, assumono una colorazione in base allo stato della camera.

Nella seguente tabella sono elencati i possibili stati di una camera, nella vista delle zone, con le relative descrizioni.

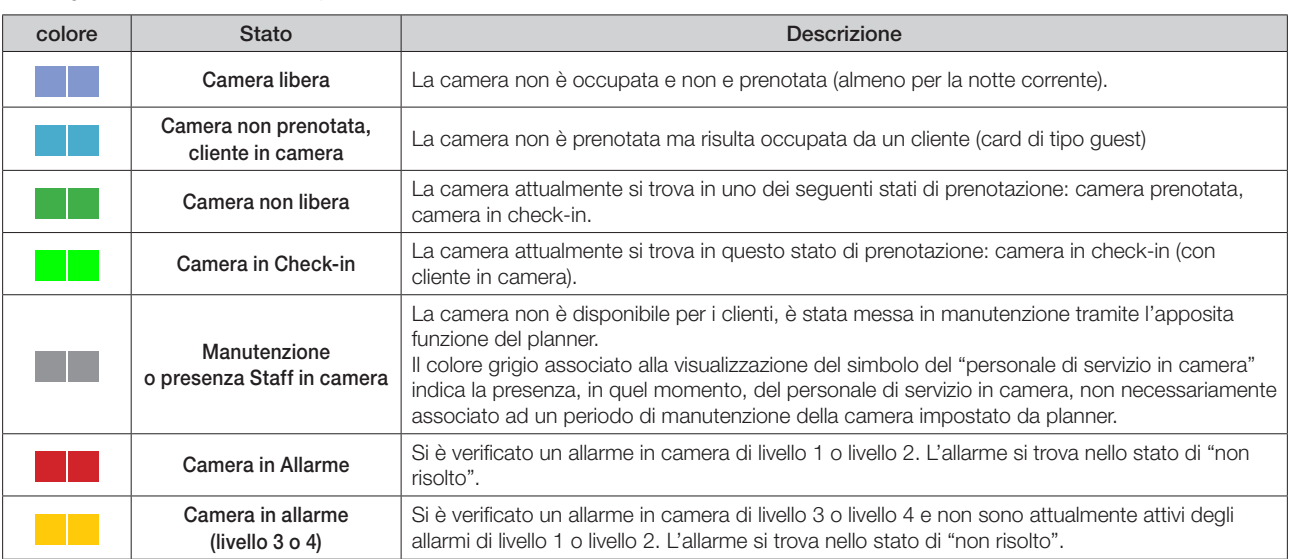

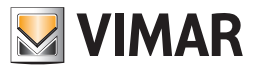

### *La vista riassuntiva (All)*

È la vista in cui ogni camera è rappresentata da un simbolo che riassume lo stato delle principali funzionalità della stessa.

Per selezionare la vista riassuntiva, premere il pulsante "All" dell'area dei pulsanti di impostazione delle "viste tematiche", come mostrato nella seguente figura.

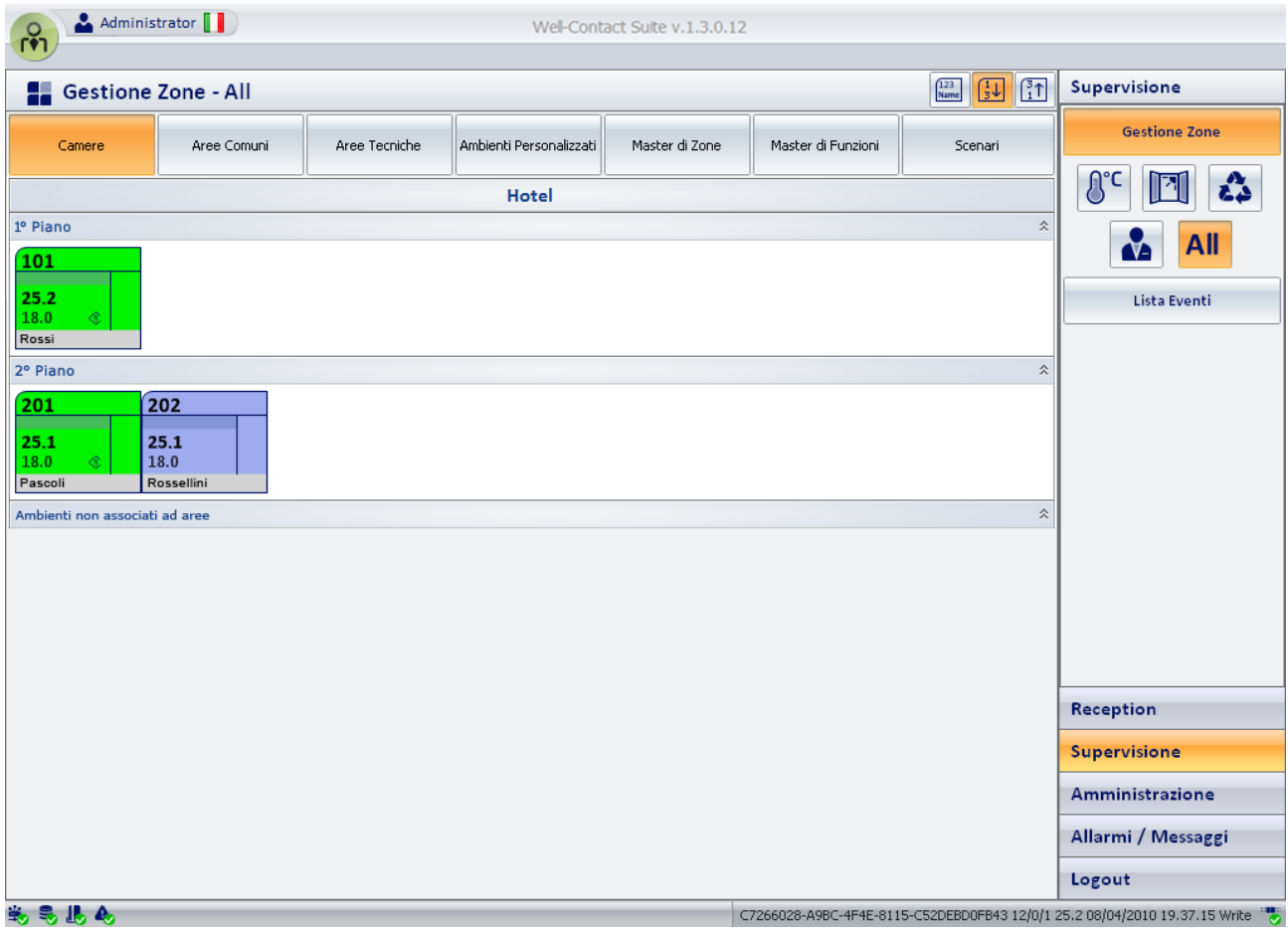

### La descrizione del simbolo rappresentativo della camera nella vista "All"

Come anticipato, nella vista riassuntiva (All) per la rappresentazione delle camere è utilizzato un simbolo che riassume lo stato delle principali funzionalità della camera stessa.

Il simbolo non è personalizzabile nel suo aspetto, ed alcuni degli stati di cui è prevista la visualizzazione potrebbero non essere visibili perché nello specifico impianto tale funzionalità non è presente o non è stata configurata correttamente.

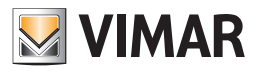

Nel simbolo grafico riassuntivo della camera si possono distinguere le tre seguenti aree:

#### • *Barra orizzontale superiore*

In quest'area sono visualizzati gli stati dei dati riportati nella seguente tabella.

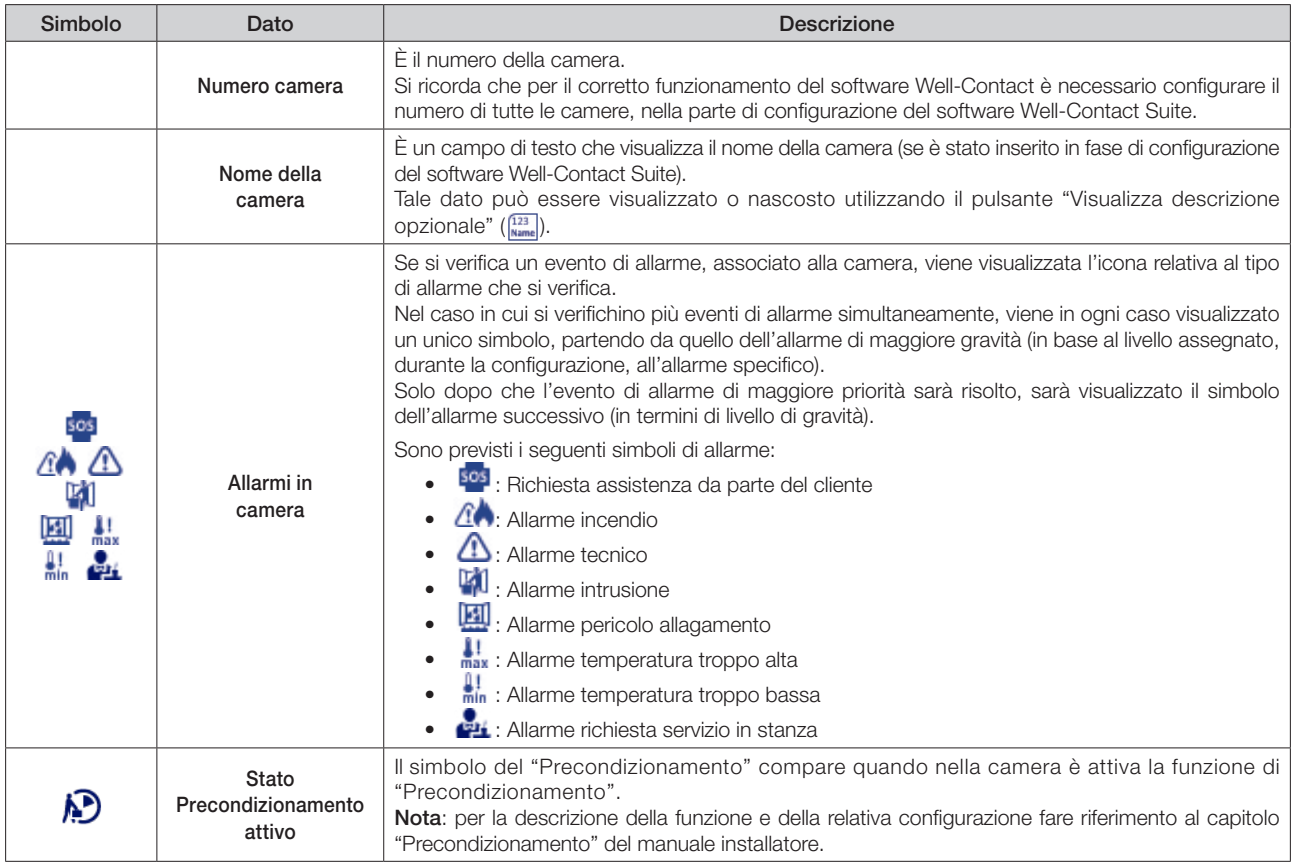

### • *Barra verticale di destra*

In quest'area sono visualizzati gli stati dei dati riportati nella seguente tabella.

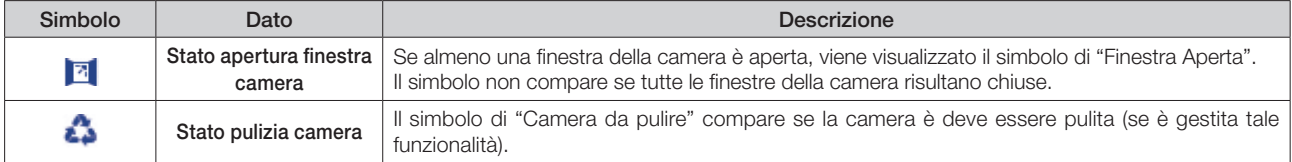

#### • *Area dei simboli riassuntivi dei termostati presenti nella camera*

Per ogni termostato presente nella camera viene inserito, in quest'area, il simbolo grafico riassuntivo del termostato del sistema Well-Contact di Vimar e, a partire dalla versione 1.27 di Well-Contact Suite, anche del sistema By-me plus di Vimar (o del termostato KNX di terze parti, se opportunamente configurato).

In modo automatico, il software Well-Contact Suite compone il simbolo riassuntivo della camera inserendo tanti "moduli termostato" quanti sono gli effettivi termostati installati (e configurati) nella camera.

Nella seguente tabella sono riportati degli esempi con uno, due e tre termostati (in modo analogo saranno creati i simboli grafici riassuntivi della camera con un numero maggiore di termostati).

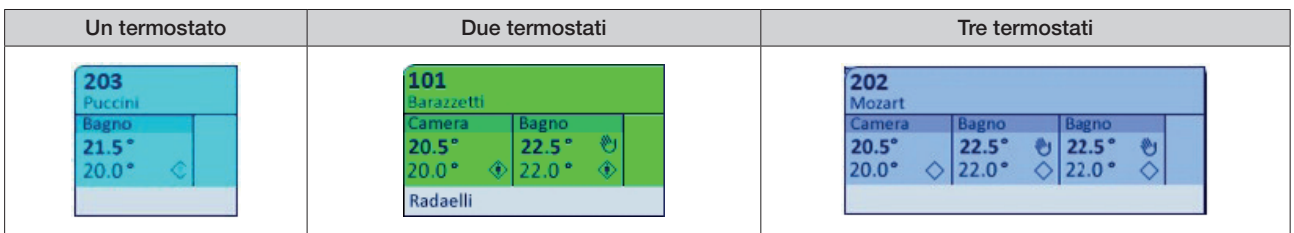

La rappresentazione riassuntiva del termostato del sistema Well-Contact prevede la visualizzazione dei seguenti dati:

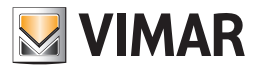

• Descrizione. È un campo testo in cui viene visualizzata la descrizione de termostato (se è stata inserita durante la fase di configurazione). Tale campo è molto importante nel caso in cui nella camera ci sia più di un termostato, per poterli discriminare.

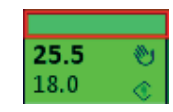

• Temperatura Misurata. È un campo numerico in cui viene visualizzato il valore della temperatura misurata dal termostato.

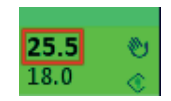

• Temperatura Impostata. È un campo numerico in cui viene visualizzato il valore della temperatura impostata.

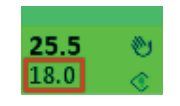

• Stato di impostazione manuale (locale). In questo campo viene visualizzato il simbolo della "mano" se attraverso i pulsanti del termostato sono state apportate delle modifiche sulla temperatura impostata e/o sulla velocità del fancoil quando è attiva la modalità di funzionamento "Confort". Nota: questa informazione non è disponibile per i termostati KNX di terze parti e per i termostati del sistema By-me Plus di Vimar.

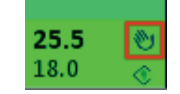

• Modalità di funzionamento del termostato. In questo campo viene visualizzato un simbolo grafico che identifica la modalità operativa del termostato.

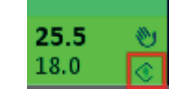

Segue la tabella con i simboli visualizzati e le relative modalità di funzionamento del termostato.

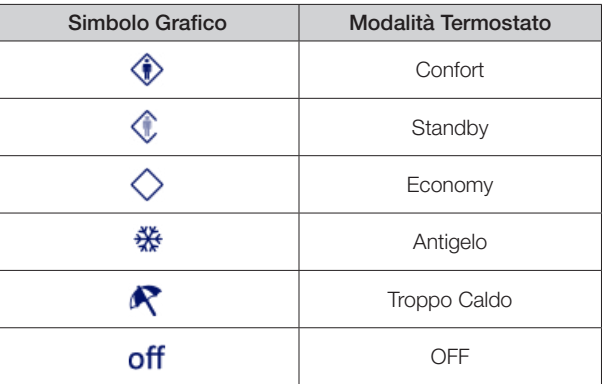

NOTA: i termostati By-me prevedono altre due modalità operative: Automatico e Manuale a tempo. Tali modalità sono utilizzate negli impianti residenziali. Nel caso in cui tali termostati si trovino in una delle modalità operative suddette, Well-Contact Suite ne rappresenta comunque lo stato con specifica colorazione dello sfondo e specifica icona della modalità di funzionamento. Fare riferimento al capitolo "Il nuovo widget "semplificato" per i termostati dei sistemi Well-Contact Plus e By-me Plus di Vimar" per la relativa descrizione. Il colore e l'icona della modalità utilizzati nel widget "compatto" sono gli stessi utilizzati anche nel "widget semplificato".

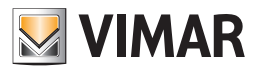

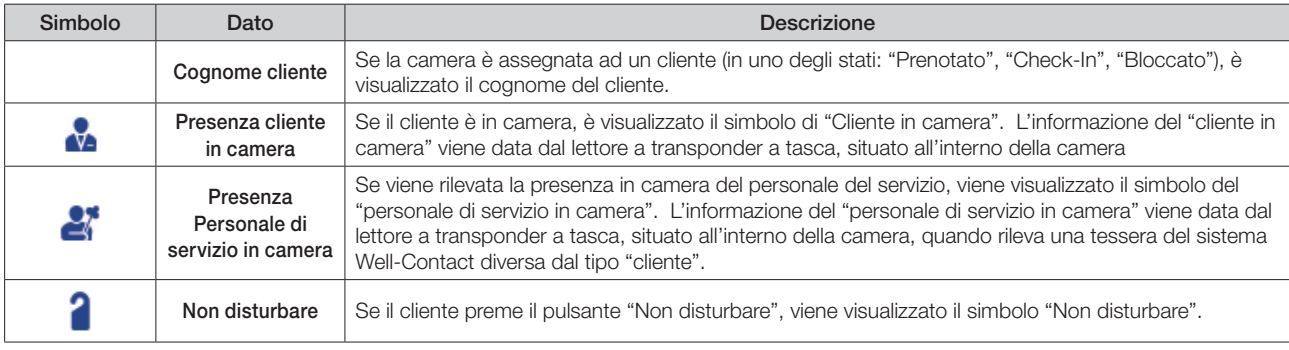

• *Barra orizzontale inferiore.* In quest'area sono visualizzati gli stati dei dati riportati nella seguente tabella.

Nota: affinché vengano visualizzati i suddetti stati, è necessario che i dispositivi Well-Contact siano configurati correttamente durante la procedura di configurazione dell'impianto tramite ETS e, dove richiesto, nella successiva fase di configurazione del software Well-Contact Suite.

#### Accesso alla vista di dettaglio della camera

Selezionando (un click con il tasto sinistro del mouse) il simbolo che rappresenta una camera, si accede alla "vista di dettaglio" della camera. La "vista di dettaglio" della camera è descritta nel capitolo La vista di dettaglio della camera.

### *La vista dei termostati (Temperature)*

È la vista in cui ogni camera è rappresentata da un simbolo che riassume lo stato delle principali funzionalità del termostato, o dei termostati, presenti in essa.

Per selezionare la vista riassuntiva, premere il pulsante "Temperature" dell'area dei pulsanti di impostazione delle "viste tematiche", come mostrato nella seguente figura.

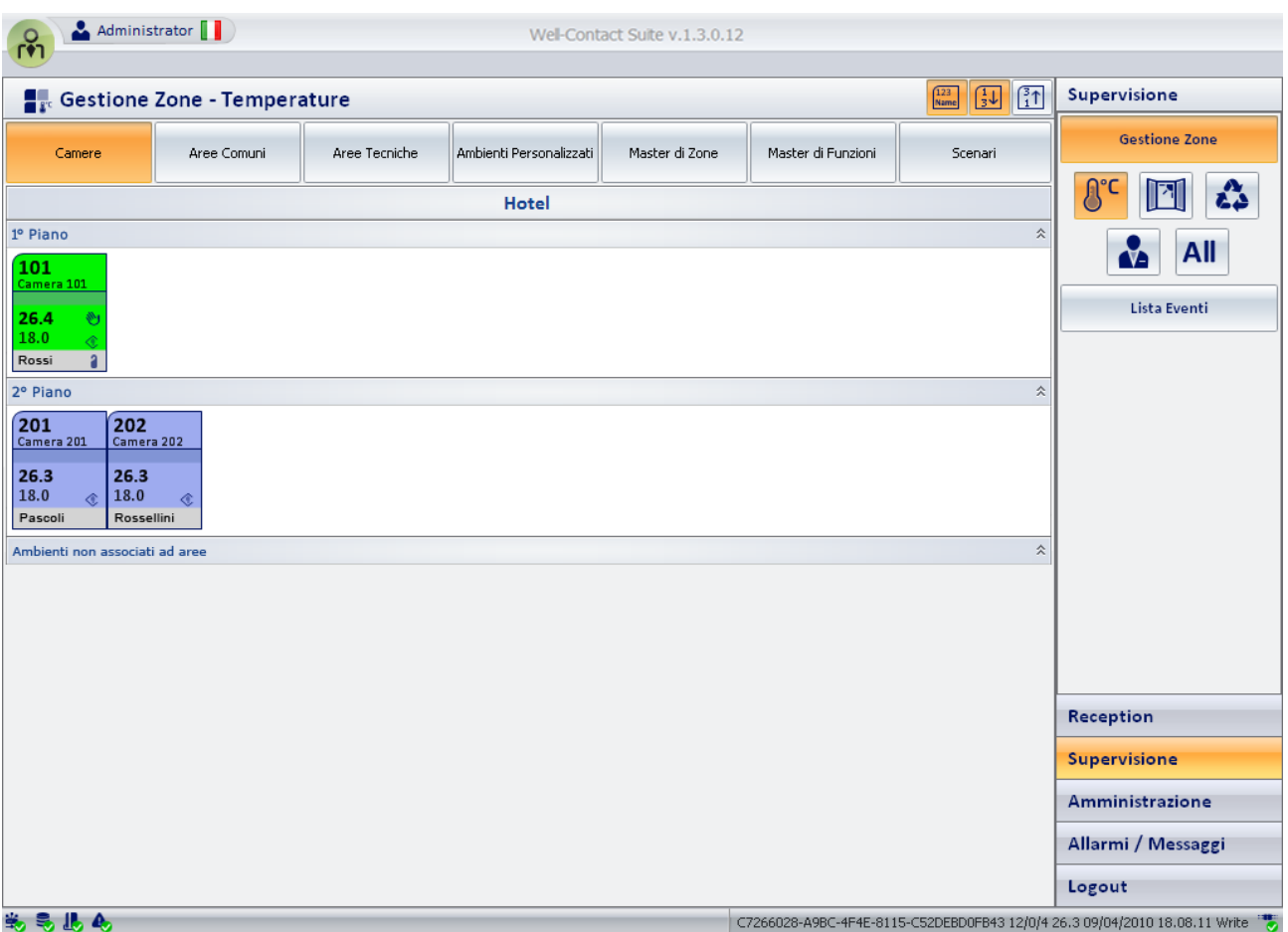

#### La descrizione del simbolo rappresentativo della camera nella vista "Temperature"

Come anticipato, nella vista "Temperature", per la rappresentazione delle camere è utilizzato un simbolo che riassume lo stato delle principali funzionalità del termostato, o dei termostati, presenti in essa.

Il simbolo non è personalizzabile nel suo aspetto, ed alcuni degli stati di cui è prevista la visualizzazione potrebbero non essere visibili perché nello specifico impianto tale funzionalità non è presente o non è stata configurata correttamente.

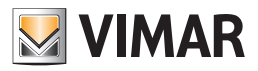

Nel simbolo grafico si possono distinguere le tre seguenti aree:

### • *Barra orizzontale superiore*

In quest'area sono visualizzati gli stati dei dati riportati nella seguente tabella.

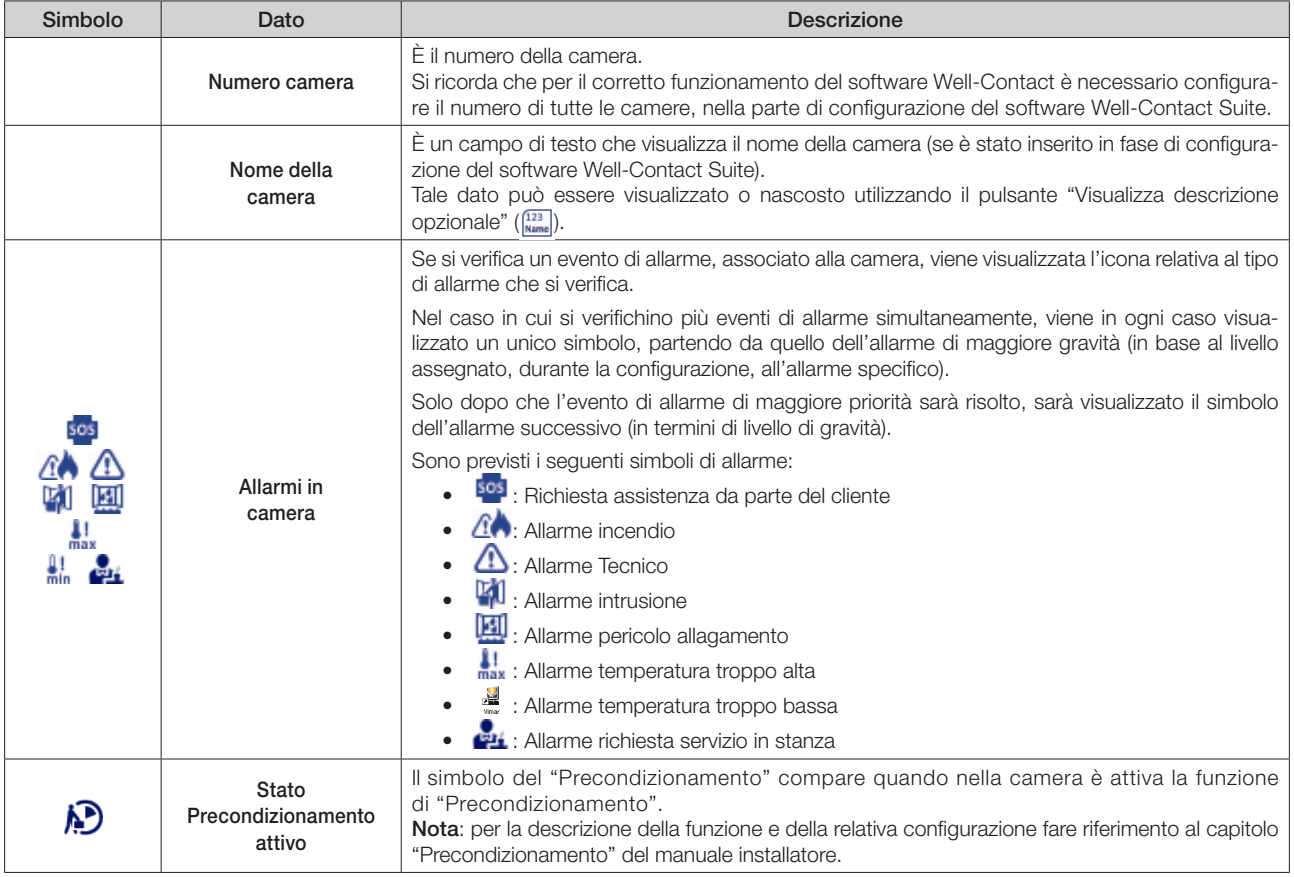

### • *Area dei simboli riassuntivi dei termostati presenti nella camera*

Per ogni termostato presente nella camera viene inserito, in quest'area, il simbolo grafico riassuntivo del termostato del sistema Well-Contact di Vimar. In modo automatico, il software Well-Contact Suite compone il simbolo riassuntivo della camera inserendo tanti "moduli termostato" quanti sono gli effettivi termostati installati (e configurati) nella camera.

La rappresentazione riassuntiva del termostato del sistema Well-Contact prevede la visualizzazione dei seguenti dati:

• Descrizione. È un campo testo in cui viene visualizzata la descrizione de termostato (se è stata inserita durante la fase di configurazione). Tale campo è molto importante nel caso in cui nella camera ci sia più di un termostato, per poterli discriminare.

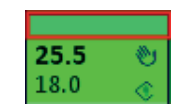

• Temperatura Misurata. È un campo numerico in cui viene visualizzato il valore della temperatura misurata dal termostato.

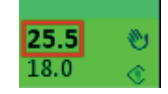

• Temperatura Impostata. È un campo numerico in cui viene visualizzato il valore della temperatura misurata dal termostato.

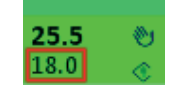

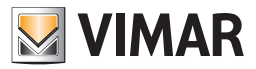

• Stato di impostazione manuale (locale). In questo campo viene visualizzato il simbolo della "mano" se attraverso i pulsanti del termostato sono state apportate delle modifiche sulla temperatura impostata e/o sulla velocità del fancoil quando è attiva la modalità di funzionamento "Confort". Nota: questa informazione non è disponibile per i termostati KNX di terze parti e per i termostati del sistema By-me Plus di Vimar.

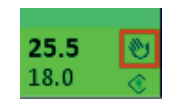

• Modalità di funzionamento del termostato. In questo campo viene visualizzato un simbolo grafico che identifica la modalità operativa del termostato.

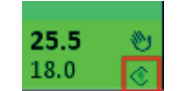

Segue la tabella con i simboli visualizzati e le relative modalità di funzionamento del termostato.

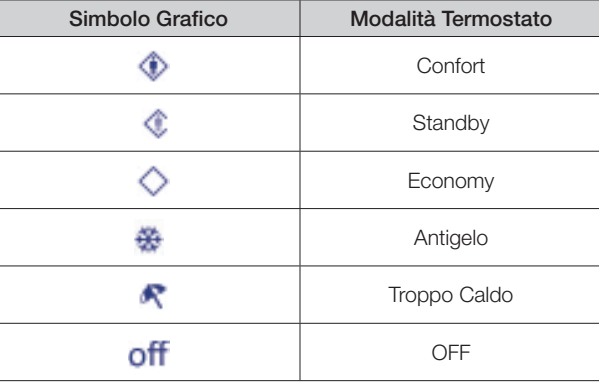

NOTA: i termostati By-me prevedono altre due modalità operative: Automatico e Manuale a tempo. Tali modalità sono utilizzate negli impianti residenziali. Nel caso in cui tali termostati si trovino in una delle modalità operative suddette, Well-Contact Suite ne rappresenta comunque lo stato con specifica colorazione dello sfondo e specifica icona della modalità di funzionamento. Fare riferimento al capitolo "Il nuovo widget "semplificato" per i termostati dei sistemi Well-Contact Plus e By-me Plus di Vimar" per la relativa descrizione. Il colore e l'icona della modalità utilizzati nel widget "compatto" sono gli stessi utilizzati anche nel "widget semplificato".

• *Barra orizzontale inferiore.* In quest'area sono visualizzati i dati descritti nella seguente tabella.

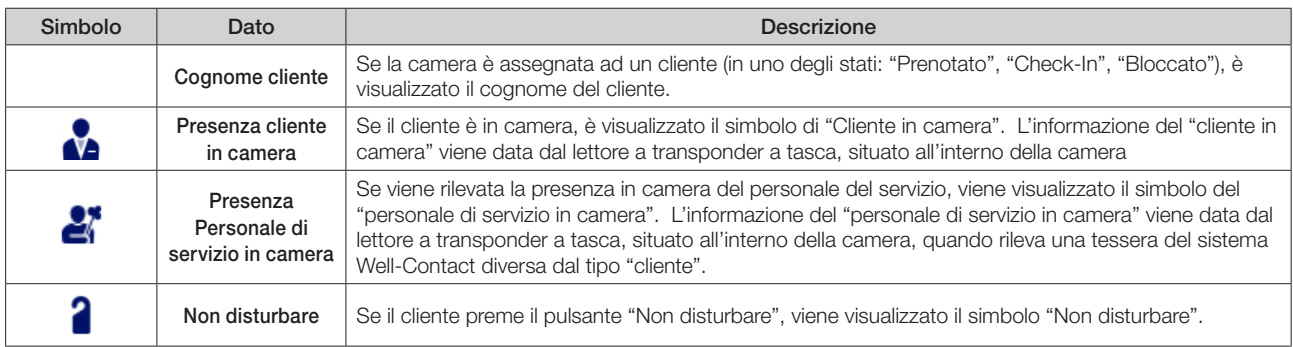

Nota: affinché vengano visualizzati i suddetti stati, è necessario che i dispositivi Well-Contact siano configurati correttamente durante la procedura di configurazione dell'impianto tramite ETS e, dove richiesto, nella successiva fase di configurazione del software Well-Contact Suite.

#### Accesso alla vista di dettaglio della camera

Selezionando (un click con il tasto sinistro del mouse) il simbolo che rappresenta una camera, si accede alla "vista di dettaglio" della camera. La "vista di dettaglio" della camera è descritta nel capitolo La vista di dettaglio della camera.

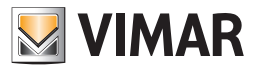

### *La vista dello stato di apertura delle finestre (Finestre)*

È la vista in cui ogni camera è rappresentata da un simbolo che riassume lo stato di apertura delle finestre presenti in essa.

Per selezionare la vista riassuntiva, premere il pulsante "Finestre" dell'area dei pulsanti di impostazione delle "viste tematiche", come mostrato nella seguente figura.

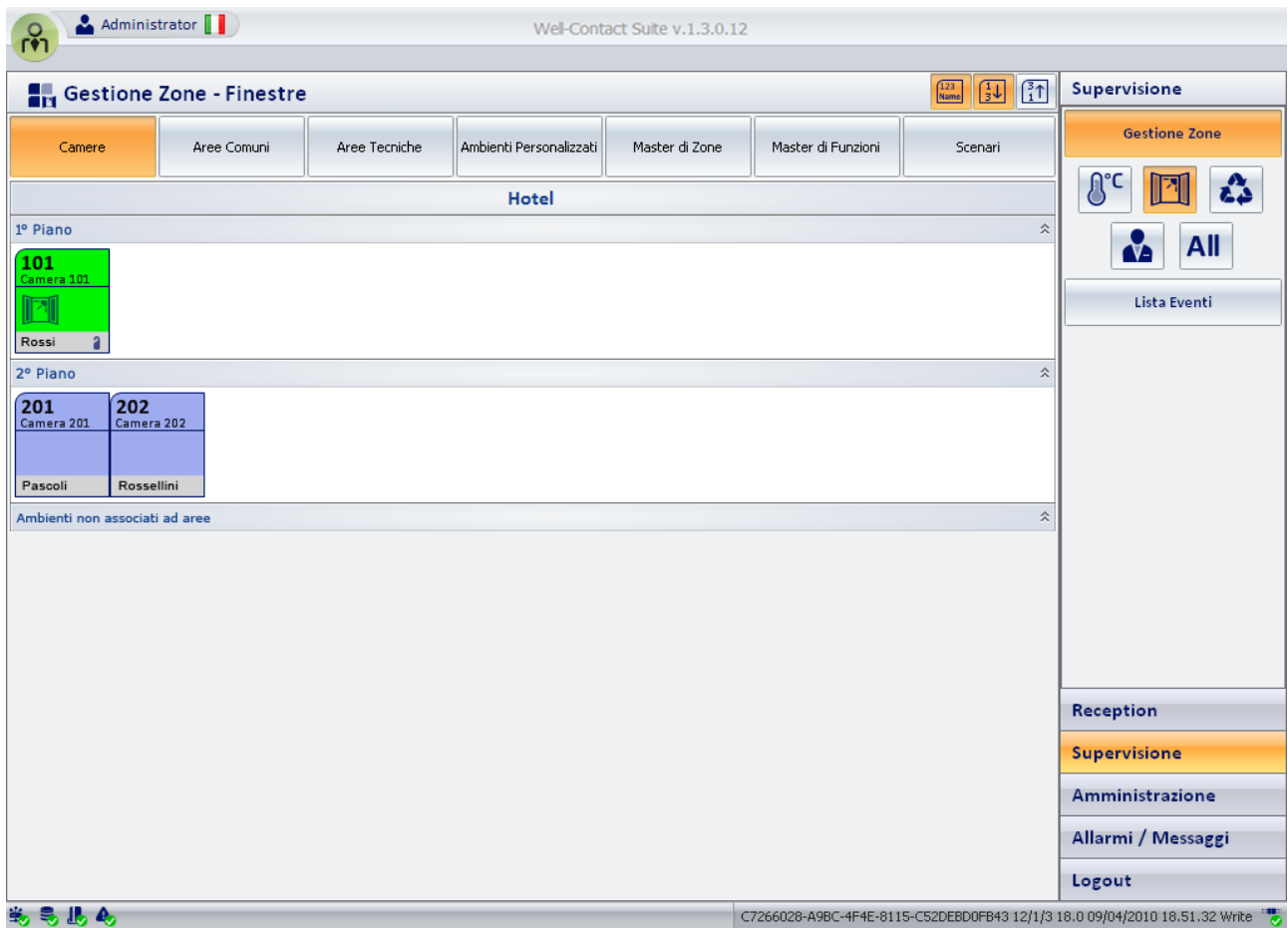

### La descrizione del simbolo rappresentativo della camera nella vista "Finestre"

Come anticipato, nella vista "Finestre", per la rappresentazione delle camere è utilizzato un simbolo che riassume lo stato di apertura delle finestre presenti in essa.

Il simbolo non è personalizzabile nel suo aspetto, ed alcuni degli stati di cui è prevista la visualizzazione potrebbero non essere visibili perché nello specifico impianto tale funzionalità non è presente o non è stata configurata correttamente.

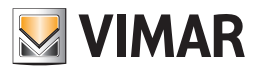

Nel simbolo grafico si possono distinguere le tre seguenti aree:

#### • *Barra orizzontale superiore*

In quest'area sono visualizzati gli stati dei dati riportati nella seguente tabella.

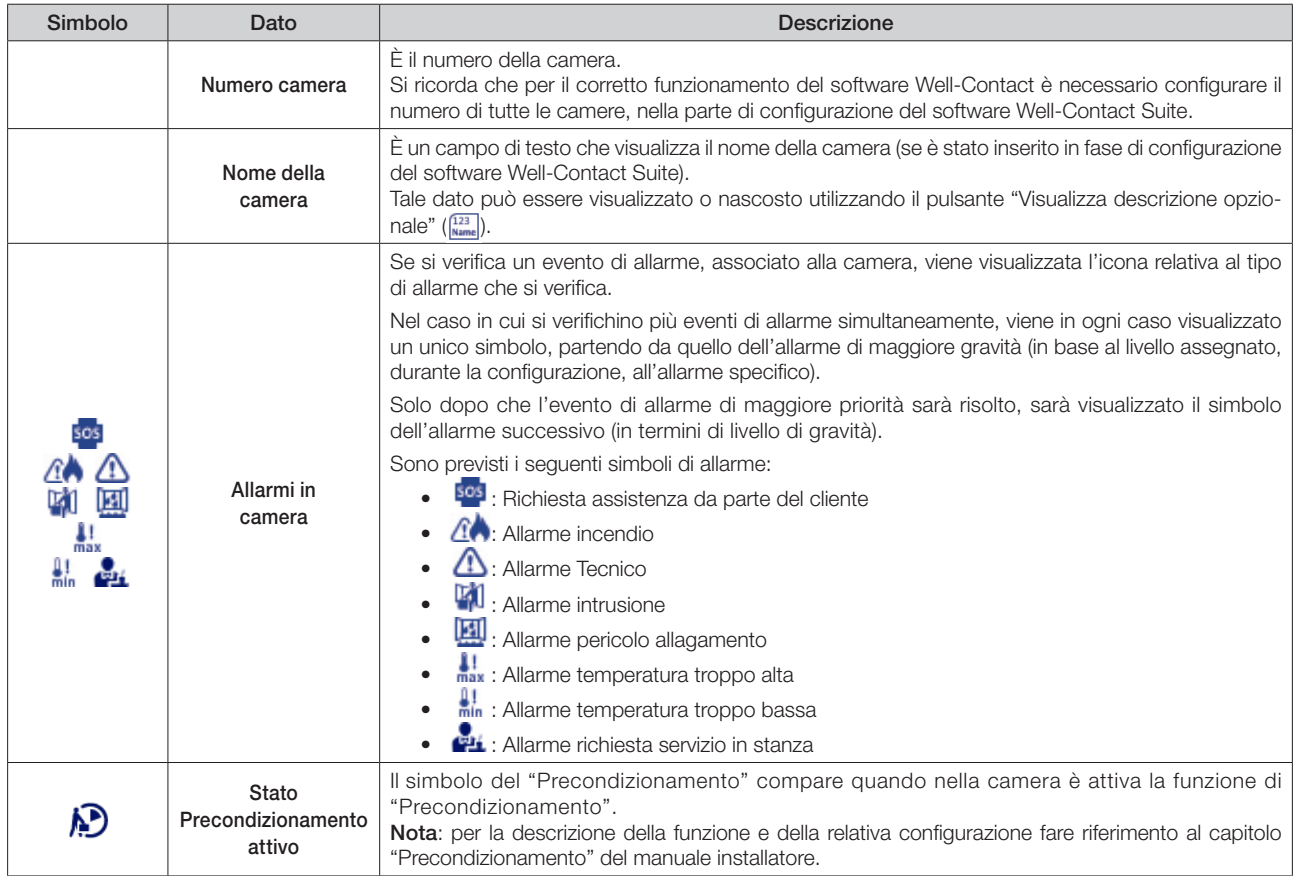

• *Area del simbolo di stato di apertura delle finestre presenti nella camera*

Tale area è mostrata nella seguente figura.

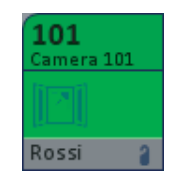

In essa compare il simbolo della finestra aperta (**|||21|**|) se almeno una delle finestre, della camera, è aperta. Non compare alcun simbolo se tutte le finestre della camera risultano chiuse.

• *Barra orizzontale inferiore.* In quest'area sono visualizzati i dati descritti nella seguente tabella.

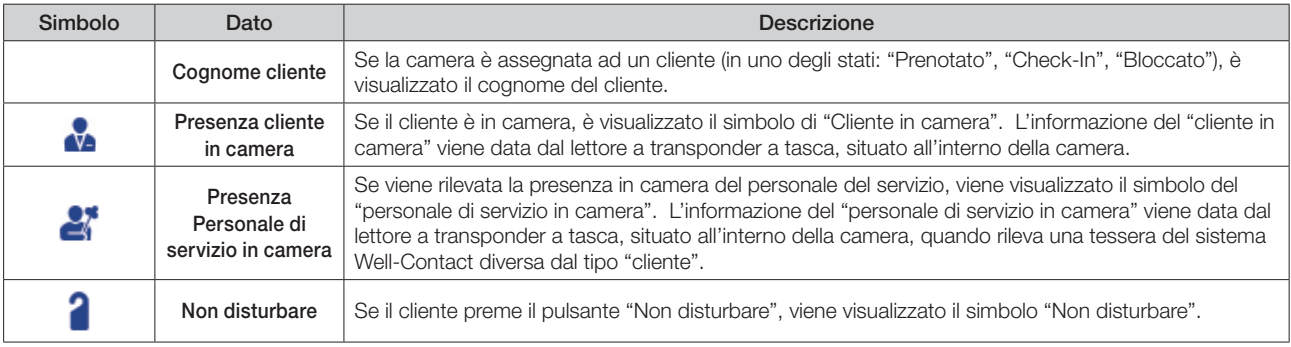

Nota: affinché vengano visualizzati i suddetti stati, è necessario che i dispositivi Well-Contact siano configurati correttamente durante la procedura di configurazione dell'impianto tramite ETS e, dove richiesto, nella successiva fase di configurazione del software Well-Contact Suite.

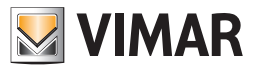

### Accesso alla vista di dettaglio della camera

Selezionando (un click con il tasto sinistro del mouse) il simbolo che rappresenta una camera, si accede alla "vista di dettaglio" della camera. La "vista di dettaglio" della camera è descritta nel capitolo La vista di dettaglio della camera.

### *La vista dello stato di pulizia (Pulizie)*

È la vista in cui ogni camera è rappresentata da un simbolo che riassume lo stato di pulizia della stessa.

Per selezionare la vista riassuntiva, premere il pulsante "Pulizie" dell'area dei pulsanti di impostazione delle "viste tematiche", come mostrato nella sequente figura.

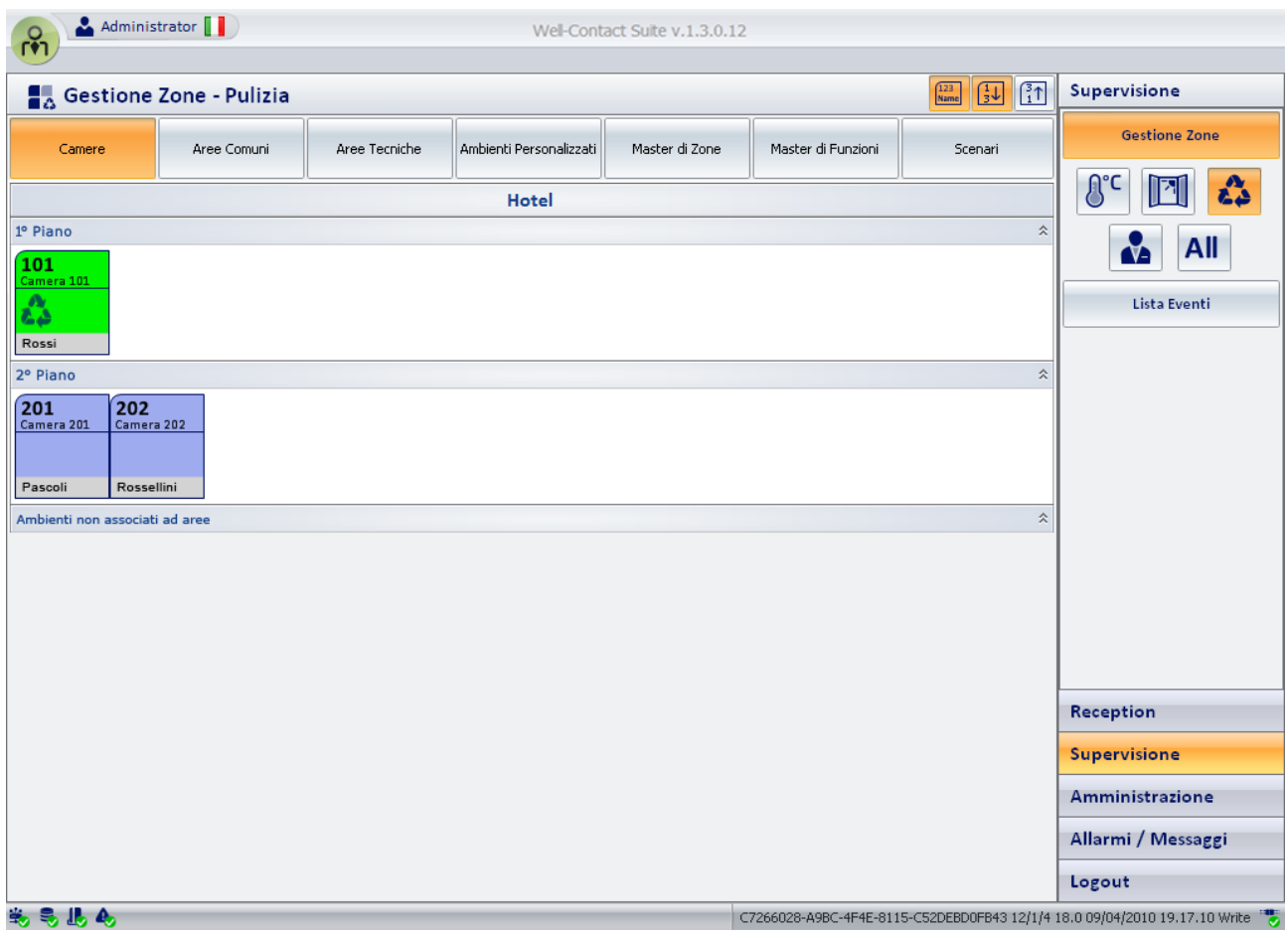

#### La descrizione del simbolo rappresentativo della camera nella vista "Pulizie"

Come anticipato, nella vista "Pulizie", per la rappresentazione delle camere è utilizzato un simbolo che riassume lo stato di pulizia della camera, ovvero la notifica dello stato "camera da pulire" o "camera da riassettare".

Il simbolo non è personalizzabile nel suo aspetto, ed alcuni degli stati di cui è prevista la visualizzazione potrebbero non essere visibili perché nello specifico impianto tale funzionalità non è presente o non è stata configurata correttamente.

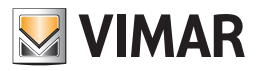

Nel simbolo grafico si possono distinguere le tre seguenti aree:

#### • *Barra orizzontale superiore*

In quest'area sono visualizzati gli stati dei dati riportati nella seguente tabella.

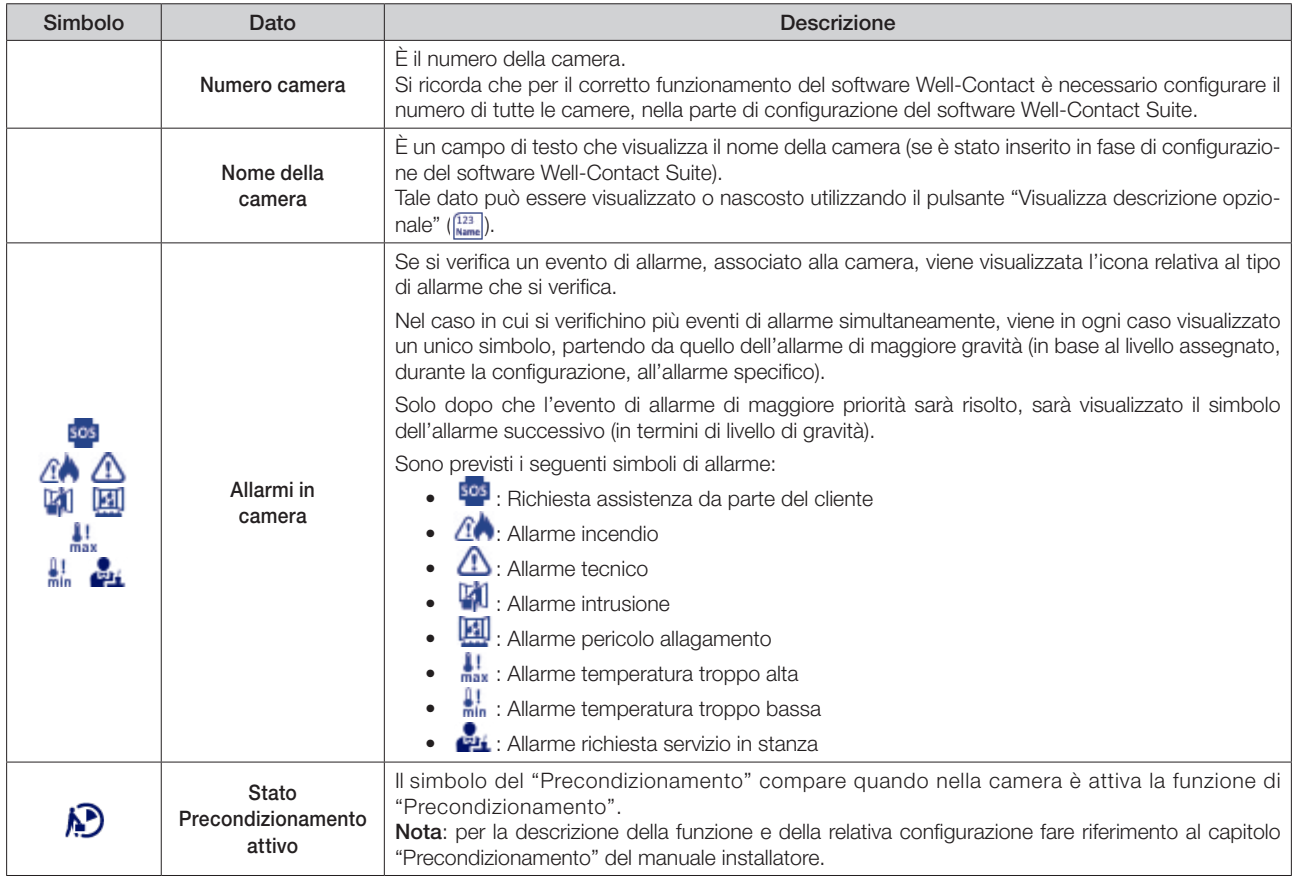

#### • *Area del simbolo di stato di camera da pulire*

Tale area è mostrata nella seguente figura.

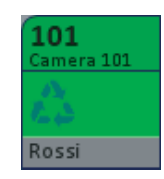

In essa compare il simbolo delle pulizie (o del riassetto) ( ) se la gestione dello stato di pulizie rileva tale condizione.

• *Barra orizzontale inferiore.* In quest'area sono visualizzati i dati descritti nella seguente tabella.

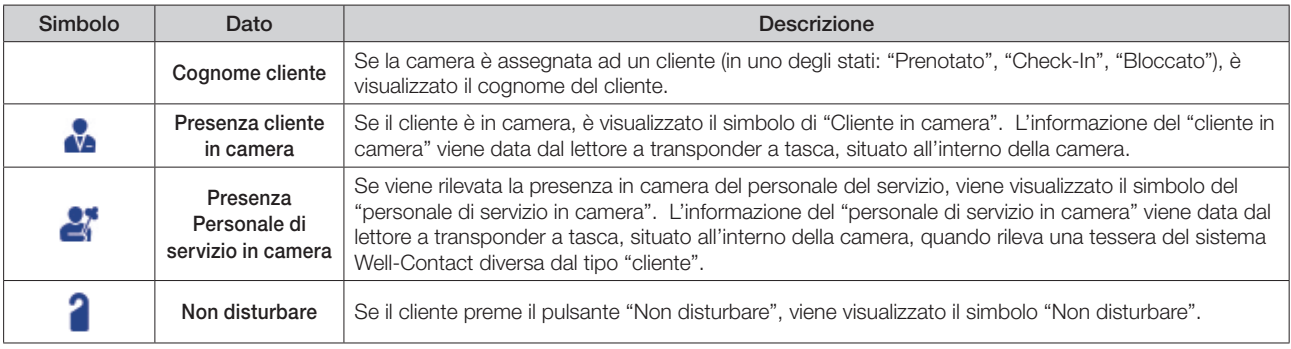

Nota: affinché vengano visualizzati i suddetti stati, è necessario che i dispositivi Well-Contact siano configurati correttamente durante la procedura di configurazione dell'impianto tramite ETS e, dove richiesto, nella successiva fase di configurazione del software Well-Contact Suite.

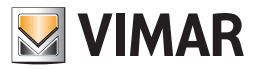

#### Accesso alla vista di dettaglio della camera

Selezionando (un click con il tasto sinistro del mouse) il simbolo che rappresenta una camera, si accede alla "vista di dettaglio" della camera. La "vista di dettaglio" della camera è descritta nel capitolo La vista di dettaglio della camera.

### *La vista dello stato di presenza in camera*

È la vista in cui ogni camera è rappresentata da un simbolo che riassume lo stato di presenza nella stessa.

Tale informazione è fornita dal lettore a trasponder a tasca, installato internamente alla camera.

Il sistema è in grado di rilevare la presenza di un cliente o di personale della struttura ricettiva.

Per selezionare la vista riassuntiva, premere il pulsante "Presenza" dell'area dei pulsanti di impostazione delle "viste tematiche", come mostrato nella seguente figura.

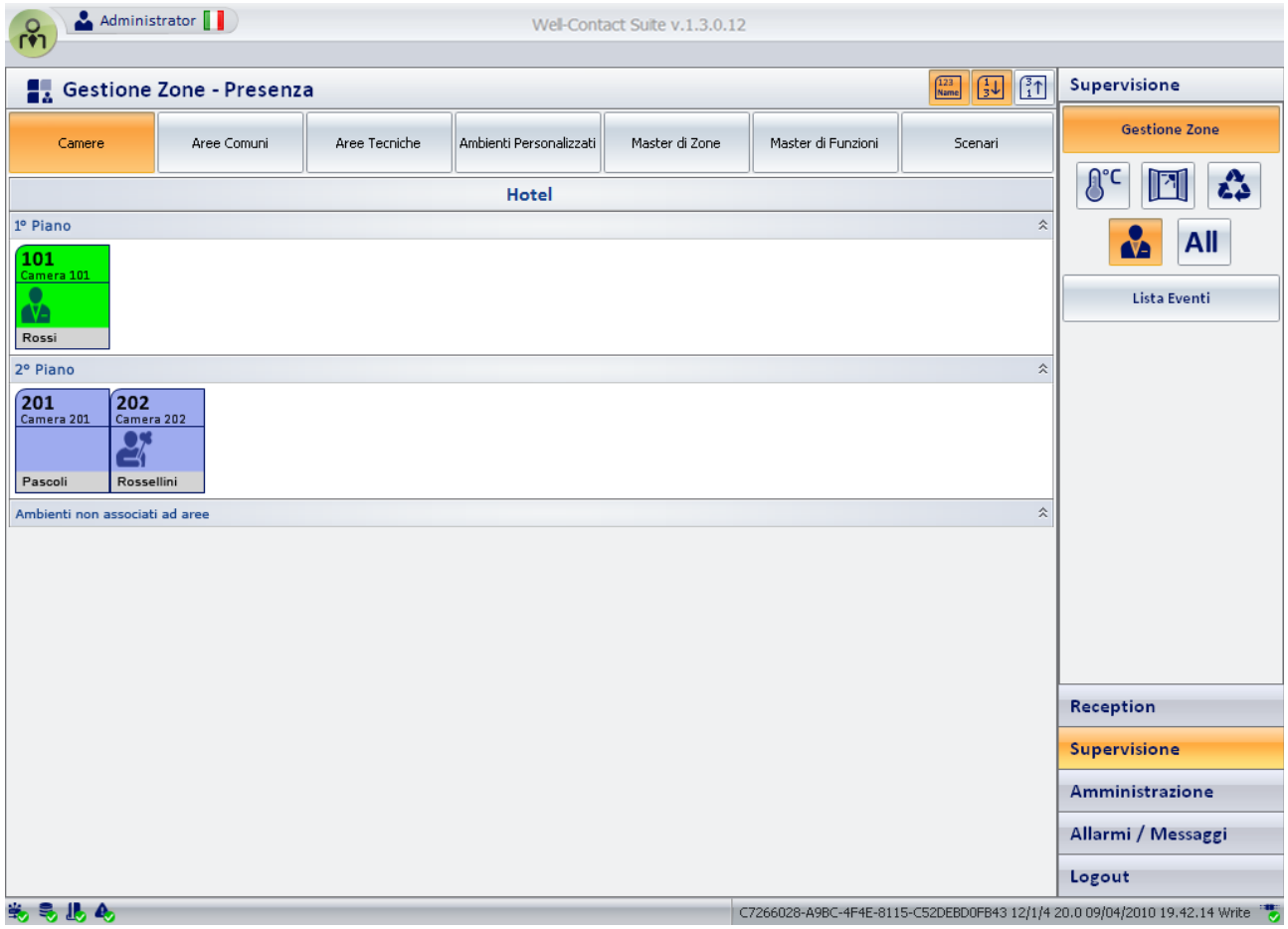

#### La descrizione del simbolo rappresentativo della camera nella vista "Presenza"

Come anticipato, nella vista "Presenza", per la rappresentazione delle camere è utilizzato un simbolo che riassume lo stato di presenza di clienti o personale della struttura ricettiva in essa.

Il simbolo non è personalizzabile nel suo aspetto, ed alcuni degli stati di cui è prevista la visualizzazione potrebbero non essere visibili perché nello specifico impianto tale funzionalità non è presente o non è stata configurata correttamente.

Nel simbolo grafico si possono distinguere le tre seguenti aree:

#### • *Barra orizzontale superiore*

In quest'area sono visualizzati gli stati dei dati riportati nella seguente tabella.

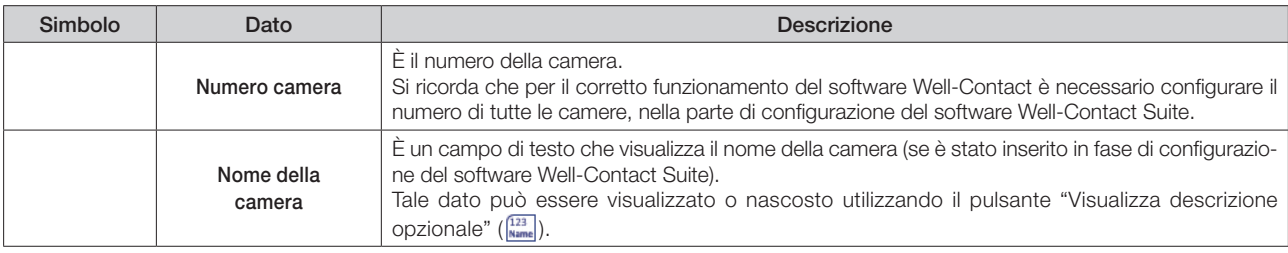

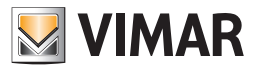

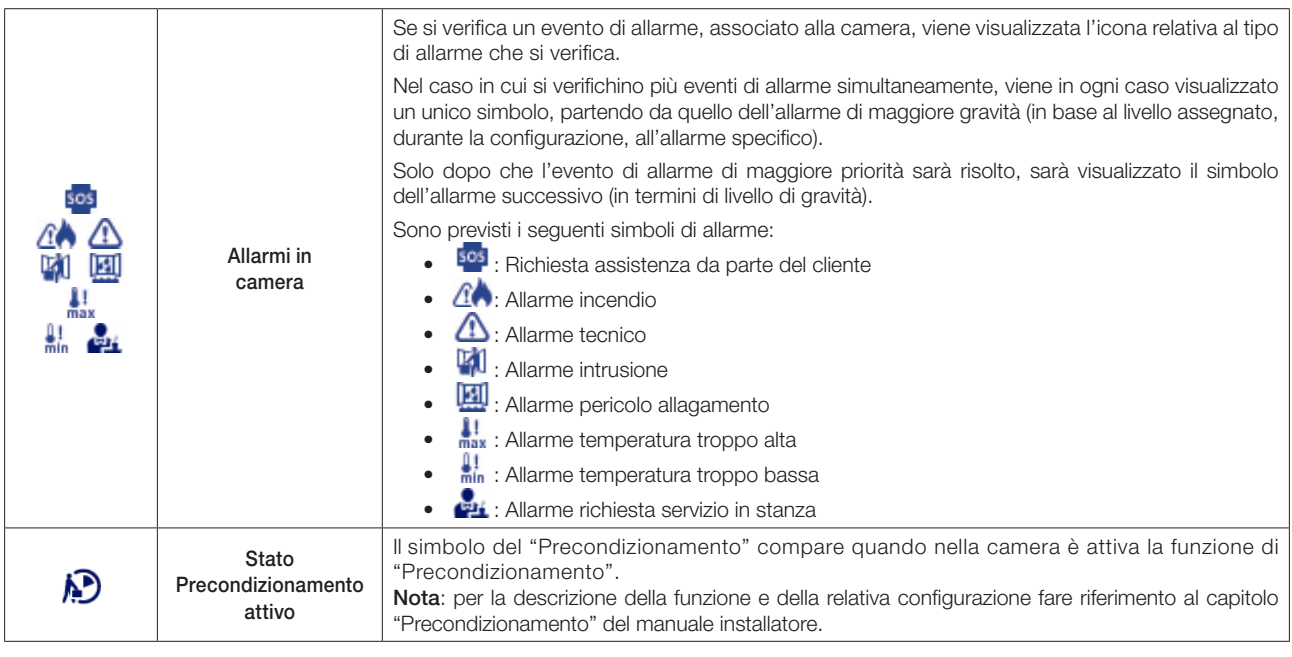

### • *Area del simbolo di stato di presenza nella camera*

Tale area è mostrata nella seguente figura.

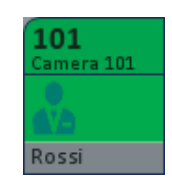

Segue la tabella con la descrizione dei possibili stati visualizzabili in tale area.

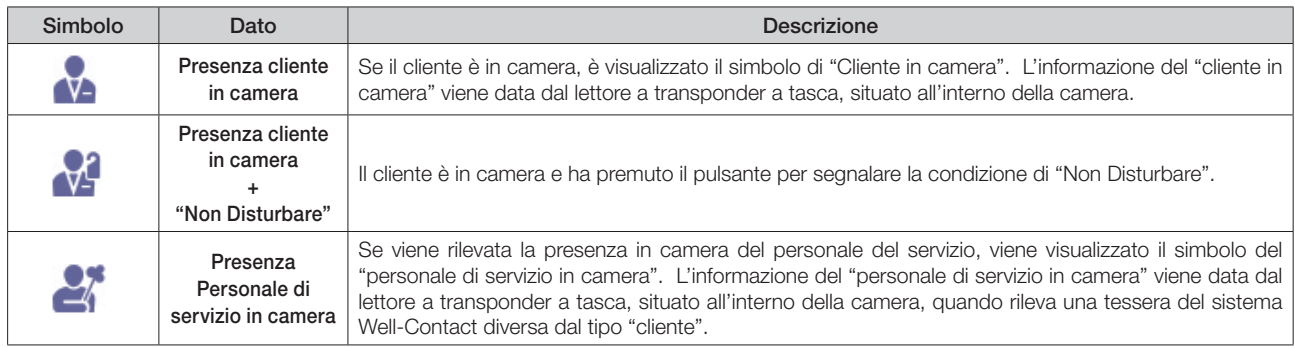

• *Barra orizzontale inferiore.* In quest'area, se la camera è assegnata ad un cliente (in uno degli stati: "Prenotato", "Check-In", "Bloccato"), è visualizzato il cognome del cliente.

Nota: affinché vengano visualizzati i suddetti stati, è necessario che i dispositivi Well-Contact siano configurati correttamente durante la procedura di configurazione dell'impianto tramite ETS e, dove richiesto, nella successiva fase di configurazione del software Well-Contact Suite.

### Accesso alla vista di dettaglio della camera

Selezionando (un click con il tasto sinistro del mouse) il simbolo che rappresenta una camera, si accede alla "vista di dettaglio" della camera. La "vista di dettaglio" della camera è descritta nel seguente capitolo: La vista di dettaglio della camera.

### *La vista di dettaglio della camera*

È la vista che rappresenta l'ambiente "camera" nel dettaglio.

Come anticipato precedentemente, nella descrizione delle "viste tematiche riassuntive" delle camere, si arriva alla vista di dettaglio di una camera selezionando (un click con il tasto sinistro del mouse) il relativo simbolo riassuntivo, in una qualsiasi delle viste tematiche descritte nei precedenti capitoli.

Dalla vista di dettaglio di una camera è poi possibile passare alla vista di dettaglio della camera precedente e successiva, tramite gli appositi pulsanti "precedente" e "successivo", come sarà descritto in seguito.

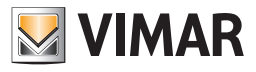

Administrator Well-Contact Suite v.1.26.6.0 **Room 102** 女影 Supervisione Sestione Zone  $\sqrt{x}$  $\sqrt{\mathbf{r}}$  $\overline{a}$ **Lista Eventi**  $\overline{\mathbb{R}}$ Dettaglio Zona **Th** 項  $\mathbf{a}$ Ä  $21,6^{\circ}$ C **Setpo**  $24,0^{\circ}$ C  $\overline{b}$ ocità vi  $V<sub>1</sub>$  $\frac{1}{\sqrt{2}}$  $\overline{\mathbf{C}}$  $\begin{array}{|c|}\n\hline\n\textbf{Therm} \\
\hline\n23,1 \\
\hline\n24,0\n\end{array}$  $\frac{1}{2}$  $\begin{matrix} \end{matrix}$ Reception **Supervisior**  $\boxed{4}$ 西西西 Amministrazio Allarmi Vista Vista > Socretaria Sposta Sposta Modifica Config. ETS Definisci funzioni et Sposta Config. ETS Config. ETS Template Logout **SSLAT** 

La finestra della vista di dettaglio di una camera appare come mostrato nella seguente figura:

È possibile identificare le seguenti aree, che saranno successivamente descritte nel dettaglio:

*• Barra del titolo.* È costituita dall'area superiore della finestra.

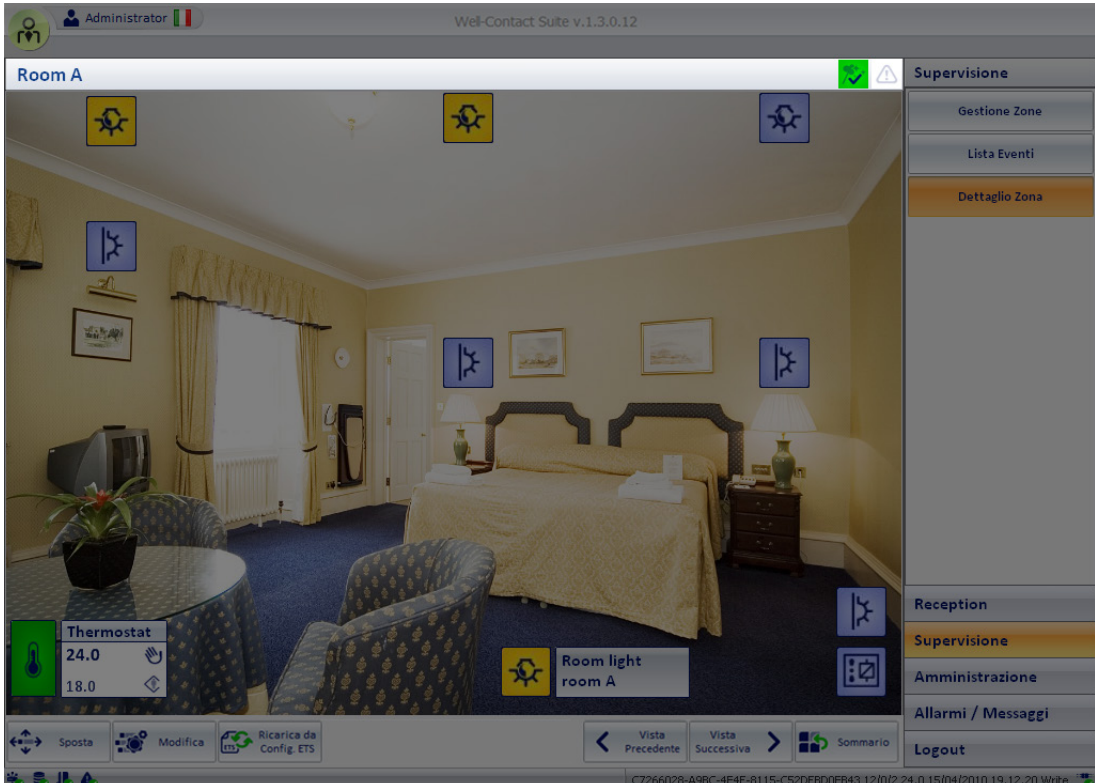

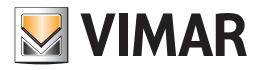

Nella parte sinistra, della barra del titolo, è visualizzato il testo descrittivo della camera, mentre nella parte destra è situato il gruppo di icone di stato della camera, che sono di seguito descritte:

• Icona stato "non disturbare". L'icona corrispondente compare solo se il cliente ha attivato l'avviso di "non disturbare".

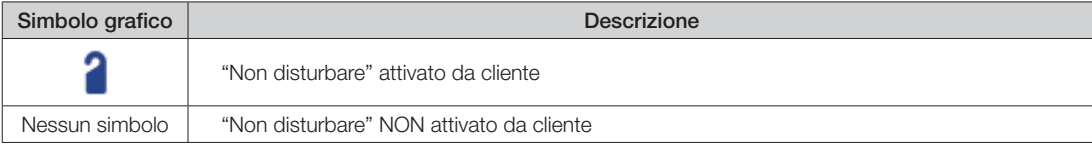

• Icona stato "pulizia". L'icona corrispondente compare solo se il cliente ha attivato l'avviso di "pulizia".

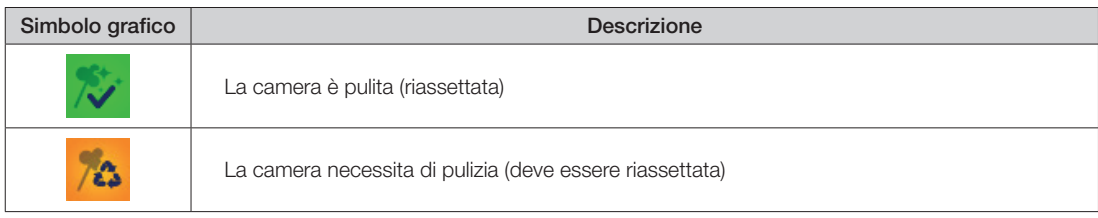

Selezionando l'icona di stato di pulizia della camera si accede alla finestra di impostazione dello stato della camera, mostrata nella seguente figura e descritta nel capitolo La finestra "Riassetto e Disponibilità della Camera".

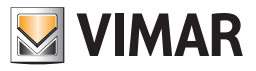

• Icona stato "precondizionamento". L'icona corrispondente compare quando nella camera è attiva la funzione di "Precondizionamento".

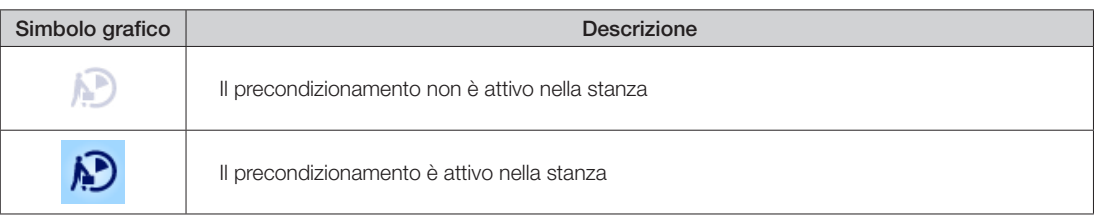

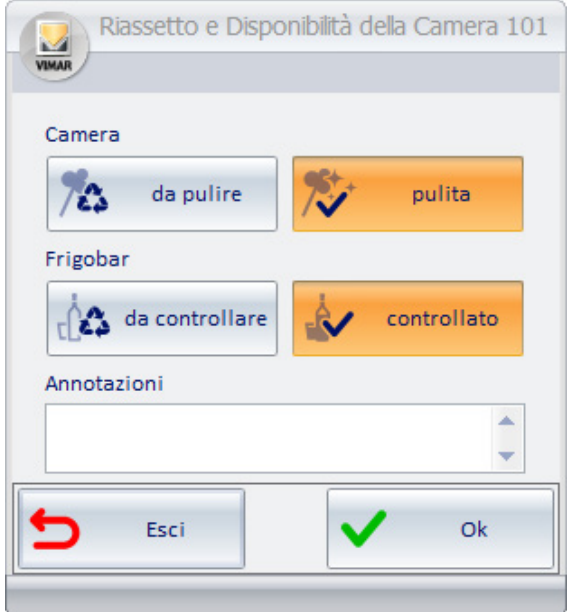

• Icona stato controllo del frigobar. Tale icona evidenzia lo stato di controllo del frigobar, utilizzando la simbologia descritta di seguito:

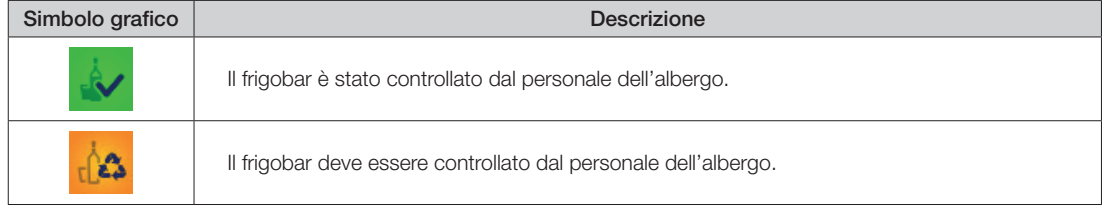

Selezionando l'icona di stato di controllo del frigobar si accede alla finestra di impostazione dello stato della camera, mostrata nella seguente figura e descritta nel capitolo La finestra "Riassetto e Disponibilità della Camera".

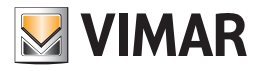

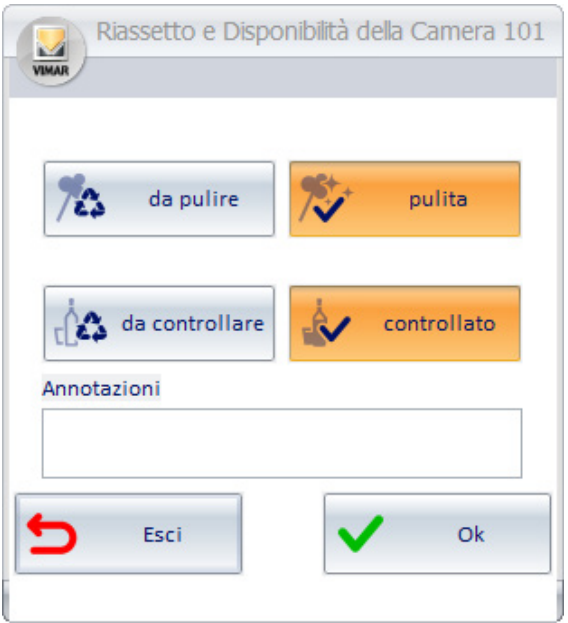

• Icona stato Allarmi. Tale icona evidenzia lo stato degli allarmi attivi in quel momento in camera:

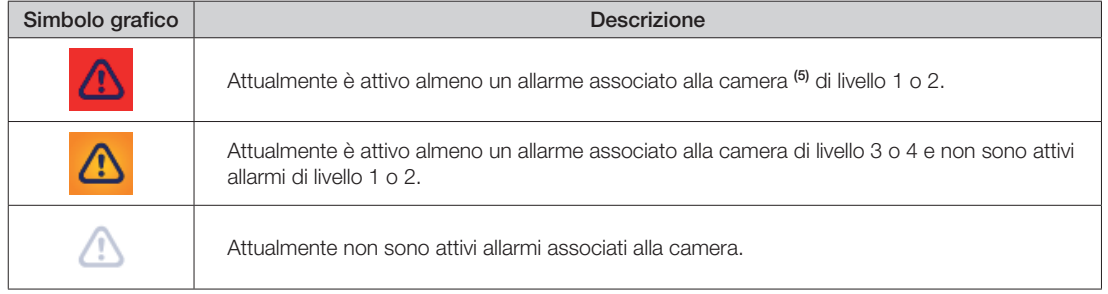

• *Area di lavoro.* È costituita dall'area centrale della finestra e rappresenta la camera, con i simboli grafici dei dispositivi in essa contenuti, attraverso i quali è visualizzato lo stato del dispositivo e, per i dispositivi che lo prevedono, è possibile inviare dei comandi (quelli previsti dallo specifico dispositivo). La gestione dei dispositivi della camera, attraverso i relativi simboli grafici, è descritta nei capitoli La visualizzazione dello stato dei dispositivi e Il comando dei dispositivi.

L'aspetto della vista di dettaglio della camera è mostrato nella seguente figura.

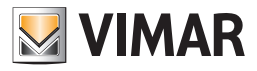

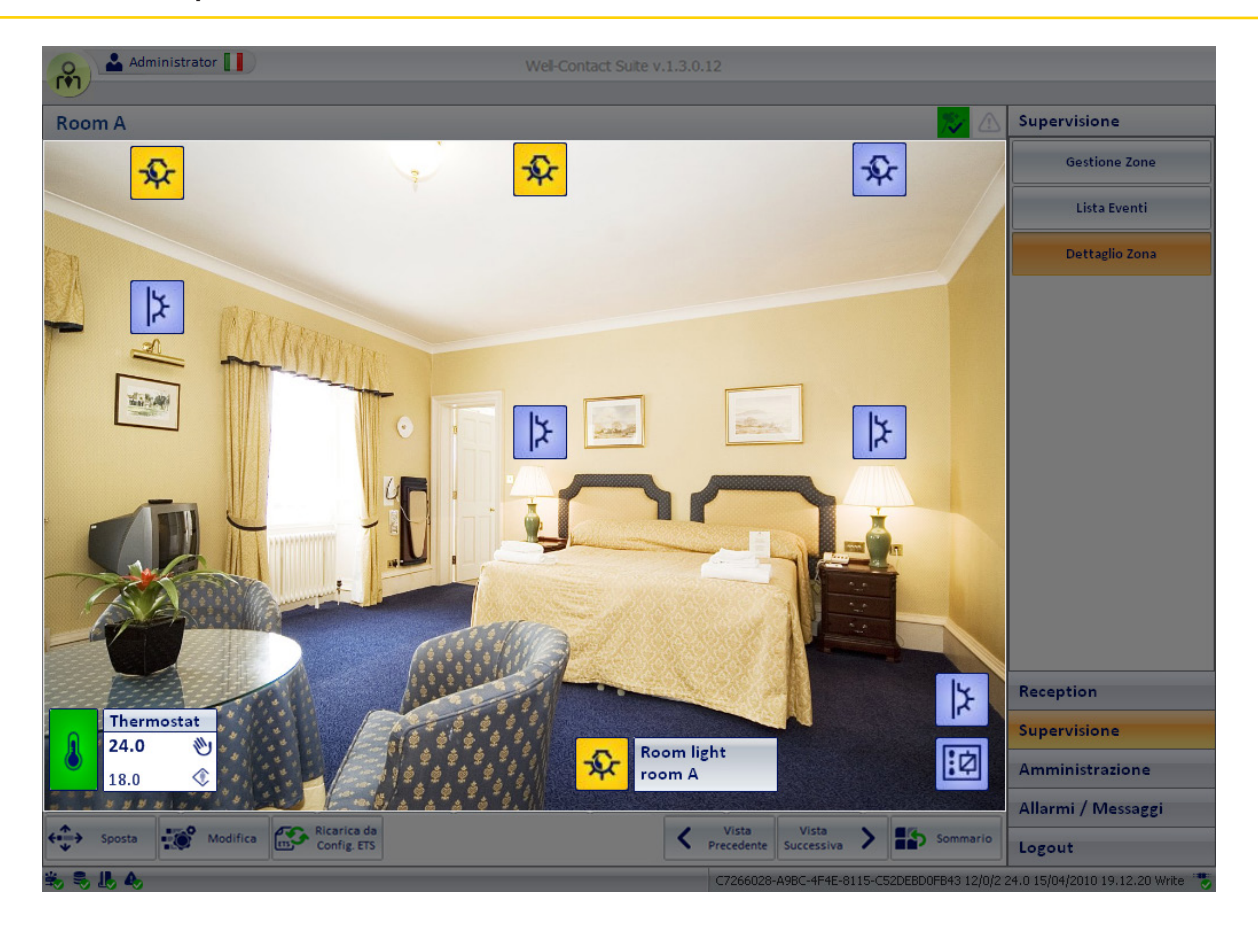

In fase di configurazione è possibile modificare lo sfondo dell'area di lavoro, personalizzandolo tramite l'importazione di un'immagine, per rendere più semplice ed immediata l'interazione con i dispositivi della camera.

Anche i simboli grafici dei dispositivi, le relative dimensioni e la loro posizione sono personalizzabili, in fase di configurazione.

• *Barra dei pulsanti inferiore.* È costituita dall'area inferiore della finestra. Tale area contiene un insieme di pulsanti, alcuni dei quali sono visibili o meno in funzione dei privilegi dell'utente connesso al software Well-Contact Suite.

<sup>(10)</sup> Affinché lo stato di allarme di un dispositivo della camera venga associato ad una camera, e quindi visualizzato nelle rappresentazione della stessa, è necessario che in fase di configurazione dell'allarme, sia effettuata l'associazione dello stesso con l'ambiente relativo. In caso contrario l'allarme sarà in ogni caso evidenziato ma non sarà associato ad un particolare ambiente.

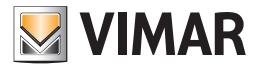

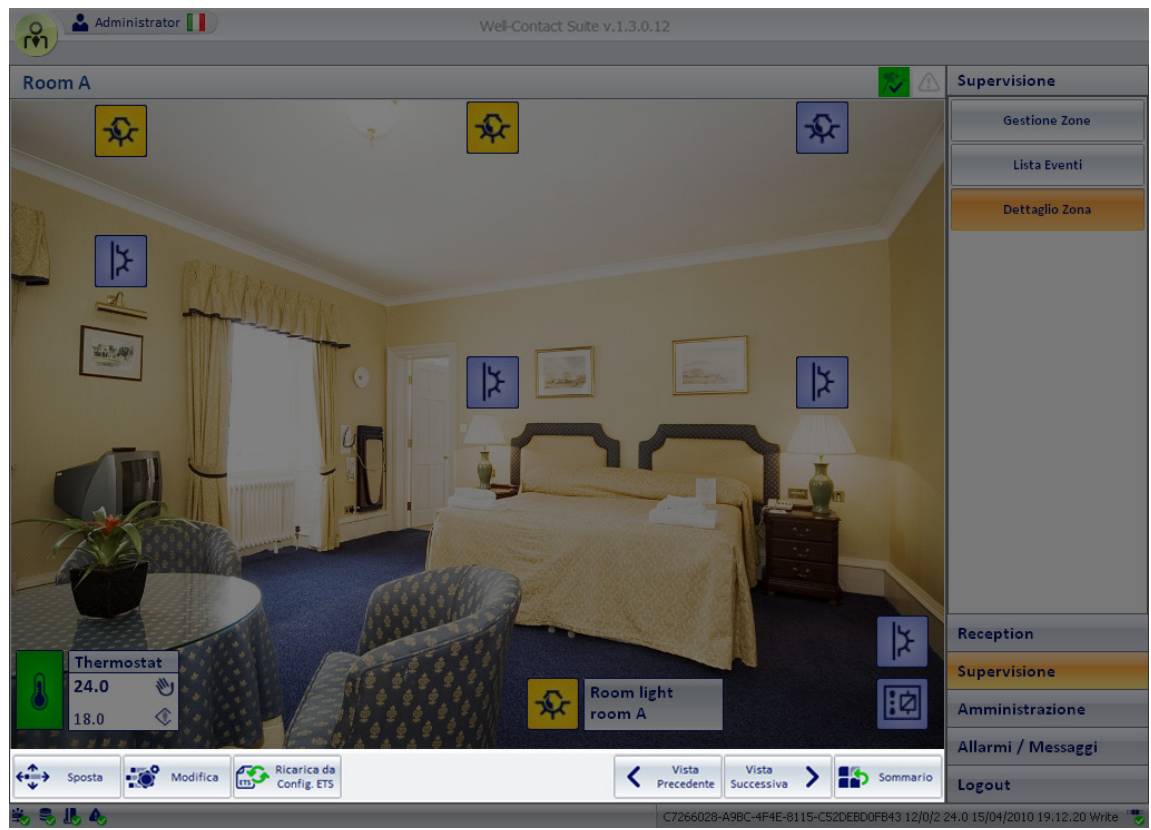

Segue la descrizione dei pulsanti:

• Gruppo dei pulsanti per passare alla vista di dettaglio della camera precedente o successiva.

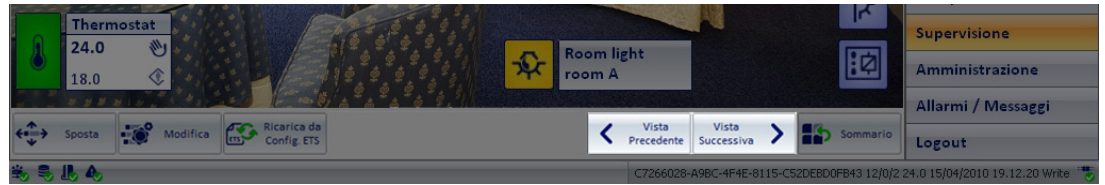

Tramite tali pulsanti è possibile passare alla vista di dettaglio della camera precedente o successiva.

• Pulsante per ritornare alla vista riassuntiva. Tramite tal pulsante è possibile lasciare la vista di dettaglio della camera e tornare alla vista riassuntiva di tutte le camere, da cui si era partiti per andare nella vista di dettaglio.

Es. Se alla vista di dettaglio della camera si è arrivati selezionando la camera nella vista riassuntiva (tematica) dei termostati, da questa, premendo il pulsante "Sommario", si ritorna alla vista riassuntiva tematica dei termostati.

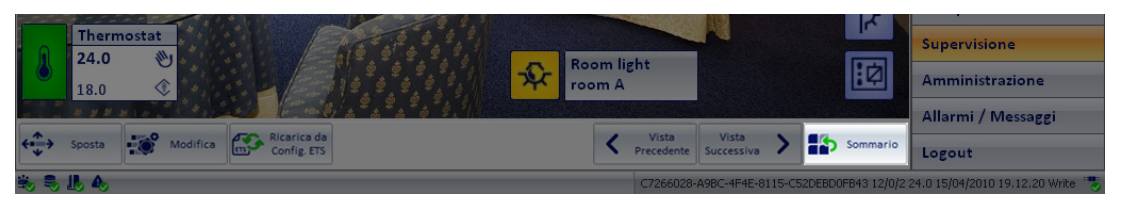

• Pulsanti di configurazione. Tali pulsanti consentono di modificare l'aspetto dell'area di lavoro, sia per quanto riguarda lo sfondo della finestra, sia per quanto riguarda i dispositivi della camera. Per tale parte di configurazione fare riferimento al capitolo Personalizzazione grafica della "vista di dettaglio" di un ambiente nel manuale Installatore.

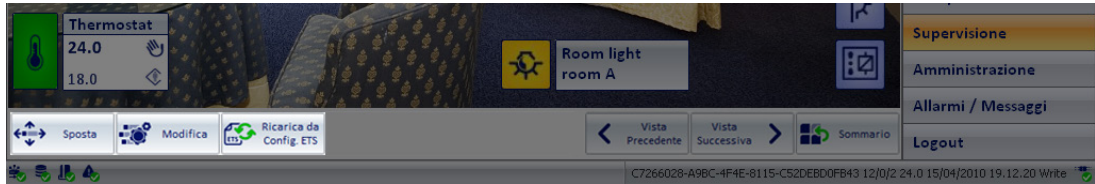

NOTA: nel caso in cui il layout della camera sia ottenuto tramite la funzionalità di "Copia layout camera", l'aspetto della pagina di supervisione dell'ambiente è quello del TEMPLATE a cui è stato associato l'ambiente durante la procedura di "Copia Layout camera". In questo caso i pulsanti di modifica della pagina sono sostituiti dai due pulsanti che consentono di passare alla pagina del TEMPLATE e di disassociare la pagina dal TEMPLATE. Fare riferimento al manuale installatore per i dettagli sul funzionamento della funzionalità di "Copia layout camera".

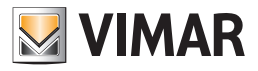

• *Area di "navigazione" o di selezione delle sezioni del software Well-Contact Suite.* È costituita dall'area a destra della finestra. Essa contiene i pulsanti per la selezione delle sezioni e delle relative sottosezioni del software Well-contact Suite.

Tale area, come già descritto precedentemente, è comune a tutte le finestre del software (tranne la finestra della "Configurazione ETS").

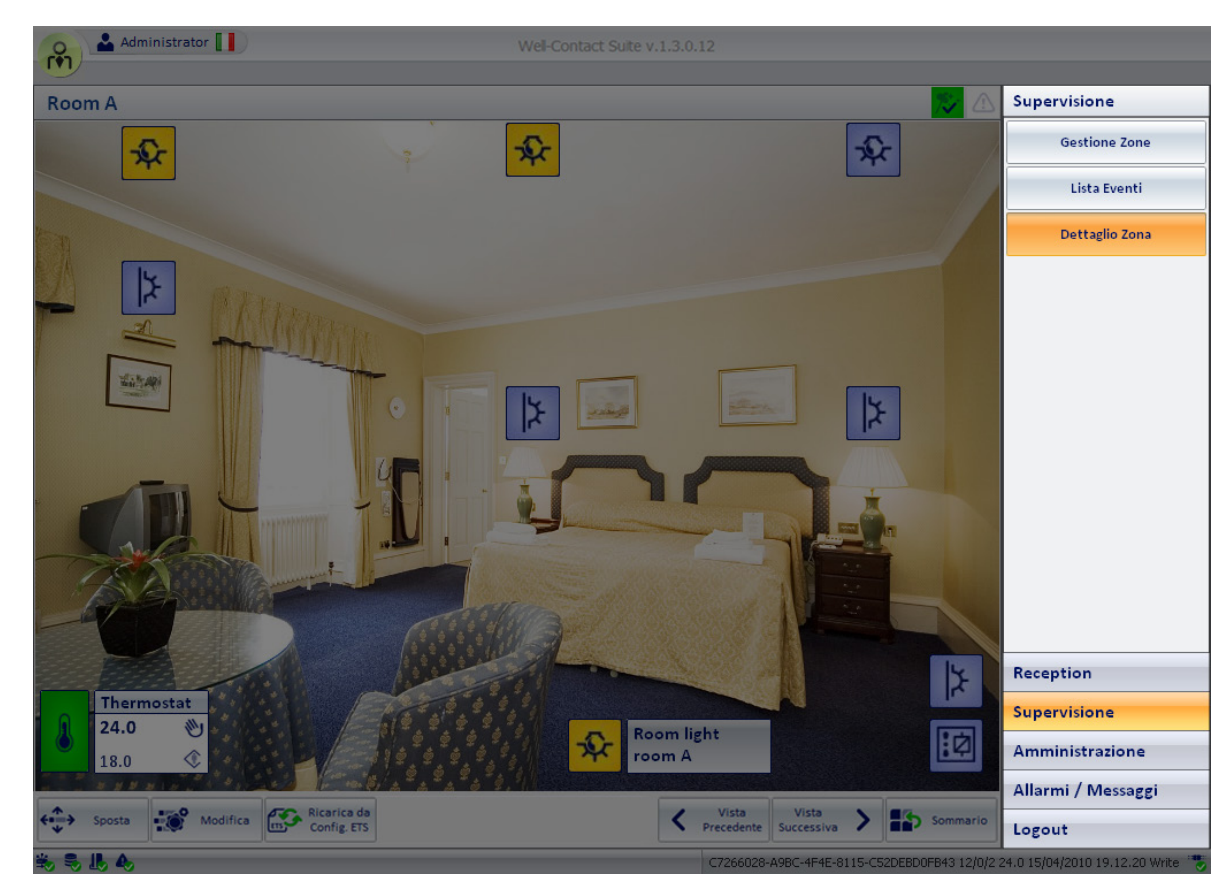

### • *Icona per l'attivazione del menu di configurazione.*

Premendo con il tasto sinistro del mouse in corrispondenza dell'icona visualizzata in figura e situata nella parte superiore sinistra della finestra del software Well-Contact Suite, è possibile accedere al menu di configurazione e utilità.

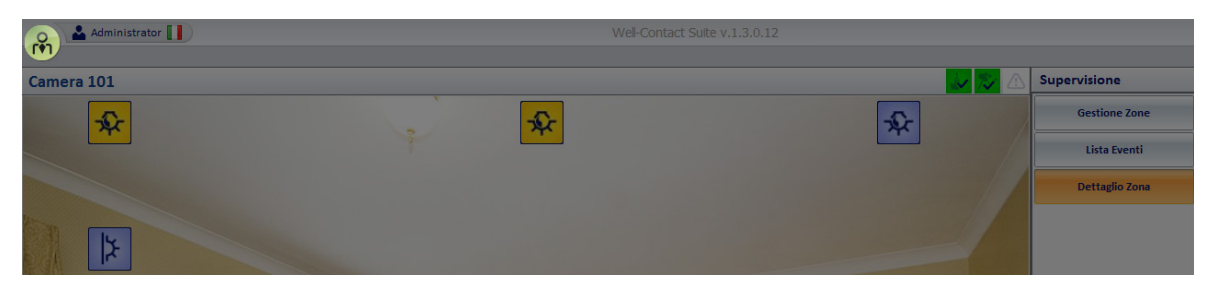

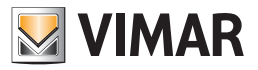

### *La visualizzazione dello stato dei dispositivi*

Nella vista di dettaglio della camera, i dispositivi (o le singole funzionalità di un dispositivo) sono visualizzati tramite dei simboli grafici, attraverso cui è visualizzato lo stato del dispositivo (o della singola funzionalità).

Per la gestione dei termostati Vimar (KNX e By-me), a partire dalla versione 1.27 di Well-Contact Suite, è stato aggiunto un nuovo oggetto grafico (widget), che può essere scelto in alternativa a quello già presente nelle precedenti versioni di Well-Contact Suite, che consente di visualizzare e modificare i principali dati di funzionamento dei termostati di Vimar. Si rimanda al capitolo "Il nuovo widget per la gestione dei termostati Vimar nella pagina di supervisione dell'ambiente", per la descrizione dettagliata.

Il modo di visualizzare lo stato di un dispositivo (nella finestra di dettaglio della camera) dipende dal tipo dello stesso:

- *Dispositivi di tipo On/Off.* Per tutti i dispositivi il cui stato è dato da uno dei due valori On, Off (o, equivalentemente, Acceso/Spento, Attivo/Disattivo,… ), lo stato del dispositivo è fornito tramite la variazione dell'aspetto dell'icona corrispondente. NOTA: È possibile modificare l'aspetto delle icone associate allo stato di On o di Off tramite la procedura di configurazione, compresa l'attivazione del campo di testo con la descrizione del dispositivo.
- *Dispositivi di tipo termostato.* Per tutti i dispositivi di tipo termostato di Vimar gestiti da Well-Contact Suite, nella vista di dettaglio della camera è visualizzato un simbolo grafico che riassume i principali dati dello stesso tramite dei valori numerici e tramite la colorazione dell'icona (gli stessi dati utilizzati nelle vista riassuntiva tematica).

A ciascun canale configurato del dispositivo è associata un'icona.

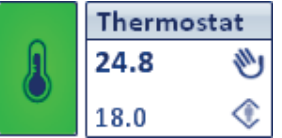

È possibile distinguere le seguenti parti:

• Descrizione. In tale area è visualizzata la descrizione del termostato.

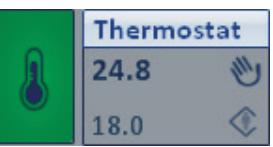

• Dati del termostato.

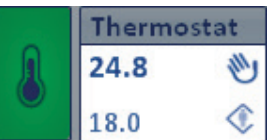

In tale area sono visualizzati i principali dati del termostato.

• Temperatura Misurata. È un campo numerico in cui viene visualizzato il valore della temperatura misurata dal termostato.

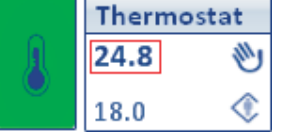

• Temperatura Impostata. È un campo numerico in cui viene visualizzato il valore della temperatura impostata.

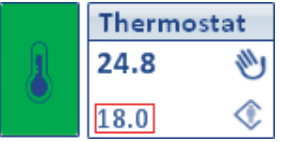

• Stato di impostazione manuale (locale). In questo campo viene visualizzato il simbolo della "mano" se attraverso i pulsanti del termostato sono state apportate delle modifiche sulla temperatura impostata e/o sulla velocità del fancoil quando è attiva la modalità di funzionamento "Confort".

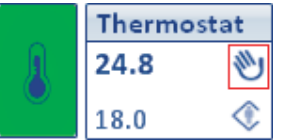

Nota: questa informazione non è disponibile per i termostati KNX di terze parti e per i termostati del sistema By-me Plus di Vimar.

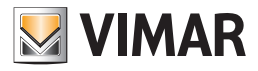

• Modalità di funzionamento del termostato. In questo campo viene visualizzato un simbolo grafico che identifica la modalità operativa del termostato.

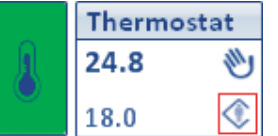

Segue la tabella con i simboli visualizzati e le relative modalità di funzionamento del termostato.

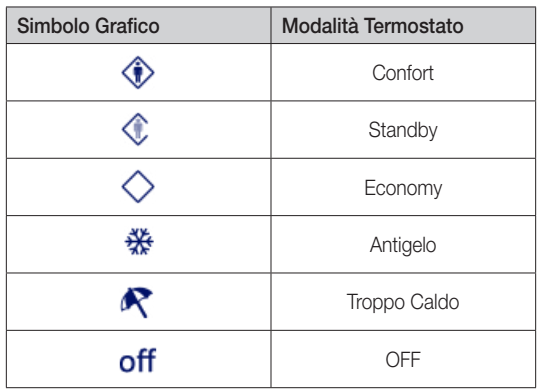

#### • Icona del termostato.

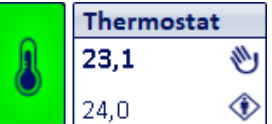

Il colore dello sfondo del termostato indica la modalità corrente, ed ha il seguente significato:

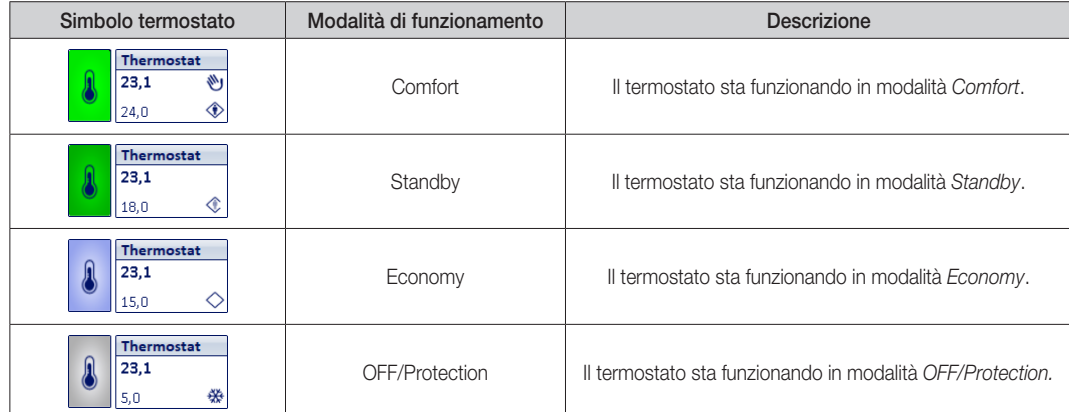

NOTA: i termostati By-me prevedono altre due modalità operative: Automatico e Manuale a tempo. Tali modalità sono utilizzate negli impianti residenziali. Nel caso in cui tali termostati si trovino in una delle modalità operative suddette, Well-Contact Suite ne rappresenta comunque lo stato con specifica colorazione dello sfondo e specifica icona della modalità di funzionamento. Fare riferimento al capitolo "Il nuovo widget "semplificato" per i termostati dei sistemi Well-Contact Plus e By-me Plus di Vimar" per la relativa descrizione. Il colore e l'icona della modalità utilizzati nel widget "compatto" sono gli stessi utilizzati anche nel "widget semplificato".

- *Dispositivi di tipo dimmer.* Per i dispositivi di tipo dimmer gestiti da Well-Contact Suite, lo stato del dispositivo è fornito tramite variazione dell'aspetto dell'icona corrispondente con due possibili stati: Off e On (indica una percentuale di accensione maggiore di 0%) e con il valore percentuale dello stato di accensione (questa funzionalità dipende dalla tipologia di dispositivo e alla relativa configurazione).
- *Dispositivi di tipo tapparella.* Per tutti i dispositivi di tipo tapparella, lo stato del dispositivo è fornito tramite variazione dell'aspetto dell'icona corrispondente con due possibili stati:

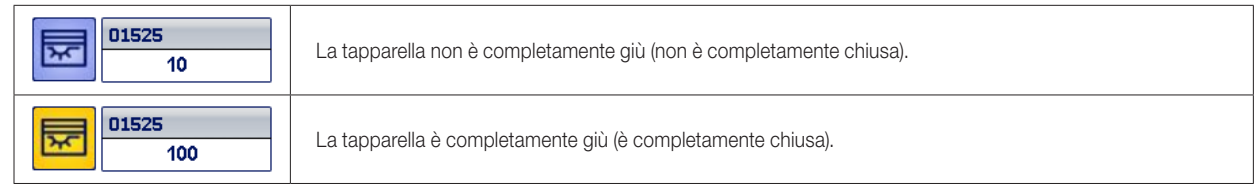

A ciascun canale configurato del dispositivo è associata un'icona.

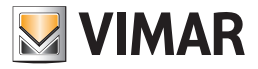

### *Il comando dei dispositivi*

Il software Well-Contact Suite consente di inviare dei comandi ai dispositivi del sistema di automazione. Per comandare un dispositivo, effettuare un click con il tasto sinistro del mouse in corrispondenza dell'icona del dispositivo.

• *Dispositivi di tipo On/Off Konnex*. Per tutti i dispositivi il cui stato è dato da uno dei due valori On, Off (o, equivalentemente, Acceso/Spento, Attivo/Disattivo,… ), lo stato del dispositivo è fornito tramite la variazione dell'aspetto dell'icona corrispondente. Effettuando un click con il tasto sinistro del mouse in corrispondenza dell'icona del dispositivo, viene inviato il comando impostato durante la fase di configurazione.

Esempi:

Per un indirizzo che deve comandare un attuatore (ad esempio per accendere e spegnere una luce), ad ogni click si invia un comando di cambio di stato: da On si passa a Off, e vice versa.

Per un indirizzo che deve attivare un'elettroserratura, ad ogni pressione verrà inviato sempre un comando di On (che dovrà essere gestito da un apposito dispositivo per il comando di un'elettroserratura)

- *Dispositivi/Indirizzi di gruppo Konnex (di tipo diverso dal On/Off).* In base al tipo di dispositivo (di oggetto/indirizzo di gruppo), è visualizzata una finestra con le possibilità di comando offerte dallo specifico tipo di dispositivo (oggetto/indirizzo di gruppo Konnex).
- *Dispositivi di tipo termostato*. Per i termostati KNX del sistema Well-Contact Plus di Vimar è prevista una finestra di gestione completa del termostato, che sarà descritta di seguito e che è accessibile effettuando un click con il pulsante sinistro del mouse in corrispondenza del widget "compatto" del termostato, oppure premendo l'icona situata nella parte superiore destra del nuovo "widget semplificato" del termostato (introdotto nella versione 1.27 di Well-Contact Suite). Per la descrizione del "widget semplificato", previsto sia per i termostati del sistema Well-Contact Suite, sia per i termostati del sistema By-web Plus di Vimar, fare riferimento al capitolo "Il nuovo widget "semplificato" per i termostati dei sistemi Well-Contact Plus e By-me Plus di Vimar" del presente manuale.

L'insieme delle funzionalità del termostato sono state suddivise in pannelli, raggruppandole in base alla loro possibile frequenza di utilizzo. Segue la finestra di impostazione del termostato, come appare appena dopo averlo attivato; sono visualizzati i due pannelli di uso più comune: il pannello Stato e il pannello Impostazioni (relativo alla modalità stagionale corrente).

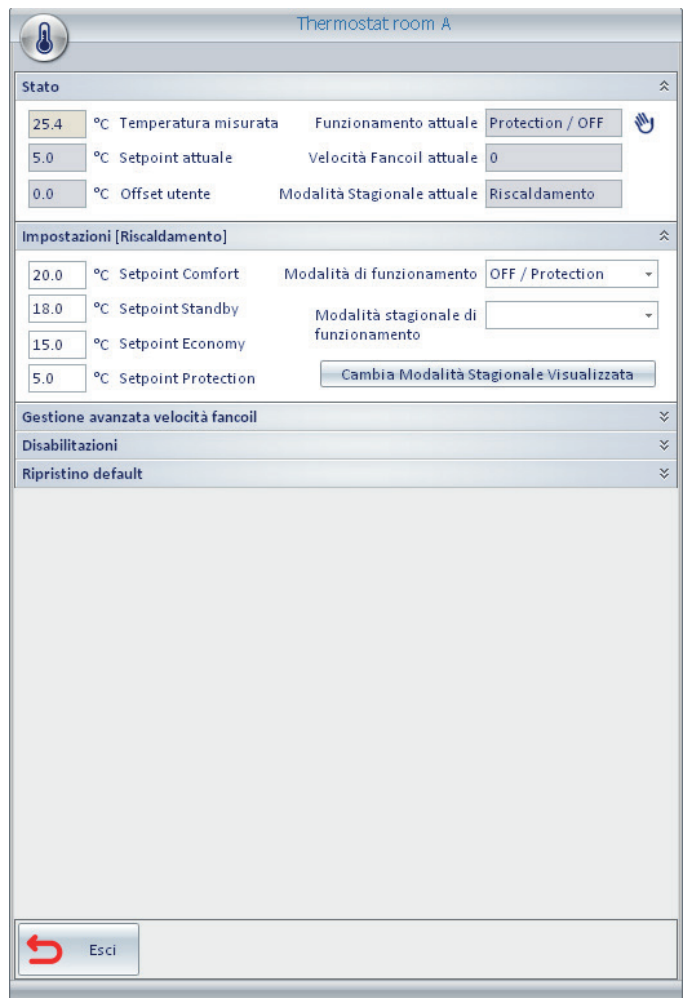

I pannelli della finestra possono essere "espansi" (rendendoli visibili ed utilizzabili) o "ridotti" (rendendoli invisibili e non utilizzabili) agendo, rispettivamente, sull'icona di "espansione" (※) e "riduzione" (※) che compare nella parte destra della barra del titolo del pannello stesso.

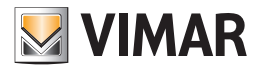

Thermostat room A 8 Stato  $\lambda$ Funzionamento attuale Protection / OFF ₩ 25.4 °C Temperatura misurata  $5.0$ °C Setpoint attuale Velocità Fancoil attuale 0 Modalità Stagionale attuale Riscaldamento  $0.0$ °C Offset utente Impostazioni [Riscaldamento]  $\lambda$ °C Setpoint Comfort Modalità di funzionamento OFF / Protection  $\overline{\phantom{a}}$  $20.0$ 18.0 °C Setpoint Standby Modalità stagionale di  $\overline{\phantom{a}}$ funzionamento 15.0 °C Setpoint Economy Cambia Modalità Stagionale Visualizzata  $5.0$ °C Setpoint Protection Gestione avanzata velocità fancoil ×  $\check{\checkmark}$ **Disabilitazioni Ripristino default**  $\overline{\mathbf{x}}$ Esci

Nella seguente figura è evidenziata l'icona di "espansione" del pannello *Gestione avanzata velocità fancoil*.

Nel capitolo La finestra di impostazione del termostato del sistema Well-Contact Plus è descritta nel dettaglio la finestra di impostazione del termostato del sistema Well-Contact Plus.

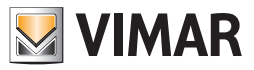

• *Dispositivi di tipo dimmer*. Per tutti i dispositivi di tipo dimmer gestiti da Well-Contact Suite effettuando un click con il tasto sinistro del mouse, in corrispondenza del relativo simbolo grafico, si apre la finestra di gestione del dimmer, in cui sono presenti i principali oggetti di comunicazione (per la visualizzazione dello stato e per il comando).

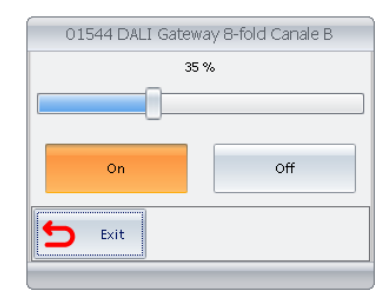

Nel capitolo La finestra di impostazione del dimmer del sistema Well-Contact Plus è descritta nel dettaglio la finestra di impostazione del dimmer del sistema Well-Contact Plus. A partire dalla versione 1.27 di Well-Contact Suite, tramite lo stesso widget è possibile gestire i dimmer del sistema By-me Plus di Vimar.

• *Dispositivi di tipo tapparella*. Per tutti i dispositivi di tipo tapparella, effettuando un click con il tasto sinistro del mouse, in corrispondenza del relativo simbolo grafico, si apre la finestra di gestione della tapparella, in cui sono presenti i principali oggetti di comunicazione (per la visualizzazione dello stato e per il comando).

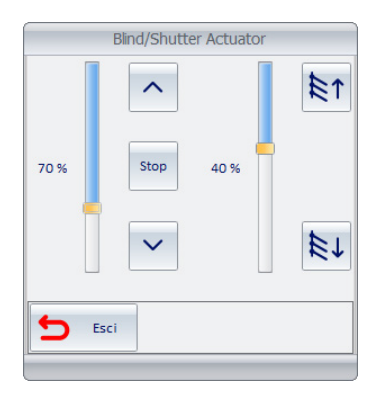

Nel capitolo La finestra di impostazione delle tapparelle del sistema Well-Contact Plus è descritta nel dettaglio la finestra di impostazione delle tapparelle del sistema Well-Contact Plus. A partire dalla versione 1.27 di Well-Contact Suite, tramite lo stesso widget è possibile gestire gli attuatori tapparella del sistema By-me Plus di Vimar.

### *La finestra di impostazione del termostato del sistema Well-Contact Plus*

Come anticipato precedentemente, la finestra di impostazione del termostato del sistema Well-Contact Plus è suddivisa in pannelli che possono essere "espansi" o "ridotti".

Sono di seguito descritti tutti i pannelli di tale finestra. I pannelli presentati nella finestra e le funzionalità rappresentate nei pannelli dipendono dal modello di termostato e dalle relative impostazioni ETS.

### Il pannello "Stato"

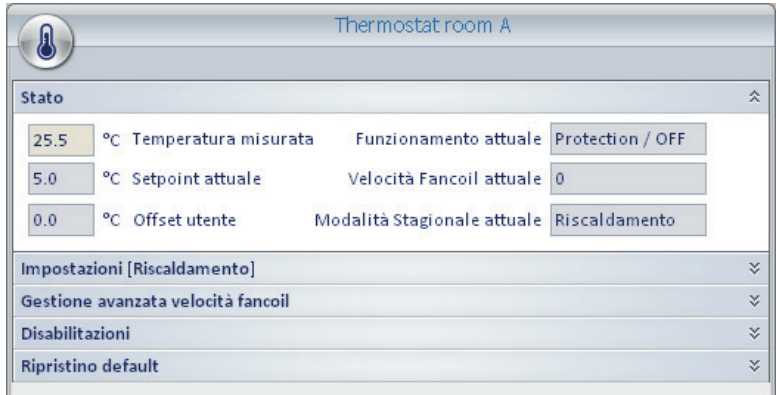

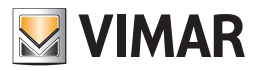

Tramite questo pannello sono visualizzati i valori dei parametri di stato del termostato:

- *Temperatura misurata*. Valore della temperatura misurata dal termostato, espressa nell'unità di misura corrente (°C/°F). Nota: Tutti i valori di temperatura che compaiono nelle finestre del software Well-Contact Suite sono espressi nell'unità di misura impostata tramite il menu di configurazione. Fare riferimento al capitolo Configurazione dei parametri generali.
- *Setpoint attuale*. Valore della temperatura impostata sul termostato (setpoint), per la modalità di funzionamento attuale.
- *Offset utente*. Valore di offset impostato dall'utente tramite i pulsanti del termostato.
- *Funzionamento attuale*. Modalità operativa del termostato. Le modalità operative previste dal termostato del sistema Well-Contact Plus sono di seguito elencate:
	- Confort
	- Stand-By
	- Economy
	- Off/Protection
- *Velocità fancoil attuale*. È visualizzata la velocità attualmente attiva per la gestione del fancoil.
- *Modalità stagionale attuale*. È visualizzata la modalità stagionale attiva: Riscaldamento oppure Condizionamento.
- *Umidità relativa*. È visualizzato il valore di umidità relativa misurato (se previsto dalla configurazione dell'impianto).

Nota: Dalla finestra "Stato" non è possibile modificare i valori dei parametri rappresentati in essa.

#### Il pannello "Impostazioni"

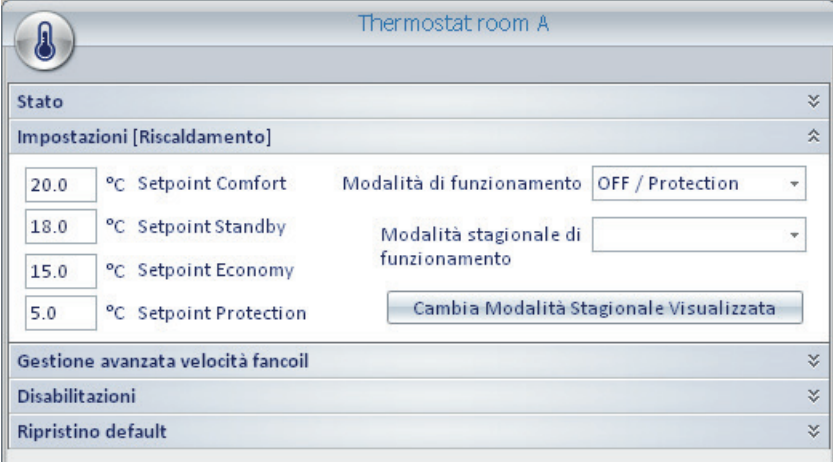

Tramite il pannello "Impostazioni" è possibile modificare i parametri principali di funzionamento del termostato del sistema Well-Contact. Segue la descrizione dei parametri impostabili nel pannello suddetto:

• *Setpoint Comfort.* È il valore della temperatura impostata per la modalità Comfort, nella modalità stagionale visualizzata nella barra del titolo del pannello (nella figura "Riscaldamento").

All'apertura della finestra viene effettuata la lettura del valore attualmente impostato.

È possibile modificare il valore posizionando il cursore sul campo numerico e digitare il valore desiderato.

Il comando con il nuovo valore è inviato al dispositivo:

- selezionando con il mouse un punto al di fuori del campo numerico suddetto
- uscendo dal campo numerico premendo il tasto "TAB" della tastiera
- premendo il pulsante "ESCI" della finestra di impostazione dei parametri del termostato
- *Setpoint Standby*. È il valore della temperatura impostata per la modalità Sstandby, nella modalità stagionale visualizzata nella barra del titolo del pannello (nella figura "Riscaldamento").

All'apertura della finestra viene effettuata la lettura del valore attualmente impostato.

È possibile modificare il valore posizionando il cursore sul campo numerico e digitare il valore desiderato.

Il comando con il nuovo valore è inviato al dispositivo:

- selezionando con il mouse un punto al di fuori del campo numerico suddetto
- uscendo dal campo numerico premendo il tasto "TAB" della tastiera
- premendo il pulsante "ESCI" della finestra di impostazione dei parametri del termostato.

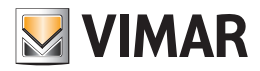

• *Setpoint Economy*. È il valore della temperatura impostata per la modalità Economy, nella modalità stagionale visualizzata nella barra del titolo del pannello (nella figura "Riscaldamento").

All'apertura della finestra viene effettuata la lettura del valore attualmente impostato.

È possibile modificare il valore posizionando il cursore sul campo numerico e digitare il valore desiderato.

Il comando con il nuovo valore è inviato al dispositivo:

- selezionando con il mouse un punto al di fuori del campo numerico suddetto
- uscendo dal campo numerico premendo il tasto "TAB" della tastiera
- premendo il pulsante "ESCI" della finestra di impostazione dei parametri del termostato
- *Setpoint Off/Protection*. È il valore della temperatura impostata per la modalità Protection, nella modalità stagionale visualizzata nella barra del titolo del pannello (nella figura "Riscaldamento").

All'apertura della finestra viene effettuata la lettura del valore attualmente impostato.

È possibile modificare il valore posizionando il cursore sul campo numerico e digitare il valore desiderato.

Il comando con il nuovo valore è inviato al dispositivo:

- selezionando con il mouse un punto al di fuori del campo numerico suddetto
- uscendo dal campo numerico premendo il tasto "TAB" della tastiera
- premendo il pulsante "ESCI" della finestra di impostazione dei parametri del termostato
- *Modalità di funzionamento*. Consente di impostare, tramite un menu di scelta a tendina, una delle modalità di funzionamento del termostato: • Confort
	- Stand-By
	- Economy
	-
	- Off/Protection
- *Modalità stagionale di funzionamento*. Consente di impostare, tramite un menu di scelta a tendina, una delle due possibili modalità di funzionamento stagionale del termostato:
	- Riscaldamento
	- Condizionamento
- *Pulsante "Cambia Modalità Stagionale Visualizzata"*. Consente di visualizzare il pannello "Impostazioni" dell'altra modalità stagionale (rispetto a quella attualmente visualizzata).

L'impostazione della modalità stagionale visualizzata (non necessariamente quella impostata sul termostato) è visibile nella barra del titolo del pannello, come mostrato nella seguente figura

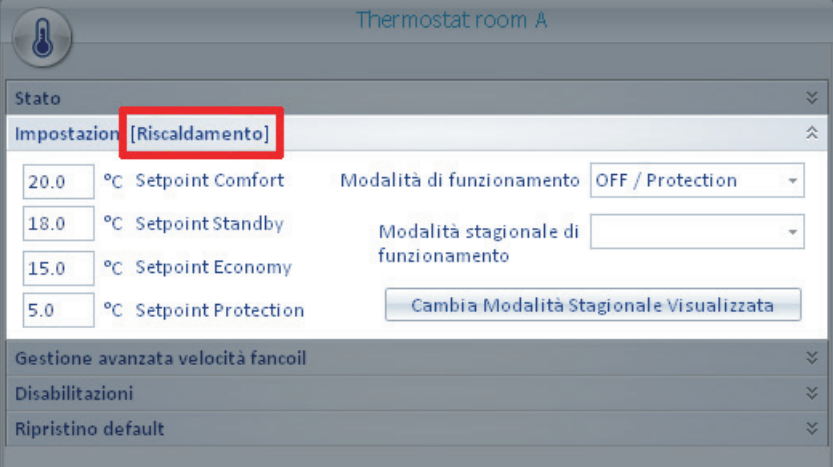

È quindi possibile impostare i parametri presenti in questo pannello sia per la modalità stagionale corrente sia per la modalità stagionale non attiva. I parametri inviati al termostato, relativamente alla modalità stagionale non attiva, saranno memorizzati dal termostato e resi operativi quando sarà resa attiva la modalità stagionale relativa.

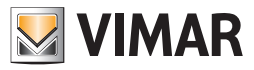

### Il pannello "Impostazioni" per i termostati con controllo con "zona neutra"

Alcuni termostati KNX di Vimar (es. art. 02952, 02972, 21814) prevedono il controllo con "zona neutra" degli impianti "a 4 tubi".

Nel caso in cui il progetto ETS e Well-contact Suite siano stati opportunamente configurati, la schermata di impostazione del termostato assume l'aspetto rappresentato nella seguente figura.

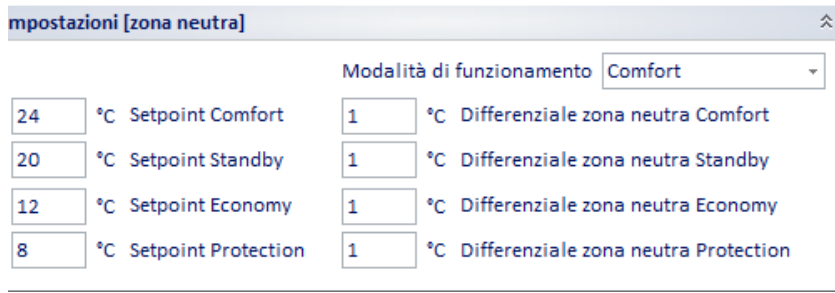

Nella modalità di controllo con "zona neutra" di un sistema 4 tubi, dopo aver impostato i setpoint per le modalità di funzionamento riscaldamento e raffrescamento, è il termostato che passa automaticamente alla modalità riscaldamento o raffrescamento in funzione dei setpoint e della temperatura misurata.

La "zona neutra" è rappresentata dalla zona di temperature compresa tra il setpoint per il riscaldamento e quello per il raffrescamento.

Il software Well-Contact Suite prevede la possibilità di impostare tali valori, in modo più semplice, andando a definire la temperatura desiderata e il differenziale della zona neutra (metà dell'ampiezza della zona neutra).

Di fatto il setpoint per il riscaldamento è dato dal valore della temperatura di setpoint sottratto del valore del differenziale zona neutra. Analogamente il setpoint per il raffrescamento è dato dal valore della temperatura di setpoint aggiunto al valore del differenziale zona neutra.

Per ulteriori chiarimenti sul funzionamento del controllo tramite zona neutra di un impianto 4 tubi, fare riferimento alla documentazione tecnica del termostato.

La finestra di impostazione prevede:

- Menu a tendina per l'impostazione della modalità di funzionamento (Comfort, Standby, Economy, Protection).
- Campi per l'inserimento dei valori di setpoint e differenziale zona neutra per tutte le modalità di funzionamento previste dal termostato.

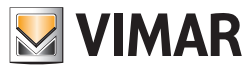

Il pannello "Gestione avanzata velocità fancoil"

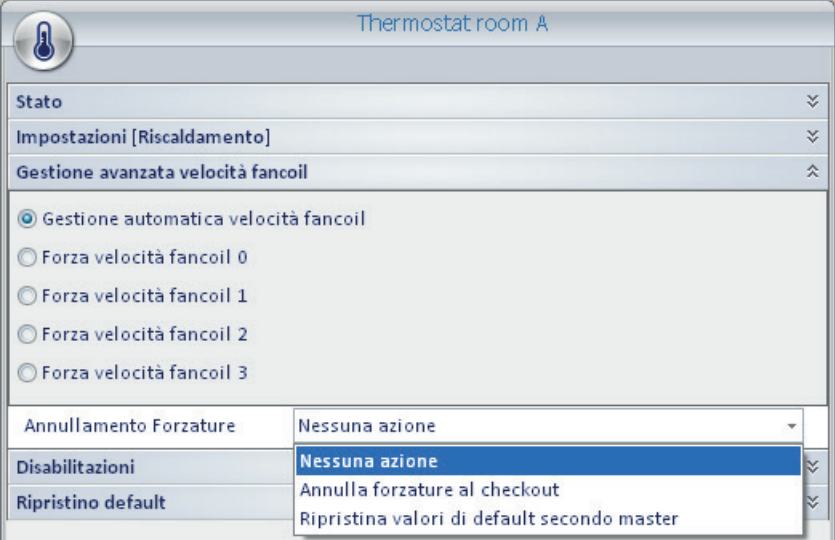

Tramite il pannello "Gestione avanzata velocità fancoil" è possibile modificare manualmente la velocità del fancoil. Sono disponibili i seguenti comandi:

- Impostazione della velocità del fancoil. Tale impostazione è effettuata da un gruppo di radio button (impostazioni mutuamente esclusive) che prevede le seguenti impostazioni, delle quali, in un certo istante, può essere attiva. L'impostazione di una delle possibili scelte esclude automaticamente le altre.
	- Gestione automatica velocità fancoil. Questa impostazione abilita la gestione auomatica delle velocità fancoil da parte del termostato. È l'impostazione predefinita e garantisce i risultati ottimali di confort climatico nella maggior parte delle situazioni.
	- Forza velocità fancoil 0. Tramite questa impostazione è possibile "forzare" la velocità fancoil del termostato a 0, disabilitando la gestione automatica della velocità fancoil da parte del termostato.
	- Forza velocità fancoil 1. Tramite questa impostazione è possibile "forzare" la velocità fancoil del termostato a v1, disabilitando la gestione automatica della velocità fancoil da parte del termostato.
	- Forza velocità fancoil 2. Tramite questa impostazione è possibile "forzare" la velocità fancoil del termostato a v2, disabilitando la gestione automatica della velocità fancoil da parte del termostato.
	- Forza velocità fancoil 3. Tramite questa impostazione è possibile "forzare" la velocità fancoil del termostato a v3, disabilitando la gestione automatica della velocità fancoil da parte del termostato.

Le impostazioni di forzatura della velocità del fancoil restano attive:

- Fino ad una successiva impostazione della velocità del fancoil dallo stesso pannello o manualmente tramite i pulsanti del termostato (se abilitati)
- Fino al successivo check-out del cliente che attualmente occupa la camera (SE È ABILITATA LA FUNZIONE "Annulla forzature al check-out")
- Fino ad un successivo ripristino dei dati di default, se è stato definito un default tramite un master di funzioni (assumendo il valore impostato come default).
- Annullamento forzature. Attraverso tali impostazioni è possibile definire quando e come devono essere annullate le forzature della velocità del fancoil, precedentemente effettuate.

Tale parametro è impostabile tramite un menu di scelta a tendina, che prevede le seguenti possibili impostazioni:

- Nessuna azione. Questo il valore di default. Non viene eseguito alcun annullamento delle forzature tramite degli automatismi del software Well-Contact Plus.
- Annulla forzatura al check-out. Effettuando questa impostazione il software Well-Contact Plus annullerà le eventuali "forzature" della velocità del fancoil del termostato, eventualmente effettuate durante la permanenza del cliente, dopo aver effettuato l'operazione di check-out stesso. Se abilitata, al check-out del cliente, il software Well-Contact Plus imposta sul termostato la gestione automatica della velocità fancoil.
- Ripristina valori di default secondo master. Effettuando questa impostazione viene effettuata la scelta della modalità di gestione della velocità del fancoil esattamente com'è impostata sul master di funzioni che rappresenta le impostazioni di default del termostato (se al termostato in oggetto è stato associato un master di funzioni come default, durante la procedura di "Configurazione ETS").
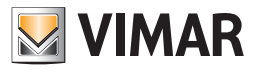

## Il pannello "Disabilitazioni"

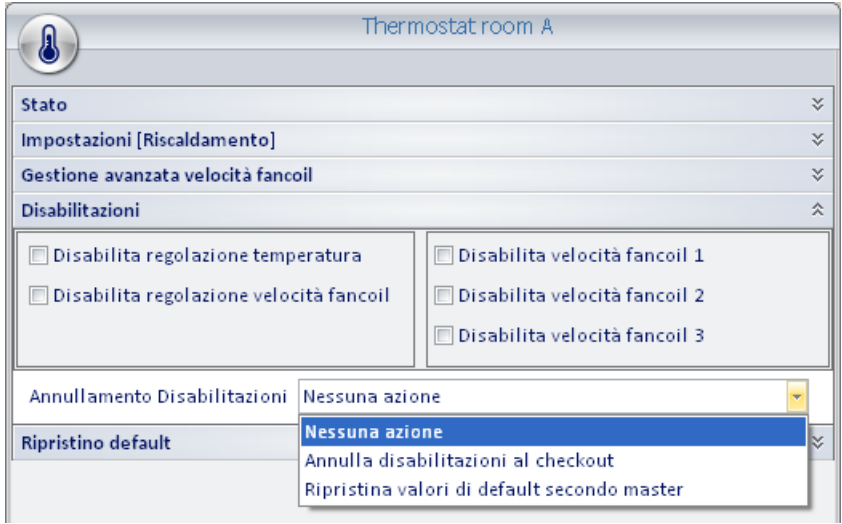

Tramite il pannello "Disabilitazioni" è possibile disabilitare alcune impostazioni del termostato. Anche questo pannello prevede l'impostazione dell'annullamento delle eventuali disabilitazioni effettuate.

Sono disponibili i seguenti comandi:

- Disabilitazioni delle operazioni effettuate sul termostato "localmente". Questo impostazioni consentono disabilitare le impostazione che possono essere effettuate sul termostato tramite i pulsanti dello stesso. In particolare:
	- Disabilita regolazione temperatura. Selezionando questo campo è possibile disabilitare la possibilità di modifica, da parte del cliente, della temperatura impostata per la modalità operativa "Confort". Se abilitato questo campo, quindi, premendo i pulsanti del termostato previsti per la modifica del setpoint della modalità Confort, non sarà effettuata alcuna modifica del setpoint. I pulsanti del termostato suddetti sono resi non operativi.
	- Disabilita regolazione velocità fancoil. Selezionando questo campo è possibile disabilitare la possibilità di modifica, da parte del cliente, della velocità del fancoil. Se abilitato questo campo, quindi, premendo i pulsanti del termostato previsti per la modifica della velocità del fancoil, non sarà effettuata alcuna modifica della velocità. I pulsanti del termostato suddetti sono resi non operativi.
- Annullamento disabilitazioni. Attraverso tali impostazioni è possibile definire quando e come devono essere annullate le disabilitazioni, precedentementete effettuate.

Tale parametro è impostabile tramite un menu di scelta a tendina, che prevede le seguenti possibili impostazioni:

- Nessuna azione. Questo il valore di default. Non viene eseguito alcun annullamento delle disabilitazioni tramite degli automatismi del software Well-Contact Suite.
- Annulla disabilitazioni al check-out. Effettuando questa impostazione il software Well-Contact Suite annullerà le eventuali disabilitazioni del termostato, eventualmente effettuate durante la permanenza del cliente, dopo aver effettuato l'operazione di check-out stesso. Se abilitata, al check-out del cliente, il software Well-Contact Suite annulla tutte le disabilitazione effettuate.
- Ripristina valori di default secondo master. Effettuando questa impostazione viene effettuata la scelta delle disabilitazioni esattamente come sono impostate sul master di funzioni che rappresenta le impostazioni di default del termostato (se al termostato in oggetto è stato associato un master di funzioni come default, durante la procedura di "Configurazione ETS").

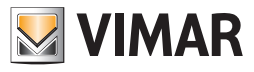

#### Il pannello "Gestione mezza stagione"

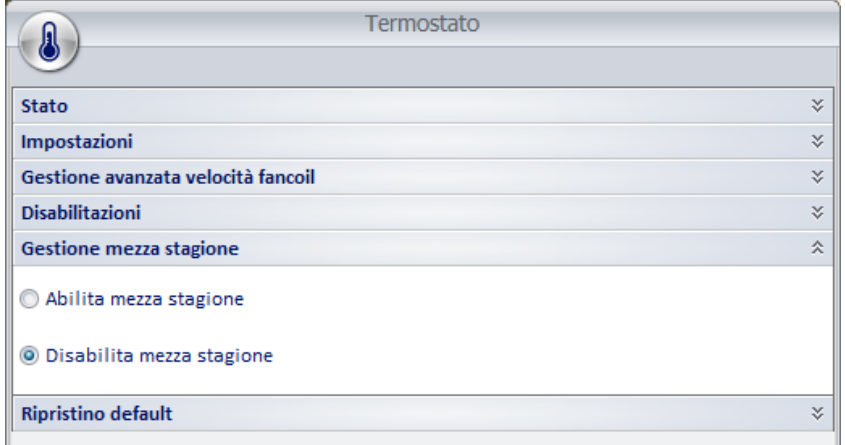

Alcuni termostati KNX di Vimar (es. art. 02972, 21814) prevedono il controllo con gestione "mezza stagione" (per la descrizione della modalità fare riferimento alla documentazione del termostato).

Nel caso in cui il progetto ETS e Well-contact Suite siano stati opportunamente configurati, tramite il pannello "Gestione mezza stagione" del termostato è possibile abilitare/disabilitare tale gestione e verificarne lo stato di abilitazione.

#### Il pannello "Ripristino Default"

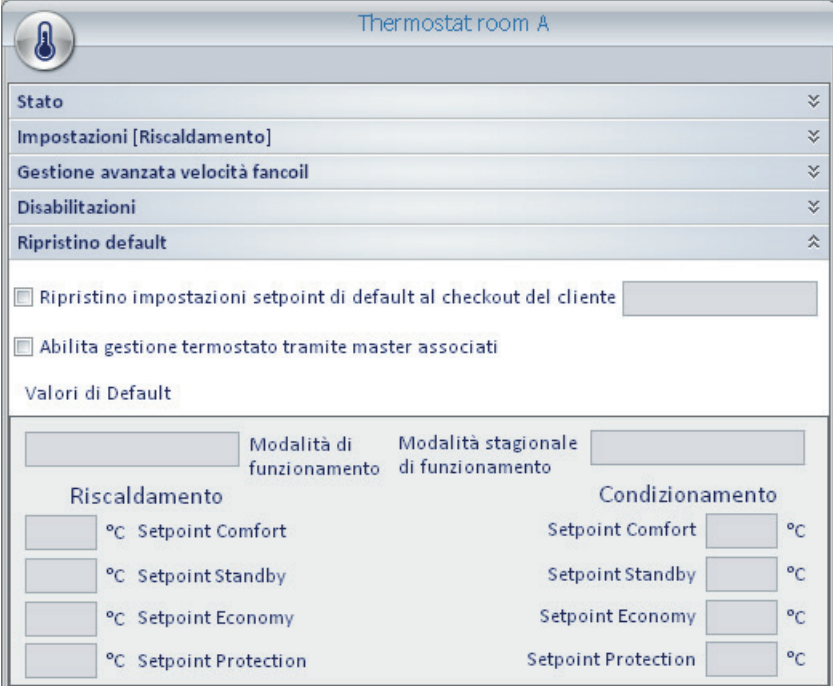

Tramite il pannello "Ripristino di default" è possibile impostare:

• Ripristino impostazioni setpoint di default al check-out del cliente. Abilitando questo campo, al check-out del cliente il software Well-Contact Suite modificherà i valori dei setpoint del termostato in oggetto, utilizzando i valori memorizzati sul master di funzioni associato al termostato in oggetto come default (se al termostato in oggetto è stato associato un master di funzioni come default, durante la procedura di "Configurazione ETS"). Abilitando questa funzione, a prescindere dalle modifiche dei valori dei setpoint effettuati su richiesta del cliente, il software Well-Contact Suite ripristinerà tutti i setpoint de termostato (secondo il default impostato dall'amministratore del sistema).

Nel campo di testo, non modificabile, è indicato l'eventuale master di funzioni di default associato al termostato.

- Abilita gestione termostato tramite master associati. Abilitando questo campo si consente al software Well-Contact Suite di modificare i valori dei parametri del termostato in seguito ad un'operazione di "esecuzione" di uno dei master associati a tale termostato (se al termostato in oggetto è stato associato almeno un master (in comando) durante la procedura di "Configurazione ETS").
- Valori di default. In questa sezione sono riportati i valori dei parametri dell'eventuale master di funzioni associato come default. I valori non sono modificabili (possono essere modificati solo attraverso la finestra di impostazione del master di funzioni specifico).

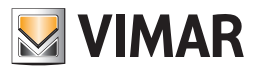

## *La finestra di impostazione del dimmer del sistema Well-Contact Plus e By-me Plus*

La figura seguente presenta la finestra di dettaglio del dimmer (in base alla configurazione del dispositivo, alcuni componenti non sono visualizzati).

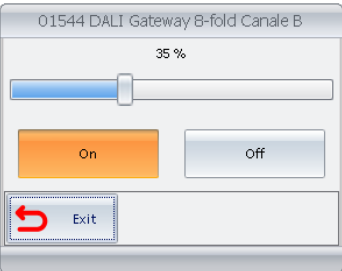

Sono presenti i seguenti componenti di visualizzazione e di comando:

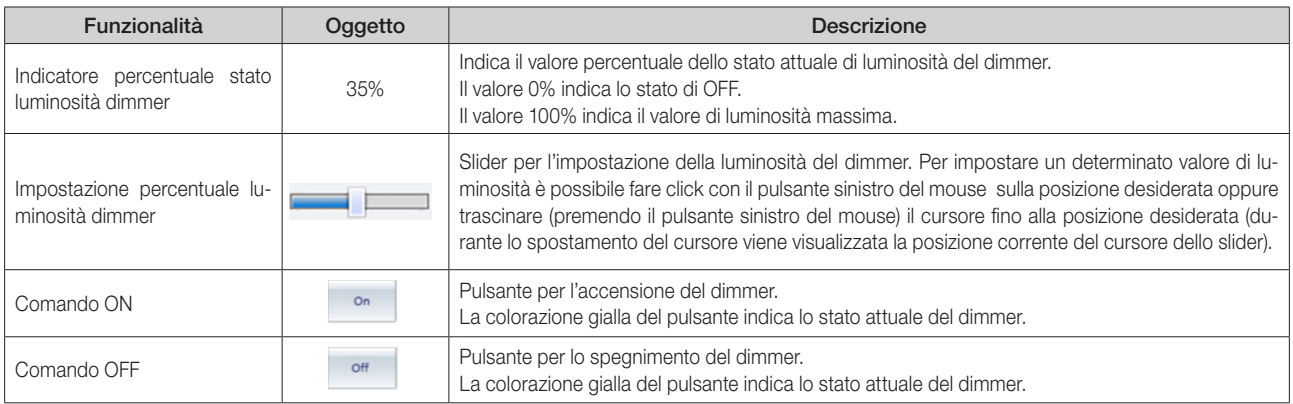

### *La finestra di impostazione della tapparella del sistema Well-Contact Plus e By-me Plus*

La figura seguente presenta la finestra di dettaglio della tapparella nella sua configurazione "completa" relativa alla modalità operativa "Tenda con lamelle". (in base alla configurazione del dispositivo, alcuni componenti non sono visualizzati).

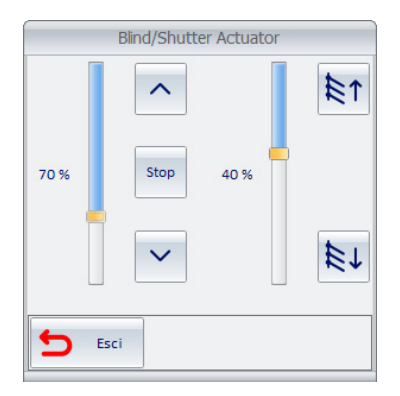

Sono presenti i seguenti componenti di visualizzazione e di comando:

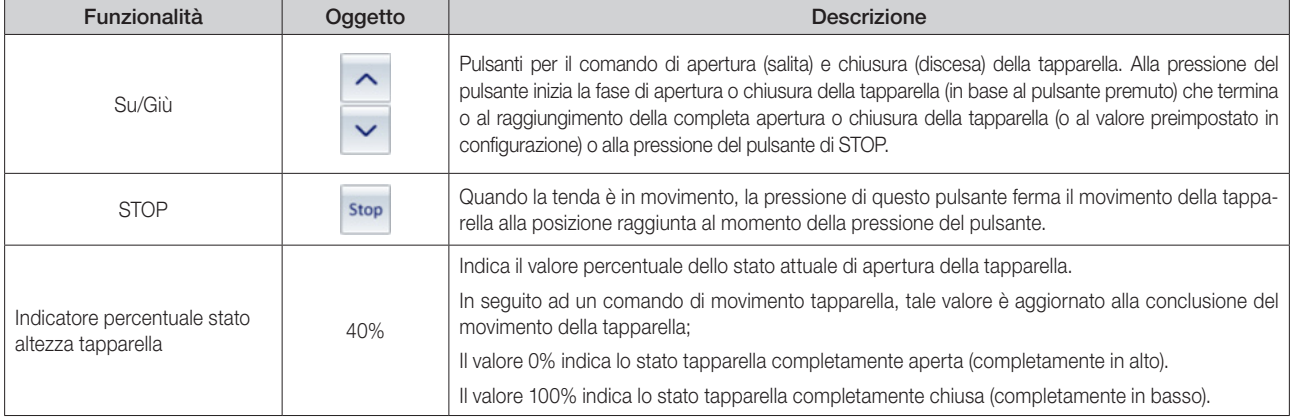

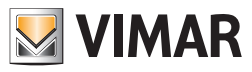

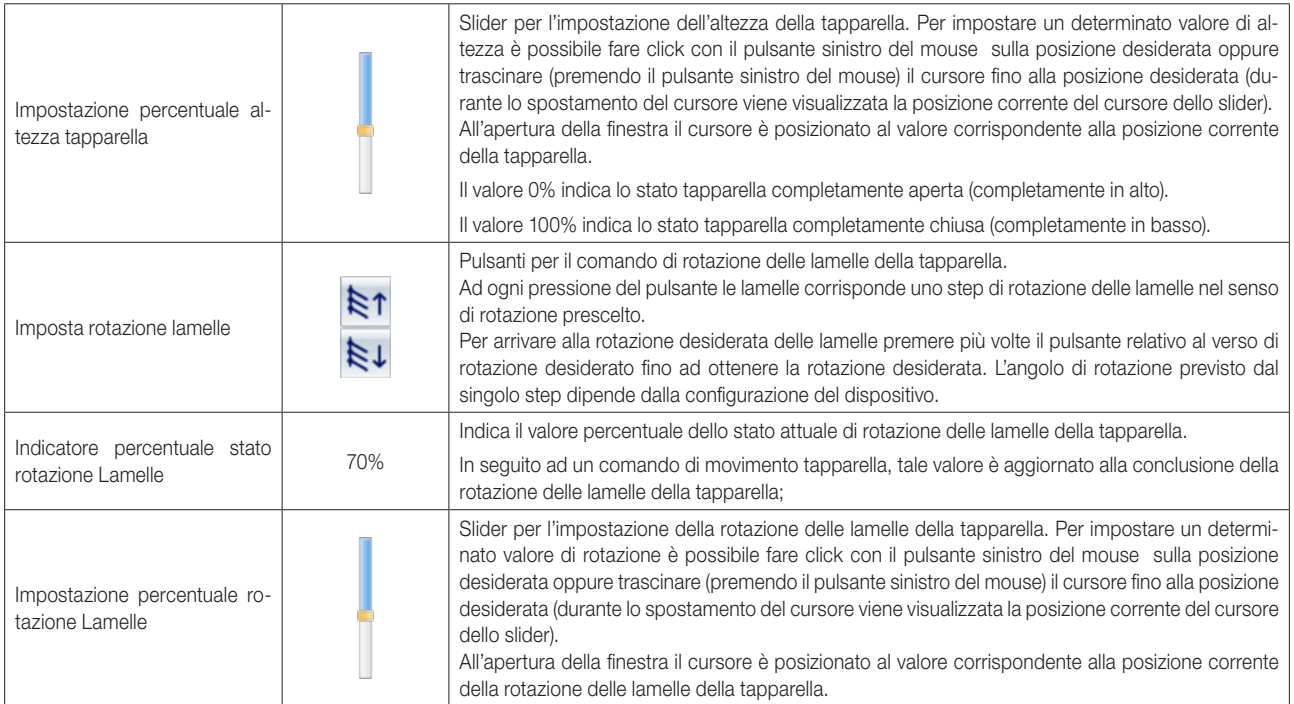

## Il nuovo widget "semplificato" per i termostati dei sistemi Well-Contact Plus e By-me Plus di Vimar

#### *Premessa*

Nella versione 1.27 di Well-Contact Suite è stato introdotto un nuovo "oggetto grafico" (in seguito identificato con il termine widget) per la gestione dei termostati di Vimar (per i sistemi Well-Contact Plus e By-me Plus) nelle pagine di supervisione degli ambienti, che può essere utilizzato in alternativa a quello descritto nel capitolo "La visualizzazione dello stato dei dispositivi" (Dispositivi di tipo termostato) del presente manuale.

Installando la versione 1.27 (o successiva) di Well-Contact Suite, come impostazione predefinita, è utilizzato il nuovo widget; è comunque possibile utilizzare il consueto widget tramite un'impostazione che ha effetto su tutti i termostati dell'impianto oppure un'impostazione puntuale che consente di scegliere il tipo di widget per ciascun termostato presente nelle pagine di supervisione degli ambienti.

Per effettuare un'impostazione "globale" su tutti i termostati utilizzare la check-box "Visualizza widget semplificato" presente nel pannello "Termostati" della finestra "Settaggi Generali" (Configurazioni->Settaggi Generali). Per ulteriori dettagli su questa finestra di impostazione fare riferimento al sotto capitolo "Termostati" del capitolo "Configurazione dei parametri generali" del Manuale Installatore di Well-Contact Suite.

Per effettuare un'impostazione puntuale su uno specifico termostato presente in una pagina di supervisione:

- Accedere alla pagina di supervisione in cui si trova il termostato.
- Premere il pulsante Modifica per aprire la finestra di "Modifica Supervisione" e selezionare il pannello "Termostati".
- Utilizzare la check-box nella colonna "Widget semplificato" per abilitare o disabilitare l'utilizzo del "widget semplificato" dei termostati presenti nella pagina di supervisione: se la check-box è abilitata allora sarà presentato il widget semplificato.

Il nuovo widget, che sarà di seguito indicato come "widget semplificato" per il termostato, nasce dall'esigenza di fornire già nella pagina di supervisione dell'ambiente una rappresentazione del termostato che consenta non solo di visualizzare i principali dati di stato del termostato ma anche di effettuare le principali impostazioni sul termostato. Il nuovo widget è da considerarsi "semplificato" rispetto al widget per la gestione "avanzata" dei termostati KNX di Vimar, dal quale è possibile gestire molte funzionalità di dettaglio di tali termostati (gestione "avanzata" del termostato).

Per i termostati KNX del sistema Well-Contact Plus resta comunque disponibile il widget per la gestione "avanzata" del termostato (non disponibile per i termostati del sistema By-me Plus di Vimar).

Lo stesso widget "semplificato" (a meno di qualche piccola differenza) è utilizzato sia per la gestione dei termostati KNX di Vimar, sia per i termostati del sistema By-me Plus di Vimar: nelle successive descrizioni saranno evidenziate le differenze.

Nota: La gestione, da parte di Well-Contact Suite, dei termostati Vimar del sistema By-me Plus è introdotta a partire dalla versione 1.27 di Well-Contact Suite.

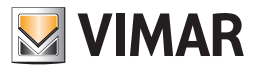

Il nuovo widget è presentato nelle seguenti immagini, per alcune tipologie di termostati di Vimar e di diverse casistiche installative, a titolo di esempio.

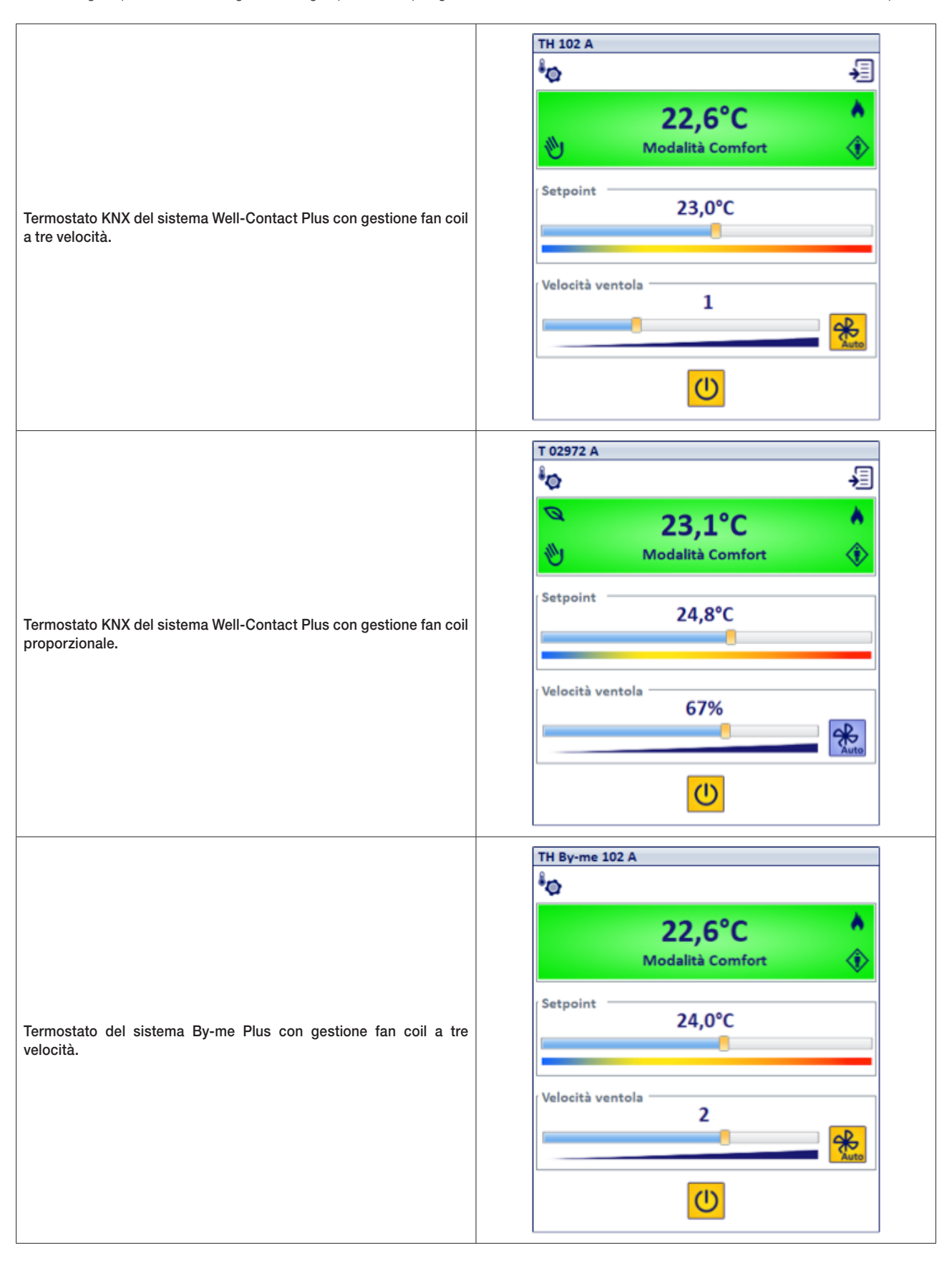

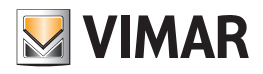

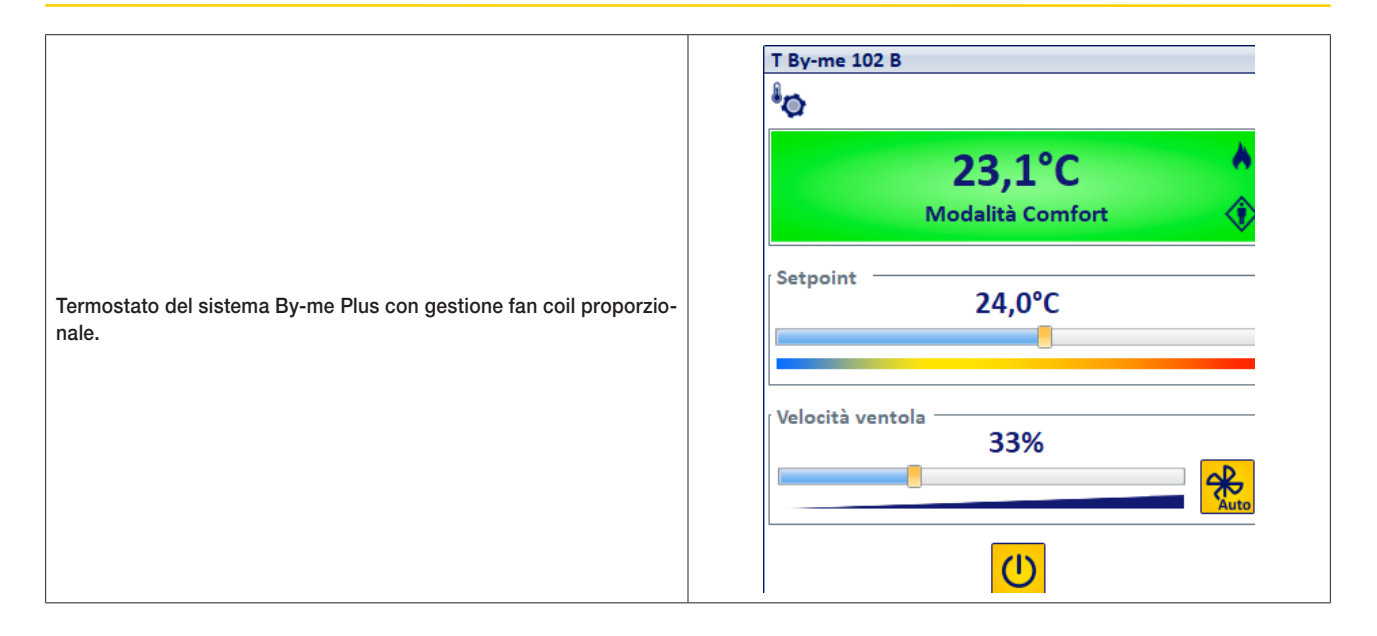

### *La posizione del nuovo widget nella pagina di supervisione*

Come per tutti i widget presenti nella pagina di supervisione dell'ambiente, anche per il nuovo widget del termostato è possibile modificarne la posizione, tramite la relativa pagina di impostazione accessibile dalla pagina di supervisione dell'ambiente utilizzando il pulsante "Sposta".

A differenza degli altri widget presenti nella pagina di supervisione, il nuovo widget del termostato non è ridimensionabile.

Per impostazione predefinita, all'installazione della versione 1.27 (o successiva) di Well-Contact Suite, il widget predefinito per i termostati è il nuovo widget "semplificato". È comunque possibile utilizzare il consueto "widget compatto" tramite un'impostazione globale (che ha effetto su tutti i termostati dell'impianto) oppure tramite impostazione "puntuale" sul singolo termostato (fare riferimento al manuale installatore per i dettagli di tali impostazioni).

Nel caso di aggiornamento alla versione 1.27 (o successiva) di una precedente versione di Well-Contact Suite con un impianto già configurato, i nuovi widget del termostato sostituiranno quelli "compatti" nelle rispettive posizioni: a causa della maggiore dimensione del nuovo widget "semplificato" (rispetto a quello "compatto"), il nuovo widget potrebbe occupare un'area in cui si trovano altri widget (cosa che non succede importando un progetto ETS). In questo caso potrebbe essere necessario effettuare qualche spostamento di widget per evitare le sovrapposizioni; questa operazione è facilitata dal fatto che il nuovo widget "semplificato" del termostato è visualizzato sempre in un livello inferiore rispetto alle altre tipologie di widget e quindi tutti i widget restano comunque visibili e possono essere spostati per evitare le eventuali sovrapposizioni.

#### *Gli elementi del nuovo widget "semplificato" per i termostati di Vimar*

Segue la descrizione di tutti gli elementi presenti nel nuovo widget "semplificato" del termostato.

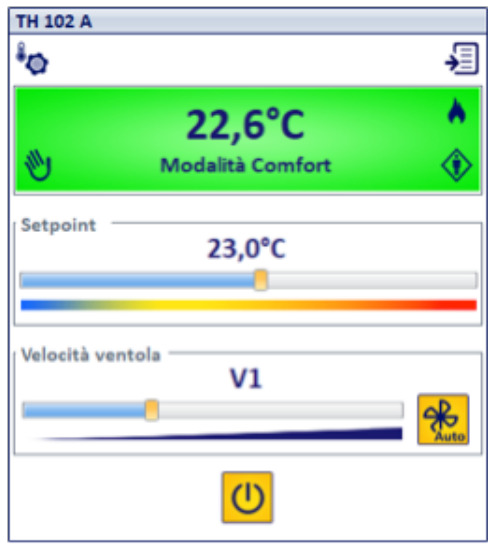

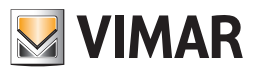

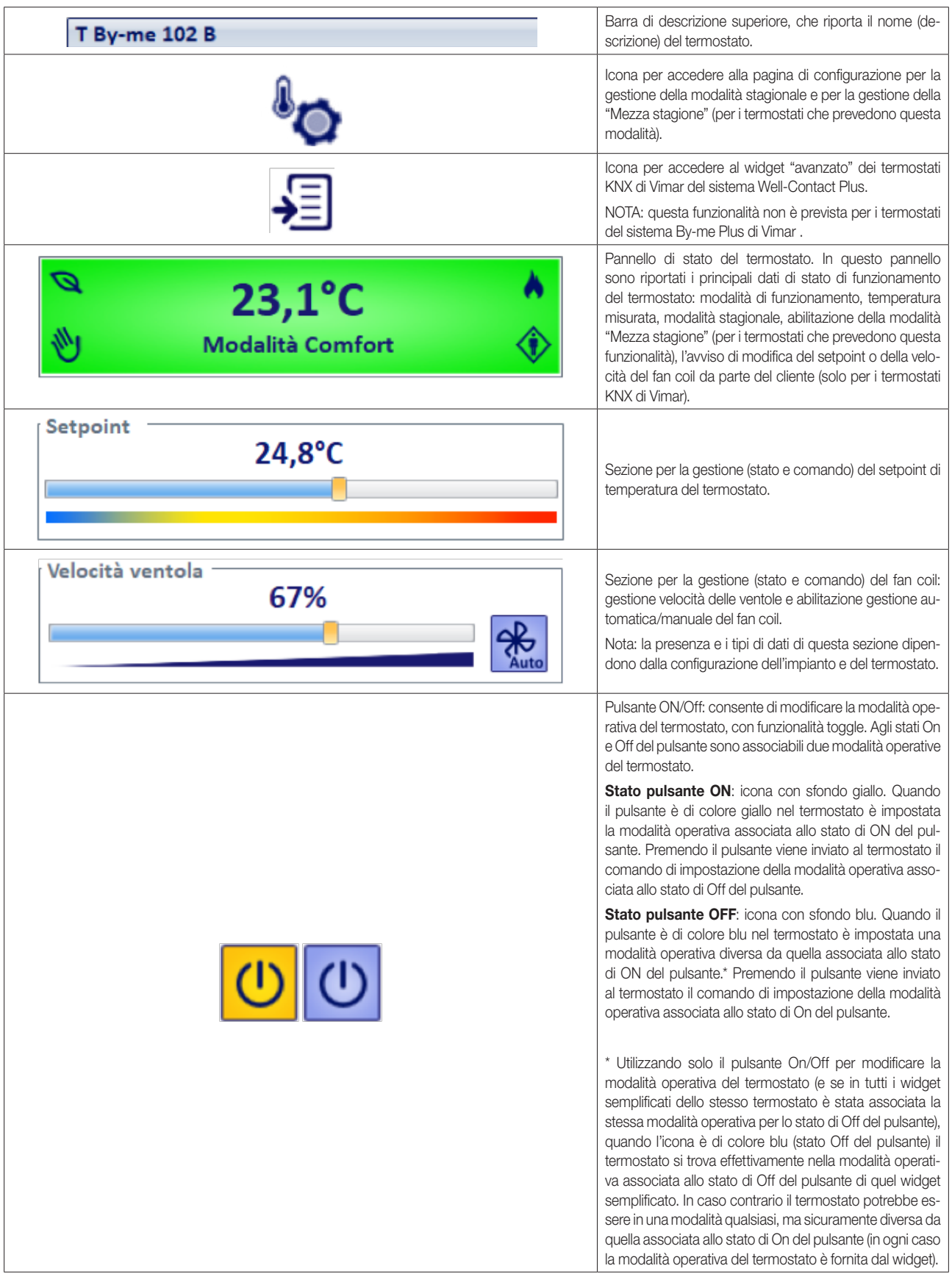

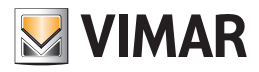

## *Le informazioni di stato del termostato fornite dal widget semplificato*

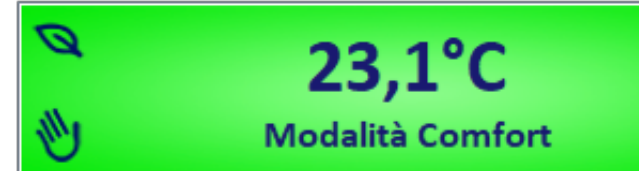

La maggior parte delle informazioni di stato del termostato sono fornite dal pannello di stato del widget semplificato, mentre il valore del setpoint di temperatura corrente e la velocità del fan coil (per i sistemi che prevedono la gestione) sono forniti nelle relative sezioni dedicate del widget.

#### La temperatura misurata

Il valore della temperatura è visualizzato:

- con una cifra decimale;
- nell'unità di misura specificata nelle impostazioni generali di Well-Contact Suite.

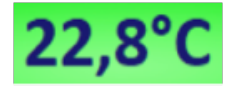

#### La modalità operativa del termostato

Questa informazione è visualizzata simultaneamente in diversi modi, la maggior parte dei quali utilizza gli stessi elementi grafici presenti anche nel widget compatto del termostato.

Nella seguente tabella sono riportate le diverse modalità operative dei termostati di Vimar gestite da Well-Contact Suite tramite i widget dedicati, con le indicazioni delle corrispondenze tra le modalità operative dei termostati KNX di Vimar del sistema Well-Contact Plus e quelle dei termostati di Vimar del sistema By-me Plus. Si ricorda che in Well-Contact Suite le modalità operative dei termostati By-me sono indicate con quelle corrispondenti dei termostati KNX di Vimar.

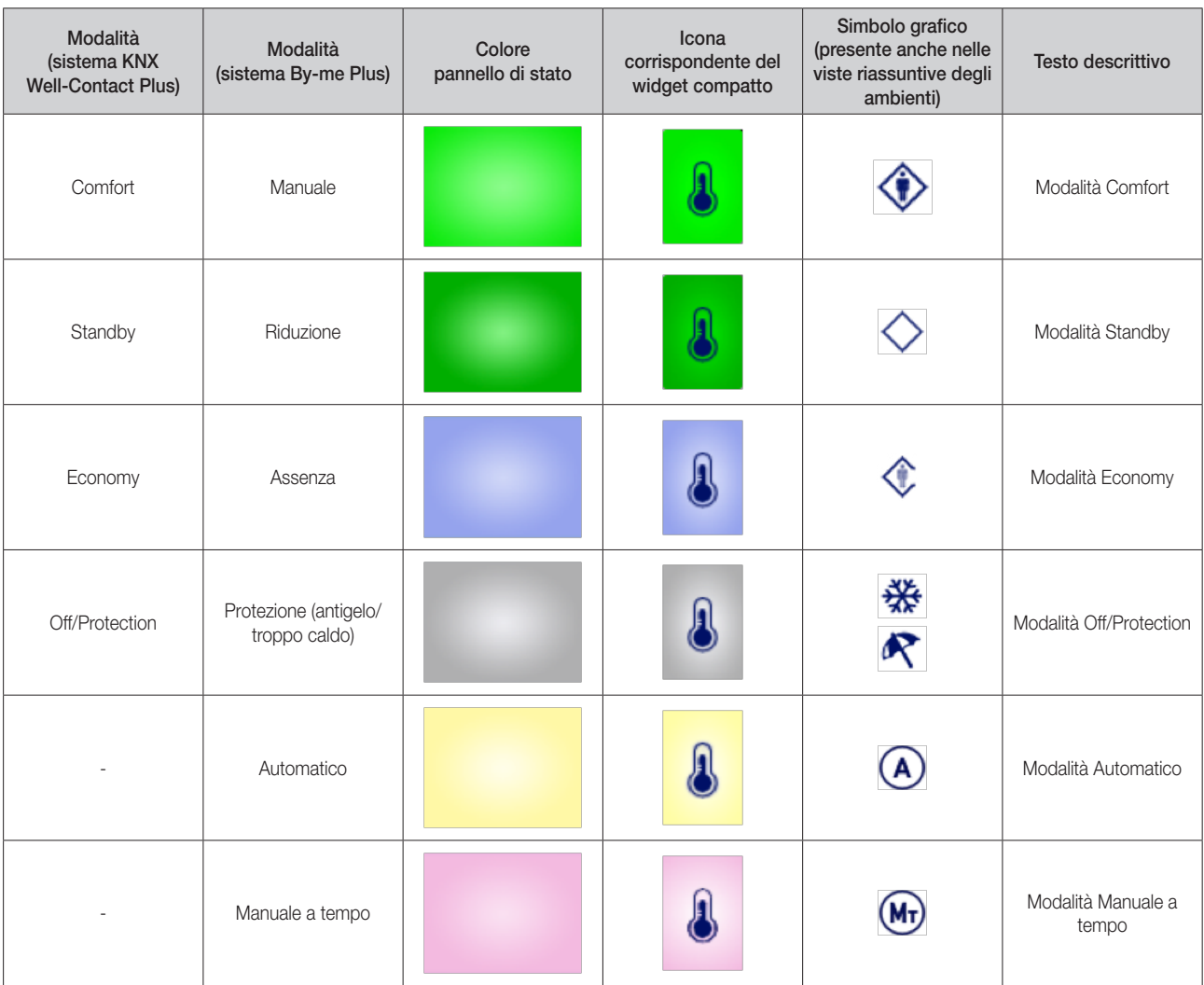

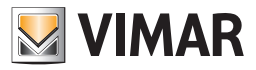

### Il valore del setpoint di temperatura attuale

Il valore del setpoint di temperatura attuale è visualizzato tramite valore numerico (con colore blu) e tramite la posizione del cursore dello slider presente nel widget.

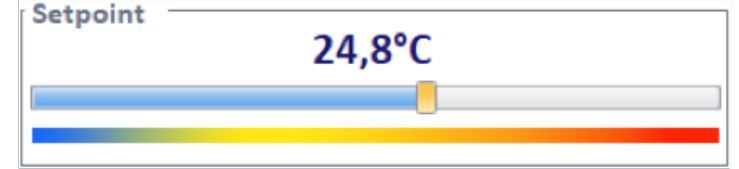

Il valore rappresenta lo stato del setpoint di temperatura corrente inviato dal termostato, tramite il bus e ricevuto da Well-Contact Suite.

La barra colorata, posta sotto lo slider indica il verso dello slider: la temperatura inferiore corrisponde alla parte blu (sinistra), mentre la temperatura superiore corrisponde alla parte rossa (destra).

Nota: il testo del valore numerico è di colore rosso quando rappresenta il valore di sepoint inviato da Well-Contact Suite, dopo la modifica della posizione del cursore dello slider. Il valore del sepoint corrente torna di colore blu nel momento in cui Well-Contact Suite riceve la conferma da parte del termostato dell'avvenuta modifica di setpoint.

#### Il valore della velocità della ventola del sistema fan coil

Il valore della velocità della ventola del sistema fan coil (se previsto dall'impianto) è visualizzato tramite valore testuale numerico e tramite la posizione dello slider presente nel widget.

In funzione del tipo di sistema fan coil utilizzato (sistema a tre velocità o sistema proporzionale), l'aspetto dello slider può apparire come di seguito riportato.

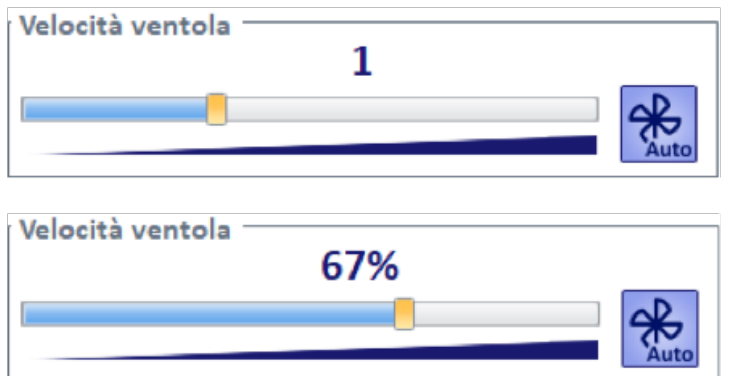

L'icona posta a destra dello slider fornisce l'ulteriore informazione sulla gestione automatica o manuale della velocità del fan coil.

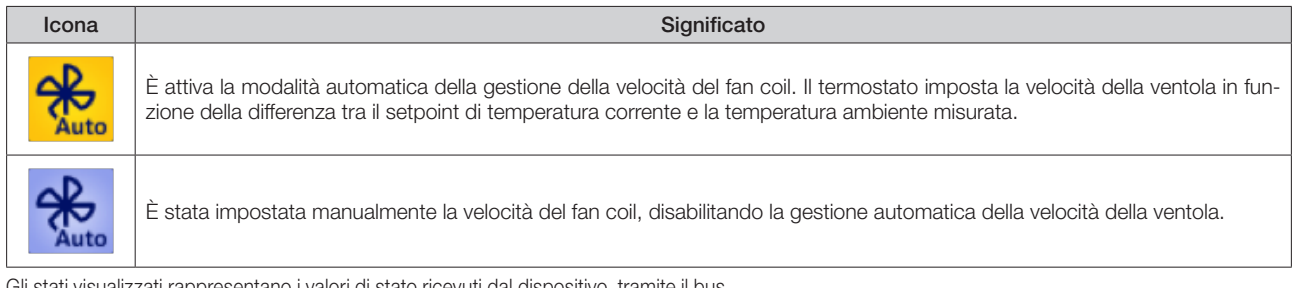

Gli stati visualizzati rappresentano i valori di stato ricevuti dal dispositivo, tramite il bus.

## *Le impostazioni del termostato tramite il widget semplificato*

#### Impostazione del setpoint di temperatura

L'impostazione del setpoint di temperatura del termostato avviene modificando la posizione del cursore dello slider della sezione Setpoint.

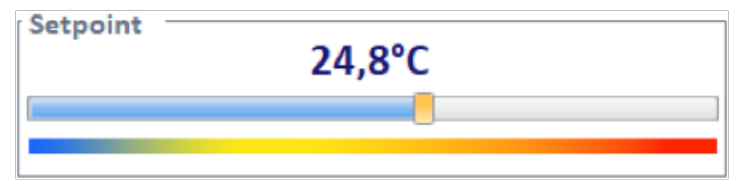

La barra colorata, posta sotto lo slider indica il verso dello slider: la temperatura inferiore corrisponde alla parte blu (sinistra), mentre la temperatura superiore corrisponde alla parte rossa (destra).

La posizione del cursore può essere modificata nei seguenti modi.

• Spostamento del cursore tramite mouse. Il comando di modifica setpoint è inviato dopo il rilascio del pulsante del mouse, dopo aver effettuato lo spostamento del cursore. La risoluzione di modifica del setpoint è di 0,1°C.

Durante lo spostamento del cursore compare temporaneamente un campo numerico con l'indicazione del valore di setpoint di temperatura corrispondente alla posizione corrente del cursore.

*Nota:* nel caso in cui le impostazioni del mouse non consentano un'agevole impostazione dell'esatto setpoint desiderato (con risoluzione di 0,1°C) sarà possibile ottenere il valore desiderato utilizzando le modalità descritte nei seguenti punti.

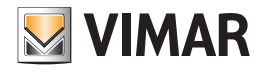

- Rotazione della rotella del mouse, dopo aver posizione il cursore del mouse sopra l'area dello slider.
	- Il comando di modifica setpoint è inviato ad ogni step di rotazione della rotella del mouse:
	- ruotando la rotella del mouse verso l'alto, il setpoint è incrementato di 0,1°C;
	- ruotando la rotella del mouse verso il basso, il setpoint è decrementato di 0,1°C.

*Nota:* il comando viene inviato alcuni decimi di secondo dopo l'ultima modifica rilevata dal software.

- Pressione dei tasti "freccia" della tastiera, dopo aver selezionato con il mouse l'area dello slider. Il comando di modifica setpoint è inviato ad ogni pressione del tasto:
	- ad ogni pressione dei tasti "freccia su"/"freccia a destra" il valore del setpoint è incrementato di 0,1°C;
	- ad ogni pressione dei tasti "freccia giù"/"freccia a sinistra" il valore del setpoint è decrementato di 0,1°C.
- *Nota:* il comando viene inviato alcuni decimi di secondo dopo l'ultima modifica rilevata dal software.
- Pressione dei tasti "Pag su"/"Pag giù" della tastiera, dopo aver selezionato con il mouse l'area dello slider. Il comando di modifica setpoint è inviato ad ogni pressione del tasto:
	-
	- ad ogni pressione del tasto "Pag su" il valore del setpoint è incrementato di 0,5°C; - ad ogni pressione del tasto "Pag giù" il valore del setpoint è decrementato di 0,5°C
- *Nota:* il comando viene inviato alcuni decimi di secondo dopo l'ultima modifica rilevata dal software.

Dopo l'invio del comando di modifica del setpoint, il valore del setpoint inviato è visualizzato in colore rosso nel campo numerico utilizzato per la visualizzazione dello stato del setpoint corrente: il colore rosso indica che il dato visualizzato è quello inviato da Well-Contact Suite al termostato e il termostato non ha ancora inviato l'aggiornamento dello stato del setpoint. Nel momento in cui Well-contact Suite riceve dal termostato il valore aggiornato del setpoint, il valore visualizzato assumerà il colore blu. Quindi il valore di colore blu rappresenta sempre il valore di stato che è stato inviato dal termostato, mentre il colore rosso indica il valore di setpoint inviato da Well-Contact Suite.

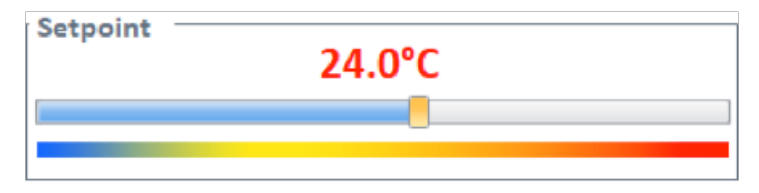

Nel caso in cui il valore del setpoint resti di colore rosso per un tempo indefinito (più di qualche secondo), potrebbero esserci dei malfunzionamenti del sistema o una non ottimale configurazione (vedere nota sotto): non è arrivata a Well-Contact Suite la conferma, da parte del termostato, della modifica del setpoint.

NOTA IMPORTANTE: affinché il termostato KNX del sistema Well-Contact Plus invii sul bus l'aggiornamento del setpoint corrente, a seguito di una modifica del setpoint ricevuta da Well-Contact Suite (o comunque da un messaggio che arriva dal bus KNX) è necessario che il parametro "Invio su variazione" (presente nella sezione parametri della configurazione del termostato tramite ETS) NON sia impostato su Off: per una corretta gestione tramite il widget semplificato di Well-Contact Suite (e in generale per disporre dell'aggiornamento puntuale del setpoint) è necessario impostare a 0,1° tale parametro ("Invio su variazione"). Nel caso in cui il parametro "Invio su variazione" sia impostato su un valore X superiore a 0,1°C, sarà necessaria una variazione del setpoint di almeno X°C prima che il termostato notifichi la variazione di setpoint tramite l'aggiornamento del datapoint "actual setpoint".

*Es.* Se è stato impostato a 1°C il parametro "Invio su variazione" e tramite il widget di Well-Contact Suite è impostato un nuovo valore di setpoint che differisce da quello attuale di 0,6°C (valore inferiore al valore 1°C del parametro "invio su variazione"), il termostato che riceve il messaggio di variazione setpoint da Well-Contact Suite modifica correttamente il setpoint al valore corretto (valore attuale + 0,6°C) ma non invia su bus il relativo messaggio di aggiornamento del "setpoint corrente": in questo caso il funzionamento del termostato è corretto ma Well-Contact Suite, non ricevendo il valore aggiornato del "setpoint corrente" lascerà di colore rosso il valore del setpoint inviato.

#### Il valore di setpoint impostato nei termostati del sistema Well-Contact Plus di Vimar e l'offset utente

#### Si riporta una nota tecnica, a titolo informativo.

Nella gestione dei termostati KNX del sistema Well-Contact Plus di Vimar, la modifica del valore del setpoint impostato tramite questo slider ha effetto sul valore del setpoint della modalità operativa corrente (Confort, Standby, Economy, Protezione) della modalità stagionale corrente (Riscaldamento, Raffrescamento). Nel caso in cui sia presente una modifica del setpoint di temperatura effettuata dall'utente direttamente sul termostato, che nei termostati suddetti è gestita tramite specifico parametro di offset del setpoint di temperatura (del quale il termostato tiene conto per il calcolo del "setpoint di temperatura corrente"), la modifica del setpoint tramite il widget semplificato del termostato riporterà a zero il valore di "offset utente". E questo, in linea con la gestione dell'offset utente presente nei recenti termostati KNX di Vimar del sistema Well-Contact Plus.

#### *Impostazione manuale della velocità del fan coil*

L'impostazione manuale della velocità del fan coil del termostato avviene modificando la posizione del cursore dello slider della sezione "Velocità ventola".

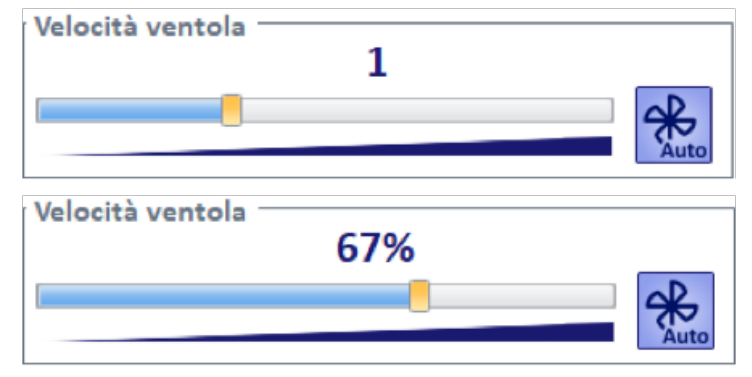

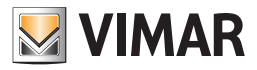

La posizione del cursore può essere modificata nei seguenti modi.

• Spostamento del cursore tramite mouse. Il comando di modifica è inviato al momento del rilascio del pulsante del mouse, dopo aver effettuato lo spostamento del cursore.

Durante lo spostamento del cursore compare temporaneamente un campo numerico con l'indicazione del valore di velocità corrispondente alla posizione corrente del cursore.

- Rotazione della rotella del mouse, dopo aver posizione il cursore del mouse sopra l'area dello slider.
	- Il comando di modifica è inviato ad ogni step di rotazione della rotella del mouse:
	- ruotando la rotella del mouse verso l'alto, la velocità è incrementata di uno step (per gestione a tre velocità) oppure di 1% (per gestione proporzionale);
	- ruotando la rotella del mouse verso il basso, la velocità è decrementata di uno step (per gestione a tre velocità) oppure di 1% (per gestione proporzionale).
- Pressione dei tasti "freccia" della tastiera, dopo aver selezionato con il mouse l'area dello slider.
- Il comando di modifica setpoint è inviato ad ogni pressione del tasto:
- ad ogni pressione dei tasti "freccia su"/"freccia a destra" la velocità è incrementata di uno step (per gestione a tre velocità) oppure di 1% (per gestione proporzionale);
- ad ogni pressione dei tasti "freccia giù"/"freccia a sinistra" la velocità è decrementata di uno step (per gestione a tre velocità) oppure di 1% (per gestione proporzionale).
- Pressione dei tasti "Pag su"/"Pag giù" della tastiera, dopo aver selezionato con il mouse l'area dello slider.
	- Il comando di modifica setpoint è inviato ad ogni pressione del tasto:
	- alla pressione del tasto "Pag su" la velocità è incrementata al valore massimo (per gestione a tre velocità) oppure di 5% (per gestione proporzionale);
	- alla pressione del tasto "Pag giù" la velocità è decrementata al valore minimo (per gestione a tre velocità) oppure di 5% (per gestione proporzionale).

Dopo l'invio del comando di modifica della velocità del fan coil, il valore inviato è visualizzato in colore rosso nel campo numerico utilizzato per la visualizzazione dello stato corrente: il colore rosso indica che il dato visualizzato è quello inviato da Well-Contact Suite al termostato e il termostato non ha ancora inviato l'aggiornamento dello stato della velocità del fan coil. Nel momento in cui Well-contact Suite riceve dal termostato il valore aggiornato della velocità del fan coil, il valore visualizzato assumerà il colore nero. Quindi il valore di colore nero rappresenta sempre il valore di stato che è inviato dal termostato, mentre è di colore rosso quando indica il valore inviato da Well-Contact Suite al termostato.

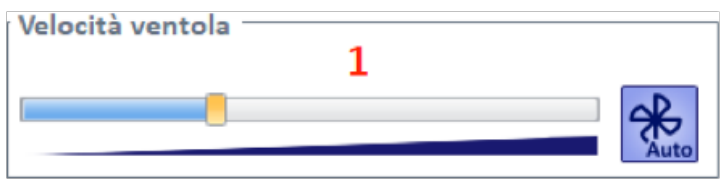

La barra posta sotto lo slider indica il verso dello slider: il valore inferiore della velocità corrisponde alla parte sinistra, mentre la velocità superiore corrisponde alla parte destra.

Nel caso in cui il valore della velocità del fan coil resti di colore rosso per un tempo indefinito, potrebbero esserci dei malfunzionamenti del sistema: non è arrivata a Well-Contact Suite la conferma, da parte del termostato, della modifica della velocità del fan coil.

#### *Impostazione automatica della velocità del fan coil*

L'icona posta a destra dello slider gestisce l'impostazione automatica o manuale della velocità del fan coil.

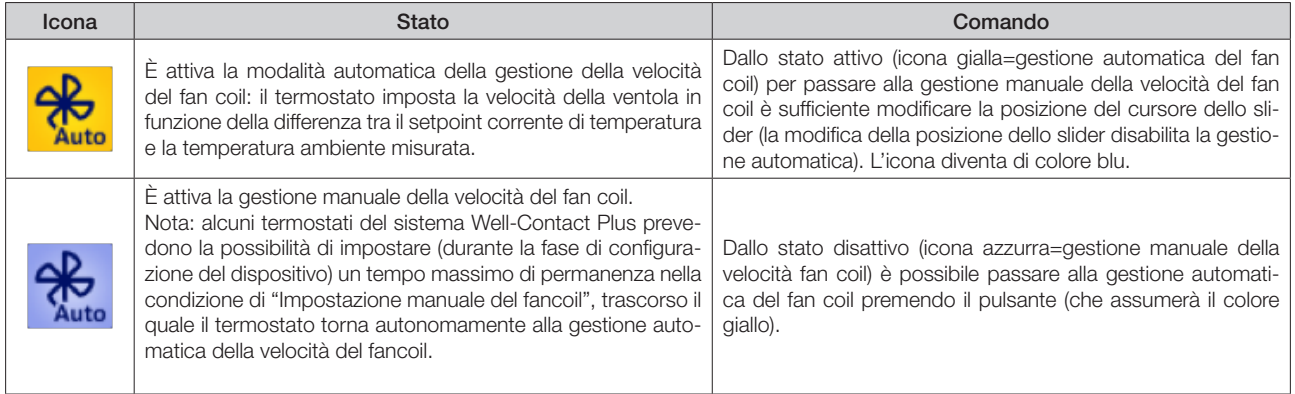

#### NOTA:

I termostati del sistema By-me-Plus di Vimar, quando comandano degli attuatori fancoil (a tre velocità o con impostazione percentuale della velocità) non consentono di impostare manualmente la velocità del fancoil a 0 (ventole spente). Solo il termostato spegne completamente le ventole se la differenza tra il setpoint corrente e la temperatura misurata è tale da prevedere la chiusura della valvola di riscaldamento (o raffrescamento). In questa condizione (ventole spente dal termostato) il termostato non accetta comandi di modifica manuale di velocità delle ventole (se da Well-Contact Suite è inviato un comando di modifica manuale del fancoil, il valore della velocità nel widget rimarrà di colore rosso per evidenziare questa condizione).

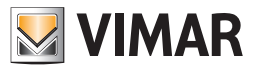

## *La pagina di impostazione della modalità stagionale e gestione "Mezza stagione"*

Premendo l'apposita icona (riportata sotto) presente nella parte destra della barra superiore, si accede alla pagina con le impostazioni della modalità stagionale e della "Mezza stagione" (se disponibile) del termostato.l

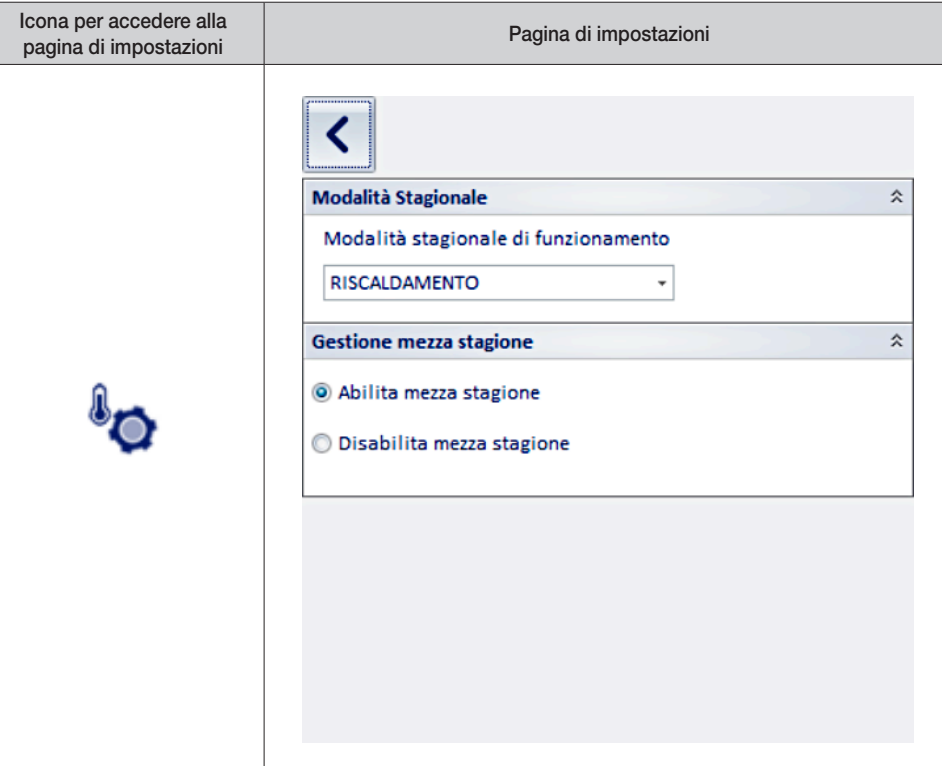

Nota: quando la finestra della pagina di impostazione è aperta le uniche impostazioni che è possibile fare in Well-Contact Suite riguardano la pagina di impostazioni del termostato. Non sono consentite altre impostazioni fino alla chiusura della pagina tramite la pressione del pulsante di uscita dalla pagina.

Pulsante di uscita dalla pagina di impostazioni del widget semplificato del termostato

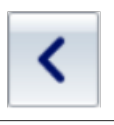

#### Modalità stagionale

Nel campo di testo della sezione "Modalità stagionale" è visualizzato lo stato corrente dell'impostazione. Per modificare il dato, premere sul campo di test e selezionare la modalità stagionale desiderata del menu a tendina che compare.

#### Gestione mezza stagione

Lo stato corrente dell'impostazione è evidenziato dal radio button abilitato. Per modificare l'impostazione selezionare il corrispondente radio button.

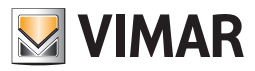

## Le Aree Comuni

### *Premessa*

Il software Well-Contact Suite prevede, come già anticipato in precedenza, la possibilità di visualizzare delle rappresentazioni simboliche riassuntive delle principali funzionalità dei dispositivi dell'impianto di automazione contenuti nelle aree comuni di una struttura ricettiva. Tali rappresentazioni sono selezionabili mediante i pulsanti di impostazione della "vista tematica", descritti precedentemente. I simboli rappresentativi delle aree comuni, a prescindere dalla vista tematica, assumono una colorazione in base allo stato della camera. Nella seguente tabella sono elencati i possibili stati di un'area comune, nella vista delle zone, con le relative descrizioni

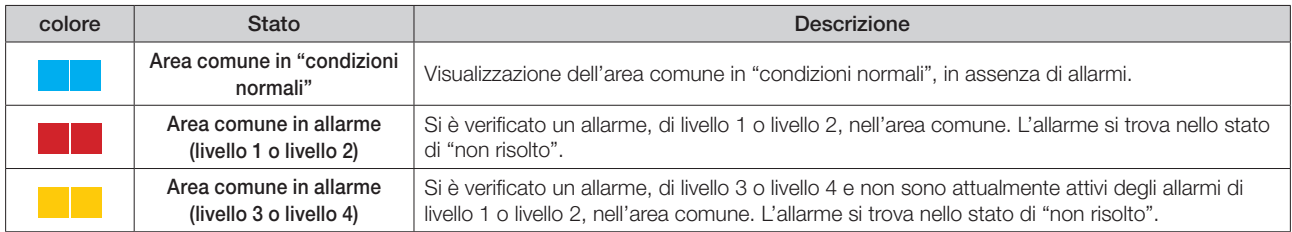

#### *La vista dei termostati (Temperature)*

È la vista in cui ogni area comune è rappresentata da un simbolo che riassume lo stato delle principali funzionalità del termostato, o dei termostati, presenti in essa.

Per selezionare la vista riassuntiva, premere il pulsante "Temperature" dell'area dei pulsanti di impostazione delle "viste tematiche", come mostrato nella seguente figura.

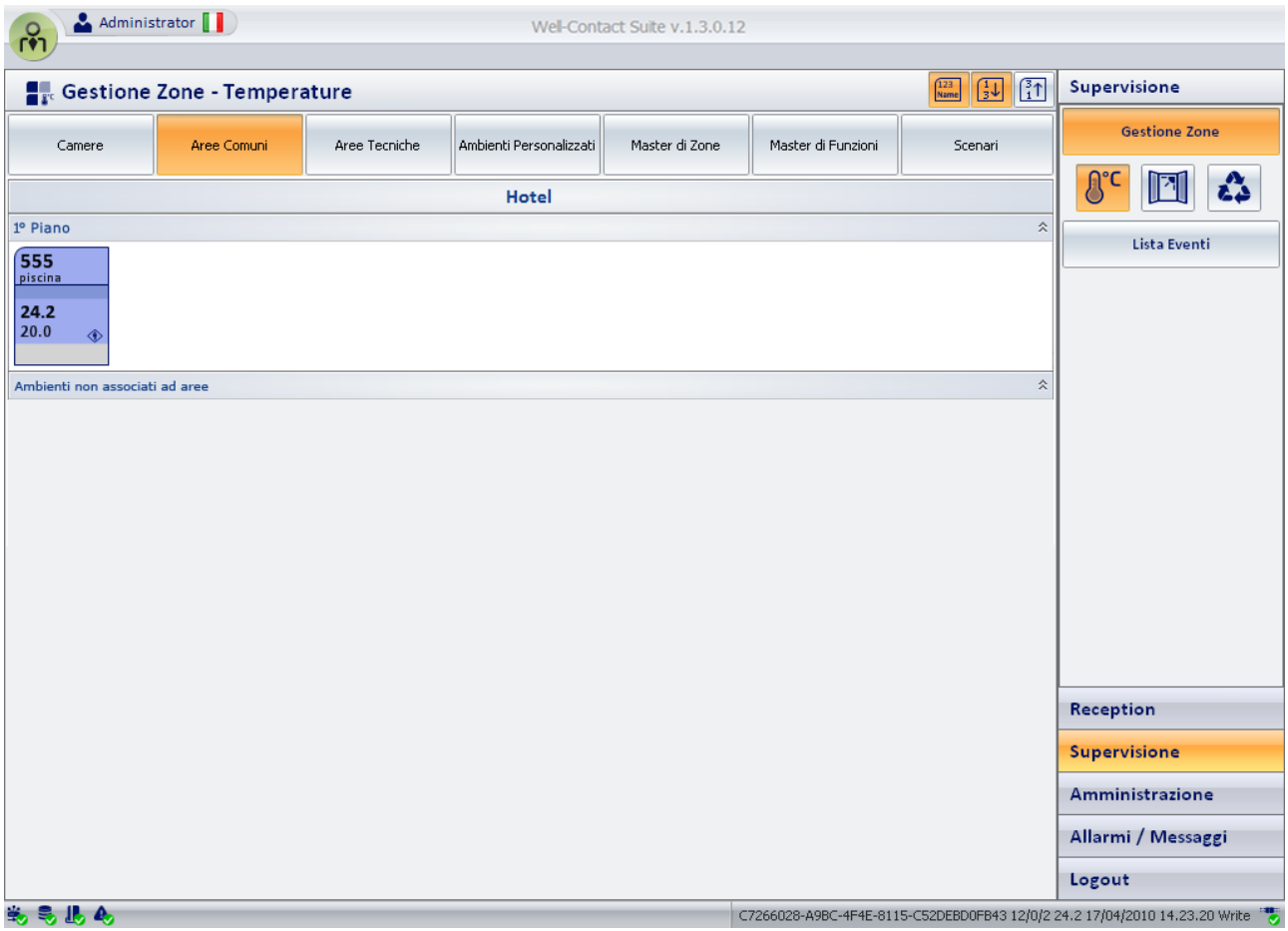

Come anticipato, nella vista "Temperature", per la rappresentazione delle aree comuni è utilizzato un simbolo che riassume lo stato delle principali funzionalità del termostato, o dei termostati, presenti in essa.

Il simbolo non è personalizzabile nel suo aspetto, ed alcuni degli stati di cui è prevista la visualizzazione potrebbero non essere visibili perché nello specifico impianto tale funzionalità non è presente o non è stata configurata correttamente.

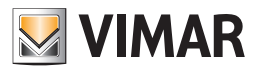

Nel simbolo grafico si possono distinguere le tre seguenti aree:

#### • *Barra orizzontale superiore*

In quest'area sono visualizzati gli stati dei dati riportati nella seguente tabella.

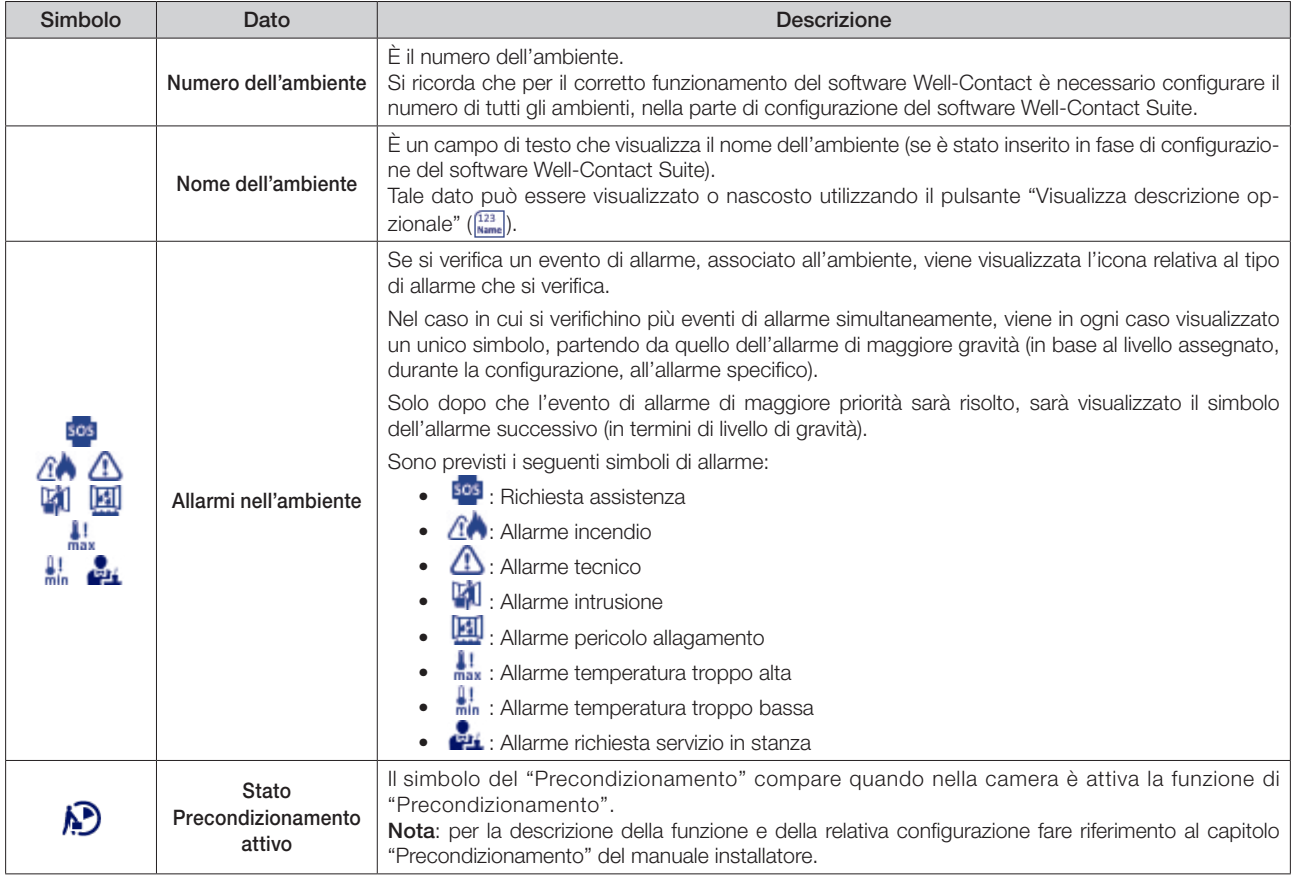

#### • *Area dei simboli riassuntivi dei termostati presenti nell'area comune*

Per ogni termostato presente nell'ambiente viene inserito, in quest'area, il simbolo grafico riassuntivo del termostato del sistema Well-Contact Plus di Vimar. In modo automatico, il software Well-Contact Suite compone il simbolo riassuntivo dell'ambiente inserendo tanti "moduli termostato" quanti sono gli effettivi termostati installati (e configurati) nell'ambiente.

La rappresentazione riassuntiva del termostato del sistema Well-Contact Plus prevede la visualizzazione dei seguenti dati:

• Descrizione. È un campo testo in cui viene visualizzata la descrizione de termostato (se è stata inserita durante la fase di configurazione). Tale campo è molto importante nel caso in cui nell'ambiente ci sia più di un termostato, per poterli discriminare.

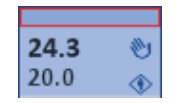

• Temperatura Misurata. È un campo numerico in cui viene visualizzato il valore della temperatura misurata dal termostato.

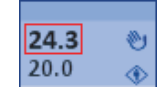

• Temperatura Impostata. È un campo numerico in cui viene visualizzato il valore della temperatura impostata.

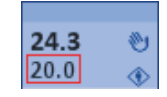

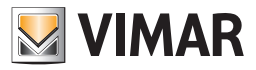

• Stato di impostazione manuale (locale). In questo campo viene visualizzato il simbolo della "mano" se attraverso i pulsanti del termostato sono state apportate delle modifiche sulla temperatura impostata e/o sulla velocità del fancoil quando è attiva la modalità di funzionamento "Confort". NOTA: questa informazione non è disponibile per i termostati KNX di terze parti e per i termostati del sistema By-me Plus di Vimar

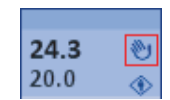

• Modalità di funzionamento del termostato. In questo campo viene visualizzato un simbolo grafico che identifica la modalità operativa del termostato.

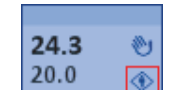

Segue la tabella con i simboli visualizzati e le relative modalità di funzionamento del termostato

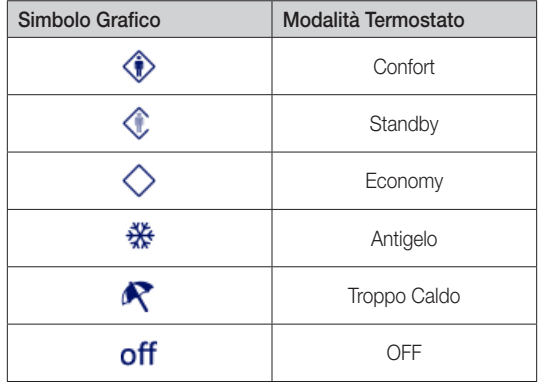

NOTA: i termostati By-me prevedono altre due modalità operative: Automatico e Manuale a tempo. Tali modalità sono utilizzate negli impianti residenziali. Nel caso in cui tali termostati si trovino in una delle modalità operative suddette, Well-Contact Suite ne rappresenta comunque lo stato con specifica colorazione dello sfondo e specifica icona della modalità di funzionamento. Fare riferimento al capitolo "Il nuovo widget "semplificato" per i termostati dei sistemi Well-Contact Plus e By-me Plus di Vimar" per la relativa descrizione. Il colore e l'icona della modalità utilizzati nel widget "compatto" sono gli stessi utilizzati anche nel "widget semplificato".

#### Accesso alla vista di dettaglio dell'area comune

Selezionando (un click con il tasto sinistro del mouse) il simbolo che rappresenta un'area comune, si accede alla "vista di dettaglio" dell'area comune. La "vista di dettaglio" dell'area comune è descritta nel capitoloLa vista di dettaglio dell'area comune.

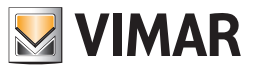

## *La vista dello stato di apertura delle finestre (Finestre)*

È la vista in cui ogni area comune è rappresentata da un simbolo che riassume lo stato di apertura delle finestre presenti in essa. Per selezionare la vista riassuntiva, premere il pulsante "Finestre" dell'area dei pulsanti di impostazione delle "viste tematiche", come mostrato nella seguente figura.

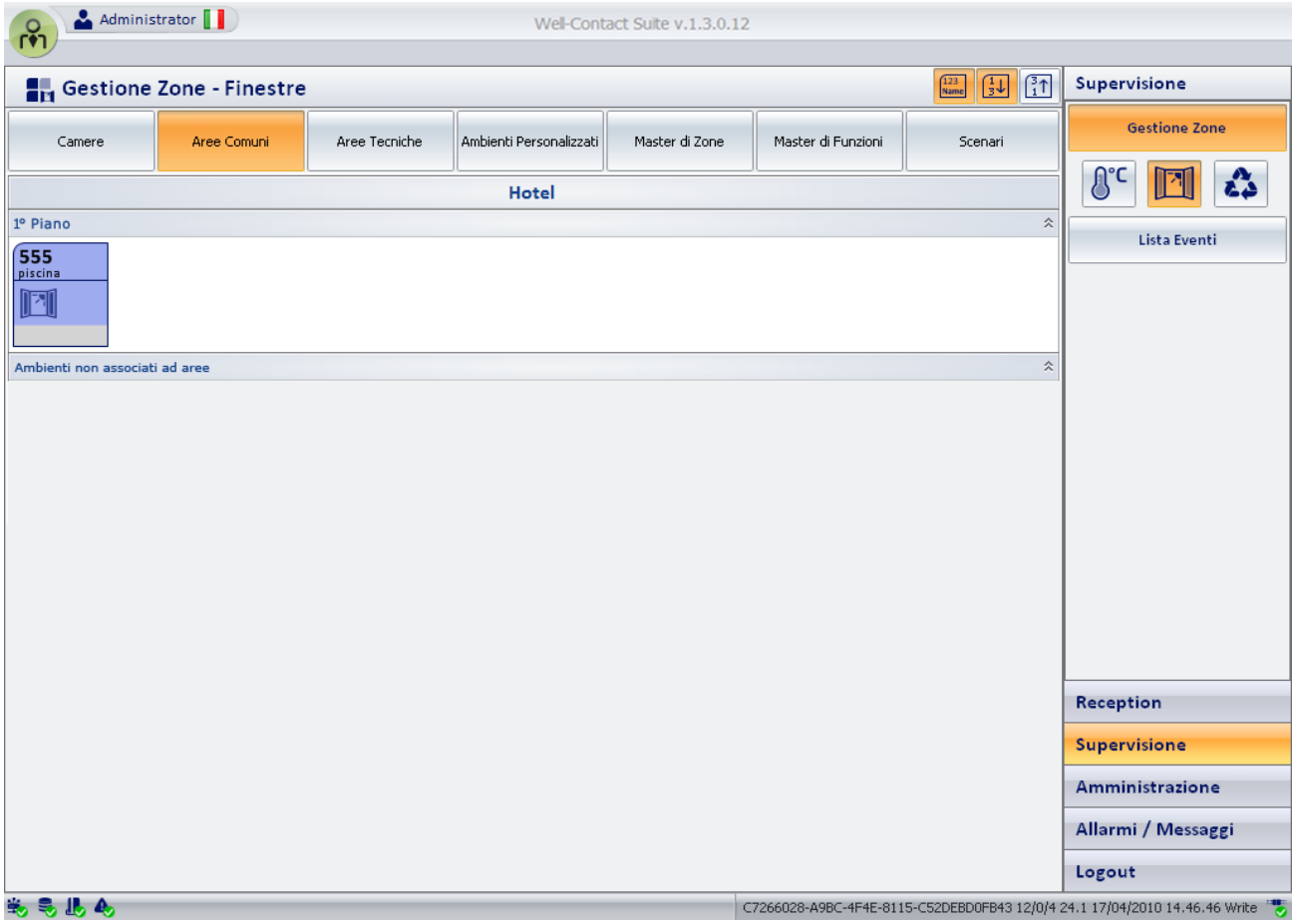

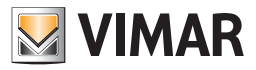

### La descrizione del simbolo rappresentativo dell'area comune nella vista "Finestre"

Come anticipato, nella vista "Finestre", per la rappresentazione delle aree comuni è utilizzato un simbolo che riassume lo stato di apertura delle finestre presenti in essa.

Il simbolo non è personalizzabile nel suo aspetto, ed alcuni degli stati di cui è prevista la visualizzazione potrebbero non essere visibili perché nello specifico impianto tale funzionalità non è presente o non è stata configurata correttamente.

Nel simbolo grafico si possono distinguere le tre seguenti aree:

#### • *Barra orizzontale superiore*

In quest'area sono visualizzati gli stati dei dati riportati nella seguente tabella.

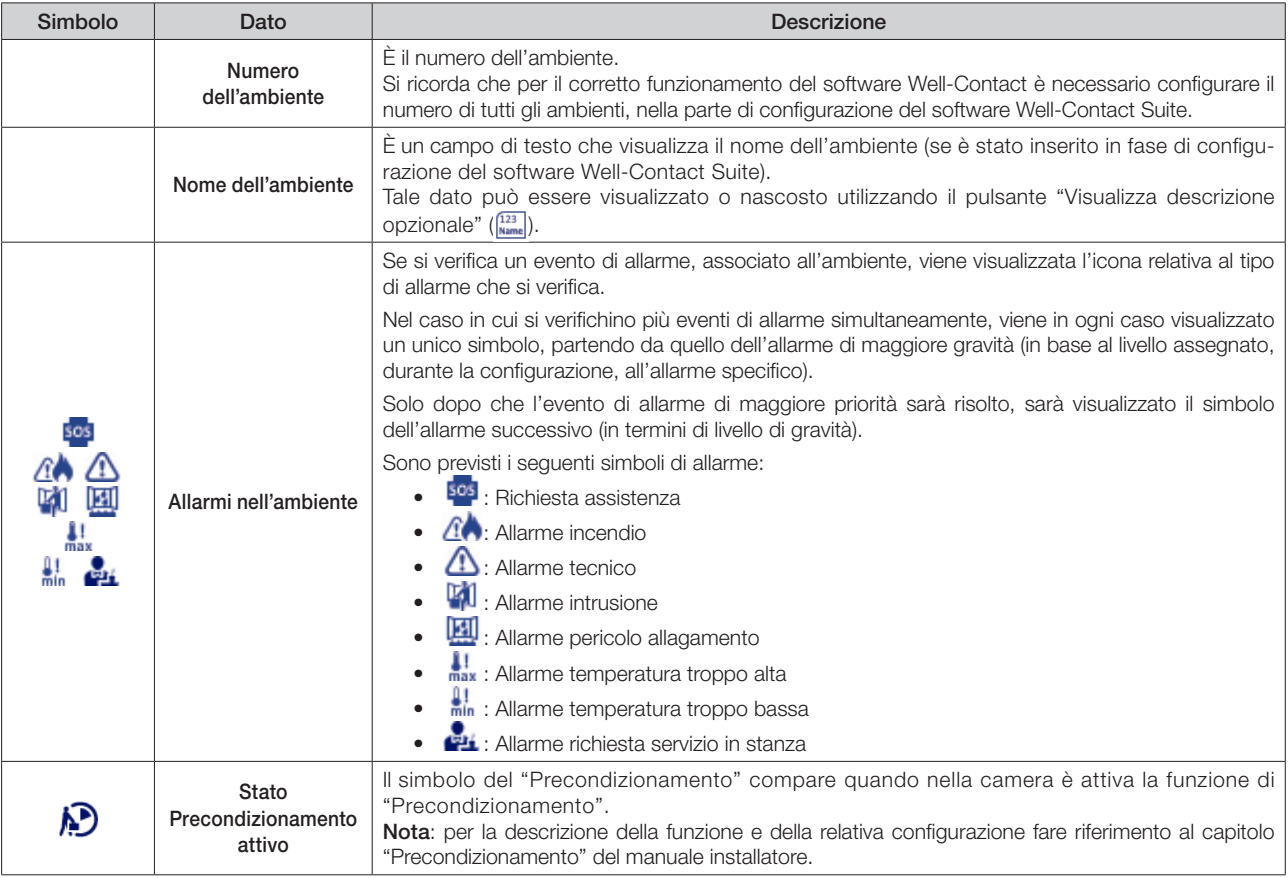

#### • *Area dei simboli riassuntivi dei termostati presenti nell'area comune*

Tale area è mostrata nella seguente figura.

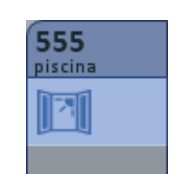

In essa compare il simbolo della finestra aperta (**||||||**|) se almeno una delle finestre, dell'ambiente, è aperta. Non compare alcun simbolo se tutte le finestre dell'ambiente risultano chiuse.

Nota: affinché vengano visualizzati i suddetti stati, è necessario che i dispositivi Well-Contact siano configurati correttamente durante la procedura di configurazione dell'impianto tramite ETS e, dove richiesto, nella successiva fase di configurazione del software Well-Contact Suite.

#### Accesso alla vista di dettaglio dell'area comune"

Selezionando (un click con il tasto sinistro del mouse) il simbolo che rappresenta un'area comune, si accede alla "vista di dettaglio" dell'area comune. La "vista di dettaglio" dell'area comune è descritta nel capitoloLa vista di dettaglio dell'area comune.

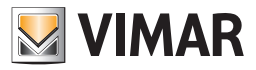

## *La vista dello stato di pulizia (Pulizie)*

È la vista in cui ogni area comune è rappresentata da un simbolo che riassume lo stato di pulizia della stessa.

Per selezionare la vista riassuntiva, premere il pulsante "Pulizie" dell'area dei pulsanti di impostazione delle "viste tematiche", come mostrato nella seguente figura.

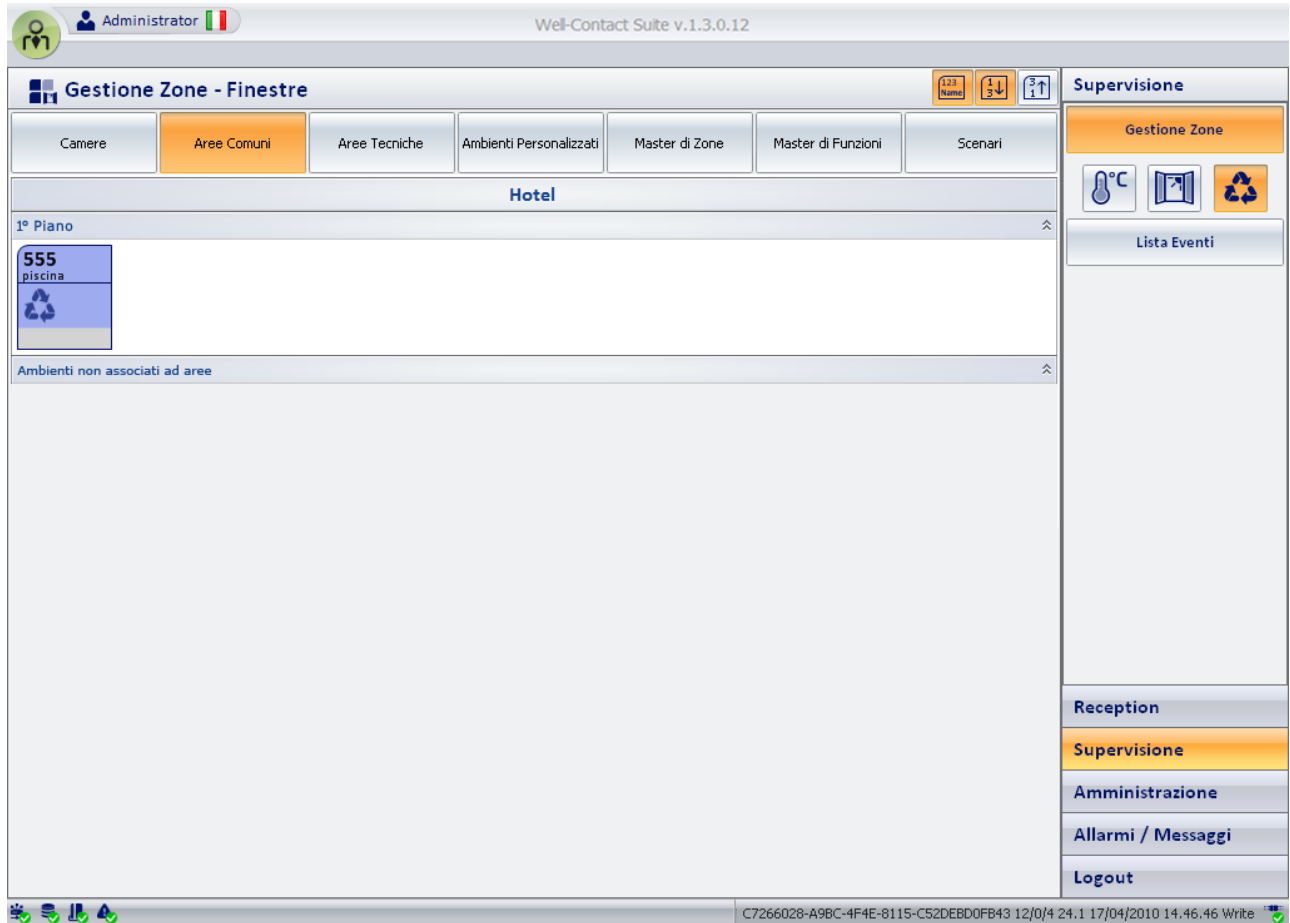

### La descrizione del simbolo rappresentativo dell'area comune nella vista "Pulizie"

Come anticipato, nella vista "Pulizie", per la rappresentazione delle aree comuni è utilizzato un simbolo che riassume lo stato di pulizia dell'area comune, ovvero la notifica dello stato "camera da pulire" o "camera da riassettare".

Il simbolo non è personalizzabile nel suo aspetto, ed alcuni degli stati di cui è prevista la visualizzazione potrebbero non essere visibili perché nello specifico impianto tale funzionalità non è presente o non è stata configurata correttamente.

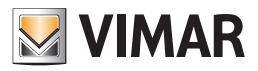

Nel simbolo grafico si possono distinguere le tre seguenti aree:

#### • *Barra orizzontale superiore*

In quest'area sono visualizzati gli stati dei dati riportati nella seguente tabella.

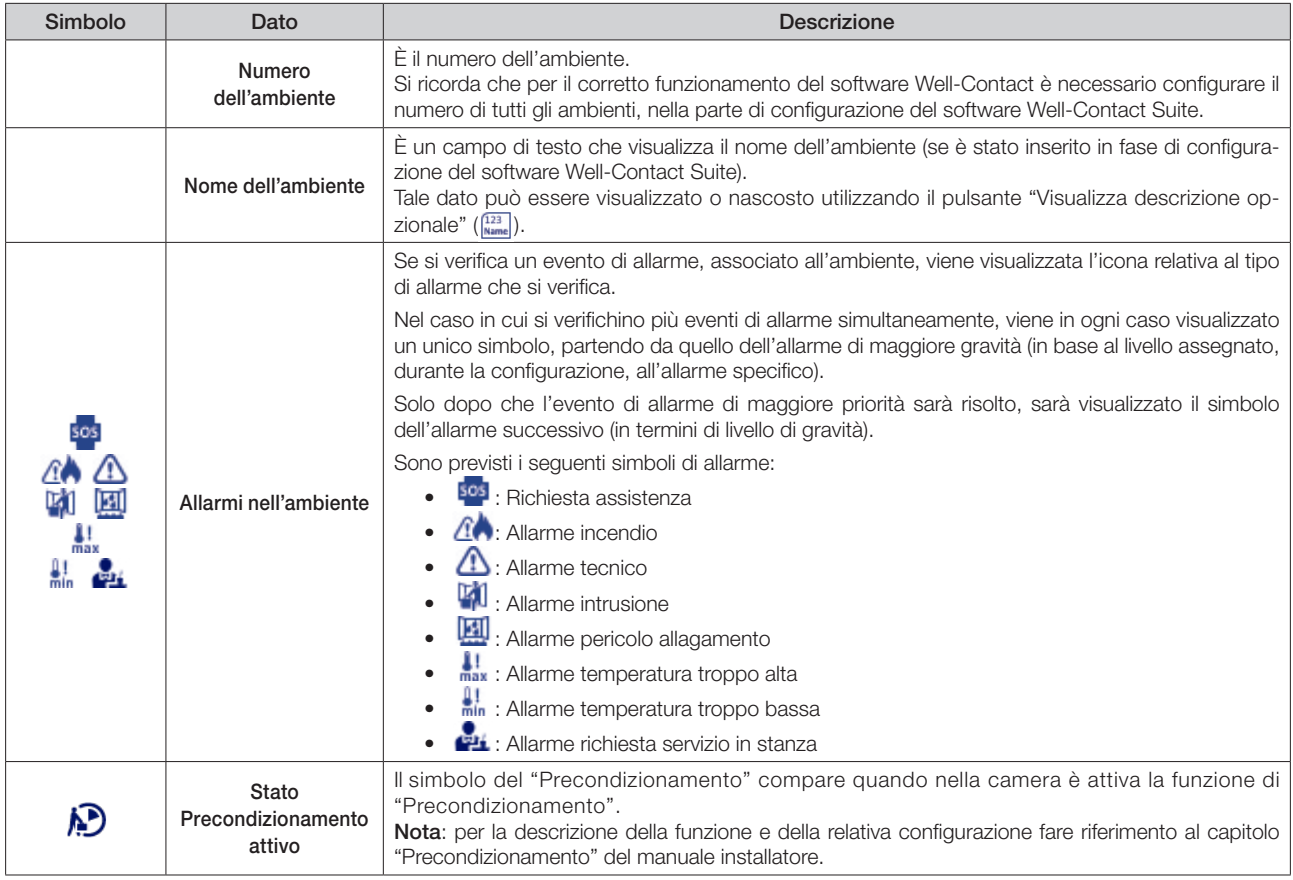

#### • *Area del simbolo di stato di area comune da pulire*

Tale area è mostrata nella seguente figura..

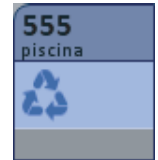

In essa compare il simbolo delle pulizie (o del riassetto) ( ) se la gestione dello stato di pulizie rileva tale condizione.

• *Barra orizzontale inferiore.* In quest'area sono visualizzati i dati descritti nella seguente tabella.

Nota: affinché vengano visualizzati i suddetti stati, è necessario che i dispositivi Well-Contact siano configurati correttamente durante la procedura di configurazione dell'impianto tramite ETS e, dove richiesto, nella successiva fase di configurazione del software Well-Contact Suite.

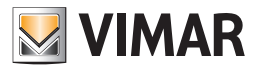

#### Accesso alla vista di dettaglio dell'area comune"

Selezionando (un click con il tasto sinistro del mouse) il simbolo che rappresenta un'area comune, si accede alla "vista di dettaglio" dell'area comune. La "vista di dettaglio" dell'area comune è descritta nel capitoloLa vista di dettaglio dell'area comune.

#### *La vista di dettaglio dell'area comune*

È la vista che rappresenta l'ambiente "area comune" nel dettaglio.

Come anticipato precedentemente, nella descrizione delle "viste tematiche riassuntive" delle aree comuni, si arriva alla vista di dettaglio di un'area comune selezionando (un click con il tasto sinistro del mouse) il relativo simbolo riassuntivo, in una qualsiasi delle viste tematiche descritte nei precedenti capitoli. Dalla vista di dettaglio di un'area comune è poi possibile passare alla vista di dettaglio dell'area comune precedente e successiva, tramite gli appositi pulsanti "precedente" e "successivo.

La finestra della vista di dettaglio di un'area comune appare come mostrato nella seguente figura:

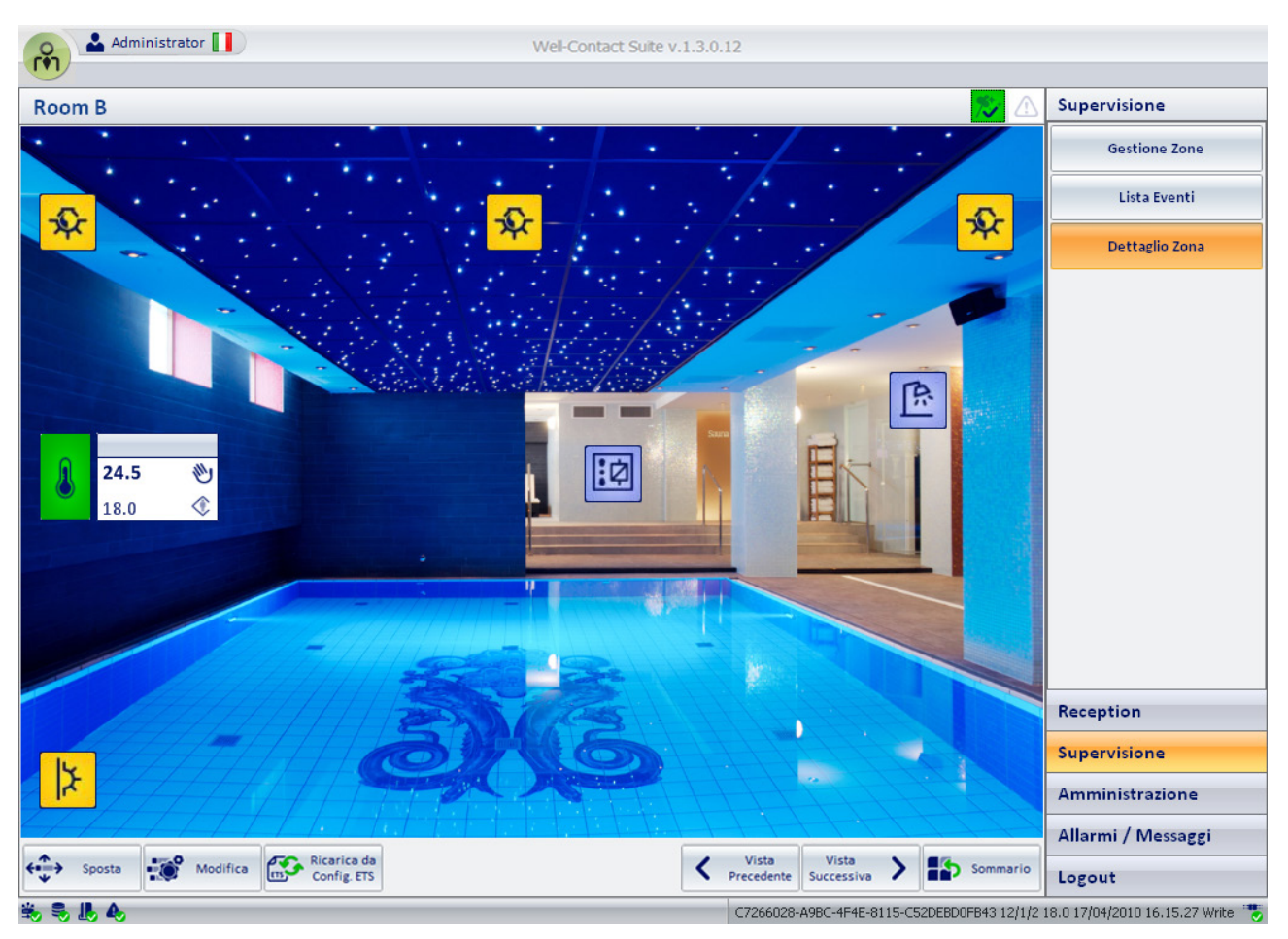

Per quanto riguarda l'utilizzo di tale finestra, valgono le stesse considerazioni precedentemente fatte durante la descrizione della vista di dettaglio delle camere.

Fare quindi riferimento al capitolo La vista di dettaglio della camera per la descrizione della vista di dettaglio delle aree comuni.

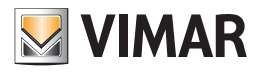

## Le Aree Tecniche

### *Premessa*

Il software Well-Contact Suite prevede la possibilità di visualizzare una rappresentazione delle aree tecniche di una struttura ricettiva. I simboli rappresentativi delle aree comuni, assumono una colorazione in base allo stato della camera. Nella seguente tabella sono elencati i possibili stati di un'area tecnica, nella vista delle zone, con le relative descrizioni.

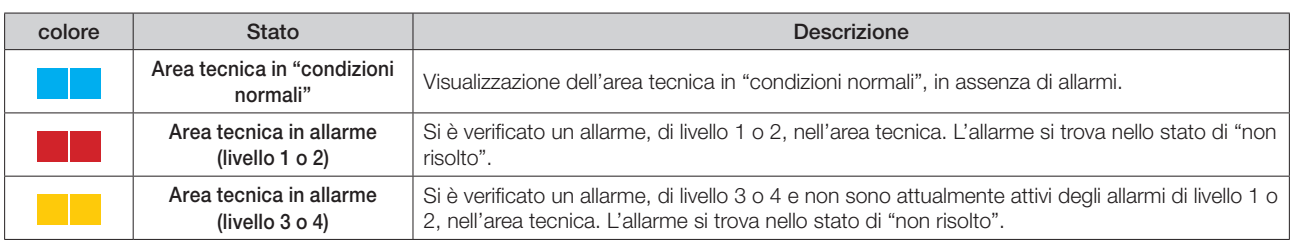

## *La vista d'insieme di tutte le aree tecniche*

È la vista in cui ogni area tecnica è rappresentata da un simbolo grafico.

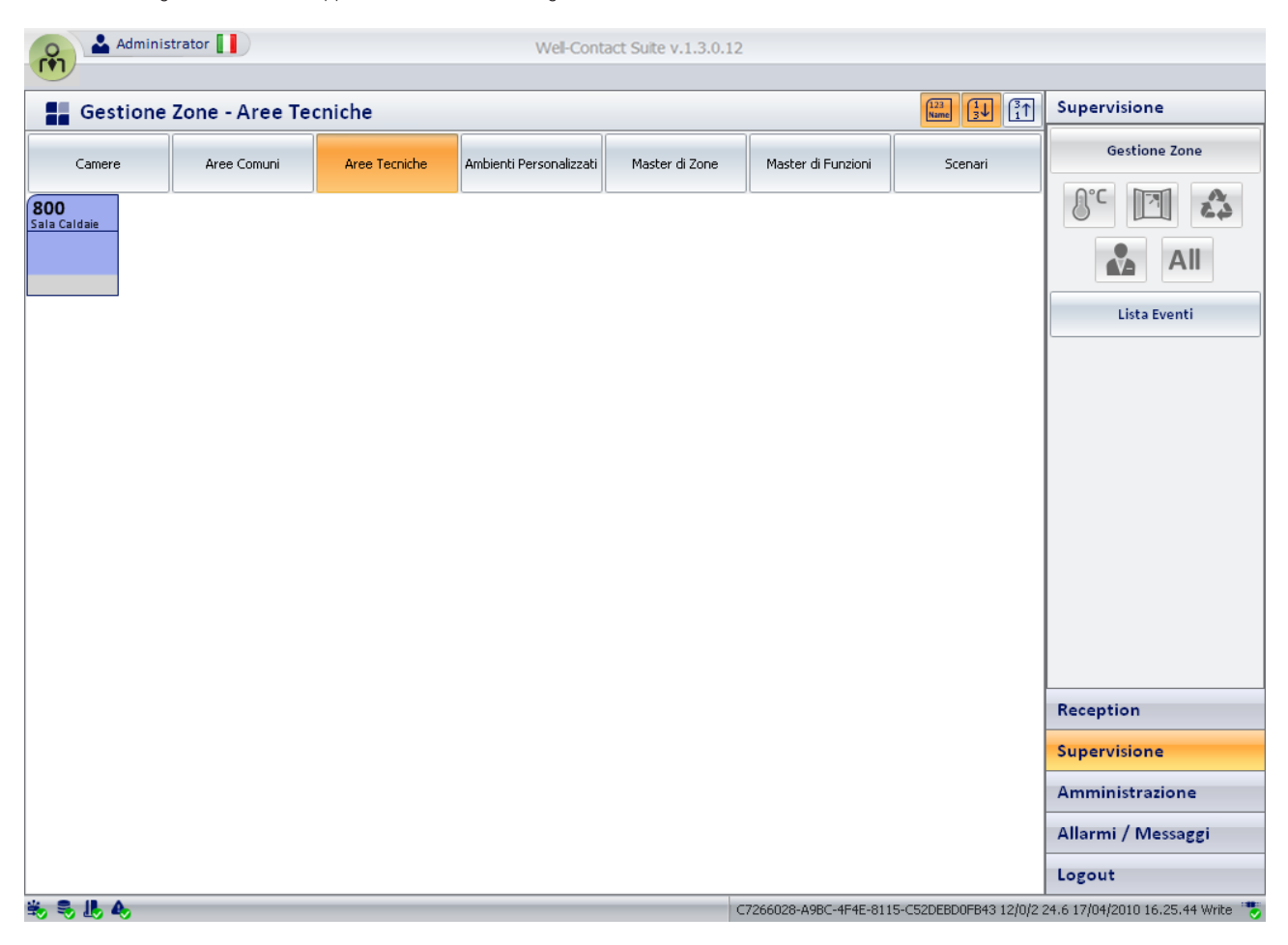

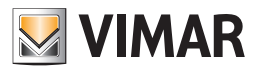

Nel simbolo grafico si possono distinguere le tre seguenti aree:

### • *Barra orizzontale superiore*

In quest'area sono visualizzati gli stati dei dati riportati nella seguente tabella.

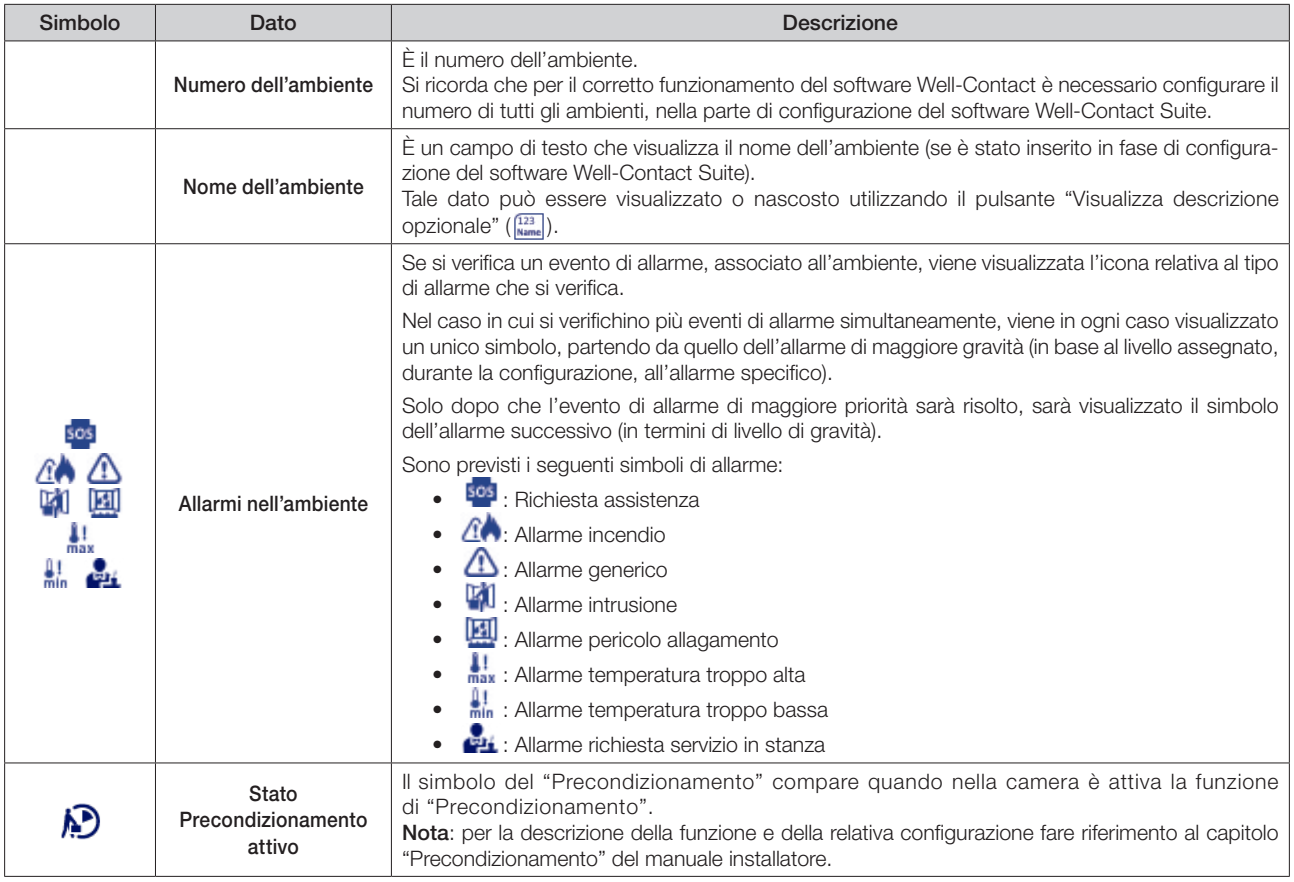

### Accesso alla vista di dettaglio dell'area tecnica

Selezionando (un click con il tasto sinistro del mouse) il simbolo che rappresenta un'area tecnica, si accede alla "vista di dettaglio" dell'area tecnica. La "vista di dettaglio" dell'area tecnica è descritta nel capitolo La vista di dettaglio dell'area tecnica.

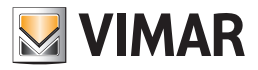

## *La vista di dettaglio dell'area tecnica*

È la vista che rappresenta l'ambiente "area tecnica" nel dettaglio.

Come anticipato precedentemente, nella descrizione della vista riassuntiva delle aree tecniche, si arriva alla vista di dettaglio di un'area tecnica selezionando (un click con il tasto sinistro del mouse) il relativo simbolo riassuntivo.

Dalla vista di dettaglio di un'area tecnica è poi possibile passare alla vista di dettaglio dell'area tecnica precedente e successiva, tramite gli appositi pulsanti "precedente" e "successivo.

La finestra della vista di dettaglio di un'area tecnica appare come mostrato nella seguente figura:

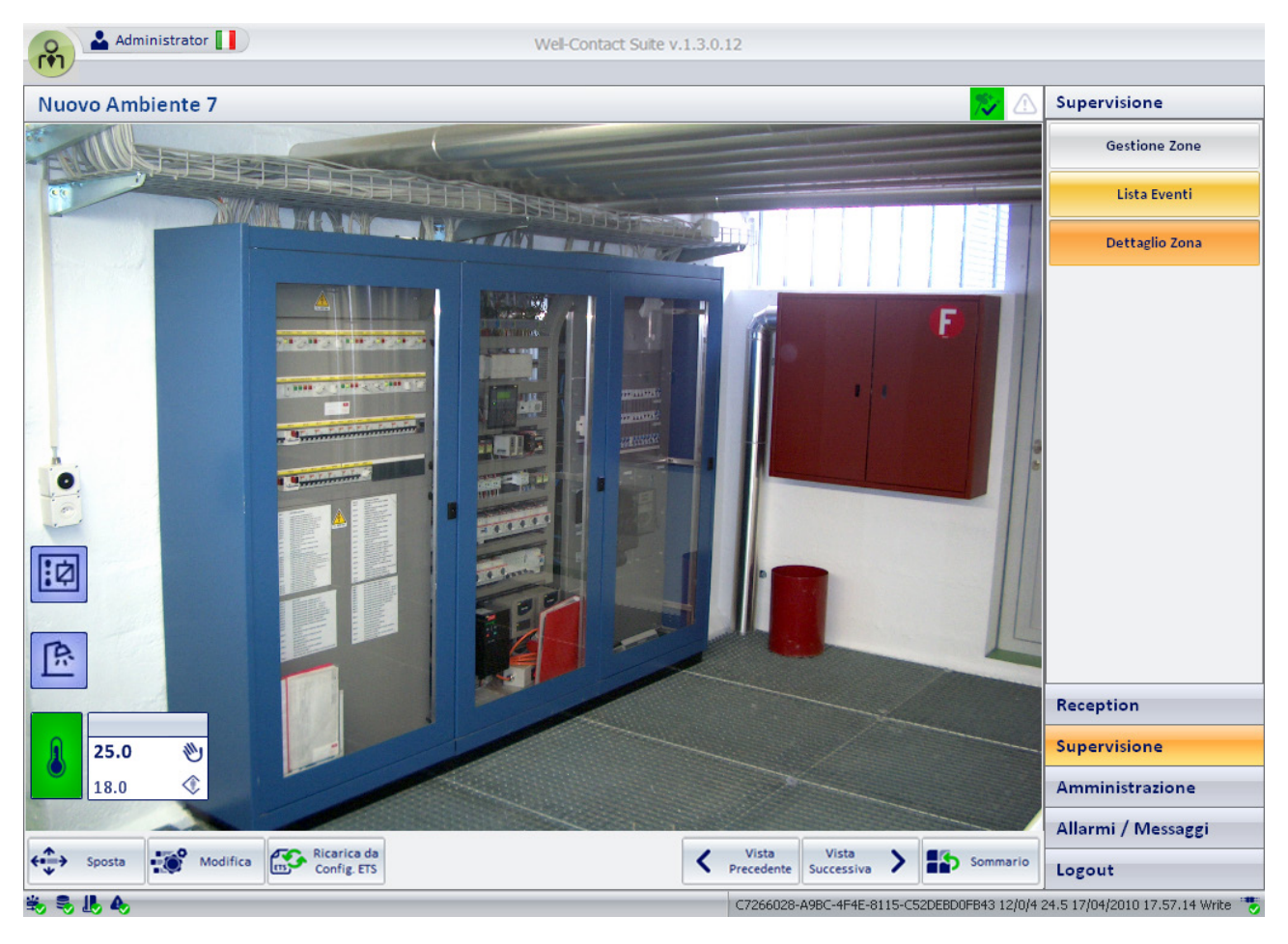

Per quanto riguarda l'utilizzo di tale finestra, valgono le stesse considerazioni precedentemente fatte durante la descrizione della vista di dettaglio delle camere.

Fare quindi riferimento al capitolo La vista di dettaglio della camera per la descrizione della vista di dettaglio delle aree tecniche.

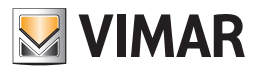

## Gli Ambienti Personalizzati

## *Premessa*

Il software Well-Contact Suite prevede la possibilità di creare delle finestre contenenti insiemi di dispositivi dell'impianto di automazione, a prescindere dalla reale dislocazione fisica del dispositivo.

Tali finestre sono state denominate "ambienti personalizzati".

I simboli rappresentativi degli ambienti personalizzati, assumono una colorazione in base allo stato della camera.

Nella seguente tabella sono elencati i possibili stati di un ambiente personalizzato, nella vista delle zone, con le relative descrizioni.

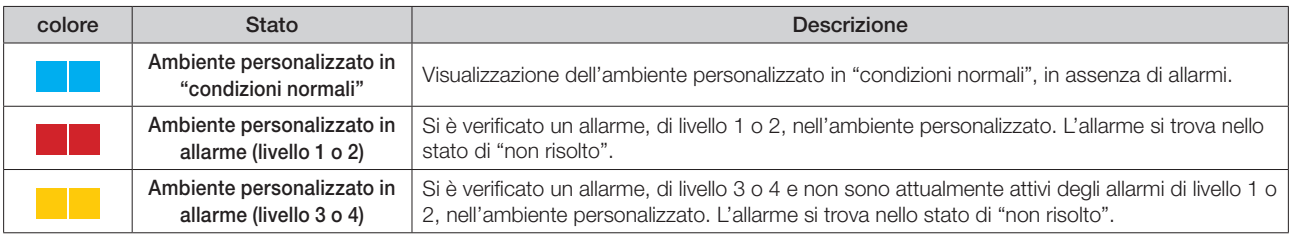

#### *La vista d'insieme di tutti gli ambienti personalizzati*

È la vista in cui ogni ambiente personalizzato è rappresentata da un simbolo grafico.

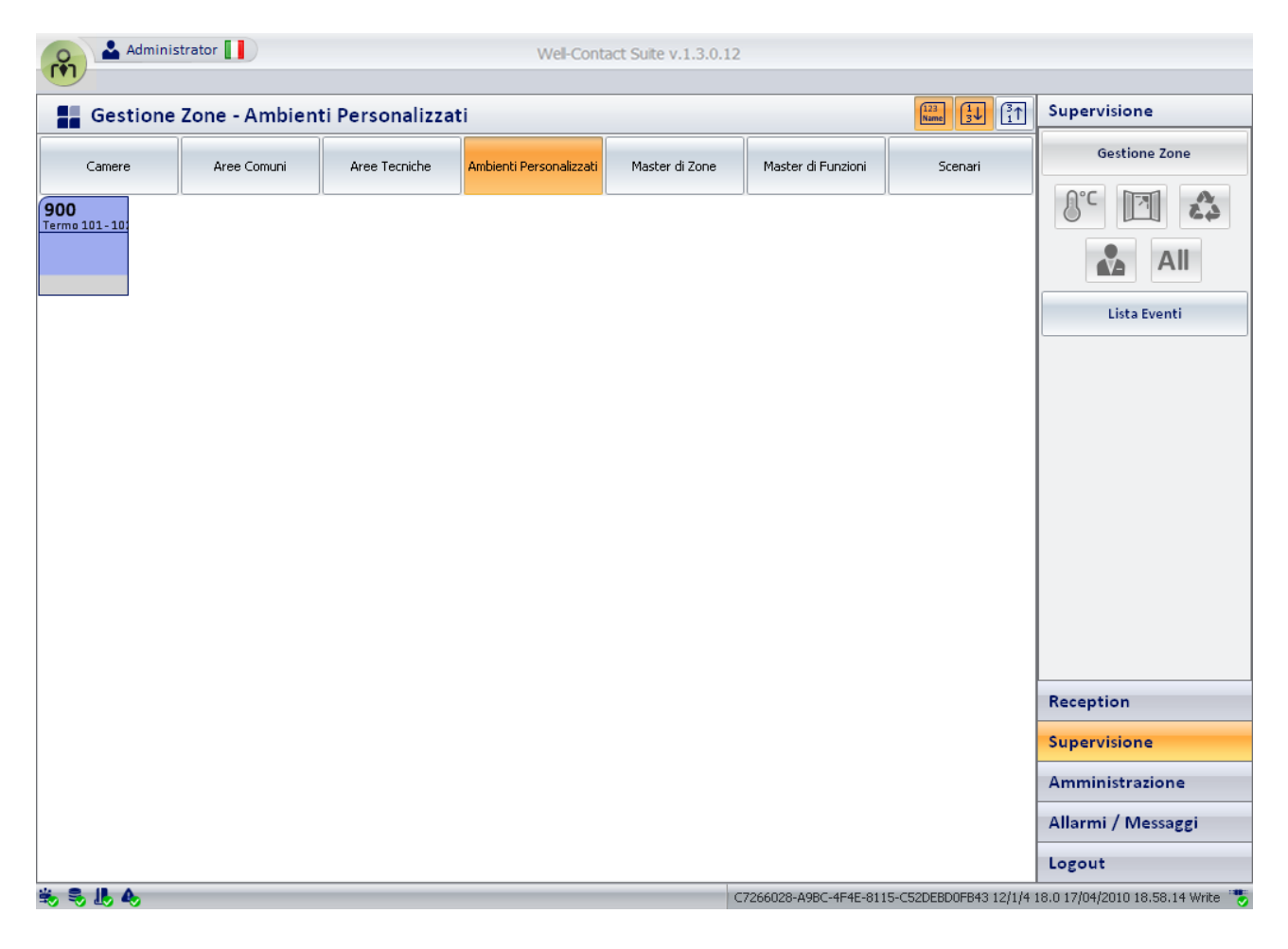

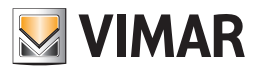

Nel simbolo grafico rappresentante un'area tecnica si possono distinguere le tre seguenti aree:

#### • *Barra orizzontale superiore*

In quest'area sono visualizzati gli stati dei dati riportati nella seguente tabella.

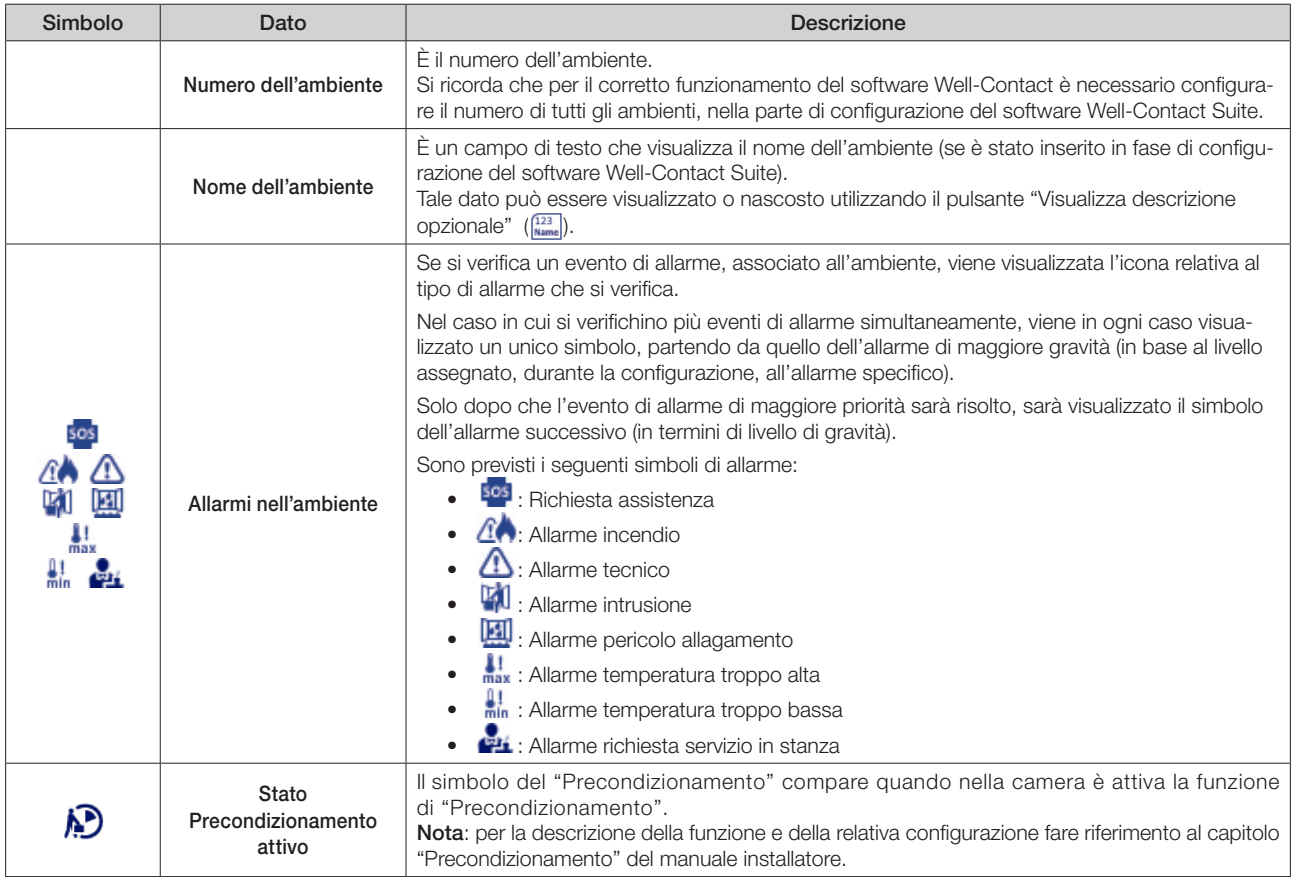

### Accesso alla vista di dettaglio dell'ambiente personalizzato

Selezionando (un click con il tasto sinistro del mouse) il simbolo che rappresenta un ambiente personalizzato, si accede alla "vista di dettaglio" dell'ambinete personalizzato. La "vista di dettaglio" dell'ambiente personalizzato è descritta nel capitolo La vista di dettaglio dell'ambiente personalizzato.

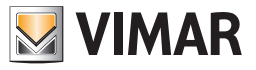

### *La vista di dettaglio dell'ambiente personalizzato*

È la vista che rappresenta l'ambiente "ambiente personalizzato" nel dettaglio.

Come anticipato precedentemente, nella descrizione della vista riassuntiva degli ambienti personalizzati, si arriva alla vista di dettaglio di un ambiente personalizzato selezionando (un click con il tasto sinistro del mouse) il relativo simbolo riassuntivo.

Dalla vista di dettaglio di un ambiente personalizzato è poi possibile passare alla vista di dettaglio dell'ambiente personalizzato precedente e successivo, tramite gli appositi pulsanti "precedente" e "successivo.

La finestra della vista di dettaglio di un ambiente personalizzato appare come mostrato nella seguente figura:

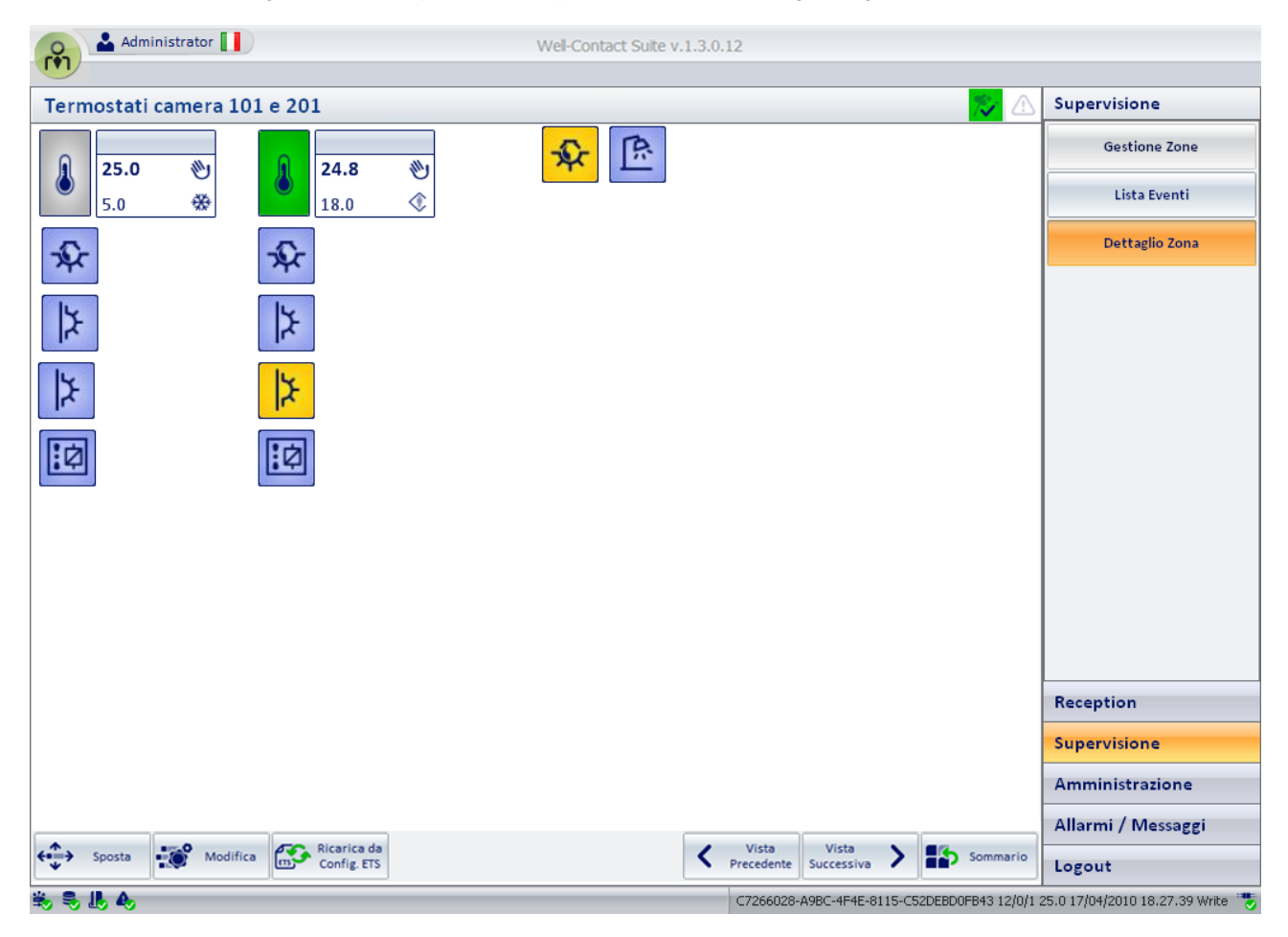

Per quanto riguarda l'utilizzo di tale finestra, valgono le stesse considerazioni precedentemente fatte durante la descrizione della vista di dettaglio delle camere.

Fare quindi riferimento al capitolo La vista di dettaglio della camera per la descrizione della vista di dettaglio degli ambienti personalizzati.

### I master di zone

#### *Premessa*

Il software Well-Contact Suite prevede la possibilità di creare degli ambienti virtuali contenenti dispositivi virtuali (associati a dispositivi reali dello stesso tipo), per agevolare il comando di un insieme di dispositivi (dello stesso tipo) che devono essere comandati nello stesso modo. Tali ambienti sono denominati "master di zone".

Per una dettagliata descrizione dei master di zone, fare riferimento al capitolo Il "Master di funzioni" e il "Master di zona"

#### *La vista d'insieme di tutti i master di zone*

È la vista in cui ogni master di zone è rappresentata da un simbolo grafico.

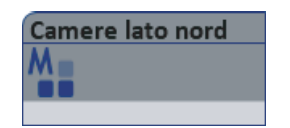

Il simbolo riporta nella "barra del titolo" il nome del master di zona, definito in fase di configurazione.

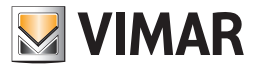

Administrator Well-Contact Suite v.1.3.0.12  $R<sub>0</sub>$ **A.** Gestione Zone - Master di Zone  $\begin{array}{|c|c|c|}\n\hline\n123 & 1 & 3 & 3\n\end{array}$  Name Supervisione **Gestione Zone** Aree Comun Aree Tecniche |<br>| Ambienti Personalizzati Master di Funzioni Scenari Camere Master di Zone °C  $\sqrt{2}$ A Camere lato nord Camere lato sud ™. ≅ All Lista Eventi Reception Supervisione Amministrazione Allarmi / Messaggi Logout 头岛儿女 C7266028-A9BC-4F4E-8115-C52DEBD0FB43 12/1/2 18.0 17/04/2010 18.55.56 Write

Nella seguente figura è mostrata la vista d'insieme di tutti i master di zone.

#### Accesso alla vista di dettaglio del master di zone

Selezionando (un click con il tasto sinistro del mouse) il simbolo che rappresenta un master di zone, si accede alla "vista di dettaglio" del master di zone. La "vista di dettaglio" del master di zone è descritta nel capitolo La vista di dettaglio del master di zone.

#### *La vista di dettaglio del master di zone*

È la vista che rappresenta il master di zone nel dettaglio.

Come anticipato precedentemente, nella descrizione della vista riassuntiva dei master di zone, si arriva alla vista di dettaglio di un master di zone selezionando (un click con il tasto sinistro del mouse) il relativo simbolo riassuntivo.

Dalla vista di dettaglio di un master di zone è poi possibile passare alla vista di dettaglio del master di zone precedente e successiva, tramite gli appositi pulsanti "precedente" e "successivo.

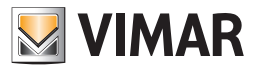

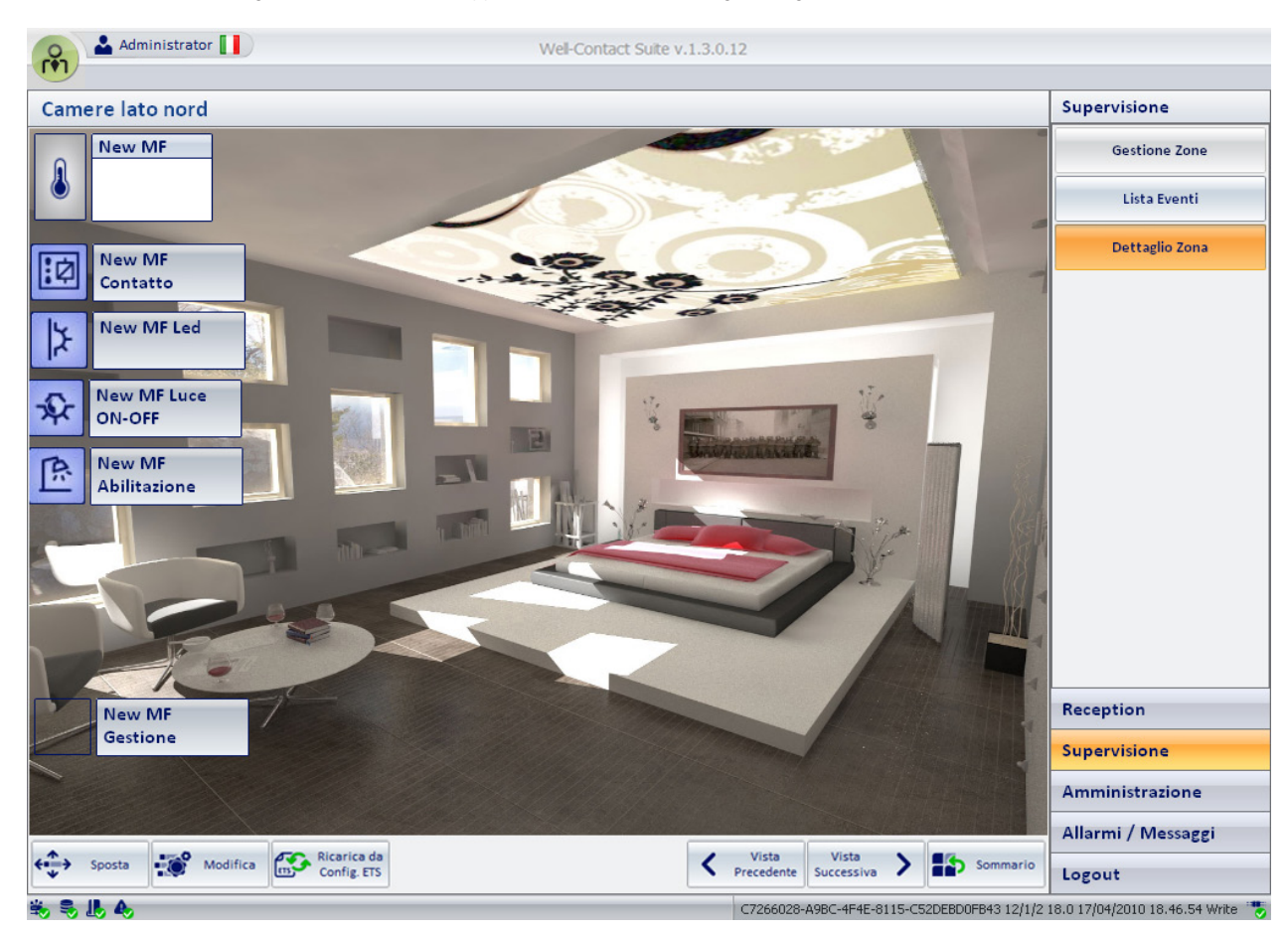

La finestra della vista di dettaglio di un master di zone appare come mostrato nella seguente figura:

Alla vista di dettaglio di un master di zona è possibile conferire l'aspetto di una camera reale, anche se in realtà, è una camera virtuale. La camera contiene i simboli di dispositivi, anch'essi virtuali e associati ad un insieme di dispositivi reali (dello stesso tipo) appartenenti a camere reali. Agendo su un dispositivo virtuale, in realtà si agisce su tutti i dispositivi associati allo stesso: il software Well-Contact Suite invia il comando che l'utente impartisce al dispositivo virtuale a tutti i dispositivi reali associati allo stesso.

A tal riguardo si tenga presente che dopo aver impartito un comando ad un dispositivo virtuale, i comandi ai dispositivi reali sono inviati dal software Well-Contact Suite in sequenza, rispettando l'intervallo di tempo tra un comando ed il successivo, impostato in fase di configurazione del master. Fino al completamento della procedura di invio dei comandi a tutti i dispositivi associati al dispositivo virtuale, non è possibile impartire un comando ad un master. Nel caso in cui si cerchi di inviare un tale comando prima che sia ultimata l'esecuzione di un precedente comando ad un master, comparirà il seguente messaggio di avvertimento.

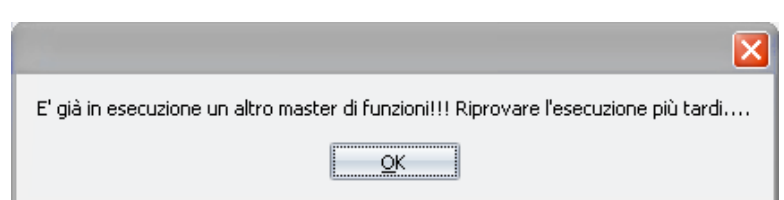

In tal caso sarà necessario attendere per impartire un successivo comando al master. I simboli dei dispositivi virtuali (che sono dei master di funzioni) sono simili a quelli dei rispettivi dispositivi reali con una differenza sostanziale:

I simboli dei dispositivi virtuali (master di funzioni) non possono visualizzare lo stato. Questo perché sono associati ad un insieme di dispositivi reali che potrebbero avere un stato diverso uno dall'altro. Lo scopo principale dei master, comunque, è quello di inviare gli stessi comandi ad un insieme omogeneo di dispositivi, a prescindere dallo stato degli stessi.

Per impartire un comando ad un dispositivo virtuale (master di funzioni) selezionare (un click con il tasto sinistro del mouse) sul simbolo grafico che lo rappresenta, esattamente nello stesso modo visto per il comando dei dispositivi reali.

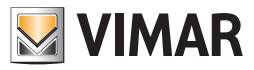

## L'invio di un comando ad un dispositivo di tipo On/Off virtuale

Procedere come segue:

- 1. Effettuare un click con il tasto sinistro del mouse sul simbolo grafico che identifica il dispositivo virtuale (master di funzioni) che rappresenta i dispositivi reali che a cui si desidera impartire lo stesso comando.
- 2. Compare una finestra da cui è possibile impartire il comando. Tale finestra visualizza i comandi disponibili per quel tipo di dispositivo virtuale (gli stessi dei dispositivi reali che rappresenta).

Segue un esempio di finestra per l'invio di un comando ad un dispositivo virtuale (master di funzioni).

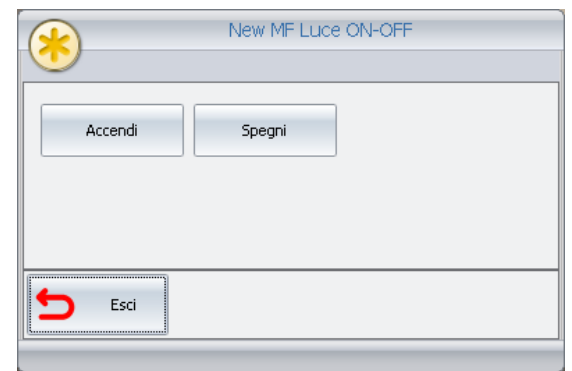

3. Premere il pulsante del comando che si desidera impartire. Per uscire dalla finestra di invio comandi premere il pulsante "Esci".

#### L'invio di un comando ad un termostato virtuale

Procedere come segue:

- 1. Effettuare un click con il tasto sinistro del mouse sul simbolo grafico che identifica il dispositivo virtuale (master di funzioni) che rappresenta i dispositivi reali che a cui si desidera impartire lo stesso comando.
- 2. Compare una finestra da cui è possibile impartire il comando. Tale finestra visualizza i comandi disponibili per quel tipo di dispositivo virtuale (gli stessi dei dispositivi reali che rappresenta).

Nella seguente figura è mostrata la finestra per l'invio di comandi ad un dispositivo virtuale (master di funzioni) di tipo termostato.

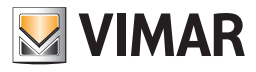

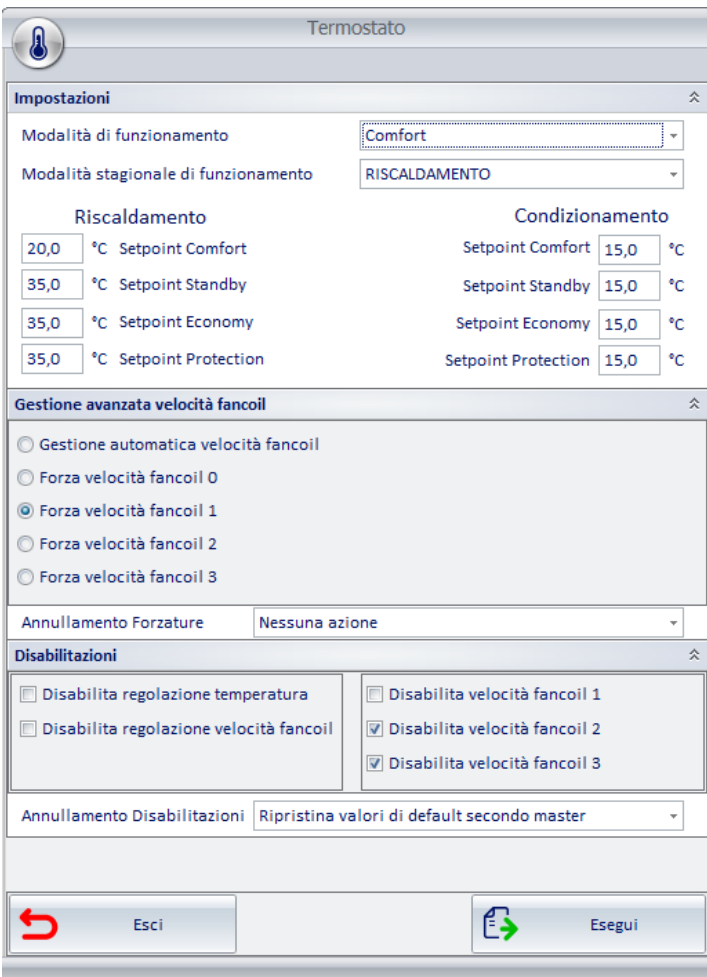

Come anticipato precedentemente, le finestre per l'invio dei comandi a master di funzioni contengono i campi di impostazione previsti dalle analoghe finestre dei rispettivi dispositivi reali, ma non contengono i campi predisposti alla visualizzazione dello stato.

Conseguentemente, per la descrizione dei campi di comandi della finestra suddetta, fare riferimento a quella del termostato, descritta nel dettaglio nel capitolo La finestra di impostazione del termostato del sistema Well-Contact.

La prima volta che viene aperta la finestra di comando di un master di funzioni di un termostato, o comunque non sono state effettuate, e successivamente salvate, delle modifiche. i campi numerici contengono dei valori di default.

Segue la descrizione dei pulsanti presenti nella parte inferiore della finestra:

a. Il pulsante "Annulla". Tale pulsante consente di uscire dalla finestra di comando del master di funzioni senza che vengano inviati comandi ai termostati associato al master di funzioni.

Si tenga presente che le modifiche effettuate ai dati presenti nella finestra di impostazione del master di funzioni del termostato sono salvate nel database di Well-Contact Suite al momento dell'inserimento dei dati nei campi di testo o impostazioni fatte tramite i menu a tendina. Questo consente di:

• Memorizzare le impostazioni effettuate per poterle inviare in un secondo momento ai termostati reali associati.

• Memorizzare le nuove impostazioni affinché siano utilizzate come impostazione di default per i termostati reali associati a cui è stato assegnato quel master di funzioni come "default".

b. Il pulsante "Esegui". Tale pulsante consente di inviare ai termostati reali associati i le impostazioni effettuate o comunque le impostazioni visualizzate in quel momento nella finestra del master di funzioni.

IMPORTANTE. Si tengano presenti le seguenti, e molto importanti, note.

• Premendo il pulsante "Esegui" vengono inviati ai termostati associati (e abilitati) TUTTI i comandi presenti nella finestra di impostazione del master.

I comandi vengono inviati ai termostati reali ad intervalli di tempo (seguendo le impostazioni presenti nella finestra di creazione e configurazione del master).

Se sono stati associati molti termostati al master di funzioni, possono essere necessari anche alcuni minuti affinché tutti i comandi siano inviati a tutti i termostati associati (e abilitati).

Nel caso in cui si cerci di eseguire i comandi di un master di funzioni mentre è in esecuzione un precedente master di funzioni comparire la seguente finestra di avviso:

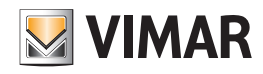

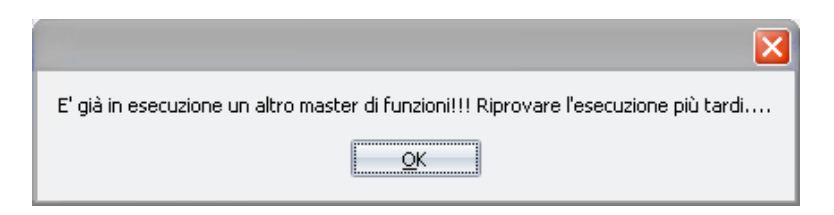

In tal caso sarà necessario attendere per impartire un successivo comando al master.

- Affinché i comandi siano inviati dal master di funzioni ad un termostato reale associato, è necessario che nella finestra del termostato reale sia abilitato il campo "Abilita gestione termostato tramite master associati".
- In caso contrario, anche se in fase di creazione e configurazione di un master di funzioni è stato associato qual termostato reale, quando si preme il pulsante "Esegui" nella finestra del master di funzioni associato, non verrà inviato alcun comando a quel termostato reale.
- Un termostato reale può essere associato, per il comando, a più master di funzioni.
- Ad un termostato reale è possibile associare UN SOLO master di funzioni per il ripristino dei dati di default.
- 3. Effettuare i comandi desiderati.

#### I master di Funzioni

#### *Premessa*

Il software Well-Contact Suite prevede la possibilità di creare dei dispositivi virtuali (associati a dispositivi reali dello stesso tipo), per agevolare il comando di un insieme di dispositivi (dello stesso tipo) che devono essere comandati nello stesso modo.

Tali dispositivi virtuali sono denominati "master di funzioni".

Per una dettagliata descrizione dei master di funzioni, fare riferimento al capitolo Il "Master di funzioni" e il "Master di zona".

#### La vista d'insieme di tutti i master di funzioni

È la vista in cui ogni master di funzioni è rappresentata da un simbolo grafico.

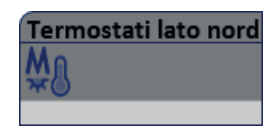

Tel simbolo riporta nella "barra del titolo" il nome del master di funzioni, definito in fase di configurazione.

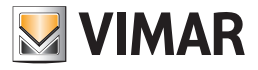

Nella seguente figura è mostrata la vista d'insieme di tutti i master di funzioni.

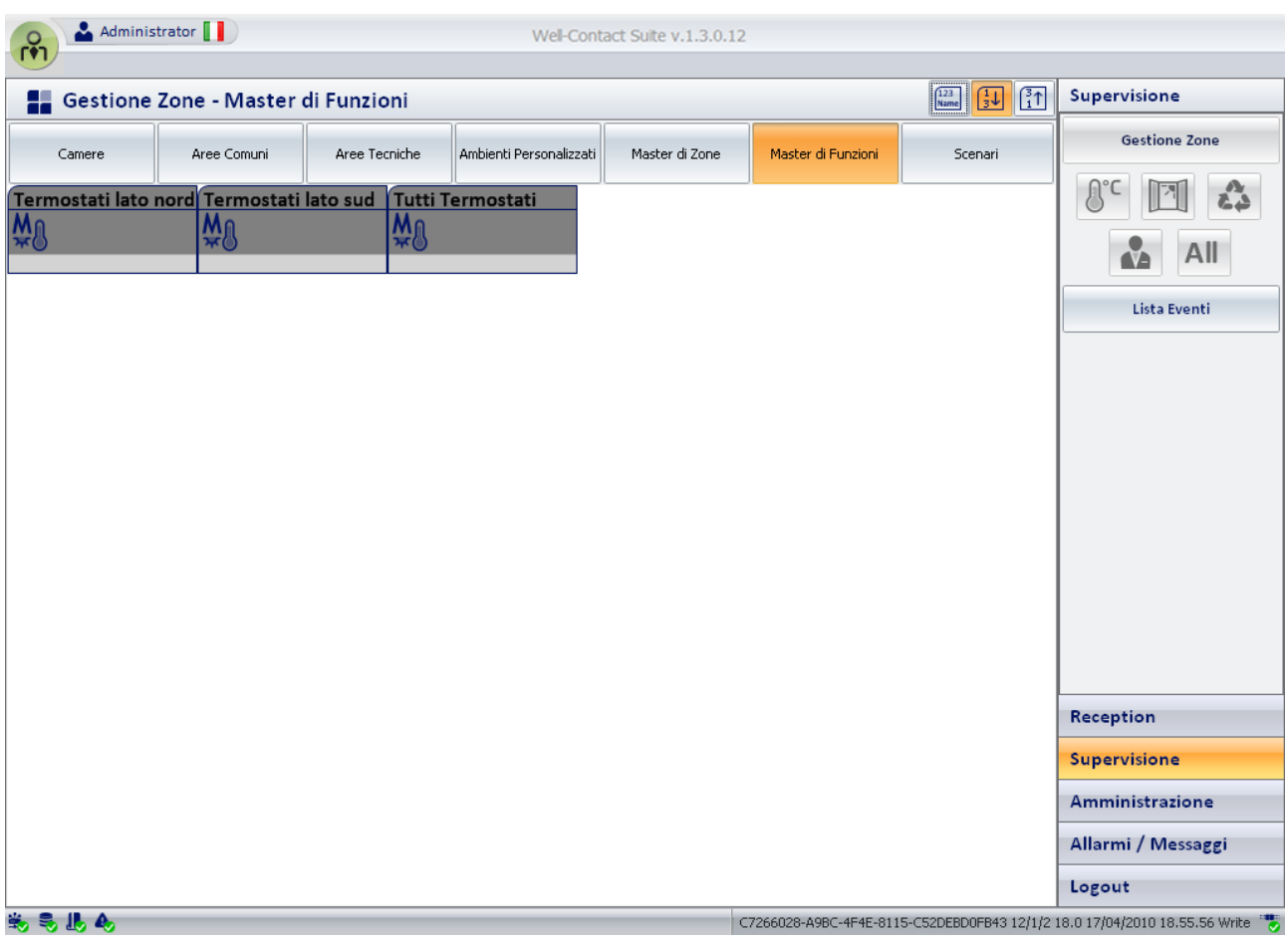

### Accesso alla vista di dettaglio del master di funzioni

Selezionando (un click con il tasto sinistro del mouse) il simbolo che rappresenta un master di funzioni, si accede alla "vista di dettaglio" del master di funzioni. La "vista di dettaglio" del master di funzioni è descritta nel capitolo La vista di dettaglio del master di funzioni.

#### La vista di dettaglio del master di funzioni

È la vista che rappresenta il master di funzioni nel dettaglio.

Come anticipato precedentemente, nella descrizione della vista riassuntiva dei master di funzioni, si arriva alla vista di dettaglio di un master di funzioni selezionando (un click con il tasto sinistro del mouse) il relativo simbolo riassuntivo.

L'aspetto della vista di dettaglio di un master di funzioni dipende dal tipo master di funzioni (ovvero al tipo di dispositivi reali a lui associati).

#### L'invio di un comando ad un dispositivo di tipo On/Off virtuale

Procedere come segue:

- 1. Effettuare un click con il tasto sinistro del mouse sul simbolo grafico che identifica il dispositivo virtuale (master di funzioni) che rappresenta i dispositivi reali che a cui si desidera impartire lo stesso comando.
- 2. Compare una finestra da cui è possibile impartire il comando. Tale finestra visualizza i comandi disponibili per quel tipo di dispositivo virtuale (gli stessi dei dispositivi reali che rappresenta).

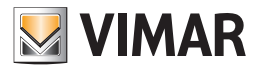

Segue un esempio di finestra per l'invio di un comando ad un dispositivo virtuale (master di funzioni).

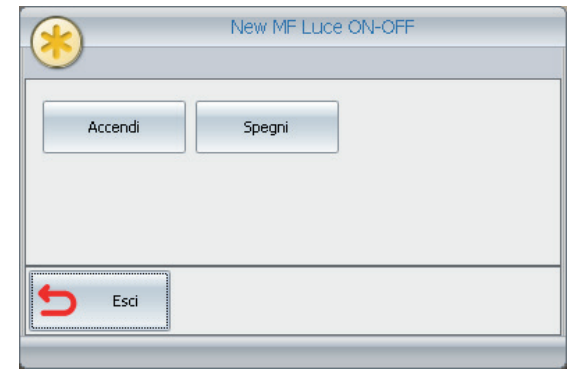

3. Premere il pulsante del comando che si desidera impartire. Per uscire dalla finestra di invio comandi premere il pulsante "Esci".

#### L'invio di un comando ad un termostato virtuale

Precedere come segue:

- 1. Effettuare un click con il tasto sinistro del mouse sul simbolo grafico che identifica il dispositivo virtuale (master di funzioni) che rappresenta i dispositivi reali che a cui si desidera impartire lo stesso comando.
- 2. Compare una finestra da cui è possibile impartire il comando. Tale finestra visualizza i comandi disponibili per quel tipo di dispositivo virtuale (gli stessi dei dispositivi reali che rappresenta).

Nella seguente figura è mostrata la finestra per l'invio di comandi ad un dispositivo virtuale (master di funzioni) di tipo termostato.

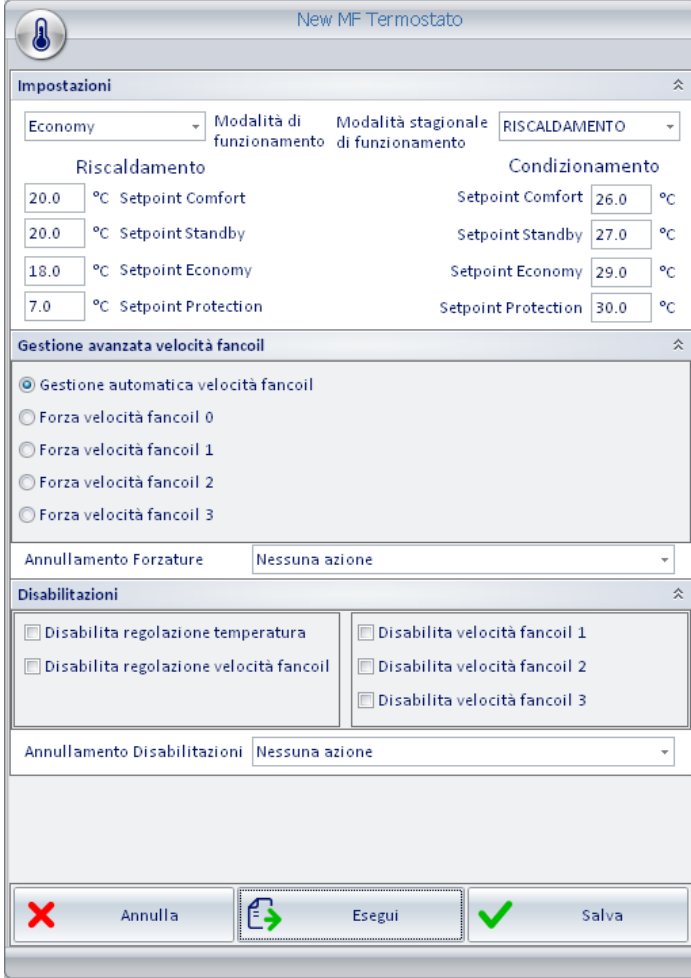

Come anticipato precedentemente, le finestre per l'invio dei comandi a master di funzioni contengono i campi di impostazione previsti dalle analoghe finestre dei rispettivi dispositivi reali, ma non contengono i campi predisposti alla visualizzazione dello stato.

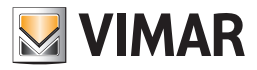

Conseguentemente, per la descrizione dei campi di comandi della finestra suddetta, fare riferimento a quella del termostato, descritta nel dettaglio nel capitolo La finestra di impostazione del termostato del sistema Well-Contact.

La prima volta che viene aperta la finestra di comando di un master di funzioni di un termostato, o comunque non sono state effettuate, e successivamente salvate, delle modifiche. i campi numerici contengono dei valori di default.

Segue la descrizione dei pulsanti presenti nella parte inferiore della finestra:

- a. Il pulsante "Annulla". Tale pulsante consente di uscire dalla finestra di comando del master di funzioni senza che vengano inviate o memorizzate le eventuali modifiche effettuate sui campi della stessa.
- b. Il pulsante "Salva". Tale pulsante consente di memorizzare tutti i dati di impostazione del master di funzioni corrente. Tale comando può essere utile nei due seguenti casi:
	- Si desidera memorizzare le impostazioni effettuate per poterle inviare in un secondo momento ai termostati reali associati.
	- Si desidera memorizzare le nuove impostazioni affinché siano utilizzate come impostazione di default per i termostati reali associati a cui è stato assegnato quel master di funzioni come "default".
- c. Il pulsante "Esegui". Tale pulsante consente di inviare ai termostati reali associati i le impostazioni effettuate o comunque le impostazioni visualizzate in quel momento nella finestra del master di funzioni.

IMPORTANTE. Si tengano presenti le seguenti, e molto importanti, note.

- Premendo il pulsante "Esegui" vengono inviati ai termostati associati (e abilitati) TUTTI i comandi presenti nella finestra di impostazione del master.
- I comandi vengono inviati ai termostati reali ad intervalli di tempo (seguendo le impostazioni presenti nella finestra di creazione e configurazione del master).

Se sono stati associati molti termostati al master di funzioni, possono essere necessari anche alcuni minuti affinché tutti i comandi siano inviati a tutti i termostati associati (e abilitati).

Nel caso in cui si cerci di eseguire i comandi di un master di funzioni mentre è in esecuzione un precedente master di funzioni comparire la seguente finestra di avviso:

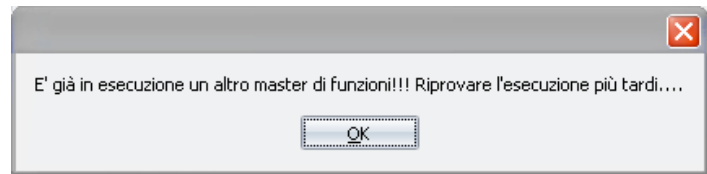

In tal caso sarà necessario attendere per impartire un successivo comando al master.

• Affinché i comandi siano inviati dal master di funzioni ad un termostato reale associato, è necessario che nella finestra del termostato reale sia abilitato il campo "Abilita gestione termostato tramite master associati".

In caso contrario, anche se in fase di creazione e configurazione di un master di funzioni è stato associato qual termostato reale, quando si preme il pulsante "Esegui" nella finestra del master di funzioni associato, non verrà inviato alcun comando a quel termostato reale.

- Un termostato reale può essere associato, per il comando, a più master di funzioni.
- Ad un termostato reale è possibile associare UN SOLO master di funzioni per il ripristino dei dati di default.

3. Effettuare i comandi desiderati.

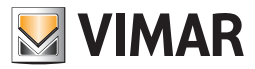

### L'invio di un comando ad una tapparella virtuale

Procedere come segue:

- 1. Effettuare un click con il tasto sinistro del mouse sul simbolo grafico che identifica il dispositivo virtuale (master di funzioni) che rappresenta i dispositivi reali che a cui si desidera impartire lo stesso comando.
- 2. Compare una finestra da cui è possibile impartire il comando. Tale finestra visualizza i comandi disponibili per quel tipo di dispositivo virtuale (gli stessi dei dispositivi reali che rappresenta).

Nella seguente figura è mostrata la finestra per l'invio di comandi ad un dispositivo virtuale (master di funzioni) di tipo tapparella.

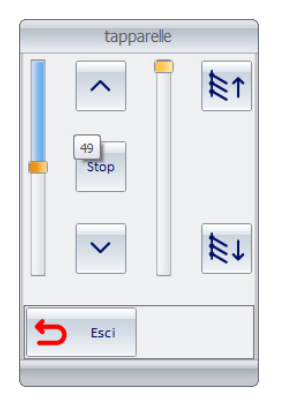

Il comando viene inviato agli attuatori tapparella associati al master di funzioni al momento dell'azione sull'oggetto dell'attuatore tapparella virtuale (pressione pulsante o rilascio del cursore dello slider). I comandi non sono memorizzati nel database del software e non ci sono valori predefiniti all'apertura del widget (le posizioni dei cursori sono sempre a 0%).

#### L'invio di un comando ad una tapparella virtuale

Procedere come segue:

- 1. Effettuare un click con il tasto sinistro del mouse sul simbolo grafico che identifica il dispositivo virtuale (master di funzioni) che rappresenta i dispositivi reali che a cui si desidera impartire lo stesso comando.
- 2. Compare una finestra da cui è possibile impartire il comando. Tale finestra visualizza i comandi disponibili per quel tipo di dispositivo virtuale (gli stessi dei dispositivi reali che rappresenta).

Nella seguente figura è mostrata la finestra per l'invio di comandi ad un dispositivo virtuale (master di funzioni) di tipo dimmer.

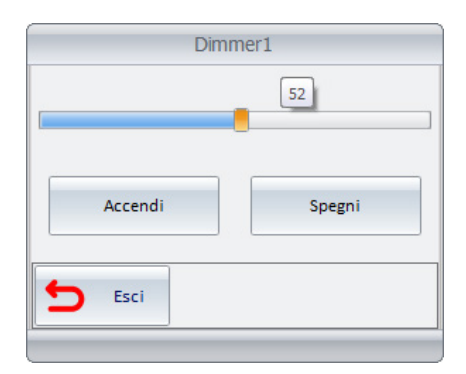

### Gli Scenari

#### *Premessa*

Il software Well-Contact Suite prevede la possibilità di creare degli scenari per agevolare il comando di un insieme di dispositivi.

Uno scenario è una sorta di "fotografia" dello stato dei dispositivi associati in fase di configurazione.

Attivando uno scenario (che deve essere stato precedentemente creato) vengono inviati, ai dispositivi a lui associati, tutti i comandi che sono stati previsti in fase di configurazione dello stesso.

La lista di comandi che compone uno scenario è inviata in modo sequenziale, rispettando l'ordine e le tempistiche definite in fase di configurazione dello scenario stesso.

Nota: lo scenario, a differenza dei master di funzioni, invia i comandi definiti in fase di configurazione dello stesso. Per una dettagliata descrizione degli scenari, fare riferimento al capitolo Gli scenari.

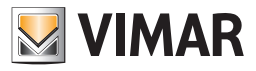

### *La vista d'insieme di tutti gli scenari*

È la vista in cui ogni master di funzioni è rappresentata da un simbolo grafico.

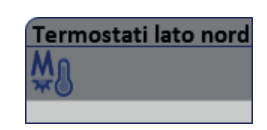

Tel simbolo riporta nella "barra del titolo" il nome del master di funzioni, definito in fase di configurazione. Nella seguente figura è mostrata la vista d'insieme di tutti i master di funzioni.

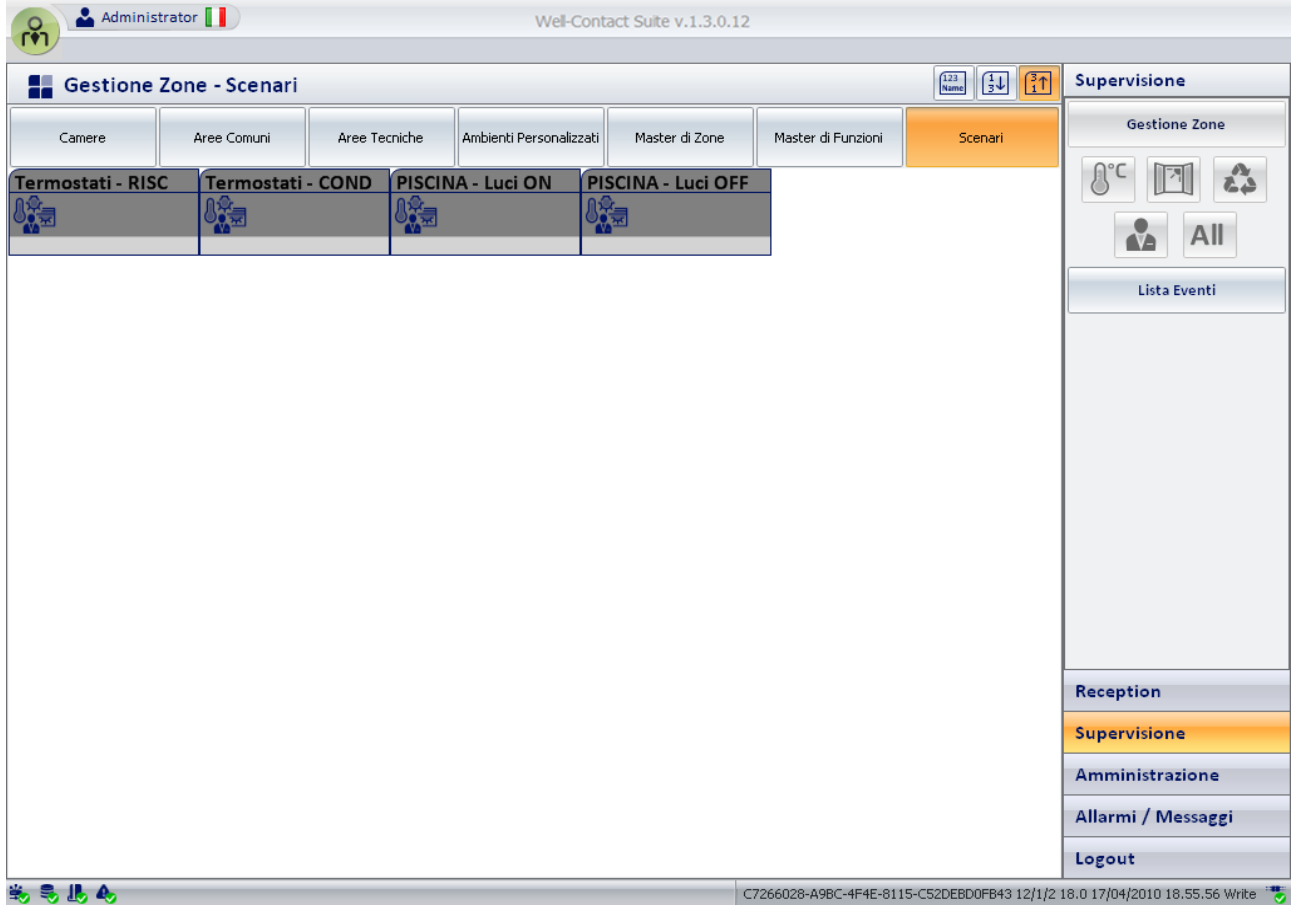

#### Accesso alla vista di dettaglio dello scenario

Selezionando (un click con il tasto sinistro del mouse) il simbolo che rappresenta uno scenario, si accede alla "vista di dettaglio" dello scenario. La "vista di dettaglio" dello scenario è descritta nel capitolo .

## *La vista di dettaglio dello scenario*

È la vista che rappresenta lo scenario nel dettaglio.

Come anticipato precedentemente, nella descrizione della vista riassuntiva dello scenario, si arriva alla vista di dettaglio di uno scenario selezionando (un click con il tasto sinistro del mouse) il relativo simbolo riassuntivo.

L'aspetto della vista di dettaglio di uno scenario è rappresentata nella seguente figura.

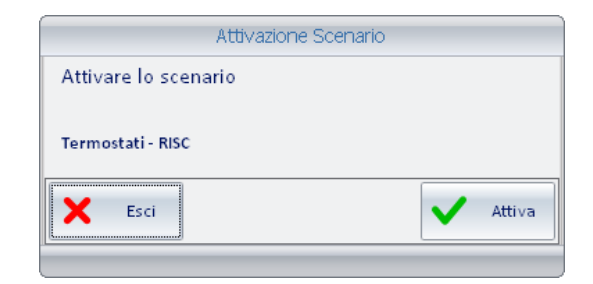

Per attivare lo scenario premere il pulsante "Attiva".

Per uscire dalla finestra dello scenario senza attivarlo, premere il pulsante "Esci".
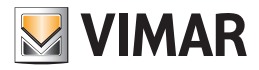

### *La sottosezione "Lista Eventi"*

Per accedere alla sottosezione "Lista Eventi" accedere alla sezione "Supervisione" (premendo il pulsante "Supervisione") e, successivamente, premere il pulsante "Lista Eventi".

Attraverso tale sottosezione è possibile visualizzare, ed eventualmente esportare in file di formato MS Excel (.xls), l'insieme di eventi che il software Well-Contact Suite è in grado di memorizzare.

Per agevolare la consultazione di tali dati, gli stessi sono stati suddivisi in diverse categorie, visualizzati nelle rispettive liste

Le possibili liste eventi sono elencate nella seguente tabella:

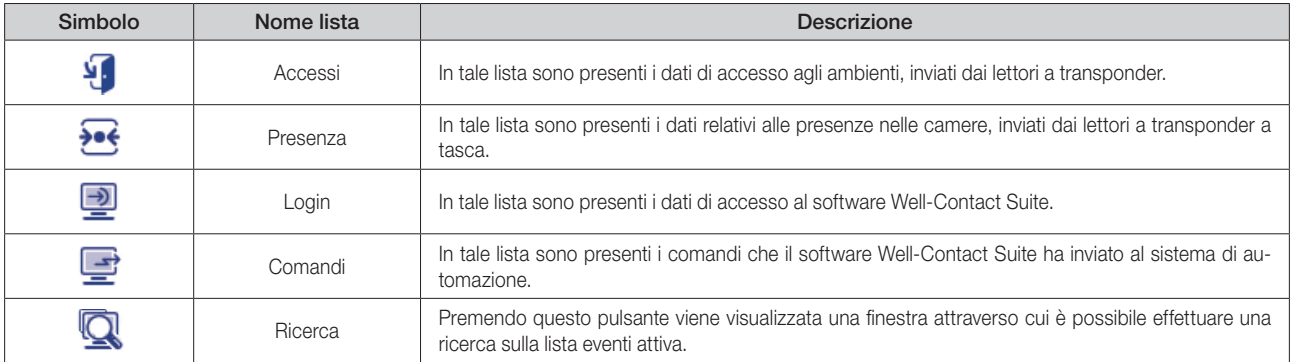

Nota: dal menu di configurazione è possibile definire il periodo dopo il quale il software Well-Contact Suite cancella i dati (degli eventi) memorizzati, per permettere ai gestori del sistema di mantenere lo storico di tali dati per il periodo desiderato (fare riferimento al capitoloConfigurazione dei parametri generali - Log).

L'aspetto della sottosezione "Lista Eventi" è rappresentato nella seguente figura.

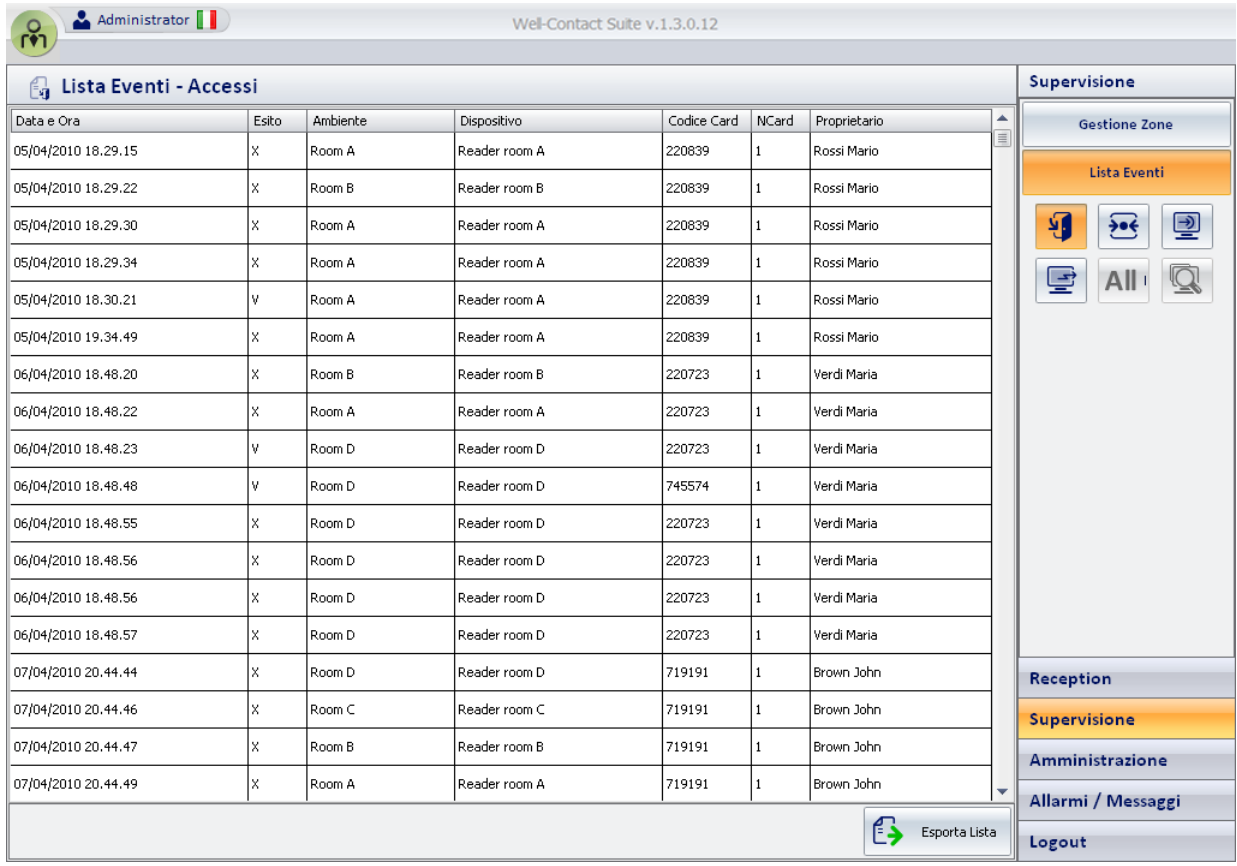

È possibile identificare le seguenti aree, che saranno successivamente descritte nel dettaglio:

• *Barra del titolo.* È costituita dall'area superiore della finestra.

Nella parte sinistra è visualizzato il testo descrittivo della lista eventi attiva.

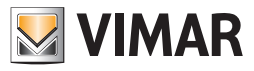

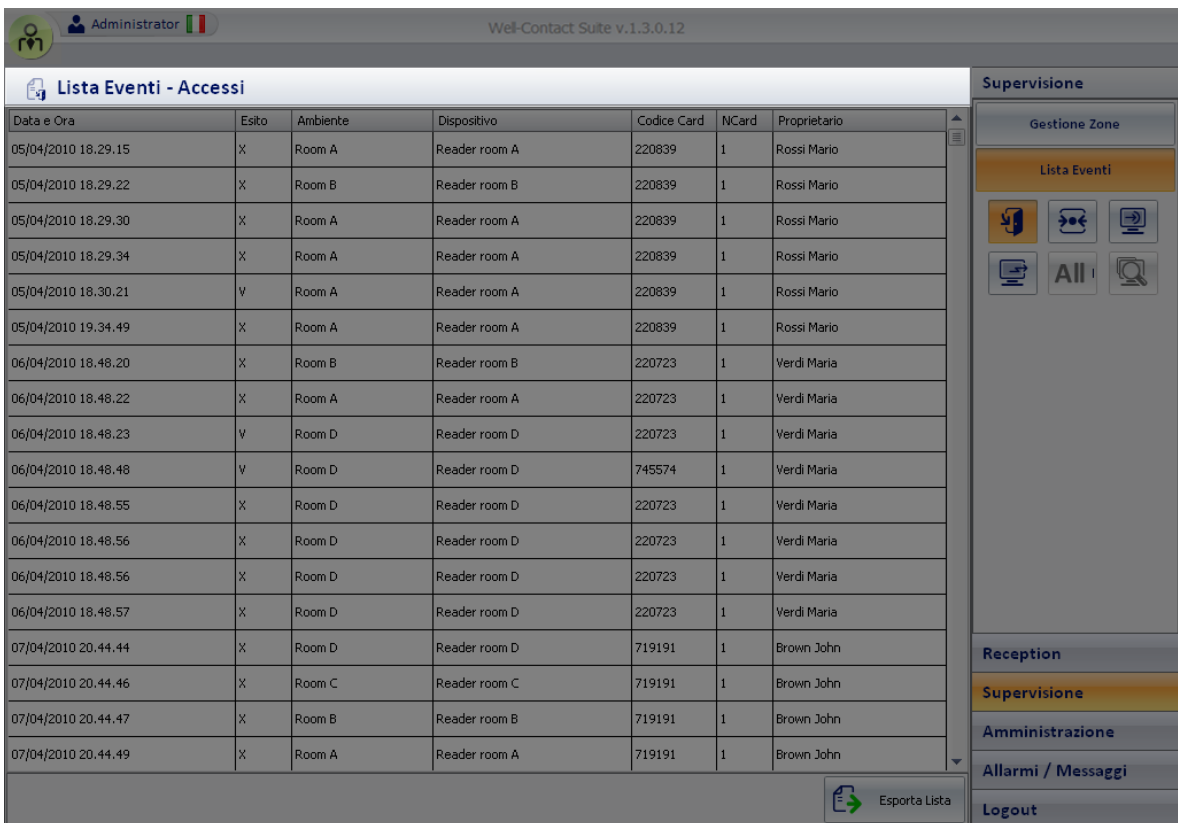

• Area di lavoro. È rappresentata da una finestra in cui è visualizzata la lista di eventi attiva.

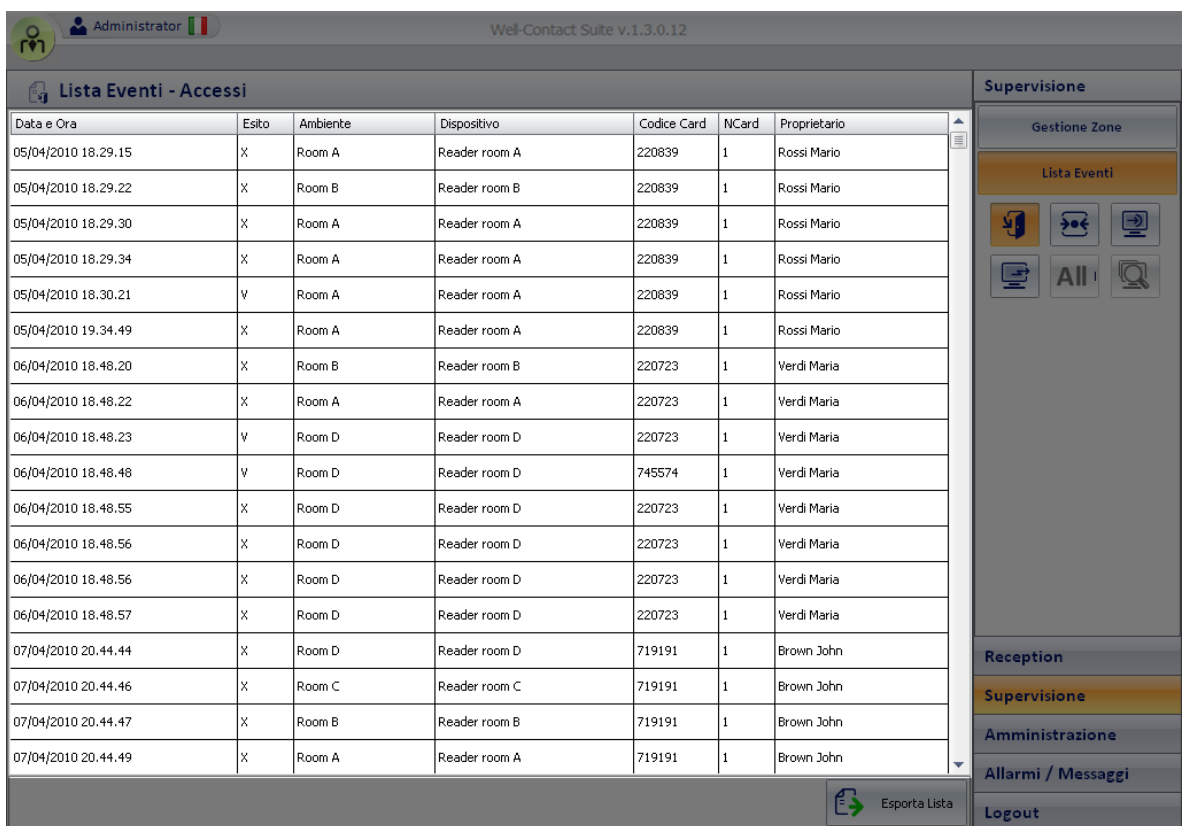

• Area con i pulsanti per la scelta della lista eventi. Attraverso i pulsanti presenti in quest'area è possibile selezionare la lista degli eventi che si desidera visualizzare nell'area di lavoro.

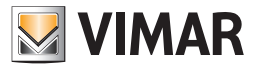

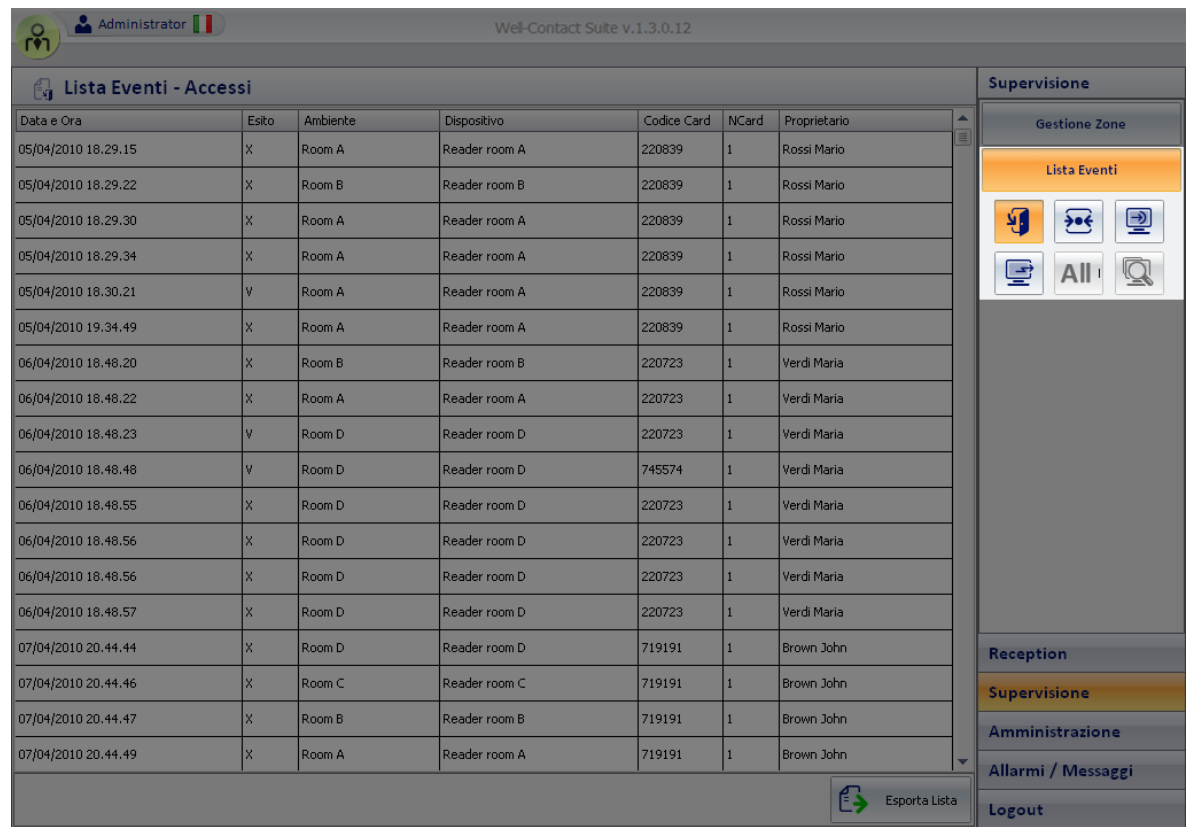

Le liste eventi elencate precedentemente sono descritte nel dettaglio nei successivi capitoli.

• Pulsante "Esporta Lista". Questo pulsante consente di esportare la lista eventi attiva, in un file di formato MS Excel (.xls).

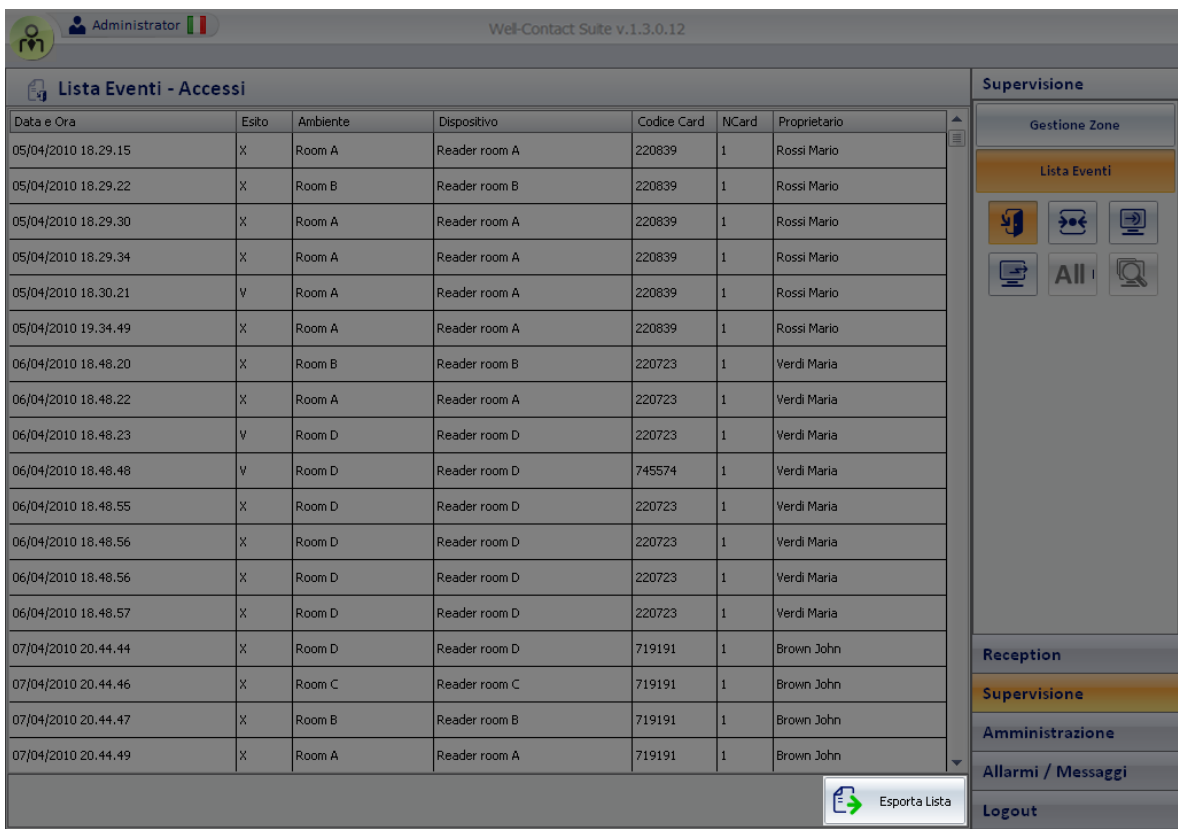

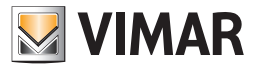

Premendo tale pulsante compare la finestra mostrata nella seguente figura.

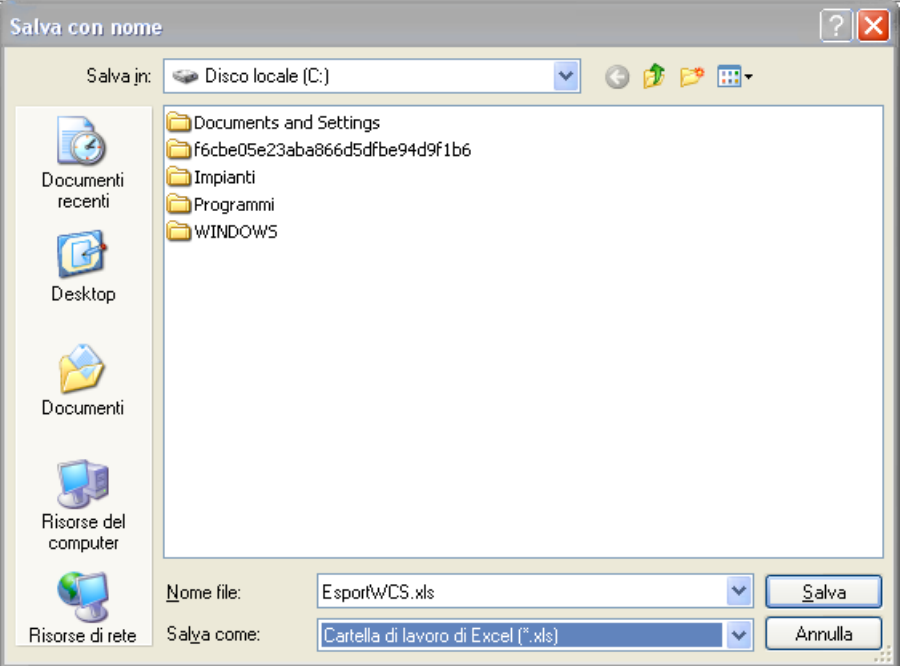

Per esportare la lista degli eventi:

- a. Digitare il nome desiderato, per il file, nel campo "Nome file".
- b. Selezionare il percorso della cartella in cui salvare il file.
- c. Premere il pulsante "Salva".

Per uscire dalla finestra senza effettuare l'esportazione della lista eventi, premere il pulsante "annulla".

Seguirà la descrizione dettagliata delle liste eventi previste dal Software Well-Contact Suite.

#### L'ordinamento dei dati presentati nelle liste

In tutte le liste visualizzate è possibile effettuare l'ordinamento dei dati secondo uno qualsiasi dei parametri previsti per la specifica lista. L'ordinamento può essere "crescente" o "decrescente". Si passa da un ordinamento all'altro evvettuando un click (con il tasto sinistro del mouse) in corrispondenza della casella che identifica il nome della colonna, nella parte superiore della finestra.

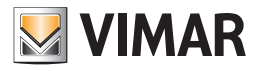

### *La lista "Accessi"*

In questa lista, come anticipato precedentemente, sono riportati tutti i dati riguardanti gli accessi, forniti dai lettori a transponder.

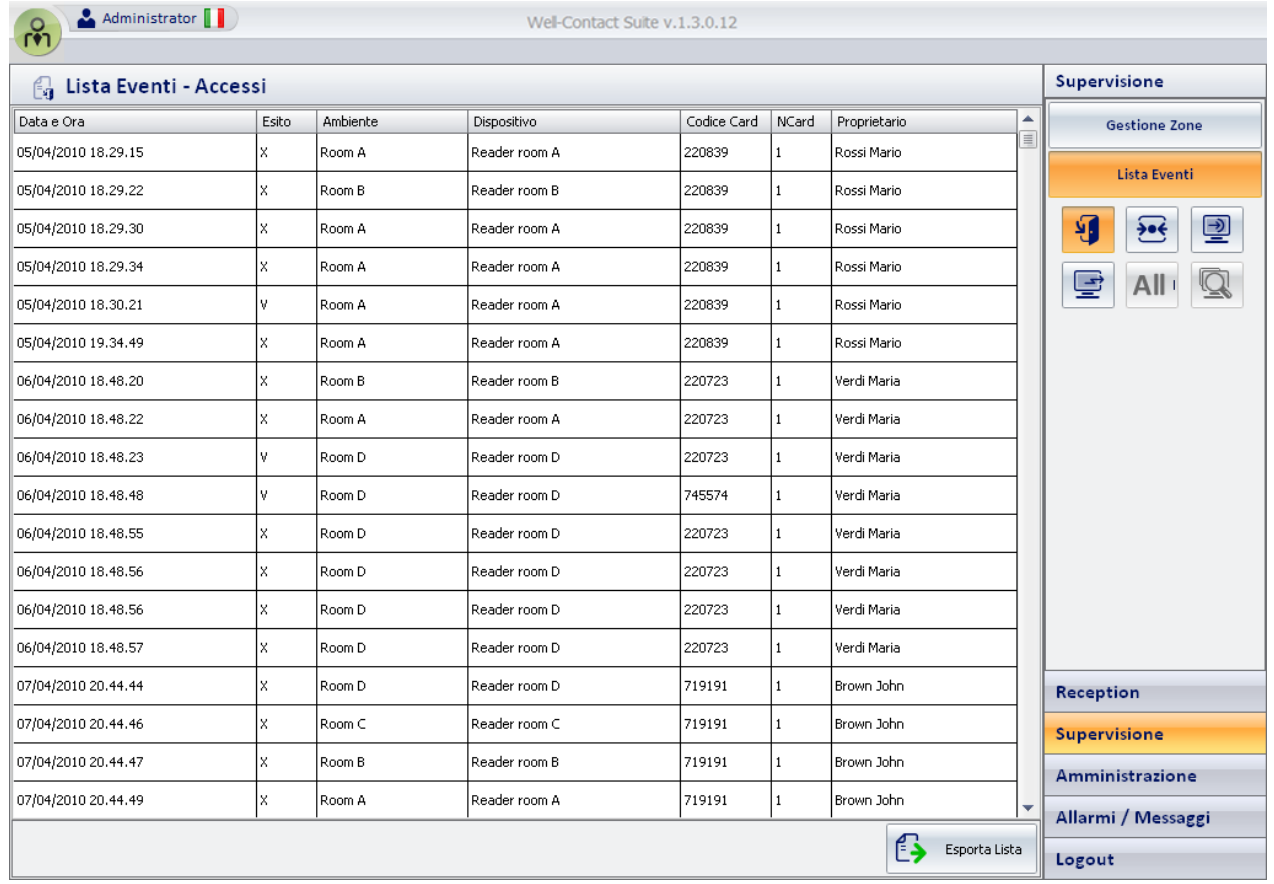

I parametri visualizzati per ogni elemento della lista sono descritti nella casella descrittiva di ogni colonna della lista, e sono descritti nel dettaglio nella seguente tabella.

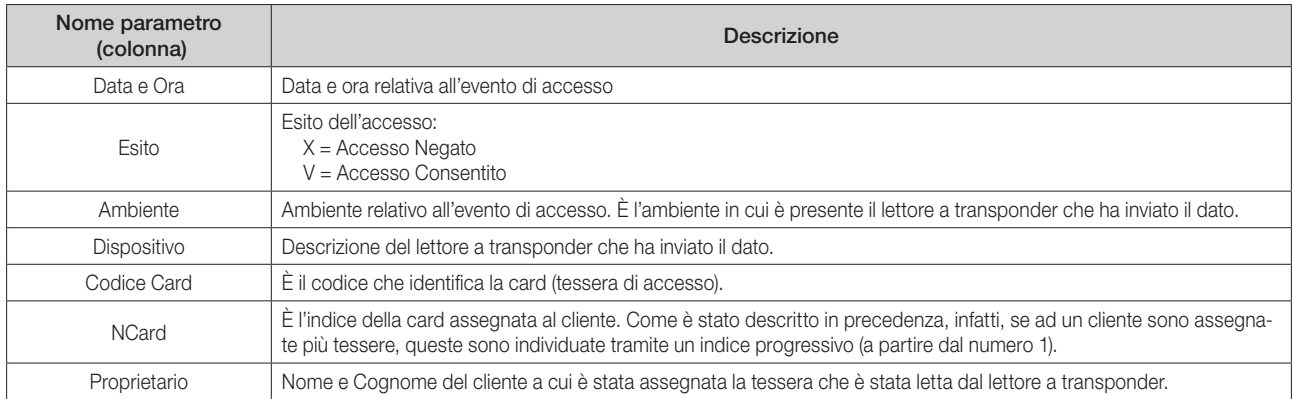

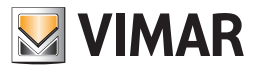

### *La lista "Presenza"*

In questa lista, come anticipato precedentemente, sono riportati tutti i dati riguardanti le presenze negli ambienti, forniti dai lettori a transponder a tasca.

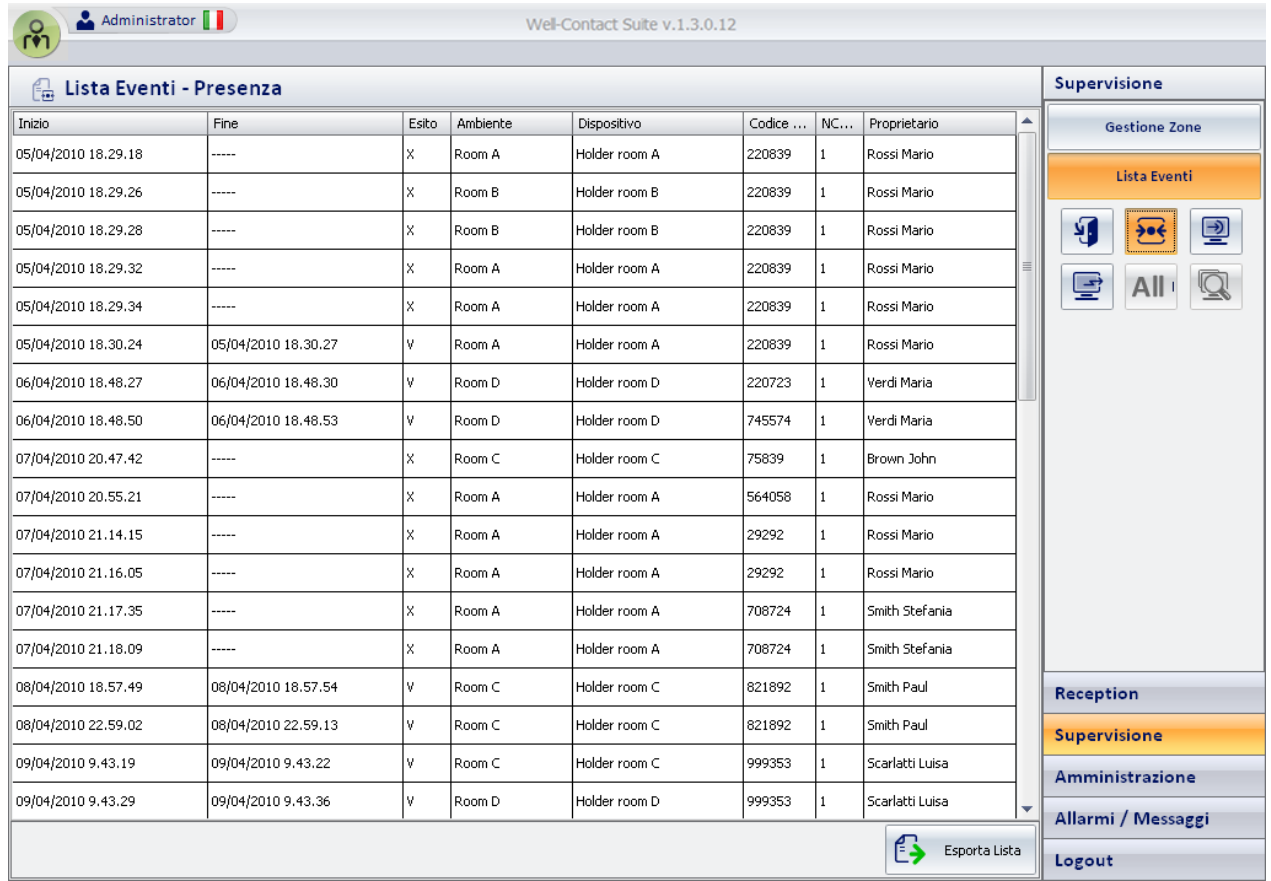

I parametri visualizzati per ogni elemento della lista sono descritti nella casella descrittiva di ogni colonna della lista, e sono descritti nel dettaglio nella seguente tabella.

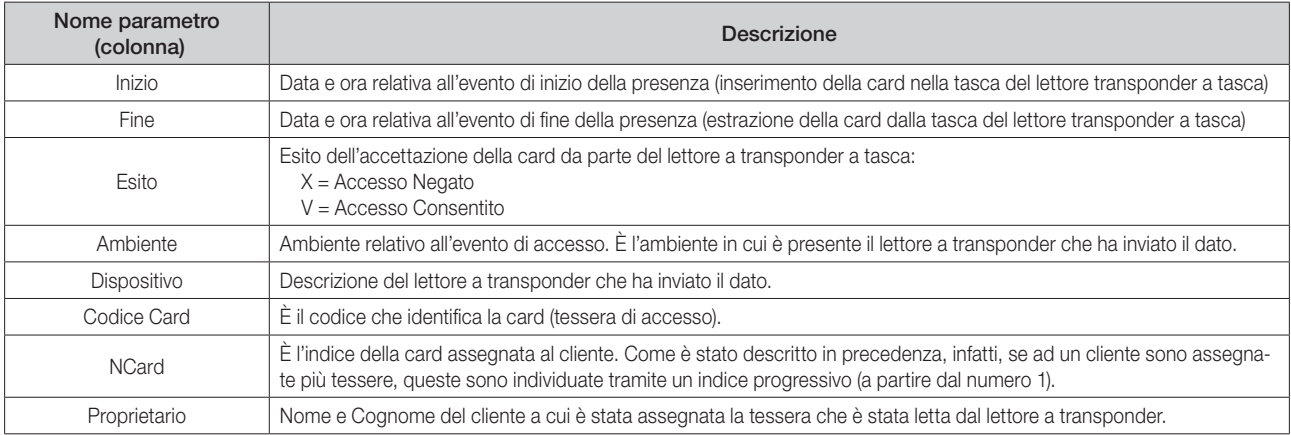

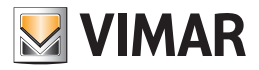

### *La lista "Login"*

In questa lista, come anticipato precedentemente, sono riportati tutti i dati riguardanti gli accessi al software Well-Contact Suite.

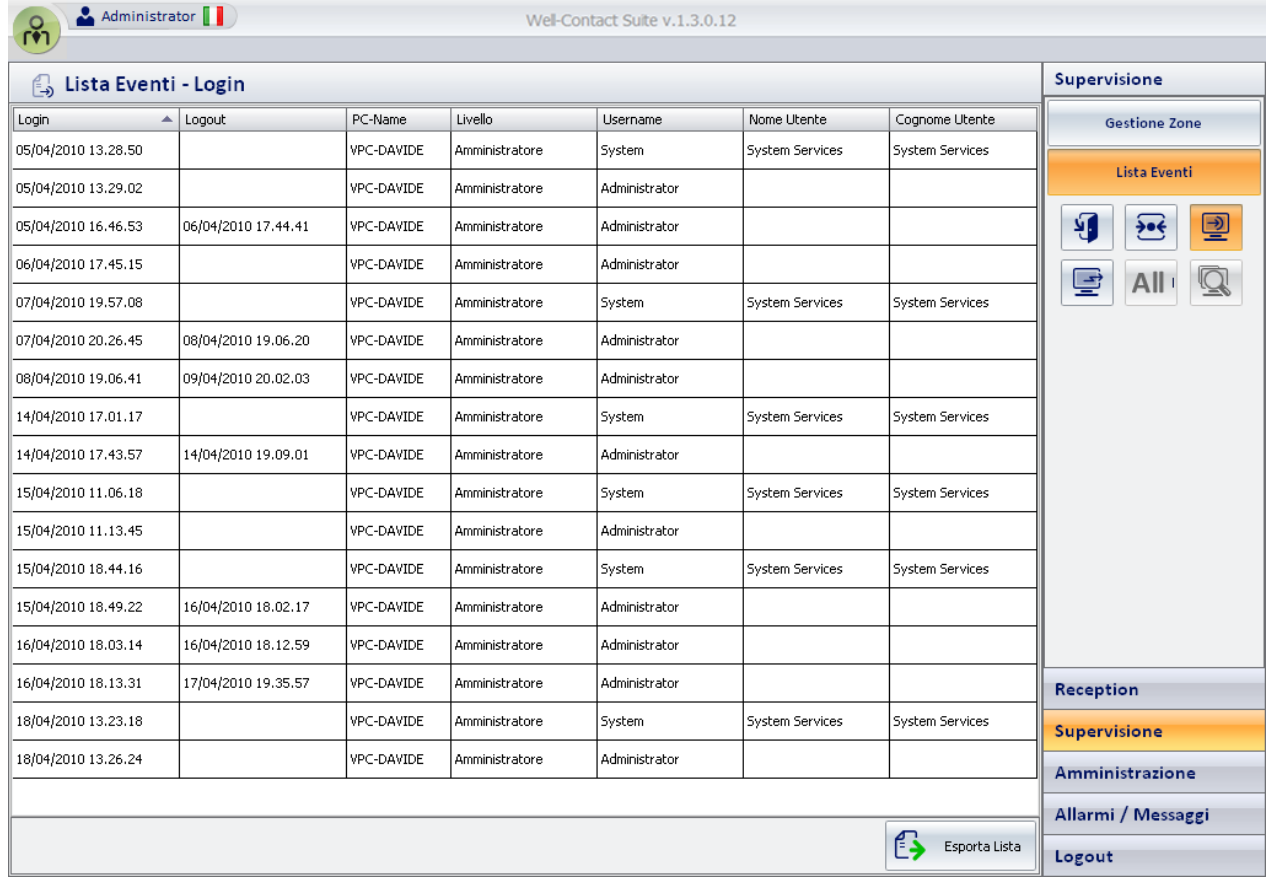

I parametri visualizzati per ogni elemento della lista sono descritti nella casella descrittiva di ogni colonna della lista, e sono descritti nel dettaglio nella seguente tabella.

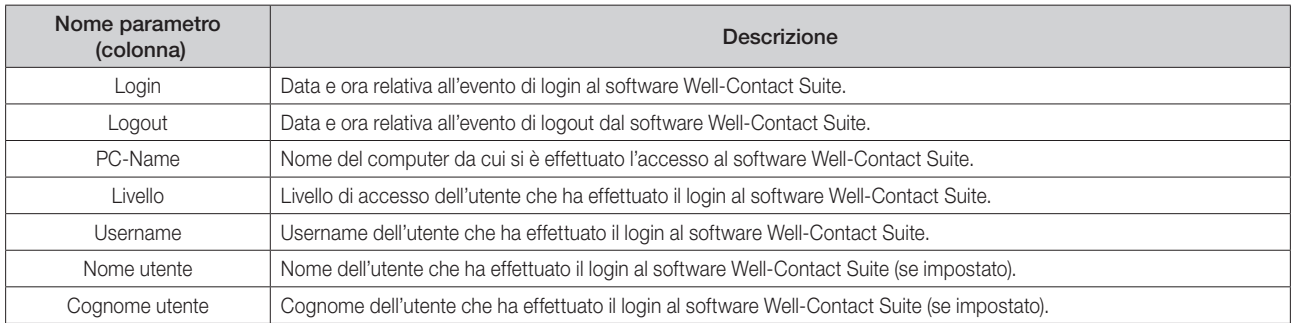

Nota: Nella lista login sono visibili anche gli accessi effettuati dai servizi del software Well-Contact Suite che partono all'avvio del computer. Tali accessi sono effettuati dall'utente con username "System", nome "System Services" e Cognome "System Services".

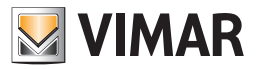

### *La lista "Comandi"*

In questa lista, come anticipato precedentemente, sono riportati tutti i dati riguardanti i comandi inviati dla software Well-Contact Suite al sistema di automazione.

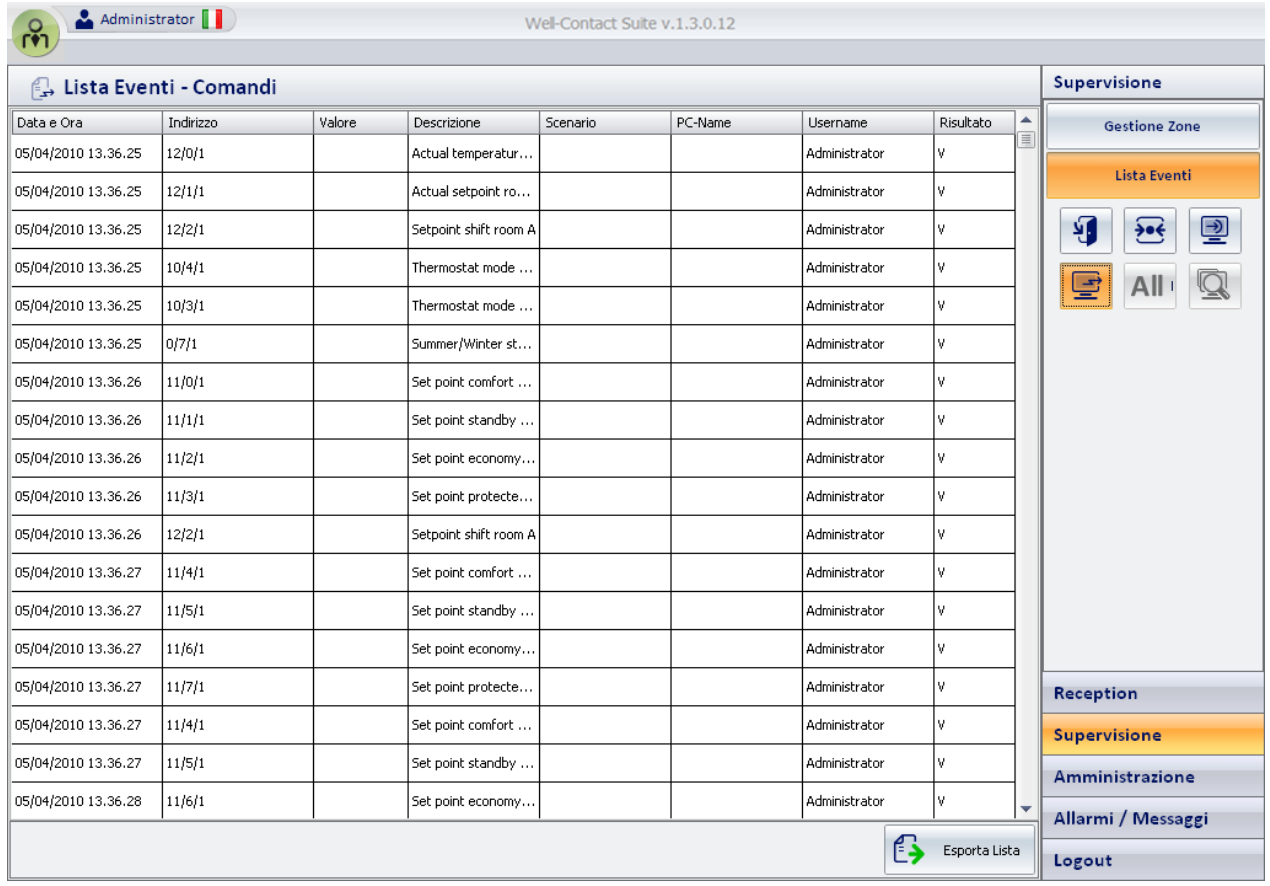

I parametri visualizzati per ogni elemento della lista sono descritti nella casella descrittiva di ogni colonna della lista, e sono descritti nel dettaglio nella seguente tabella.

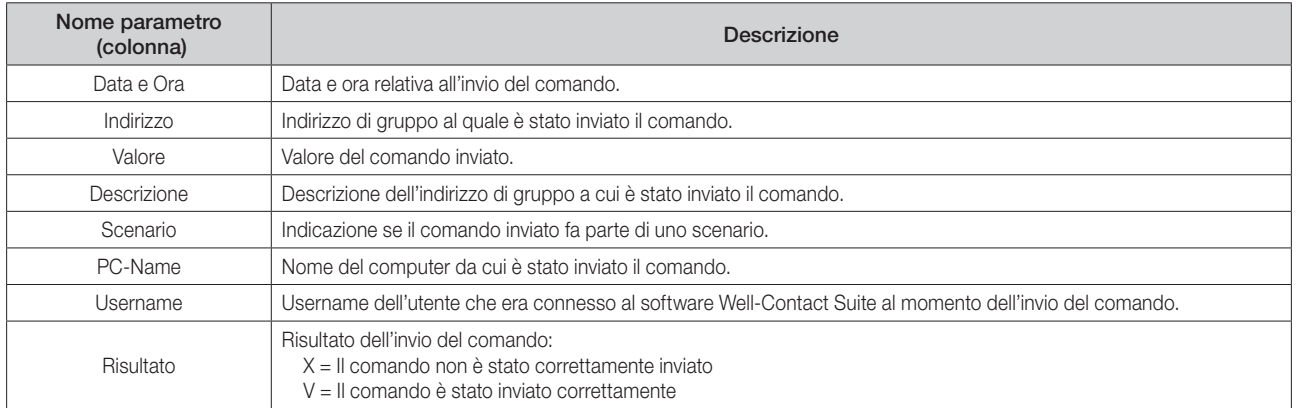

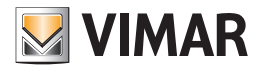

#### Il pulsante per la ricerca nella lista eventi

Tramite tale pulsante è possibile effettuare una ricerca in ognuna delle sottosezioni di lista eventi. Premendo il pulsante ricerca in lista eventi si attiva la procedura di ricerca sulla lista eventi visualizzata in quel momento.

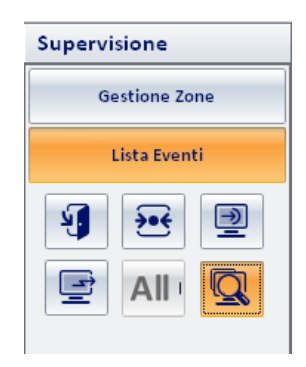

#### Ricerca in Lista Eventi – Accessi

1. Selezionare la Lista Eventi – Accessi

2. Premere il pulsante ricerca. Comparirà questa finestra

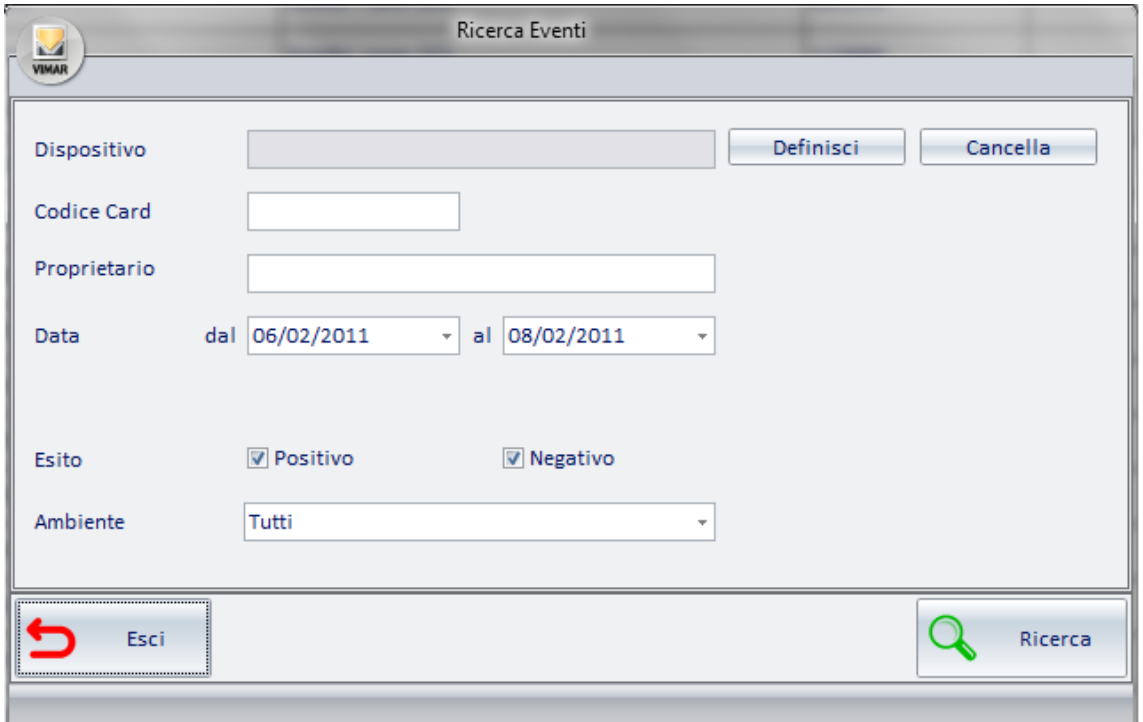

DISPOSITIVO: Cliccando sul pulsante "Definisci" apparirà la struttura ad albero dei dispositivi configurati,da dove si può selezionare il dispositivo appropriato per la ricerca;cliccando sul pulsante "Cancella" si cancellerà la selezione effettuata

CODICE CARD: è possibile inserire nella ricerca il codice card della tessera da cercare

PROPRIETARIO: è possibile inserire nella ricerca il nome e/o il cognome del proprietario della tessera

DATA: è possibile inserire il periodo nel quale effettuare la ricerca

ESITO: è possibile effettuare una ricerca o se l'esito del comando legato al dispositivo non è andato a buon fine (negativo),o se l'esito del comando legato al dispositivo è andato a buon fine (positivo),o in entrambi i casi (positivo e negativo)

AMBIENTE: è possibile selezionare in quale ambiente effettuare la ricerca

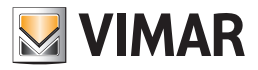

#### Ricerca in Lista Eventi – Presenza

- 1. Selezionare la Lista Eventi Presenza
- 2. Premere il pulsante ricerca. Comparirà questa finestra

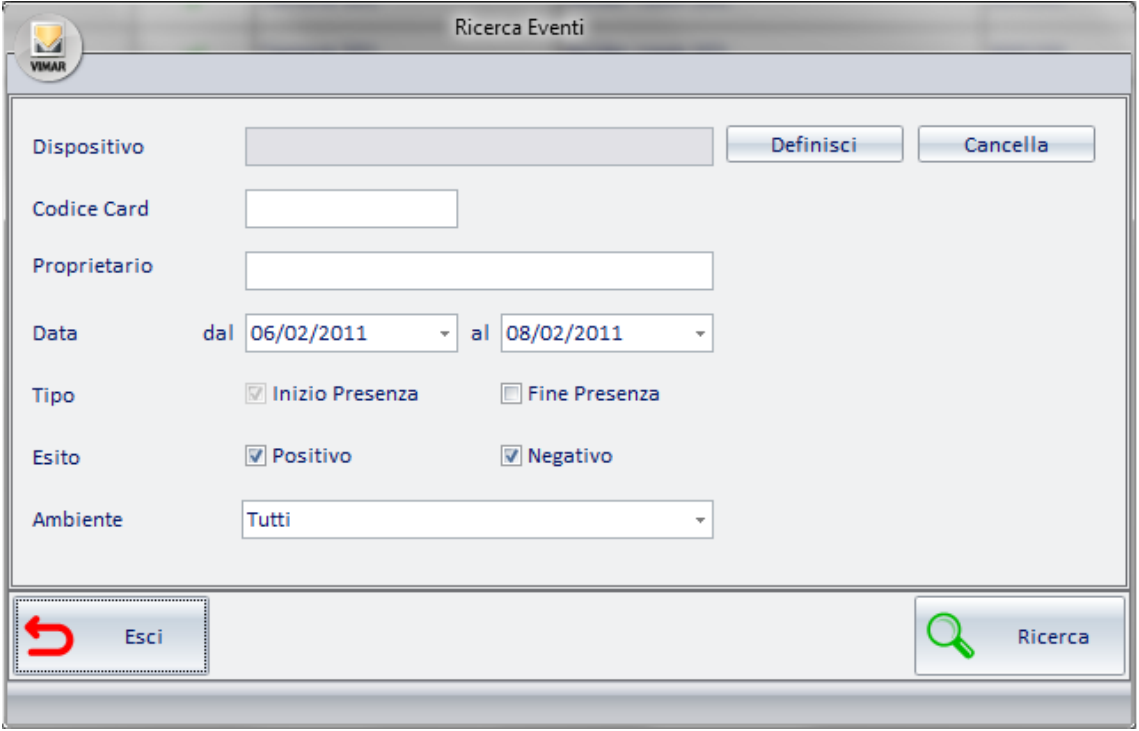

DISPOSITIVO: cliccando sul pulsante "Definisci" apparirà la struttura ad albero dei dispositivi configurati,da dove si può selezionare il dispositivo appropriato per la ricerca; cliccando sul pulsante "Cancella" si cancellerà la selezione effettuata

CODICE CARD: è possibile inserire nella ricerca il codice card della tessera da cercare

PROPRIETARIO: è possibile inserire nella ricerca il nome e/o il cognome del proprietario della tessera

DATA: è possibile inserire il periodo nel quale effettuare la ricerca

TIPO: se fine presenza è impostato,la ricerca verrà effettuata sui clienti/personale che non sono più presenti in camera;se fine presenza non è impostato,la ricerca verrà effettuata sui tutti i clienti/personale.

ESITO: è possibile effettuare una ricerca o se l'esito del comando legato al dispositivo non è andato a buon fine (negativo),o se l'esito del comando legato al dispositivo è andato a buon fine (positivo),o in entrambi i casi (positivo e negativo)

AMBIENTE: è possibile selezionare in quale ambiente specifico effettuare la ricerca.

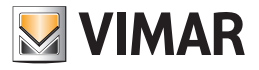

#### Ricerca in Lista Eventi – Login

- 1. Selezionare la Lista Eventi Login
- 2. Premere il pulsante ricerca. Comparirà questa finestra

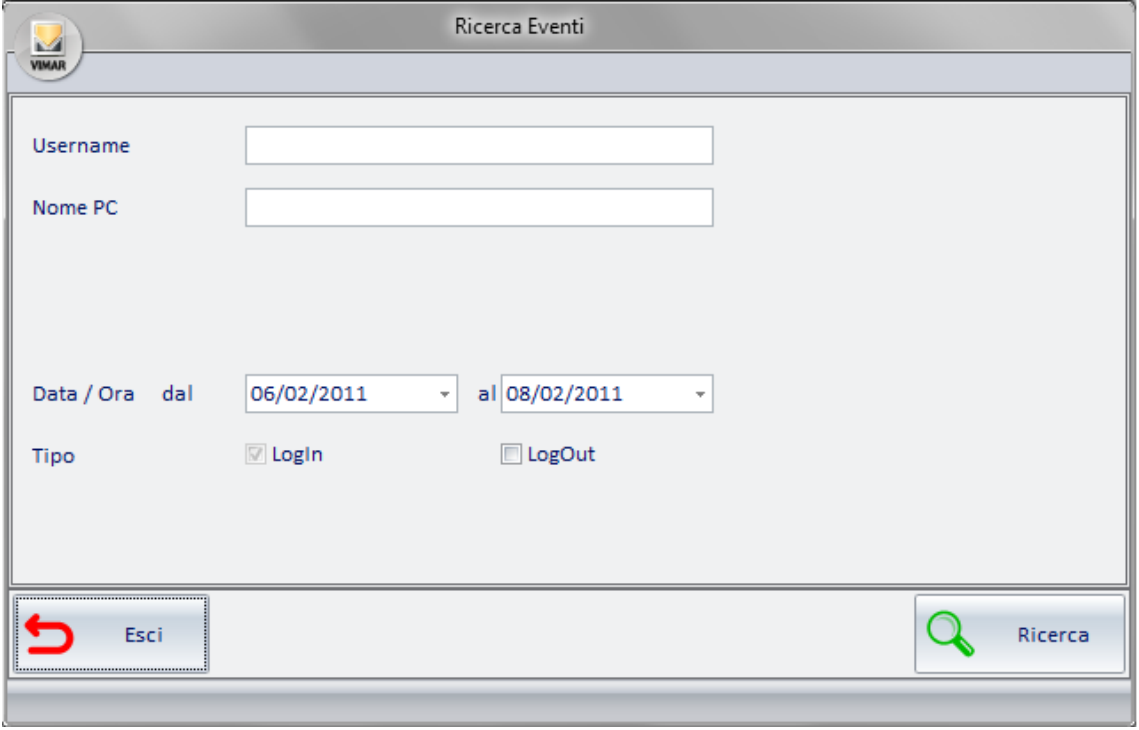

USERNAME: è possibile inserire su quale Username effettuare la ricerca

NOME PC: è possibile inserire su quale Nome Pc effettuare la ricerca

DATA: è possibile inserire il periodo nel quale effettuare la ricerca

TIPO: se LogOut non è impostato,la ricerca verrà effettuata sui tutti i clienti/personale;se LogOut è impostato,la ricerca verrà effettuata solo sugli utenti che sono usciti dal programma

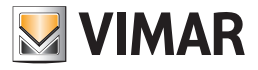

#### Ricerca in Lista Eventi – Comandi

- 1. Selezionare la Lista Eventi Comandi
- 2. Premere il pulsante ricerca. Comparirà questa finestra

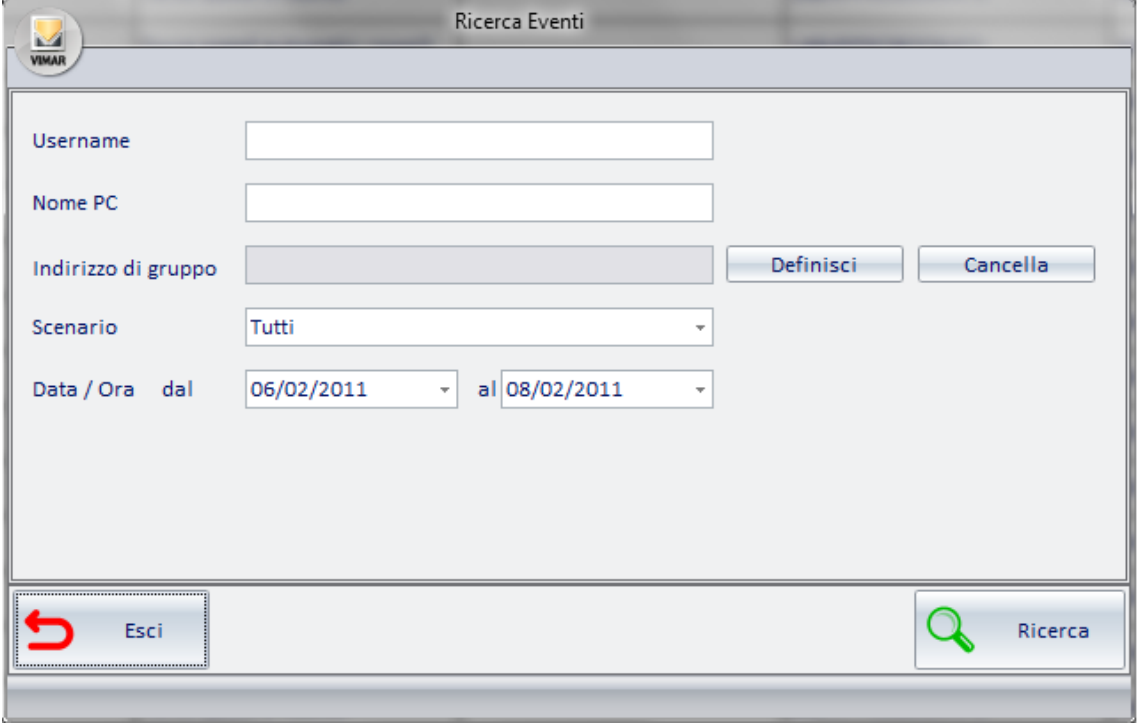

USERNAME: è possibile inserire su quale Username effettuare la ricerca

NOME PC: è possibile inserire su quale Nome Pc effettuare la ricerca

INDIRIZZO/OGGETTO: cliccando sul pulsante "Definisci" apparirà la struttura ad albero degli indirizzi configurati, da cui è possibile scegliere l'indirizzo da ricercare, cliccando sul pulsante "Cancella" si cancellerà la selezione effettuata

SCENARIO: è possibile scegliere tra quali scenari effettuare la ricerca

DATA: è possibile inserire il periodo nel quale effettuare la ricerca

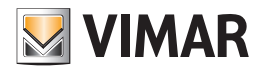

### La sezione Amministrazione

#### *Premessa*

Dalla sezione Amministrazione è possibile effettuare la gestione del personale della struttura ricettiva.

- Le principali funzioni svolte da questa sezione sono elencate di seguito, e sono descritte nel dettaglio nei seguenti capitoli.
- Visualizzazione delle liste del personale "attivo" e dell'archivio storico del personale.
- Ricerca nelle liste del "Personale attivo" e nell'"Archivio Personale".
- Accesso alle schede con i dati del personale (sia attivo sia presente nell'archivio storico):
- Dati anagrafici
- Dati inerenti la specifica funzione della persona
- Dati sulle card (tessere di accesso) assegnate al personale

La sezione Amministrazione prevede due sottosezioni:

- La sottosezione "Personale". In questa sottosezione sono presentate le liste del personale "attivo" e da quella dell'archivio storico del personale, oltre a consentire una ricerca nelle liste suddette
- La sottosezione "Dettaglio Personale" consente di accedere alle schede del personale presente nelle liste della sottosezione "Personale".

#### *La sottosezione "Personale"*

Per accedere alla sottosezione "Personale", accedere alla sezione "Amministrazione" (premendo il pulsante "Amministrazione") e successivamente premere il pulsante "Personale".

L'aspetto della sottosezione "Personale" è rappresentato nella seguente figura.

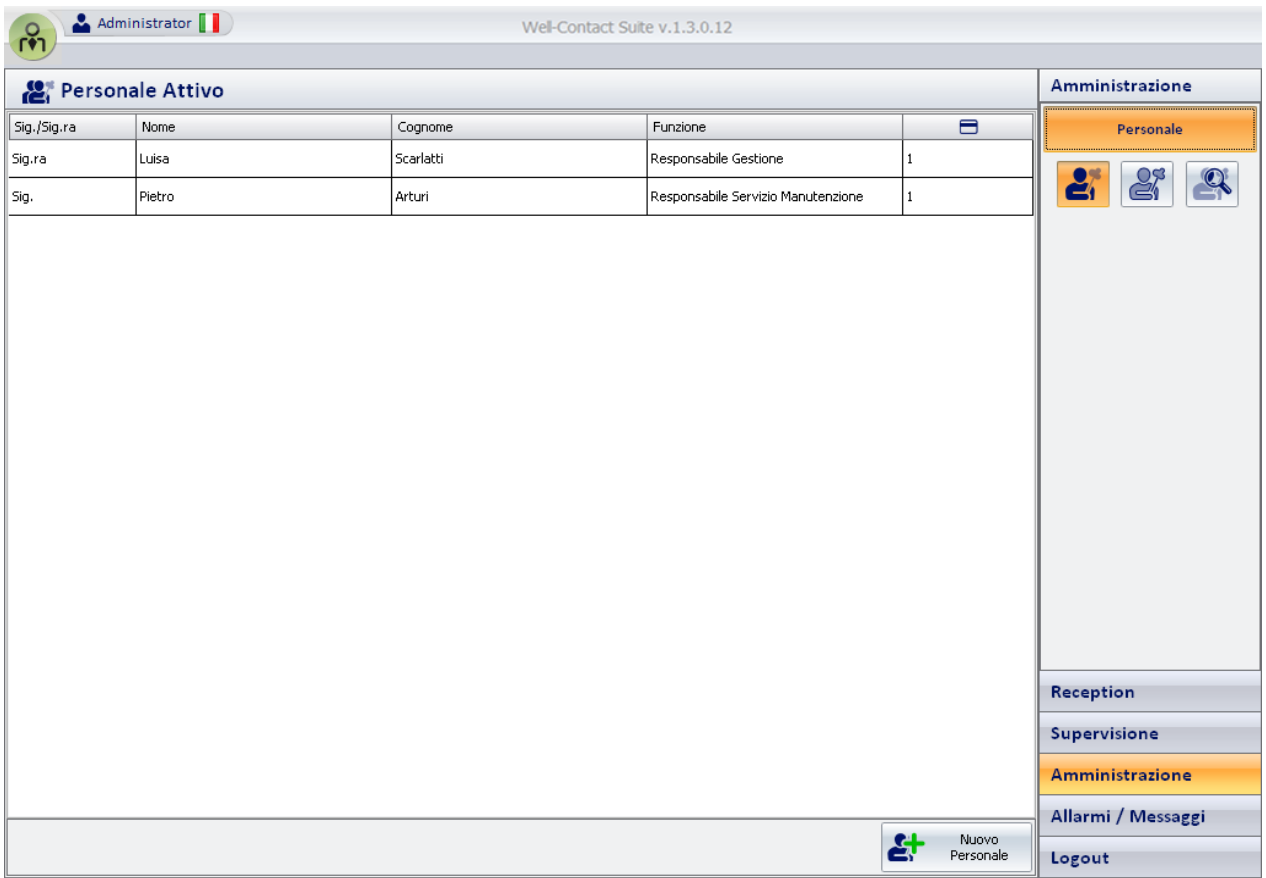

Nella finestra Personale è possibile distinguere le seguenti aree:

• La lista del personale

- Il pulsante "Nuovo Personale"
- Il pulsante "Esporta Lista". Se la lista contiene almeno un elemento, è presente il pulsante "Esporta Lista", premendo il quale è possibile esportare in formato xls il contenuto della lista visualizzata.
- L'area di navigazione (scelta della sezione e sottosezione del software Well-Contact Suite). Nell'area di scelta della sottosezione si trovano i seguenti pulsanti:
- Il pulsante per la selezione del "Personale Attivo"
- Il pulsante per la selezione dell'"Archivio Personale"
- Il pulsante per la ricerca del personale

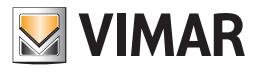

#### La lista del personale

La lista del personale è costituita da una tabella nelle cui righe sono elencati i membri del personale (una riga per ogni membro del personale) e nelle cui colonne sono visualizzati i principali dati del personale.

Nella seguente figura è evidenziata l'area della finestra del personale in cui è visualizzata la lista suddetta.

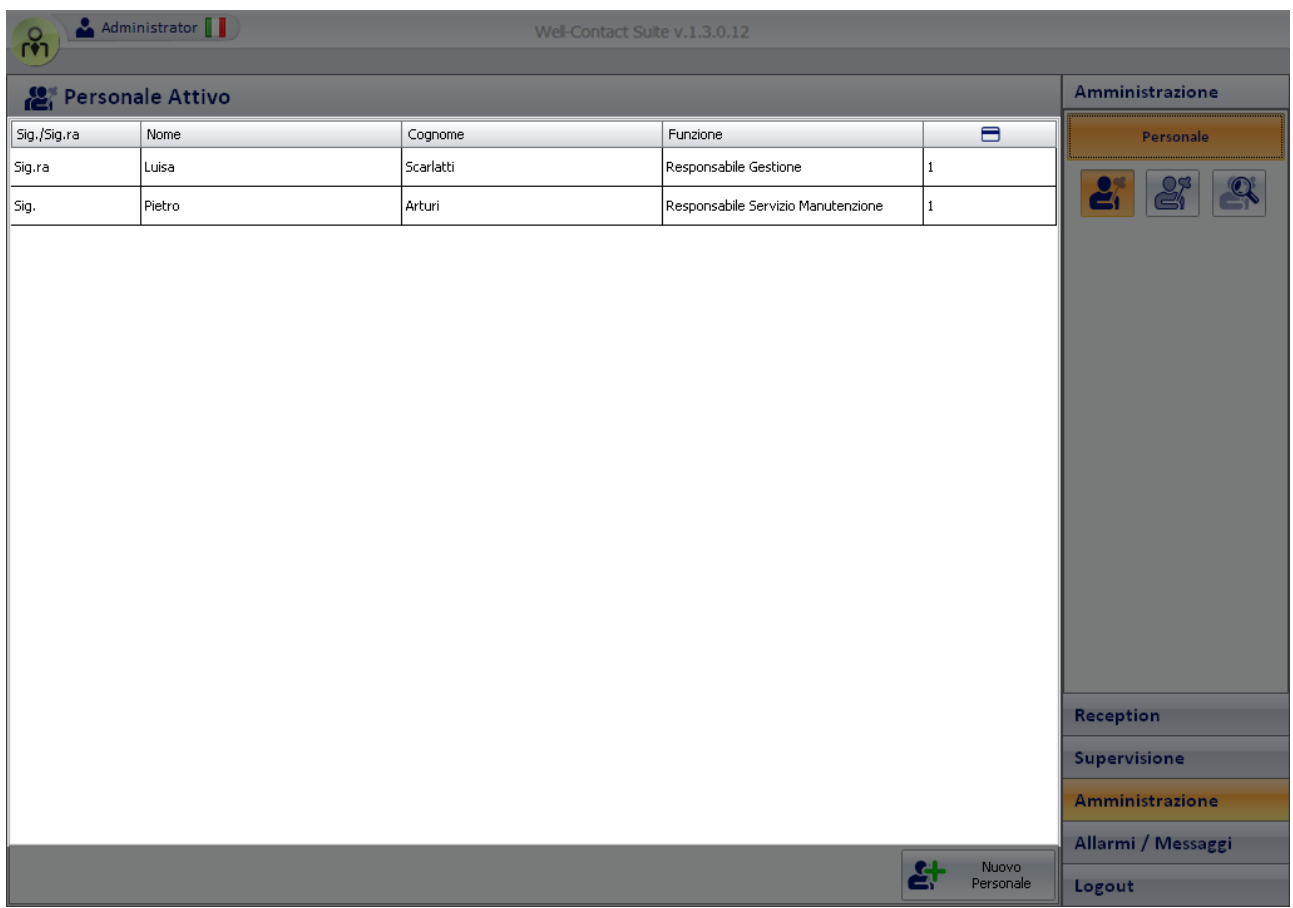

L'area riservata alla lista del personale può assumere principalmente due aspetti:

• Lista del "Personale Attivo"

• Lista dell'"Archivio Personale"

La selezione della vista del "Personale Attivo"o di quello "In archivio" avviene tramite la pressione dei pulsanti per la scelta della categoria personale da visualizzare, situati sotto il pulsante per la scelta della sottosezione "Personale" della sezione "Amministrazione".

#### *La lista del "Personale Attivo"*

La lista del personale attivo riporta tutti i membri del personale a cui è stata consegnata almeno una card attiva (è stata programmata ed attivata almeno una tessera di accesso).

Per accedere alla vista del Personale Attivo, selezionare il pulsante evidenziato nella seguente figura, posto sotto il pulsante "Personale" della sezione "Amministrazione".

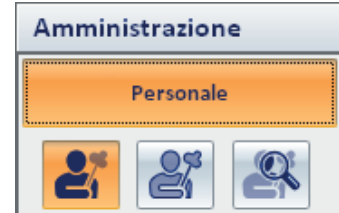

La lista del personale attivo è mostrata nella seguente figura

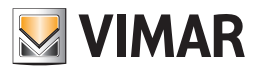

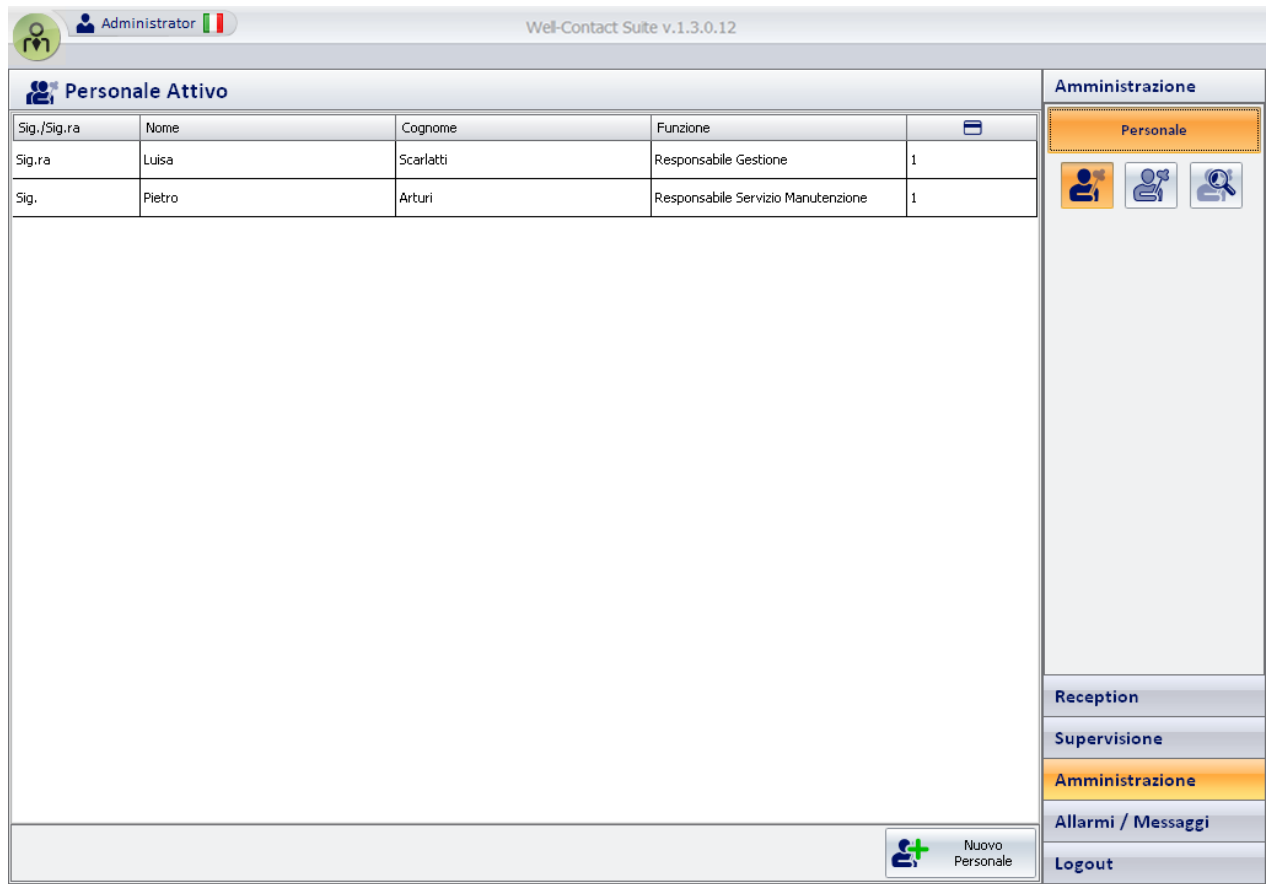

Nelle colonne della tabella sono riportati i dati principali di interesse per i clienti attivi:

- Titolo.
- Nome.
- Cognome.
- Funzione. Eventuale nota sulla funzione o mansione ricoperta.
- Card. Numero di card attive assegnate.

#### Ordinamento della lista

È possibile ordinare la lista dei clienti facendo riferimento ad una qualsiasi delle colonne della tabella.

Per effettuare l'ordinamento rispetto al dato di una specifica colonna, premere (un click con il tasto sinistro del mouse) in corrispondenza della casella di descrizione della colonna.

Ad ogni click del mouse, in modo alternato, sarà effettuato un ordinamento in modo decrescente o crescente.

#### Visualizzazione di dettaglio di un membro del personale

Dalla lista dei clienti attivi è possibile passare alla vista di dettaglio del personale premendo (un click con il tasto sinistro del mouse) in corrispondenza della relativa riga della lista.

Per tornare alla lista del personale selezionare (un click con il tasto sinistro del mouse) il pulsante "Personale" della sezione "Amministrazione".

#### *La lista dell'"Archivio Personale"*

La lista del personale attivo riporta tutti i membri del personale che non sono in possesso di card attiva.

Sono presenti in questa lista, quindi, i membri del personale:

- Che sono stati inseriti nel database del software Well-Contact Suite ma per loro non sono ancora state attivate delle card (tessere di accesso).
- Che facevano parte della lista dei clienti attivi per quali, in seguito, è stata eliminata la card (tessera di accesso) (o le tessere di accesso).

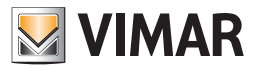

Per accedere alla vista del Personale Attivo, selezionare il pulsante evidenziato nella seguente figura, posto sotto il pulsante "Personale" della sezione "Amministrazione".

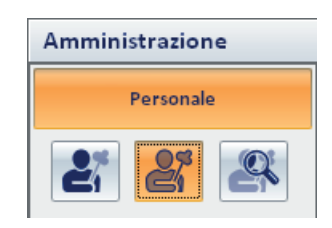

La lista dell'archivio del personale è mostrata nella seguente figura.

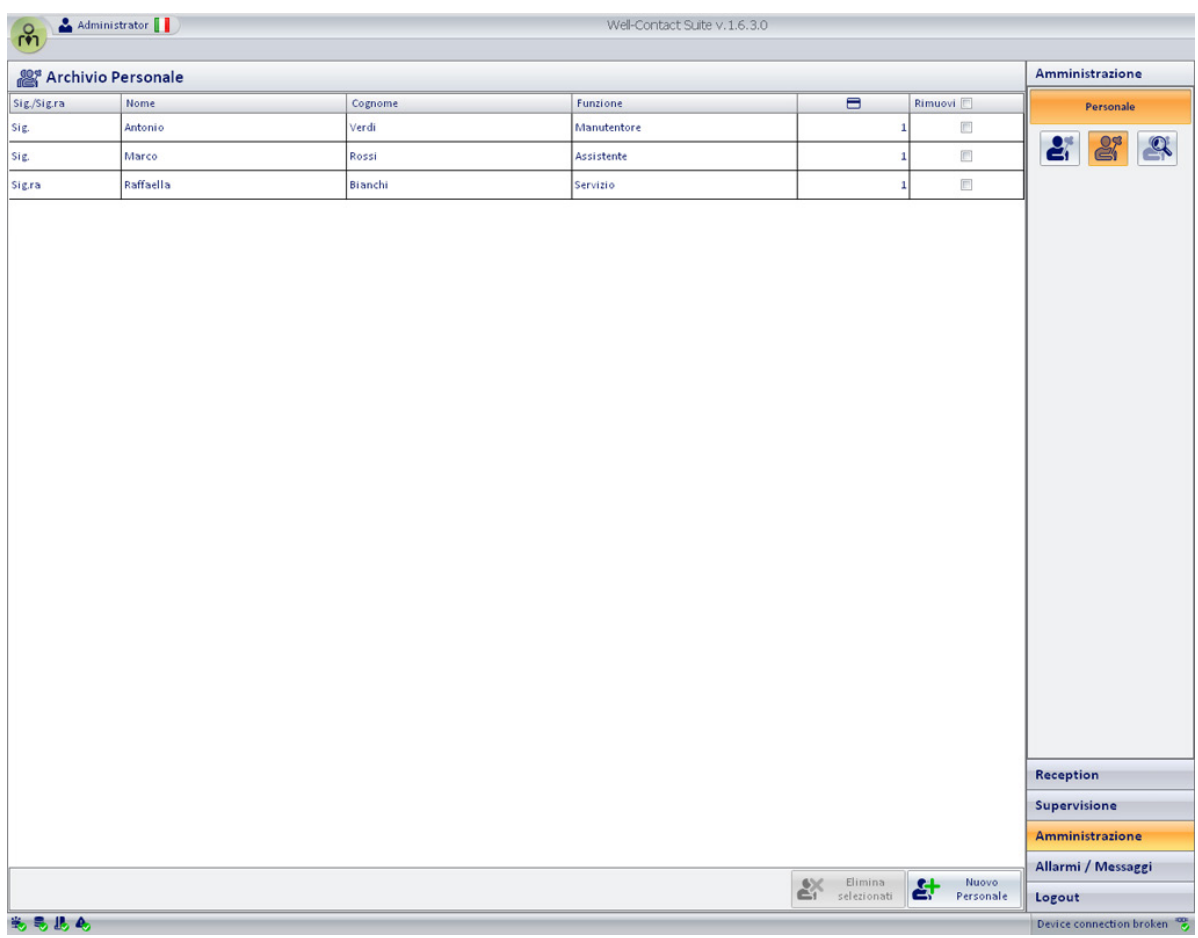

Nelle colonne della tabella sono riportati i dati principali di interesse per i clienti attivi:

- Titolo.
- Nome.
- Cognome.
- Funzione. Eventuale nota sulla funzione o mansione ricoperta.
- Card. Numero di card attive assegnate.

#### Ordinamento della lista

È possibile ordinare la lista dei clienti facendo riferimento ad una qualsiasi delle colonne della tabella.

Per effettuare l'ordinamento rispetto al dato di una specifica colonna, premere (un click con il tasto sinistro del mouse) in corrispondenza della casella di descrizione della colonna.

Ad ogni click del mouse, in modo alternato, sarà effettuato un ordinamento in modo decrescente o crescente.

#### Visualizzazione di dettaglio di un membro del personale

Dalla lista dell'archivio del personale è possibile passare alla vista di dettaglio del personale premendo (un click con il tasto sinistro del mouse) in corrispondenza della relativa riga della lista.

Per tornare alla lista del personale selezionare (un click con il tasto sinistro del mouse) il pulsante "Personale" della sezione "Amministrazione".

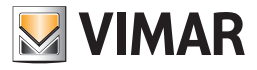

### *L'area di Navigazione*

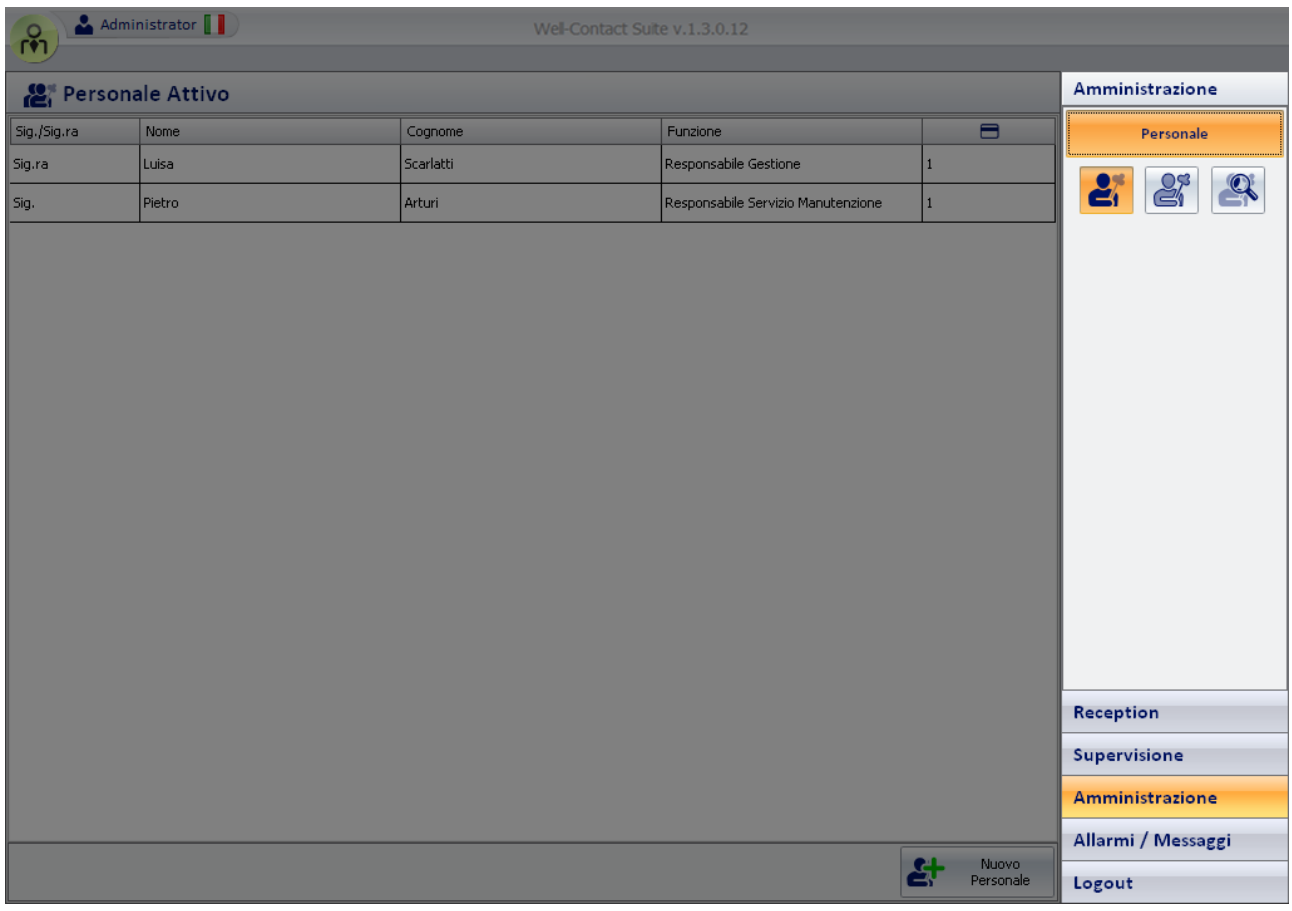

L'area di navigazione contiene, nella parte inferiore, i pulsanti per la selezione della sezione del software Well-Contact Suite. Nella parte superiore, invece, ci sono i pulsanti per la navigazione nella sottosezione selezionata.

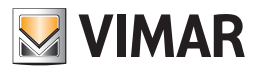

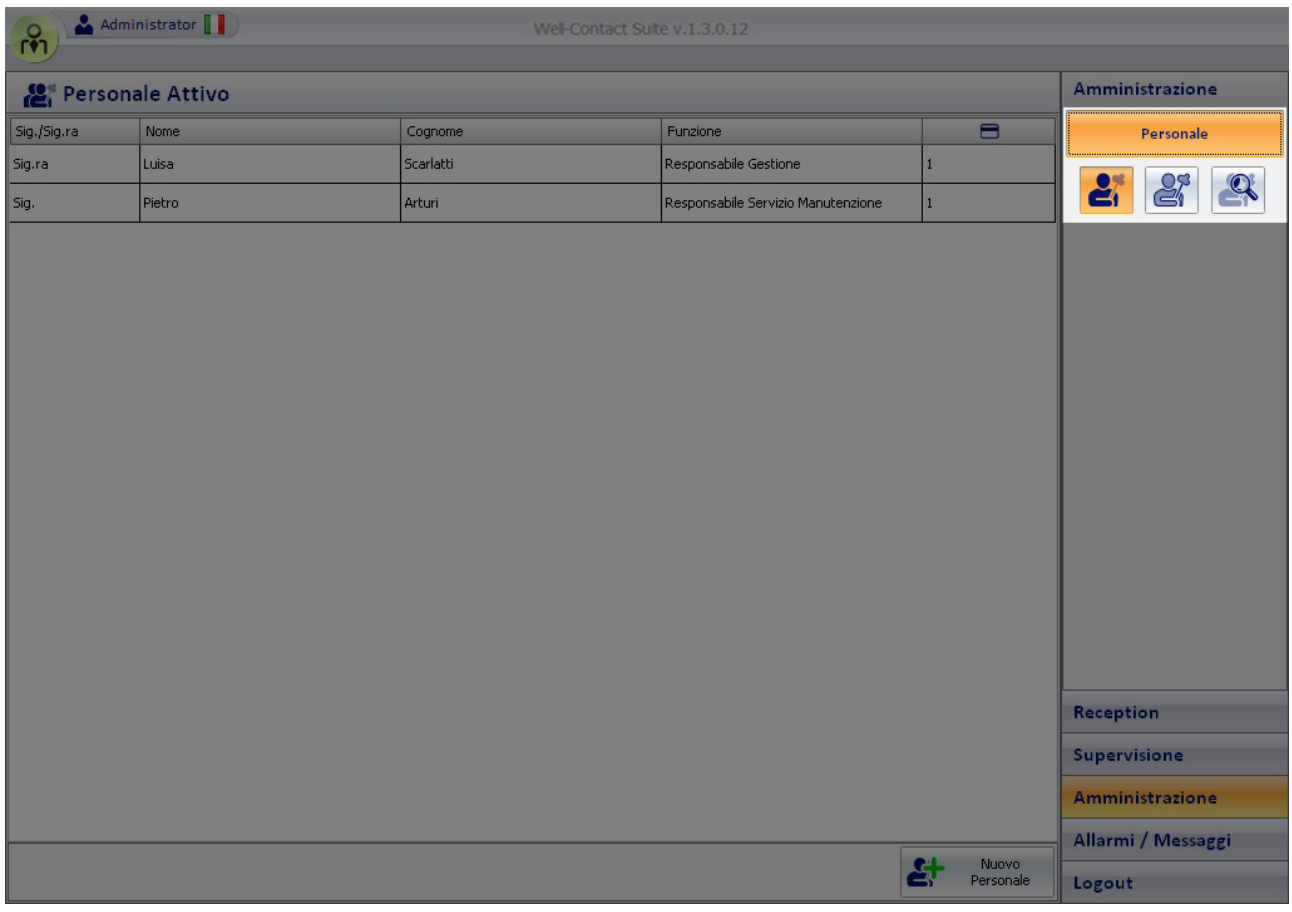

Il pulsante di selezione della lista dei clienti attivi

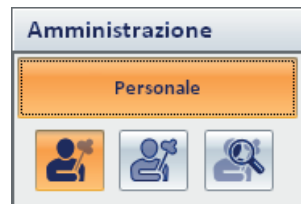

Il pulsante di selezione dell'archivio del personale

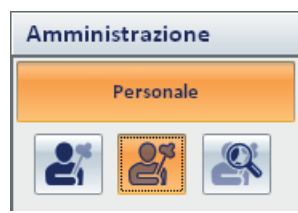

Il pulsante di ricerca nella lista del personale in quel momento attiva

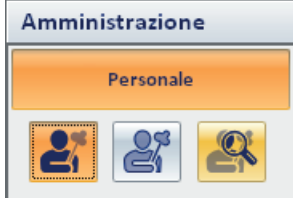

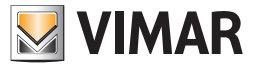

Premendo il pulsante di ricerca si attiva la procedura di ricerca nella lista del personale in quel momento attiva (nella figura si avvia la procedura di ricerca nella lista del personale attivo), con la visualizzazione della finestra mostrata nella seguente figura.

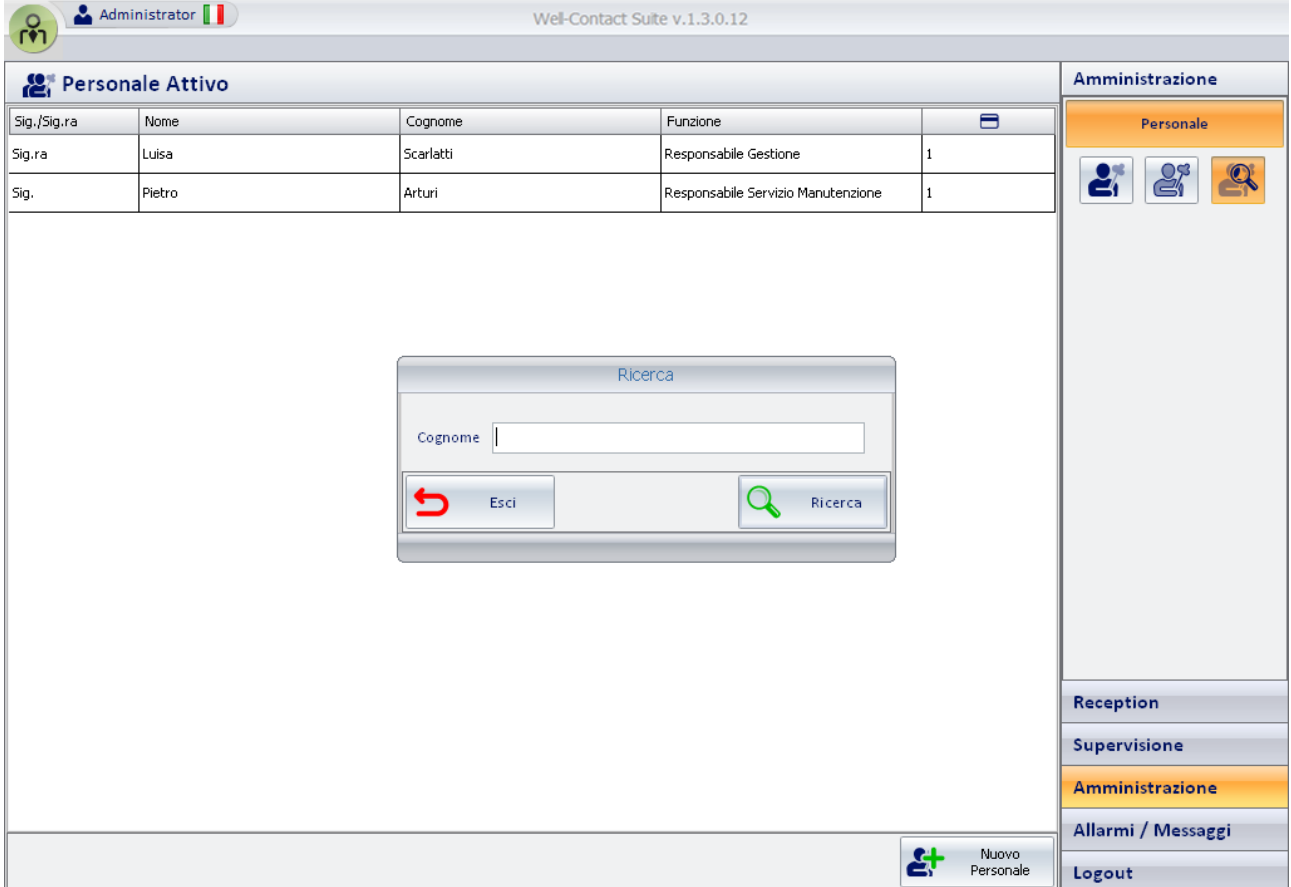

Inserire cognome da ricercare nella lista del personale e premere il pulsante "Ricerca".

Per annullare la procedura di ricerca premere il pulsante "Esci".

La conclusione della procedura di ricerca termina con la visualizzazione del risultato della ricerca nella lista del personale. Saranno visualizzati i membri del personale che soddisfano la condizione di ricerca.

Per tornare alla lista completa del personale premere il pulsante di visualizzazione della lista desiderata (personale attivo o archivio personale).

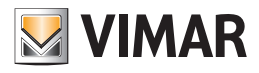

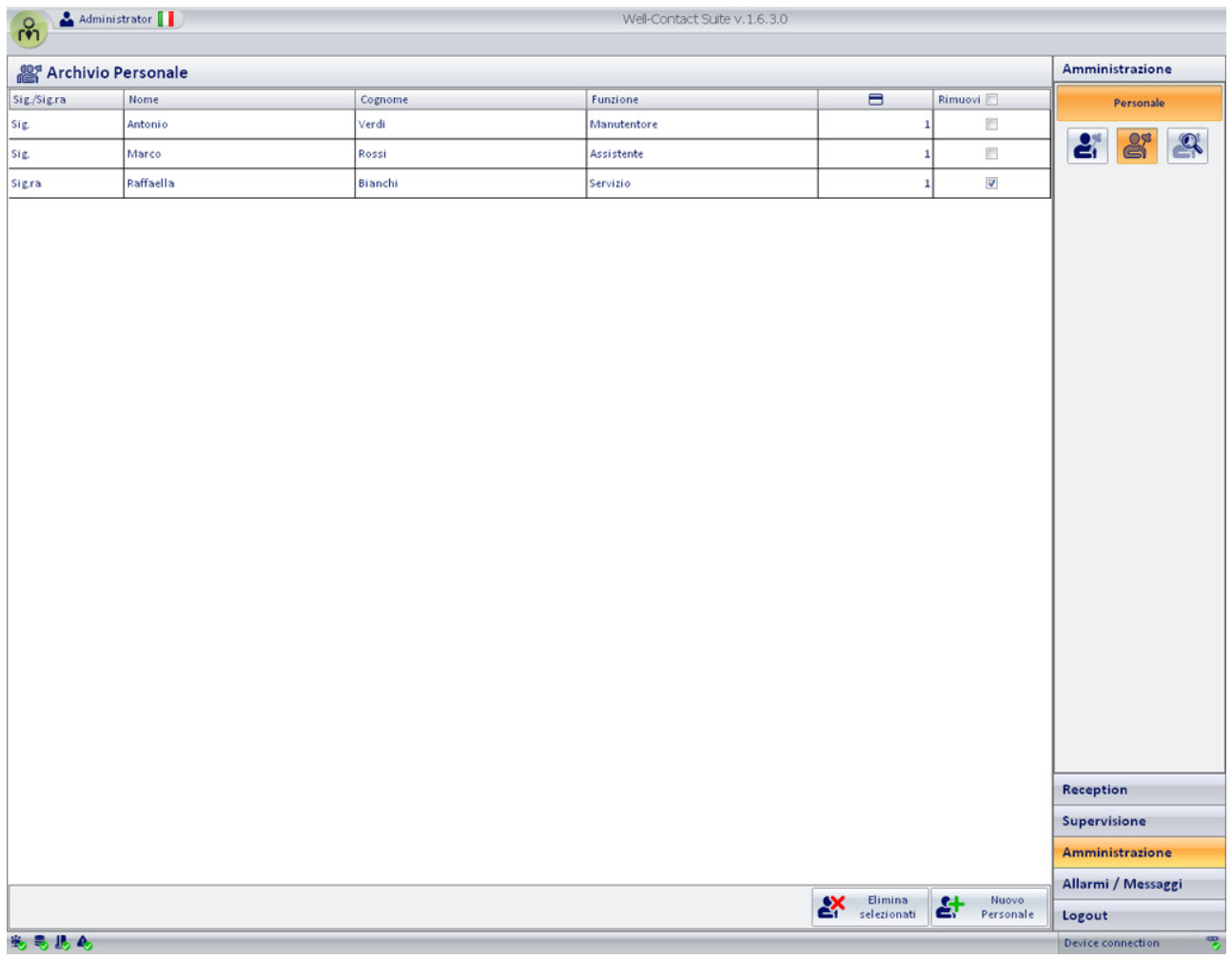

#### *Il pulsante "Elimina Selezionati"*

Premendo il pulsante "Elimina selezionati" è possibile rimuovere dall'archivio personale uno o più nominativi.

Il pulsante "Elimina selezionati" diventa attivo dopo aver selezionato una o più voci della lista premendo sul relativo check-box della colonna "Rimuovi". Il check-box presente nella cella della descrizione della colonna "Rimuovi" consente di selezionare/deselezionare assieme tutte le voci della lista.

#### *Il pulsante "Nuovo Personale"*

Il pulsante "Nuovo Personale", mostrato nella seguente figura, consente di creare nel database del software Well-Contact Suite una nuova scheda per un membro del personale.

Premendo il pulsante suddetto viene presentata la finestra della sottosezione "Dettaglio Personale" in cui inserire i dati del muovo membro del personale. Nota: Nella fase di inserimento del cognome di un nuovo membro del personale, viene visualizzato in basso a sinistra il pulsante "Annulla", che permette

l'istantanea cancellazione dei dati dell'addetto.

Se si effettua questa operazione il nominativo del membro del personale verrà eliminato, cioè non verrà salvato nel Software.

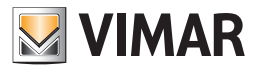

#### *La sottosezione "Dettaglio Personale"*

Alla finestra "Dettaglio personale" si può accedere in differenti modi:

- Premendo il pulsante "Nuovo Personale" dalla sottosezione "Personale".
- Effettuando un "click" con il tasto sinistro del mouse in corrispondenza di una riga della lista del personale attivo.
- Effettuando un "click" con il tasto sinistro del mouse in corrispondenza di una riga della lista dell'archivio del personale.

La finestra "Dettaglio Personale" si presenta come mostrato nella seguente figura (nel caso di creazione di un nuovo membro del personale)

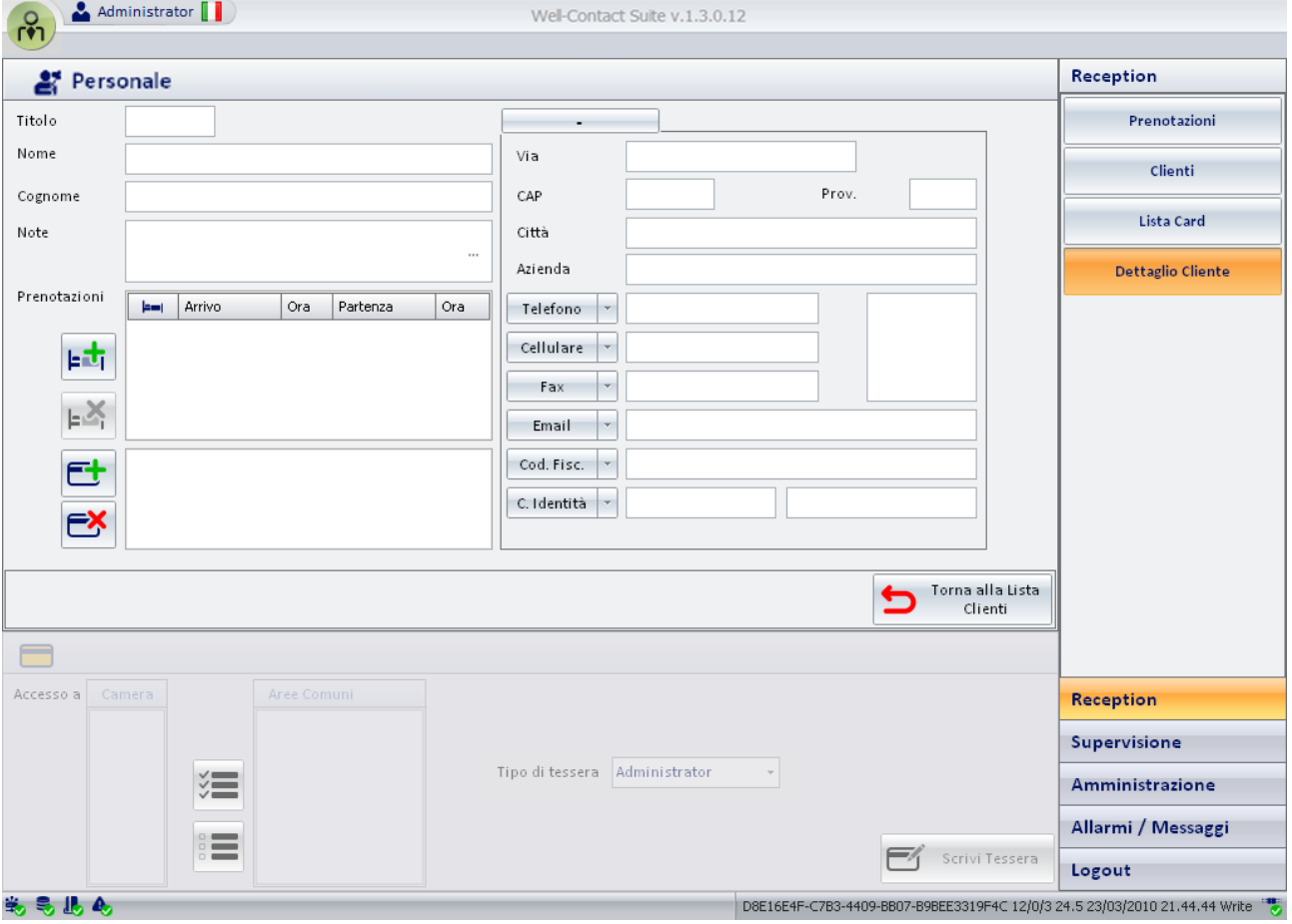

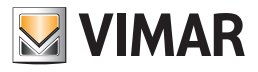

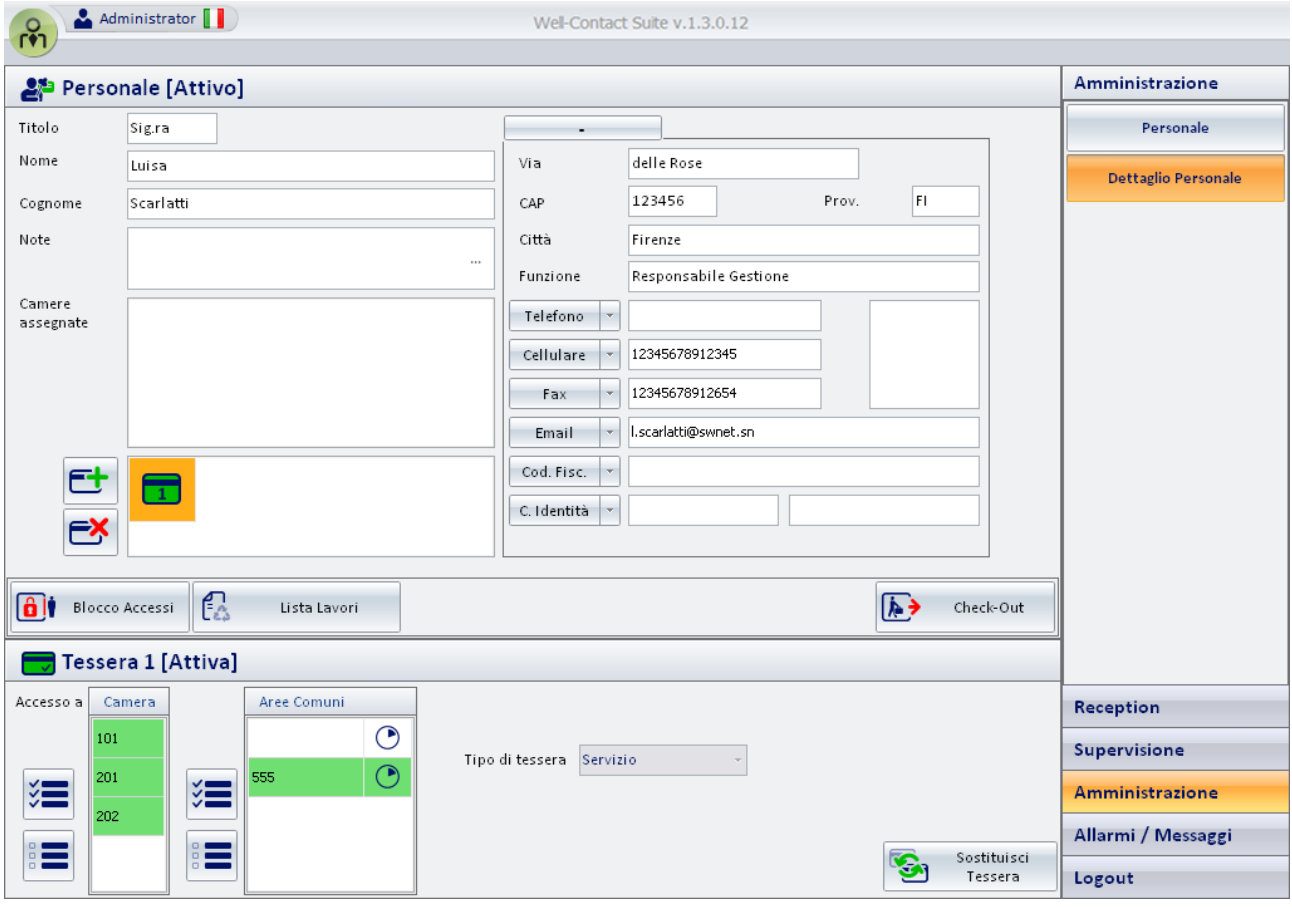

Dopo aver inserito i dati di un personale, la finestra assume un aspetto simile a quello mostrato nella figura.

La finestra "Dettaglio Cliente" è suddivisa dalle seguenti aree:

• Area di "navigazione" o di selezione delle sezioni del software Well-Contact Suite.

• Area dei dati del personale: Dati anagrafici, assegnazione delle camere di competenza, elenco delle tessere di accesso assegnate.

• Area dei dettagli della tessera selezionata.

• Icona per l'attivazione del menu di configurazione.

Nei capitoli seguenti sono descritte in dettaglio le suddette aree.

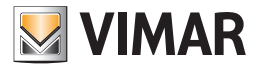

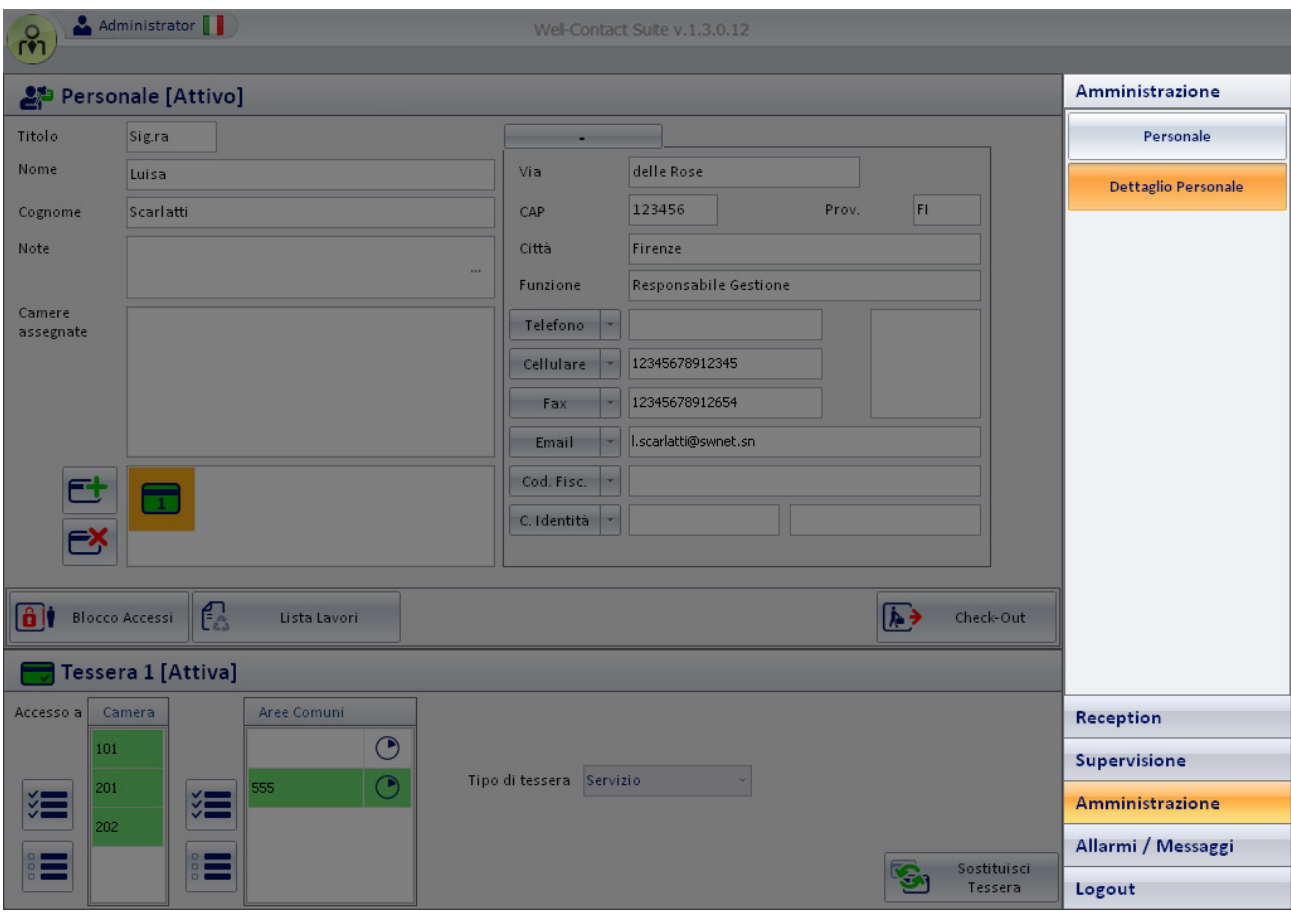

Area di "navigazione" o di selezione delle sezioni del software Well-Contact Suite

Tale area contiene i pulsanti attraverso cui è possibile accedere alle diverse sezioni e alle relative sottosezioni del software Well-Contact Suite.

In qualsiasi momento (tranne durante l'utilizzo della finestra di "Configurazione ETS") è possibile conoscere la sezione e la relativa sottosezione del software Well-Contact Suite in cui ci si trova.

È un'area che compare in tutte le finestre "d'uso" del software, tranne che nella finestra di "Configurazione ETS".

Nella parte inferiore di tale area sono presenti i pulsanti che permettono di passare alle altre sezioni del software Well-Contact Suite: Reception, Supervisione, Amministrazione, Allarmi/Messaggi, Logout.

Nella parte superiore di tale area sono presenti i pulsanti che permettono di accedere alle sottosezioni della sezione attualmente selezionata.

Quando è attiva la finestra del "Dettaglio Personale", nella parte riservata alla selezione delle sottosezioni della sezione Amministrazione, compare anche il pulsante "Dettaglio Personale", per evidenziare la sottosezione attiva.

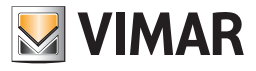

### Area dei dati del personale

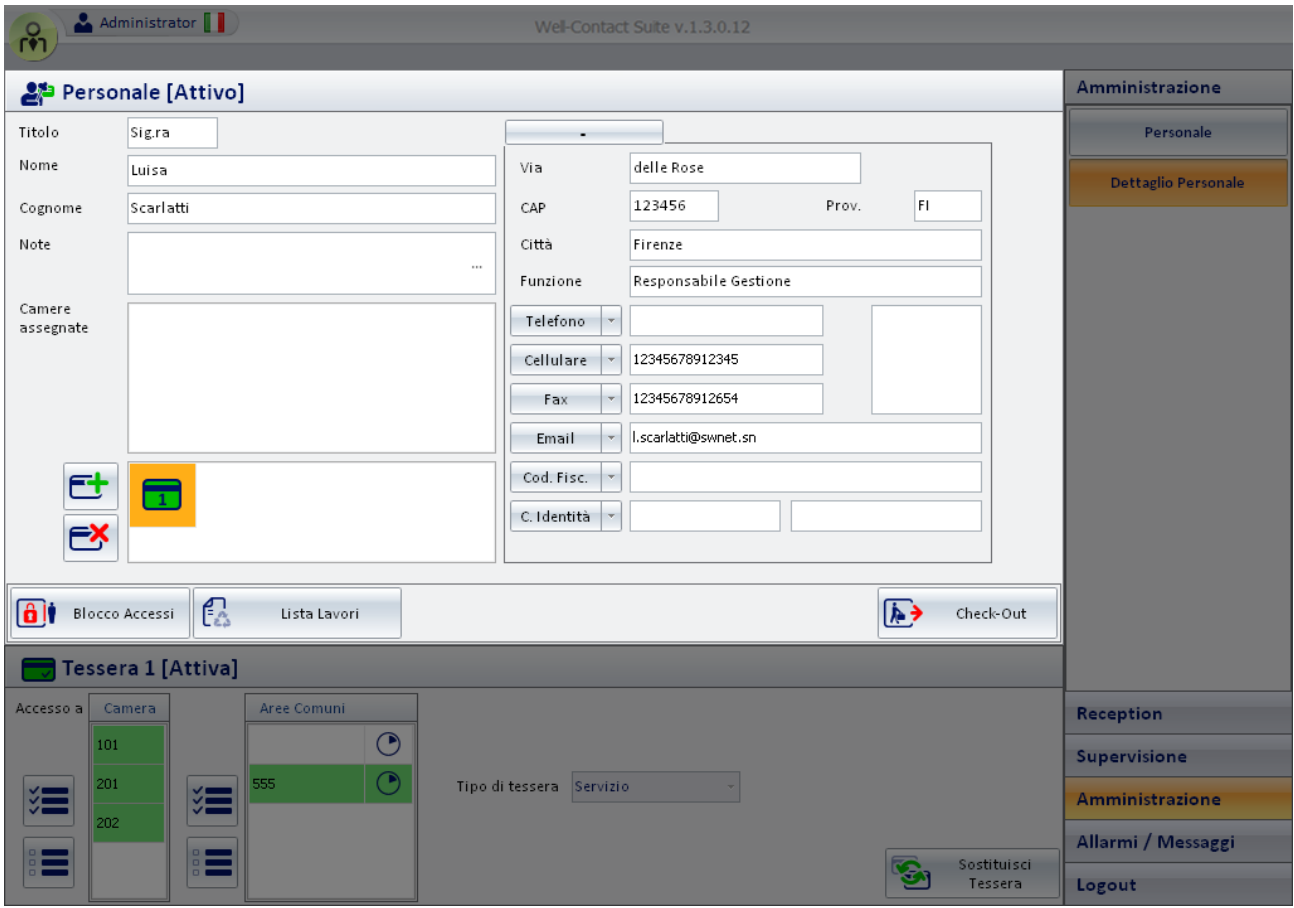

In quest'area sono presenti i dati relativi al membro del personale, all'eventuale assegnazione di camere (per il personale addetto al servizio in camera) e alle tessere associate, raggruppati in quattro sottoaree:

• Stato del membro del personale

• Dati anagrafici.

- Dati delle camere assegnate (per il personale addetto al servizio in camera).
- Lista delle tessere di accesso assegnate.

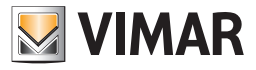

*Stato del personale (sezione Dettaglio Personale)*

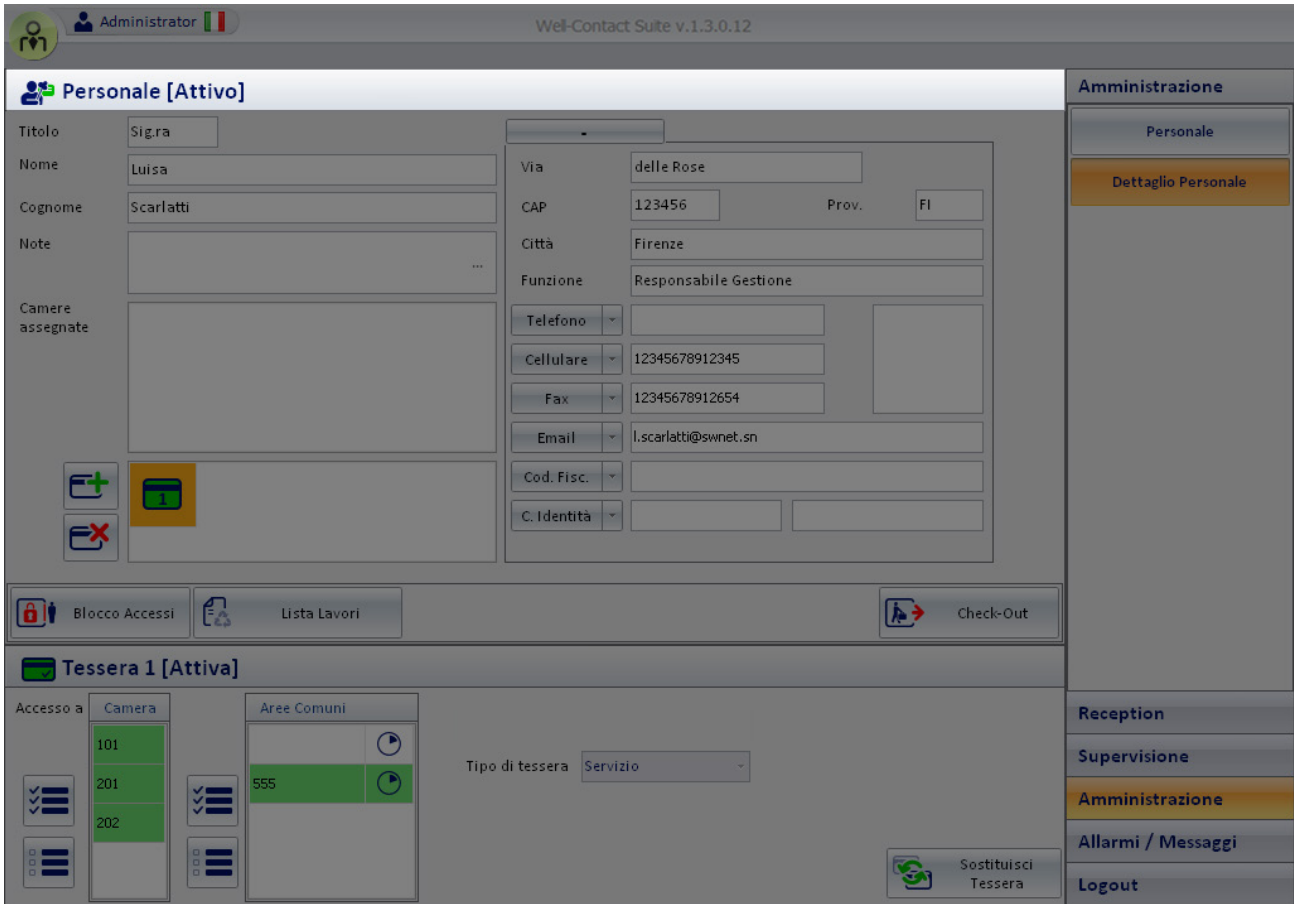

In quest'area è visualizzato lo stato del membro del personale: attivo o in archivio.

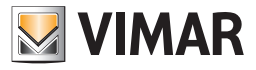

#### *Dati anagrafici del personale*

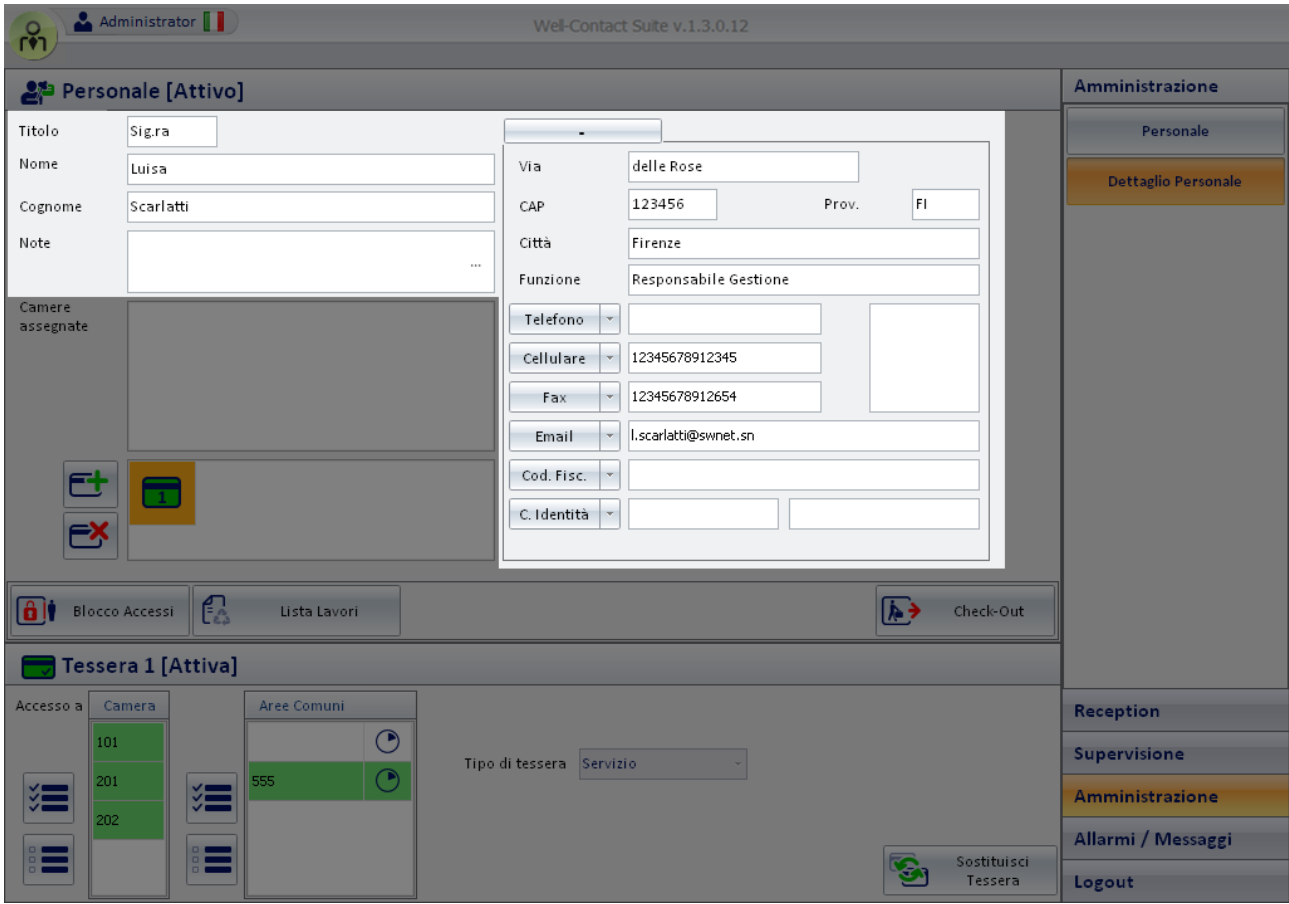

In figura è visualizzata l'area della finestra riservata per l'inserimento dei dati anagrafici. Tale area è a sua volta suddivisa in due parti:

### • *Area dei dati "principali".*

In essa si trovano i seguenti campi:

- Cognome
- Nome
- Titolo
- Note

IMPORTANTE: Per poter inserire la scheda di un membro del personale è obbligatoria la compilazione del campo "Cognome".

#### *• Area dei dati "estesi".*

In essa si trovano i seguenti campi:

- Via
- CAP
- Prov. (Provincia)
- Città

- Funzione. In questo campo è possibile indicare la funzione o la mansione della persona nella struttura ricettiva.

- Telefono

È possibile impostare fino a un massimo di tre numeri di telefono, selezionabili tramite il menu a tendina visualizzato selezionando il pulsante "Telefono".

- Cellulare

È possibile impostare fino a un massimo di tre numeri di cellulare, selezionabili tramite il menu a tendina visualizzato selezionando il pulsante "Cellulare". - Fax

È possibile impostare fino a un massimo di tre numeri di fax, selezionabili tramite il menu a tendina visualizzato selezionando il pulsante "Fax".

- Email

È possibile impostare fino a un massimo di tre indirizzi e-mail, selezionabili tramite il menu a tendina visualizzato selezionando il pulsante "Email".

- Cod. Fisc

È possibile impostare sia il Codice Fiscale che la Partita IVA, selezionabili tramite il menu a tendina visualizzato selezionando il pulsante "Cod. Fisc.".

- C. Identità

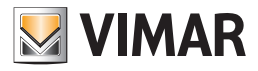

È possibile impostare i dati della Carta d'Identità, del Passaporto, della Patente o di un qualsiasi altro documento di identità, selezionabili tramite il menu a tendina visualizzato selezionando il pulsante "C. Identità".

#### - Foto

È possibile inserire una foto del cliente che sarà visualizzata nello spazio evidenziato nella seguente figura.

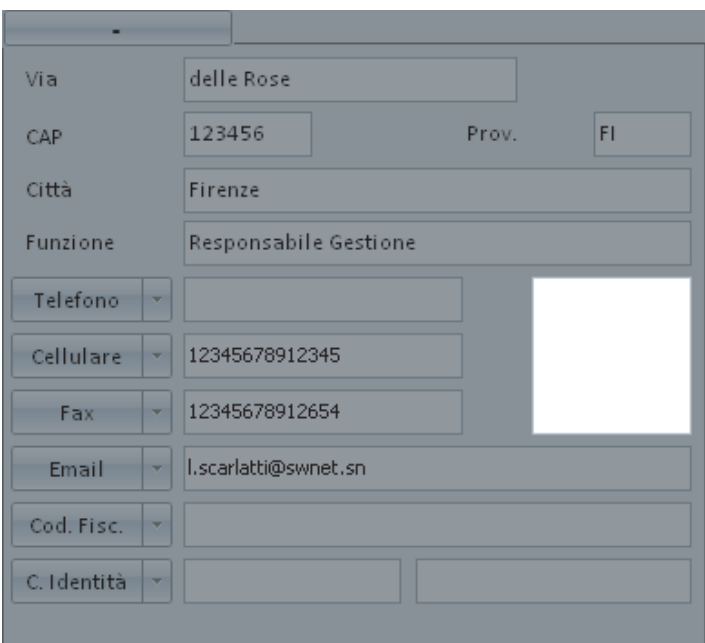

Per inserire un'immagine nell'area suddetta procedere come segue:

• Premere (un click con il tasto sinistro del mouse) nell'area della foto, come evidenziato nella seguente figura.

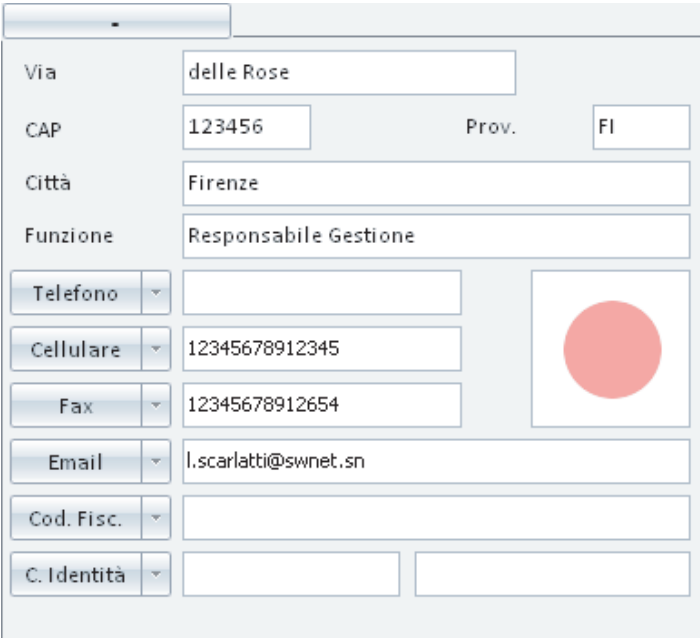

• Compare la finestra per la selezione dell'immagine da inserire.

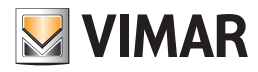

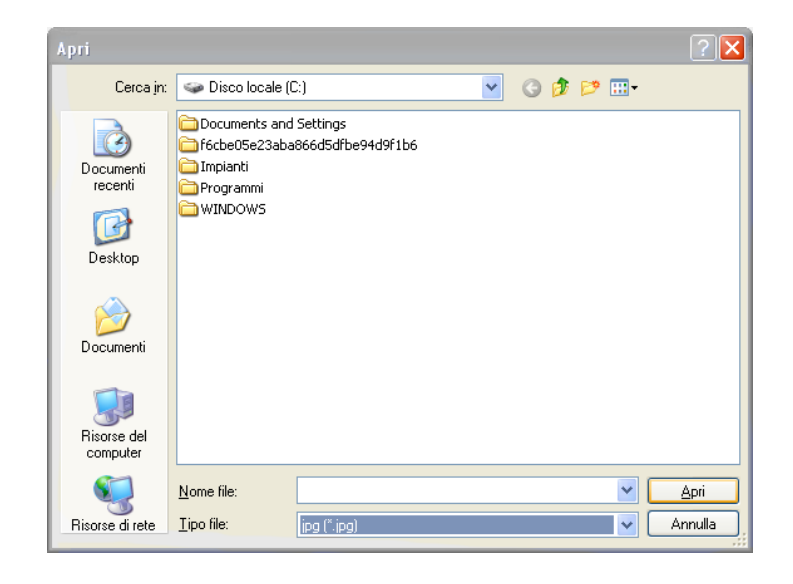

• Trovare nel proprio computer la foto desiderata e premere il pulsante "Apri" per impostare l'immagine desiderata.

NOTA: L'area dei dati "estesi" del personale può essere nascosta (ridotta a icona) premendo il pulsante "-" situato sopra l'area stessa.

Lo spazio in cui erano visualizzati i dati estesi appare bianco (di default), ma è possibile utilizzarlo per visualizzare un'immagine (unica per tutti i membri del personale e dei clienti) impostabile tramite la finestra "Configurazioni Generali". Si accede a tale finestra di configurazione attraverso la voce "Configurazione Settaggi Generali" del menu ci Configurazione (fare riferimento al capitolo Sfondo dettaglio Cliente). Quest'area può essere utilizzata per visualizzare, ad esempio, il logo della struttura ricettiva.

Dopo essere stata ridotta a icona, l'area dei dati "estesi" può essere resa visibile premendo sul pulsante "+" situato sopra l'area stessa.

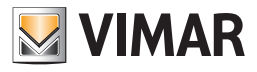

### Tabella riassuntiva dei dati impostabili per il personale

Segue la tabella riassuntiva di tutti i dati del personale che possibile inserire per ogni membro del personale. Si ricorda che è obbligatorio l'inserimento del Cognome.

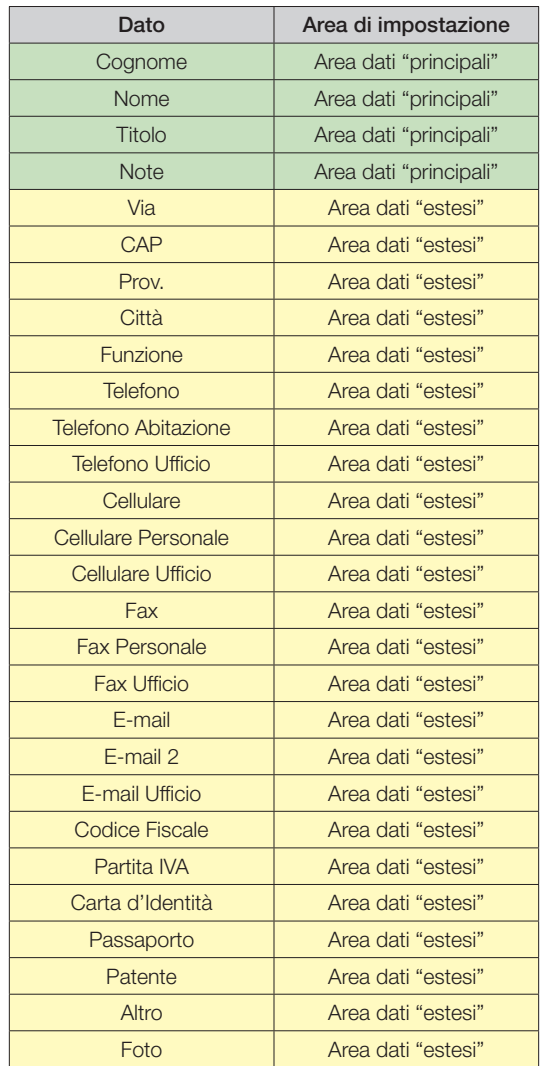

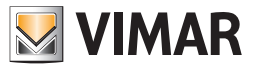

#### *Dati delle camere associate al personale*

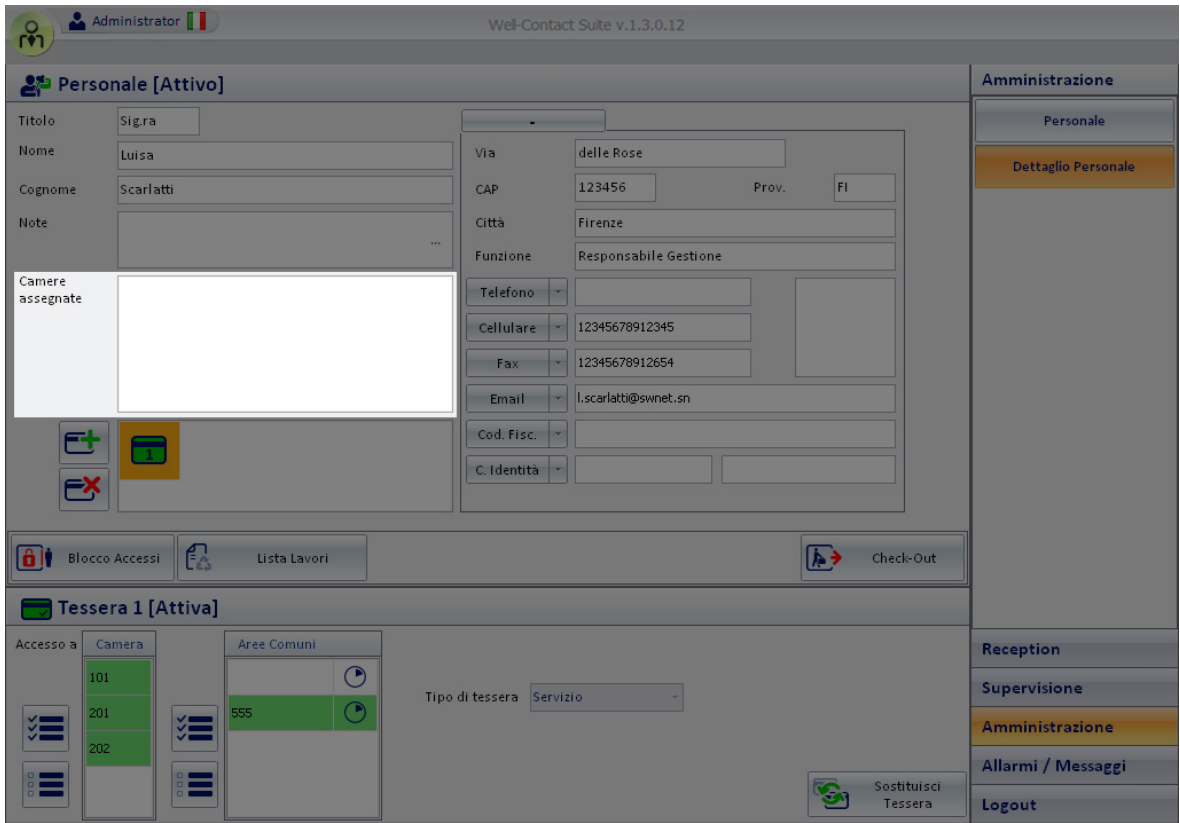

In tale area è possibile inserire la camera "assegnate" o le camere "di competenza"ad un membro del personale di servizio, di cui si desidera gestire la "lista dei lavori" (che sarà descritta in seguito).

Per assegnare delle camere ad un membro del personale di servizio di cui interessa gestire la "lista dei lavori", procedere come segue.

1. Effettuare un click con il tasto sinistro del mouse sull'area delle camere assegnate, come mostrato nella seguente figura.

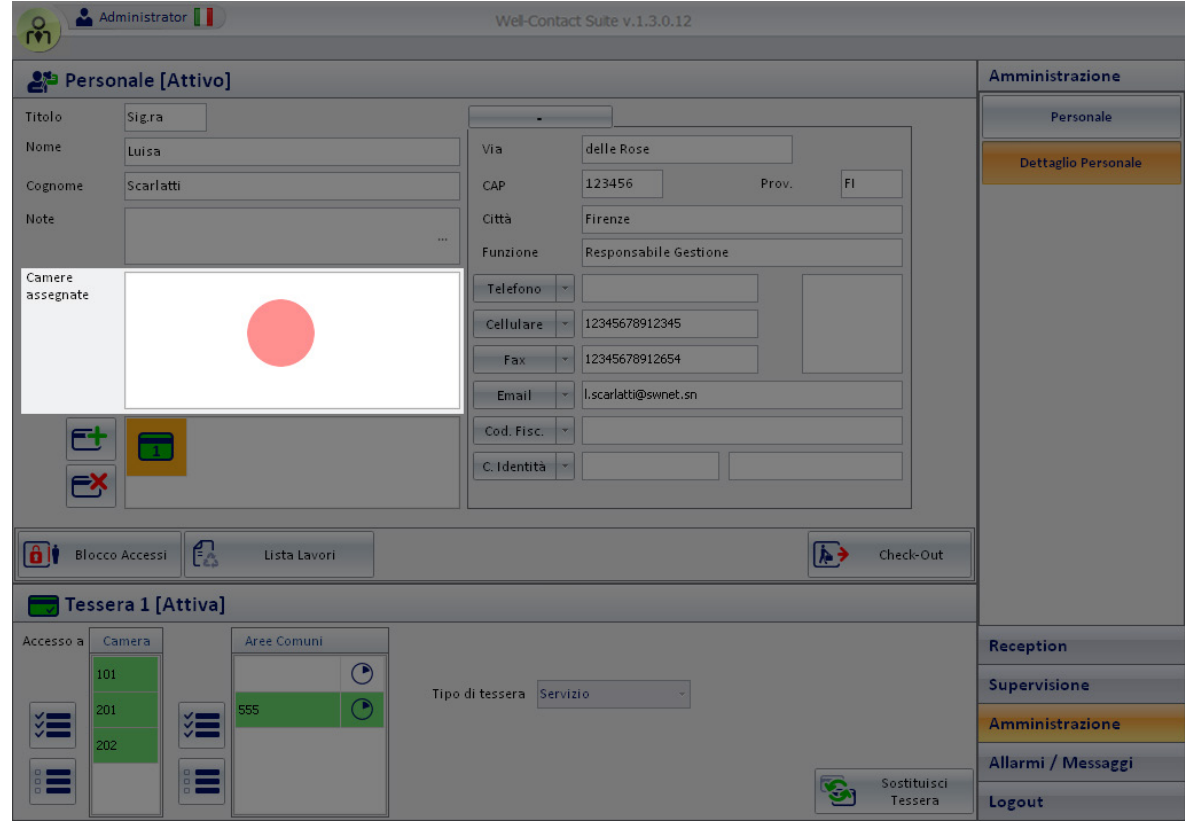

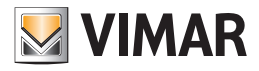

Comparirà la finestra di selezione delle camere assegnate. La finestra presenta un albero con la struttura della struttura ricettiva, con le suddivisioni per edificio, piano, camere.

Per espandere i rami dell'albero selezionare il simbolo '+', mentre per comprimere i rami selezionare il simbolo '-'.

Per assegnare al membro del personale le camere che si trovano sotto un determinato ramo, selezionare il ramo corrispondente.

In questo modo è possibile effettuare delle selezioni in modo rapido.

I rami selezionati (assegnati) sono evidenziati con il colore verde, mentre quelli non associati sono evidenziati con il colore bianco.

Es. Per selezionare tutte le camere di un piano selezionare il nome del piano corrispondente.

Per selezionare tutte le camere di un albergo tranne una: selezionare il nome dell'albergo (tutti i rami sono evidenziati con il colore verde) e successivamente escludere la camera desiderata selezionandola (la camera apparirà di colore bianco).

2. Effettuare la selezione delle camere da assegnare al membro del personale.

La finestra di selezione assumerà un aspetto simile a quello della seguente figura.

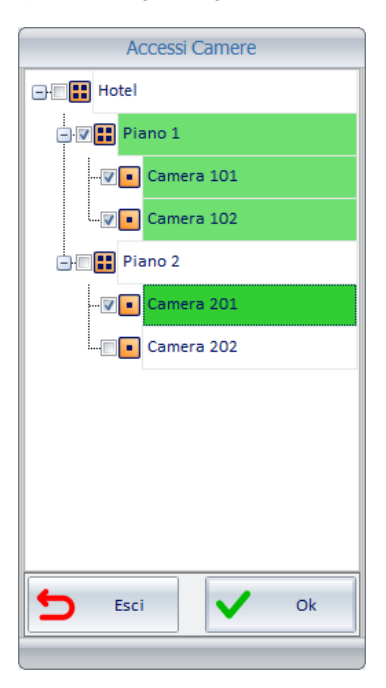

Nella figura sono state selezionati:

a. Tutto il primo dell'hotel (tutte le camere del primo piano).

b. La camera "Room C" del secondo piano dell'hotel.

3. Premere il pulsante "OK" per confermare l'assegnazione delle camere oppure premere il pulsante "Esci" per annullare la procedura di assegnazione.

4. Dopo aver eseguito l'assegnazione la lista delle camere assegnate assumerà un aspetto simile a quello mostrato nella seguente figura.

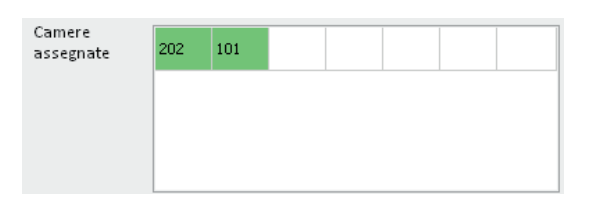

#### Lo stato delle camere assegnate

L'aspetto delle camere assegnate cambia in funzione dello stato di pulizia e della necessità di controllo del frigobar delle stesse. Segue la tabella con la descrizione dei possibili stati della visualizzazione delle camere assegnate.

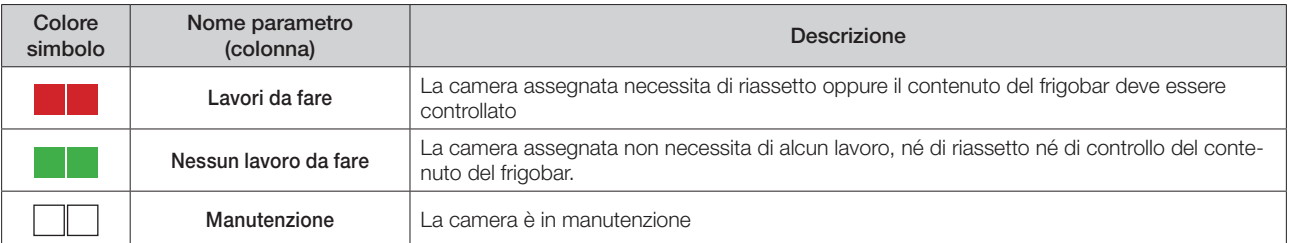

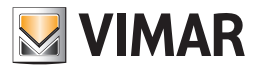

Nella figura che segue è mostrato l'aspetto di due camere assegnate che non necessitano di alcun intervento da parte del personale di servizio.

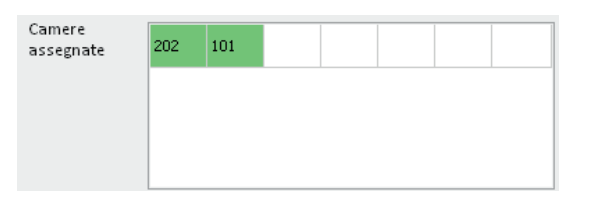

Nella figura che segue è mostrato l'aspetto di due camere assegnate che necessitano di un intervento da parte del personale di servizio (riassetto e/o controllo del frigobar).

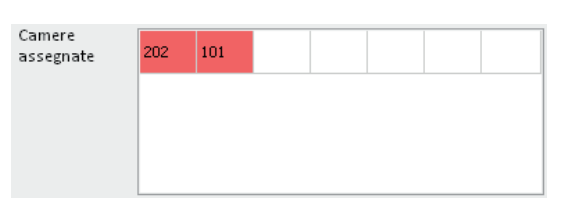

#### Lista delle tessere di accesso create per il personale

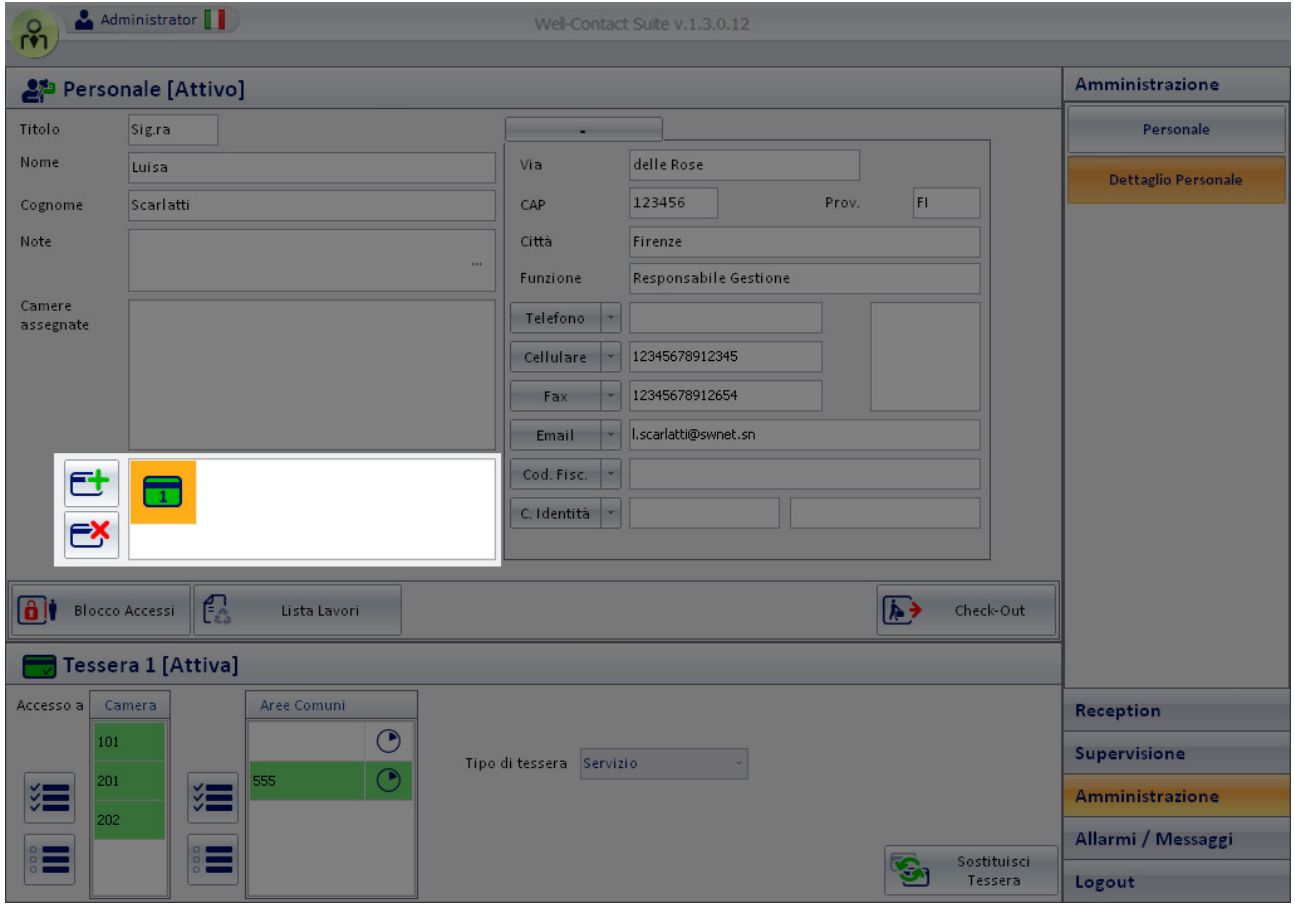

Nell'area evidenziata nella figura precedente si possono distinguere i seguenti elementi:

- Lista delle tessere di accesso associate al membro del personale.
- Pulsante "Aggiungi tessera di accesso", per la creazione (logica) di una nuova tessera.
- Pulsante "Cancella tessera di accesso", per la cancellazione della tessera selezionata e associata al membro del personale.

L'area suddetta è rappresentata nel dettaglio nella seguente figura.

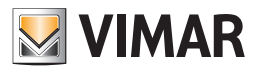

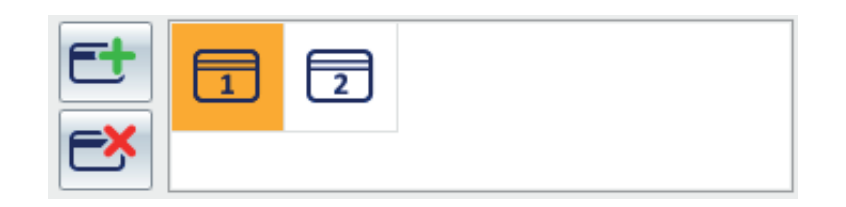

#### La lista delle tessere di accesso associate al personale

La lista delle tessere associate al personale assume l'aspetto mostrato nella figura seguente.

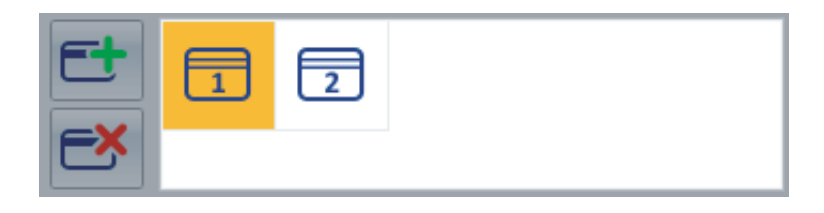

In essa sono rappresentate tutte le tessere di accesso associate in quel momento al personale.

Le tessere associate a un membro del personale sono numerate in modo incrementale a partire dal numero 1.

Una tessera di accesso può presentarsi in diversi stati, evidenziati tramite simboli grafici differenti e descritti nella seguente tabella.

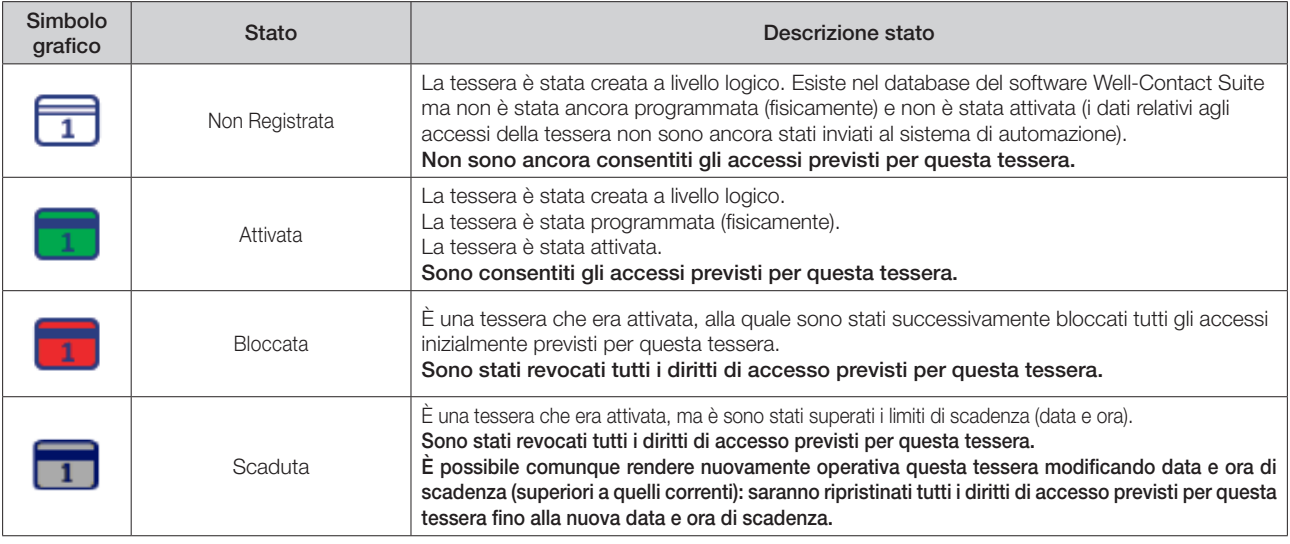

#### Il pulsante "Aggiungi tessera di accesso"

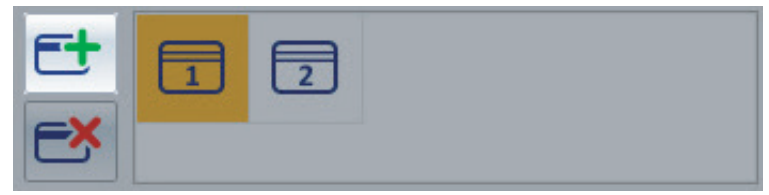

Il pulsante "Aggiungi tessera di accesso" consente di creare (dal punto di vista "logico") una nuova tessera di accesso associata al membro del personale.

Si parla di creazione della tessera dal punto di vista "logico" intendendo che la tessera, in questo momento, esiste (con tutti i dati dei diritti di accesso e di associazione al membro del personale) solo nel database del software, ma l'impianto di automazione non riconosce ancora la tessera, con i relativi privilegi di accesso.

Premendo il pulsante "Aggiungi tessera di accesso" viene creata una nuova tessera avente gli stessi diritti di accesso della tessera in quel momento selezionata nella lista delle tessere di accesso del personale.

È, a tutti gli effetti, una funzione "duplica tessera". È comunque possibile modificare i diritti di accesso delle tessere, tramite l'area dei dettagli delle tessere di accesso, come sarà descritto in seguito.

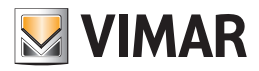

#### Il pulsante "Cancella tessera di accesso"

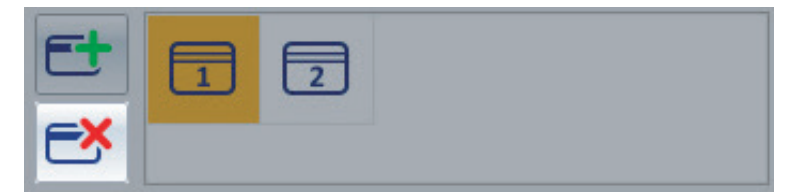

Il pulsante "Cancella tessera di accesso" consente di "cancellare" la tessera di accesso selezionata nella lista delle tessere associate al membro del personale.

L'operazione di "Cancellazione" effettua le seguenti operazioni:

1. Cancella la tessera dal punto di vista logico sul database del software

2. Nel caso in cui la tessera sia già stata attivata, informa tutti i dispositivi del sistema di controllo accessi che la tessera cancellata non ha più alcun diritto di accesso.

In pratica rimuove su tutti i dispositivi del sistema di controllo accessi gli eventuali diritti di accesso.

NOTA: L'operazione di cancellazione non presuppone la riprogrammazione della tessera. La cancellazione di una tessera può essere fatta senza avere a disposizione (fisicamente) la tessera di accesso.

#### La creazione del duplicato di una tessera

Per effettuare il duplicato di una tessera già creata per un membro del personale, e presente nella lista delle tessere di accesso associate al membro del personale, procedere come descritto di seguito:

1. Selezionare la tessera di cui si desidera creare un duplicato, nella lista delle tessere di accesso associate al membro del personale. La selezione si effettua con un click del tasto sinistro del mouse in corrispondenza del simbolo grafico della tessera da duplicare.

2. Premere il pulsante "Aggiungi tessera di accesso".

La nuova tessera creata, sarà un duplicato della tessera selezionata, nel senso che possiede gli stessi diritti di accesso.

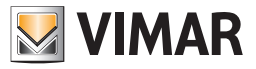

### *Il pulsante "Torna alla lista Personale"*

Tale pulsante, che appare solo fino a quando non è stata attivata almeno una tessera per il membro del personale, consente di ritornare alla lista del personale.

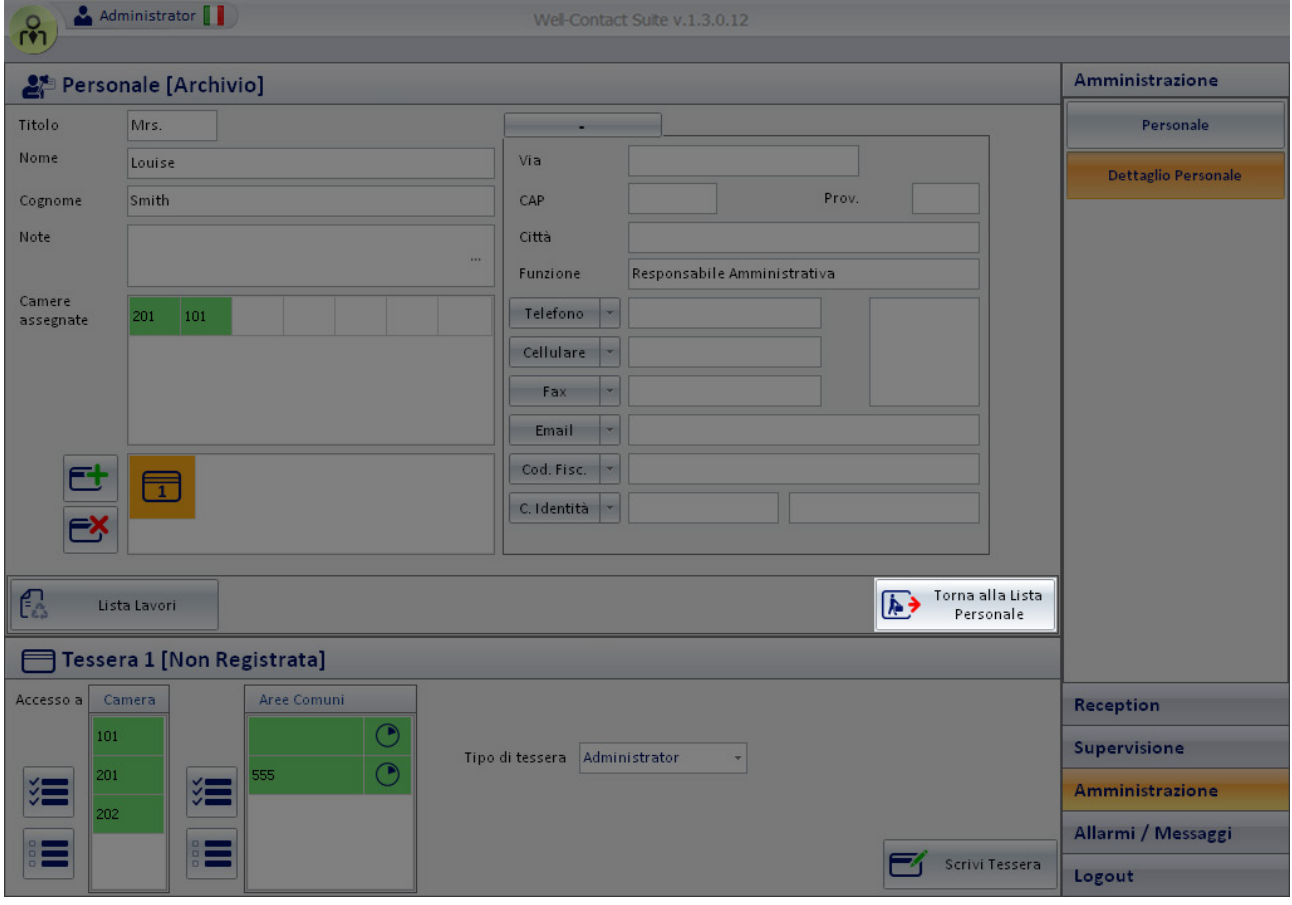

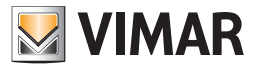

#### *Il pulsante "Revoca Accessi"*

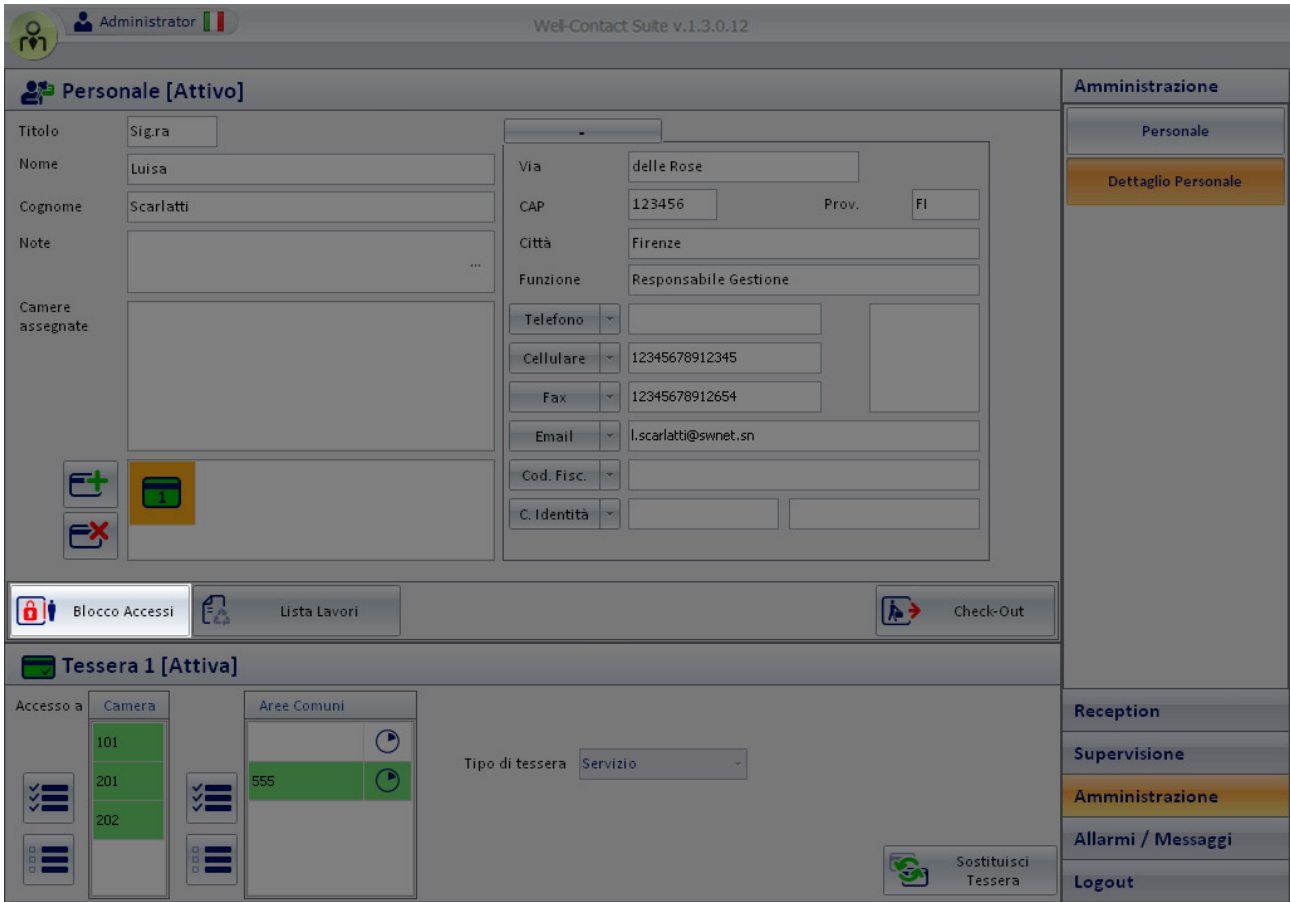

Il pulsante "Revoca Accessi" compare nella finestra dei "Dettagli del personale" solo dopo che è stata creata e attivata almeno una tessera per membro del personale.

Tale pulsante avvia la procedura di revoca accessi e deve essere premuto quando si desidera togliere tutti i diritti di accesso che sono stati precedentemente assegnati.

La procedura di revoca accessi effettua le seguenti operazioni:

- 1. Elimina tutti i diritti di accesso alle camere e alle aree comuni selezionate durante la procedura di revoca accessi.
- 2. Il membro del personale passa allo stato di "Archivio".

NOTA: Non è necessario effettuare la programmazione delle tessere. Tutti i diritti di accesso delle tessere, relativi alle camere e alle aree comuni selezionate, sono cancellati e le tessere non saranno più operative.
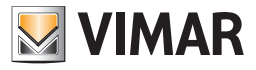

## *Il pulsante "Blocco Accessi"*

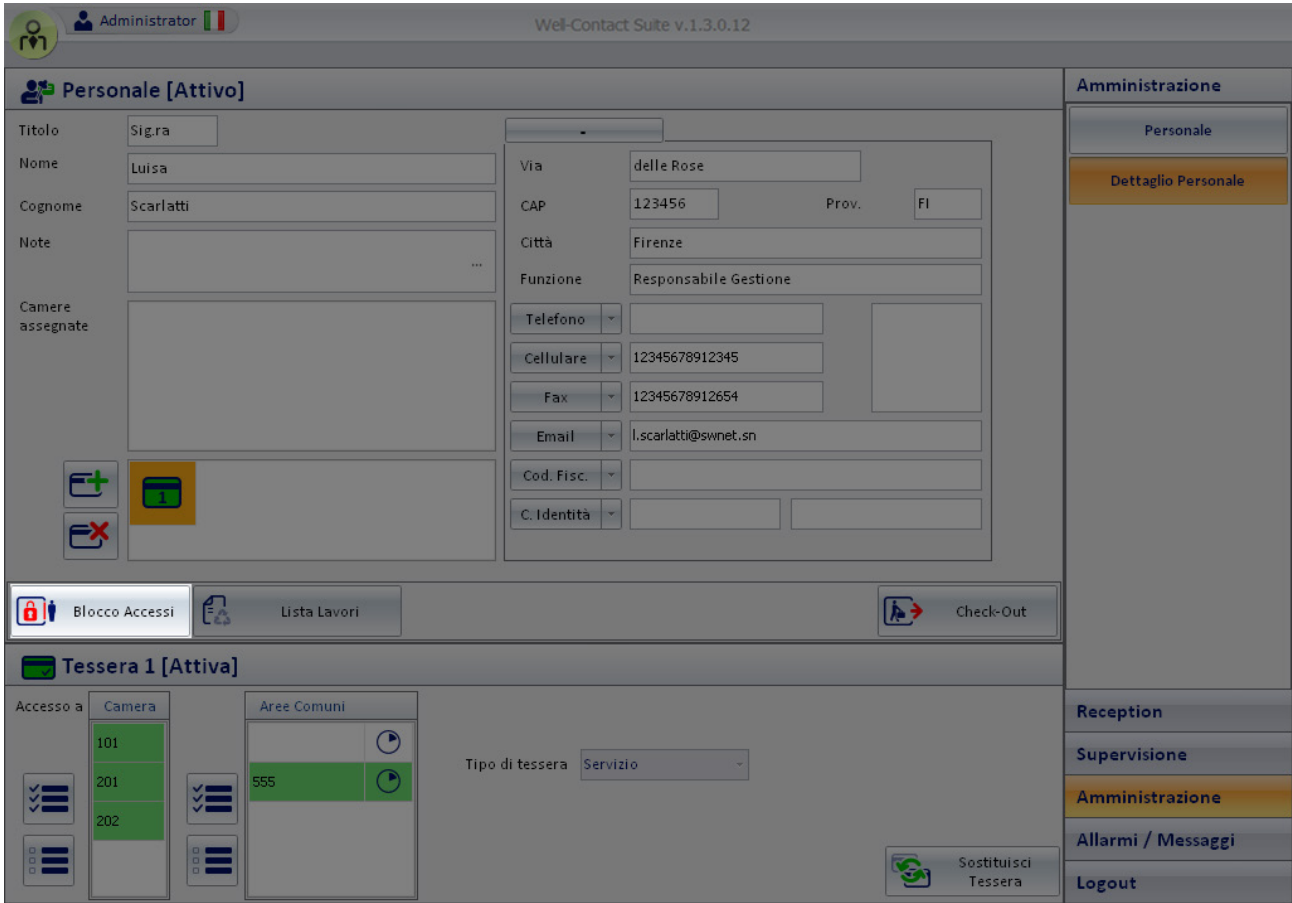

Il pulsante "Blocco Accessi" compare nella finestra dei "Dettagli del personale" solo dopo che è stata creata e attivata almeno una tessera per il membro del personale.

Tale pulsante blocca tutti gli accessi alle camere. Vengono cioè momentaneamente revocati alle tessere associate al membro del personale tutti i diritti di accesso.

NOTA: Non è necessario effettuare la programmazione delle tessere.

L'operazione di blocco degli accessi può essere annullata premendo il pulsante "Sblocca Accessi".

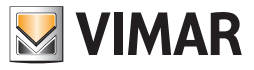

## *Il pulsante "Sblocco Accessi"*

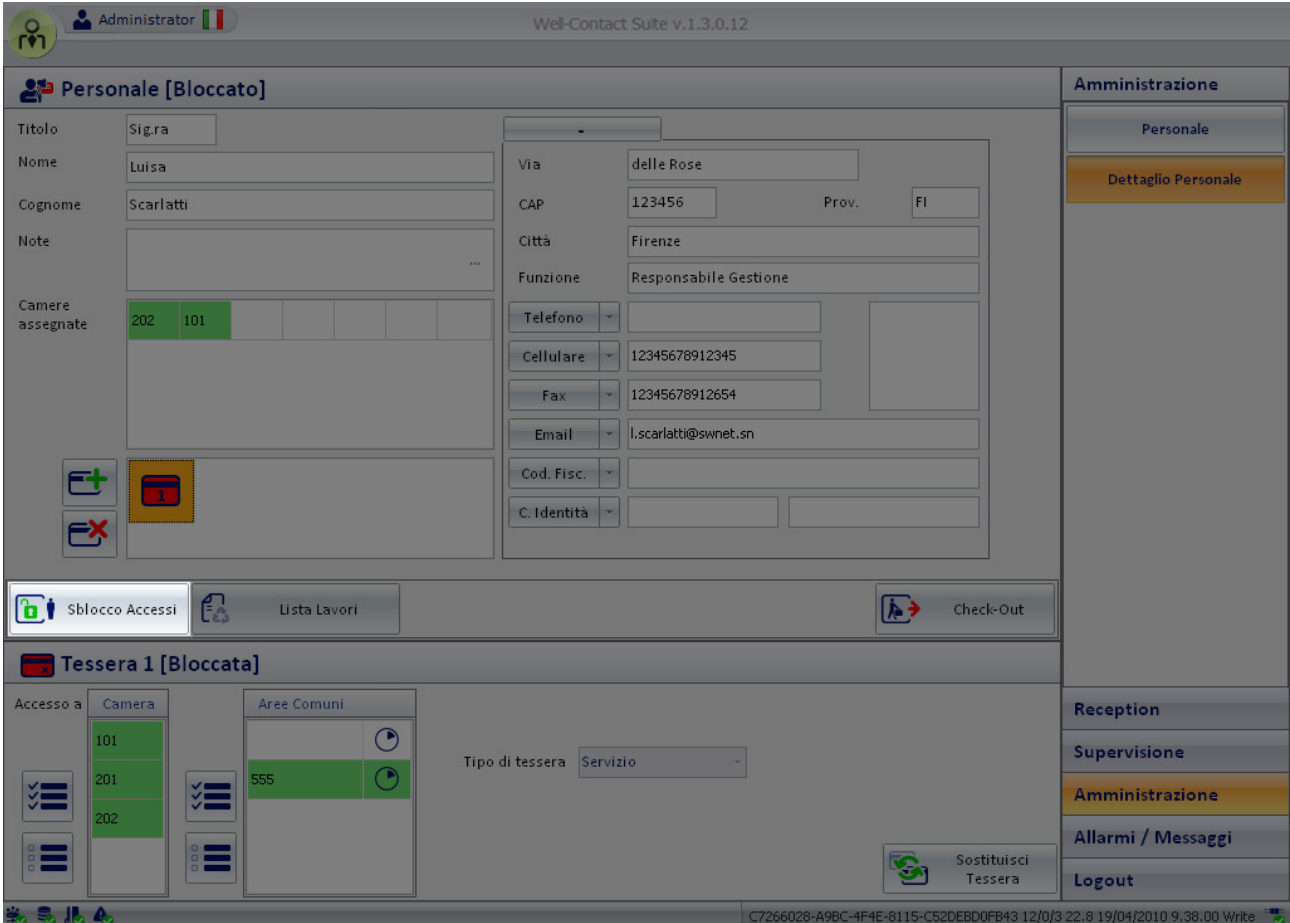

Il pulsante "Sblocco Accessi" compare nella finestra dei "Dettaglio Personale" solo dopo che è stata effettuata la procedura di blocco degli accessi del membro del personale.

Tale pulsante riattiva tutti i privilegi di accesso precedentemente revocati (temporaneamente) attraverso la procedura di "Blocco Accessi".

NOTA: Non è necessario effettuare la programmazione delle tessere.

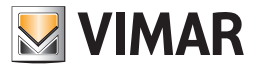

## *Il pulsante "Lista Lavori"*

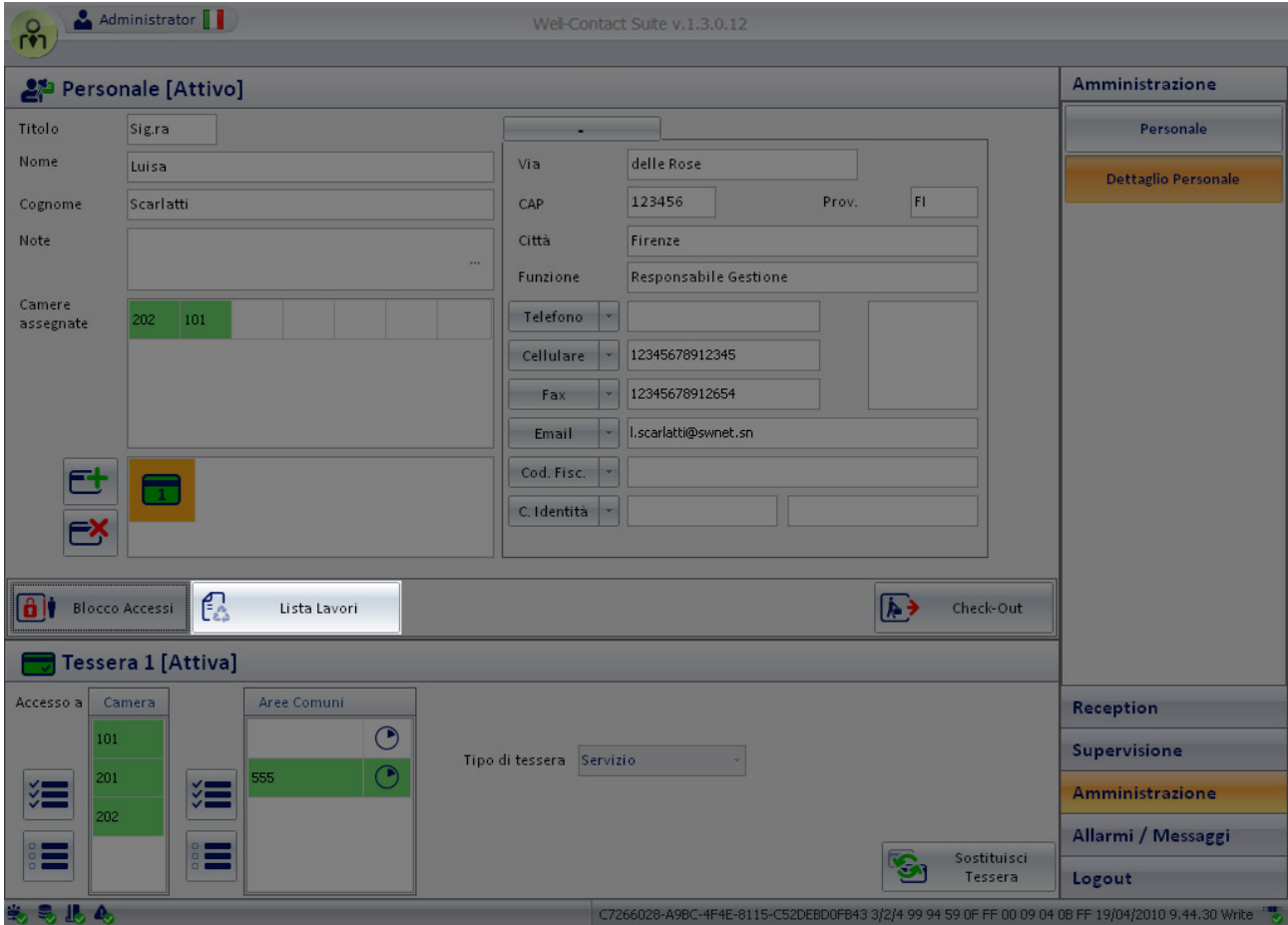

Premendo tale pulsante compare una finestra che contiene una tabella che riporta nelle righe le camere assegnate al membro del personale di servizio (se sono state assegnate delle camere), con le necessità di intervento di riassetto e/o controllo de frigobar.

Tale lista, come sarà descritto, può essere stampata o esportata in formato MS Excel (.xls) per poter essere, ad esempio, consegnata al diretto interessato per l'organizzazione dei lavori necessari.

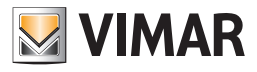

La lista dei lavori

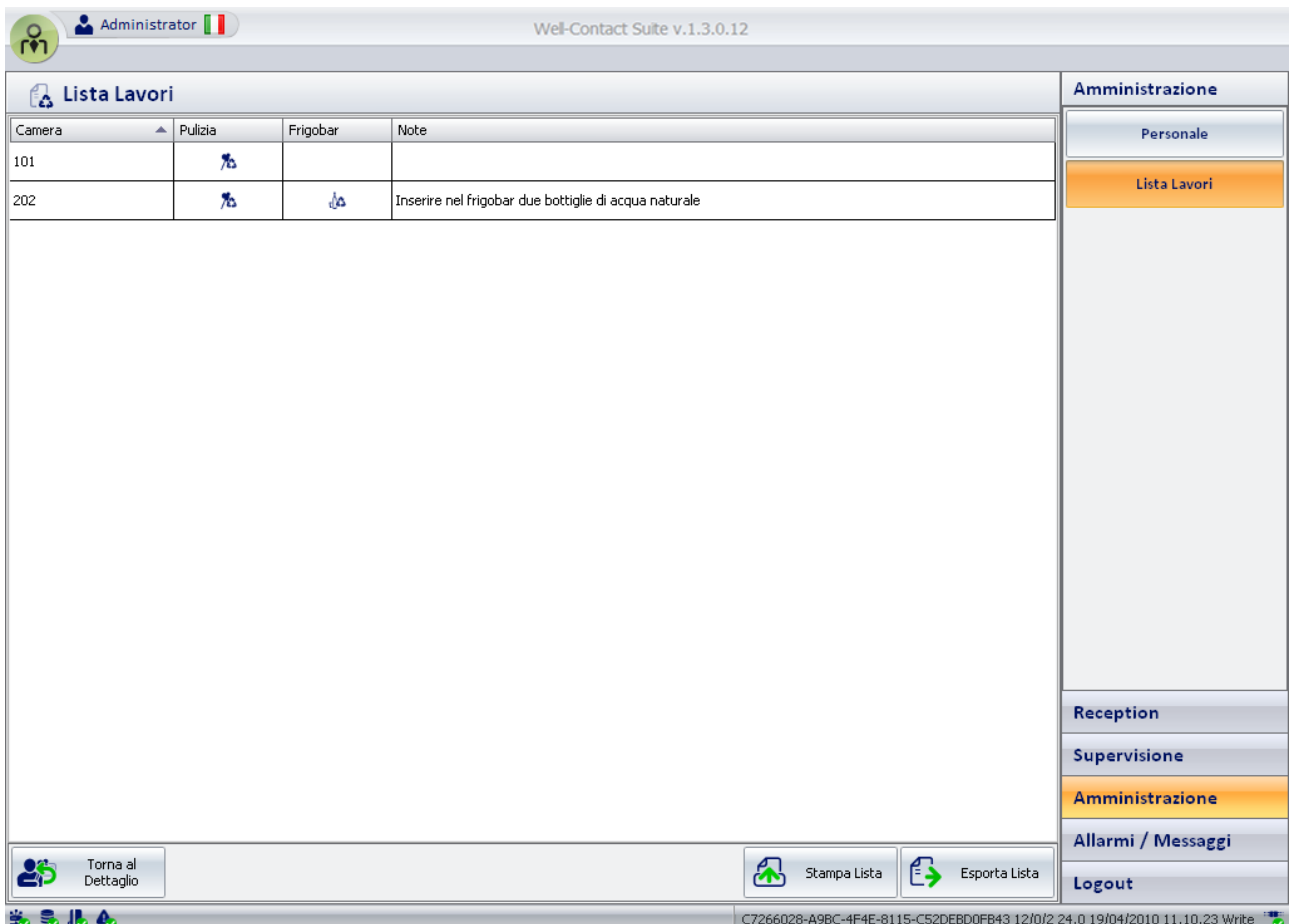

Come anticipato, la lista dei lavori consiste in una tabella nelle cui righe sono elencate le camere assegnate al membro del personale di servizio, mentre nelle colonne sono presenti i seguenti campi:

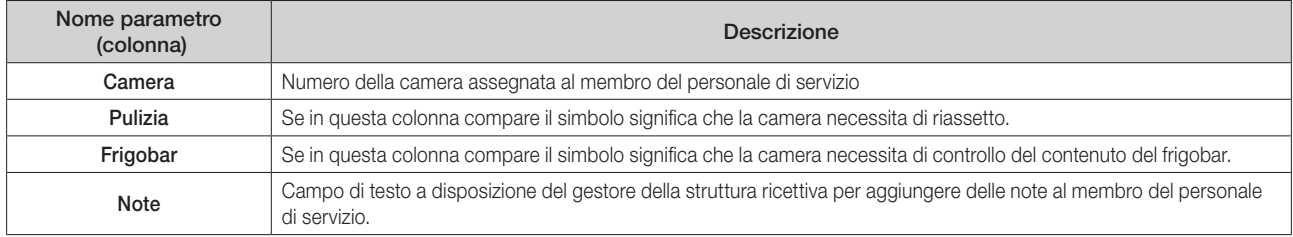

Nella parte inferiore della finestra della lista dei lavori sono presenti tre tasti, con le seguenti funzioni.

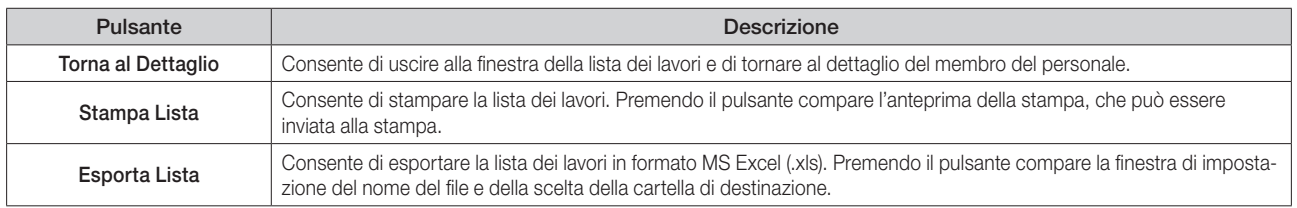

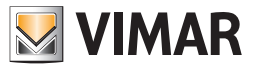

## Area dei dettagli della tessera selezionata

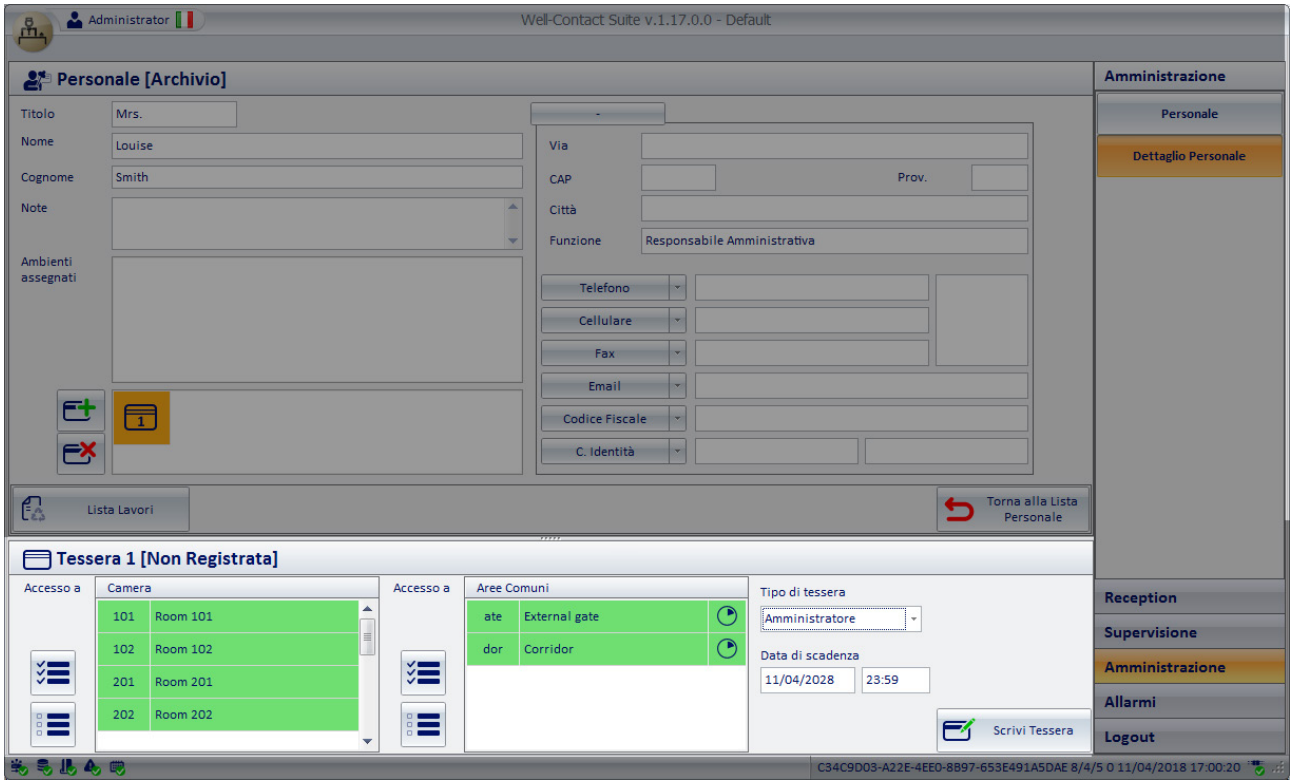

Nell'area dei dati della tessera selezionata sono raggruppati tutti i dati della tessera selezionata nella lista tessere presente nell'area dei dati del personale (descritta nel capitolo Lista delle tessere di accesso create per il personale).

I dati sono raggruppati nelle seguenti sottoaree:

- Barra di stato della tessera
- Accessi alle camere
- Accessi alle aree comuni
- Data di scadenza della tessera
- Tipo di tessera
- Pulsante "Scrivi Tessera"

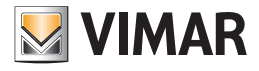

## Barra di stato della tessera

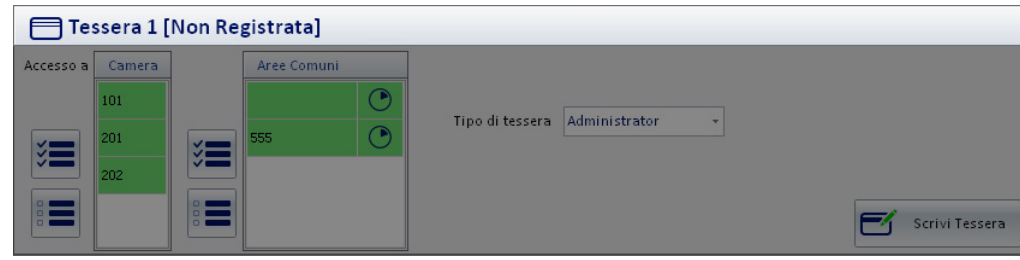

In tale area è visualizzato lo stato della tessera di accesso selezionata.

Gli stati possibili per una tessera di accesso sono descritti nel dettaglio nel capitolo Lista delle tessere di accesso create per il personale.

### *Accessi alle camere*

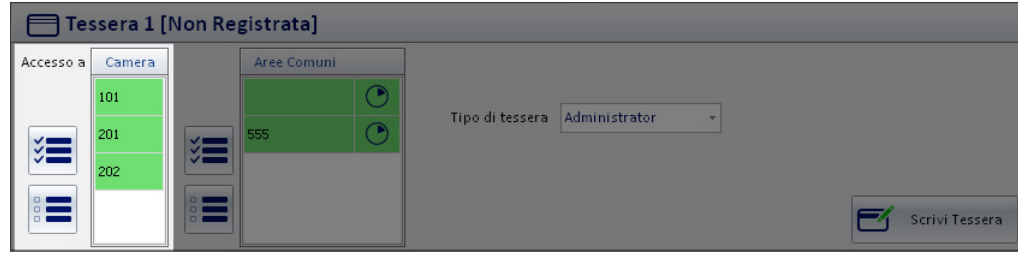

In tale area è visualizzata la lista delle camere in cui la tessera selezionata consente l'accesso.

Le camere in cui è consentito l'accesso sono selezionate con il colore verde.

Nella lista degli accessi alle camere compaiono tutte le camere che sono state associate al membro del personale e presenti nella lista delle prenotazioni della finestra del dettaglio personale.

### *Aggiungere ad una tessera i diritti di accesso ad un'altra camera*

Per aggiungere i diritti di accesso ad una camera, premere il pulsante sinistro del mouse (un click) sulla casella che riporta il numero della camera desiderata (il simbolo di una camera a cui la tessera non consente l'accesso è visualizzata con il colore bianco). Dopo la selezione del simbolo della camera da aggiungere dagli accessi consentiti della tessera, tale simbolo si evidenzia con il colore verde. L'operazione di aggiunta dei diritti di accesso alla camera è concluso.

#### *Rimuovere da una tessera i diritti di accesso ad una camera*

Per rimuovere da una tessera i diritti di accesso ad una camera, premere il pulsante sinistro del mouse (un click) sulla casella che riporta il numero della camera desiderata (il simbolo di una camera a cui la tessera consente l'accesso è visualizzata con il colore verde). Dopo la selezione del simbolo della camera da rimuovere dagli accessi consentiti della tessera, tale simbolo si deseleziona ed assume il colore bianco. L'operazione di rimozione dei diritti di accesso alla camera è concluso.

### *Aggiungere ad una tessera i diritti di accesso a tutte le camere*

È possibile, in modo rapido e semplice, aggiungere ad una tessera i diritti di accesso a tutte le camere della struttura ricettiva (e configurate nel software Well-Contact Suite).

Per effettuare tale impostazione premere con il tasto sinistro del mouse (un click) in corrispondenza del pulsante "Aggiungi accesso a tutte le camere" evidenziato nella seguente figura.

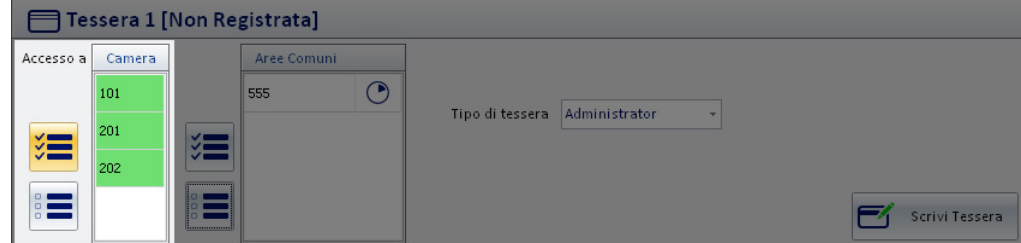

Dopo aver premuto il pulsante suddetto, tutte le righe relative alle camere saranno evidenziate (colore verde).

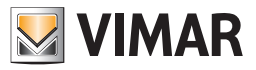

### *Rimuovere da una tessera i diritti di accesso a tutte le camere*

È possibile, in modo rapido e semplice, rimuovere da una tessera i diritti di accesso a tutte le camere della struttura ricettiva (e configurate nel software Well-Contact Suite).

Per effettuare tale impostazione premere con il tasto sinistro del mouse (un click) in corrispondenza del pulsante "Rimuovi accesso a tutte le camere" evidenziato nella seguente figura.

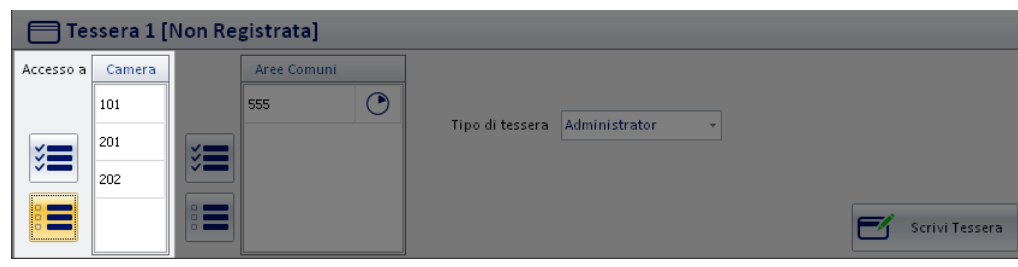

Dopo aver premuto il pulsante suddetto, a tutte le righe relative alle aree comuni sarà rimossa l'evidenziazione e assumeranno la colorazione bianca.

### Accessi alle aree comuni

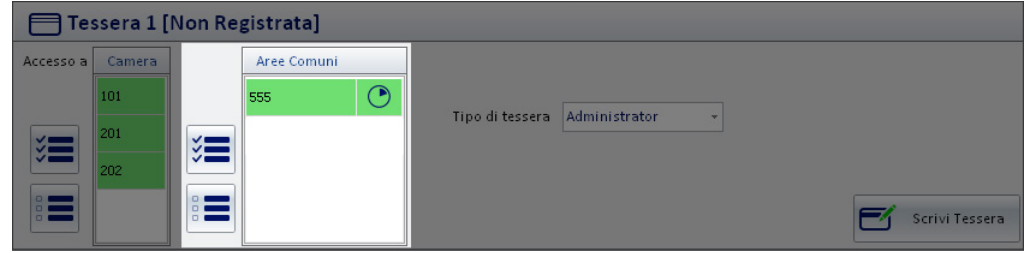

In tale area è visualizzata la lista delle "aree comuni" della struttura ricettiva, configurate nel software Well-Contact Suite, in cui la tessera selezionata consente l'accesso.

Le aree comuni in cui è consentito l'accesso sono selezionate con il colore verde (come ad esempio l'area comune 555 della figura su riportata), mentre in bianco compaiono le aree comuni in cui la tessera non consente l'ingresso.

Oltre a consentire al personale l'accesso alle camer, infatti, è possibile fornire i diritti di accesso alle aree comuni dell'albergo e configurate nel software Well-Contact Suite.

Come anticipato, tipicamente le aree comuni sono caratterizzate da almeno un lettore a transponder per il controllo dell'accesso (lettore a transponder).

### Aggiungere ad una tessera i diritti di accesso ad un'area comune

In colore verde sono rappresentate le aree comuni a cui è consentito l'accesso, mentre in colore bianco sono rappresentate le aree comuni a cui non è consentito l'accesso.

Per aggiungere i diritti di accesso ad un'area comune (configurata nel Sistema Well-Contact), premere il pulsante sinistro del mouse (un click) sulla casella che riporta il numero dell'area comune desiderata (il simbolo di un'area comune a cui la tessera non consente l'accesso è visualizzata con il colore bianco), come mostrato nella figura seguente.

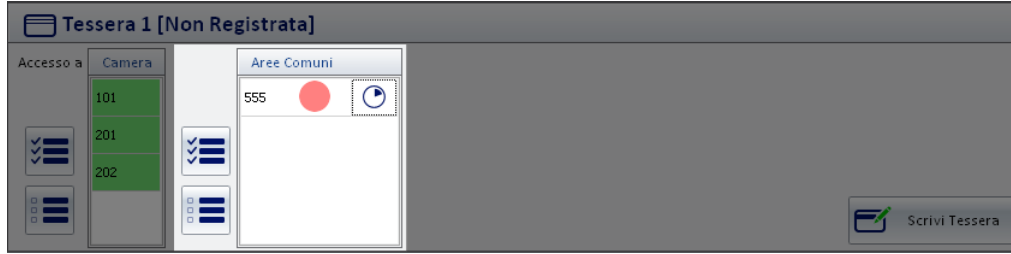

Dopo la selezione del simbolo della camera da aggiungere dagli accessi consentiti della tessera, tale simbolo si evidenzia con il colore verde. L'operazione di aggiunta dei diritti di accesso all'area comune è concluso.

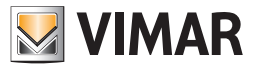

## Rimuovere da una tessera i diritti di accesso ad un'area comune

In colore verde sono rappresentate le aree comuni a cui la tessera selezionata consente l'accesso, mentre in colore bianco sono rappresentate le aree comuni a cui la tessera selezionata non consente l'accesso.

Per rimuovere da una tessera i diritti di accesso ad un'area comune, premere il pulsante sinistro del mouse (un click) sulla casella relativa all'area comune desiderata (il simbolo di un'area comune a cui la tessera consente l'accesso è visualizzata con il colore verde), come mostrato nella seguente figura.

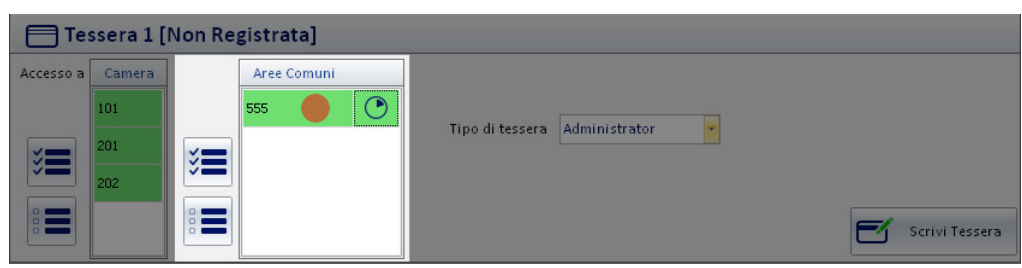

Dopo la selezione del simbolo dell'area comune da rimuovere dagli accessi consentiti della tessera, tale simbolo si deseleziona ed assume il colore bianco, come mostrato nella seguente figura.

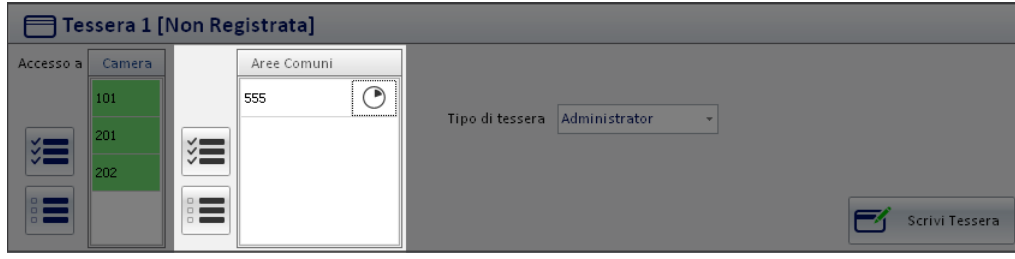

L'operazione di rimozione dei diritti di accesso alla camera è concluso.

### Aggiungere ad una tessera i diritti di accesso a tutte le aree comuni

È possibile, in modo rapido e semplice, aggiungere ad una tessera i diritti di accesso a tutte le aree comuni della struttura ricettiva (e configurate nel software Well-Contact Suite).

Per effettuare tale impostazione premere con il tasto sinistro del mouse (un click) in corrispondenza del pulsante "Aggiungi accesso a tutte le aree comuni" evidenziato nella seguente figura.

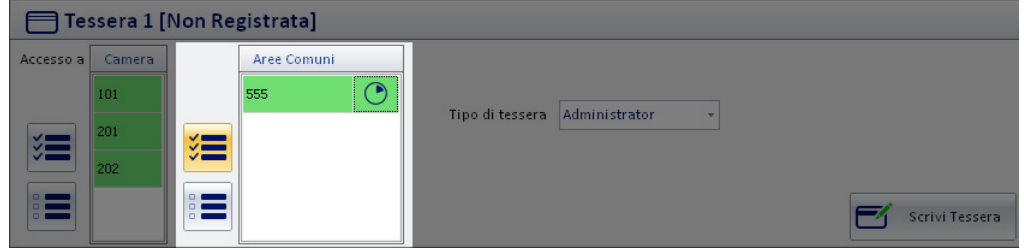

Dopo aver premuto il pulsante suddetto, tutte le righe relative alle aree comuni saranno evidenziate (colore verde).

### Rimuovere da una tessera i diritti di accesso a tutte le aree comuni

È possibile, in modo rapido e semplice, rimuovere da una tessera i diritti di accesso a tutte le aree comuni della struttura ricettiva (e configurate nel software Well-Contact Suite).

Per effettuare tale impostazione premere con il tasto sinistro del mouse (un click) in corrispondenza del pulsante "Rimuovi accesso a tutte le aree comuni" evidenziato nella seguente figura.

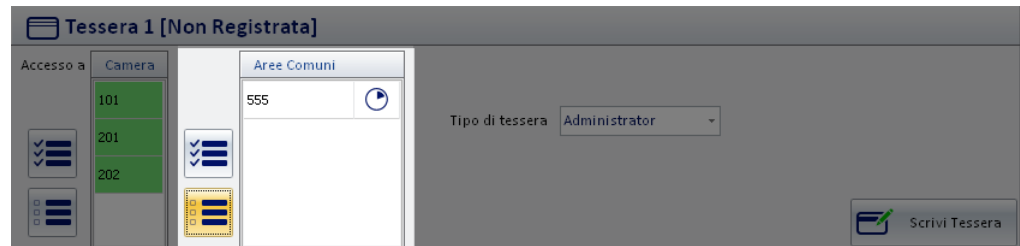

Dopo aver premuto il pulsante suddetto, a tutte le righe relative alle aree comuni sarà rimossa l'evidenziazione e assumeranno la colorazione bianca.

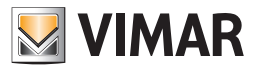

## Impostazione degli orari di accesso alle aree comuni

L'impostazione degli orari di accesso alle aree comuni, per il personale, avviene nello stesso modo descritto per i clienti. Fare riferimento al capitolo Impostazione degli orari di accesso alle aree comuni della sottosezione "Dettaglio Cliente".

### Tipo di tessera

Il sistema Well-Contact, prevede sette tipi di tessere (o meglio sette tipi di utenze) che possono essere gestite dal sistema di controllo accessi. I lettori a transponder sono in grado di riconoscere il tipo di utenza assegnato alla tessera letta, ed il sistema Well-Prevede la gestione di tali diversi tipi di utenze.

Segue una tabella con i tipi di utenze suddetti:

- Cliente
- Servizio
- Manutentore
- Installatore
- Sicurezza
- Assistente
- Administrator

Le descrizioni hanno carattere indicativo e non sono legate alla particolare funzione.

Sono comunque sette tipi di utenze che possono essere discriminate dai lettori a transponder.

Nella figura seguente è rappresentato il menu di scelta attraverso cui è possibile impostare il tipo di utenza della tessera assegnata al membro del personale.

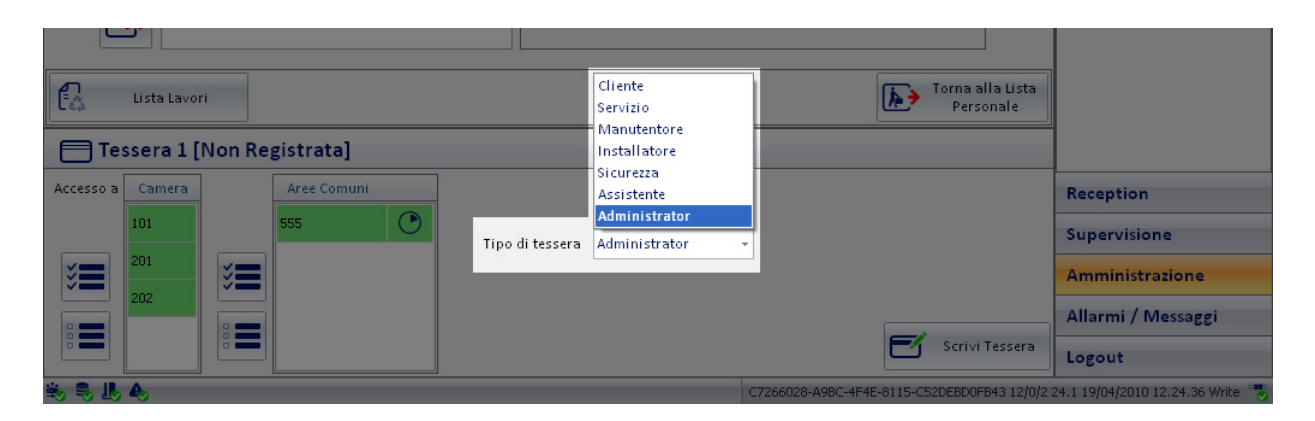

### Data di scadenza

Tramite i campi data e ora è possibile impostare la scadenza della tessera.

Superati i limiti di scadenza, il software Well-Contact Suite revoca i diritti di accesso previsti per la tessera e lo stato della tessera diventa "scaduta".

È possibile rendere nuovamente attiva la tessera scaduta impostando una scadenza (data e ora) successive alla data e ora corrente: la modifica ha effetto immediato e non necessita la riscrittura della tessera.

Alla creazione di una nuova tessera personale, viene impostata di default una scadenza di 10 anni dal momento della creazione, ma può essere modificata. È comunque possibile modificare la data e l'ora di scadenza di una tessera attiva in qualsiasi momento: la modifica ha effetto immediato e non necessita la riscrittura della tessera.

IMPORTANTE: per la gestione della scadenza della tessera è necessario che il software Well-Contact Suite sia operativo e sia correttamente collegato

al bus KNX.

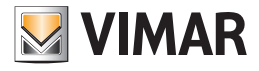

## *Il pulsante "Scrivi Tessera"*

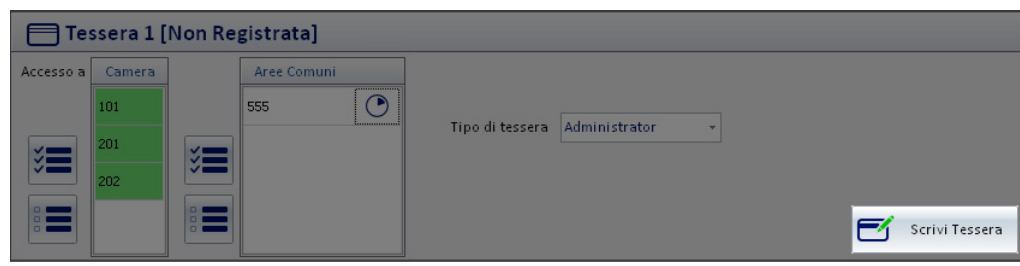

Nell'area riservata ai dati della tessera è presente il pulsante "Scrivi Tessera".

Premendo tale pulsante è possibile scrivere (o meglio memorizzare) i dati relativi alla tessera in una tessera vera e propria e avviare la procedura di attivazione della tessera (invio dei dati degli accessi all'impianto di automazione).

A differenza di quanto accade per il pulsante "Scrivi Tessera" nella finestra di dettaglio del cliente, con la pressione del pulsante "Scrivi Tessera" nella finestra del dettaglio personale, premendo il pulsante "Scrivi Tessera" sono avviate, in sequenza le seguenti procedure:

1. Scrittura della tessera tramite il programmatore di card.

2. Nel caso in cui la precedente scrittura della tessera si sia conclusa con esito positivo, si avvia la procedura di attivazione della tessera stessa, inviando i dati degli accessi della scheda nell'impianto di automazione.

Per creare una tessera attiva per un membro del personale procedere come descritto di seguito:

- 1. Inserire nel programmatore di card la tessera che dovrà essere scritta (programmata).
- Nota: gli eventuali dati precedentemente memorizzati nella tessera saranno cancellati e sostituiti dai nuovi dati.
- 2. Selezionare la tessera che si desidera scrivere, nella lista delle tessere associate al membro del personale e quindi premere il pulsante "Scrivi Tessera" presente nell'area di dettaglio della tessera selezionata, come descritto nella figura seguente.

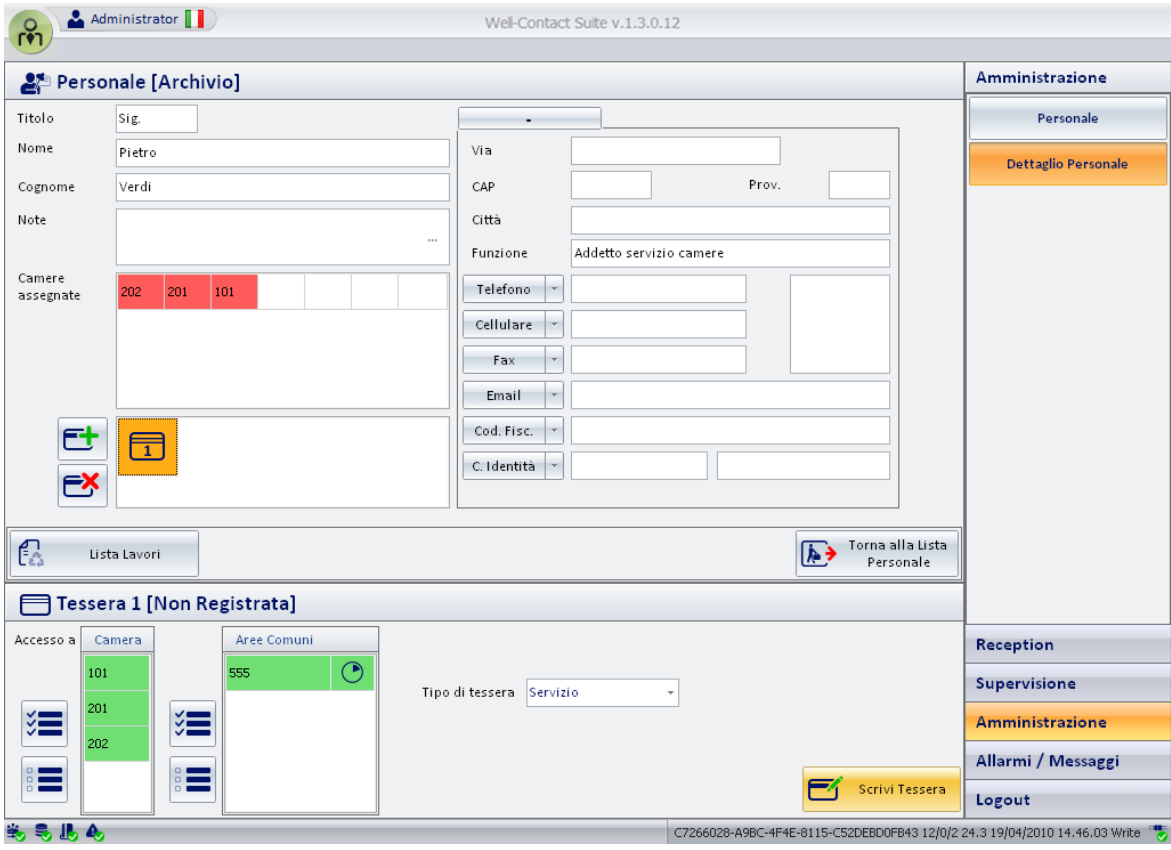

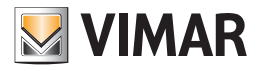

Dopo la pressione del pulsante "Scrivi Tessera" ha inizio la procedura di scrittura, evidenziata dalla comparsa della seguente finestra:

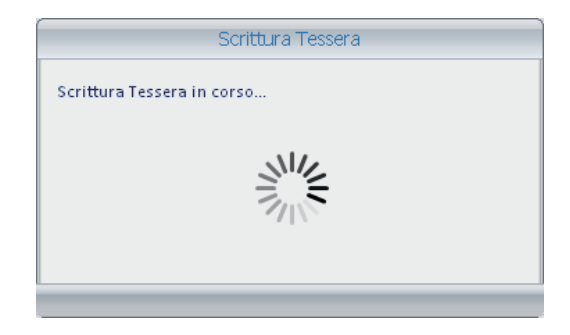

3. Se la procedura di scrittura della tessera si conclude in modo positivo, compare per alcuni la seguente finestra. La finestra si chiude automaticamente senza la necessità di alcun intervento.

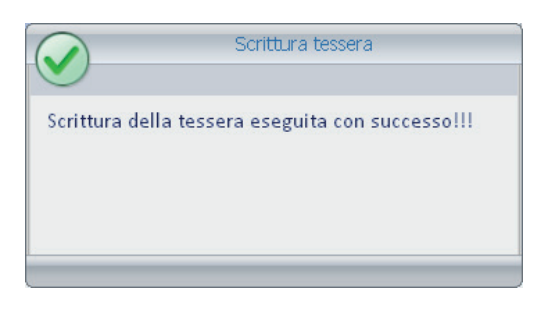

Se la procedura di scrittura della tessera non viene effettuata in modo corretto, ad esempio per la mancanza di una tessera nel programmatore di card o a causa di una tessera difettosa, compare per alcuni secondi la seguente finestra. La finestra si chiude automaticamente senza la necessità di alcun intervento.

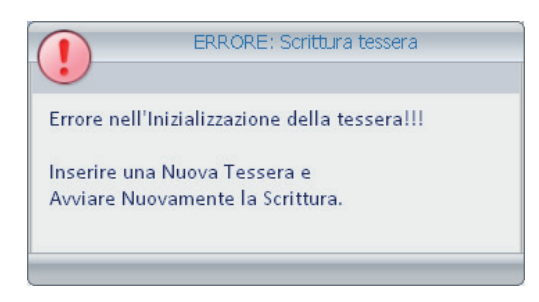

4. Se la scrittura si conclude in modo positivo, il software Well-Contact Suite evidenzia il nuovo stato della tessera: "Attiva", come mostrato nella seguente figura (Barra del titolo dell'area del dettaglio tessera). La tessera è operativa.

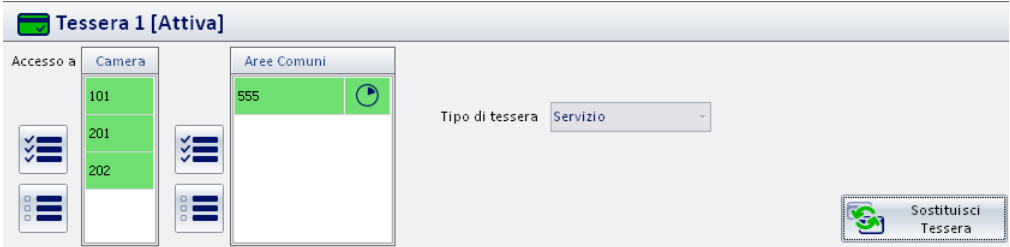

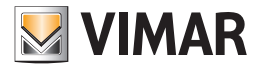

## *Il Pulsante "Sostituisci Tessera"*

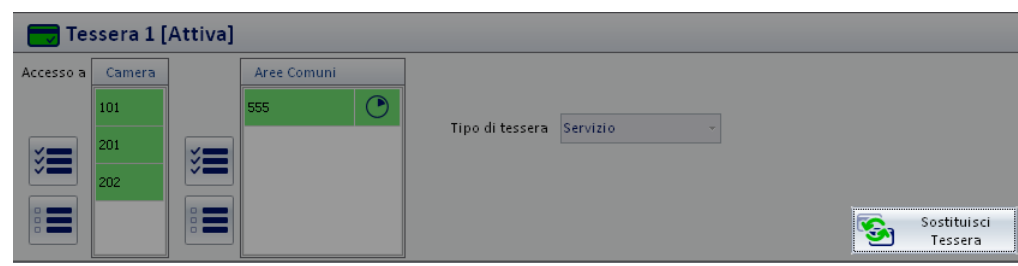

Il pulsante "Sostituisci Tessera" consente di attivare la procedura di creazione di una tessera che sostituisca una tessera precedentemente creata per il personale, che si trova quindi nello stato di "Attiva".

La funzione "Sostituisci Tessera" crea una nuova tessera con gli stessi diritti di accesso di quella selezionata.

La precedente tessera viene disabilitata.

Tale funzione è utile nel caso in cui il membro del personale dichiari di aver perso la sua tessera e ne chieda un'altra.

La nuova tessera creata avrà tutti i diritti di accesso di quella consegnata precedentemente al memebro del personale, la precedente tessera data al membro del personale sarà in ogni caso resa disattiva. In questo modo se qualcuno dovesse trovare la precedente tessera del membro del personale, non potrà avere accesso ad alcun ambiente.

Per effettuare la sostituzione di una tessera procedere come segue:

1. Selezionare, dalla lista delle tessere associate al membro del personale, la tessera di cui si desidera effettuare la sostituzione.

2. Inserire una tessera nel programmatore di card.

La procedura di scrittura cancellerà in modo definitivo gli eventuali dati presenti nella tessera, che saranno sostituiti da quelli attuali. Premere il pulsante "Sostituisci tessera", come mostrato nella seguente figura.

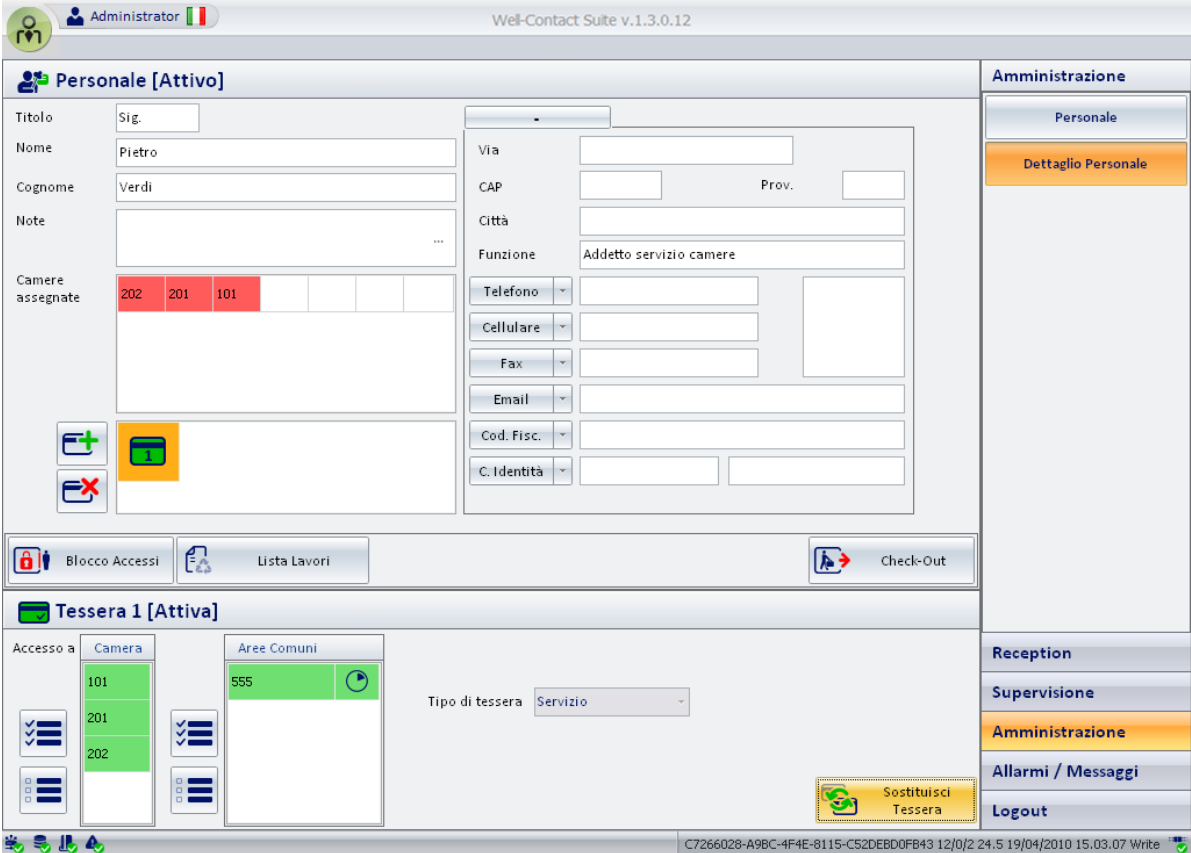

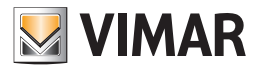

Dopo la pressione del pulsante "Sostituisci Tessera" ha inizio la procedura di scrittura, evidenziata dalla comparsa della seguente finestra:

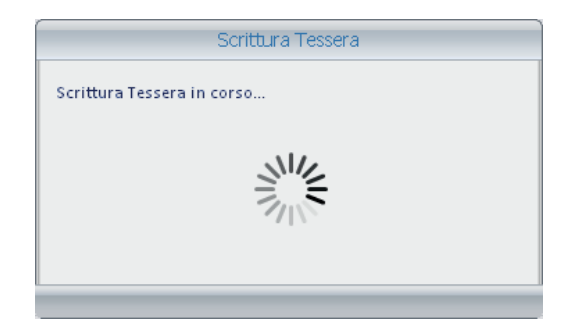

3. Se la procedura di scrittura della tessera si conclude in modo positivo, compare per alcuni la seguente finestra. La finestra si chiude automaticamente senza la necessità di alcun intervento.

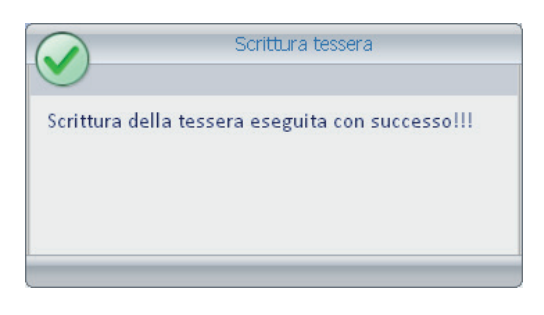

Se la procedura di scrittura della tessera non viene effettuata in modo corretto, ad esempio per la mancanza di una tessera nel programmatore di card o a causa di una tessera difettosa, compare per alcuni secondi la seguente finestra. La finestra si chiude automaticamente senza la necessità di alcun intervento.

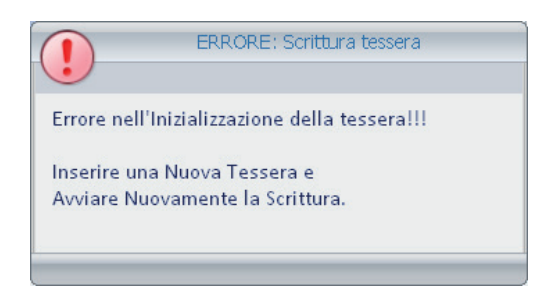

4. Se la scrittura si conclude in modo positivo, il software Well-Contact Suite procede con la procedura di attivazione della tessera. Dopo la conclusione di tale operazione la nuova tessera sarà operativa, e la precedente tessera sarà disattivata.

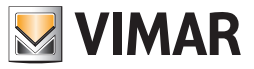

## Icona per l'attivazione del menu di configurazione

Premendo con il tasto sinistro del mouse in corrispondenza dell'icona visualizzata in figura e situata nella parte superiore sinistra della finestra del software Well-Contact Suite, è possibile accedere al menu di configurazione e utilità.

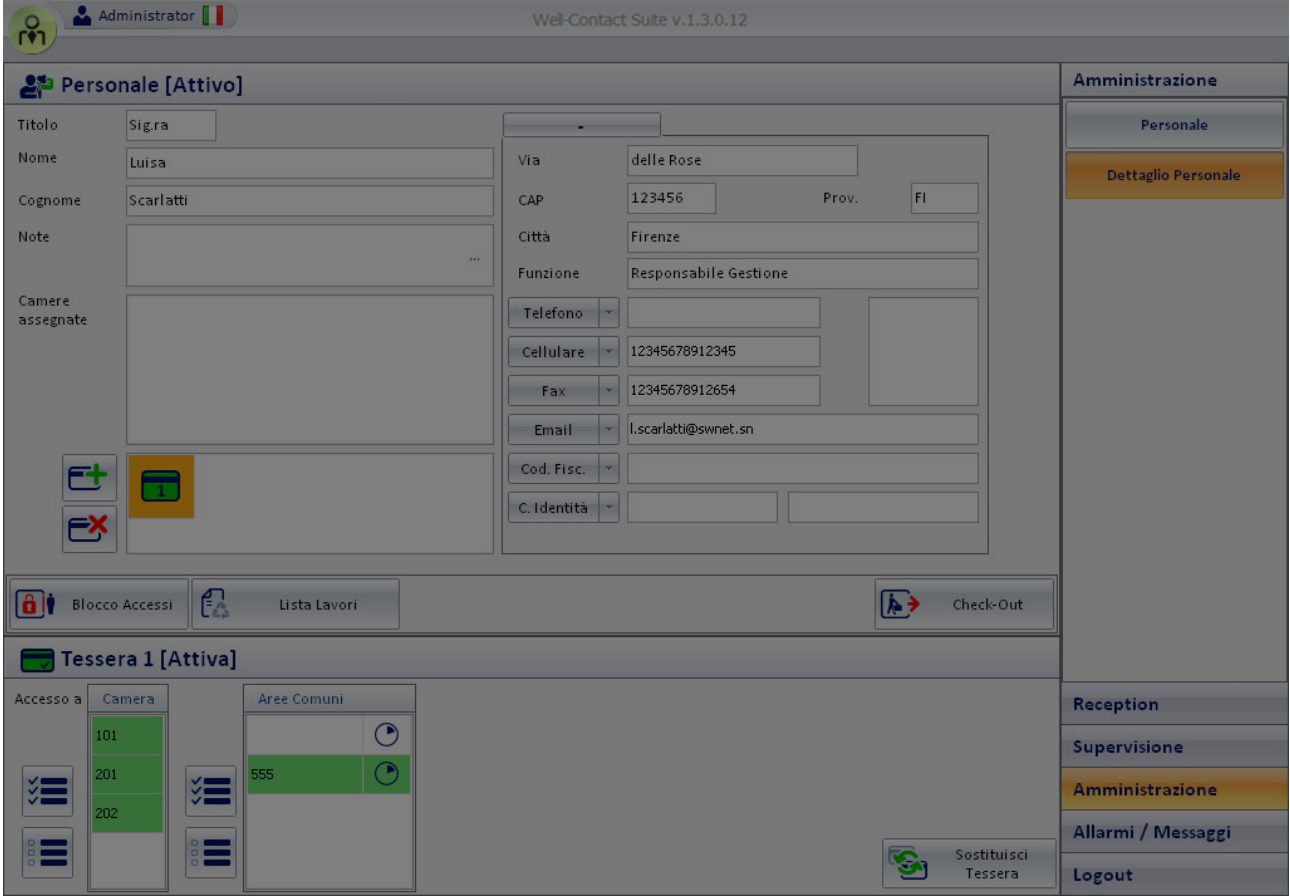

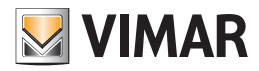

### *Premessa*

Dalla sezione "Allarmi/Messaggi" è possibile visualizzare e gestire gli allarmi generati dal sistema di automazione Well-Contact. Le principali funzioni svolte da questa sezione sono elencate di seguito, e sono descritte nel dettaglio nei seguenti capitoli.

- Visualizzazione delle liste degli allarmi "attivi" e dell'archivio storico degli allarmi.
- Visualizzazione dei dati di dettaglio degli allarmi presenti nelle liste degli allarmi "attivi" e da quelli dell'archivio storico.
- Modifica dello stato di segnalazione di un allarme: la finestra di dettaglio degli allarmi.

La sezione "Allarmi/Messaggi" prevede due liste:

- La lista degli "Allarmi Attivi".
- La lista dell'"Archivio Allarmi".

Nota: Il pulsante "Esporta Lista". Sotto le liste che contengono almeno un elemento è presente il pulsante "Esporta Lista", premendo il quale è possibile esportare in formato xls il contenuto della lista visualizzata.

### *La segnalazione degli Allarmi*

### Premessa

Il software Well-Contact Suite prevede diversi modi per la visualizzazione degli eventi di allarme generati dal sistema di automazione Well-Contact. Si ricorda che la corretta gestione degli allarmi, da parte del software Well-Contact Suite, prevede una corretta configurazione degli stessi.

- Al verificarsi di un evento di allarme, rilevato dal software Well-Contact Suite, si avviano in modo automatico le seguenti procedure:
- Visualizzazione di una finestra pop-up di tipo "Alert".
- Evidenziazione del pulsante "Allarmi/Messaggi".
- Inserimento dell'evento di allarme nella lista degli allarmi attivi.

### La visualizzazione di una finestra pop-up di tipo "Alert"

Al verificarsi di un evento di allarme, il software Well-Contact Suite genera una finestra pop-up di tipo Alert, che viene visualizzata nella parte sinistra dello schermo. È una finestra che è visualizzata in primo piano, anche se il software Well-Contact Suite è ridotto a icona o comunque se è coperto da altre applicazioni.

La finestra suddetta, in condizioni normali, resta visibile (con una leggera trasparenza) per circa otto secondi e successivamente scompare.

Se si sposta il cursore del mouse sopra la finestra, la finestra rimane visibile senza limiti di tempo e diminuisce la sua trasparenza.

Nella finestra seguente è mostrato un esempio di visualizzazione di tale finestra, per la visualizzazione di due eventi di allarme, con il software Well-Contact Suite ridotto a icona.

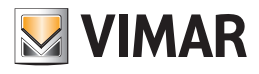

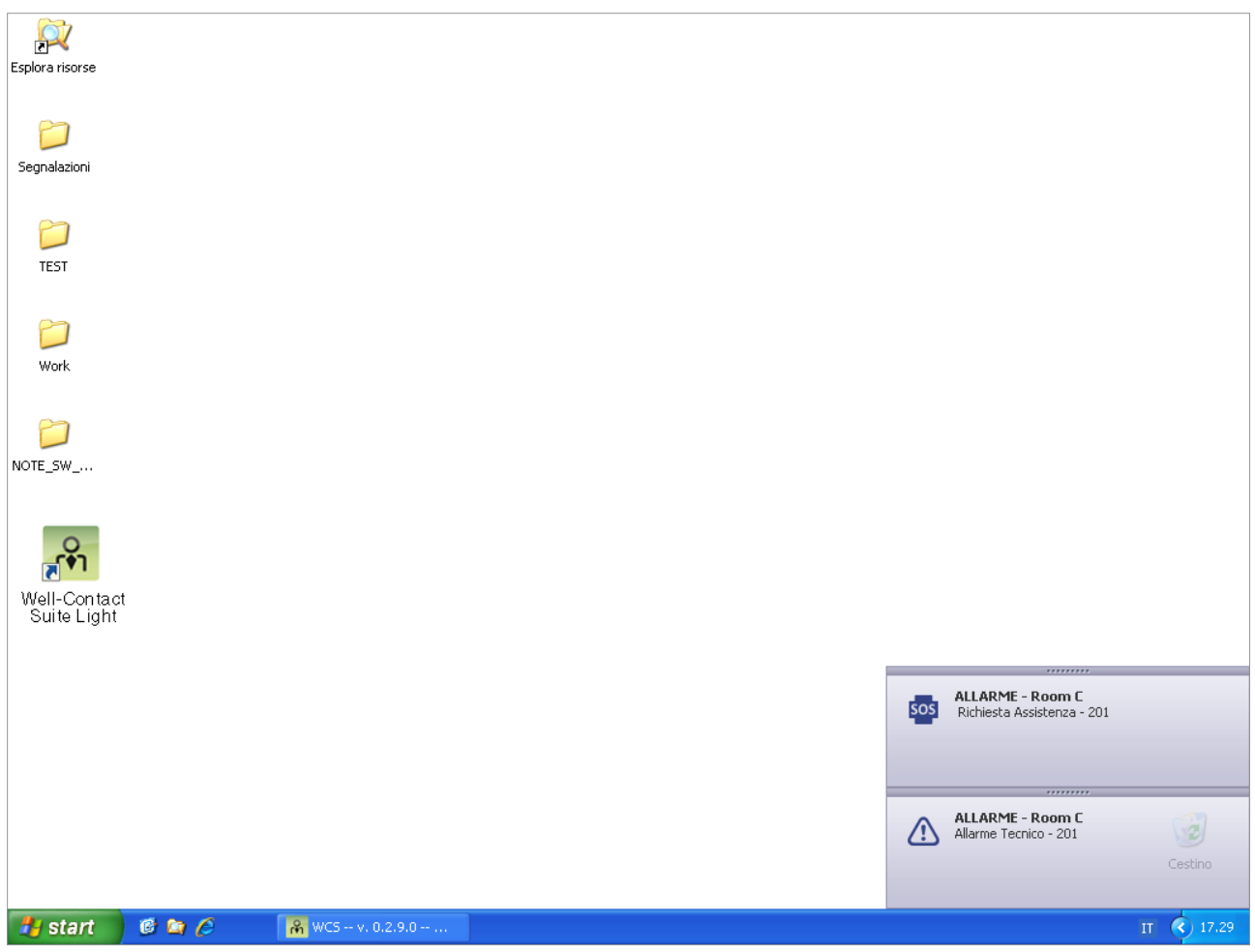

Spostando il mouse sopra la finestra suddetta, in corrispondenza della descrizione del tipo di allarme, questa si evidenzia ed è possibile selezionarla con un click del tasto sinistro del mouse.

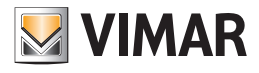

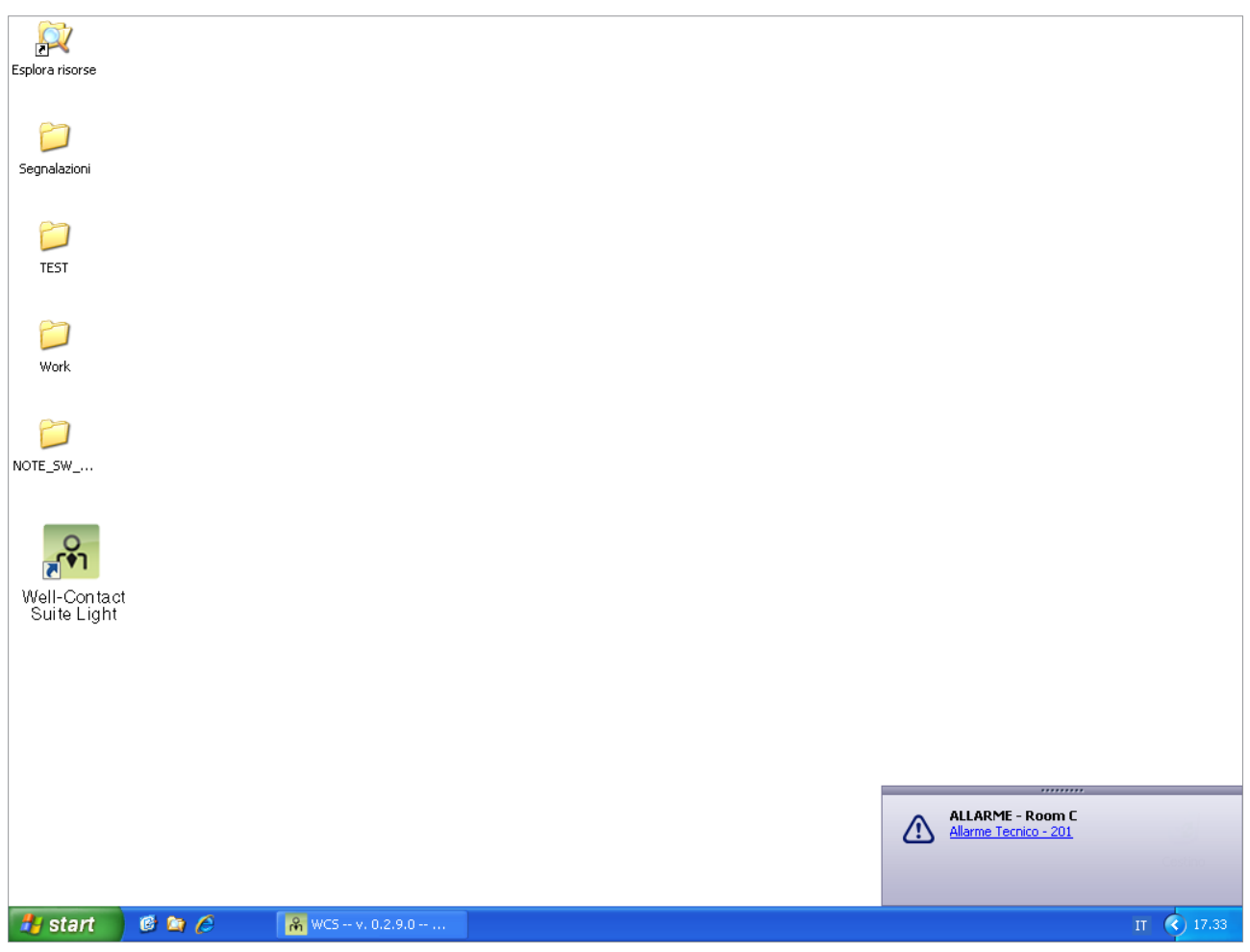

Premendo il tasto sinistro del mouse in corrispondenza del testo evidenziato (nello stesso modo in cui solitamente sono evidenziati i link), si attiva la finestra di dettaglio dell'allarme, mostrata nella seguente figura.

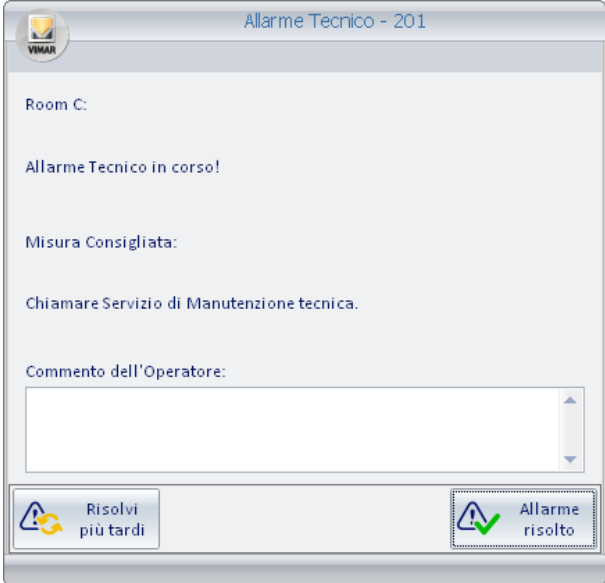

Per la descrizione dettagliata di tale finestra fare riferimento al capitolo La finestra di dettaglio dell'allarme.

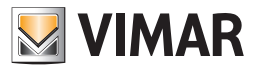

## L'evidenziazione del pulsante "Allarmi/Messaggi"

Al verificarsi di un evento di allarme, il pulsante della sezione "Allarmi/Messaggi" viene evidenziato: il testo descrittivo del pulsante assume il colore rosso e compare un simbolo di allarme, come mostrato nella seguente figura.

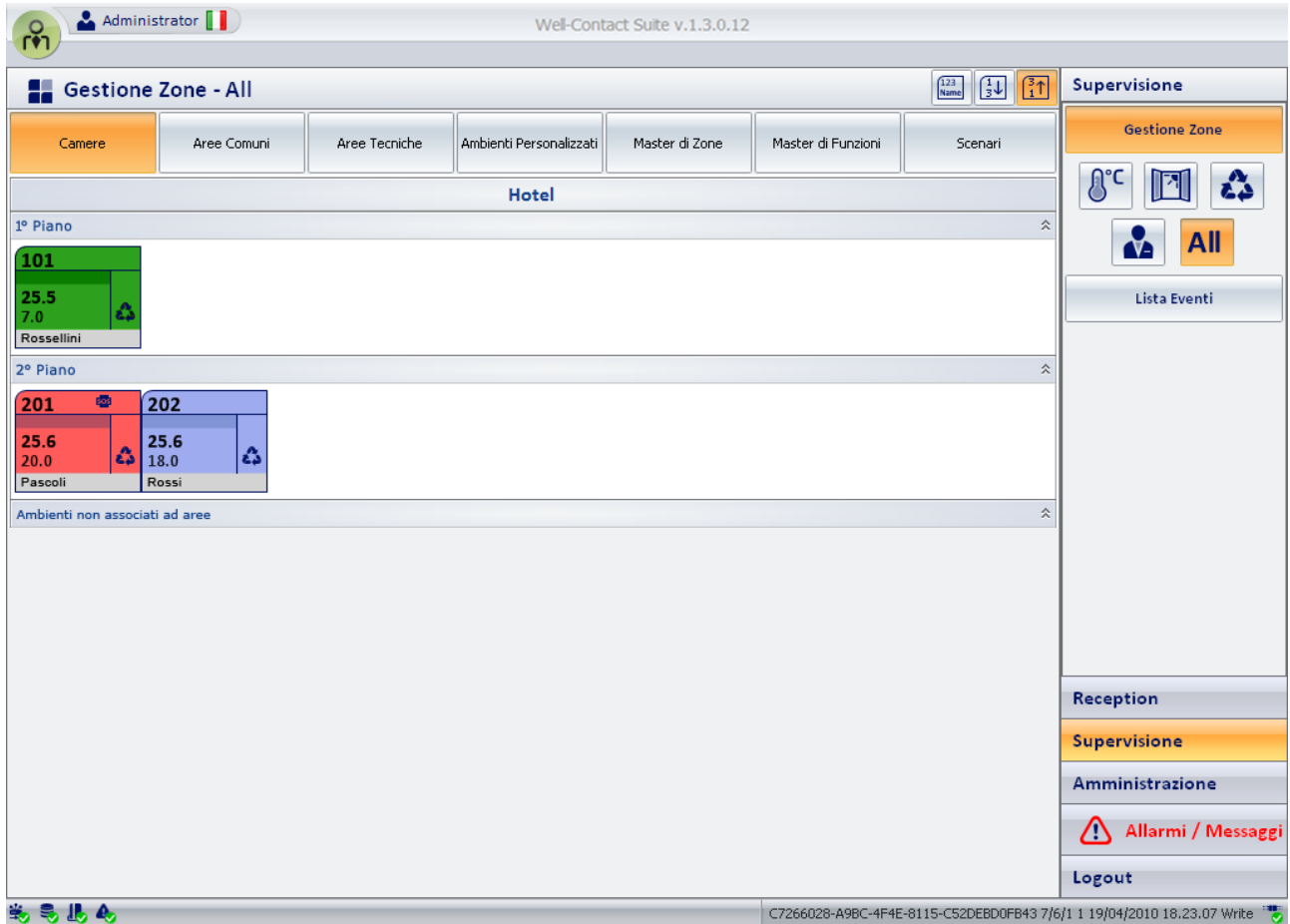

Tale pulsante resta evidenziato fino a quando tutti gli allarmi presenti nella lista degli allarmi attivi sono stati risolti.

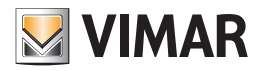

### L'inserimento dell'evento di allarme nella lista degli allarmi attivi

Il software Well-Contact Suite gestisce due liste di allarmi:

- La lista degli allarmi attivi. È la lista degli allarmi che non sono ancora stati "risolti".
- La lista dell'archivio degli allarmi. È la lista degli allarmi che sono già stati risolti e che sono archiviati come dati storici.

Al verificarsi di un evento di allarme viene creata una nuova riga nella tabella che costituisce la lista allarmi attivi. In tale lista l'evento di allarme permane fino alla sua risoluzione (dopo la quale passerà nell'archivio allarmi).

### Il cambio di stato della rappresentazione degli ambienti nella sezione "Supervisione"

Come anticipato in precedenza, descrivendo la sezione supervisione, se un evento di allarme è stato collegato ad un particolare ambiente, in fase di configurazione dell'allarme, al verificarsi dell'allarme viene evidenziato lo stato di allarme dell'ambiente.

### La segnalazione degli allarmi nella vista riassuntiva

Nella vista riassuntiva degli ambienti, la condizione di allarme di uno specifico ambiente è evidenziata tramite la colorazione del simbolo che rappresenta l'ambiente.

In particolare, se si verifica un allarme di livello 1 o 2, il simbolo rappresentativo dell'ambiente assumerà il colore rosso, mentre se si verifica un allarme di livello 3 o 4 (e non sono attivi nello stesso momento e nello stesso ambiente degli allarmi di tipo 1 o 2), il simbolo rappresentativo dell'ambiente assumerà il colore arancio.

Nella seguente figura è rappresentata la situazione con un allarme di tipo 1 nella camera 201 (colore rosso) ed un allarme di tipo 3 nella camera 101 (colore arancio).

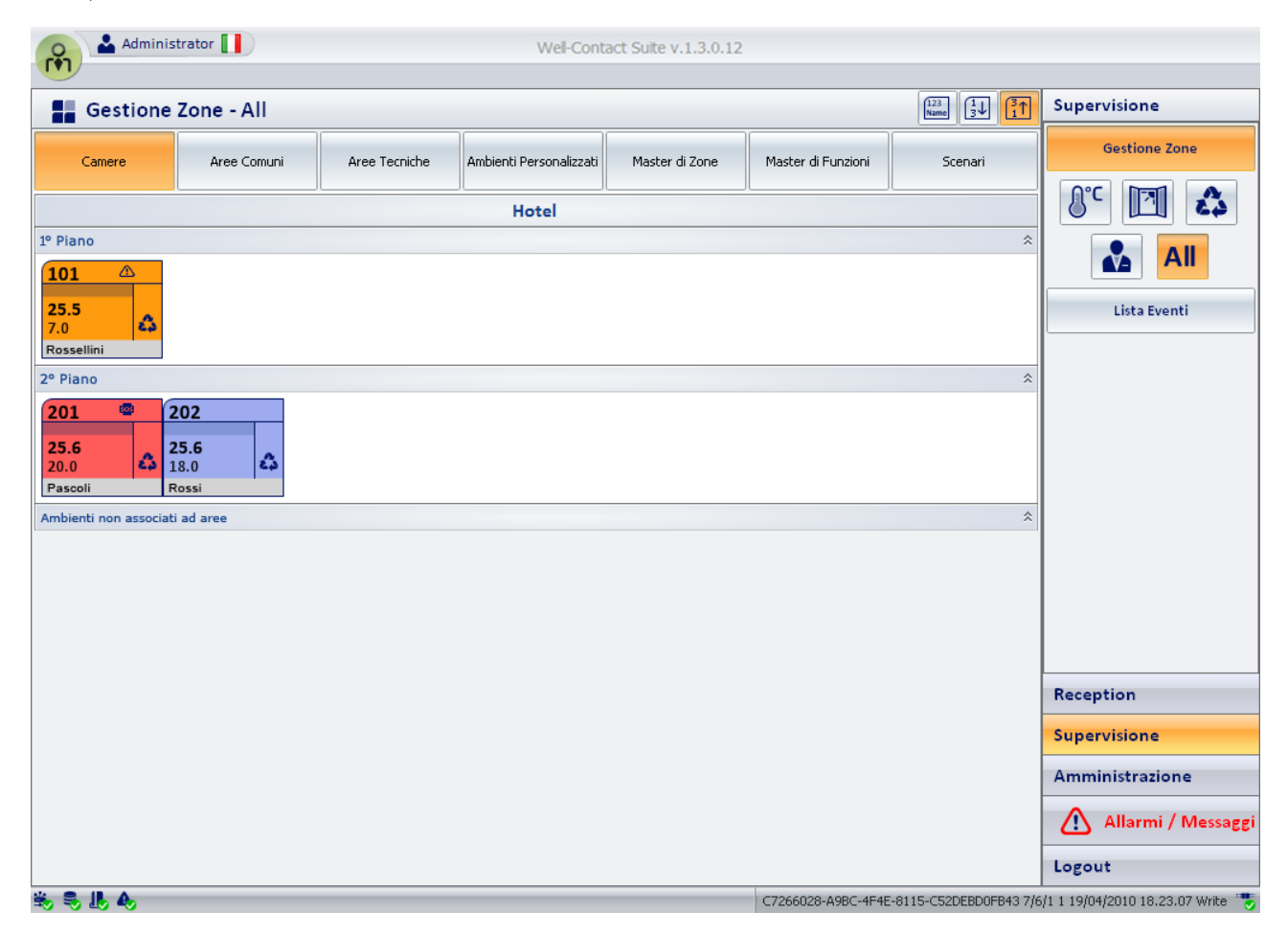

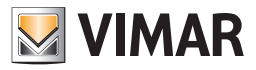

### La segnalazione degli allarmi nella vista di dettaglio degli ambienti

Nella vista di dettaglio di un ambiente, la condizione di "allarme in corso" è visualizzata nella parte sinistra della bara del titolo della finestra, nella zona riservata alla visualizzazione dello stato dell'ambiente.

Nella seguente figura è mostrata la visualizzazione di un allarme in una camera.

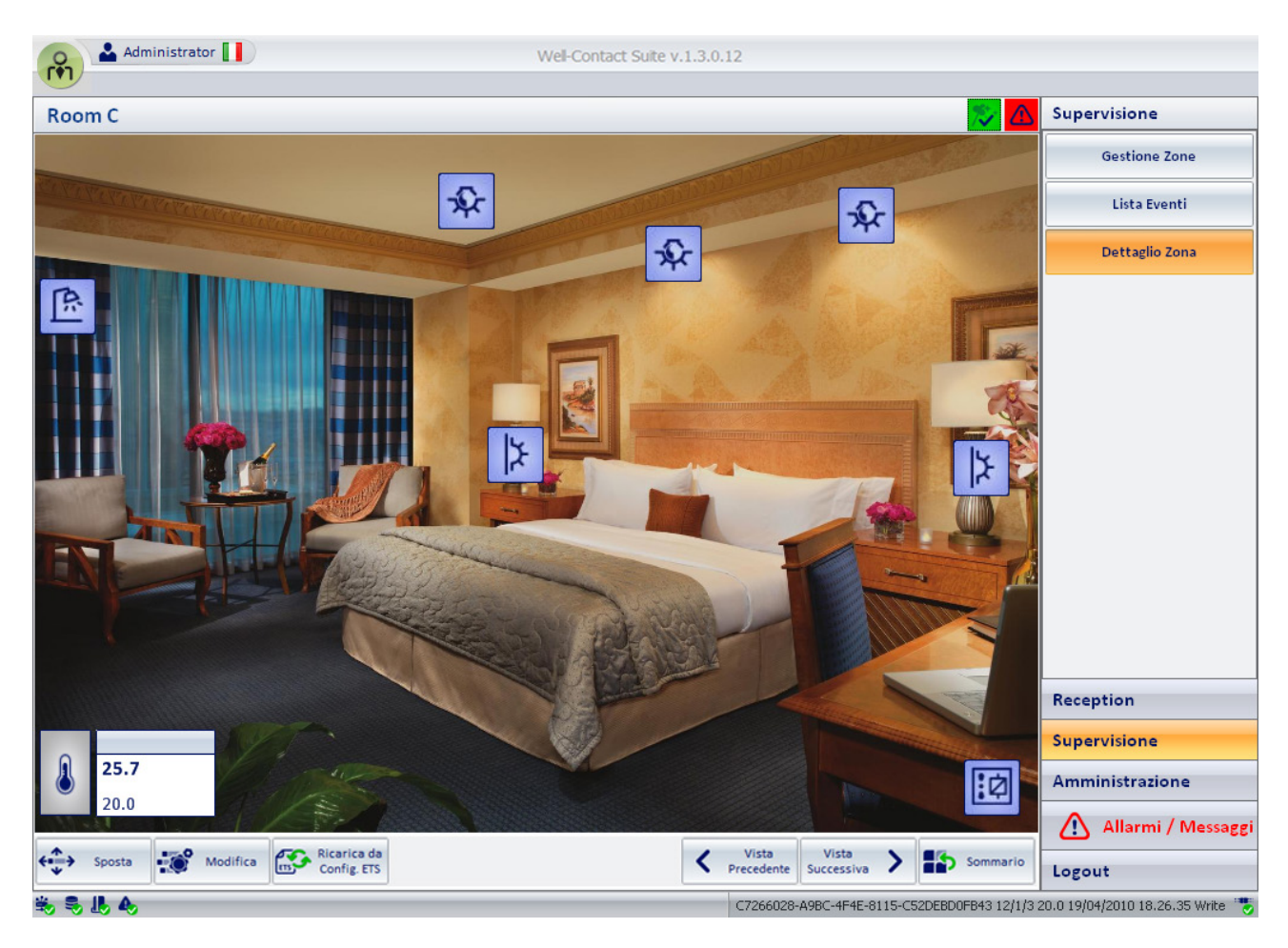

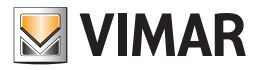

## *La lista degli "Allarmi Attivi"*

Un evento di allarme è considerato un "allarme attivo" fino a quando, per quell'allarme, non viene premuto il pulsante "Risolvi Allarme" nella relativa finestra di dettaglio.

La "risoluzione" di un allarme è consentita solo agli utenti del software Well-Contact a cui sono stati concessi i relativi privilegi.

Per accedere alla lista degli "Allarmi Attivi", accedere alla sezione "Allarmi/Messaggi" (premendo il pulsante "Allarmi/Messaggi") e successivamente premere il pulsante di selezione della lista degli allarmi attivi, come mostrato nella seguente figura.

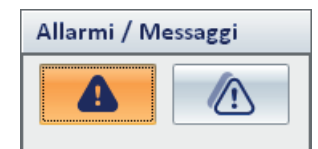

La lista degli allarmi attivi è mostrata nella seguente figura.

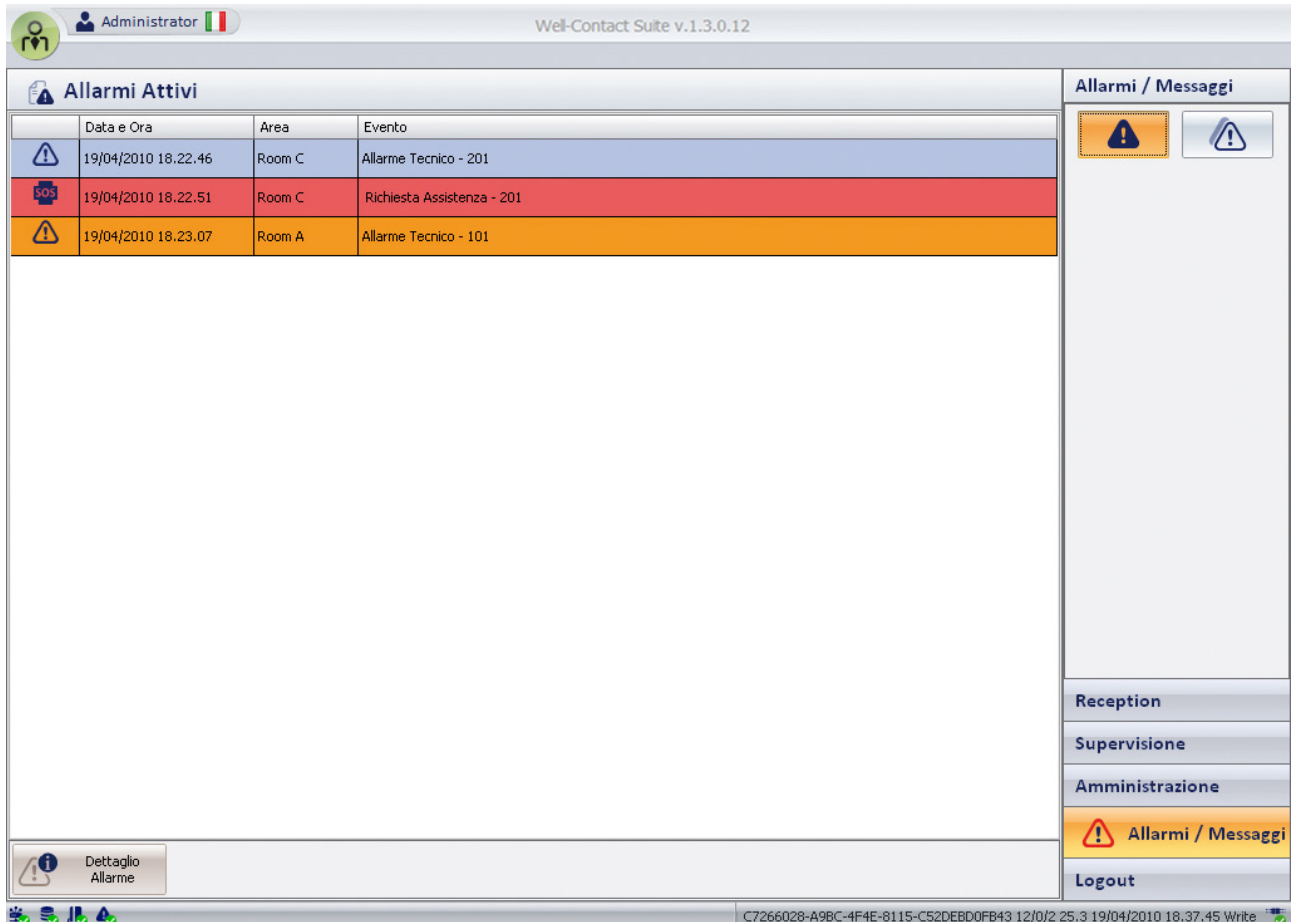

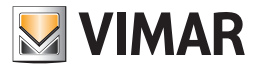

La lista degli allarmi attivi è costituita da una tabella nelle cui righe sono elencati gli eventi di allarme che sono ancora attivi e nelle cui colonne sono visualizzati i principali dati dell'evento di allarme.

Nella seguente figura è evidenziata l'area della finestra degli allarmi attivi in cui è visualizzata la lista suddetta.

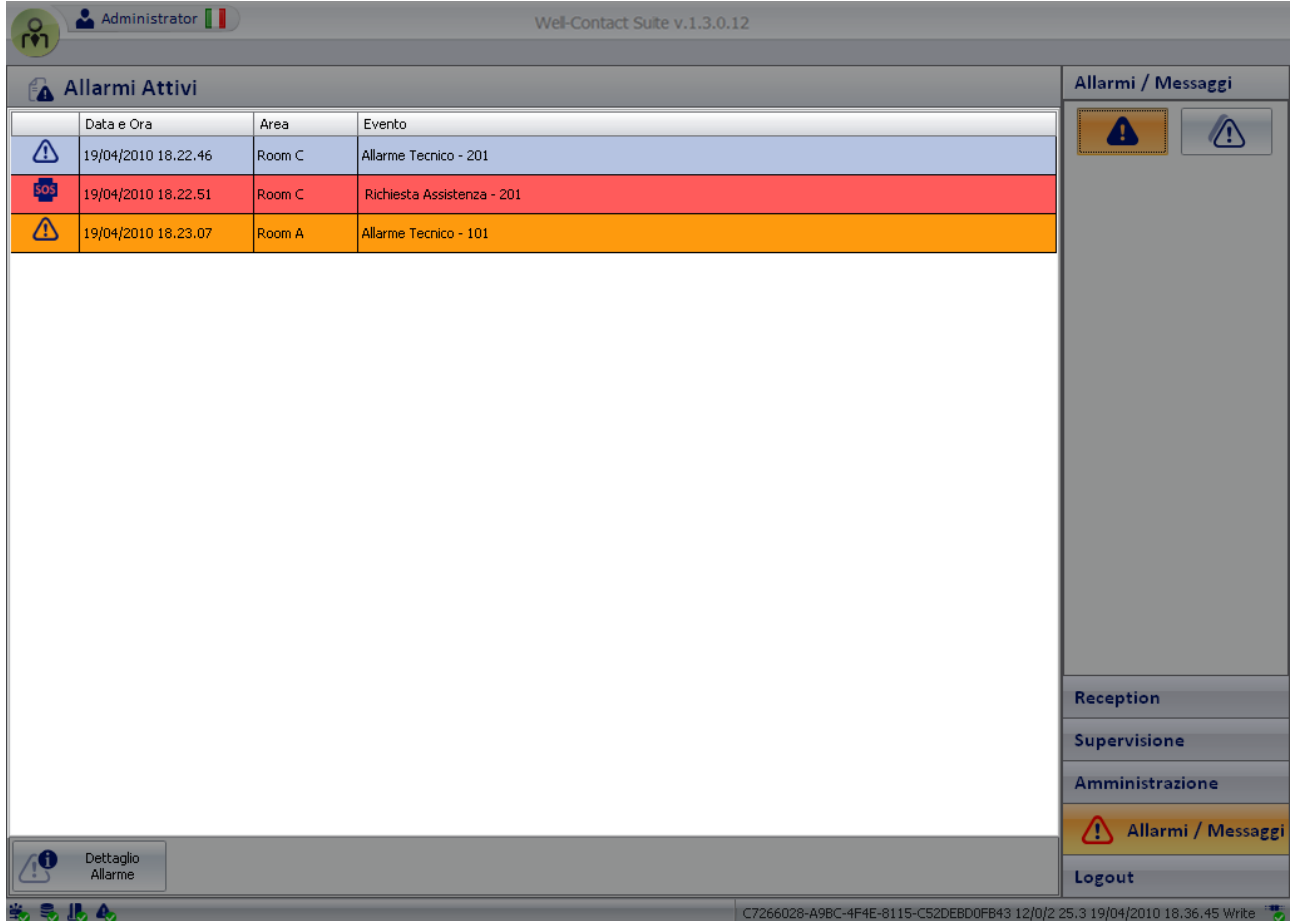

Nelle colonne della tabella sono riportati i dati principali di interesse per gli allarmi attivi:

- Icona Allarme. Icona associata all'evento di allarme, definita in fase di configurazione dello stesso.
- Data e Ora. Data e ora in cui si è verificato l'evento di allarme.
- Area. Ambiente o zona in cui si è verificato l'evento di allarme, se definito in fase di configurazione.
- Evento. Descrizione del tipo di evento di allarme, definito in fase di configurazione dello stesso.

### Ordinamento della lista

È possibile ordinare la lista facendo riferimento ad una qualsiasi delle colonne della tabella.

Per effettuare l'ordinamento rispetto al dato di una specifica colonna, premere (un click con il tasto sinistro del mouse) in corrispondenza della casella di descrizione della colonna.

Ad ogni click del mouse, in modo alternato, sarà effettuato un ordinamento in modo decrescente o crescente.

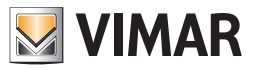

## Visualizzazione di dettaglio di un allarme attivo

Dalla lista degli allarmi attivi è possibile passare alla vista di dettaglio di uno specifico allarme selezionando (doppio click con il tasto sinistro del mouse) la relativa riga della lista, oppure premendo (un click con il tasto sinistro del mouse) in corrispondenza della riga della lista e successivamente premendo il pulsante "Dettaglio Allarme". Vedere il campitolo La finestra di dettaglio dell'allarme.

### *Il pulsante "Dettaglio Allarme"*

Il pulsante "Dettaglio Allarme" consente di visualizzare la finestra di dettaglio dell'allarme selezionato nella lista degli allarmi. La finestra di dettaglio dell'allarme è descritta nel capitolo La finestra di dettaglio dell'allarme.

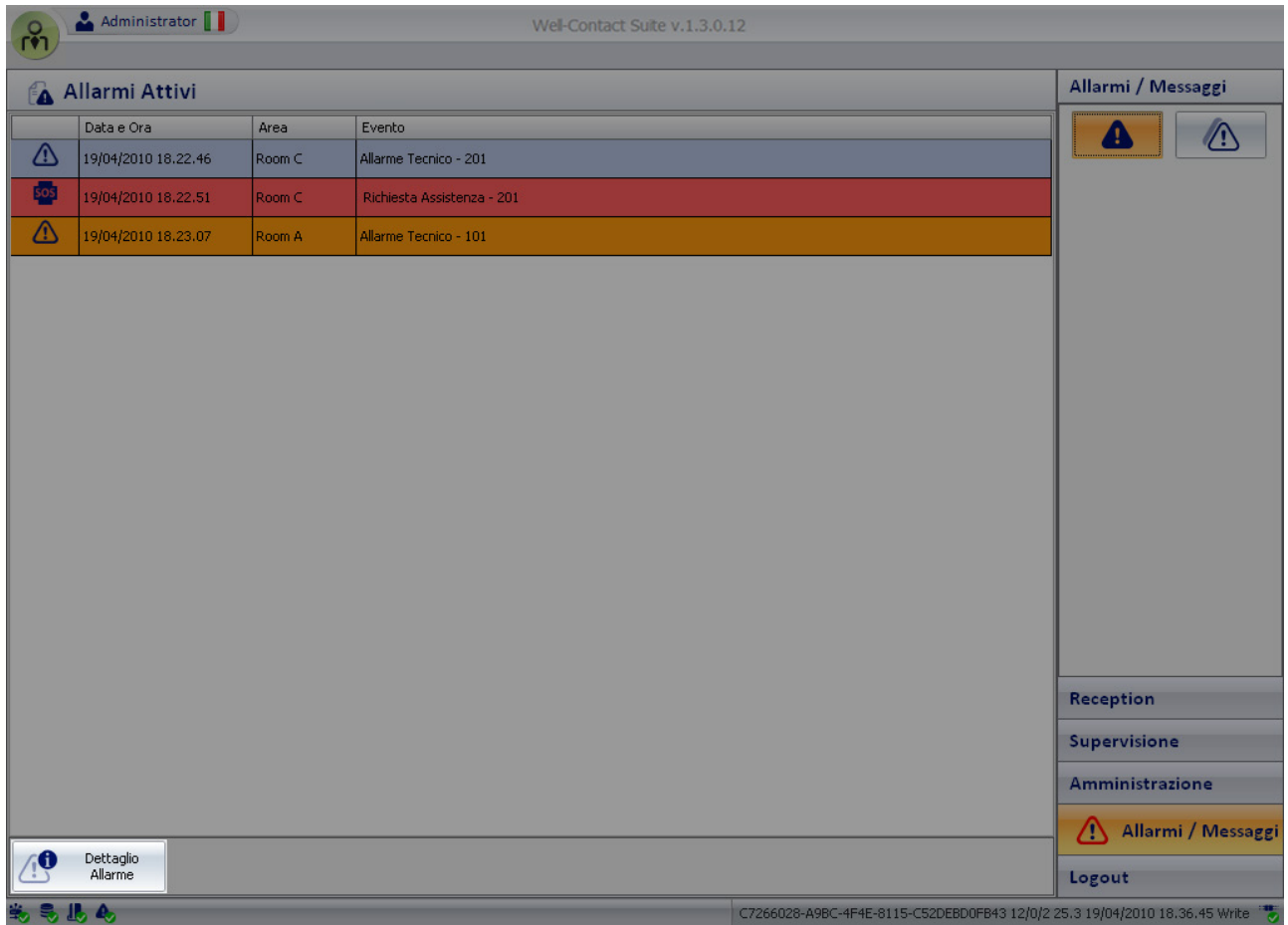

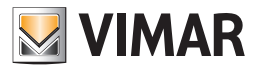

*L'area di navigazione o di selezione delle sezioni del software Well-Contact Suite*

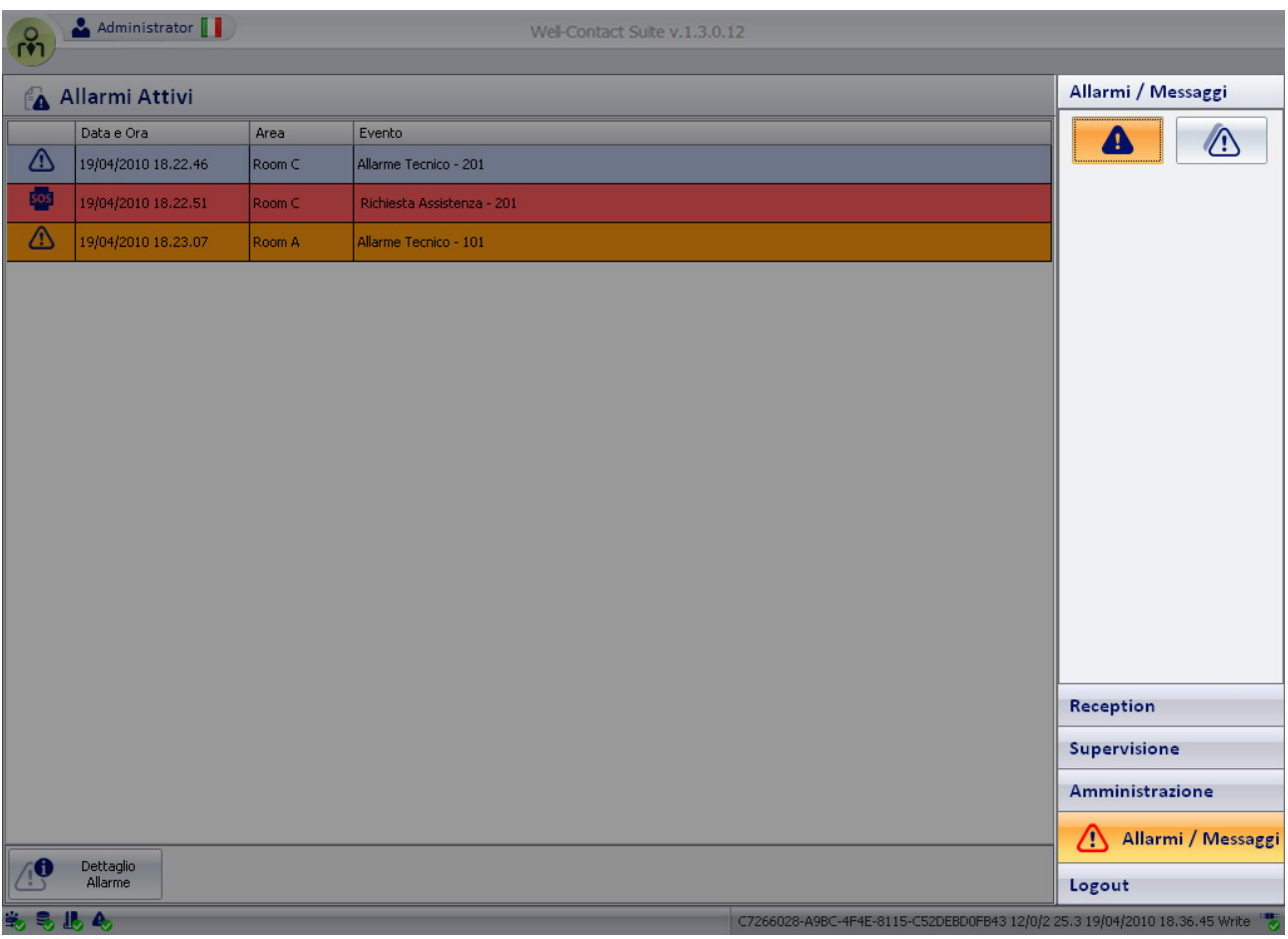

Tale area contiene i pulsanti attraverso cui è possibile accedere alle diverse sezioni e alle relative sottosezioni del software Well-Contact Suite.

In qualsiasi momento (tranne durante l'utilizzo della finestra di "Configurazione ETS") è possibile conoscere la sezione e la relativa sottosezione del software Well-Contact Suite in cui ci si trova.

È un'area che compare in tutte le finestre "d'uso" del software, tranne che nella finestra di "Configurazione ETS".

Nella parte inferiore di tale area sono presenti i pulsanti che permettono di passare alle altre sezioni del software Well-Contact Suite: Reception, Supervisione, Amministrazione, Allarmi/Messaggi, Logout.

Nella parte superiore di tale area sono presenti i pulsanti che permettono di accedere alle sottosezioni della sezione attualmente selezionata.

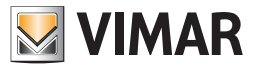

## *La lista dell'"Archivio Allarmi"*

Un evento di allarme è considerato "archiviato" dopo che per esso è stato premuto il pulsante "Risolvi Allarme" nella relativa finestra di dettaglio. La "risoluzione" di un allarme è consentita solo agli utenti del software Well-Contact a cui sono stati concessi i relativi privilegi.

Per accedere alla lista "Archivio Allarmi", accedere alla sezione "Allarmi/Messaggi" (premendo il pulsante "Allarmi/Messaggi") e successivamente premere il pulsante di selezione della lista dell'archivio degli allarmi, come mostrato nella seguente figura.

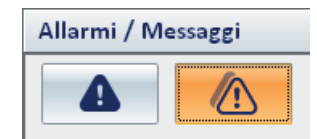

La lista dell'archivio allarmi è mostrata nella seguente figura.

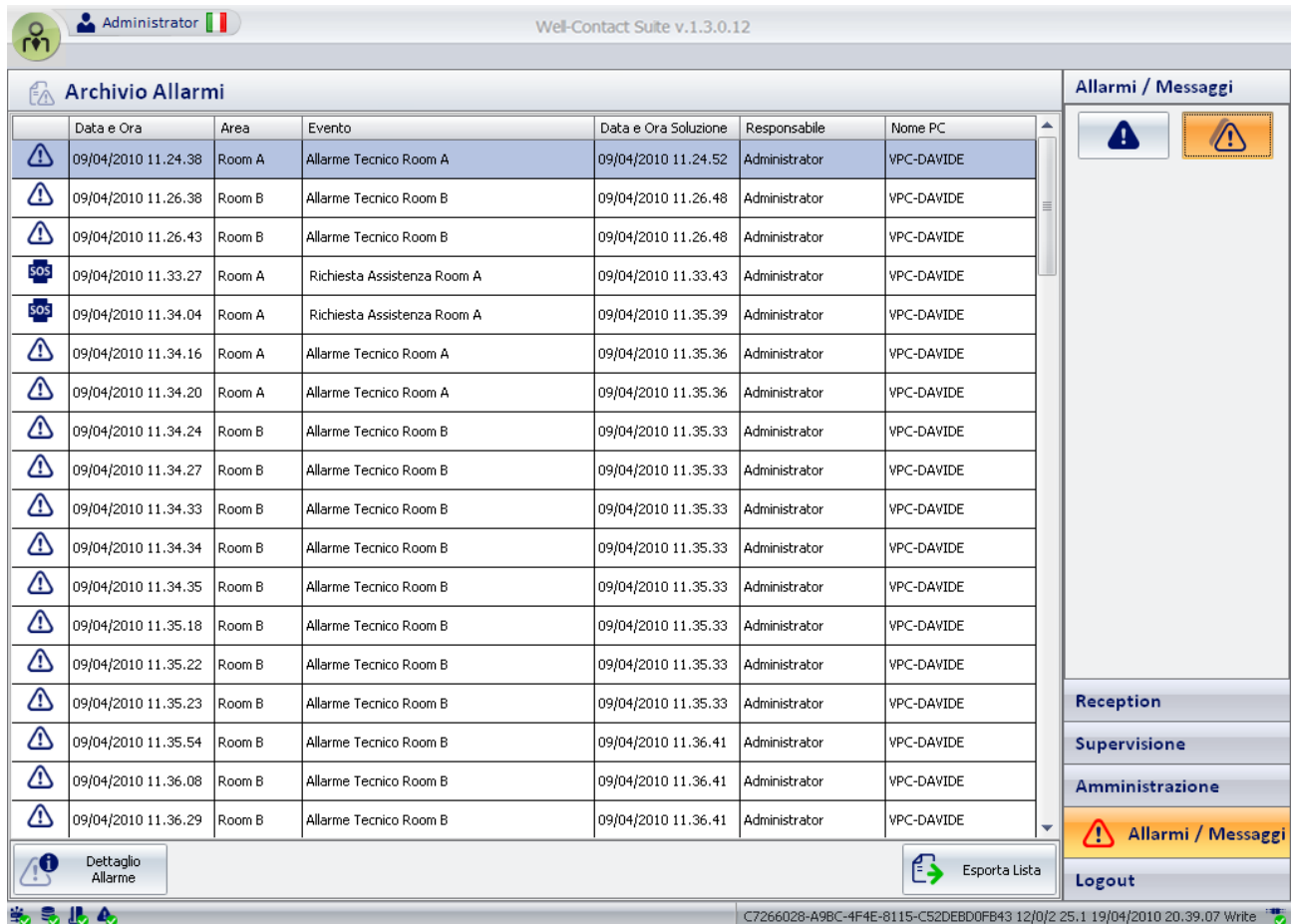

La lista degli allarmi attivi è costituita da una tabella nelle cui righe sono elencati gli eventi di allarme che sono stati risolti e nelle cui colonne sono visualizzati i principali dati dell'evento di allarme.

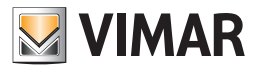

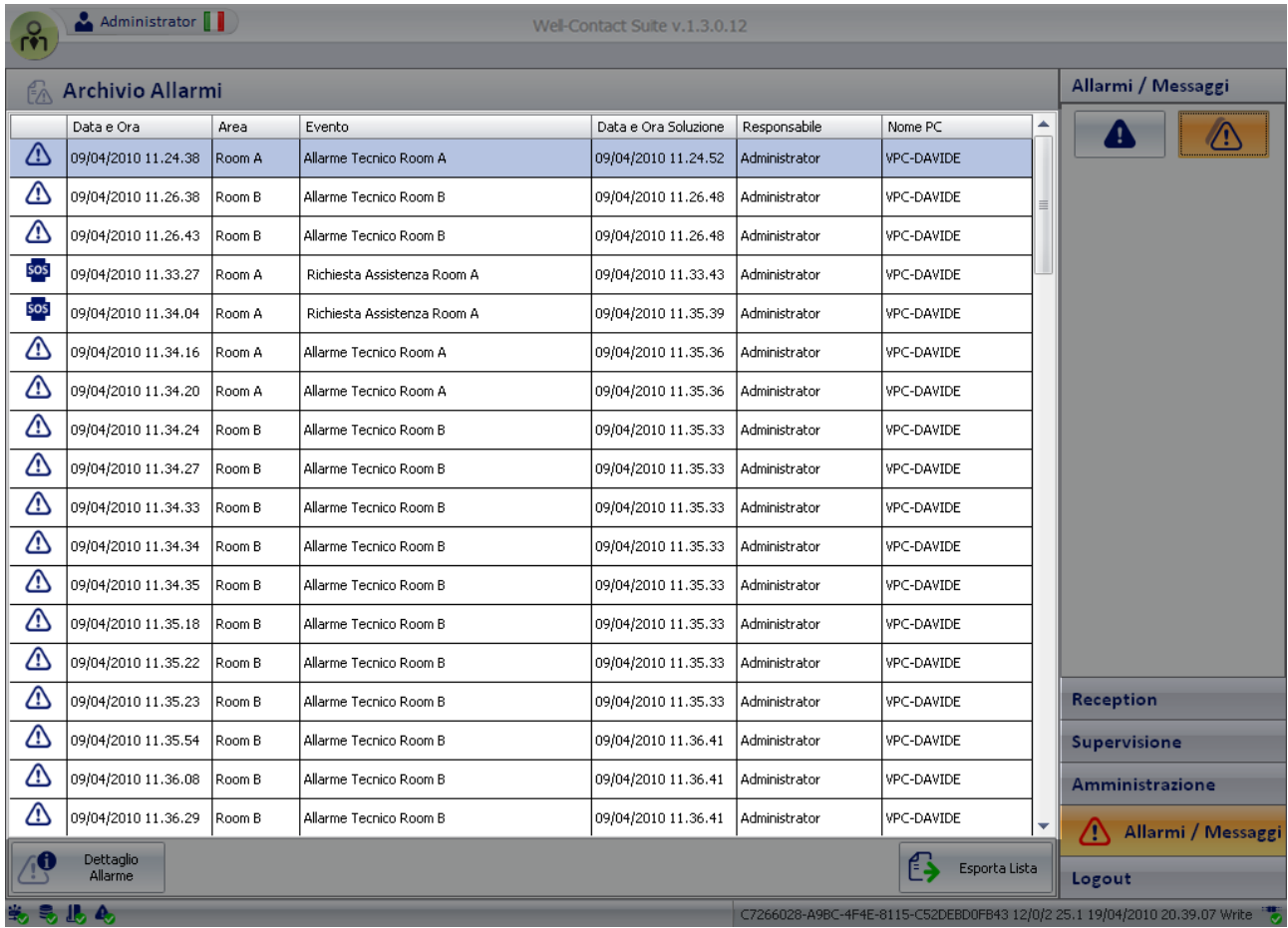

Nella seguente figura è evidenziata l'area della finestra dell'archivio allarmi in cui è visualizzata la lista suddetta.

Nelle colonne della tabella sono riportati i dati principali di interesse per gli allarmi attivi:

- Icona Allarme. Icona associata all'evento di allarme, definita in fase di configurazione dello stesso.
- Data e Ora. Data e ora in cui si è verificato l'evento di allarme.
- Area. Ambiente o zona in cui si è verificato l'evento di allarme, se definito in fase di configurazione.
- Evento. Descrizione del tipo di evento di allarme, definito in fase di configurazione dello stesso.
- Data e Ora Soluzione. Data e ora in cui il responsabile ha considerato risolto l'evento di allarme, premendo il pulsante "Allarme risolto" nella finestra di dettaglio dell'allarme.
- Responsabile. Username dell'utente del software che ha definito "risolto" l'evento di allarme.
- Nome PC. Nome del computer dal quale il responsabile ha definito "risolto" l'evento di allarme.

### Ordinamento della lista

È possibile ordinare la lista facendo riferimento ad una qualsiasi delle colonne della tabella.

Per effettuare l'ordinamento rispetto al dato di una specifica colonna, premere (un click con il tasto sinistro del mouse) in corrispondenza della casella di descrizione della colonna.

Ad ogni click del mouse, in modo alternato, sarà effettuato un ordinamento in modo decrescente o crescente.

### Visualizza zione di dettaglio di un allarme archiviato

Dalla lista degli allarmi archiviati è possibile passare alla vista di dettaglio di uno specifico allarme selezionando (doppio click con il tasto sinistro del mouse) la relativa riga della lista, oppure premendo (un click con il tasto sinistro del mouse) in corrispondenza della riga della lista e successivamente premendo il pulsante "Dettaglio Allarme". Vedere il capitolo La finestra di dettaglio dell'allarme.

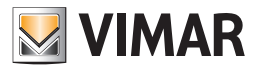

## *Il pulsante "Dettaglio Allarme"*

Il pulsante "Dettaglio Allarme" consente di visualizzare la finestra di dettaglio dell'allarme selezionato nella lista degli allarmi. La finestra di dettaglio dell'allarme è descritta nel capitolo La finestra di dettaglio dell'allarme

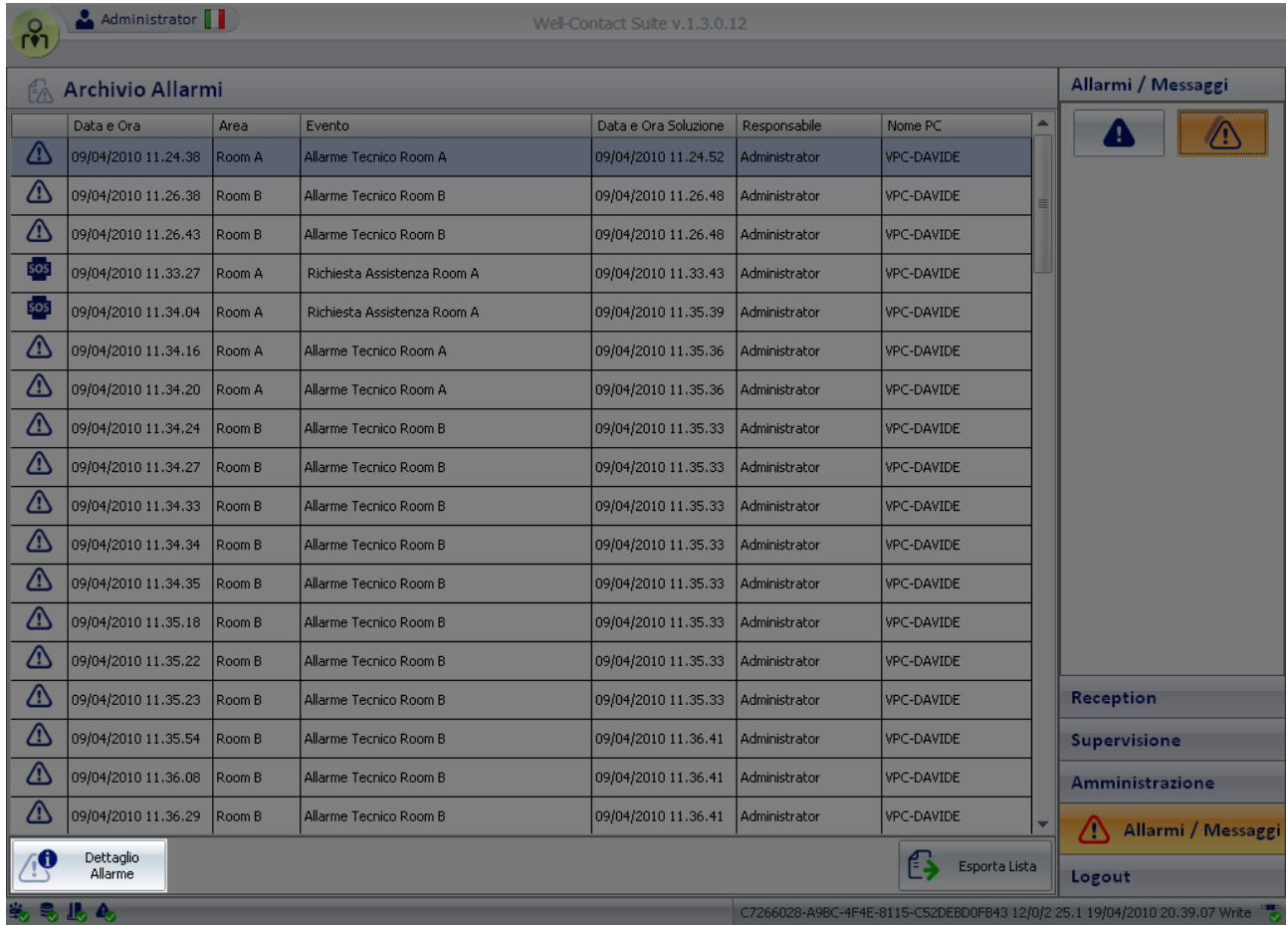

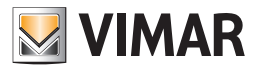

## *Il pulsante "Esporta Lista"*

Il pulsante "Esporta Lista" consente di avviare la procedura per l'esportazione dell'archivio degli allarmi, in formato MS Excel (file .xls). Dopo aver premuto il pulsante "Esporta Lista" la seguente finestra:

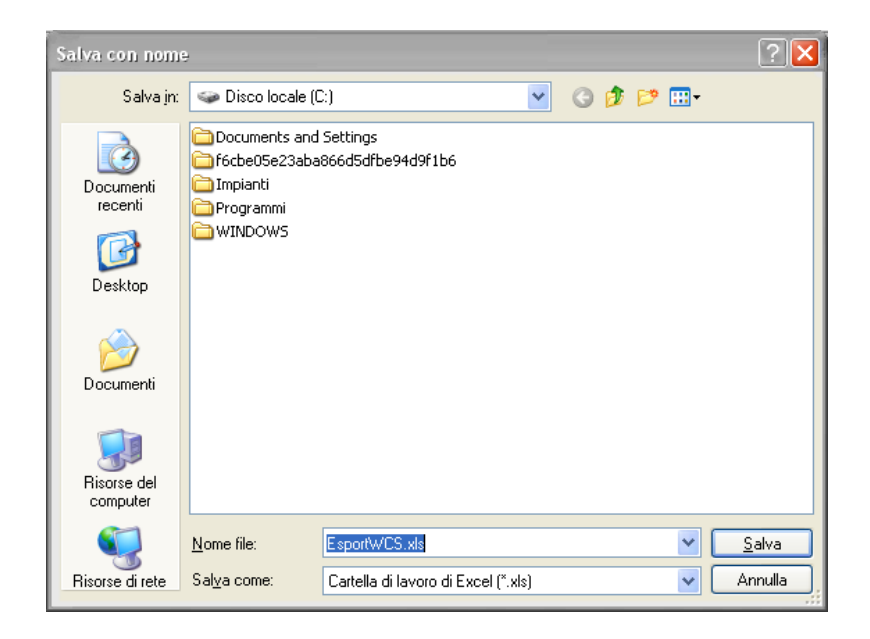

Per procedere con l'esportazione della lista:

- 1. Assegnare un nome al file, compilando il campo "Nome File".
- 2. Selezionare la cartella di destinazione del file da esportare.
- 3. Premere il pulsante "Salva" per proseguire con l'esportazione della lista, oppure premere il pulsante "Annulla" per annullare la procedura di esportazione della lista e chiudere la finestra.

### *Il pulsante "Elimina Selezionati"*

Premendo il pulsante "Elimina Selezionati" è possibile rimuovere dall'archivio allarmi una o più voci.

Il pulsante "Elimina Selezionati" diventa attivo dopo aver selezionato una o più voci della lista premendo sul relativo check-box della colonna "Rimuovi". Il check-box presente nella cella della descrizione della colonna "Rimuovi" consente di selezionare/deselezionare assieme tutte le voci della lista.

#### *L'area di navigazione o di selezione delle sezioni del software Well-Contact Suite*

Tale area contiene i pulsanti attraverso cui è possibile accedere alle diverse sezioni e alle relative sottosezioni del software Well-Contact Suite. In qualsiasi momento (tranne durante l'utilizzo della finestra di "Configurazione ETS") è possibile conoscere la sezione e la relativa sottosezione del software Well-Contact Suite in cui ci si trova.

È un'area che compare in tutte le finestre "d'uso" del software, tranne che nella finestra di "Configurazione ETS".

Nella parte inferiore di tale area sono presenti i pulsanti che permettono di passare alle altre sezioni del software Well-Contact Suite: Reception, Supervisione, Amministrazione, Allarmi/Messaggi, Logout.

Nella parte superiore di tale area sono presenti i pulsanti che permettono di accedere alle sottosezioni della sezione attualmente selezionata.

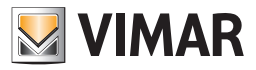

## *La finestra di dettaglio dell'allarme*

La finestra di dettaglio di un allarme può assumere due aspetto, a seconda che sia relativa ad un allarme attivo oppure ad un allarme archiviato.

## La finestra di dettaglio di un allarme attivo

La finestra di dettaglio di un allarme attivo (quindi non ancora risolto) è mostrata nella seguente figura.

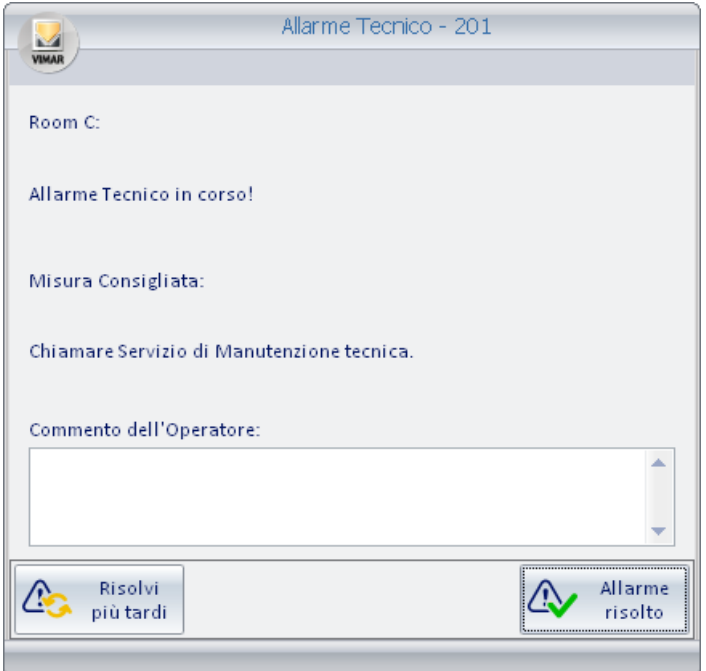

In essa sono visualizzate le informazioni di dettaglio dell'allarme:

- Ambiente in cui si è verificato l'allarme.
- Testo descrittivo che è stato assegnato, in fase di configurazione dello stesso, allo specifico evento di allarme.
- Eventuale testo descrittivo dell'azione o delle azioni che devono essere effettuate al verificarsi di tale evento di allarme (definito in fase di configurazione dell'allarme).
- Campo di testo in cui il responsabile può aggiungere delle note che saranno memorizzate nell'archivio del software Well-Contact Suite.
- Pulsante "Risolvi più tardi". Tale pulsante consente di chiudere la finestra di dettaglio dell'allarme non modificando lo stato dell'allarme, che rimane "attivo".
- Pulsante "Allarme risolto". La pressione di tale pulsante genera i seguenti eventi:
- Modifica lo stato dell'allarme, passando dallo stato "attivo" allo stato "risolto" e quindi di "allarme archiviato".
- L'allarme passa dalla lista degli allarmi attivi a quella dell'archivio degli allarmi.
- Se definito in fase di configurazione, invia il comando di reset della condizione di allarme, così come definito in fase di configurazione.

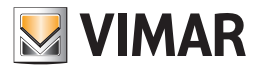

## La finestra di dettaglio di una allarme archiviato

La finestra di dettaglio di un allarme archiviato (quindi già risolto) è mostrata nella seguente figura.

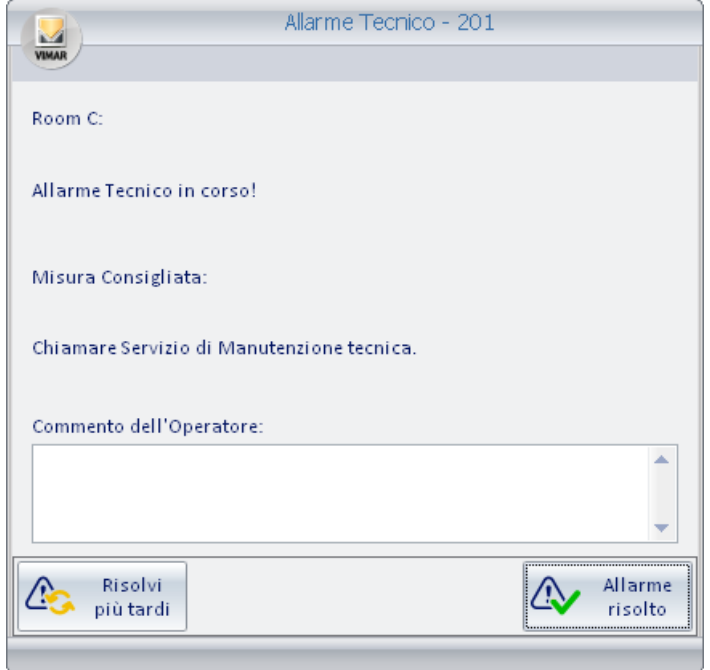

In essa sono visualizzate le informazioni di dettaglio dell'allarme:

- Ambiente in cui si è verificato l'allarme.
- Testo descrittivo che è stato assegnato, in fase di configurazione dello stesso, allo specifico evento di allarme.
- Eventuale testo descrittivo dell'azione o delle azioni che devono essere effettuate al verificarsi di tale evento di allarme (definito in fase di configurazione
- dell'allarme). • Eventuali note che sono state aggiunte prima che l'allarme fosse risolto.
- Pulsante "Esci". Tale pulsante consente di chiudere la finestra di dettaglio dell'allarme archiviato.

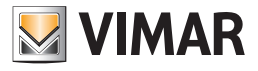

# Uscita dal software: Logout

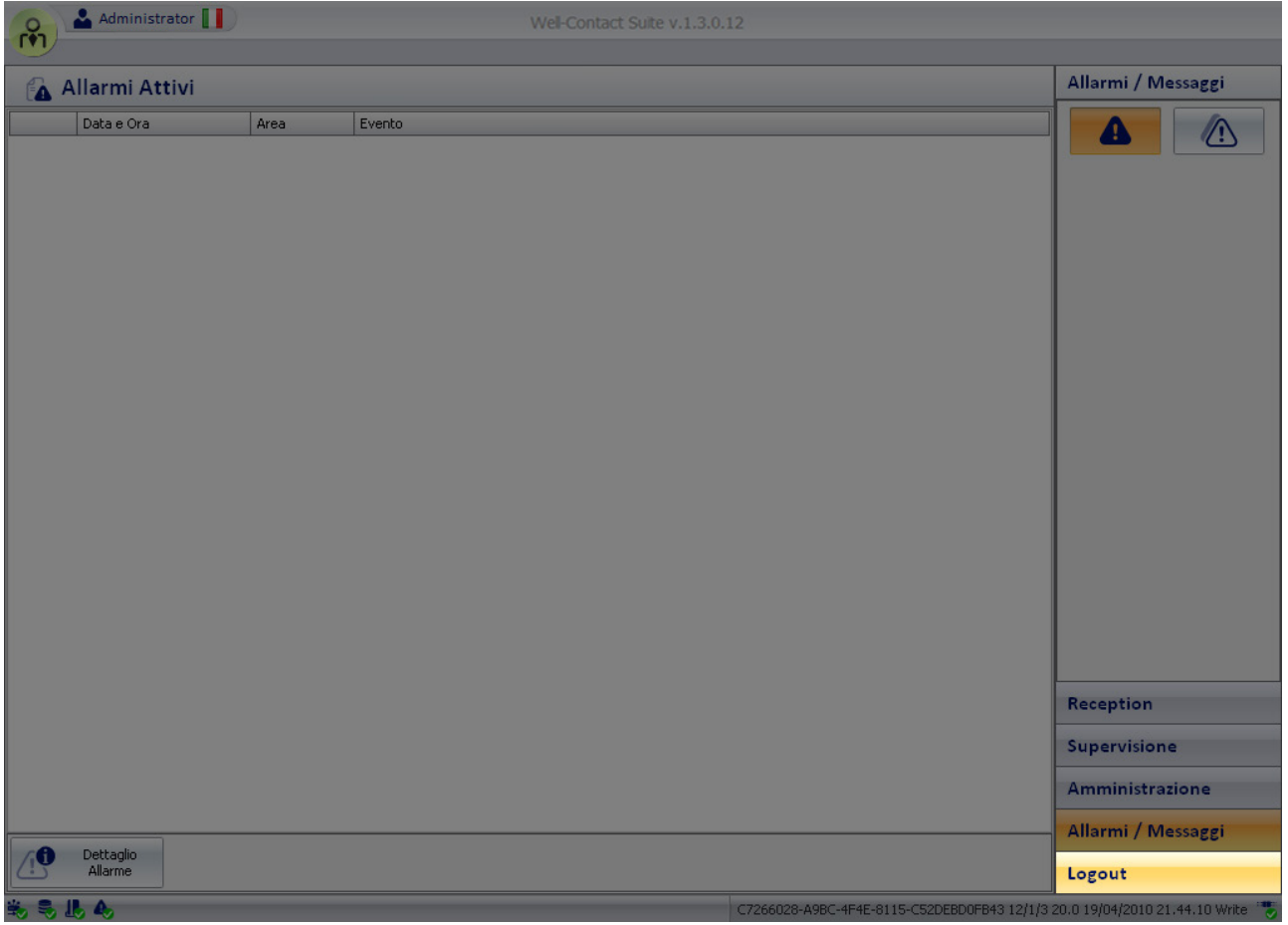

Tale pulsante consente di:

• Uscire dal software Well-Contact Suite.

• Cambiare utente attivo. Sconnessione dell'utente corrente e visualizzazione della finestra per l'accesso di un successivo utente.

Dopo aver premuto il pulsante "Logout" compare la seguente finestra:

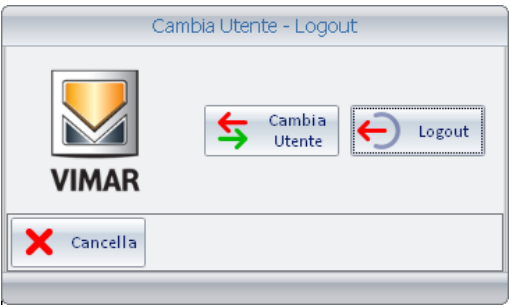

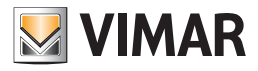

## *Uscire dal software Well-Contact Suite*

Per uscire dal software Well-Contact Suite premere il pulsante "Logout", come mostrato nella seguente figura.

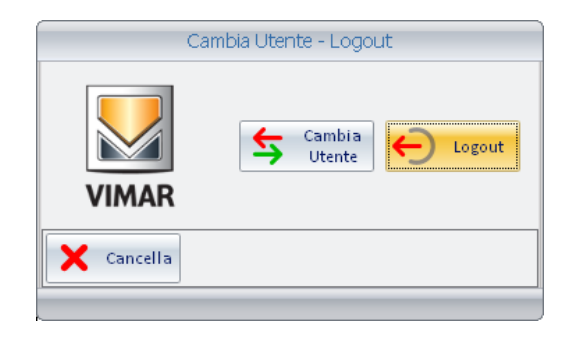

## *Cambiare Utente*

Per cambiare utente premere il pulsante "Cambia Utente", come mostrato nella seguente figura.

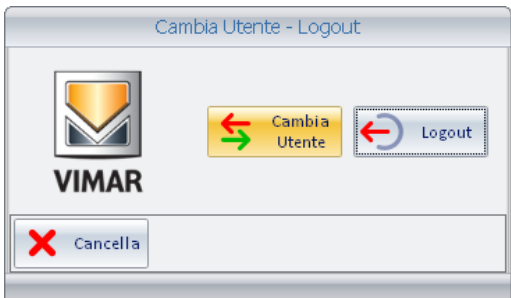

## *Uscire dalla finestra*

Per chiudere la finestra di logout, senza uscire dal software o cambiare utente, premere il pulsante "Cancella", come mostrato nella seguente figura.

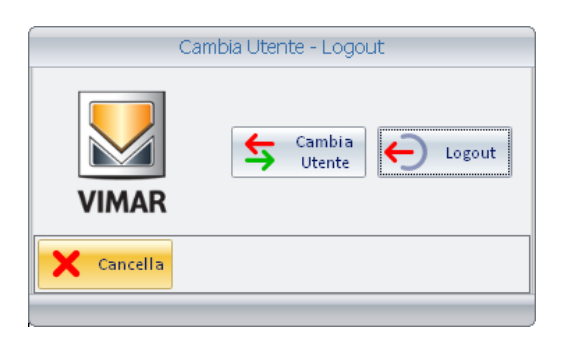

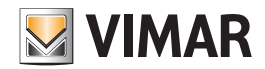

# La gestione di un impianto Well-Contact Plus con lettori elettronici NFC/RFID di Vimar

# La gestione di un impianto Well-Contact Plus con lettori elettronici NFC/RFID di Vimar

### *Premessa*

Dalla versione 1.14, il software Well-Contact Suite è in grado di gestire gli impianti Well-Contact Plus in cui sono utilizzate le tasche NFC/RFID di carte a transponder di Vimar compatibili con Soluzioni Elettroniche CISA per Hotel (art. 14468.1) o quelle compatibili con Soluzioni Elettroniche AGB per Hotel (art. 14468), con gli opportuni ingressi binari compatibili.

Le tasche 14468 e 14468.1 riconoscono la presenza in camera del cliente (Guest) o del personale di servizio (Staff) in base al tipo di card inserita.

IMPORTANTE: la programmazione delle card per l'accesso alle camere è gestita dai sistemi di AGB (negli impianti con art. 14468 di Vimar) e CISA (negli impianti con art. 14468.1 di Vimar) e non da Well-Contact Suite.

## *Le funzionalità*

Well-Contact Suite gestisce le camere con tasche NFC/RFID in modo molto simile alla gestione delle camere con tasche a transponder Vimar KNX, con alcune differenze e limitazioni dovute alle specifiche informazioni fornite dalle tasche NFC/RFID (tramite ingresso digitale).

La differenza maggiore deriva dal fatto che la creazione e scrittura delle card non è effettuata dal sistema Well-Contact Plus e non c'è la possibilità di legare una specifica card ad un cliente, ma è possibile distinguere solo il tipo di card: Guest o Staff.

Sono fornite le seguenti funzionalità:

• Visualizzazione della presenza in camera, fornendo l'informazione della tipologia di tessera inserita nella tasca NFC/RFID: Guest o Staff.

La presenza in camera delle due tipologie di utenti è rappresentata tramite una diversa colorazione della rappresentazione della camera nelle viste di supervisione e tramite l'icona nella parte in basso a destra dell'oggetto camera.

Il colore utilizzato per rappresentare una camera in cui è inserita una tessera di tipo Guest (Cliente) dipende dal fatto che la camera risulti, in quel momento, prenotata ad un cliente, nel planner di Well-Contact Suite.

I colori utilizzati per la rappresentazione di una camera con card inserita sono i seguenti:

- Grigio: presenza in camera di utente di tipo Staff.
- Azzurro (Cyan): presenza in camera di utente di tipo Guest e assenza prenotazione della camera, in quel momento.
- Verde chiaro: presenza in camera di utente di tipo Guest e presenza di una prenotazione ad un cliente, in quel momento. In questo caso, nella rappresentazione della camera, è anche visualizzato il cognome del cliente associato alla prenotazione in corso per quella camera.

• Inserimento nella "Lista Eventi - Presenza" della segnalazione della presenza della tessera nella tasca NFC/RFID.

I dati forniti, per ciascun intervallo di tempo di presenza in camera, sono i seguenti:

- Inizio: Data e ora di inserimento della card nella tasca.
- Fine: Data e ora di estrazione della card dalla tasca.
- Ambiente: testo identificativo della camera.
- Dispositivo: testo identificativo del lettore a tasca NFC/RFID.
- Proprietario: identificativo del proprietario della card: "Staff" per le card di tipo Staff, "Guest" per le card di tipo guest in assenza di prenotazione, il nome del cliente per le card di tipo Guest e presenza di una prenotazione in corso.
- Nel caso in cui siano inserite in Well-Contact Suite anche le prenotazioni delle camere, sono rese disponibili anche le seguenti funzionalità:
	- Gestione pre-condizionamento delle camere.
	- Esecuzione scenario al check-out.
	- Informazione del nome del cliente nelle viste riassuntive di supervisione delle camere, quando una card Guest è inserita nella tasca.
	- Si ricorda che il nome del cliente che viene visualizzato nelle pagine di supervisione di Well-Contact Suite quando una card di tipo Guest è inserita nella tasca, è quello del cliente associato alla prenotazione in corso per quella camera.

NOTA: visto che l'accesso alle camere e alle zone comuni non sono gestite dal sistema Well-Contact Plus, il software Well-Contact Suite non può fornire lo storico degli accessi.

### *La gestione delle prenotazioni*

Come anticipato precedentemente, la programmazione delle card per l'accesso alle camere non è gestita direttamente da Well-Contact Suite.

Well-Contact Suite fornisce comunque la possibilità di inserire le prenotazioni e le schede dei clienti per fornire la gestione del pre-condizionamento delle camere, dare la possibilità di eseguire uno scenario al check-out del cliente e dare l'informazione del cognome del cliente nelle viste di supervisione delle camere.

Anche se il controllo degli accessi e della presenza in camera non è effettuato tramite i dispositivi KNX del sistema Well-Contact Plus di Vimar, la gestione delle prenotazioni tramite Well-Contact Suite rimane praticamente la stessa. L'unica differenza è rappresentata dalla parte di attivazione delle card. Creando una prenotazione, il software Well-Contact Suite crea comunque, a livello logico, delle card.

### Non si devono però effettuare la programmazione delle card e la relativa attivazione.

La procedura di check-in si conclude comunque nella pagina con la lista delle card relative alla prenotazione, senza dover però procedere all'attivazione delle card (che è invece necessaria se la gestione degli accessi è effettuata tramite i lettori a transponder KNX del sistema Well-Contact Suite).

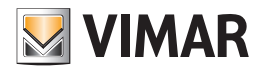

# Interfacciamento con il sistema di controllo accessi di CISA

## Interfacciamento con il sistema di controllo accessi di CISA

### *Premessa*

Lo scopo dell'interfacciamento tra il software Well-Contact Suite di Vimar e il sistema di controllo accessi di CISA (disponibile a partire dalla versione 1.29 di Well-Contact Suite) è quello di utilizzare Well-Contact Suite anche per la gestione della creazione delle card del sistema di controllo accessi di CISA utilizzando il programmatore di card di Vimar per la scrittura delle card.

Well-Contact Suite scriverà nella card, tramite il programmatore di card del sistema Well-Contact Plus di Vimar, sia le informazioni necessarie per il sistema di controllo accessi Well-Contact Plus di Vimar, sia le informazioni necessarie per il sistema di controllo accessi di CISA (gestito da Encoder 1.0 (M305), Encoder 2.0).

Il cliente (o il personale della struttura alberghiera) potrà quindi utilizzare una stessa card per entrambi i sistemi di CISA e Vimar (es. entrare in camera dalla porta con serratura CISA e inserire la card nella tasca a transponder Vimar per l'abilitazione energia in camera e gestione della presenza in camera). L'interfacciamento consente di scrivere le seguenti tipologie di card del sistema CISA:

- GUEST
- STAFF

Per la creazione delle altre tipologie di card previste dal sistema CISA è necessario utilizzare l'encoder del sistema CISA.

Per le card di tipo GUEST è prevista la gestione (abilitazione/disabilitazione) della funzionalità Override privacy.

Per le card di tipo STAFF è prevista la gestione (abilitazione/disabilitazione) delle funzionalità: Office, History, Override privacy.

NOTA: Per il funzionamento del sistema di controllo accessi CISA fare riferimento alla documentazione tecnica di CISA.

IMPORTANTE: a differenza del sistema di controllo accessi di Vimar, la modifica dei dati relativi alla prenotazione (numero camera, periodo di prenotazione, altri accessi opzionali) e necessari alla gestione degli accessi associati ad una card CISA precedentemente scritta, necessita della riscrittura della card CISA. Il software Well-Contact Suite visualizza all'utente un avviso nel caso in cui la modifica dei dati di prenotazione e accessi della card necessitino della riscrittura della card CISA.

Fare riferimento al manuale installatore di Well-Contact Suite per le informazioni relative alla configurazione dell'interfacciamento tra Well-Contact Suite e il sistema di controllo accessi di CISA.

Nei seguenti capitoli saranno descritte le novità introdotte in Well-Contact Suite per gestire l'interfacciamento con il sistema di controllo accessi di CISA.

La durata della procedura di scrittura card, nel caso in cui sia prevista la scrittura, oltre ai dati per il sistema Vimar, anche i dati per il sistema CISA, sarà superiore rispetto alla sola scrittura dei dati per il sistema Vimar.

La durata della procedura di scrittura dei dati per il sistema CISA è direttamente dipendente dai tempi necessari per scambio di informazioni tra Well-Contact Suite e il server (Encoder) di CISA (tramite le librerie di interfacciamento di CISA).

## *Lo stato della comunicazione tra Well-Contact Suite e il sistema CISA*

L'interfacciamento tra il software Well-Contact Suite di Vimar e il sistema di controllo accessi di CISA è possibile solo se le postazioni di Well-Contact Suite alle quali è connesso il programmatore di card usb di Vimar, sono in grado di comunicare con l'encoder del sistema CISA, tramite rete LAN.

Lo stato di connessione di Well-Contact Suite all'encoder del sistema CISA è visualizzato in Well-Contact Suite tramite un'icona di stato presente nell'area inferiore sinistra della barra orizzontale inferiore.

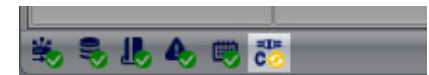

Nota: L'icona di stato della connessione con il sistema CISA compare solo dopo l'attivazione dell'interfacciamento con CISA, dall'apposita sezione di Well-Contact Suite (per le informazioni relative alla configurazione dell'interfacciamento di Well-Contact Suite con il sistema di controllo accessi di CISA fare riferimento al manuale installatore di Well-Contact Suite).

I possibili stati della connessione con il sistema di CISA e la relativa rappresentazione sono riportati nella seguente tabella.

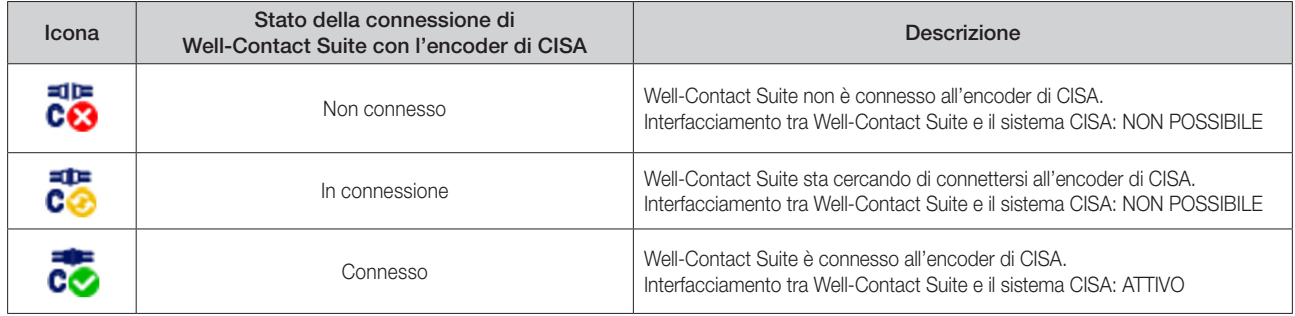

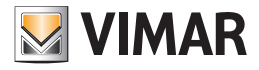

### *La scheda di prenotazione di una camera con serrature CISA per la creazione di card di tipo GUEST per il siste ma CISA*

La gestione di una prenotazione e creazione delle relative card per l'accesso in camera per un cliente avviene tramite le consuete sezioni e passi previsti da Well-Contact Suite.

Per poter gestire le funzionalità e le caratteristiche del sistema di controllo di accessi di CISA, che per alcuni aspetti differiscono da quelli del sistema Well-Contact Plus di Vimar, in alcune sezioni di Well-Contact Suite sono state apportate le opportune modifiche, cercando comunque di mantenere il più possibile le linee di funzionamento di Well-Contact Suite. Dove necessario, saranno evidenziate le differenze del sistema di controllo accessi di CISA rispetto al sistema Well-Contact Suite di Vimar.

La creazione delle prenotazioni delle camere per i clienti, anche nel caso in cui nelle camere ci siano serrature CISA, avviene tramite il planner di Well-Contact Suite (finestra Prenotazioni della sezione Reception).

IMPORTANTE: Il sistema CISA prevede che la durata massima di validità per una card di tipo GUEST sia di 365 giorni. Nel caso in cui si cerchi di creare una card per una camera con serratura CISA con periodo di prenotazione superiore ai 365 giorni, Well-Contact Suite visualizzerà un messaggio di avviso e la durata di validità della card sarà automaticamente ridotta a 365 giorni.

Tale restrizione non sarà applicata ad eventuali accessi Vimar previsti per la stessa card: per la gestione del sistema di controllo accessi Vimar sarà mantenuta la durata della prenotazione impostata, anche se superiore a 365 giorni.

Quanto riportato di seguito si riferisce alla gestione di camere con serrature CISA (con eventuale presenza anche di lettori e/o tasche a transponder del sistema Well-Contact Plus di Vimar).

La scheda di prenotazione di una camera il cui accesso sia gestito da serratura CISA (ed eventualmente anche lettori e/o tasche a transponder del sistema Well-Contact Plus di Vimar) ha l'aspetto simile a quello previsto nel caso in cui il sistema di controllo accessi sia completamente di Vimar e si presenta come mostrato nella seguente figura.

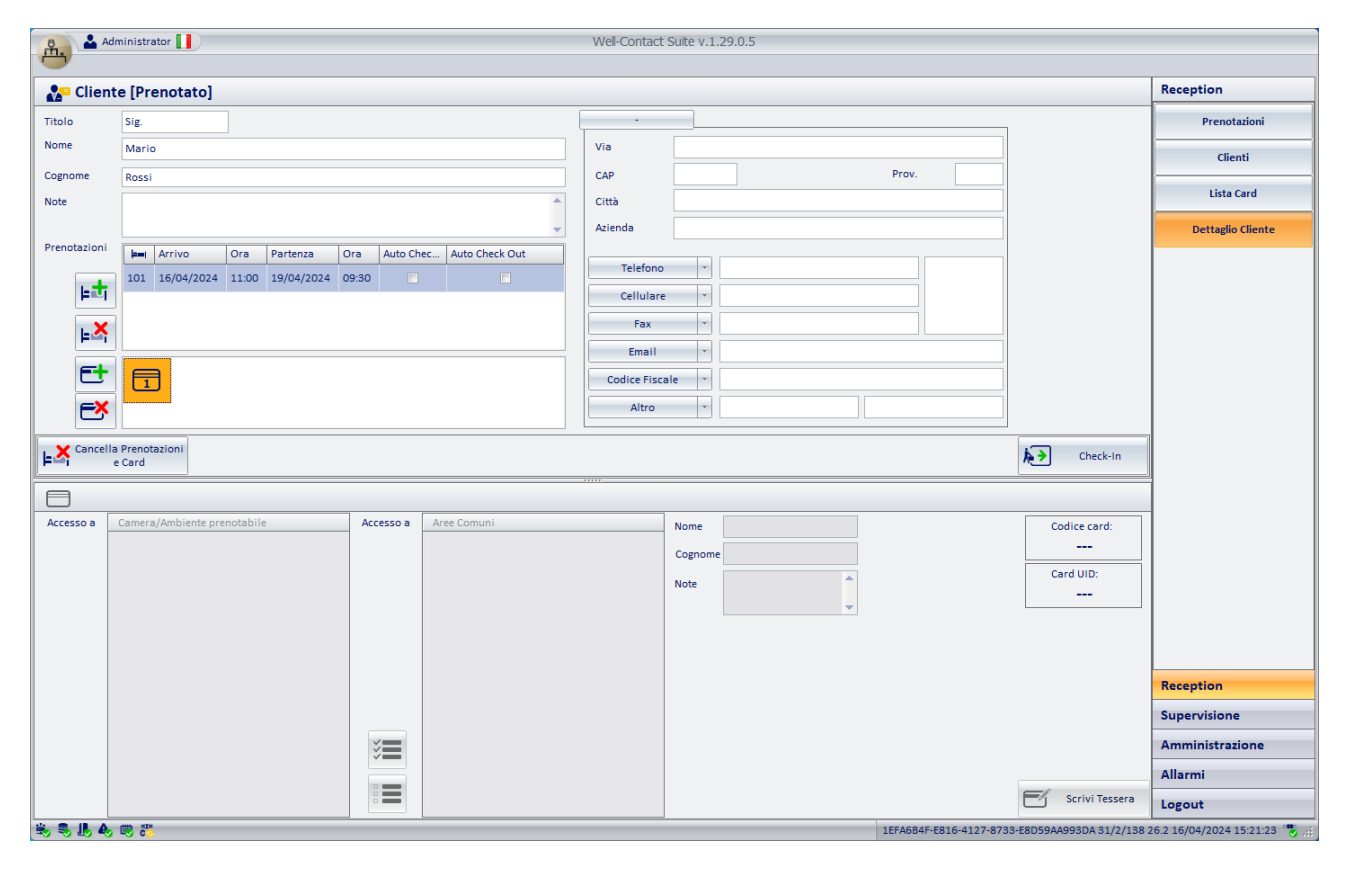

Selezionando l'oggetto card (oggetto evidenziato da sfondo di colore arancio), sono visualizzati, nella relativa sezione della finestra, i dati di quella card. Se la card deve accedere ad ambienti con serrature CISA, in aggiunta ai dati per la gestione del sistema di controllo accessi di Vimar, è presentata anche una specifica sezione per la gestione della card CISA.

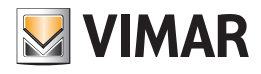

# Interfacciamento con il sistema di controllo accessi di CISA

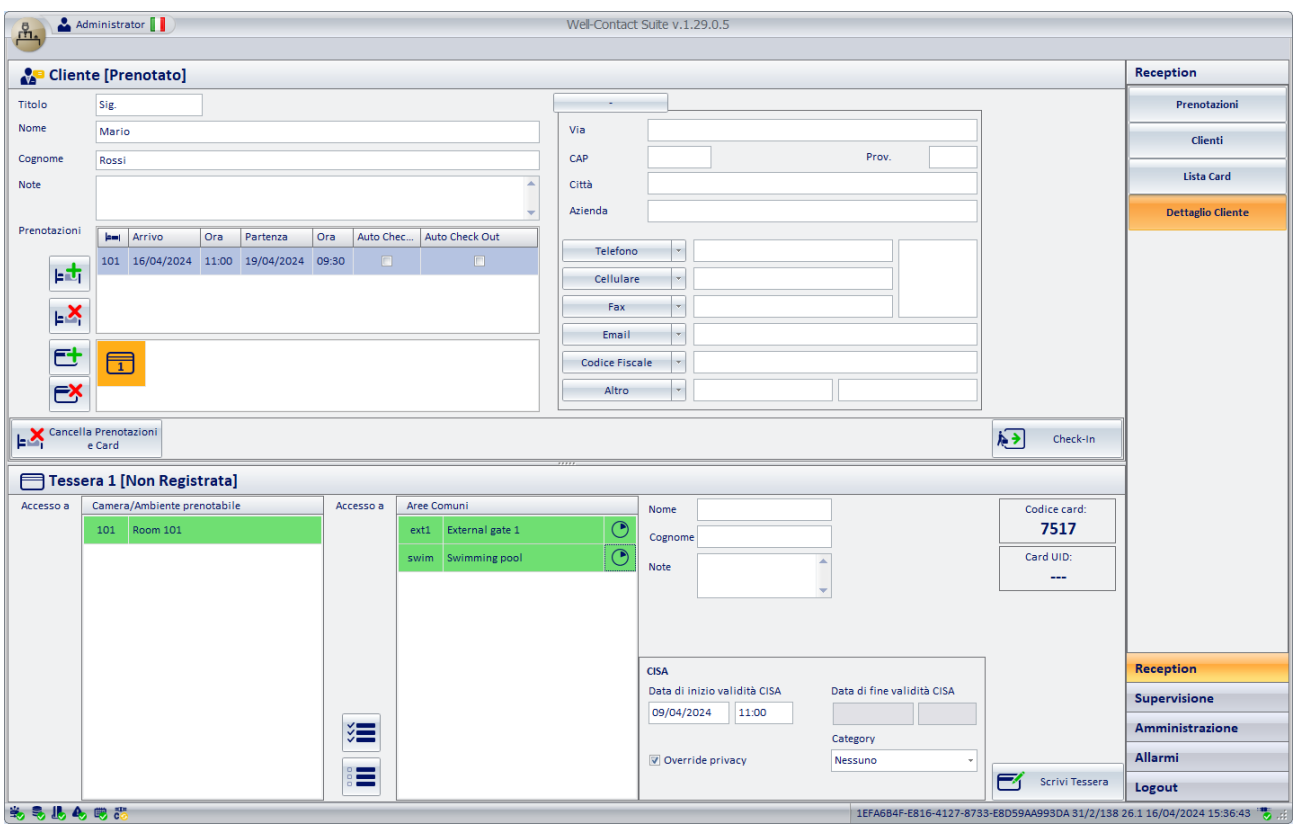

NOTA: le card CISA create da Well-Contact Suite da questa sezione di Well-Contact Suite (prenotazione camere per i clienti) saranno card CISA di tipo GUEST.

Sono di seguito descritte le modifiche apportate in questa sezione di Well-Contact Suite per il sistema di controllo accessi di CISA, che interessano l'aspetto della scheda delle card e la relativa gestione.

### *La gestione del "Check-in automatico" per accessi a camere con serratura CISA*

La descrizione della funzionalità "Check-in automatico" prevista da Well-Contact Suite, nel caso in cui gli accessi alle camere e alle aree comuni siano gestiti dai dispositivi Vimar del sistema Well-Contact Suite è presente nelle pagine dedicate del presente manuale.

Nel caso siano da gestire anche accessi con serrature del sistema CISA (per l'accesso in camera e per l'eventuale accesso ad una category), la gestione della funzionalità "Check-in automatico" può presentare alcune differenze, legate al funzionamento specifico del sistema CISA, che saranno descritte di seguito, differenziando le due possibili casistiche:

1. Per la specifica prenotazione è prevista la creazione di una sola card CISA.

2. Per la specifica prenotazione è prevista la creazione di almeno due card CISA.

### Creazione di una sola card CISA per la prenotazione

Questa casistica prevede una gestione, da parte di Well-Contact Suite, molto simile a quella per la casistica che prevede solo accessi Vimar, con un'unica differenza.

Anche in questo caso, infatti, la card (unica per la prenotazione) deve essere scritta prima dell'istante di inizio della prenotazione (data e ora di arrivo), che corrisponde all'istante di Check-in automatico:

- la card Vimar è scritta ma resterà inattiva fino al momento del check-in automatico (all'ora/minuti di inizio prenotazione Well-Contact Suite effettuerà, in modo automatico, l'attivazione della card Vimar scritta in precedenza);
- la card CISA è scritta, con data/ora di inizio validità coincidente con l'inizio della prenotazione (data e ora di arrivo): la card CISA rimarrà inattiva fino a tale istante (che è scritto nella card).

In questo caso l'unica differenza, nella gestione della card CISA, sta nel fatto che se dopo aver scritto la card CISA (prima dell'effettivo check-in automatico), si varia la data/ora di arrivo, oppure è effettuato un check-in manuale (in Well-Contact Suite) prima della data/ora prevista di inizio prenotazione, allora, mentre l'abilitazione della card Vimar sarà conseguente e automaticamente aggiornato senza la necessità di alcuna ri-scrittura della card, la card CISA scritta in precedenza avrà ancora la data/ora di inizio validità in vigore al momento della scrittura fisica della card. Per aggiornare la data/ora di inizio validità della card CISA sarà necessaria una ri-scrittura della card CISA.

Esempio: Per il cliente che dovrebbe arrivare domani alle ore 11:00 viene scritta in anticipo la card (Vimar+CISA). Il cliente arriva in anticipo, alle ore 10:30, e visto che la camera è già disponibile, si decide di far entrare subito il cliente in camera (alle ore 10:30 invece delle ore 11:00 previsto). Si procede quindi con il check-in manuale in Well-Contact Suite: la card Vimar sarà abilitata automaticamente da Well-Contact Suite (senza la necessità di riscrivere la card) ma la card CISA scritta ieri, con inizio validità a partire dalle ore 11:00, fino alle ore 11:00 non darà accesso alla camera (seguendo comunque le regole di validità previste dal sistema di CISA). Per far entrare il cliente prima delle 11:00 sarà necessario riscrivere la card CISA, con il conseguente aggiornamento della data/ora di inizio validità della card.
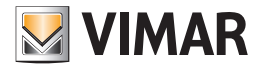

#### Creazione di almeno due card CISA per la prenotazione

Nel caso in cui sia prevista la consegna di due o più card al cliente, il sistema CISA prevede che la prima card scritta sia la "card origine", e le successive card siano create come copia della "card origine". In questo caso le card "copia dell'origine" possono essere scritte solo dopo che "card origine" è stata scritta ed è in corso di validità. Per ulteriori dettagli su tale gestione fare riferimento al successivo capitolo "La gestione di card CISA di tipo GUEST per l'accesso ad una stessa camera nello stesso periodo (per lo stesso cliente)" del presente manuale.

Quindi:

- È possibile scrivere in anticipo solo la card CISA origine (e per questa card valgono tutte le considerazioni riportate nel precedente sottocapitolo "Creazione di una sola card CISA per la prenotazione").
- Le card CISA create come copie della card "origine" posso essere create, a livello logico in Well-Contact Suite, anche prima dell'effettivo check-in della prenotazione (o comunque prima che la card origine sia scritta ed entri nel relativo periodo di validità) ma sarà possibile scriverle solo dopo che la card origine sarà stata scritta e sarà in corso di validità. Quindi in questo caso, anche se è abilitato il check-in automatico, la scrittura delle card "copia" non potrà essere fatta anticipo.

#### *La lista degli accessi alle Camere/Ambienti prenotabili*

In questa lista sono riportate le camere a cui la card deve avere accesso, a prescindere dal fatto che l'accesso alle camere sia gestito da serrature CISA e/o lettori a transponder del sistema Well-Contact Plus di Vimar.

È riportata sotto la scheda di dettaglio della card 1 che si trova ancora nello stato di card "Non registrata": la card non è ancora stata scritta dal programmatore e non è stata abilitata (l'abilitazione della card riguarda la sola gestione del sistema di controllo accessi di Vimar).

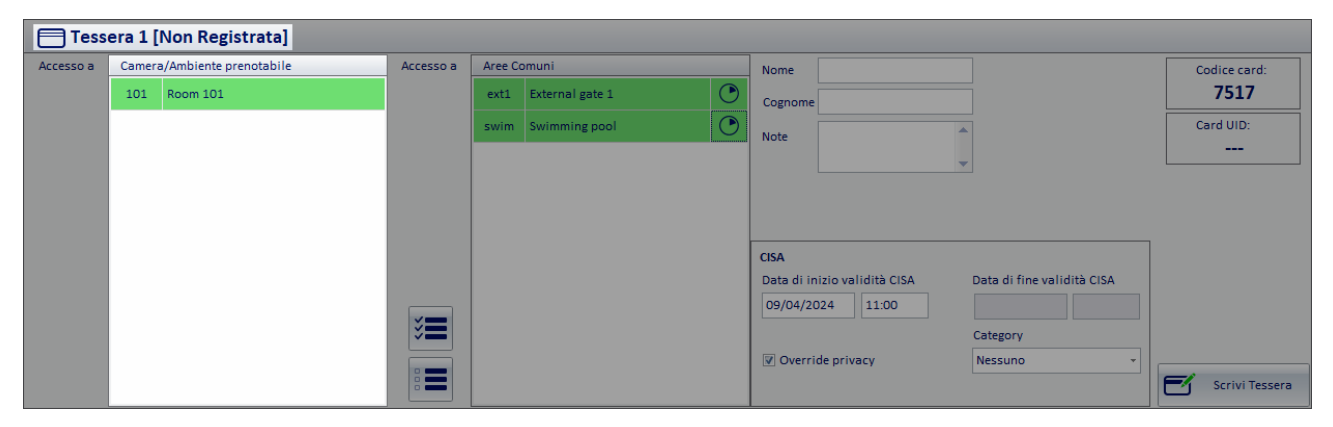

La lista, per il fatto di avere una serratura CISA di accesso alla camera, non presenta alcuna differenza rispetto a quella con camere che hanno solo varchi gestiti da lettori del sistema di Vimar: le differenze si presentano nell'area della scheda dedicata alla visualizzazione dei dati specifici della per il sistema di CISA. In quest'area, infatti, se l'accesso alla camera è gestito da una serratura CISA, sono visualizzati i campi specifici per la gestione delle card CISA, come evidenziato nella seguente immagine.

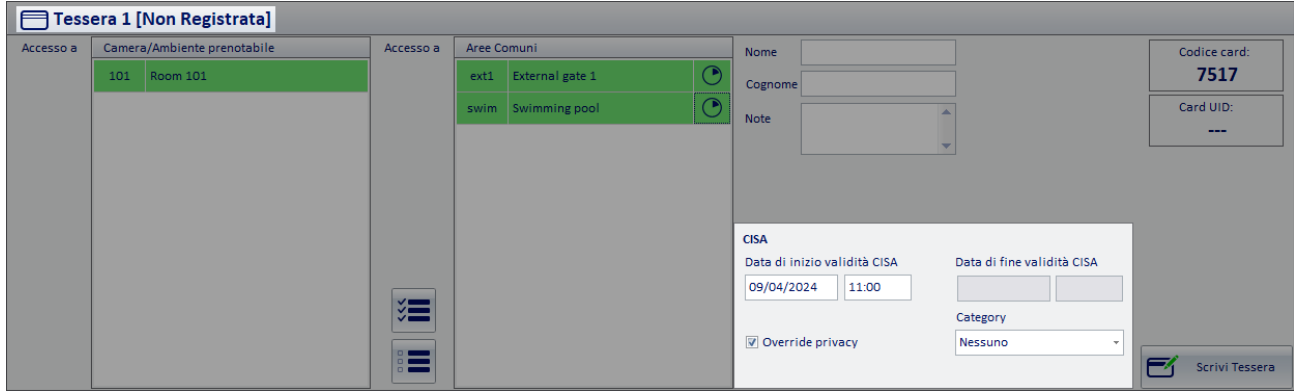

#### *Data inizio validità CISA*

I campi "Data di inizio validità CISA" servono per l'impostazione di data e ora di inizio di validità della card CISA. Come impostazione predefinita, Well-Contact suite inserisce in questi campi i dati relativi all'inizio della prenotazione impostati nella sezione relativa alla prenotazione, ma possono essere modificati.

Nel caso in cui si effettui la scrittura della card in un orario successivo a quello previsto per l'inizio della prenotazione, allora il dato dell'ora di inizio validità CISA sarà aggiornato con l'orario corrente (che è quello utilizzato dal sistema CISA: la card sarà valida dall'istante di scrittura). In altre parole, non è possibile dare alla card un inizio validità nel passato.

Nel caso in cui si effettui la scrittura della card CISA prima della data/ora riportata nel campo "Data inizio validità CISA" l'inizio di validità della card CISA sarà quello presente nel suddetto campo.

NOTA: questi dati sono scritti nella card CISA, quindi l'eventuale modifica di questi dati dopo la scrittura della card, necessita la riscrittura della card CISA. Nel caso in cui da questa scheda di Well-Contact Suite si modifichino dei dati della card CISA che necessitano di riscrittura della card per divenire operativi, Well-Contact Suite presenta un messaggio di avviso necessità riscrittura card CISA.

I dati dei campi "Data di fine validità CISA" riportano la data e l'ora di scadenza della card CISA. Tale dato corrisponde con il dato di fine validità della

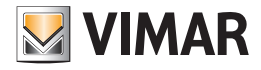

prenotazione impostato nella scheda di prenotazione di Well-Contact Suite e sarà visualizzato negli appositi campi solo dopo che sarà stata effettuata (correttamente) la scrittura della card CISA.

#### Il campo "Override privacy"

Il campo con checkbox "Override privacy" consente di impostare questa funzionalità prevista dal sistema di controllo accessi di CISA. Tipicamente nel sistema CISA questa opzione è abilitata di default per le card di tipo GUEST, ma può comunque essere modificata, in caso di specifiche necessità. La modifica di questo parametro della card CISA, se effettuato dopo la scrittura della card, per diventare operative necessita la riscrittura della card (come notificato da Well-Contact Suite tramite relativo avviso).

NOTA: Well-Contact Suite prevede la possibilità di impostare un impostazione di default per le successive prenotazioni (e comunque modificabile in modo puntuale utilizzando questa checkbox nella scheda della card).

Per modificare questa impostazione di default in Well-Contact Suite, utilizzare la check-box "Override Privacy per tessere cliente" presente nella scheda "Generale" della finestra di configurazione "Interfacciamento controllo accessi CISA" che è accessibile dal menu di configurazione "Configurazioni- >Interfacciamento Controllo Accessi->CISA".

IMPORTANTE: [Gestione Encoder 1 di CISA (M305)] se l'impianto CISA è gestito dall'Encoder 1 (M305) (in questo caso è necessario impostare il profilo 1 dell'encoder nella finestra di configurazione dell'interfacciamento con il sistema CISA di Well-Contact Suite) allora per la card GUEST il parametro "Override Privacy" sarà sempre abilitato e non sarà modificabile.

#### Il campo "Category"

Questo campo prevede un menu a tendina per la scelta opzionale della CATEGORY da associare agli accessi della card GUEST.

Si ricorda che nel sistema CISA ad una card di tipo GUEST, per l'accesso ad una camera (fino a 4 camere), è possibile associare, al più, una sola **CATEGORY** 

Nel sistema CISA non è possibile creare una card di tipo GUEST che abbia accesso ad una CATEGORY senza avere accesso ad almeno una camera (massimo 4 camere), con serratura CISA.

NOTA: anche la CATEGORY è uno dei dati scritti nella card CISA; quindi, l'eventuale modifica di questo dato dopo la scrittura della card CISA, per diventare operativa necessita della riscrittura della card (nel caso in cui, da questa scheda di Well-Contact Suite, si modifichino dei dati della card CISA che necessitano di riscrittura della card per divenire operativi, Well-Contact Suite presenta un messaggio di avviso).

#### *La lista degli accessi alle Aree Comuni*

In questa lista sono riportate le aree comuni previste dal sistema Well-Contact Plus di Vimar. La gestione di questa lista non si differenzia rispetto a quella di un impianto di controllo accessi interamente Vimar (Well-Contact Plus).

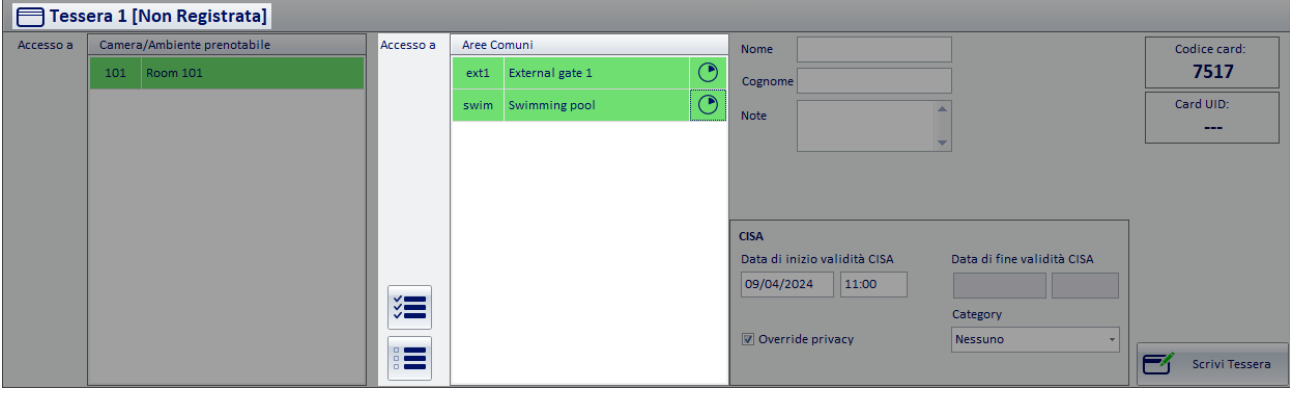

#### *Il pulsante "Check-in"*

Questo pulsante avvia la procedura prevista da Well-Contact Suite per il check-in della prenotazione (tipicamente all'arrivo del cliente).

Nel caso in cui sia prevista la gestione di card CISA, alla consueta procedura (descritta negli specifici capitoli del presente manuale) saranno effettuate da Well-Contact Suite delle specifiche azioni per la gestione degli accessi CISA.

Le principali azioni previste dalla procedura di check-in di Well-Contact Suite sono le seguenti:

- Presentazione della tabella per l'attivazione delle card associate alla prenotazione.
- Per attivare una card, selezionare la card e premere il pulsante "Attiva Tessera ". La procedura di attivazione tessera prevede la scrittura della card (se la card non è stata precedentemente scritta) e la successiva fase di attivazione della card Vimar. Le card che sono state attivate passano allo stato di "Attiva ".

Nel seguente capitolo "Il pulsante "Scrivi Tessera"" sono fornite ulteriori informazioni riguardanti la procedura di scrittura/attivazione card. Nel caso in cui siano previste più card CISA per la prenotazione (quindi per il sistema CISA ci sarà una card "origine" e le altre saranno card "copia" della card origine), dalla lista delle card da attivare non sarà possibile scrivere/attivare le card CISA copia prima di avere effettuato la scrittura della card CISA "origine" (il pulsante "Attiva Tessera" sarà disattivato fino alla scrittura della card CISA "origine" e l'operazione di "doppio click" sulla riga corrispondente alla card CISA "copia" non avrà alcun effetto).

• Lo stato della prenotazione passa allo stato di "checked in".

#### *Il pulsante "Scrivi Tessera"*

Questo pulsante nasce per rispondere alle seguenti esigenze:

- 1. Scrivere la card in anticipo rispetto al momento del check-in della prenotazione.
- 2. Scrivere e abilitare la card creata per una prenotazione che si trova già nello stato di "checked-in" (per i casi in cui durante la procedura di check-in non si sia effettuata l'operazione di scrittura delle card oppure per i casi in cui si desideri aggiungere delle card dopo che è stato effettuato il check-in della prneotazione).

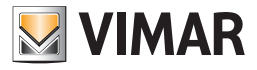

#### Scrivere la card in anticipo rispetto al momento del check-in della prenotazione

Premendo il pulsante "Scrivi Tessera" Well-Contact Suite inizia la procedura di scrittura dei dati nella card, iniziando dalla scrittura dei dati per il sistema Vimar e procedendo con la scrittura dei dati per il sistema CISA (se la card deve accedere anche a serrature CISA). Oltre alla gestione dei possibili errori già previsti per la gestione delle card Vimar, sono stati introdotti specifici controlli per la scrittura della parte CISA della card con relativi messaggi di errore in caso di problemi di scrittura della parte CISA.

Dopo la corretta conclusione della procedura di scrittura della card (parte Vimar e parte CISA), è visualizzato un messaggio che notifica la corretta conclusione della scrittura della card e la card passa allo stato di "Registrata" (sfondo card di colore giallo).

Un errore di scrittura dei dati Vimar nella card conclude la procedura, con la visualizzazione di un messaggio di errore: la card resta nello stato "Non registrata" (in questo caso neanche la parte CISA sarà scritta).

Se la card Vimar è scritta correttamente ma si verifica un errore nella scrittura della card CISA, dopo la visualizzazione di uno specifico messaggio di errore (relativo alla scrittura della card CISA), la procedura prosegue comunque e alla fine comparirà il consueto messaggio di avviso di corretta scrittura (della card Vimar) e la card passerà comunque nello stato "Registrata". Il messaggio di avviso errore scrittura card CISA sarà anche riportato nell'area dei dati CISA della specifica card, come mostrato nella seguente figura (e rimarrà fino alla corretta scrittura della card oppure a seguito della comparsa dell'avviso di necessità riscrittura card a seguito di modifica di dati CISA).

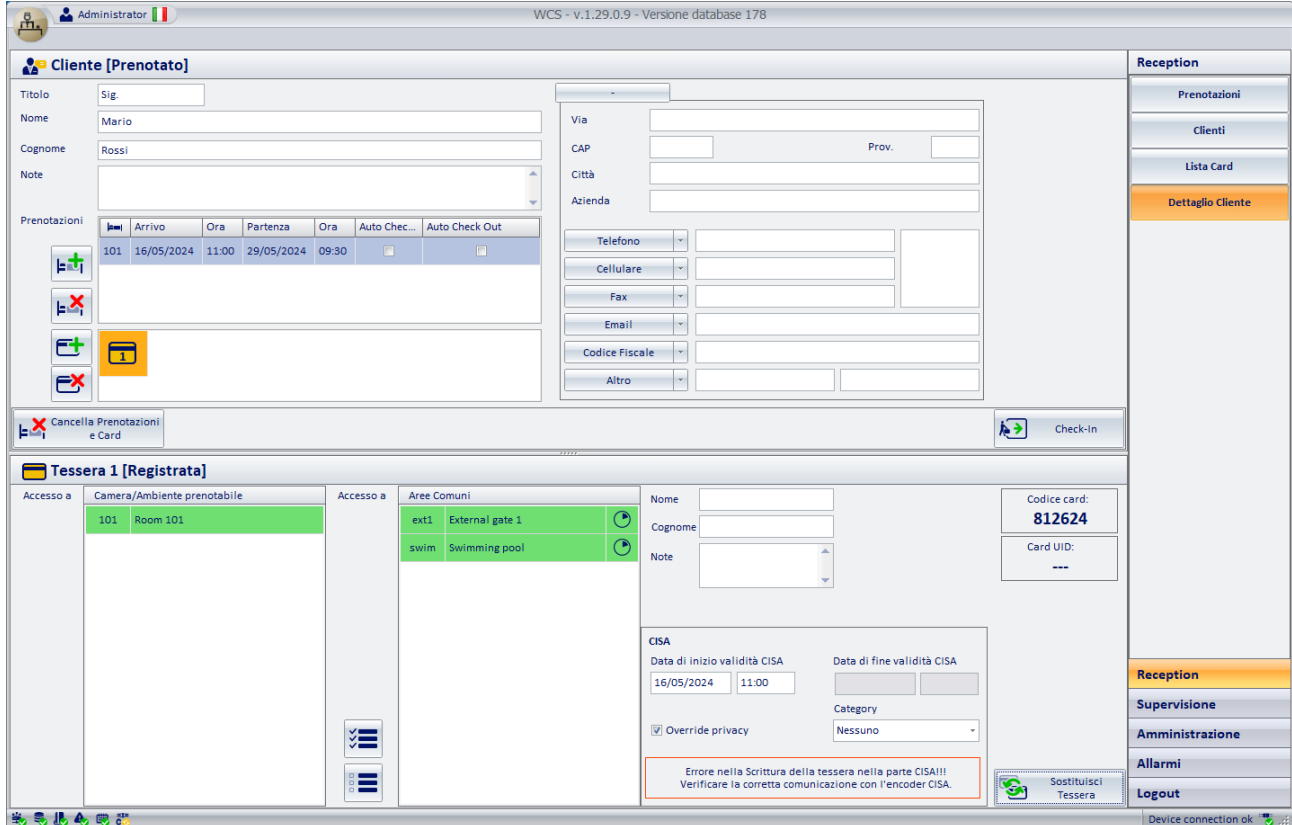

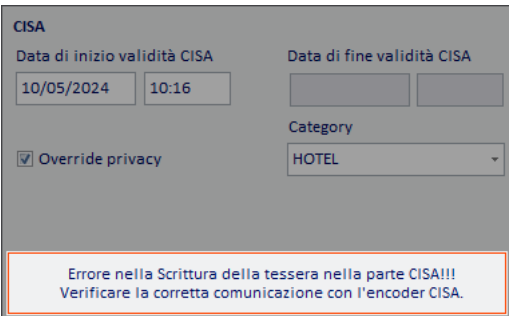

In questo caso saranno necessarie delle verifiche relative alla corretta configurazione dell'interfacciamento tra Well-Contact Suite e il sistema di controllo accessi di CISA e verifiche della corretta connessione di Well-Contact Suite all'encoder di CISA (l'icona di stato della connessione tra Well-Contact Suite e l'encoder CISA DEVE essere di colore verde). Se l'icona di stato suddetta è di colore verde, si suggerisce di riprovare la scrittura della card CISA. Affinché Well-Contact Suite, tramite l'interfacciamento con il sistema CISA, possa scrivere una card CISA, è necessario che la postazione di Well-Contact Suite dalla quale si sta scrivendo la card (tramite il programmatore di card del sistema di Vimar) sia connesso al server del sistema CISA (Encoder).

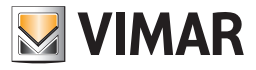

Per verificare l'effettiva scrittura, da parte di Well-Contact Suite, della card CISA si consiglia di leggere la card dall'encoder di CISA (oppure da Well-Contact Suite tramite la funzione "Leggi tessera" (il tempo di lettura della parte CISA della card tramite interfacciamento tra Well-Contact Suite e il sistema di CISA, potrebbe arrivare a 15-20 secondi, e dipende dalle librerie di interfacciamento fornite da CISA)).

Eventuali modifiche relative ai permessi di accesso della card e/o periodo validità della card CISA dopo aver scritto la card CISA, richiedono la riscrittura della card CISA: nel caso in cui siano apportate tali modifiche di accessi CISA, dopo aver effettuato la scrittura della card CISA, Well-Contact Suite visualizza il messaggio di avviso con la richiesta di riscrivere la card premendo il pulsante "Sostituisci Tessera".

Si ricorda che la card del sistema Vimar, per poter diventare operativa (consentire l'accesso ai varchi Vimar per cui è stata creata), oltre alla corretta scrittura della card necessita del processo di attivazione. Per la card CISA, invece, l'operatività della card dipende dai dati scritti nella card: data/ora di inizio validità, data/ora fine validità, camera, ecc.

Esempio: Se si crea in anticipo una card CISA per un cliente, con un certo istante di inizio validità (data e ora), la card CISA diventerà operativa a partire dai dati scritti nella card. Nel caso in cui il cliente arrivi prima del previsto (prima dell'istante di inizio validità scritto in precedenza nella card) e sia necessario far accedere il cliente in camera prima dell'orario scritto precedentemente nella card, sarà necessario riscrivere la card con l'orario aggiornato.

IMPORTANTE: la gestione di un insieme di card, per uno stesso cliente, che devono avere accesso simultaneo alla stessa camera (con serratura CISA) prenotata dal cliente, è vincolato dall'utilizzo della card di tipo "copia" prevista dal sistema CISA. Per tale gestione è stata introdotta in Well-Contact Suite una serie di controlli per poter gestire tale funzionalità del sistema CISA. La creazione e gestione di card GUEST di tipo "copia" del sistema CISA tramite Well-Contact Suite è descritta nel seguente capitolo "La gestione di card multiple CISA per l'accesso simultaneo ad una stessa camera".

#### Scrivere e abilitare la card creata per una prenotazione che si trova già nello stato di "checked-in"

Nel caso in cui durante la procedura di check-in non si sia scritta una card oppure nel caso in cui la card sia stata creata dopo che la prenotazione è passata nello stato di checked-in, per la card sarà disponibile il pulsante "Scrivi Tessera". Premendo il pulsante "Scrivi Tessera", è avviata la procedura di scrittura della card (Vimar e CISA), e se la scrittura della parte Vimar sarà completata correttamente, sarà seguita dall'eventuale attivazione della card Vimar (nel caso in cui la card preveda degli accessi per il sistema di Vimar). Nel caso in cui ci siano degli errori durante la fase di scrittura della card CISA, comparirà una finestra con un messaggio di avviso. Lo stesso avviso di errore scrittura card CISA rimarrà anche nella sezione dedicata ai dati della card CISA (come descritto nel seguente capitolo).

Per la gestione della scrittura della card CISA valgono tutte le note importanti riportate nel capitolo precedente "Scrivere la card in anticipo rispetto al momento del check-in della prenotazione".

#### *La gestione di card CISA di tipo GUEST per l'accesso ad una stessa camera nello stesso periodo (per lo stesso cliente)*

Tra le differenze di gestione degli accessi alle camere, per card di tipo GUEST, relative ai sistemi di Vimar e di CISA, ci sono quelle per la creazione di un insieme di card (più di una card) che devono poter accedere alla camera nello stesso periodo di prenotazione.

Esempio: il cliente di una camera doppia chiede di avere due card di accesso (una card per ciascun occupante della camera), per la propria camera durante il relativo periodo di permanenza (prenotazione).

Il sistema CISA prevede che in questo caso sia creata una prima CARD1 "origine" ed una successiva CARD2 "copia" della card CARD1. In modo analogo, si gestisce un numero di card maggiore di 2 (la prima card CISA è l'origine e le successive devono essere tutte copie dell'originale). In questo caso la CARD2 è una copia esatta della card CARD1, con gli stessi accessi e con lo stesso periodo di validità.

In Well-Contact Suite la creazione di una card CISA "copia" di una card di "origine" avviene utilizzando i consueti strumenti previsti per la creazione di più card da associare ad un cliente per l'accesso alle camere che ha prenotato, che sono stati opportunamente modificati per la gestione specifica delle card CISA.

IMPORTANTE: la scrittura di una card CISA "copia" di una card "origine" è possibile solo se la card origine è già stata scritta ed è in corso di validità al momento della richiesta di scrittura della card "copia" (si è nel periodo di validità della card "origine").

#### *La creazione e la scrittura di una copia di card CISA (di tipo GUEST) in Well-Contact Suite*

Si suppone che per la prenotazione della camera sia già stata scritta la prima card (questa è la card "origine" per la gestione della "copia" prevista dal sistema CISA) e questa sia già operativa (si è nel periodo di validità della card "origine"). Tipicamente, ci si trova in questa condizione dopo aver eseguito il check-in ed aver già scritto la prima card per il cliente.

La procedura per la creazione di una (o più) card aggiuntiva per l'accesso alla camera prenotata è descritta di seguito:

1. Creazione "logica" della card copia. Selezionare la card della quale si vuole creare la copia (card "origine", che indicheremo in seguito con CARD1) dalla lista delle card e premere il pulsante "+" ("aggiungi card"), come mostrato nella seguente immagine.

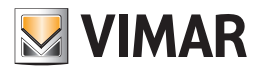

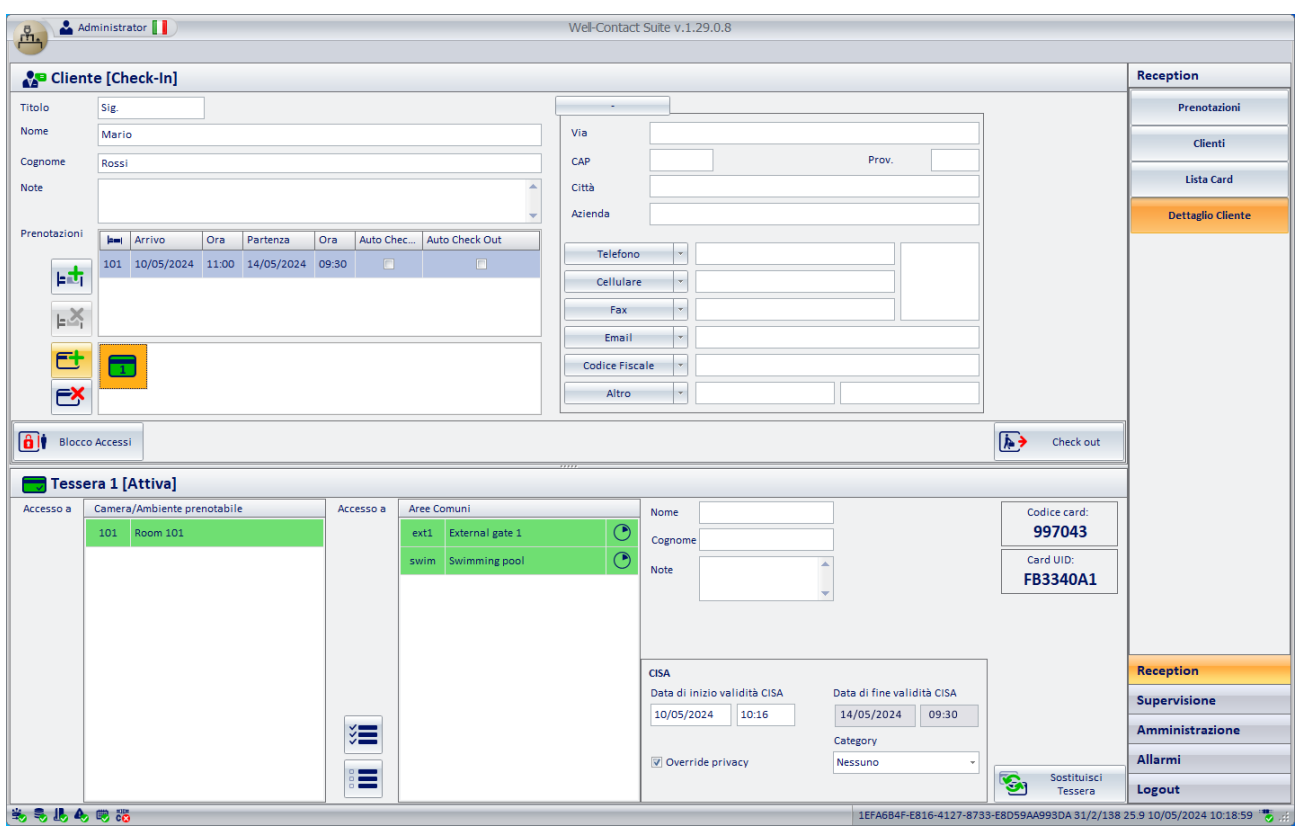

È creata (in questo momento solo a livello logico, in Well-Contact Suite) la CARD2, come copia CISA della CARD1, come mostrato nella seguente immagine.

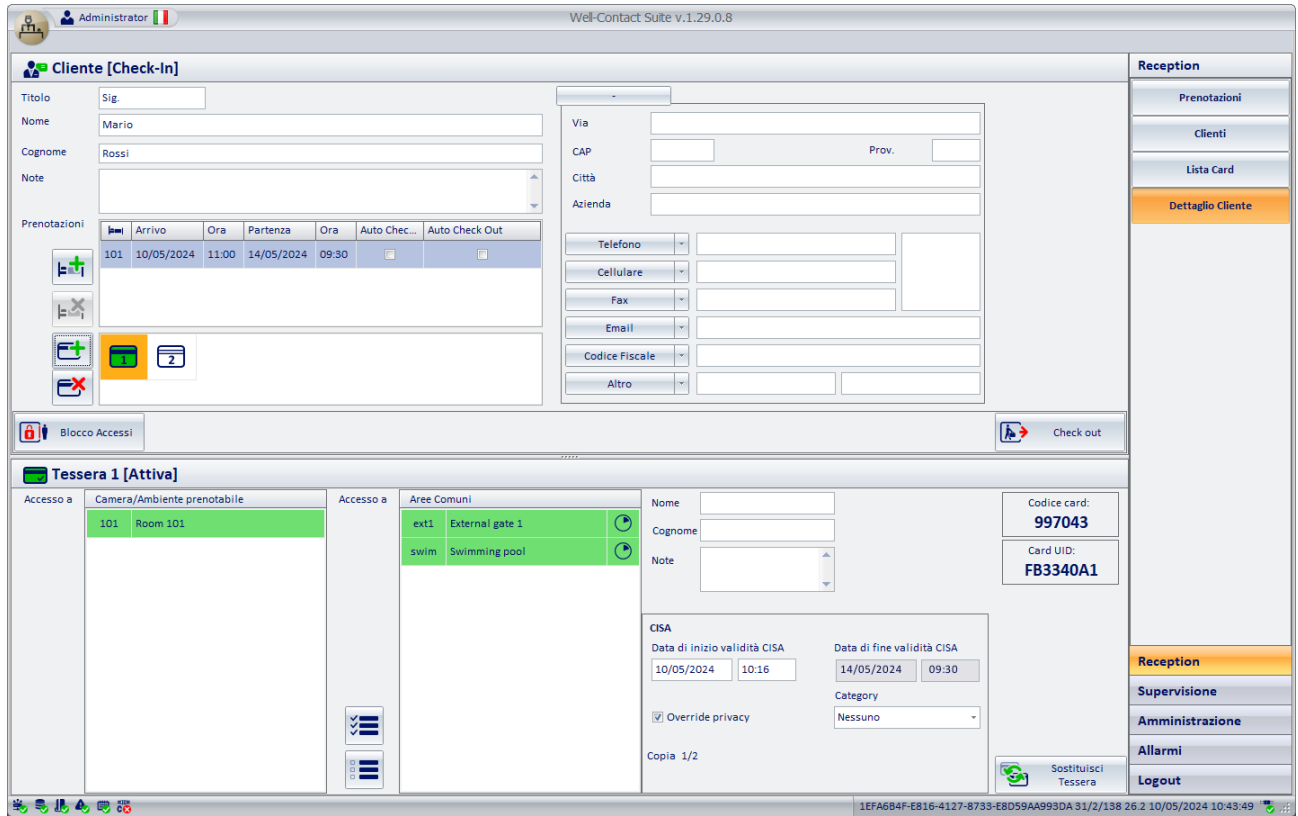

Nell'area dei dettagli della CARD1 compare l'informazione "Copia 1/2" che sta ad indicare che la CARD1 è stata utilizzata come "origine" per creare una copia CISA (la CARD2) e il simbolo della nuova card CARD2 è aggiunto alla lista delle card associate alla prenotazione.

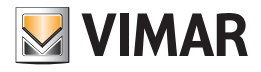

2. Selezione della nuova card creata CARD2 nella lista delle card associate alla prenotazione. Selezionando la CARD2 appena creata come copia, sono presentati i seguenti dati:

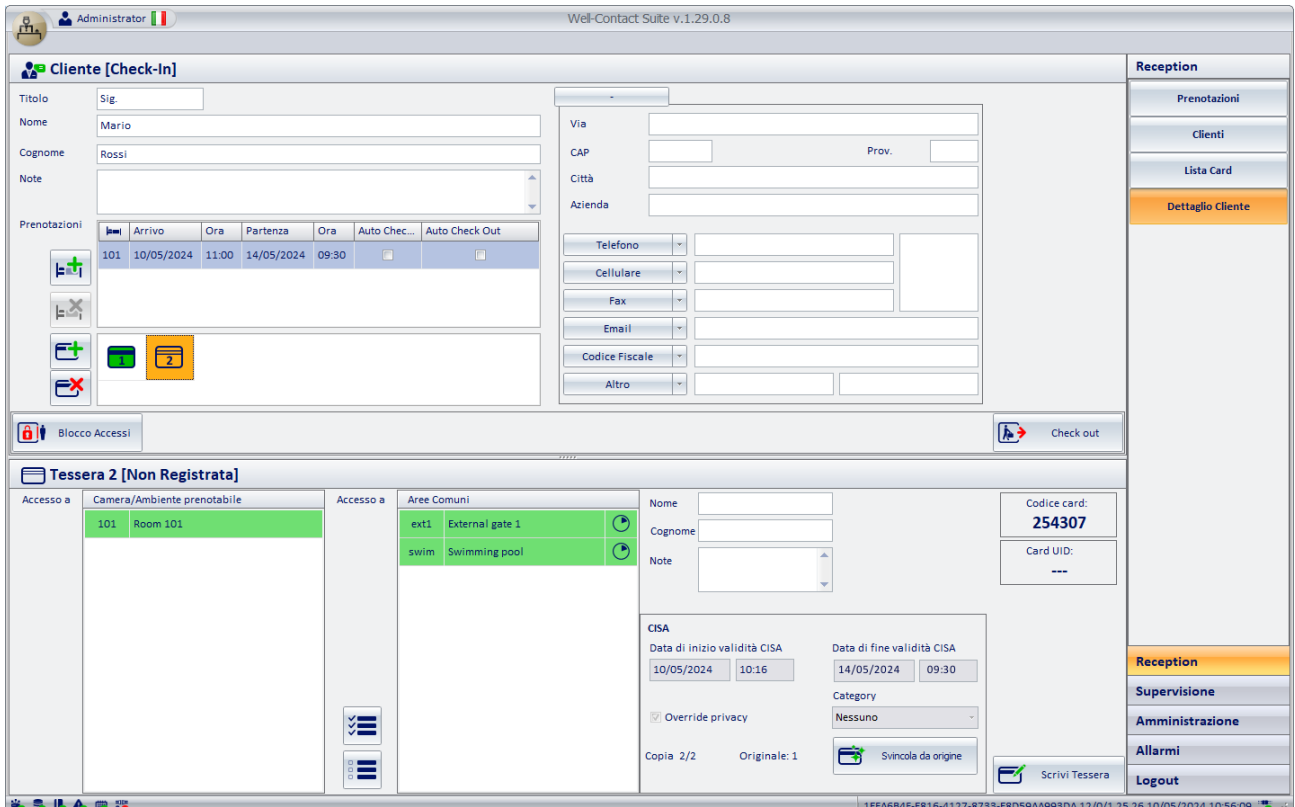

Nell'area dei dettagli CISA della CARD2 compare l'informazione "Copia 2/2, Originale: 1" che sta ad indicare che la CARD2 è la seconda card, di due, create per quella prenotazione, ed è stata creata come "copia" della CARD1.

La CARD2 è, per la gestione degli accessi CISA, l'esatta copia della CARD1.

Se si desidera modificare i dati di accesso delle due card (card origine CARD1 e relativa copia CARD2), è necessario, come prima cosa, modificare i dati di accesso della CARD1, riscrivere la CARD1 (premendo il pulsante "Sostituisci Tessera") e successivamente riscrivere la CARD2 (premendo il pulsante "Sostituisci Tessera").

Il pulsante "Svincola da origine" consente di eliminare il legame tra la card CISA che è stata creata come copia e la associata card CISA di origine. Questa funzionalità è prevista per gestire alcune possibili particolari casistiche. Premendo tale pulsante, la card diventa, per il sistema CISA, una nuova card con gli accessi selezionati: scrivendo tale card per il sistema CISA, dopo averla presentata alle serrature CISA a cui ha accesso, tali serrature disabiliteranno automaticamente gli accessi delle card scritte precedentemente e con accesso attivo fino a quel momento per quelle serrature CISA. Per evidenziare tale comportamento del sistema CISA e rendere omogenea la gestione degli accessi Vimar per una card con accessi CISA, in tale condizione Well-Contact Suite, previa conferma dell'azione descritta da apposito messaggio di avviso, cancellerà (con conseguente disabilitazione degli accessi Vimar) le card attive che hanno accessi CISA presenti nella lista di accessi CISA della card CISA che si è "svincolata" dalla card di "origine".

## NOTE:

- È possibile modificare i dati di accesso ad aree comuni Vimar della CARD2 senza dover riscrivere la card e le modifiche diventano automaticamente attive per la card del cliente.
- La modifica dei dati di accesso a serrature di camera CISA (o camere) della CARD2, "svincola" automaticamente la CARD2 dalla CARD1 di origine: la CARD2 diventa per il sistema CISA come una nuova card.

IMPORTANTE: il fatto di "svincolare" (premendo il pulsante "Svincola da origine" oppure modificando i dati di accesso alle camere CISA) una card CISA creata come copia, comporta importanti implicazioni nel caso in cui quella card sia scritta, come descritto nel capitolo "Il pulsante "Svincola da origine"".

#### 3. Scrittura della nuova CARD2 (copia della CARD1).

Dopo aver inserito una card nel programmatore di card Vimar, premere il pulsante "Scrivi Tessera" per avviare la procedura di scrittura della card CARD2 (la procedura prevede le fasi di scrittura della card Vimar, scrittura della card CISA ed eventuale attivazione della card Vimar).

Nel caso in cui, dopo aver scritto la CARD2, siano apportate modifiche alla CARD1 (che diverranno attive solo dopo la riscrittura della card), nella scheda di dettaglio della CARD2 comparirà l'avviso di riscrittura necessaria per rendere attive le modifiche apportate alla card di origine CARD1, come mostrato nella seguente immagine.

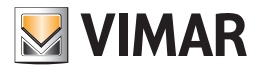

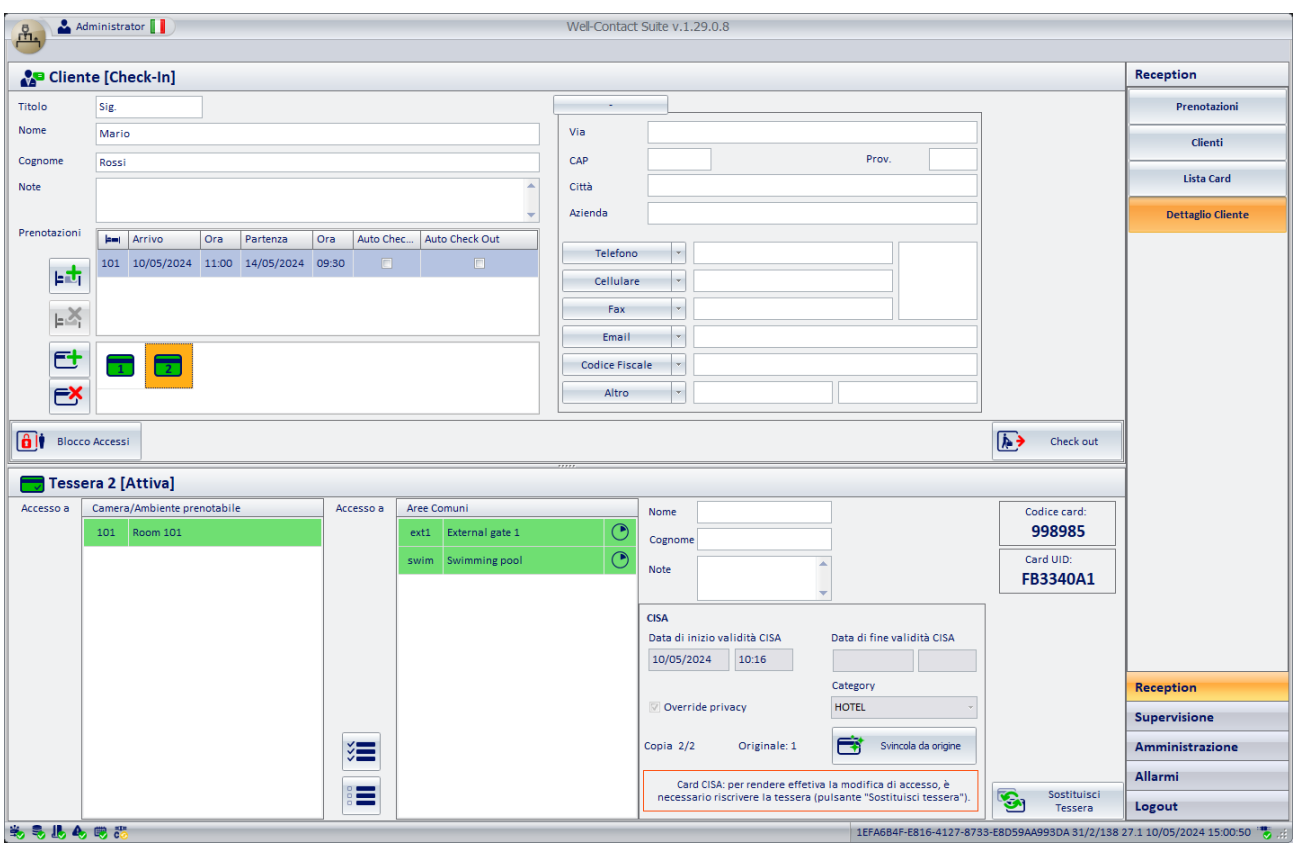

NOTA: la "creazione logica" della card "copia" può essere effettuata anche in anticipo rispetto l'inizio della prenotazione, ma la scrittura di tale card "copia" è possibile solo dopo che la card "origine" è stata preventivamente scritta e quest'ultima è in corso di validità al momento della richiesta di scrittura della card "copia" (si è nel periodo di validità della card "origine").

#### *Il pulsante "Svincola da origine"*

Nella scheda di una card CISA di tipo GUEST, creata come copia, compare il pulsante "Svincola da origine". Premendo tale pulsante si elimina il vincolo esistente tra quella card CISA (creata come copia di una card GUEST di origine) e la relativa card di origine. In altre parole, la card non sarà più considerata come copia di una card GUEST CISA ma come una nuova card per quella camera, con tutto quello che ne deriva nella gestione del sistema CISA.

Da quanto previsto dal sistema CISA, se esiste una (o più) card di tipo GUEST attiva per l'accesso ad una camera e successivamente viene scritta una nuova card CISA di tipo GUEST (che non sia copia della precedente) per la stessa camera, allora nel momento in cui la nuova card accede alla camera tramite la serratura CISA, la serratura CISA disabilita la card attiva (o le card attive) scritte in precedenza per l'accesso a quella camera.

Un card CISA di tipo GUEST creata da Well-Contact Suite come copia di una card CISA di origine viene svincolata automaticamente da Well-Contact Suite anche nel caso in cui si modifichino gli accessi alle camere/ambienti prenotabili (con serrature CISA) rispetto alla card di origine.

Nel caso in cui da Well-Contact Suite si avvii la procedura di scrittura di una card CISA, nata come copia di una card di origine, che poi è stata svincolata dalla sua origine, Well-Contact Suite presenterà il seguente messaggio di avviso:

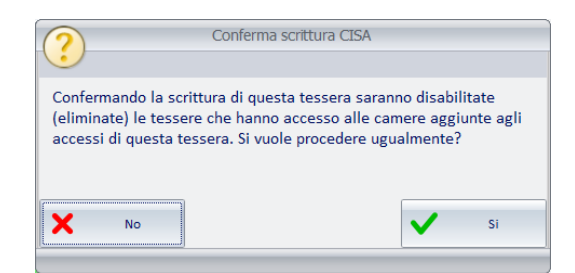

Premendo il pulsante "No", la richiesta di scrittura della card sarà annullata.

Premendo il pulsante "Si", come descritto nel messaggio di avviso, Well-Contact Suite eliminerà tutte la card attive che hanno accesso alle camere presenti nella lista "Camere/Ambienti prenotabili" della card che si sta cercando di scrivere, con il seguente effetto:

- Le card eliminate con accessi Vimar non accederanno più agli accessi Vimar per le quali erano state create e attivate. L'effetto è immediato.

- Le card eliminate con accessi CISA saranno disabilitate, come previsto dal sistema CISA, nel momento in cui la nuova card sarà presentata alle serrature delle camere per la quale è stato previsto l'accesso.

Questo meccanismo è stato introdotto in Well-Contact Suite per cercare di rendere omogeneo il funzionamento degli accessi CISA e Vimar nel caso in cui si crei una nuova (NON come copia) card CISA di tipo GUEST per una camera per la quale era già stata creata una card (o più card).

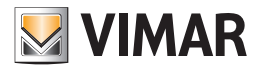

## *La scheda "Personale" per la creazione di card di tipo STAFF per il sistema CISA*

La creazione delle card di tipo STAFF per l'accesso del personale dell'hotel alle camere e alle diverse aree della struttura avviene dalla sezione "Amministrazione" di Well-Contact Suite.

Per poter gestire le funzionalità e le caratteristiche del sistema di controllo di accessi di CISA, che per alcuni aspetti differiscono da quelli del sistema Well-Contact Plus di Vimar, sono state apportate delle modifiche in Well-Contact Suite, cercando comunque di mantenere il più possibile le linee di funzionamento di Well-Contact Suite.

Si ricorda che l'accesso delle card STAFF di CISA alle camere dell'hotel è gestito tramite le ZONE del sistema CISA. Ad una card di tipo STAFF del sistema CISA deve essere associata una ZONA e, opzionalmente, può essere associata una CATEGORY. L'accesso ad una CATEGORY richiede comunque l'accesso ad una ZONA.

Ad una card CISA di tipo STAFF è possibile associare dei vincoli orari e giornalieri di accesso; tali vincoli temporali si applicano a tutti gli accessi della card. La gestione di queste "fasce orarie" è diversa nei sistemi CISA e Vimar: per la gestione delle fase orarie del sistema Vimar si utilizzeranno le impostazioni previste dal sistema Vimar, mentre per la gestione delle fasce orarie del sistema CISA si utilizzeranno le impostazioni previste dal sistema CISA.

Per creare una card di tipo STAFF (SERVIZIO) con accessi CISA (oltre ad eventuali accessi Vimar) per un nuovo personale, procedere come segue:

- 1. Accedere alla sezione "Amministrazione di Well-Contact Suite" premendo il pulsante "Amministrazione" presente nell'area inferiore destra della schermata di Well-Contact Suite.
- 2. Premere il pulsante "Nuovo Personale" presente nella parte destra della barra inferiore della finestra.

## Si apre la scheda del personale, come mostrato nella seguente immagine.

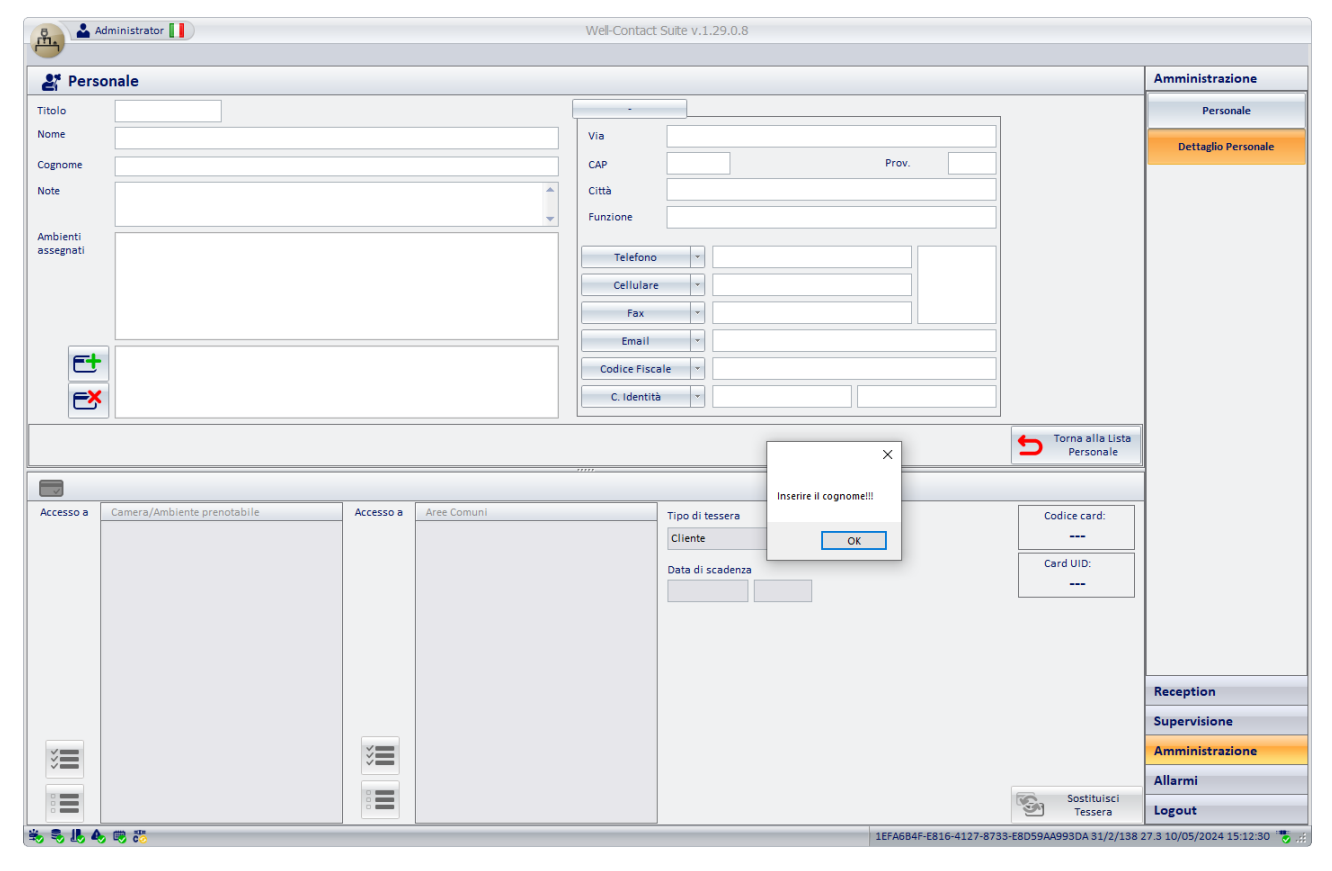

Come previsto da Well-Contact Suite, l'area di lavoro si presenta suddivisa in due parti: nella parte superiore sono presenti i campi per le informazioni generali della persona (Nome, Cognome,…) e per la gestione delle card da assegnare alla persona, mentre nella parte inferiore sono presenti le informazioni di dettaglio della card selezionata.

Per proseguire è necessario inserire almeno il Cognome della persona, come ricordato dal messaggio di avviso.

#### 3. Digitare il Cognome del personale.

Oltre al Cognome (obbligatorio), è possibile inserire eventuali ulteriori dati della persona (opzionali). Per la descrizione dei campi presenti in questa sezione fare riferimento i relativi capitoli del presente manuale.

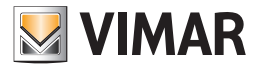

4. Premere il pulsante "+" (Aggiungi card) per la "creazione logica" della card.

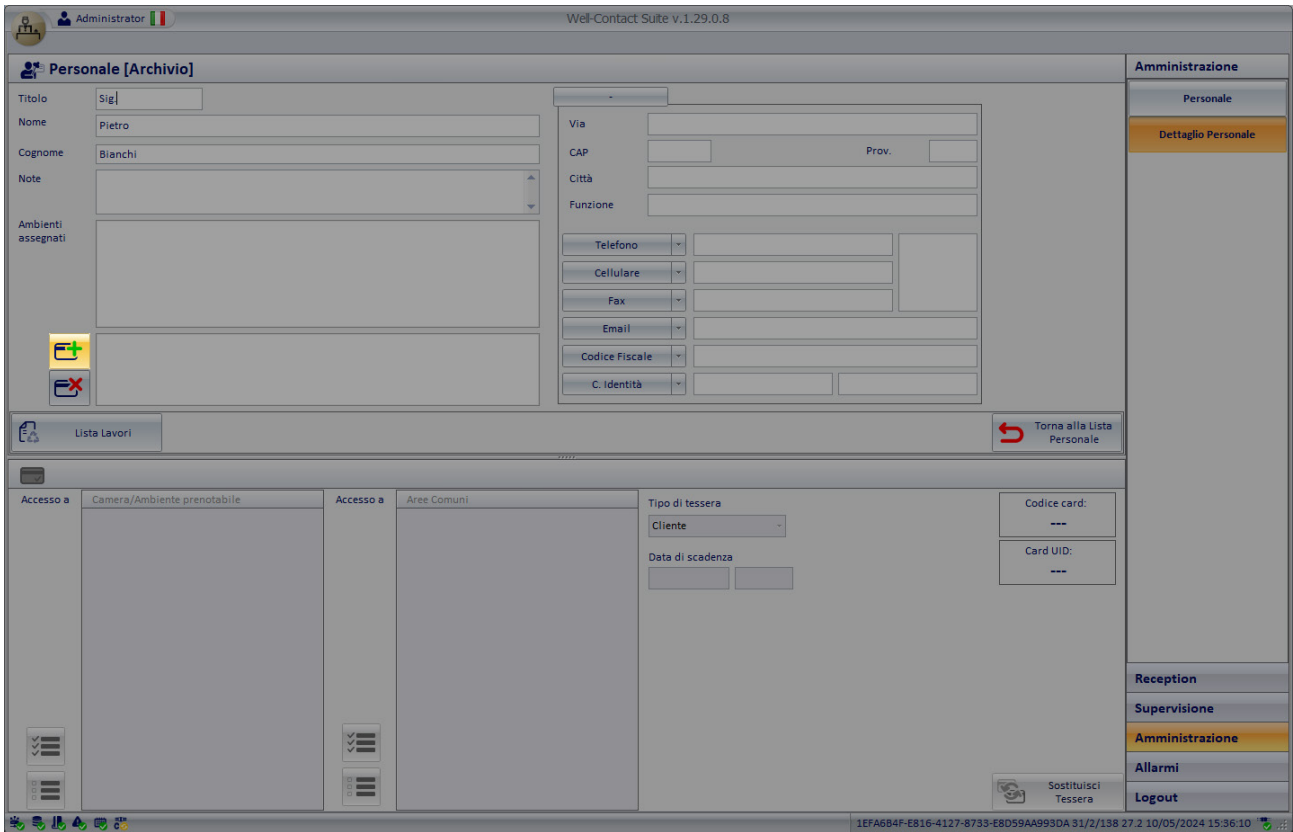

Nell'area della lista delle card compare la nuova card.

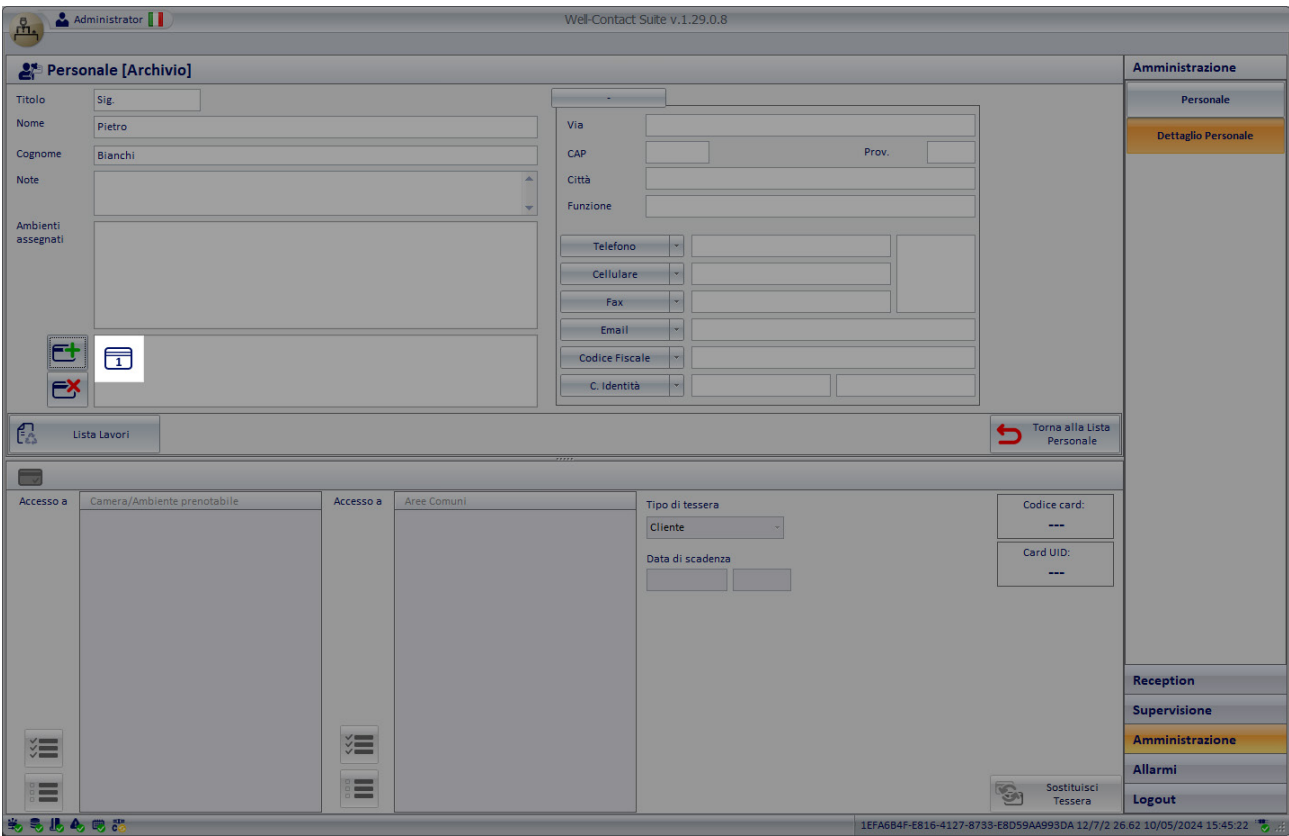

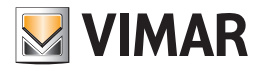

#### 5 Selezionare la nuova card creata.

Dopo la selezione della card sono visualizzati i relativi dati, nell'area inferiore della schermata (area dei dettagli della card).

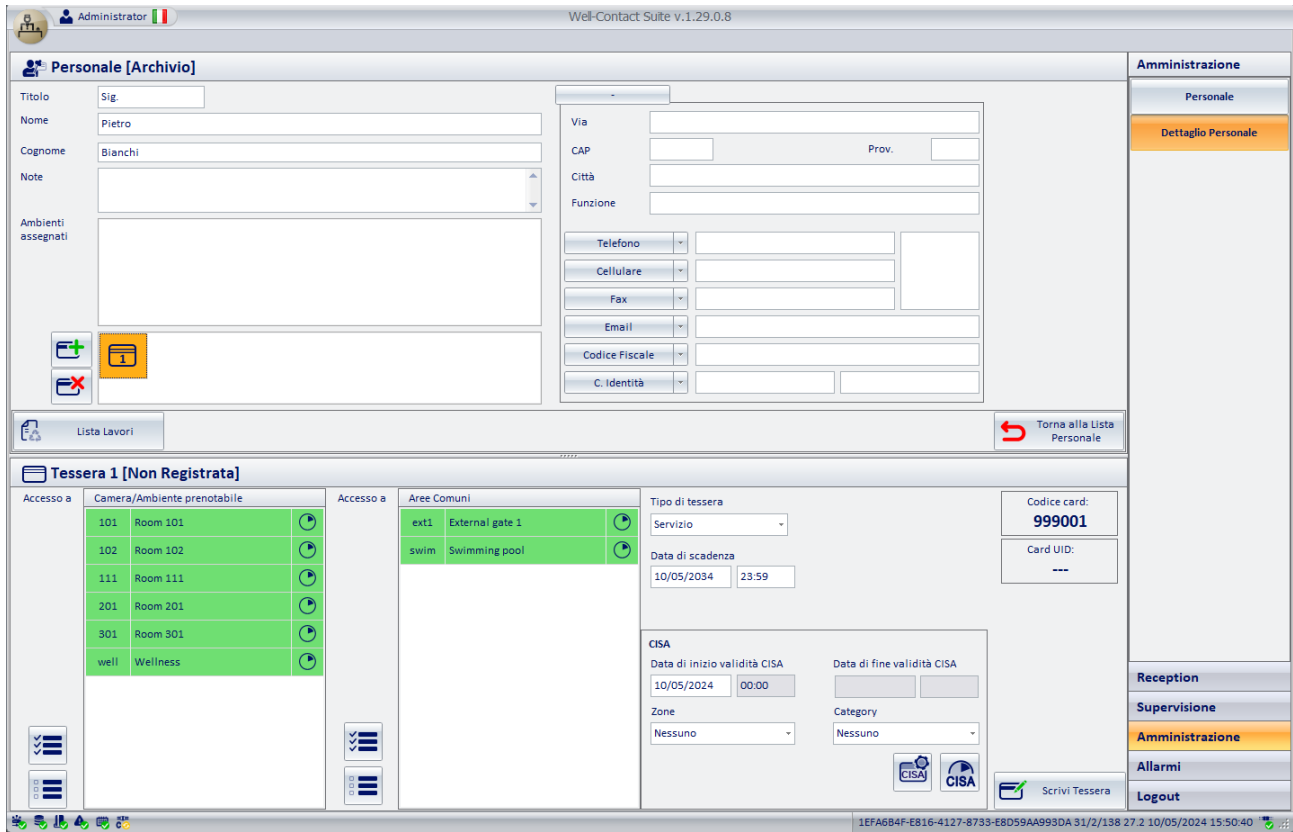

Le aree dati della scheda della card per la gestione della card Vimar sono quelle tipiche previste dal software Well-Contact Suite e ne mantengono il significato. Sono le seguenti aree, dedicate esclusivamente alla gestione degli accessi Vimar: lista "Camera/Ambiente prenotabile" e lista "Aree Comuni". È prevista la possibilità, se necessario, di definire delle fasce orarie per l'accesso della specifica card sia per le camere sia per le aree comuni (per definire una fascia oraria di accesso diversa dall'impostazione standard (accesso sempre consentito per tutte le ore della giornata, di tutti i giorni della settimana), premere l'apposita icona posizionata nella parte sinistra della riga che identifica il varco Vimar).

Per la gestione degli accessi CISA è presente un'area dedicata, riportata nella seguente immagine, che sarà descritta nel dettaglio in seguito:

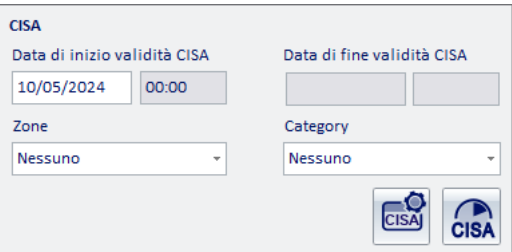

6. Selezionare le camere/ambienti prenotabili (per il sistema Vimar).

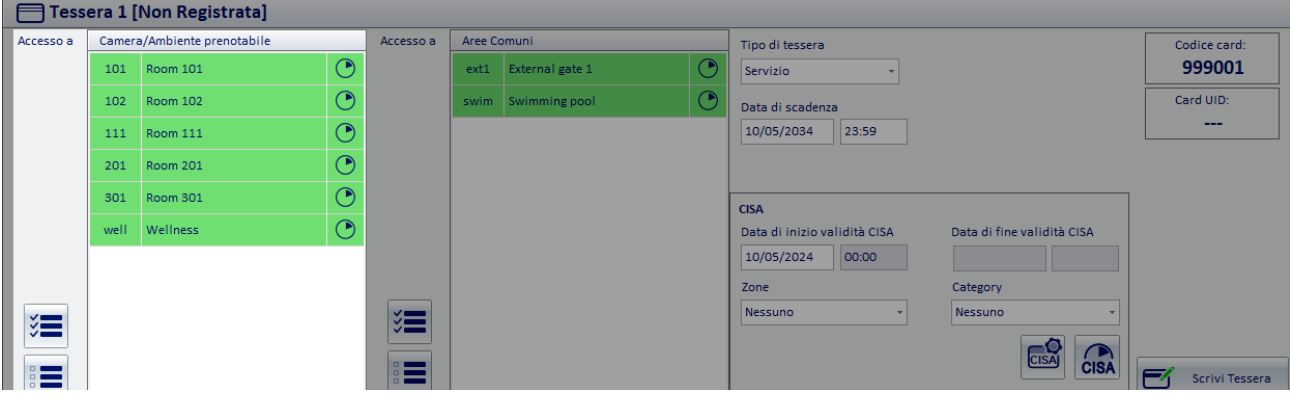

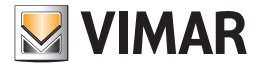

Nella lista evidenziata in figura, sono riportate le camere dell'hotel che dispongono di lettori a transponder (lettori esterni e/o tasche interne) del sistema Well-Contact Plus di Vimar (se sono presenti).

Sul lato destro di ciascuna riga, che rappresenta una camera, è presente l'icona per l'impostazione delle fasce orarie del sistema di Vimar (come impostazione predefinita è consentito l'accesso per tutte le ore della giornata, per tutti i giorni della settimana).

Per la descrizione dell'impostazione delle fasce orarie del sistema di Vimar, fare riferimento agli specifici capitoli del presente manuale.

#### 7. Selezionare le Aree Comuni (per il sistema Vimar).

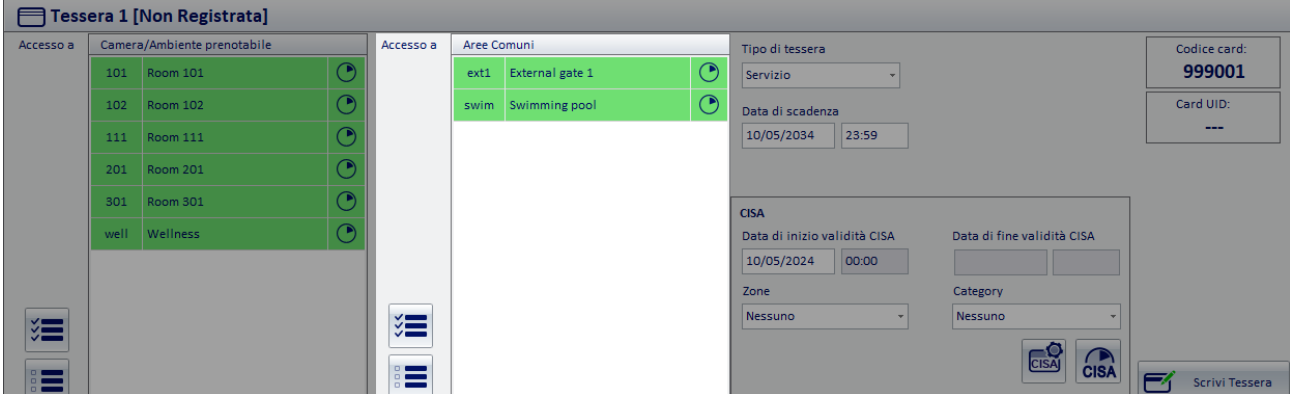

Nella lista evidenziata nella precedente immagine sono presenti le Aree Comuni del sistema Vimar (il cui accesso è gestito da lettori a transponder del sistema Well-Contact Suite di Vimar).

Per la descrizione dell'impostazione delle fasce orarie del sistema di Vimar, fare riferimento agli specifici capitoli del presente manuale.

#### 8. Selezionare la tipologia di card per il sistema Vimar.

Dal menu a tendina "Tipo di tessera" è possibile selezionare il tipo di tessera per il per il personale dell'hotel, come previsto dal sistema Well-Contact Plus di Vimar.

Nota: a prescindere dalla tipologia di tessera selezionata, per il sistema CISA sarà creata sempre una card di tipo STAFF.

#### 9. Impostare la data di scadenza della card.

Come impostazione predefinita è impostata per la card una durata di 10 anni, modificabile selezionando i campi data e ora.

#### 10. Selezionare gli accessi per la card CISA di tipo STAFF.

Per la gestione degli accessi della card CISA di tipo STAFF è prevista l'apposita area evidenziata nelle seguenti immagini.

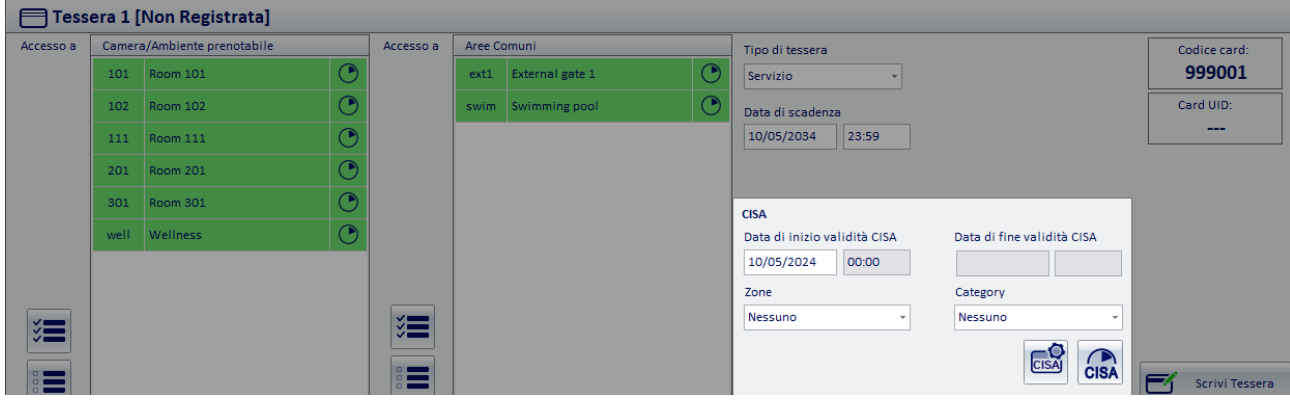

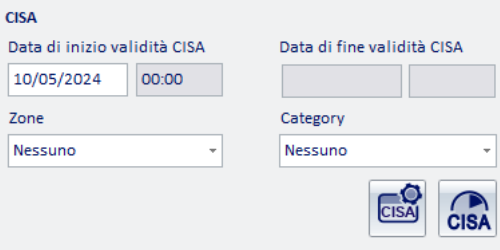

Da questo pannello è possibile impostare, per la gestione della card CISA di tipo STAFF:

- Data di inizio validità. Impostazione della data di inizio validità della card CISA di tipo STAFF; come previsto dal sistema CISA l'orario di inizio validità è 00:00 e non è modificabile.
- Zona. Tramite menu a tendina è possibile selezionare la ZONA (definita nel sistema CISA) a cui deve avere accesso la card CISA (di tipo STAFF). Si ricorda che ad una card CISA di tipo STAFF è necessario dare accesso ad una ZONA e, opzionalmente, ad una CATEGORY.

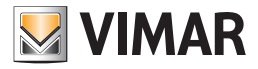

Nel menu a tendina sono riportate tutte le zone previste dall'impianto CISA (e configurate nel software Well-Contact Suite): si ricorda che i testi che identificano le zone in Well-Contact Suite devono corrispondere esattamente a quelle presenti nella configurazione del sistema CISA (comprese le maiuscole).

- Category. Tramite menu a tendina è possibile selezionare, opzionalmente, la CATEGORY (definita nel sistema CISA) a cui deve avere accesso la card CISA.

Si ricorda che ad una card CISA di tipo STAFF è possibile dare accesso ad una ZONA e, opzionalmente, ad una CATEGORY. La richiesta di scrittura di una card CISA di tipo STAFF con la sola CATEGORY, senza una ZONA, sarà annullata e sarà visualizzato un messaggio di avviso.

- Data di fine validità CISA. Questo dato corrisponde con la data di fine validità impostato per la card e sarà visualizzato in questi campi solo dopo che la card CISA sarà stata scritta.
- Impostazione delle opzioni di accesso della card. Premendo il pulsante esime è presentata la finestra dalla quale è possibile impostare tre delle possibili opzioni di accesso previste dal sistema CISA per le card di tipo STAFF.

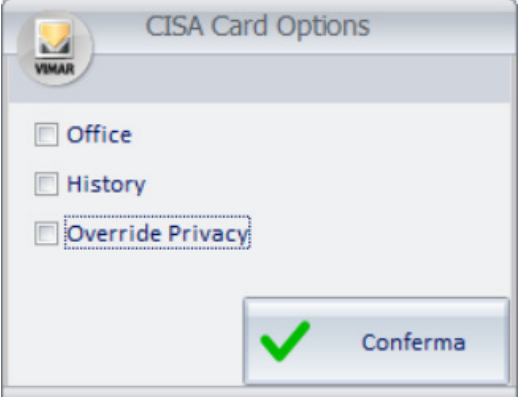

Per la descrizione delle funzionalità *Office, History* e *Override Privacy* previste dal sistema CISA, fare riferimento alla documentazione di CISA. Come impostazione predefinita le tre opzioni sono disabilitate.

Per la funzionalità Office, Well-Contact Suite prevede la possibilità di impostare un valore predefinito per tutte le card (comunque modificabile in modo puntuale per ciascuna card) dal pannello "Generale" della finestra di impostazione dell'interfacciamento controllo accessi CISA (Configurazioni- >Interfacciamento Controllo Accessi->CISA); tale impostazione avrà effetto sulle card create successivamente all'impostazione.

- Impostazione delle fasce orarie di accesso della card STAFF di CISA. Premendo il pulsante este è presentata la finestra popup dalla quale è possibile impostare le fasce orarie di accesso della card CISA di tipo STAFF (applicabili ai diversi giorni della settimana). Come impostazione predefinita, il sistema CISA prevede accesso per tutte le ore della giornata, per tutti i giorni della settimana.

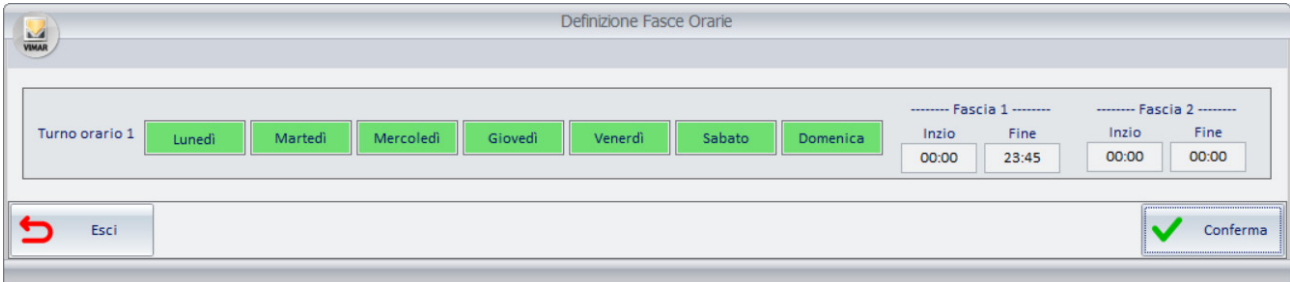

Fare riferimento al successivo capitolo Le fasce orarie (turni orari) per il sistema di controllo accessi di CISA per la descrizione della funzionalità.

Nota: al momento tramite le librerie di interfacciamento fornite da CISA (utilizzate da Well-Contact Suite) è possibile gestire correttamente solo un turno orario, con le modalità e impostazioni previste dal sistema CISA.

#### 11. Scrivere la card premendo il pulsante "Scrivi Tessera"

Premendo il pulsante "Scrivi Tessera" si avvia la procedura di scrittura card, che prevede i seguenti passi, effettuati da Well-Contact Suite in modo automatico e sequenziale:

• Scrittura della card per il sistema Vimar.

In questa fase sono scritti i dati necessari per la gestione del sistema Vimar.

Un eventuale errore in questa fase della procedura, oltre ad essere segnalato tramite specifico messaggio, interrompe la procedura di scrittura della card. Nella lista delle card, la card resta nello stato di "Non registrata" (colore bianco).

- Scrittura della card per il sistema CISA. In questa fase sono scritti i dati necessari per la gestione del sistema CISA. Eventuali errori nella parte di scrittura CISA sono segnalati tramite appositi messaggi. IMPORTANTE: Un eventuale errore di scrittura della parte CISA non interrompe la procedura per la scrittura/abilitazione della card Vimar.
- Eventuale attivazione della card Vimar (se la card deve accedere a varchi gestiti da lettori del sistema di Vimar).

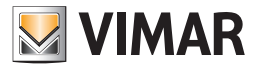

Dopo la corretta conclusione della procedura di scrittura della card (parte Vimar e parte CISA), è visualizzato un messaggio che notifica la corretta conclusione della scrittura della card e la card passa allo stato di "Attiva" (sfondo card di colore verde). Nel caso in cui alla card siano anche associati accessi Vimar, dopo la corretta scrittura fisica della card, Well-Contact Suite effettuerà anche l'attivazione della card Vimar.

Un errore di scrittura dei dati Vimar nella card conclude la procedura, con la visualizzazione di un messaggio di errore: la card resta nello stato "Non registrata" (in questo caso neanche la parte CISA sarà scritta).

Se la card Vimar è scritta correttamente ma si verifica un errore nella scrittura della card CISA, dopo la visualizzazione di uno specifico messaggio di errore (relativo alla scrittura della card CISA), la procedura prosegue comunque e alla fine comparirà il consueto messaggio di avviso di corretta scrittura (della card Vimar) e la card passerà comunque nello stato "Attiva". Il messaggio di avviso errore scrittura card CISA sarà anche riportato nell'area dei dati CISA della specifica card, come mostrato nella seguente figura (e rimarrà fino alla corretta scrittura della card oppure a seguito della comparsa dell'avviso di necessità riscrittura card a seguito di modifica di dati CISA).

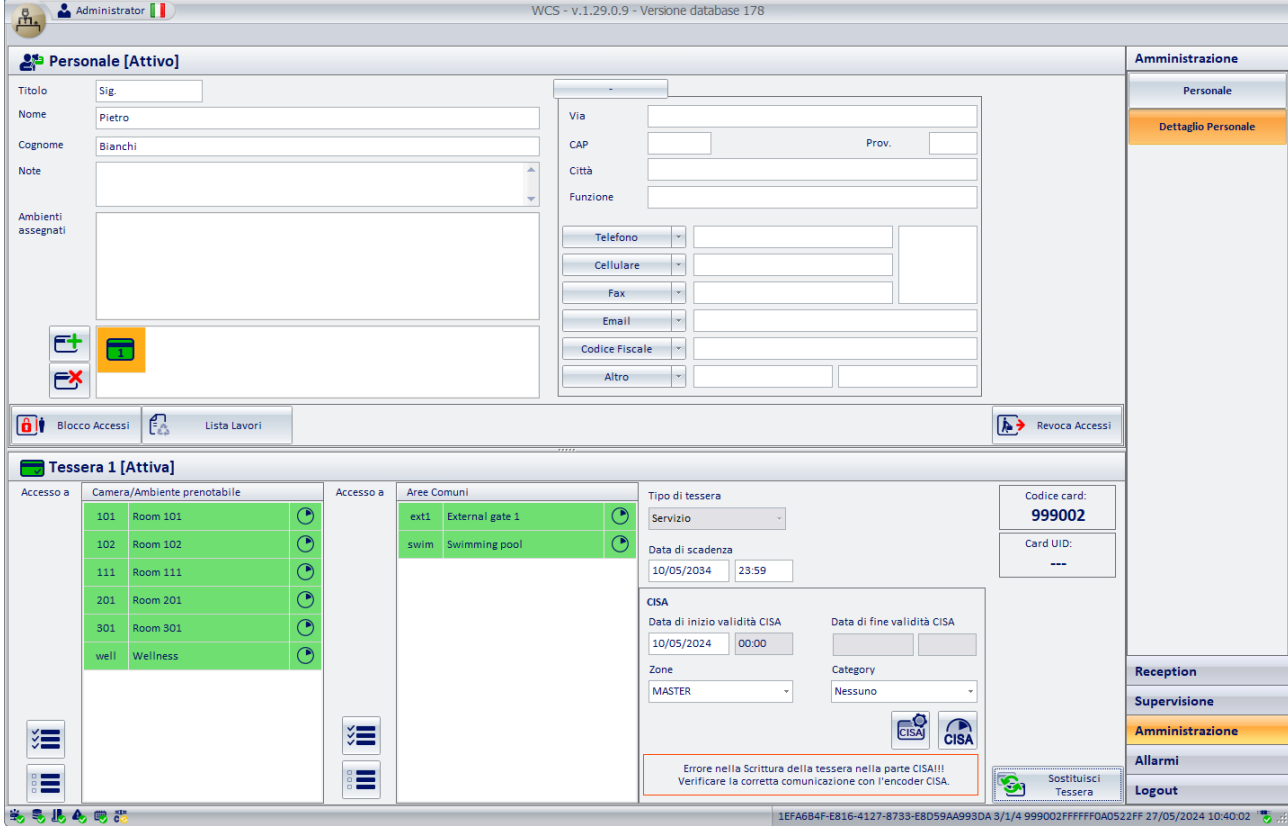

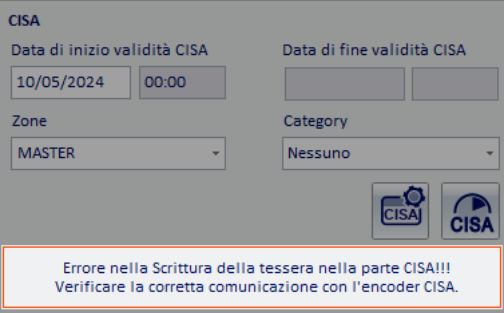

In questo caso saranno necessarie delle verifiche relative alla corretta configurazione dell'interfacciamento tra Well-Contact Suite e il sistema di controllo accessi di CISA e verifiche della corretta connessione di Well-Contact Suite all'encoder di CISA (l'icona di stato della connessione tra Well-Contact Suite e l'encoder CISA DEVE essere di colore verde). Se l'icona di stato suddetta è di colore verde, si suggerisce di riprovare la scrittura della card CISA.

Affinché Well-Contact Suite, tramite l'interfacciamento con il sistema CISA, possa scrivere una card CISA, è necessario che la postazione di Well-Contact Suite dalla quale si sta scrivendo la card (tramite il programmatore di card del sistema di Vimar) sia connesso al server del sistema CISA (Encoder).

Per verificare l'effettiva scrittura, da parte di Well-Contact Suite, della card CISA si consiglia di leggere la card dall'encoder di CISA (oppure da Well-Contact Suite tramite la funzione "Leggi tessera" (il tempo di lettura della parte CISA della card tramite interfacciamento tra Well-Contact Suite e il sistema di CISA, potrebbe arrivare a 15-20 secondi, e dipende dalle librerie di interfacciamento fornite da CISA)).

Eventuali modifiche relative ai permessi di accesso della card e/o periodo validità della card CISA dopo aver scritto la card CISA, richiedono la riscrittura della card CISA: nel caso in cui siano apportate tali modifiche di accessi CISA, dopo aver effettuato la scrittura della card CISA, Well-Contact Suite visualizza il messaggio di avviso con la richiesta di riscrivere la card premendo il pulsante "Sostituisci Tessera".

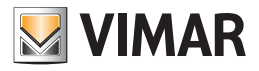

### *Le fasce orarie (turni orari) per il sistema di controllo accessi di CISA*

Il sistema di CISA consente, per le card di tipo STAFF, di impostare delle "fasce orarie" (turni orari) opzionali, associabili a giorni della settimana, per controllare l'accesso delle card STAFF.

Come impostazione predefinita, la card STAFF del sistema CISA, nel suo periodo di validità, ha accesso ai varchi assegnati durante tutte le ore della giornata per tutti i giorni della settimana.

La gestione delle fasce orarie del sistema CISA differisce da quella del sistema di Vimar; pertanto, le finestre di impostazioni delle fasce orarie per i due sistemi di controllo accessi sono diverse e specifiche per ciascun sistema.

Tramite il sistema di interfacciamento fornito da CISA, Well-Contact Suite è in grado di gestire il primo "Turno orario" previsto dal sistema di CISA (limite delle attuali librerie di interfacciamento fornite da CISA).

La gestione delle fasce orarie del sistema CISA agisce a livello di card; quindi, l'impostazione delle fasce orarie ha effetto su tutti gli accessi associati alla card CISA.

Premendo il pulsante **cha è visualizzata la seguente finestra di impostazione.** 

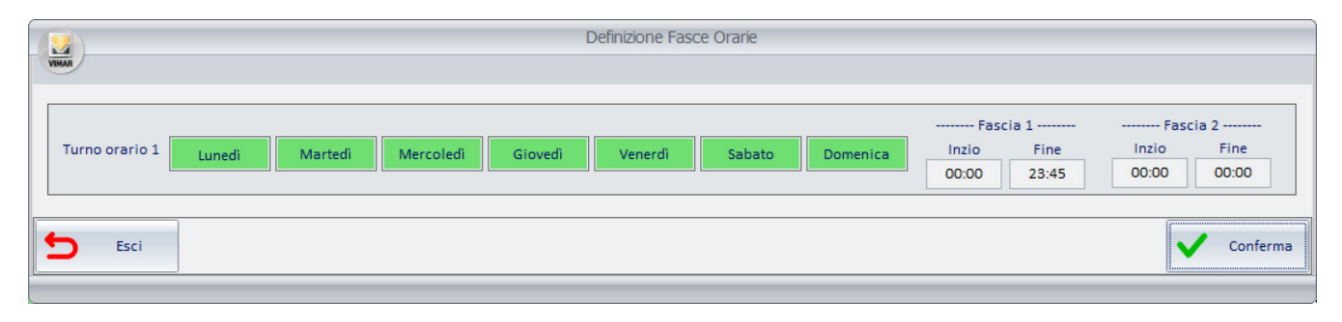

Come anticipato, come impostazione di default del sistema CISA una card di tipo STAFF, durante il suo periodo di validità, può accedere agli accessi assegnati a qualsiasi ora del giorno e in tutti i giorni della settimana. E' comunque possibile impostare delle fasce orarie, applicate a specifici giorni della settimana, per vincolare gli accessi della card.

Nella parte destra della finestra sono presenti i campi per la definizione di due fasce orarie (come impostazione predefinita è utilizzata la sola fascia 1, che copre l'intera giornata). Nella parte sinistra della finestra sono presenti le icone che rappresentano i giorni della settimana: cliccando sull'icona del giorno si abilita/disabilita l'applicabilità delle fasce orarie dello specifico turno orario. L'icona di un giorno della settimana è verde se per quel giorno è abilitata la fascia oraria (o le fasce orarie) definita per quel turno orario. L'icona di un giorno della settimana è bianca se per quel giorno non si vuole sia applicata la fascia oraria (o le fasce orarie) definita per quel turno orario.

Fare riferimento alla documentazione di CISA per i dettagli di funzionamento del sistema di controllo accessi di CISA.

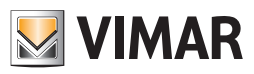

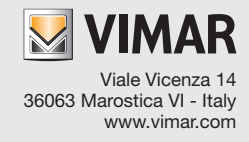